SCX-6555N серія

# Багатофункціональний принтер Посібник користувача

### уявіть можливості

Дякуємо за придбання апарату компанії Samsung.

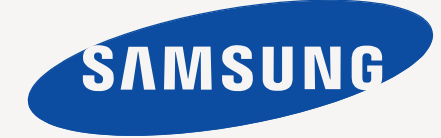

# <span id="page-1-0"></span>Функції Вашого нового лазерного багатофункціонального апарату

Дякуємо за придбання багатофункціонального апарату Samsung. Цей апарат підтримує функції друкування, копіювання, сканування та факсимільного зв'язку. Завдяки цьому апарату Ви можете:

#### **Спеціальні функції**

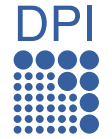

Деякі функції є опціями. Будь ласка, звіртеся із секцією специфікацій. (Див. «[Технічні](#page-127-0) [характеристики](#page-127-0)» на стор. 127.)

#### **Відмінні якість та швидкість друку**

- Можна друкувати з роздільною здатністю до 1 200 ел./ дюйм (ефективний режим). Див. розділ *Програмне забезпечення*.
- Апарат друкує на папері формату A4 зі швидкістю до 53 стор./хв., а на папері формату Letter — до 55 стор./хв.
- У режимі двостороннього друку апарат друкує на папері формату A4 зі швидкістю до 50 зображень/хв., а на папері формату Letter — до 52 зображень/хв.

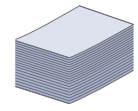

#### **Працює з багатьма різними типами матеріалів для друку**

- Універсальний лоток використовується для бланків, конвертів, етикеткового паперу, прозорих плівок, матеріалів довільного формату, поштових листівок та паперу підвищеної щільності. Універсальний лоток вміщує до 100 аркушів звичайного паперу.
- Лоток 1 на 520 аркушів та додатковий лоток допускає використання звичайного паперу різних розмірів.
- Додатковий високий лоток на 2 100 аркушів допускає використання звичайного паперу різних розмірів.

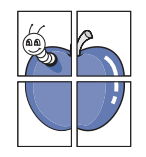

#### **Створення професійних документів**

- Друк водяних знаків. Документ можна надрукувати з довільним надписом, наприклад «Конфіденційно». Див. розділ *Програмне забезпечення*.
- Друк плакатів. Для створення плаката текст та ілюстрації на сторінках документа слід збільшити та надрукувати на кількох аркушах, які потім слід склеїти. Див. розділ *Програмне забезпечення*.
- Бланки та формуляри можна друкувати на звичайному папері. Див. розділ *Програмне забезпечення*.

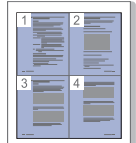

#### **Заощадження часу й коштів**

- З метою заощадження паперу можна надрукувати кілька сторінок на одному аркуші.
- Апарат автоматично забезпечує заощадження електроенергії, переходячи в режим зменшеного споживання електроенергії, коли ним певний час не користуються.
- З метою заощадження паперу можна друкувати на обох сторонах паперу (друк з двох сторін). Див. розділ *Програмне забезпечення*.

#### **Чудові технічні можливості**

• Апарат має додатковий слот для розширення пам'яті. (Див. «[Установлення](#page-124-0) панелі пам'яті DIMM» на стор. 124.)

- Мережевий інтерфейс дозволяє друкувати через мережу. Апарат укомплектовано вбудованим мережевим інтерфейсом 10/100/1000 Base TX.
- Емулятор Zoran IPS Emulation\*, сумісний з емулятором PostScript 3\* (PS), забезпечує можливість друку в режимі PostScript.

#### **\* Емулятор Zoran IPS сумісний з PostScript 3**

© Zoran Corporation, 1995-2005. Всі права захищено. Назва Zoran, графічне зображення товарного знаку Zoran, IPS/PS3 та OneImage — товарні знаки компанії Zoran Corporation.

#### **\* шрифти 136PS3**

В апараті використовуються UFST та MicroType корпорації Monotype Imaging Inc.

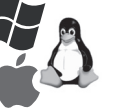

#### **Підтримка друку в різних операційних середовищах**

- Виконувати друк можна за допомогою різних операційних систем: Windows, Linux та Macintosh.
- Апарат обладнано інтерфейсом USB та мережевим інтерфейсом.

#### **Копіювання оригіналів у різні формати**

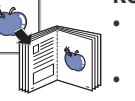

• Можна створити буклет за допомогою двостороннього послідовного друку документа.

- Існують спеціальні функції, які дають змогу стерти перфораційні дірки, сліди скріплення та фонове зображення паперу.
- Водночас можна відрегулювати та збільшити якість друку та розмір зображення.

#### **Сканування оригіналів та їхнє пересилання**

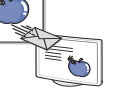

• Швидке сканування та надсилання файлів кільком адресатам за допомогою електронної пошти, SMB, FTP або функції мережевого сканування.

- Просто скористайтеся клавіатурою на сенсорному екрані для введення адреси електронної пошти та надішліть миттєво відскановане зображення.
- Кольорове сканування та збереження файлів у форматах JPEG, TIFF та PDF.

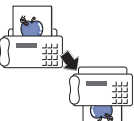

#### **Встановлення часу для відкладеного надсилання факсу (опція)**

- Можна задати певний час надсилання факсу, а також надіслати факс кільком збереженим адресатам.
- Залежно від заданих настройок апарат може надрукувати звіт про надсилання факсу після виконання завдання.

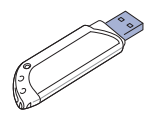

#### **Можливість користування флеш-пам'яттю до USB**

Запам'ятовувальні пристрої (ЗП), що приєднуються до USB, можна використовувати в апараті в різні способи.

- •Можна записувати до ЗП відскановані документи.
- •Можна друкувати за допомогою апарата записані в ЗП дані.
- •Можна записувати до ЗП резервні копії даних з апарата або переносити дані з ЗП на апарат.

#### **Функції за моделями**

Апарат розроблено так, щоб задовольнити усі потреби, пов'язані із документами, – від друку та копіювання до передових мережевих рішень для Вашого бізнесу.

До основних функцій цього апарату входять;

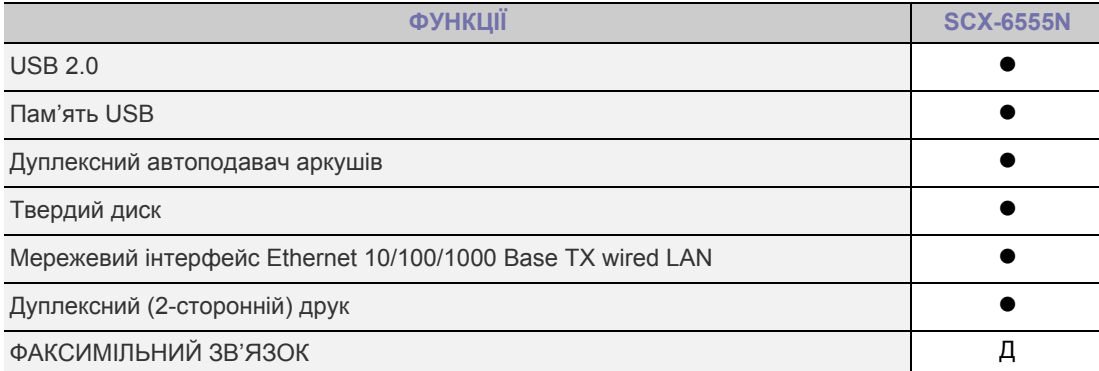

#### (: Включене, Д: Додатковий, пустий: відсутнє)

#### **Про цей посібник користувача**

Цей посібник користувача наводить основну інформацію з використання апарата, а також докладніші пояснення кожного кроку для практичного застосування. Цим посібником можуть скористатися як недосвідчені користувачі, так і професіонали, щоб правильно встановити та використовувати апарат.

Деякі використані терміни є взаємозамінними, наприклад ті, що наведені далі.

- Документ є синонімом до терміну оригінал.
- Папір є синонімом до носія або матеріалу для друку.

У таблиці наведені пояснення позначень, використаних у цьому посібнику.

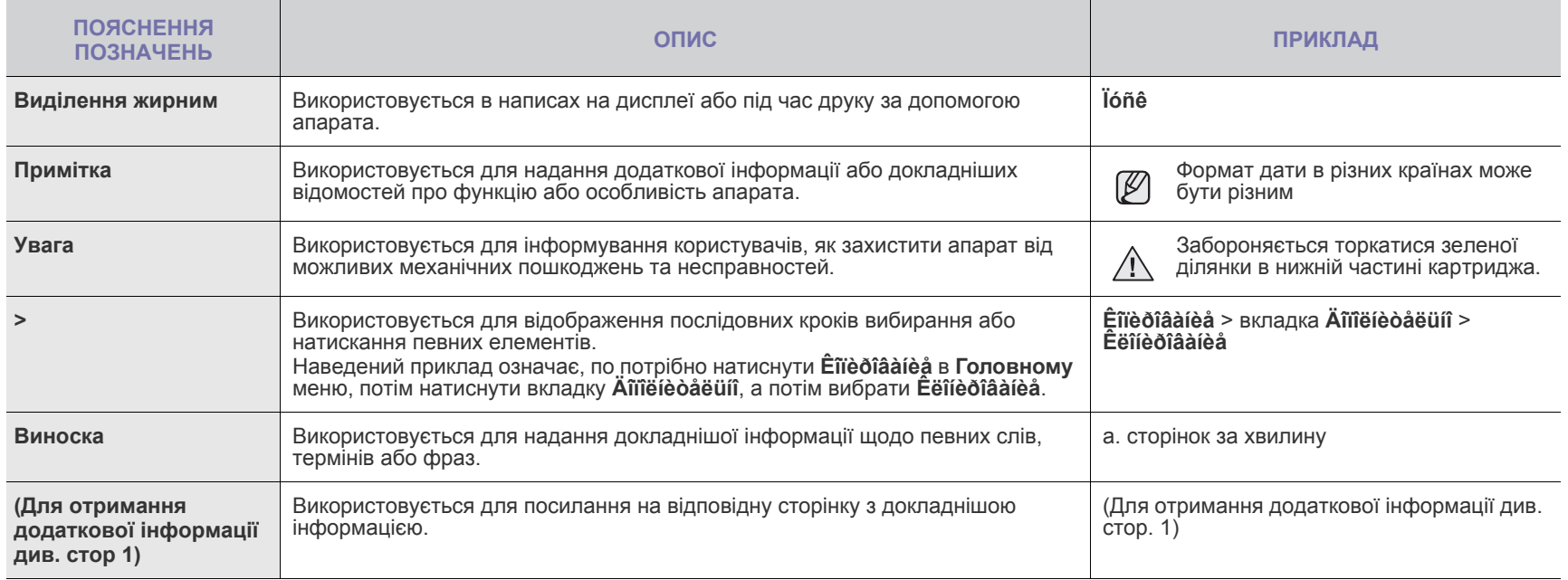

#### **Додаткові відомості**

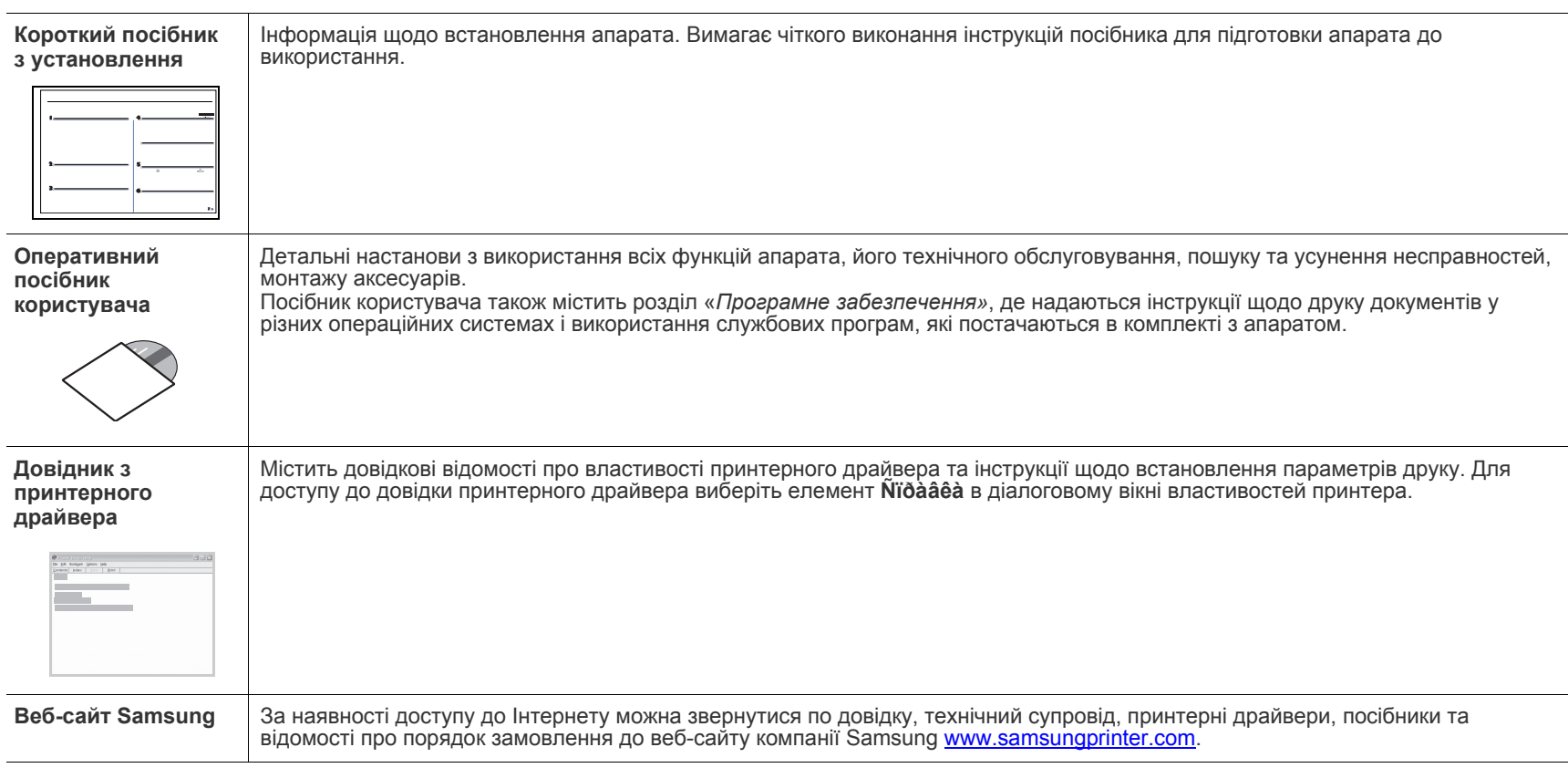

Додаткові відомості щодо настроювання та експлуатації апарата можна знайти в поданих далі друкованих та екранних матеріалах.

## <span id="page-4-0"></span>Техніка безпеки

#### **Важливі символи та заходи безпеки**

#### **Що означають піктограми та символи в цьому посібнику користувача:**

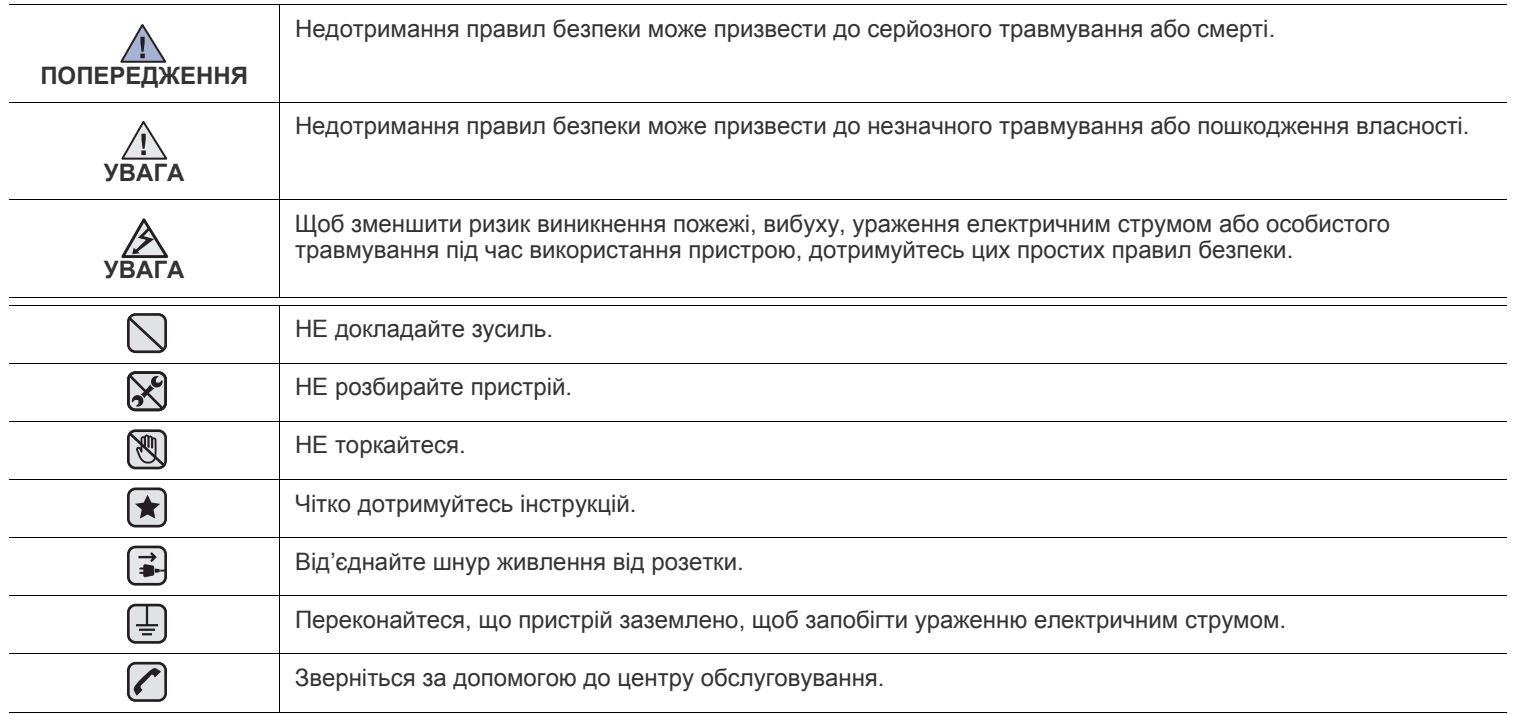

**Ці попереджувальні знаки призначені для запобігання травмування. Чітко їх дотримуйтесь. Після ознайомлення з цим розділом збережіть його в надійному місці для подальшого звернення.**

**1.** Уважно прочитайте всі інструкції.  $|\bigstar|$ 

- **2.** Під час експлуатації електроприладів дотримуйтесь правил здорового глузду.
- **3.** Дотримуйтесь усіх застережень та інструкцій, нанесених на пристрої та вміщених у друкованих матеріалах, що постачались разом з ним.
- **<del>▲</del> 4.** Якщо інструкція з виконання певної дії суперечить інструкції з безпеки, перевагу має інструкція з безпеки. Можливо, ви неправильно зрозуміли інструкцію з виконання цієї дії. Якщо ви не можете вирішити це протиріччя, зверніться по допомогу до представника продавця або центру обслуговання.
- **5.** Перед чисткою пристрою відімкніть його вилку з розетки змінного струму та/або телефонного гнізда. Не використовуйте рідкі та аерозольні миючі засоби. Пристрій можна чистити лише вологою тканиною.
- **6.** Не розташовуйте пристрій на нестійкому візку, підставці чи столі. Він може впасти, що призведе до отримання серйозних  $\blacktriangleright$ пошкоджень.
	- **7.** Ніколи не ставте пристрій над, поряд чи під батареєю опалювання, опалювальним приладом, кондиціонером або вентиляційним отвором.
	- **8.** Не ставте будь-які предмети на шнур живлення. Не ставте пристрій у місці, де інші люди можуть випадково наступати на шнури.

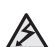

- **9.** Не перенавантажуйте розетки та подовжувачі. Це може викликати нестабільність роботи та призвести до ризику пожежі або ураження електричним струмом.
- **10.** Не дозволяйте домашнім тваринам гризти шнур живлення, телефонний провід та шнур для зв'язку з ПК.
- **11.** Ніколи не кидайте жодних предметів всередину пристрою через отвори в корпусі. Вони можуть доторкнутися до небезпечних електричних контактів, що призведе до ризику пожежі або електрошоку. Не допускайте потрапляння будь-якої рідини всередину пристрою.

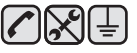

**12.** Щоб зменшити ризик ураження електричним струмом, не розбирайте пристрій. Якщо пристрій потребує ремонту, зверніться до кваліфікованого спеціаліста сервісної служби. Відкриваючи або знімаючи кришки, ви можете бути уражені електричним струмом високої напруги. Неправильне збирання та подальша експлуатація може призвести до ураження електричним струмом.

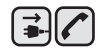

中国人

**13.** Відімкніть пристрій від телефонної розетки, розетки для з'єднання з ПК чи розетки змінного струму та зверніться до кваліфікованого обслуговуючого персоналу в таких випадках:

- Коли будь-яка частина електричного шнура, вилка або з'єднувальний кабель пошкоджені або кабель протерся.
- Якщо до пристрою потрапила рідина.
- Якщо пристрій потрапив під сніг чи дощ.
- Якщо пристрій не працює після належного виконання всіх інструкцій.
- Якщо пристрій впав, або виявлено пошкодження лотка.
- Якщо пристрій раптом став працювати у незвичний спосіб.

**14.** Користуйтесь лише тими елементами керування, про які йдеться в інструкції з експлуатації. Невідповідне використання інших елементів керування може призвести до пошкодження і, як наслідок, значно збільшити обсяг роботи кваліфікованого техніка, щоб повернути пристрій в режим нормальної експлуатації.

**15.** Бажано не використовувати пристрій під час грози. Існує можливість ураження електричним струмом від блискавки. Якщо можливо, відімкніть кабель живлення та телефонний шнур на час грози.

- **16.** Для безпечної роботи пристрою використовуйте шнур живлення, який додається. Якщо для пристрою з робочою напругою 110 В використовується кабель довжиною більше 2 м, це повинен бути кабель з провідником діаметром 16 AWG<sup>a</sup> або більше.
- **17.** Використовуйте лише телефонний шнур No.26 AWG або більший.
- **18.** ЗБЕРЕЖІТЬ ЦІ ІНСТРУКЦІЇ. ▎★
	- **19.** Цим апаратом можна користуватися лише в тій країні, де його було придбано. (Це пов'язано із різницею у напрузі, частоті, конфігурації телекомунікації, тощо.)

*a. AWG: American Wire Guage*

▎★

#### **Заява про безпеку лазера**

Цей принтер сертифіковано в США на відповідність DHHS 21 CFR, розділ 1 підрозділ J для лазерних пристроїв класу I(1), та на відповідність класу лазерних пристроїв I, що відповідає вимогам директиви IEC 825.

Лазерні пристрої класу I не вважаються небезпечними. Ця лазерна система та принтер спроектовані таким чином, щоб унеможливити доступ людей до лазерного випромінювання вище норм класу I під час нормальної експлуатації, технічного обслуговування користувачем або необхідного сервісного обслуговування.

#### **УВАГА**

Ніколи не експлуатуйте та не обслуговуйте принтер, якщо захисна плівка видалена з блоку лазера/сканера.

Промінь, що відображається, може пошкодити ваш зір, хоча сам по собі він невидимий.

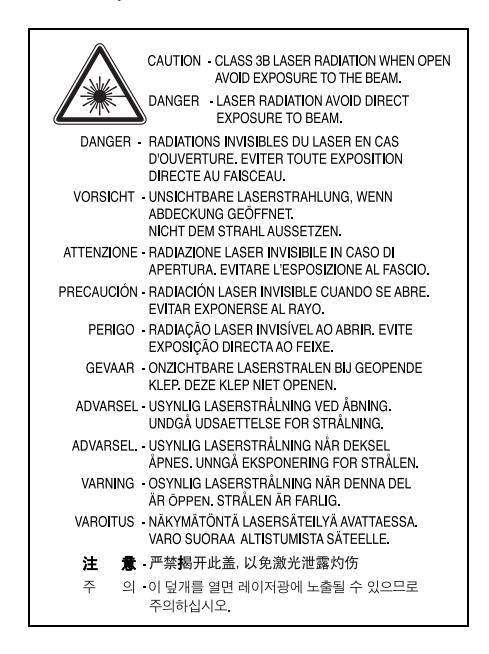

#### **Озонова безпека**

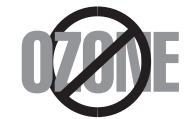

Під час нормальної експлуатації цей пристрій виробляє озон. Озон, що виділяється, не несе небезпеки для користувача. Однак, рекомендується користуватись пристроєм в приміщенні з достатньою вентиляцією.

Якщо ви хочете більше дізнатись про озон, будь ласка, зверніться до найближчого Samsung дилерая.

#### **State of California Proposition 65 Warning (US Only)**

The California Safe Drinking Water and Toxic Enforcement Act requires the Governor of California to publish a list of chemicals known to the State of California to cause cancer or reproductive toxicity and requires businesses to warn of potential exposure to such chemicals.

WARNING: This product contains chemicals known to the State of California to cause cancer, birth defects or other reproductive harm. This appliance can cause low-level exposure to the chemicals, which can be minimized by operating the appliance in a well ventilated area.

#### **Переробка відходів**

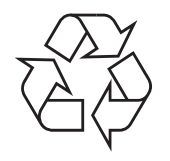

Будь ласка, здайте упаковку від цього пристрою на переробку.

#### **АЯ46**

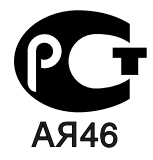

#### **Минсвязи России**

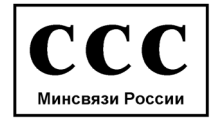

#### **Випромінювання радіохвиль**

#### **Інформація FCC для користувачів**

Це обладнання було перевірено на відповідність обмеженням для цифрових пристроїв класу A відповідно до 15-ї частини правил FCC. Ці обмеження розроблені для того, щоб запровадити прийнятний рівень безпеки стосовно шкідливих перешкод в житлових спорудах. Це обладнання створює, використовує та може випромінювати енергію радіохвиль та, при встановленні не у відповідності до інструкцій, може спричиняти перешкоди для радіокомунікацій. Однак, немає гарантії, що ці перешкоди не виникнуть у певній будівлі. Якщо це обладнання все ж викликає перешкоди для приймання радіо- або телевізійного сигналу, що можна встановити, вмикаючи та вимикаючи його, користувачу слід скористатись одним з наведених нижче засобів:

- Переорієнтуйте або перемістіть антену.
- Збільшіть дистанцію між обладанням та приймачем.
- З'єднайте обладнання з розеткою, що приєднана до іншого кола, ніж приймач.
- Зверніться по допомогу до дилера або досвідченого техніка по радіо та ТБ.

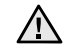

Зміна чи модифікації, явно не дозволені виробником, можуть позбавити користувача права на експлуатацію обладнання.

#### **Регулятивні норми Канади щодо радіоперешкод**

Цей цифровий пристрій не перевищує обмежень класу A, встановлених стандартом «Цифрова апаратура» (ICES-003) Міністерства науки та промисловості Канади, для радіоперешкод, створюваних цифровими пристроями.

Cet appareil numérique respecte les limites de bruits radioélectriques applicables aux appareils numériques de Classe A prescrites dans la norme sur le matériel brouilleur: « Appareils Numériques », ICES-003 édictée par l'Industrie et Sciences Canada.

#### **Маркування факсимільних повідомлень**

Згідно Акту про захист абонентів телефонних мереж 1991 року, відправлення факсимільних повідомлень з використанням комп'ютера або інших електронних пристроїв є незаконним, якщо повідомлення не містить в нижньому та верхньому полі кожної сторінки, що передається, або на першій сторінці такої інформації:

(1) час та дата передачі;

(2) ідентифікаційна інформація юридичної або фізичної особи - відправника;

(3) телефонний номер апарату, з якою фізичною або юридичною особою було надіслано це повідомлення.

Телефонна компанія може змінити засоби зв'язку та режим роботи обладнання, якщо така дія є обгрунтовано необхідною для нормального функціонування та не суперечить частині 68 правил та положеннь Федеральної комісії зв'язку. Якщо очікуються зміни, що можуть призвести до несумісності кінцевого обладнання клієнта із засобами зв'язку телефонної компанії або до необхідності модифікації кінцевого обладнання клієнта та в інший спосіб фізично вплинути на його використання або роботу, клієнт має бути відповідним чином сповіщений у письмовій формі, щоб мати змогу забезпечити безперервну роботу пристрою.

#### **Еквівалентне число сигналу виклику**

Еквівалентне число сигналу виклику та реєстраційний номер Федеральної комісії зв'язку для даного пристрою знаходяться на етикетці, розташованій знизу чи позаду пристрою. В деяких випадках ці номери необхідно буде повідомити телефонній компанії.

Еквівалентне число сигналу виклику (REN) застосовується для визначення електричного навантаження на телефонну лінію та корисне для визначення, чи не «перезавантажили» ви лінію. Встановлення декількох типів обладнання на одну телефонну лінію може викликати проблеми під час здійснення та отримання викликів, наприклад, стосовно дзвінків під час виклику вашого номера. Щоб забезпечити належну якість послуг телефонного зв'язку, сума еквівалентних чисел сигналу виклику обладнання, встановленного на одну телефонну лінію, має бути менше п'яти. Для деяких ліній сума, що дорівнює п'яти, може призвести до неможливості використання телефонної лінії. Якщо будь-яке обладнання працює неправильно, необхідно негайно відімкнути його від телефонної лінії, оскільки подальша експлуатація цього обладнання може призвести до пошкодження телефонної мережі.

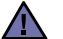

Згідно правилам Федеральної комісії зв'язку, внесення несанкціонованих виробником змін до цього обладнання може тягнути за собою позбавлення користувача прав на використання даного обладнання. У випадку, якщо кінцеве обладнання викликало пошкодження телефонної мережі, телефонна компанія має повідомити користувача про можливе тимчасове припинення надання послуг. Однак, якщо попереднє сповіщення неможливе, компанія може тимчасово припинити надання послуг зв'язку, якщо вона:

- a) відразу повідомить про це клієнта;
- b) надасть клієнту можливість усунути проблеми з обладнанням;.
- c) поінформує клієнта про його право подати скаргу до Федеральної комісії зв'язку у відповідності з процедурами, що викладені в параграфі E частини 68 правил Федеральної комісії зв'язку.

#### **Ви також маєте пам'ятати:**

- Ваш пристрій не розроблявся для зв'язку з цифровими PBX-системами.
- При використанні на одній телефонній лінії з пристроєм модема або факс-модема можуть виникнути проблеми при передачі та прийманні. Рекомендується не підключати до телефонної лінії, до якої підключено даний пристрій, інше обладнання, за винятком звичайного телефонного апарата.
- Якщо ви перебуваєте в місцевості з високим ризиком удару блискавки або перепадів напруги, рекомендуємо встановити обладнання для захисту від перепадів напруги як для електромережі, так і для телефонних ліній. Обладнання для захисту від перепадів напруги ви можете придбати у вашого дилера або в магазинах, які продають телефонне та електронне обладнання.
- При програмуванні номерів телефонів для виклику в надзвичайних ситуаціях та/або здійсненні тестових викликів, скористайтесь звичайним телефоном, щоб попередити диспетчера відповідної служби про свої наміри. Диспетчер надасть вам подальші інструкції з приводу того, як правильно виконати таку перевірку.
- Даний пристрій не можна використовувати на таксофонних лініях та лініях колективного зв'язку.
- Цей пристрій забезпечує трансформаторний зв'язок зі слуховим апаратом.

Це обладнання можна підключити до телефонної мережі за допомогою стандартного модульного гнізда USOC RJ-11C.

#### **Важливо**

Кабель живлення для даного пристрою оснащено стандартною вилкою (BS 1363), розрахованою на струм 13А, з вбудованим плавким запобіжником. При перевірці або заміні запобіжника необхідно використовувати відповідні плавкі запобіжники на 13А. Після цього слід встановити на місце кришку запобіжника. Якщо ви загубили кришку запобіжника, не користуйтесь вилкою доти, поки не знайдете іншу кришку.

Для цього зв'яжіться з продавцем, у якого ви придбали цей пристрій.

Вилка на 13А широко використовується у Великобританії та застосовна до даного пристрою. Однак в деяких будівлях (здебільшого старих) відсутні стандартні розетки на 13А. У цьому випадку необхідно придбати відповідний адаптер. Не видаляйте з кабеля нез'ємну вилку.

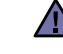

l Ŧ

#### **Якщо ви відрізали нез'ємну вилку, викиньте її негайно.**

**Не слід скручувати проводи вилки, оскільки при її увімкненні в розетку можливе ураження електричним струмом.**

#### **Важливе попередження:**

#### **Цей пристрій необхідно заземлити.**

Проводи в кабелі живлення мають таке кольорове кодування:

- Жовто-зелений: земля
- Синій: нуль
- Коричневий: живлення

Якщо проводи в кабелі живлення не відповідають кольорам вилки, виконайте такі дії:

З'єднайте жовто-зелений провід з контактом, позначеним літерою «E», значком заземлення або міткою жовто-зеленого або зеленого кольору.

З'єднайте синій провід з контактом, позначеним літерою «N» або чорним кольором.

З'єднайте коричневий провід з контактом, позначеним літерою «L» або червоним кольором.

В розетці, адаптері чи подовжувачі має бути плавкий запобіжник на 13А.

#### **Декларація відповідності (для країн Європи)**

**Узгодження та сертифікація**

Знак CE на цьому виробі означає те, що компанія Samsung Electronics Co., Ltd. декларує його відповідність вказаним нижче директивам Європейського Союзу 93/68/EEC з такого часу:

Декларацію сумісності можна знайти за адресою www.samsung.com/printer, виберіть Support > Download center і введіть назву принтера, щоб переглянути EuDoC.

**1 січня 1995**: Директива Ради 2006/95/EC про приведення у відповідність законів країн-членів ЄС, що стосуються обладнання, яке використовує низьку напругу.

**1 січня 1996**: Директива Ради 2004/108/EC (92/31/EEC) про приведення у відповідність до законів країн-членів ЄС, що стосуються електромагнітної сумісності.

**9 березня 1999**: Директива Ради 1999/5/EC про радіотехнічне обладнання та термінали зв'язку і про взаємне визнання їх такими, що відповідають вимогам. Повний текст декларації, що містить відповідні директиви та стандарти, можна отримати у представника Samsung Electronics Co., Ltd.

#### **Сертифікація ЄС**

#### **Сертифікація на відповідність директиві 1999/5/EC про радіотехнічне обладнання та термінали зв'язку (для факсимільних апаратів)**

Цей виріб компанії Samsung було сертифіковано компанією Samsung для підключення через європейський єдиний термінал до аналогової комутованої телефонної мережі загального користування (PSTN) у відповідності до директиви 1999/5/EC. Цей виріб призначено для роботи в національних мережах загального користування та сумісний з телефонними системами приватного користування європейських країн:

У випадку виникнення проблем відразу ж зв'яжіться з Європейською лабораторією забезпечення якості компанії Samsung Electronics Co., Ltd.

Цей виріб було перевірено на відповідність нормам TBR21. Щоб полегшити експлуатацію кінцевого обладнання, що відповідає цьому стандарту, Європейський інститут стандартів в області телекомунікацій (ETSI) видав інформаційний бюлетень (EG 201 121), в якому наведені рекомендації та додаткові вимоги для забезпечення мережевої сумісності терміналів TBR21. Цей виріб було розроблено з урахуванням усіх рекомендацій, наведених в даному документі, та повністю відповідає їм.

- **Функції Вашого нового лазерного [багатофункціонального](#page-1-0) апарату**
- **Техніка [безпеки](#page-4-0)**

- **[ВСТУП](#page-16-0) 16 Огляд [апарата](#page-16-1)**
	- 16 Вигляд [спереду](#page-16-2)<br>16 Вигляд ззаду [Вигляд](#page-16-3) ззаду

- **Огляд панелі [керування](#page-17-0)**
- **Про [сенсорний](#page-18-0) екран та корисні кнопки**
- [Сенсорний](#page-18-1) екран<br>18 Кнопка Machine S
- [Кнопка](#page-18-2) **Machine Setup (Íàñòðîéêè)**
- [Кнопка](#page-18-3) **Job Status (Ñîñòîÿíèå çàäàíèÿ)**
- [Кнопка](#page-18-4) **Power Saver (Ýíåðãîñáåð.)**
- [Кнопка](#page-19-0) **Interrupt (Ïðåðâàòü)**
- **Інтерпретація сигналів [світлодіодного](#page-19-1) індикатора Ñîñòîÿíèå**

#### **[Огляд](#page-20-0) меню**

- [Головне](#page-20-1) меню<br>20 Кнопка **Machin**
- [Кнопка](#page-20-2) **Machine Setup (Íàñòðîéêè)**
- [Кнопка](#page-21-0) **Job Status (Ñîñòîÿíèå çàäàíèÿ)**
- **Комплектне програмне [забезпечення](#page-22-0)**
- **Функційні можливості [принтерного](#page-22-1) драйвера**
- Драйвер [принтера](#page-22-2)

**Настройка [обладнання](#page-23-1)**

#### **[ПОЧАТОК](#page-23-0) РОБОТИ**

- **[Настройка](#page-24-0) мережі**
- [Підтримувані](#page-24-1) операційні системи<br>24 Настроювання мережевого прото
	- [Настроювання](#page-24-2) мережевого протоколу за допомогою апарата

#### **Вимоги до [системи](#page-25-0)**

- [25 Windows](#page-25-1)<br>25 Macintosh
- [25 Macintosh](#page-25-2)<br>25 I inux
- [25 Linux](#page-25-3)<br>**26 Встано**в
- **[Встановлення](#page-26-0) програмного забезпечення**

#### **Основні [настройки](#page-27-0) апарата**

- [Регулювання](#page-27-1) висоти над рівнем моря<br>27 Гільки для Китаю
- [Тільки](#page-27-2) для Китаю<br>27 Встановлення паг
- 27 Встановлення пароля [аутентифікації](#page-27-3)<br>27 Встановлення дати та часу
- [Встановлення](#page-27-4) дати та часу<br>27 Эміна мови відображення на
- 27 Зміна мови [відображення](#page-27-5) на дисплеї<br>28 Встановлення часу очікування завдан
- [Встановлення](#page-28-0) часу очікування завдання<br>28 Використання функції енергозбереження
- Використання функції [енергозбереження](#page-28-1)
- [Встановлення](#page-28-2) стандартного лотка та паперу<br>28 Вина стандартних настройок
- 28 Зміна [стандартних](#page-28-3) настройок<br>28 Використання SetIP програми
- [Використання](#page-28-4) **SetIP** програми
- **Робота з [клавіатурою](#page-29-0)**

#### **[ЗАВАНТАЖЕННЯ](#page-30-0) ОРИГІНАЛІВ І МАТЕРІАЛУ ДЛЯ ДРУКУ**

#### **[Завантаження](#page-30-1) оригіналів**

- 30 Скло-[утримувач](#page-30-2) оригіналу<br>30 У дуплексному автоподава
- 30 У дуплексному [автоподавачі](#page-30-3) аркушів<br>**31 Вибір матеріалів для друку**

#### **Вибір [матеріалів](#page-31-0) для друку**

- [Характеристики](#page-32-0) матеріалів для друку
- [Допустимі](#page-33-0) формати матеріалу в різних режимах
- Настанови щодо вибору [спеціальних](#page-33-1) матеріалів
- **Зміна [формату](#page-34-0) паперу на лотку**
- **[Завантаження](#page-35-0) паперу**
- [Завантаження](#page-35-1) паперу у лоток 1, додатковий лоток або додатковий подавач великої місткості
- В [універсальному](#page-36-0) лотку
- **[Установлення](#page-37-0) формату та типу паперу**

#### **[КОПІЮВАННЯ](#page-38-0)**

- **Робота з меню «[Копіювання](#page-38-1) »**
- [Вкладка](#page-38-2) **Îñíîâíûå**
- [Вкладка](#page-38-3) **Дополнительно**
- [Вкладка](#page-39-0) **Èçîáðàæåíèå**
- **[Копіювання](#page-39-1) оригіналів**

#### **Зміна [параметрів](#page-39-2) окремих відбитків**

- Зміна формату [оригіналів](#page-39-3)
- [Зменшення](#page-40-0) або збільшення копій
- [Копіювання](#page-40-1) з обох боків оригіналів (Дуплекс )
- Вибір форми вихідних копій (Розібрати по копіях/[Скріплення](#page-41-0) )
- Вибір типу [оригіналу](#page-41-1)
- Зміна [яскравості](#page-41-2)

#### **[Використання](#page-41-3) спеціальних функцій копіювання**

- Об '[єднання](#page-41-4) кількох завдань в одну копію
- [Копіювання](#page-42-0) посвідчень<br>42 Копіювання посвідчень
- [Копіювання](#page-42-1) посвідчень за допомогою параметра ручного копіювання посвідчень
- Монтаж 2- х або 4- х [сторінок](#page-43-0) на аркуш (N-up)
- [Копіювання](#page-43-1) на плакат<br>44 Клонування
- [Клонування](#page-44-0)<br>44 Копіювання
- [Копіювання](#page-44-1) книжок<br>44 Копіювання буклетік
- [Копіювання](#page-44-2) буклетів<br>44 Копіювання титульно
- [Копіювання](#page-44-3) титульної сторінки<br>45 Копіювання прозорих плівок
- [Копіювання](#page-45-0) прозорих плівок<br>45 Очишення крайок
- [Очищення](#page-45-1) крайок<br>45 Видалення фонов
- [Видалення](#page-45-2) фонових зображень<br>46 Змішення полів
- [Зміщення](#page-46-0) полів

#### **[СКАНУВАННЯ](#page-47-0)**

#### **Основи [сканування](#page-47-1)**

- **[Робота](#page-47-2) з меню «Ñêàí»**
- [Вкладка](#page-48-0) **Îñíîâíûå**
- [Вкладка](#page-49-0) **Äîïîëíèòåëüíî**
- [Вкладка](#page-49-1) **Èçîáðàæåíèå** [Вкладка](#page-49-2) **Âûâîä**
- **Сканування оригіналів та [надсилання](#page-49-3) через електронну пошту [\(](#page-49-3)Ñêàí. â ñîîá.)**
- Надсилання [відсканованого](#page-49-4) зображення на декілька адрес як вкладення електронного листа
- Сканування та надсилання кількох документів в одному [повідомленні](#page-50-0) електронної пошти
- [Настроювання](#page-50-1) облікового запису електронної пошти
- [Збереження](#page-51-0) адрес електронної пошти
- Введення адрес [електронної](#page-51-1) пошти за допомогою адресної книги
- Введення адрес [електронної](#page-51-2) пошти за допомогою клавіатури
- **Сканування оригіналів та [надсилання](#page-52-0) через Диспетчер сетевого сканирования Samsung (Ñåò. ñêàíèð.)**
- Підготовка до [мережевого](#page-52-1) сканування
- Сканування та [надсилання](#page-52-2) за допомогою NetScan
- **Сканування оригіналів та [надсилання](#page-52-3) через SMB/FTP (Ñêàíèðîâàòü íà ñåðâåð)**
- Підготовка до сканування та [надсилання](#page-52-4) до SMB/FTP
- Сканування та [надсилання](#page-53-0) на сервер SMB/FTP
- Сканування та [надсилання](#page-53-1) на сервер SMB/FTP одночасно кількох документів
- **Зміна параметрів [сканування](#page-53-2)**
- **Äâóñòîðîííÿÿ**
- **Ðàçðåøåíèå**
- **Èñõîäíûé ðàçìåð**
- **Òèï îðèãèíàëà**
- **Öâåò.ðåæ.**
- **ßðêîñòü**
- **Óäàëèòü ôîí**
- **Ñêàí. äî êðàÿ**
- **Êà÷åñ.**
- **Ôîðìàò**
- [Шифрування](#page-56-0) PDF<br>56 **Íàá.ïàð.ñê.**
- **Íàá.ïàð.ñê.**

#### **[ОСНОВНІ](#page-57-0) РЕЖИМИ ДРУКУ**

- **[Друкування](#page-57-1) документу**
- **[Скасування](#page-57-2) завдання з друку**

### **[ФАКСИМІЛЬНИЙ](#page-58-0) ЗВ'ЯЗОК (ОПЦІЯ)**

- **Підготовка до користування [факсимільним](#page-58-1) зв'язком**
- **[Робота](#page-58-2) з меню «Факс»**
- [Вкладка](#page-59-0) **Îñíîâíûå**
- [Вкладка](#page-59-1) **Äîïîëíèòåëüíî**
- [Вкладка](#page-59-2) **Èçîáðàæåíèå**
- **Пересилання [факсимільного](#page-59-3) документа**
- [Встановлення](#page-60-0) верхнього колонтитула
- Пересилання [факсимільного](#page-60-1) документа
- Надсилання [факсимільного](#page-60-2) документа вручну (**On Hook Dial (Íàáîð áåç ñíÿòèÿ òðóáêè)**)
- [Автоматичне](#page-60-3) повторне надсилання
- Повторне набирання [останнього](#page-61-0) набраного номеру
- Відкладене [пересилання](#page-61-1) факсу
- [Пересилання](#page-61-2) термінового факсу
- Надсилання кількох факсимільних повідомлень одним [пересиланням](#page-61-3)
- **Приймання [факсимільних](#page-62-0) документів**
- 
- 62 Зміна режиму [приймання](#page-62-1)<br>62 Приймання вручну в режи [Приймання](#page-62-2) вручну в режимі телефону
- Автоматичне приймання в режимі [автовідповідача](#page-62-3)/факсу
- Приймання факсів вручну з [паралельного](#page-62-4) телефонного апарата
- Приймання в [захищеному](#page-62-5) режимі
- [Приймання](#page-63-0) документів у пам'ять

#### **[Настроювання](#page-63-1) параметрів документа**

- **Äâóñòîðîííÿÿ**
- **Ðàçðåøåíèå**
- **Òèï îðèãèíàëà**
- **ßðêîñòü**
- [Видалення](#page-63-6) фонових зображень<br>63 **Оаао да**е
- **Öâåò.ðåæ.**

#### **[Настройка](#page-63-8) книги номерів факсів**

- [Збереження](#page-64-0) окремих номерів факсів (**Íîì.áûñ.íàá.**)
- [Збереження](#page-64-1) групових номерів набирання факсів (**Íîìåð ãðóïïû**)
- Настройка книги номерів факсів за [допомогою](#page-64-2) **SyncThru Web Service** [Пользователи](#page-64-3)
- 
- [Группа](#page-64-4)

#### **[Використання](#page-65-0) функції опитування**

- [Збереження](#page-65-1) оригіналів для опитування
- Друк (видалення) документа, [збереженого](#page-65-2) для опитування
- Опитування [віддаленого](#page-65-3) факсу
- **Друк звіту після [надсилання](#page-65-4) факсу**
- **[Надсилання](#page-66-0) факсу під час дії економних тарифів**
- **Додавання документів до завдання [з відкладеного](#page-66-1) пересилання факсу**
- **[Переадресація](#page-66-2) отриманого факсу іншому одержувачеві**
- [Переадресація](#page-66-3) надісланого факсу іншим абонентам за допомогою факсимільного зв'язку
- [Переадресація](#page-66-4) отриманого факсу іншим абонентам за допомогою факсимільного зв'язку
- [Переадресація](#page-67-0) надісланого факсу іншим абонентам за допомогою електронної пошти
- [Переадресація](#page-67-1) отриманого факсу іншим абонентам за допомогою електронної пошти
- [Переадресація](#page-67-2) надісланого факсу іншим абонентам за допомогою сервера
- [Переадресація](#page-67-3) отриманого факсу іншим абонентам за допомогою сервера
- **Настройка кінцевого [факсимільного](#page-67-4) тонового сигналу**

#### **[ВИКОРИСТАННЯ](#page-68-0) ПРИСТРОЮ ПАМ'ЯТІ USB**

- 
- **Про [пристрої](#page-68-1) пам'яті USB**
- **[Робота](#page-68-2) з меню «USB»**
- **[Приєднання](#page-68-3) пристрою пам'яті USB**
- **[Сканування](#page-69-0) до пристрою пам'яті USB**
- [Сканування](#page-69-1)
- **[Сканування](#page-69-2) до USB**
- [Вкладка](#page-69-3) **Îñíîâíûå**
- [Вкладка](#page-69-4) **Äîïîëíèòåëüíî**
- [Вкладка](#page-70-0) **Èçîáðàæåíèå**
- [Вкладка](#page-70-1) **Âûâîä**
- **Змінення параметрів [сканування](#page-70-2)**
- **Äâóñòîðîííÿÿ**
- **Ðàçðåøåíèå**
- **Èñõîäíûé ðàçìåð**
- **Òèï îðèãèíàëà**
- **Öâåò.ðåæ.**
- **ßðêîñòü**
- **Óäàëèòü ôîí**
- **Ñêàí. äî êðàÿ**
- **Êà÷åñ.**
- **Íàá.ïàð.ñê.**
- **Ôîðìàò Ïîëèòèêà**
- **Друк із [пристрою](#page-72-3) пам'яті USB**
- 
- Друк із [пристрою](#page-72-4) пам'яті USB:

### **[ВИКОРИСТАННЯ](#page-73-0) ПАПКИ ДОКУМЕНТІВ**

- **Вiдомостi про папку [документ](#page-73-1)iв**
- **Робота з меню функцiї папки [документ](#page-73-2)iв**
- 73 Меню функції папки [документів](#page-73-3)<br>74 Меню додавання папки
- Меню [додавання](#page-74-0) папки
- 74 Меню [змінення](#page-74-1) папки<br>74 Меню списку докумен
- Меню списку [документів](#page-74-2)
- **[Збереження](#page-74-3) документiв у папцi документiв**
- [Збереження](#page-74-4) документів із папки документів
- [Збереження](#page-75-0) документів під час копіювання, сканування або надсилання факсу

#### **ВИКОРИСТАННЯ ФУНКЦІЇ [STANDARD WORKFLOW](#page-76-0)**

#### **Вiдомостi про функцiю [Standard Workflow](#page-76-1)**

- **Работа с меню [Standard Workflow](#page-76-2)**
- Меню [Workflow](#page-76-3)
- Меню [створення](#page-77-0) робочої форми
- **Рiзноманiтнi операцiї з [робочими](#page-78-0) формами**
- [Сканування](#page-78-1) до кількох призначень [Переадресація](#page-78-2) факсимільних повідомлень
- 78 Автоматична [переадресація](#page-78-3)<br>78 Функція затримки запуску
- Функція [затримки](#page-78-4) запуску
- ла Функція [сповіщення](#page-78-5)<br>78 функція затверлжен
	- Функція [затвердження](#page-78-6)

#### **СТАН АПАРАТА ТА ДОДАТКОВІ [НАСТРОЙКИ](#page-79-0)**

- **[79 M](#page-79-1)achine Setup (Íàñòðîéêè)**
- [Екран](#page-79-2) **Ñîñòîÿíèå óñòðîéñòâà**
- [Екран](#page-79-3) **Íàñòð. àäì.**
- **[Перегляд](#page-80-0) стану апарата**
- **Загальні [настройки](#page-80-1)**
- **[82 Í](#page-82-0)àñòðîéêà êîïèðîâàíèÿ**
- **[82 Í](#page-82-1)àñòðîéêà ôàêñà**
- **[Настройка](#page-84-0) мережі**
- **[Безопасность](#page-85-0)**
- [Керування](#page-85-1) доступом<br>88 Журнал
- [Журнал](#page-88-0)<br>88 Изменит
- Изменить пароль [администратора](#page-88-1)
- Скрытие [информации](#page-88-2)
- **[89 Ä](#page-89-0)îïîëíèòåëüíàÿ ñëóæáà**
- **[Управление](#page-89-1) папкой документов**
- **Управл. станд. раб. [формой](#page-89-2)**
- **[Друкування](#page-90-0) звіту**

#### **ТЕХНІЧНЕ [ОБСЛУГОВУВАННЯ](#page-92-0)**

- **[Друкування](#page-92-1) звіту апарата**
- **[Моніторинг](#page-92-2) ресурсу витратних матеріалів**
- **Де знайти [серійний](#page-92-3) номер**
- **Надсилання сповіщення про необхідність замовлення блоку [формування](#page-92-4) зображення**
- **Надсилання сповіщення про [необхідність](#page-92-5) замовлення тонера**
- **Перевірка [збереженних](#page-92-6) документів**
- **[Чищення](#page-93-0) апарата**
- [Чищення](#page-93-1) ззовні<br>93 Чишення зсерел
- 93 Чищення [зсередини](#page-93-2)<br>93 Чищення блока пере
- 93 Чищення блока [перенесення](#page-93-3) зображення<br>93 Чишення блоку сканування
- Чищення блоку [сканування](#page-93-4)
- **Технічне [обслуговування](#page-94-0) картриджа з тонером**
- [Зберігання](#page-94-1) картриджу<br>94 Плановий ресурс карт
- 94 Плановий ресурс [картриджа](#page-94-2)<br>94 Заміна картриджу з тонером
- Заміна [картриджу](#page-94-3) з тонером
- **Технічне [обслуговування](#page-95-0) блоку формування зображення**
- 95 Плановий ресурс [картриджа](#page-95-1)<br>95 Заміна блоку формування зо
	- Заміна блоку [формування](#page-95-2) зображення
- **Деталі та вузли, які підлягають [обслуговуванню](#page-97-0)**
- **[Керування](#page-97-1) апаратом через Інтернет**
- Щоб [отримати](#page-97-2) доступ до **SyncThru™ Web Service**

#### **УСУНЕННЯ [НЕСПРАВНОСТЕЙ](#page-98-0)**

#### **Як уникнути [зминання](#page-98-1) паперу**

**Усунення [заминання](#page-98-2) оригіналу**

- [Порушення](#page-99-0) подачі паперу на виході<br>99 Порушення подавання валика
- [Порушення](#page-99-1) подавання валика

#### **[Усунення](#page-100-0) зминань паперу**

- [Лоток](#page-100-1) 1
- У [додатковому](#page-101-0) лотку
- У [додатковому](#page-102-0) подавачі великої місткості
- 104 В [універсальному](#page-104-0) лотку<br>104 У зоні термофіксації або
- У зоні [термофіксації](#page-104-1) або біля картриджа з тонером
- У зоні [виведення](#page-104-2) паперу

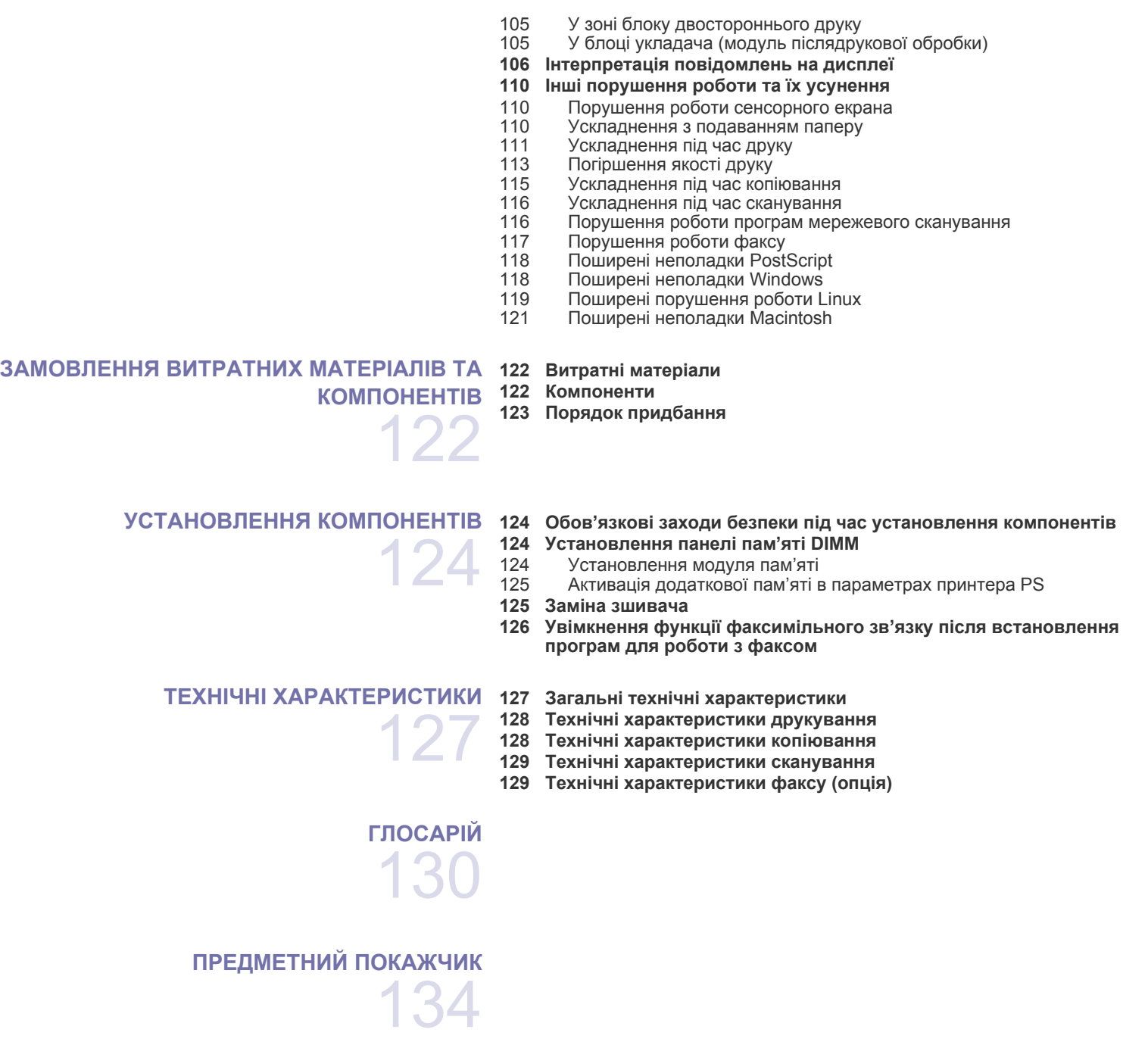

## <span id="page-16-0"></span>Вступ

#### Далі показано основні частини та деталі апарата:

#### **Цей розділ містить:**

• Огляд [апарата](#page-16-1)

z

- Огляд панелі [керування](#page-17-0)
- Про [сенсорний](#page-18-0) екран та корисні кнопки
- Інтерпретація сигналів [світлодіодного](#page-19-1) індикатора Ñîñòîÿíèå

#### <span id="page-16-1"></span>**Огляд апарата**

#### <span id="page-16-2"></span>**Вигляд спереду**

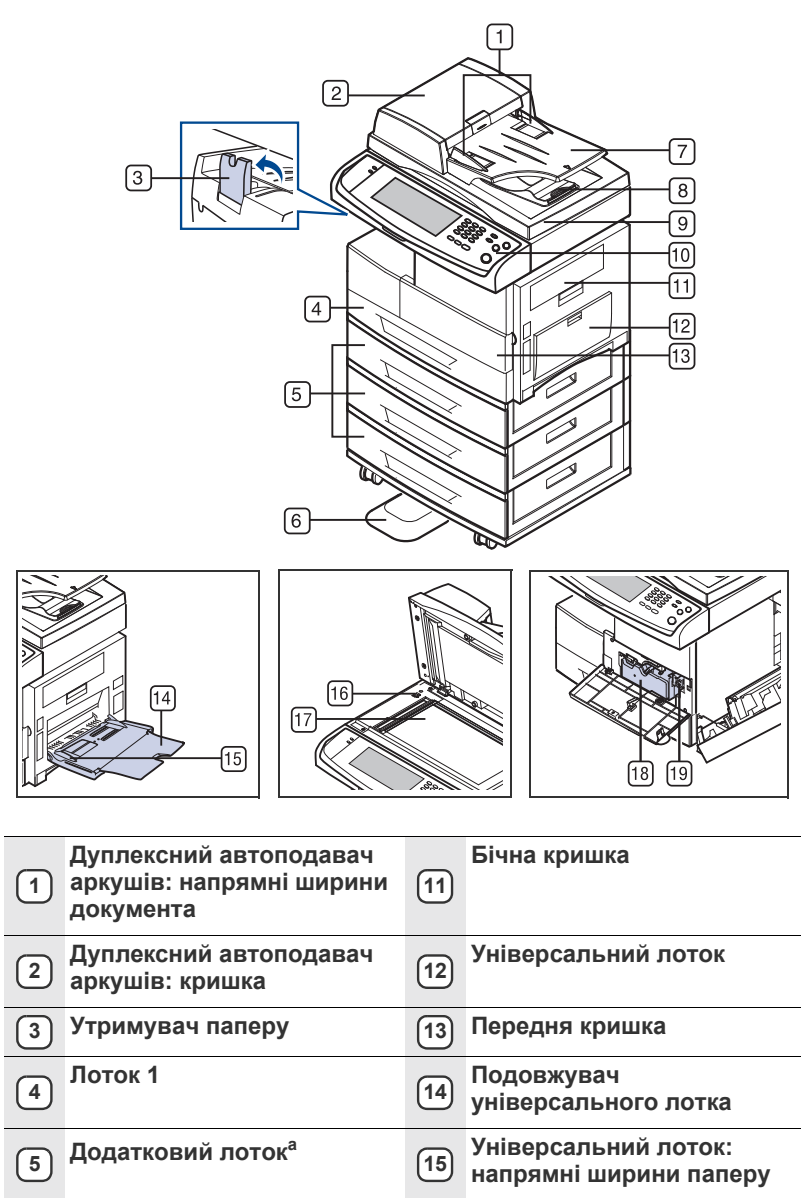

- [Огляд](#page-20-0) меню
- Комплектне програмне [забезпечення](#page-22-0)
- Функційні можливості [принтерного](#page-22-1) драйвера

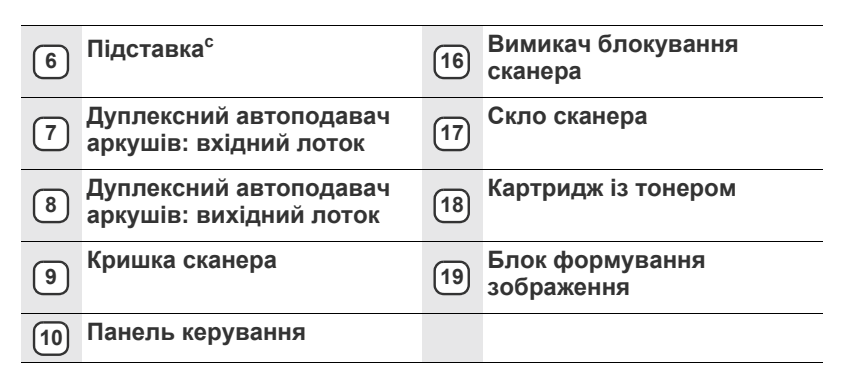

а. Символ<sup>а</sup> означає, що це додатковий компонент.

#### <span id="page-16-3"></span>**Вигляд ззаду**

**лінії (LINE)a <sup>8</sup>**

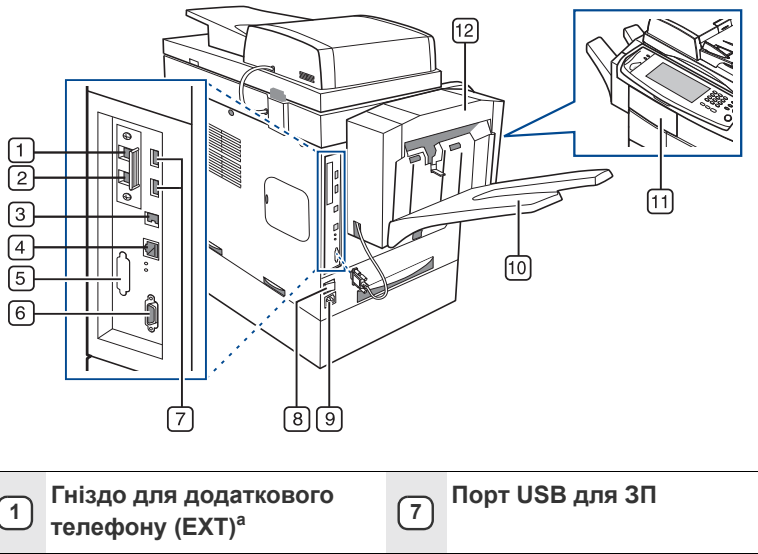

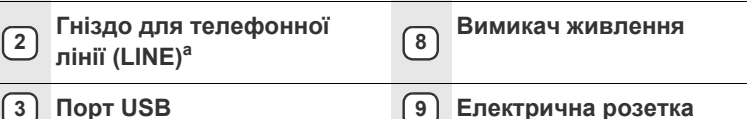

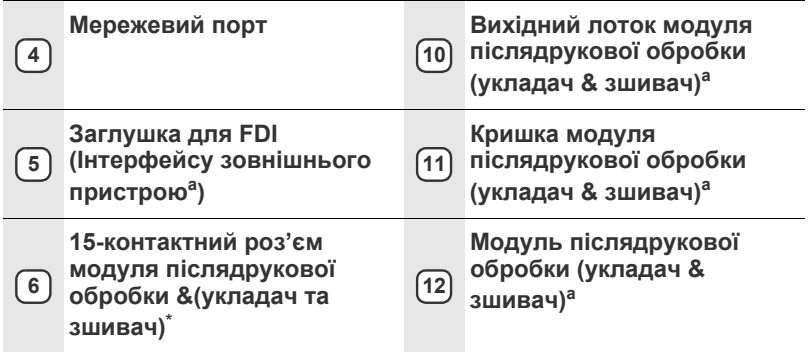

а. Символ<sup>а</sup> означає, що це додатковий компонент.

#### <span id="page-17-0"></span>**Огляд панелі керування**

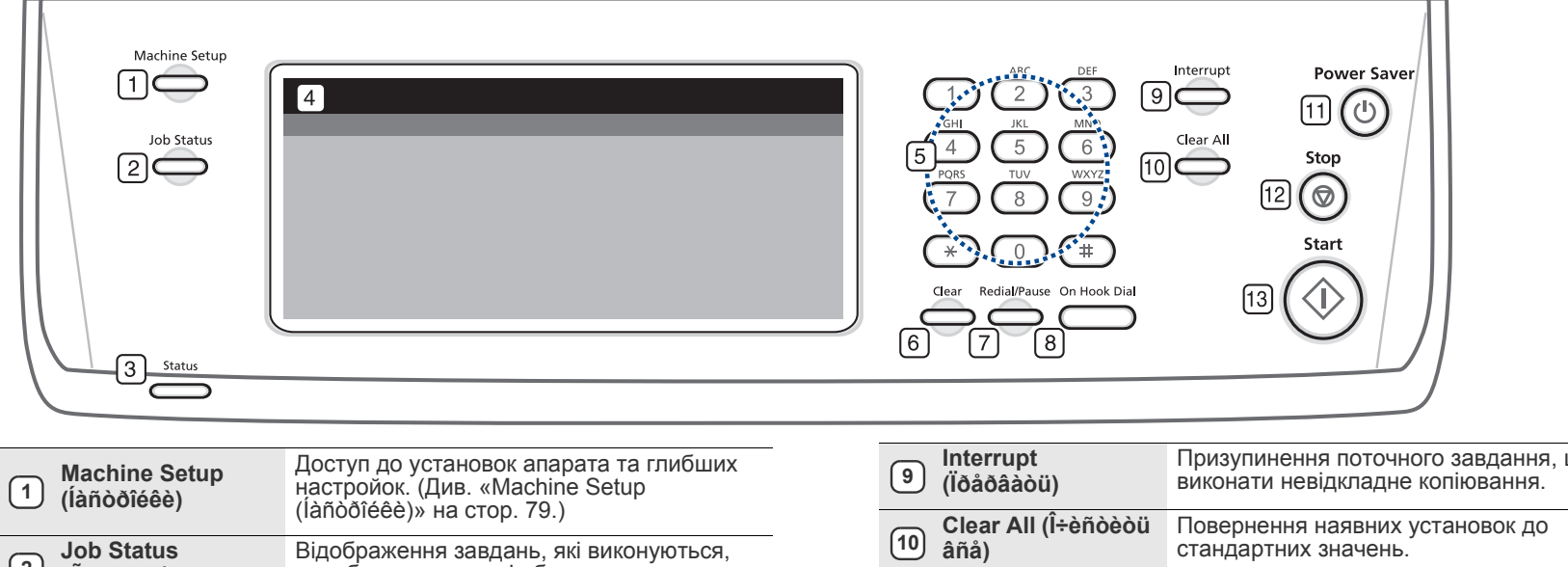

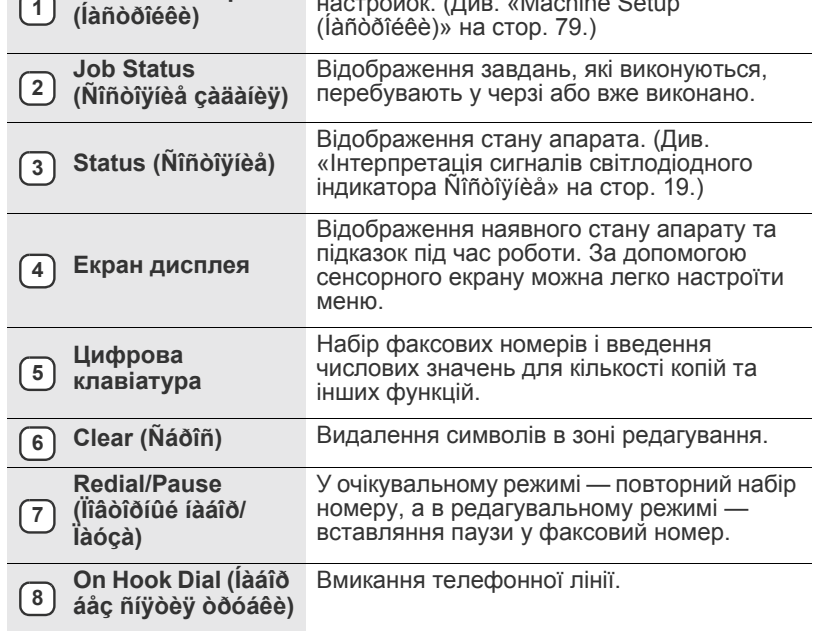

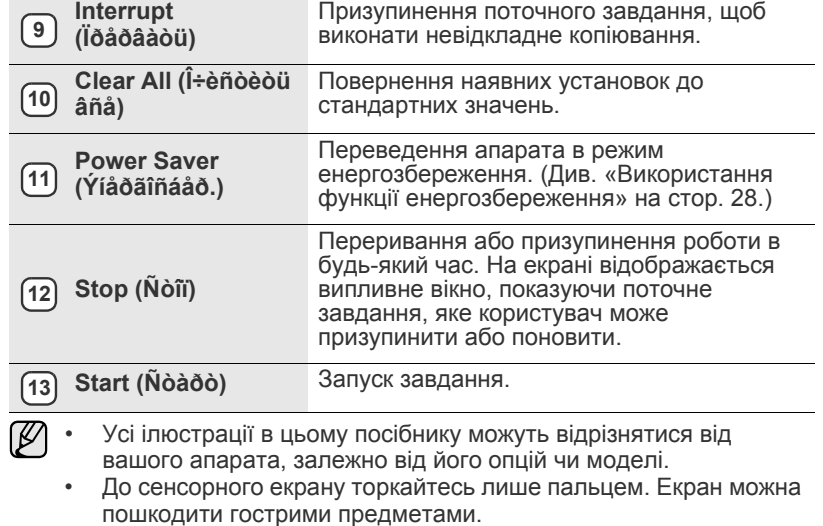

#### <span id="page-18-0"></span>**Про сенсорний екран та корисні кнопки**

#### <span id="page-18-1"></span>**Сенсорний екран**

Сенсорний екран дає користувачеві змогу керувати роботою апарата.

Коли натиснете початковий значок ( $\rightarrow$ ), на екрані відобразиться **Головне** меню.

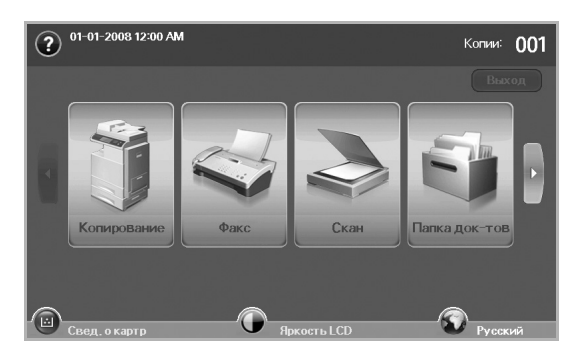

- **:** Довідка. За допомогою переліку функцій можна знайти потрібні пояснення.
- **Êîïèðîâàíèå**: Вхід до меню **Êîïèðîâàíèå**.
- **Ôàêñ**: ВХІД ДО МЕНЮ **Ôàêñ**. (Опція)
- **Ñêàí**: Вхід до меню **Ñêàí. â ñîîá.**, **Ñåò. ñêàíèð.** та **Ñêàíèðîâàòü íà ñåðâåð**.
- **Ñîõðàí. äîêóì.**: Вхід до меню **Ñîõðàí. äîêóì.** (Див. «[Перевірка](#page-92-7) [збереженних](#page-92-7) документів» на стор. 92.)
- **USB**: Коли пристрій пам'яті USB вставлено в порт USB пристрою, значок USB відображається на екрані дисплея.
- **Âûõîä**: Вихід з поточної сесії.
- **Ñâåä. î êàðòð.**: Відображення кількості витраченого тонера.
- **ßðêîñòü LCD**: Регулювання яскравості сенсорного екрану.
- **: Щоб змінити мову, якою відображається інформація на** екрані.
- **USB**: інструкції з вилучення пристроїв пам'яті USB з апарата. Дотримуйтеся вказівок на дисплеї. Цей значок з'являється лише в разі підключення модуля пам'яті USB.
- $\mathbb{Z}$  Залежно від набору функцій або програми, встановлених в апараті, значки на екрані дисплея, такі як **Ôàêñ**, можуть відображатися сірим кольором.
	- Щоб змінити зображення на екрані дисплея і продивитися інші значки, натисніть на екрані дисплея праву стрілочку.

#### <span id="page-18-2"></span>**Кнопка Machine Setup (Íàñòðîéêè)**

Після натискання цієї кнопки можна проглянути наявні настройки апарату та змінити їх. (Див[. «Machine Setup \(Íàñòðîéêè\)»](#page-79-4) на стор. 79.)

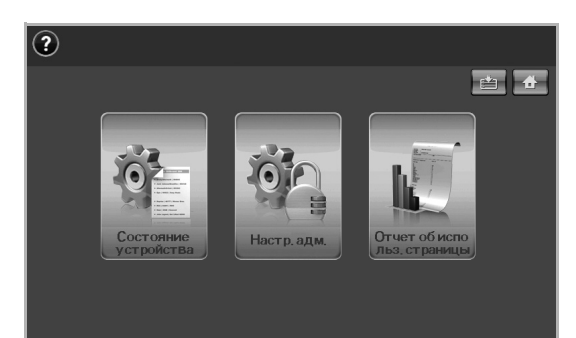

- **:** Ця кнопка дозволяє перейти прямо до меню **Êîïèðîâàíèå**, **Ôàêñ**, **Ñêàí**, **Ñîõðàí. äîêóì.**
- **Ñîñòîÿíèå óñòðîéñòâà**: Відображення наявного стану апарата.
- **Íàñòð. àäì.**: Дає змогу адміністратору налагоджувати апарат.
- **Óïðàâëåíèå ëîòêàìè**: Відображає поточний встановлений лоток і його статус. Дозволяє також змінювати налаштування паперу для кожного лотка.
- **Îò÷åò îá èñïîëüç. ñòðàíèöû**: Можна надрукувати звіт про обсяг надрукованого залежно від розміру та типу паперу.

#### <span id="page-18-3"></span>**Кнопка Job Status (Ñîñòîÿíèå çàäàíèÿ)**

Після натискання цієї кнопки, на екрані відобразиться перелік завдань, які виконуються, перебувають у черзі або вже виконано.

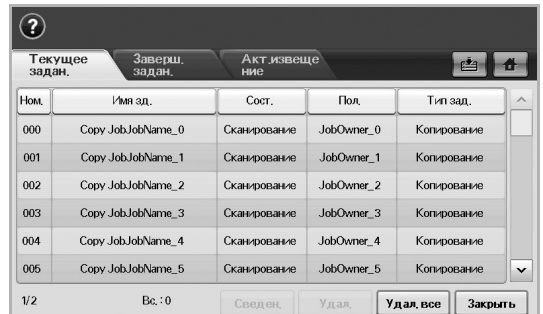

- Вкладка **Òåêóùåå çàäàí.**: Відображення переліку завдань, які виконуються та чекають на виконання.
- Вкладка **Çàâåðø. çàäàí.**: Перелік виконаних завдань.
- Вкладка **Àêò.èçâåùåíèå**: Відображення інформації про будь-які помилки.
- **Íîì.**: Послідовність виконання завдань. Завдання під № 001 виконується.
- **Èìÿ çä.**: Відображення інформації про завдання, наприклад, назву та тип.
- **Ñîñò.**: Наявний стан кожного завдання.
- **Ïîë.**: Відображення імені користувача, головним чином імені комп'ютера.
- **Òèï çàä.**: Відображення додаткової інформації про активне завдання, наприклад, тип завдання, номер телефону одержувача тощо.
- **Óäàë.**: Видалення вибраного завдання з переліку.
- **Óäàë. âñå**: Видалення всіх завдань з переліку.
- **Ñâåäåí.**: Відображення докладної інформації про параметр, обраний зі списку **Àêò.èçâåùåíèå**.
- **Çàêðûòü**: Закриття вікна стану завдання та повернення до попереднього меню.

#### <span id="page-18-4"></span>**Кнопка Power Saver (Ýíåðãîñáåð.)**

Якщо апарат не використовується, заощаджуйте електроенергію за допомогою режиму енергозбереження. Натискання цієї кнопки переводить апарат у режим енергозбереження. (Див. «[Використання](#page-28-5) функції [енергозбереження](#page-28-5)» на стор. 28.)

Якщо тримаєте цю кнопку натиснутою більш ніж дві секунди, з'явиться вікно із запитом про вимкнення живлення. При виборі **Äà** живлення буде вимкнено. Цією кнопкою можна також вмикати апарат.

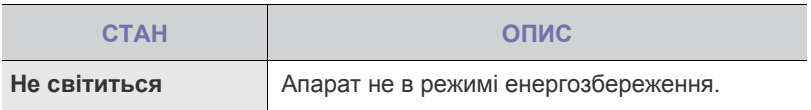

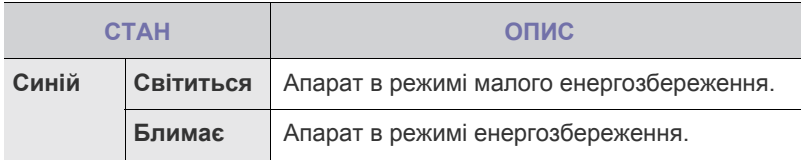

#### <span id="page-19-0"></span>**Кнопка Interrupt (Ïðåðâàòü)**

Коли натиснути цю кнопку, апарат перейде в режим переривання, а це означає, що для невідкладного копіювання призупиниться виконання друкувальних завдань. По завершенні невідкладного копіювання продовжить виконуватись попереднє завдання з друку.

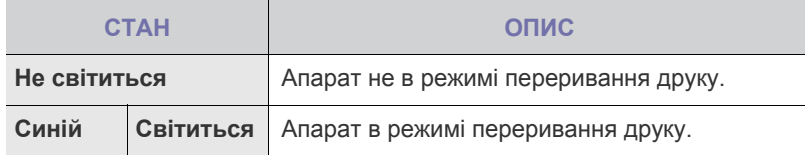

Режим переривання повертається до стандартного значення  $\varnothing$ (Вимкнено) після вимикання або перезавантаження апарата.

#### <span id="page-19-1"></span>**Інтерпретація сигналів світлодіодного індикатора Ñîñòîÿíèå**

При порушенні роботи світлодіод **Status (Ñîñòîÿíèå)** повідомляє про це своїм кольором.

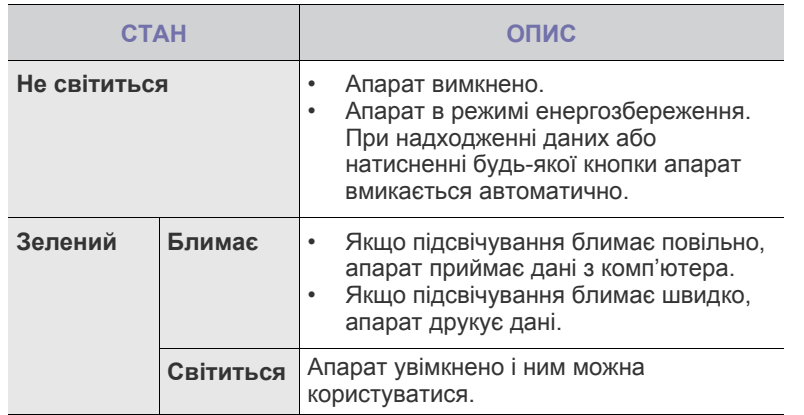

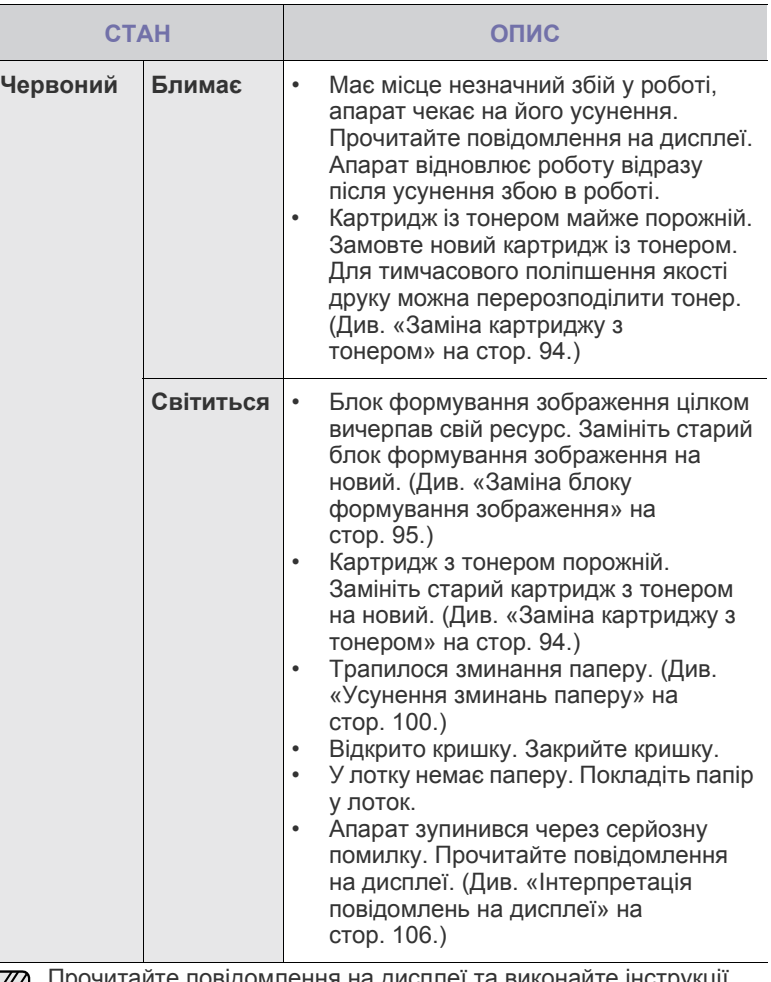

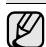

прочитаите повідомлення на дисплеї та виконайте інстру вказані в цьому повідомленні, або зверніться до розділу [Усунення](#page-98-3) [несправностей](#page-98-3). Див. «Усунення [несправностей](#page-98-3)» на стор. 98. Якщо це не дає бажаного результату, зверніться до місцевого представництва з технічного обслуговування.

#### <span id="page-20-0"></span>**Огляд меню**

Панель керування надає доступ до різних меню, за допомогою яких здійснюються настроювання апарата та керування його функціями. Щоб увійти до меню, натисніть кнопку **Machine Setup (Íàñòðîéêè)**, **Job Status (Ñîñòîÿíèå çàäàíèÿ)**, або доторкніться до меню на екрані дисплея. Див. схему.

#### <span id="page-20-1"></span>**Головне меню**

**Головне** меню відображається на екрані дисплея на панелі керування. Залежно від моделі деякі меню можуть бути відображені сірим кольором залежно від моделі**.**

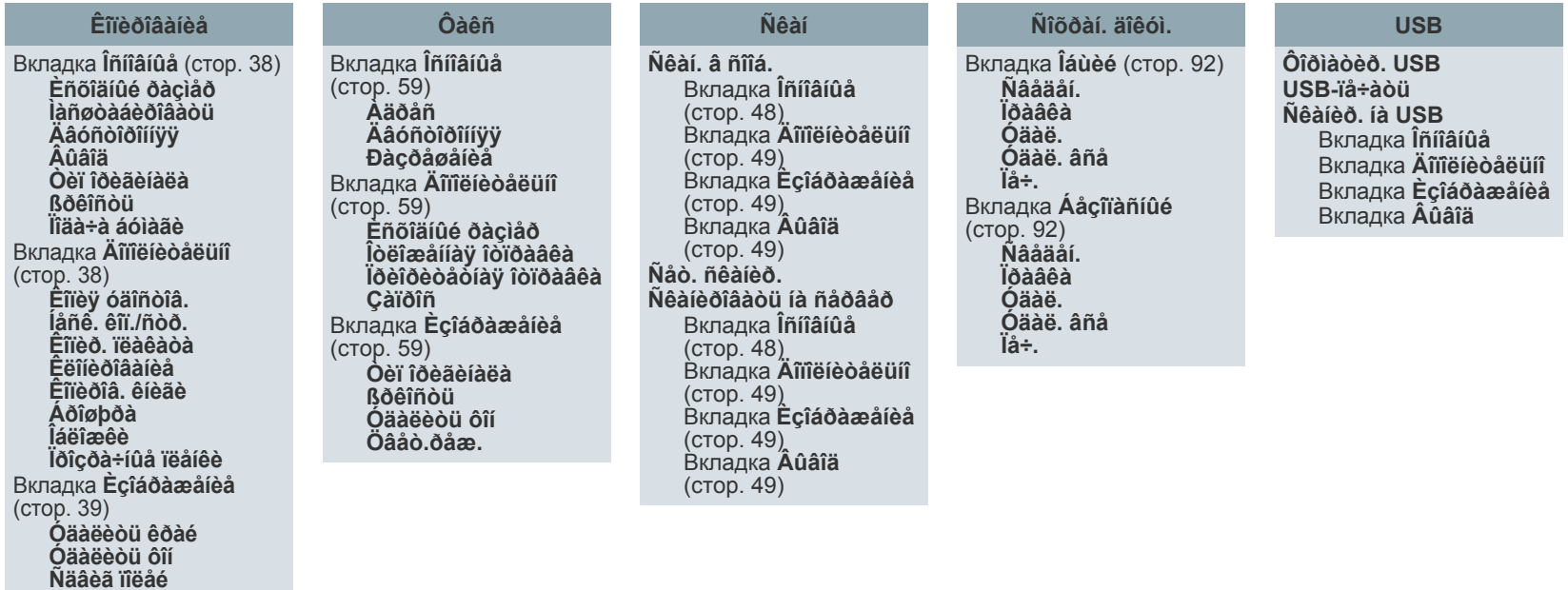

#### <span id="page-20-2"></span>**Кнопка Machine Setup (Íàñòðîéêè)**

Після натискання кнопки **Machine Setup (Íàñòðîéêè)** на панелі керування на екрані відображається три меню. **Ñîñòîÿíèå óñòðîéñòâà** відображає залишок витратних матеріалів, дані по оплаті, лічильники та звіти. **Íàñòð. àäì.** дає змогу налагоджувати додаткові параметри апарата і тим самим розширити набір використовуваних функцій та організувати їх зручніше. **Îò÷åò îá èñïîëüç. ñòðàíèöû** має можливість надрукувати звіт про обсяг надрукованого залежно від розміру та типу паперу.

#### <span id="page-20-3"></span>**Ñîñòîÿíèå óñòðîéñòâà**

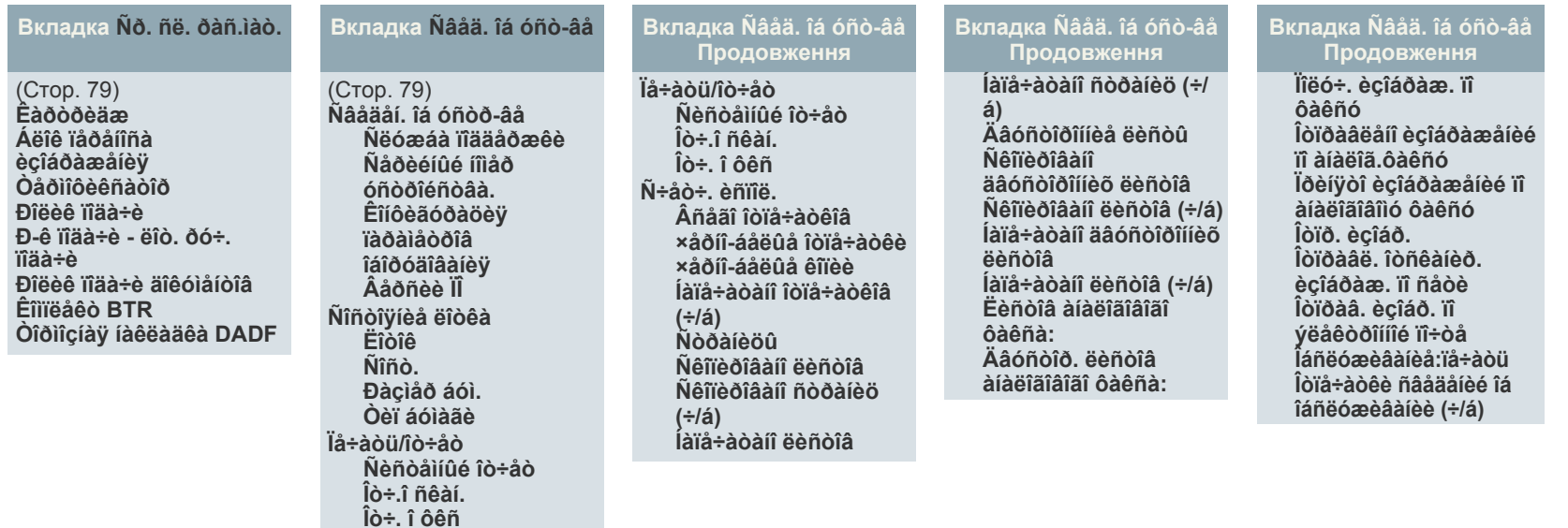

#### **Íàñòð. àäì.**

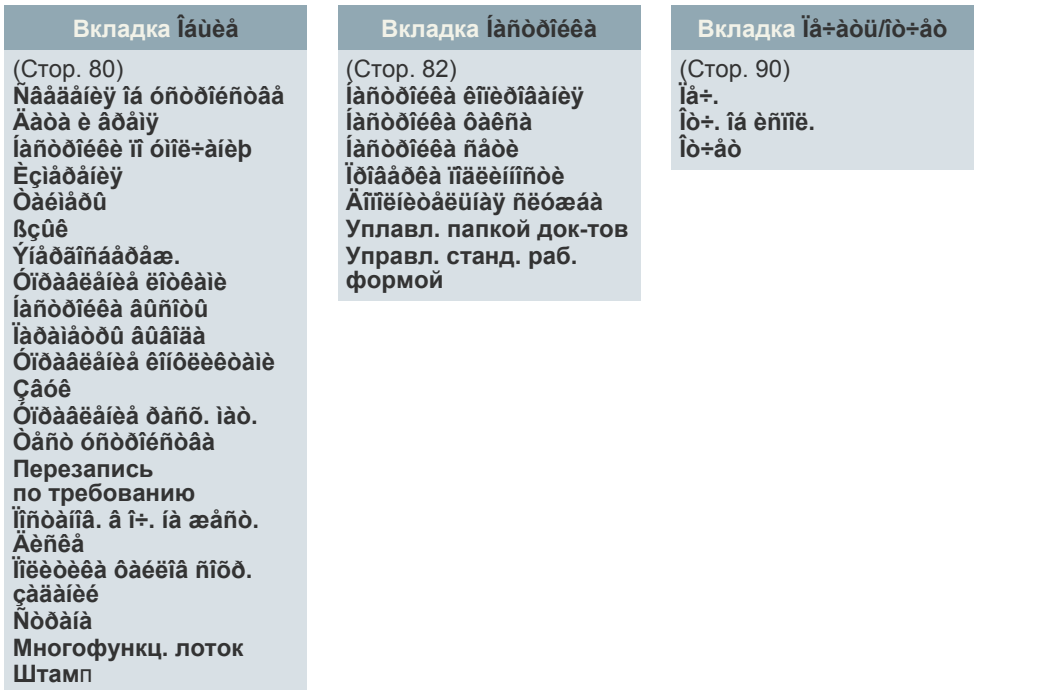

#### **Îò÷åò îá èñïîëüç. ñòðàíèöû**

Коли на дисплей виводиться «**Íà÷àòü ïå÷àòü?**», натисніть «**Äà**».

#### <span id="page-21-0"></span>**Кнопка Job Status (Ñîñòîÿíèå çàäàíèÿ)**

Це меню відображає стан завдання: виконується, чекає на виконання, виконано або сталася помилка. (Див. «Кнопка [Job Status \(Ñîñòîÿíèå çàäàíèÿ\)»](#page-18-3) на [стор](#page-18-3). 18.)

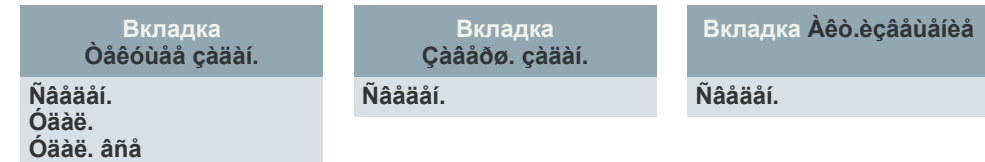

#### <span id="page-22-0"></span>**Комплектне програмне забезпечення**

Після встановлення апарата та під'єднання його до комп'ютера необхідно інсталювати програмне забезпечення для принтера та сканера. У разі використання систем Windows або Macintosh встановіть програмне забезпечення з компакт-диска, що додається; якщо використовується система Linux - завантажте і встановіть програмне забезпечення з веб-сайту компанії Samsung (www.samsung.com/ printer).

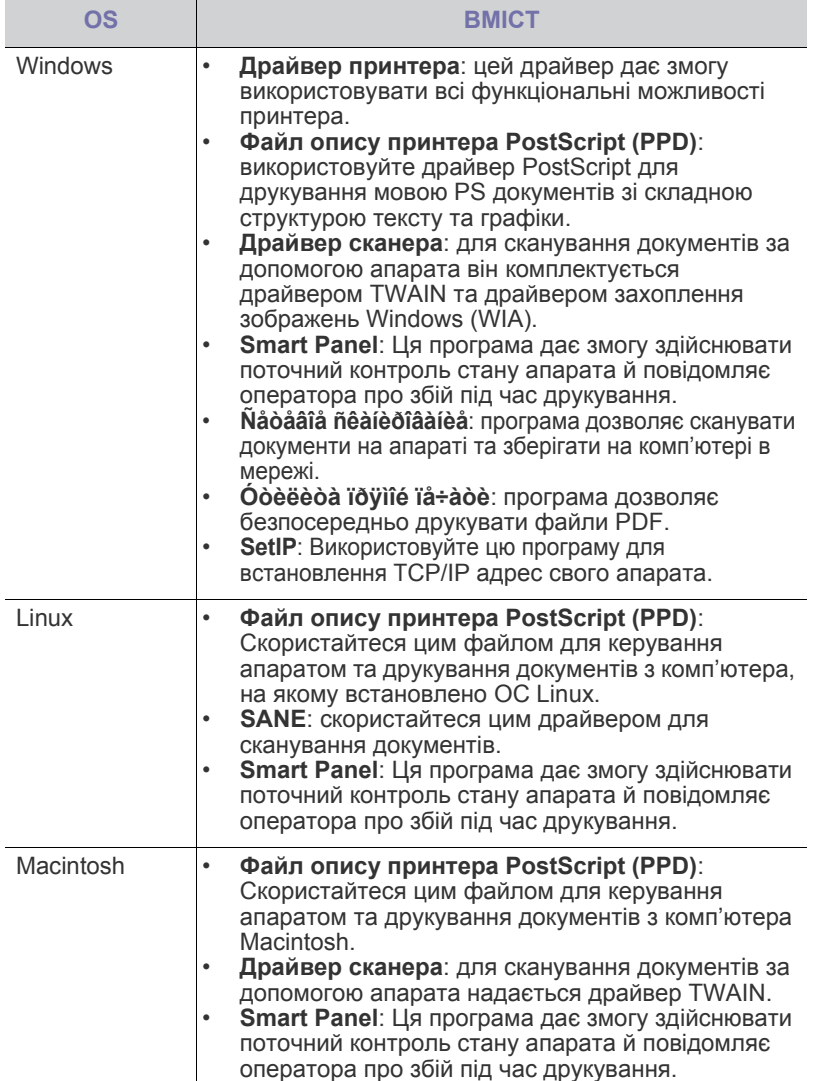

#### <span id="page-22-1"></span>**Функційні можливості принтерного драйвера**

Принтерні драйвери підтримують такі типові функції:

- Вибір орієнтації аркуша, формату, джерела та типу матеріалу для друкування
- Кількість копій

Крім цього, можна скористатися ще кількома додатковими функціями друку. Перелік функцій, підтримуваних драйверами принтера, наведено в цій таблиці:

#### <span id="page-22-2"></span>**Драйвер принтера**

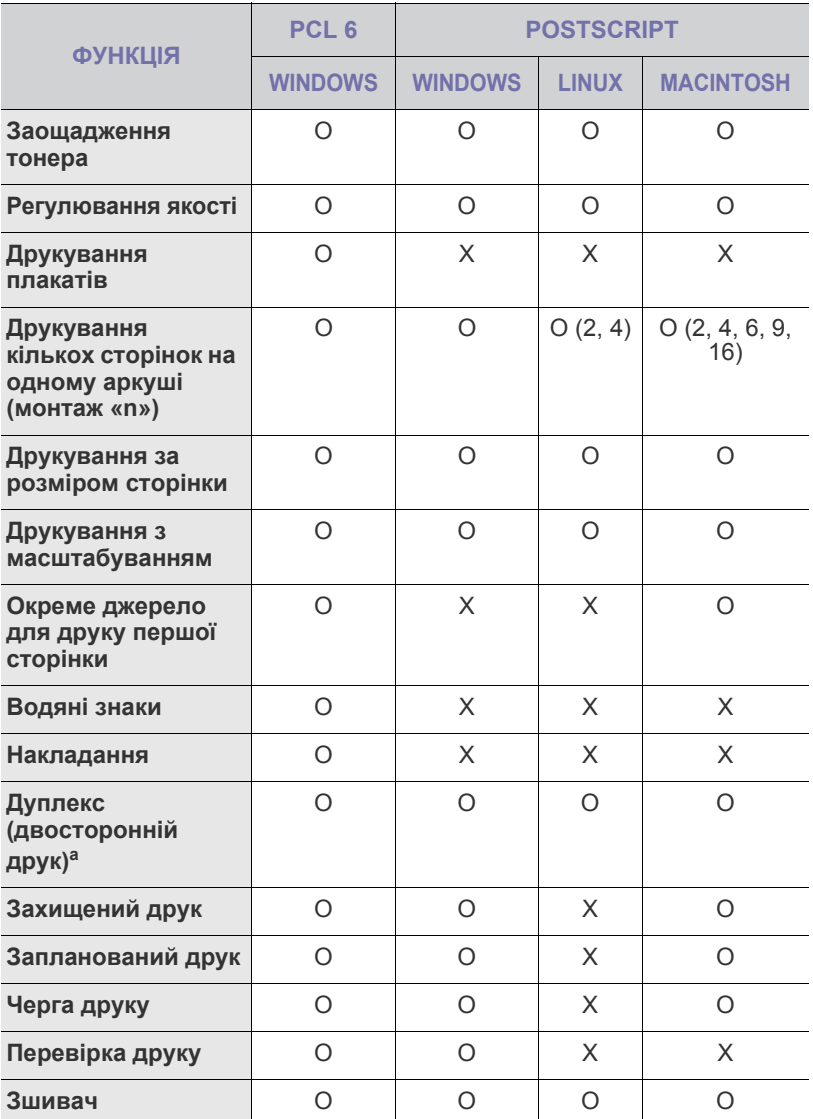

a.Апарат з функцією двостороннього друку друкує з обох сторін аркушу.

### <span id="page-23-0"></span>Початок роботи

У цьому розділі докладно описано порядок налаштування апарата.

#### **Цей розділ містить:**

- Настройка [обладнання](#page-23-1)
- [Настройка](#page-24-0) мережі
- Вимоги до [системи](#page-25-0)

#### <span id="page-23-1"></span>**Настройка обладнання**

У цьому розділі показано, як встановити обладнання, що описано в Короткому посібнику із інсталяції. Обов'язково ознайомтеся з Коротким посібником із інсталяції та виконайте таке.

**1.** Виберіть для апарата стійке місце.

Виберіть стійку горизонтальну поверхню, забезпечте простір для циркуляції повітря. Подбайте також про місце для відкривання кришок та лотків.

Місце, де ставиться пристрій, повинно мати добру вентиляцію та бути захищеним від прямого сонячного проміння, впливу джерел тепла, холоду чи вологи. Не ставте апарат надто близько до країв столу.

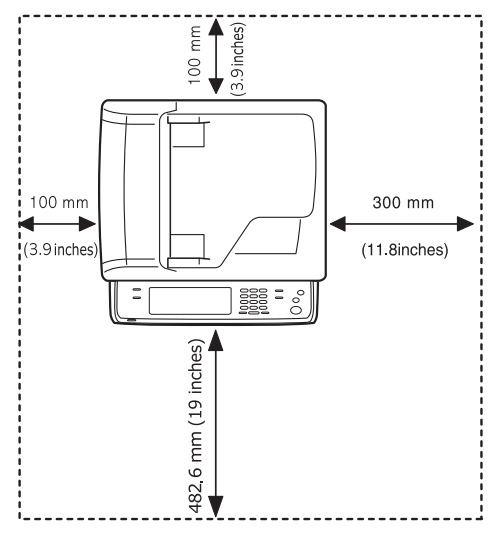

Апарат не розраховано для друку на висотах, більших за 1 000 м над рівнем моря. Для досягнення хорошої якості друку дотримуйтеся вимог щодо висоти розміщення. Для додаткової інформації див. стор. [27.](#page-27-1)

- [Встановлення](#page-26-0) програмного забезпечення
- Основні [настройки](#page-27-0) апарата
- Робота з [клавіатурою](#page-29-0)

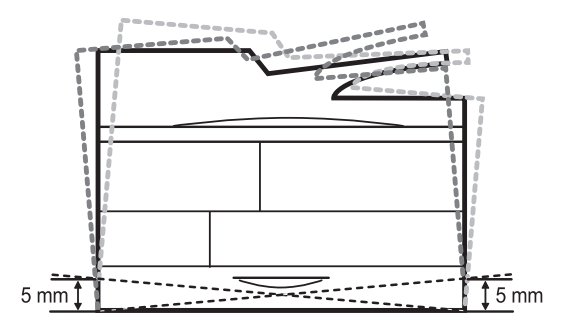

Поставте апарат на рівну стійку поверхню так, щоб нахил не перевищував 5 мм. В іншому випадку може погіршати якість друку.

- **2.** Розпакуйте апарат та перевірте наявність усіх елементів комплекту.
- **3.** Зніміть стрічку, якою обгорнуті деталі апарату.
- **4.** Встановіть друкувальний картридж та блок формування зображення.
- **5.** Закладіть папір. (Див. «[Завантаження](#page-35-2) паперу» на стор. 35.)
- **6.** Переконайтеся, що під'єднано всі потрібні кабелі.
- **7.** Увімкніть апарат.

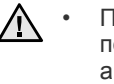

• Під час переміщення апарат не можна нахиляти та перевертати. Інакше тонер може розсипатись та забруднити апарат усередині, що спричинить його пошкодження або погіршення якості друку.

• Якщо пристрій потрібно пересунути, або якщо він тривалий час не використовується, увімкніть живлення та зачекайте, доки пристрій не перейде в режим очікування. Потім закрийте кришку блока сканування та вимкніть живлення. Відкрийте кришку блока сканування та заблокуйте сканер.

#### <span id="page-24-0"></span>**Настройка мережі**

Щоб використовувати апарат як мережевий принтер, треба налагодити мережеві протоколи. Задати основні мережеві настройки можна за допомогою сенсорного екрану апарата.

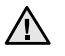

У разі використання кабелю USB приєднайте його до комп'ютера та апарата. Див. розділ *Програмне забезпечення*.

#### <span id="page-24-1"></span>**Підтримувані операційні системи**

У таблиці наведено мережеві операційні системи та пристрої, що їх підтримує апарат:

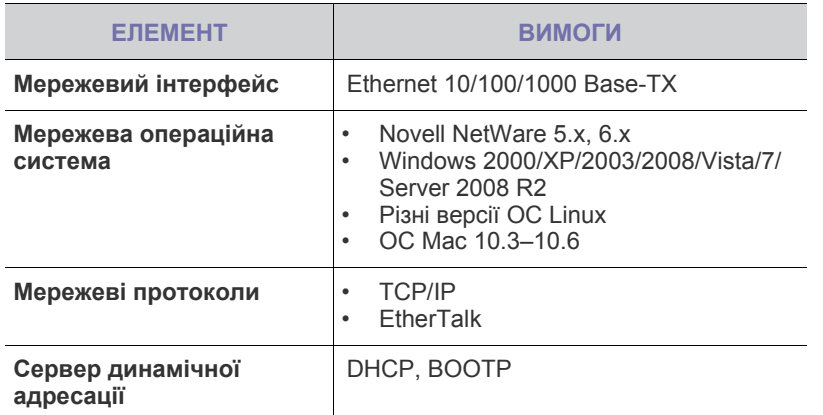

У середовищі з нестатичною IP-адресою при потребі M налагодження мережевого протоколу DHCP перейдіть до <http://developer.apple.com/networking/bonjour/download/>, оберіть програму Bonjour, відповідну до своєї операційної системи, та встановіть програму. Ця програма дасть Вам змогу автоматично налагодити параметри мережі. Дотримуйтесь настанов, наведених у вікні інсталяції. Ця програма не підтримує ОС Linux.

#### <span id="page-24-2"></span>**Настроювання мережевого протоколу за допомогою апарата**

Щоб настроїти параметри мережі TCP/IP, виконайте наведені нижче кроки.

- **1.** Переконайтеся, що апарат приєднано до мережі за допомогою кабелю Ethernet зі з'єднувачем RJ-45.
- **2.** Переконайтеся, що апарат увімкнено.
- **3.** Натисніть кнопку **Machine Setup (Íàñòðîéêè)** на панелі керування.
- **4.** Натисніть кнопку **Íàñòð. àäì.**
- **5.** Після відображення повідомлення щодо входу в систему введіть пароль. Доторкніться до зони введення паролю, після цього має з'явитися знак питання. Введіть пароль за допомогою цифрової клавіатури на панелі керування. Після введення пароля натисніть **OK**. (Заводська настройка: 1111)
- **6.** Натисніть вкладку **Íàñòðîéêà** > **Íàñòðîéêà ñåòè**.
- **7.** Виберіть **TCP/IP**.
	- **Ïðîòîêîë AppleTalk:** Цей протокол часто використовується в мережах, в яких працюють комп'ютери Macintosh.
	- **Ñêîðîñòü ñåòè Ethernet:** Для мережі Ethernet можна задати швидкість обміну даними.
- **8.** Натисніть кнопку **Ïàðàìåòðû IP**.

**9.** Виберіть **Ñòàòè÷åñêèé** і заповніть поля адрес **IP-àäðåñ**, **Ìàñêà ï/ñåòè** та **Øëþç**. Торкніться області введення, потім уведіть адреси за допомогою цифрової клавіатури на панелі керування.

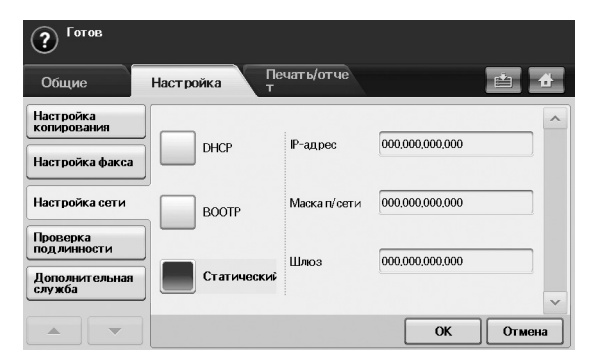

Якщо не впевнені щодо настройок, зверніться до системного адміністратора мережі.

- **10.** Натисніть кнопку **OK**.
	- Також можна задати мережеві настройки за допомогою програм мережевого адміністрування.
	- **SyncThru™ Web Admin Service**: Програма мережевого адміністрування принтером через Інтернет. **SyncThru™ Web Admin Service** – це дієвий спосіб керувати [мережевими](http://solution.samsungprinter.com) пристроями, який дозволяє дистанційно контролювати мережеві пристрої та усувати порушення їхньої роботи з Інтернет-сайту, звідки є доступ до [корпоративної](http://solution.samsungprinter.com) мережі. Цю програму можна завантажити з веб-сайту [h](http://solution.samsungprinter.com)ttp://solution.samsungprinter.com.
	- **SyncThru™ Web Service**: Веб-сервер вбудовано у ваш мережевий сервер друкування і він дає змогу:
		- Настроювати мережеві параметри, потрібні для з'єднання апарата з мережами різної структури.
		- Задавати користувацькі параметри.
		- Задавати користувацькі параметри електронної пошти та налагоджувати адресну книгу для пересилання відсканованих матеріалів електронною поштою.
		- Задавати користувацькі параметри серверу та настроювати адресну книгу на пересилання результатів сканування на FTP- або SMB-сервери.
		- Задавати користувацькі параметри друку, копіювання та факсу.
	- **SetIP**: Службова програма, що дозволяє обирати мережевий інтерфейс та вручну настроювати IP-адреси для користування під протоколом TCP/IP. Див. «[Використання](#page-28-4) SetIP [програми](#page-28-4)» на стор. [28.](#page-28-4)

#### <span id="page-25-0"></span>**Вимоги до системи**

Перш ніж розпочати роботу, переконайтеся, що система відповідає таким вимогам:

#### <span id="page-25-1"></span>**Windows**

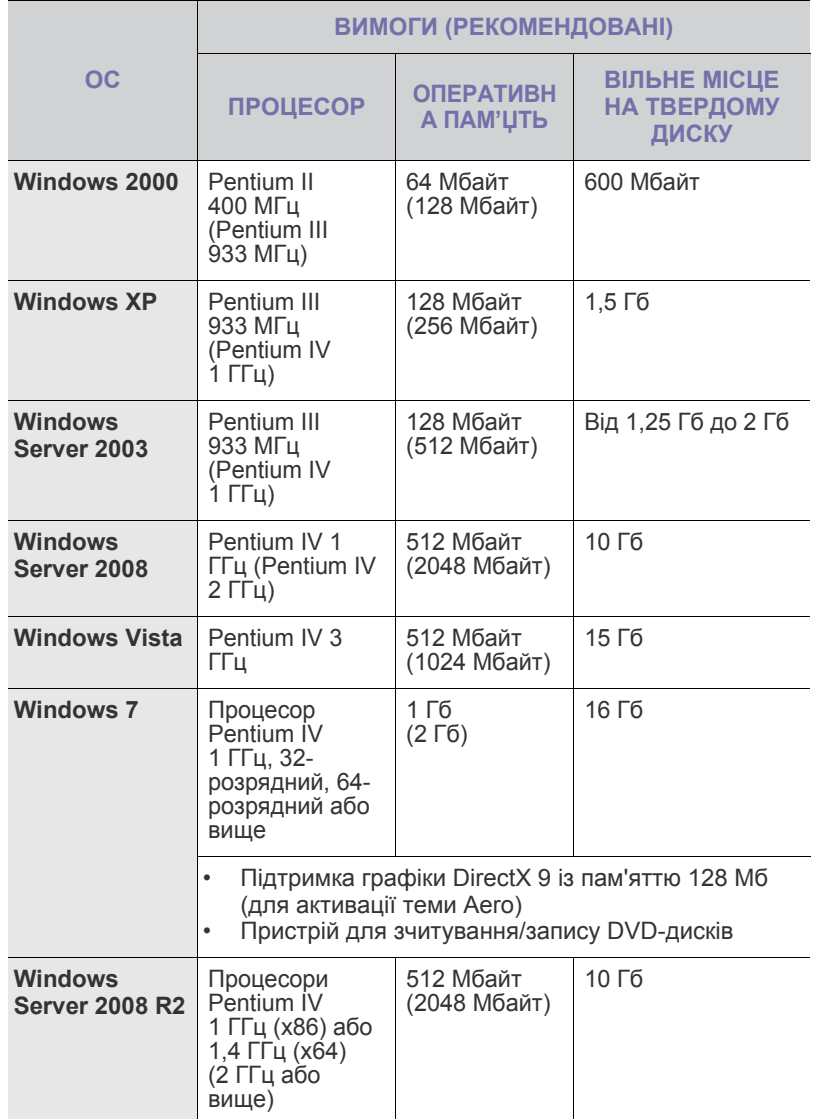

 $\mathbb{Z}$ • Мінімальною вимогою для всіх ОС Windows є Internet Explorer версії 5.0 або вище.

• Тільки користувачі з правами адміністратора можуть встановлювати програмне забезпечення.

• Цей апарат є сумісний із **Windows Terminal Services**.

#### <span id="page-25-2"></span>**Macintosh**

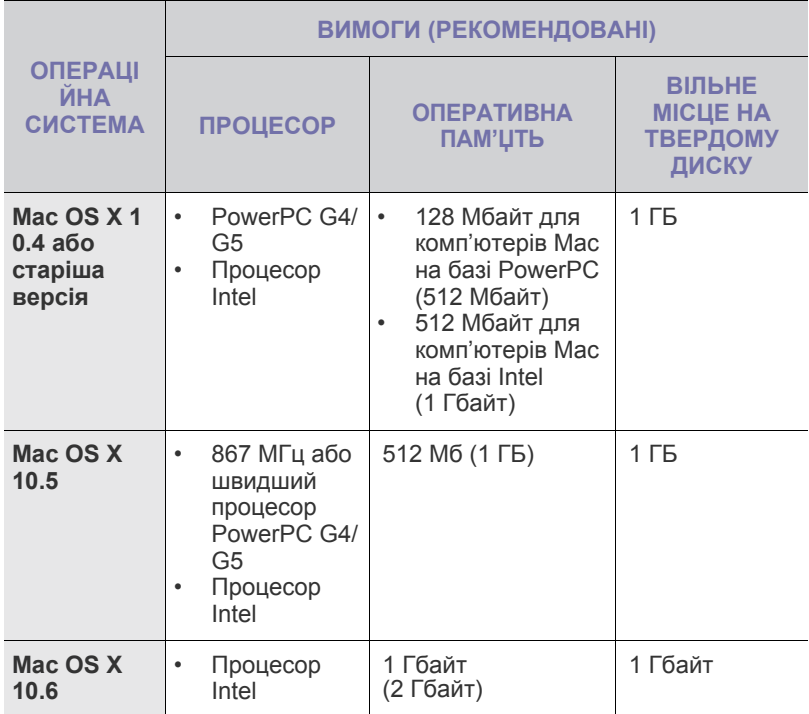

#### <span id="page-25-3"></span>**Linux**

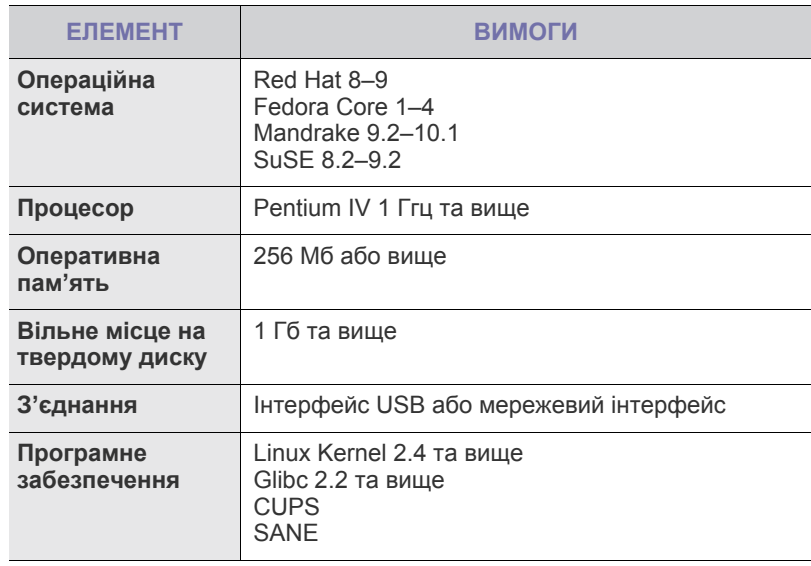

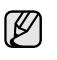

• Також слід виділити розділ для підкачки об'ємом 300 Мбайтів або більше для роботи з великими сканованими зображеннями.

• Драйвер сканера Linux підтримує максимальну оптичну роздільну здатність.

#### <span id="page-26-0"></span>**Встановлення програмного забезпечення**

Для друкування необхідно встановити програмне забезпечення для апарата. Програмне забезпечення складається з драйверів, прикладних програм та інших користувацьких програм.

- Далі наведено процедуру для випадку, коли апарат M використовується як мережевий. Якщо Ви бажаєте підключити апарат через кабель USB, див. розділ *Програмне забезпечення*.
	- Далі наведено процедуру для операційної системи Windows XP. Ця процедура та зміст діалогових вікон, що з'являтимуться під час інсталяції, можуть відрізнятися залежно від використовуваних операційної системи, функцій принтера та інтерфейсу. (Див. розділ *Програмне забезпечення*.)
- **1.** Переконайтеся, що настроювання мережі для апарата завершено. (Див. «[Настройка](#page-24-0) мережі» на стор. 24.) Всі прикладні програми на комп'ютері треба закрити перед початком інсталяції.
- **2.** Вставте компакт-диск з програмним забезпеченням принтера у привід CD-ROM.

Компакт-диск повинен запуститися автоматично, після чого на екрані з'явиться вікно встановлення.

Якщо вікно інсталяції не відобразиться, натисніть **Ïóñê** > **Âûïîëíèòü**. Наберіть X:\**Setup.exe**, замість «X» вказавши літеру, що відповідає вашому приводу, після чого натисніть **OK**.

В ОС Windows Vista, Windows 7 та Windows Server 2008 R2 вибирайте послідовно **Ïóñê** > **Âñå ïðîãðàììû** > **Ñòàíäàðòíûå** > **Âûïîëíèòü** та введіть X:\**Setup.exe**.

Якщо в ОС Windows Vista, Windows 7 та Windows Server 2008 R2 з'являється вікно **Àâòîçàïóñê**, натисніть на **Âûïîëíèòü Setup.exe** у полі **Óñòàíîâèòü èëè çàïóñòèòü ïðîãðàììó**, а потім натисніть **Äàëåå** у вікні **Êîíòðîëü ó÷åòíûõ çàïèñåé ïîëüçîâàòåëåé**.

**3.** Натисніть кнопку **Äàëåå**.

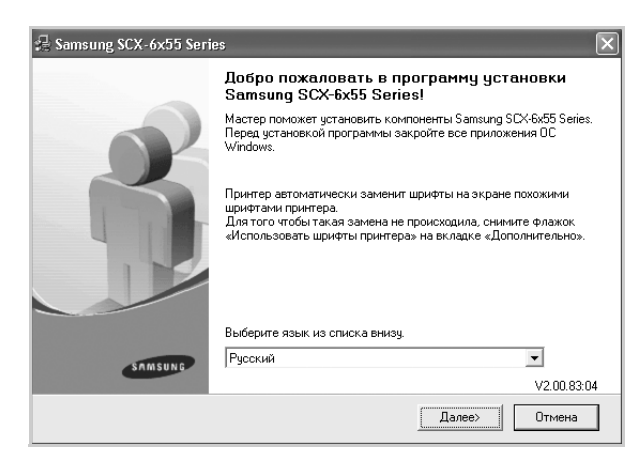

• Вікно, показане вище, може трохи відрізнятися, якщо перевстановлюєте драйвер.

**4.** Виберіть **Îáû÷íàÿ óñòàíîâêà äëÿ ñåòåâîãî ïðèíòåðà** і натисніть кнопку **Äàëåå**.

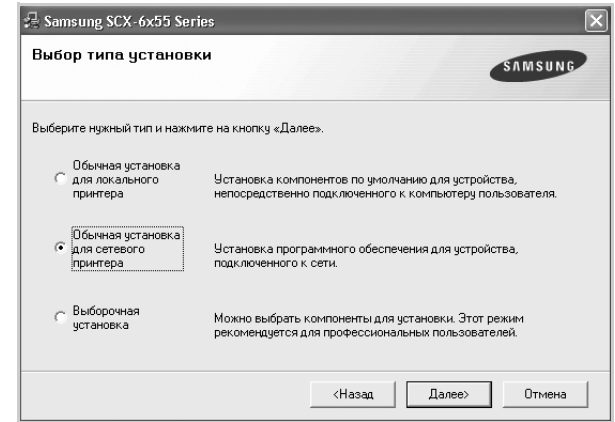

**5.** На екрані з'явиться перелік доступних принтерів у мережі. Оберіть зі списку потрібний принтер, після чого натисніть **Äàëåå**.

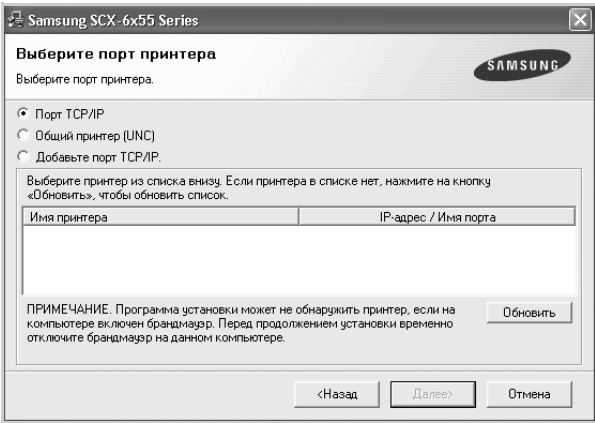

• Якщо ваш апарат відсутній у списку, клацніть **Îáíîâèòü** для оновлення списку або виберіть **Äîáàâüòå ïîðò TCP/IP.**, щоб додати ваш принтер до мережі. Щоб додати апарат до мережі, введіть ім'я порту та IP-адресу апарата.

Для перевірки IP-адреси або MAC-адреси апарата видрукуйте сторінку конфігурації мережі. (Див. «[Друкування](#page-90-1) звіту» на [стор](#page-90-1). 90.)

• Щоб знайти спільний мережевий принтер (UNC Path), виберіть **Îáùèé ïðèíòåð (UNC)** та вручну введіть спільне ім'я або знайдіть спільний принтер, натиснувши кнопку **Îáçîð**.

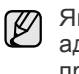

Якщо не впевнені щодо IP-адреси, зверніться до системного адміністратора мережі або загляньте в довідник мережевого принтера. (Див. «[Друкування](#page-90-1) звіту» на стор. 90.)

**6.** Після завершення встановлення на екрані з'явиться запит щодо друку тестової сторінки та вашої реєстрації в якості користувача принтерів Samsung, що дасть змогу отримувати інформацію від компанії Samsung. За бажанням поставте відповідну(і) галочку(и) та натисніть **Ïåðåéòè**.

- $\mathbb{Z}$ 
	- Якщо після інсталяції апарат не працює належним чином, спробуйте повторно встановити драйвер принтера. Див. розділ *Програмне забезпечення*.
	- Під час встановлення драйвера принтера програма визначає інформацію про розміщення операційної системи та встановлює в параметрах апарата стандартні значення формату паперу. Якщо ОС Windows міститься в іншому місці, треба змінити формат паперу на той, який Ви звичайно використовуєте. Після завершення встановлення перейдіть до властивостей принтера, щоб змінити формат паперу.

#### <span id="page-27-0"></span>**Основні настройки апарата**

Коли установку буде завершено, можна задати стандартні значення настройок апарата. Ознайомтесь з наступним розділом, якщо бажаєте задати або змінити ці значення.

#### <span id="page-27-1"></span>**Регулювання висоти над рівнем моря**

Якість друку залежить від атмосферного тиску, який у свою чергу залежить від висоти розміщення апарата над рівнем моря. Подана інформація допоможе Вам налагодити апарат на найкращу якість друку.

Перед тим, як встановлювати значення висоти, дізнайтеся, на якій висоті використовується апарат.

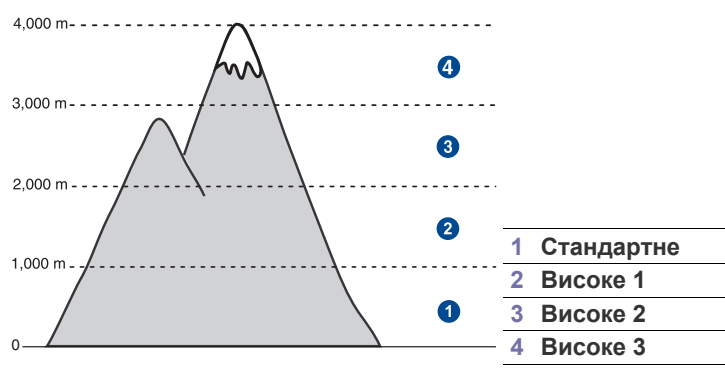

- **1.** Для доступу до веб-вузла апарата в програмі-оглядачі введіть його IP-адресу в полі для URL та виберіть **Ïåðåéòè**.
- **2.** Увійдіть до веб-служби **SyncThru™ Web Service** як адміністратор. (Див. «[Керування](#page-97-3) апаратом через Інтернет» на стор. 97.)
- **3.** Клацніть **Настройки** > **Параметры устройства** > **Система** > **Настройка** > **Над уровнем моря**.
- **4.** Виберіть відповідне значення висоти.
- **5.** Натисніть кнопку **Ïðèìåíèòü**.

#### <span id="page-27-2"></span>**Тільки для Китаю**

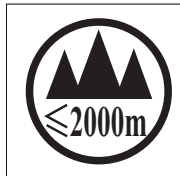

仅适用于海拔2000m以下地区安全使用。

 $0.2000\mathrm{m}$ ੀ $\mathcal{M}$  ਅਗੁਰਜ਼ੀ $\mathcal{C}$ ੀਜ਼ਹਿਰਾਂਡੀ ਅਤੇ ਪੁੱਜਰਸੀ ਬਿਹਾ $\mathcal{C}$  ਰਿ ਬਿਹਾਰੇ $\mathcal{C}$  ਜਿਤੀਸ਼ੀ ਰਹੀ  $\mathcal{M}$  ਅਰੀਜ਼ਸ $\mathcal{C}_1$ "ज्ञुत्राञ्चेदि द्रॅष यषात्राञ्चं क्रंद श्लि2000वव 'ग्रु षातुयार्वे'व र 'वेव 'वेद'श्लैंद 'चुष'द्र्श्वया

دېڭىز يۈزىدىن 2000 مېتر تۆۋەن رايونلاردىلا بىخەتەر ئىشلەتكىلى بولىدۇ

Dan hab yungh youq gij digih haijbaz 2000 m doxroengz haenx ancienz sawjyungh.

#### <span id="page-27-3"></span>**Встановлення пароля аутентифікації**

Щоб настроїти апарат або змінити настройки, треба увійти в систему. Для зміни пароля виконайте таке.

- **1.** Натисніть кнопку **Machine Setup (Íàñòðîéêè)** на панелі керування.
- **2.** Натисніть кнопку **Íàñòð. àäì.**
- **3.** Після відображення повідомлення щодо входу в систему введіть пароль. Доторкніться до зони введення пароля, після цього має з'явитися знак питання. За допомогою цифрової клавіатури на панелі керування введіть пароль. Потім натисніть **OK**. (Заводська настройка: 1111)
- **4.** Натисніть вкладку **Íàñòðîéêà** > **Ïðîâåðêà ïîäëèííîñòè**.
- **5.** Натисніть кнопку **Èçìåíèòü ïàðîëü àäìèíèñòðàòîðà**.

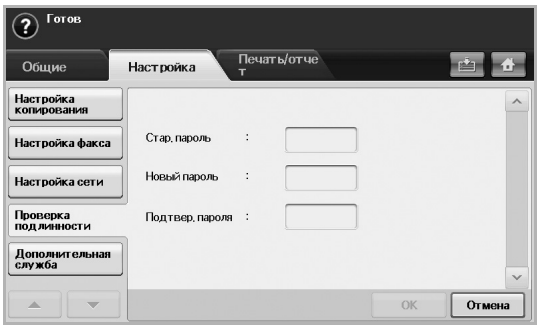

- **6.** Введіть старий та новий паролі, після чого підтвердіть новий пароль.
- **7.** Натисніть кнопку **OK**.

#### <span id="page-27-4"></span>**Встановлення дати та часу**

Встановлення дати та часу потрібне для використання функцій відкладеного пересилання факсу та відкладеного друку. Ця інформація також потрібна для друку у звітах. Якщо вони задані неправильно, змініть їхнє значення на правильні.

Якщо живлення апарата вимикалося, після його відновлення треба перевстановити дату та час.

- **1.** Натисніть кнопку **Machine Setup (Íàñòðîéêè)** на панелі керування.
- **2.** Натисніть кнопку **Íàñòð. àäì.**
- **3.** Після відображення повідомлення щодо входу в систему введіть пароль за допомогою цифрової клавіатури та натисніть **OK**. ([Див](#page-27-3). «Встановлення пароля [аутентифікації](#page-27-3)» на стор. 27.)
- **4.** Натисніть вкладку **Îáùèå** > **Äàòà è âðåìÿ** > **Äàòà è âðåìÿ**.
- **5.** Виберіть дату та час за допомогою лівої та правої стрілочок. Або торкніться зони вставки та скористайтеся цифровою клавіатурою на панелі керування.
- **6.** Натисніть кнопку **OK**.
- Щоб змінити формат дати та часу, натисніть **Ôîðìàò äàòû** та **Ôîðìàò âðåìåíè**.

#### <span id="page-27-5"></span>**Зміна мови відображення на дисплеї**

Щоб змінити мову, якою відображається інформація на екрані, виконайте такі кроки.

- **1.** Натисніть кнопку **Machine Setup (Íàñòðîéêè)** на панелі керування.
- **2.** Натисніть кнопку **Íàñòð. àäì.**
- **3.** Після відображення повідомлення щодо входу в систему введіть пароль за допомогою цифрової клавіатури та натисніть **OK**. ([Див](#page-27-3). «Встановлення пароля [аутентифікації](#page-27-3)» на стор. 27.)
- **4.** Натисніть вкладку **Îáùèå**.
- **5.** Натисніть стрілочку вниз, щоб увімкнути екран, і натисніть **ßçûê**.
- **6.** Виберіть потрібну мову.
- **7.** Натисніть кнопку **OK**.

#### <span id="page-28-0"></span>**Встановлення часу очікування завдання**

Якщо протягом певного періоду часу не вводиться жодної команди, апарат виходить з поточного меню. Інтервал часу очікування апарата можна задати.

- **1.** Натисніть кнопку **Machine Setup (Íàñòðîéêè)** на панелі керування.
- **2.** Натисніть кнопку **Íàñòð. àäì.**
- **3.** Після відображення повідомлення щодо входу в систему введіть пароль за допомогою цифрової клавіатури та натисніть **OK**. ([Див](#page-27-3). «Встановлення пароля [аутентифікації](#page-27-3)» на стор. 27.)
- **4.** Натисніть вкладку **Îáùèå**.
- **5.** Натисніть кнопку **Òàéìåðû**.
- **6.** Виберіть **Âðåìÿ îæèäàíèÿ ñèñòåìû**.
	- Для функції **Âð.îæ.îòë.çàä.** можна задати параметр понад одну годину.
- **7.** Виберіть **Âêë.**
- **8.** За допомогою лівої та правої стрілочок оберіть тривалість.
- <span id="page-28-5"></span>**9.** Натисніть кнопку **OK**.

#### <span id="page-28-1"></span>**Використання функції енергозбереження**

Цей апарат підтримує функцію енергозбереження.

- **1.** Натисніть кнопку **Machine Setup (Íàñòðîéêè)** на панелі керування.
- **2.** Натисніть кнопку **Íàñòð. àäì.**
- **3.** Після відображення повідомлення щодо входу в систему введіть пароль за допомогою цифрової клавіатури та натисніть **OK**. ([Див](#page-27-3). «Встановлення пароля [аутентифікації](#page-27-3)» на стор. 27.)
- **4.** Натисніть вкладку **Îáùèå**.
- **5.** Натисніть стрілочку вниз, щоб увімкнути екран, і натисніть **Ýíåðãîñáåðåæ.**.
- **6.** Виберіть відповідний параметр та час.

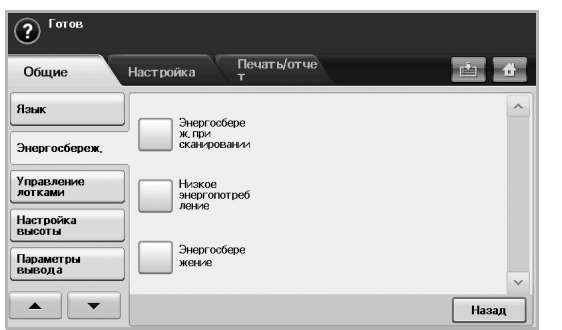

- **Ýíåðãîñáåðåæ. ïðè ñêàíèðîâàíèè**: Вимкнення лампи блоку сканування, яка міститься під склом.
- **Íèçêîå ýíåðãîïîòðåáëåíèå**: Підтримка у блоці термофіксації температури не вище 100 °C та вимкнення вентиляторів всередині апарата, крім основного вентилятора блока термофіксації.
- **Ýíåðãîñáåðåæåíèå**: Вимкнення після заданого інтервалу часу всіх вентиляторів, навіть у блоці термофіксації.
- **7.** Натисніть кнопку **OK**.

#### <span id="page-28-2"></span>**Встановлення стандартного лотка та паперу**

Для виконання завдань з друкування можна вибрати лоток та папір, що використовуватимуться. (Див. «Загальні [настройки](#page-80-2)» на стор. 80.)

- **1.** Натисніть кнопку **Machine Setup (Íàñòðîéêè)** на панелі керування.
- **2.** Натисніть кнопку **Íàñòð. àäì.**
- **3.** Після відображення повідомлення щодо входу в систему введіть пароль за допомогою цифрової клавіатури та натисніть **OK**. ([Див](#page-27-3). «Встановлення пароля [аутентифікації](#page-27-3)» на стор. 27.)
- **4.** Натисніть вкладку **Îáùèå**.
- **5.** Натисніть стрілочку вниз, щоб увімкнути екран, і натисніть **Óïðàâëåíèå ëîòêàìè**.
- **6.** Виберіть лоток та його параметри, такі як розмір та тип паперу.
- **7.** Натисніть кнопку **OK**.

Якщо додатковий лоток не встановлено, параметри цього лотка на екрані відображатимуться сірим кольором.

#### <span id="page-28-3"></span>**Зміна стандартних настройок**

Одночасно можна задати стандартні значення установок копіювання, факсу, електронної пошти, сканування та паперу.

- **1.** Натисніть кнопку **Machine Setup (Íàñòðîéêè)** на панелі керування.
- **2.** Натисніть кнопку **Íàñòð. àäì.**
- **3.** Після відображення повідомлення щодо входу в систему введіть пароль за допомогою цифрової клавіатури та натисніть **OK**. ([Див](#page-27-3). «Встановлення пароля [аутентифікації](#page-27-3)» на стор. 27.)
- **4.** Натисніть вкладку **Îáùèå** > **Íàñòðîéêè ïî óìîë÷àíèþ** > **Ïàðàì. ïî óì.**
- **5.** Виберіть функцію, яку потрібно змінити, та змініть її настройки.

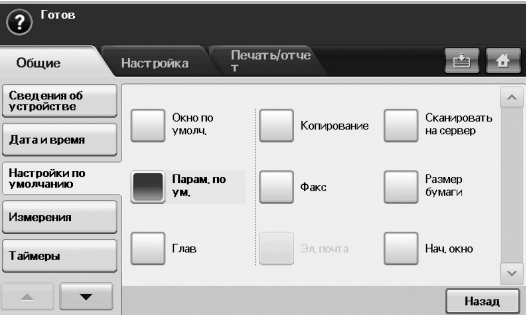

Наприклад, якщо треба змінити стандартні настройки яскравості для завдання з копіювання, натисніть **Êîïèðîâàíèå** > **ßðêîñòü** та відрегулюйте яскравість.

**6.** Натисніть кнопку **OK**.

#### <span id="page-28-4"></span>**Використання SetIP програми**

Ця програма призначена для налагодження мережевої IP-адреси за допомогою MAC-адреси, яка є серійним номером мережевої карти принтера або інтерфейсу. Особливо вона корисна для мережевого адміністратора і дозволяє встановити кілька мережевих IP-адрес водночас.

Ця процедура наведена для операційної системи Windows XP. Якщо використовується ОС Macintosh або Linux, див. розділ *Програмне забезпечення*.

- Програму **SetIP** можна використовувати, лише коли пристрій підключено до мережі.
	- Нижче наведено процедуру для операційної системи Windows XP.
	- У разі використання динамічної IP-адреси та настроювання мережного протоколу DHCP відвідайте сайт [http://](http://developer.apple.com/networking/bonjour/download/) [developer.apple.com/networking/bonjour/download/,](http://developer.apple.com/networking/bonjour/download/) виберіть програму Bonjour для ОС Windows відповідно до інстальованої на комп'ютері операційної системи та інсталюйте цю програму. Ця програма дає змогу змінювати параметри мережі автоматично. Дотримуйтеся вказівок у вікні інсталяції. Ця програма не підтримує систему Linux.

#### **Встановлення програми**

- **1.** Вставте компакт-диск, що постачається в комплекті, у пристрій читання компакт-дисків. Якщо компакт-диск з драйверами запуститься автоматично, закрийте вікно.
- **2.** Запустіть **Ïðîâîäíèê Windows** та відкрийте диск X. (Х відповідає пристрою читання компакт-дисків.)
- **3.** Двічі клацніть **Ïðèëîæåíèå** > **SetIP**.
- **4.** Відкрийте папку мови, якою Ви плануєте користуватися.
- **5.** Двічі клацніть файл **Setup.exe**, щоб встановити програму.
- **6.** Дотримуйтесь настанов, наведених у вікні та завершіть інсталяцію.

#### **Запуск програми**

- **1.** Надрукуйте звіт із даними мережі, де буде вказано MAC-адресу цього пристрою. (Див. «[Друкування](#page-90-1) звіту» на стор. 90.)
- **2.** У меню Windows **Ïóñê** оберіть **Âñå ïðîãðàììû** > **Samsung Network Printer Utilities** > **SetIP**.
- **3.** Натисніть у вікні програми **SetIP**, щоб відкрити вікно настроювання TCP/IP.
- **4.** Введіть MAC-адресу мережної картки, IP-адресу, маску підмережі, адресу основного шлюзу, після чого натисніть кнопку **Ïðèìåíèòü**.

Вводячи MAC-адресу, не використовуйте двох крапок (:).  $\mathbb{Z}$ 

- **5.** Натисніть **ÎÊ**, щоб пристрій надрукував звіт із даними мережі. Підтвердьте правильність настройок.
- **6.** Натисніть **Âûõîä**, щоб закрити програму **SetIP**.

#### <span id="page-29-0"></span>**Робота з клавіатурою**

За допомогою клавіатури на сенсорному екрані можна вводити літери, цифри та спеціальні символи. Для більшої зручності користувача кнопки спеціально розміщено, як на звичайній клавіатурі. Доторкніться до зони введення, в яку треба ввести символи, і клавіатура відобразиться на екрані. Нижче наведено клавіатуру зі стандартними малими літерами.

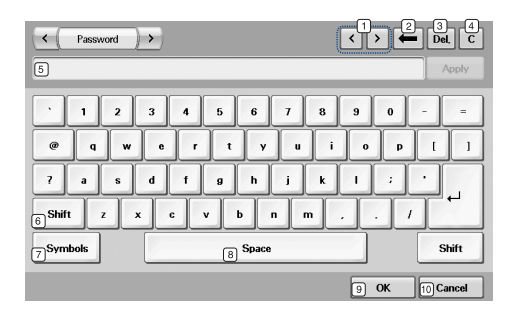

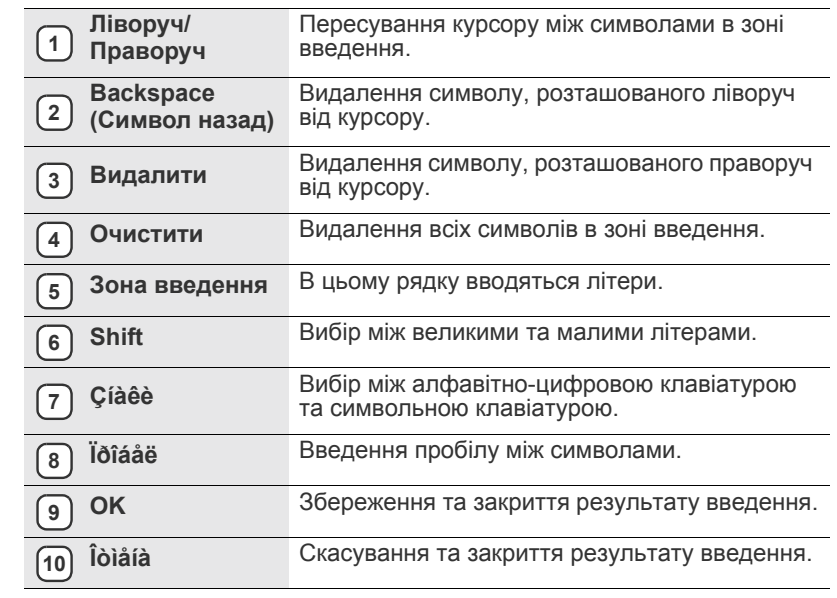

У разі введення адреси електронної пошти відображається M клавіатура для електронної пошти. Після введення адреси натисніть **OK**, щоб активувати введену адресу. Для послідовного переходу між полями **Îò**, **Êîìó**, **Êîïèÿ**, **ÑÊ**, **Òåìà**, **Ñîîáùåíèå** натискайте бокову клавішу зі стрілочкою.

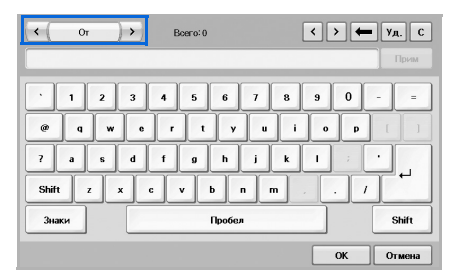

• Samsung Easy Document Creator це додаток, який дозволяє сканувати, компілювати та зберігати документи в багатьох форматах, включаючи .epub. Ці документи можна завантажувати у соціальні мережі та відправляти факсом.

### <span id="page-30-0"></span>Завантаження оригіналів і матеріалу для друку

Цей розділ присвячено закладанню в апарат оригіналів та матеріалу для друку.

#### **Цей розділ містить:**

- [Завантаження](#page-30-1) оригіналів
- Вибір [матеріалів](#page-31-0) для друку

#### <span id="page-30-1"></span>**Завантаження оригіналів**

Для завантаження оригіналів с метою подальшого копіювання, сканування або пересилання факсом використовуються скло сканера або дуплексний автоподавач аркушів.

#### <span id="page-30-2"></span>**Скло-утримувач оригіналу**

Переконайтеся, що в дуплексному автоподавачі аркушів немає оригіналів. Якщо в дуплексному автоподавачі є оригінал, апарат обробляє його раніше, ніж той, що міститься на склі сканера. Щоб забезпечити найкращу якість сканування, особливо кольорових або напівтонових монохромних оригіналів, використовуйте скло сканера.

**1.** Підніміть догори кришку сканера.

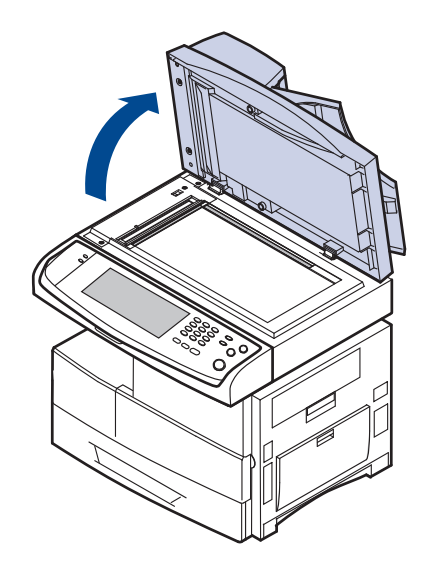

- [Завантаження](#page-35-0) паперу
- [Установлення](#page-37-0) формату та типу паперу
- **2.** Покладіть оригінал на скло сканера лицьовою стороною вниз і вирівняйте його відповідно до реєстраційної напрямної, розміщеної в верхньому лівому куті скла.

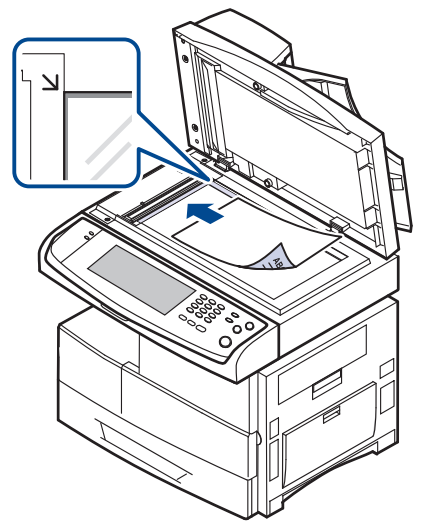

- **3.** Закрийте кришку сканера.
	- Якщо залишити кришку сканера під час копіювання відкритою, це призведе до погіршення якості копій та перевитрат тонера.
	- Пил на склі сканера може призвести до появи чорних плям на відбитку. Утримуйте скло в чистоті. (Див. «[Чищення](#page-93-5) блоку [сканування](#page-93-5)» на стор. 93.)
	- Для копіювання сторінок із книжки чи журналу підніміть кришку сканера до фіксації заскочок, потім закрийте її. Якщо книжка чи журнал завтовшки понад 30 мм, копіюйте, не закриваючи кришку.

#### <span id="page-30-3"></span>**У дуплексному автоподавачі аркушів**

У дуплексному автоподавачі аркушів можна розмістити до 100 аркушів паперу (75 г/м<sup>2</sup>) на одне завдання.

Якщо використовується дуплексний автоподавач:

- Не завантажуйте папір розміром менш 174 x 128 мм або понад 218 x 356 мм.
	- Не закладайте такі види паперу:
	- копіювальний папір або папір із сажовим покриттям
	- папір із покриттям
	- лощений або тонкий папір
	- папір зі зморшками або зім'ятий
	- скручений або згорнутий папір
	- подертий папір
- Перед закладанням приберіть скріпки та скоби.
- Перед закладанням переконайтеся, що клей, чорнило або коригувальна рідина на папері повністю висохли.
- Не завантажуйте оригінали різних форматів чи різної щільності.
- Не закладайте буклети, рекламні листівки, прозорі плівки або інші документи з нетиповими характеристиками.

Порядок закладання оригіналу до дуплексного автоподавача аркушів:

**1.** Кладіть оригінал до дуплексного автоподавача аркушів лицьовою поверхнею догори. Переконайтеся, що нижня крайка стосу оригіналів міститься навпроти позначки відповідного формату на вхідному лотку для оригіналів.

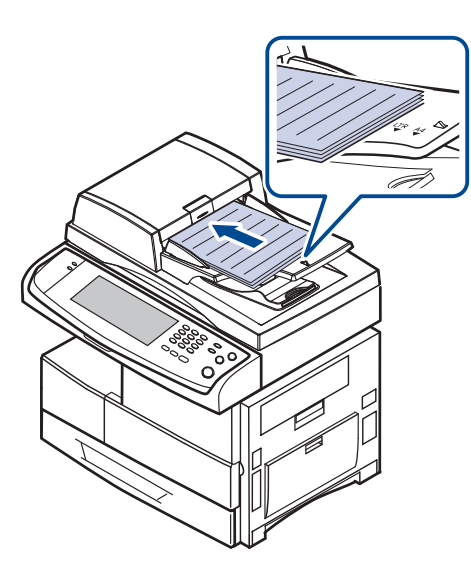

**2.** Встановіть напрямні ширини оригіналу відповідно до формату паперу.

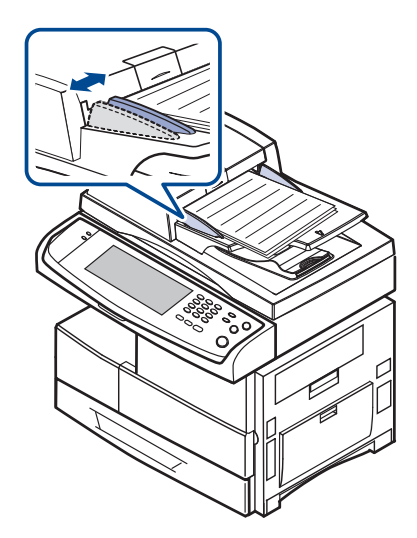

Пил на склі дуплексного автоподавача аркушів може призвести до появи чорних плям на відбитку. Утримуйте скло в чистоті.

#### <span id="page-31-0"></span>**Вибір матеріалів для друку**

Для друку можна використовувати різноманітні матеріали: звичайний папір, конверти, етикетковий папір та прозорі плівки. Дозволяється використовувати виключно матеріали, рекомендовані до застосування у відповідному апараті. Використання матеріалів, відмінних від рекомендованих у посібнику користувача, може призвести до таких порушень нормальної роботи:

- погіршення якості друку;
- часті защемлення паперу;
- швидке зношування апарата.

На робочі характеристики апарата та якість друку впливають такі властивості матеріалу, як щільність, склад, зернистість та вміст вологи. Під час вибору матеріалів для друку враховуйте такі чинники:

- тип, формат та щільність друкувальних матеріалів для цього пристрою описані нижче в цьому розділі;
- Бажаний результат: вибраний матеріал для друку має відповідати характерові роботи;
- Білість: певні матеріали біліші за інші; відбитки на таких матеріалах здаються чіткішими та яскравішими;
- Гладкість поверхні: від гладкості поверхні матеріалу залежить, наскільки чітким видається надрукований відбиток.
	- Деякі матеріали для друку можуть відповідати всім вимогам, наведеним у цьому розділі, однак надруковані на них відбитки не мають задовільного вигляду. Можливо, це відбувається через порушення правил зберігання або неприйнятні значення температури та відносної вологості. Компанія Samsung за це не несе відповідальності.
	- Перш ніж купувати велику кількість матеріалів для друку, переконайтеся, що вони відповідають вимогам, наведеним у цьому посібнику користувача.

Використання матеріалів, які не відповідають зазначеним вимогам, може призвести до порушень нормальної роботи та необхідності ремонту. На такі випадки гарантія компанії Samsung та умови угоди про технічне обслуговування не поширюються.

#### <span id="page-32-0"></span>**Характеристики матеріалів для друку**

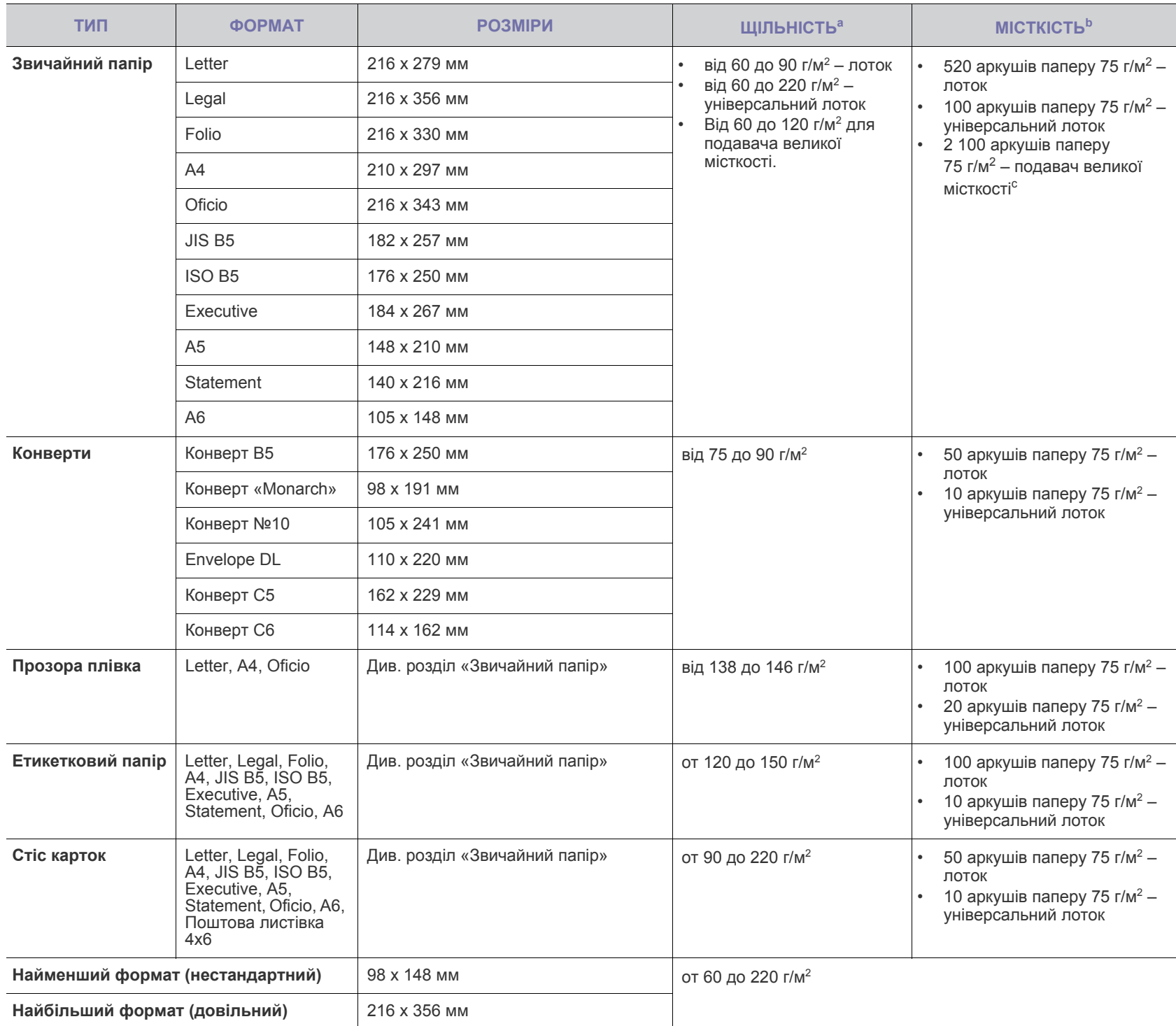

а. Якщо щільність матеріалу понад 105 г/м<sup>2</sup>, використовуйте універсальний лоток.

b.Максимальне значення місткості може коливатися залежно від щільності та товщини матеріалу, а також від атмосферних умов.

c. Подавач великої місткості не підтримує формат A6.

#### <span id="page-33-0"></span>**Допустимі формати матеріалу в різних режимах Настанови щодо вибору спеціальних матеріалів**

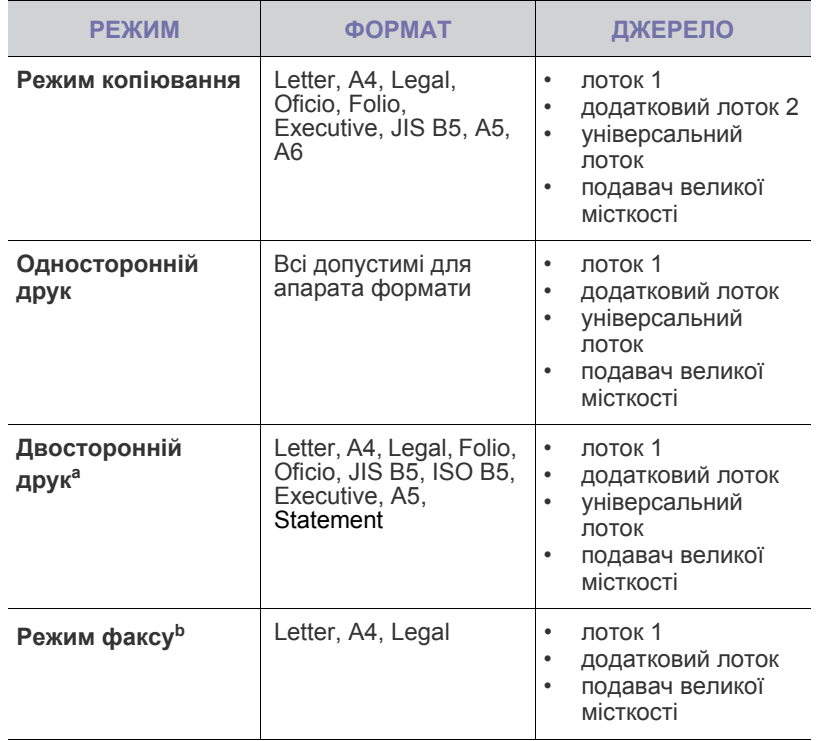

а. тільки від 75 до 90 г/м<sup>2</sup>

b.Тільки якщо встановлено додатковий набір функцій факсу.

<span id="page-33-1"></span>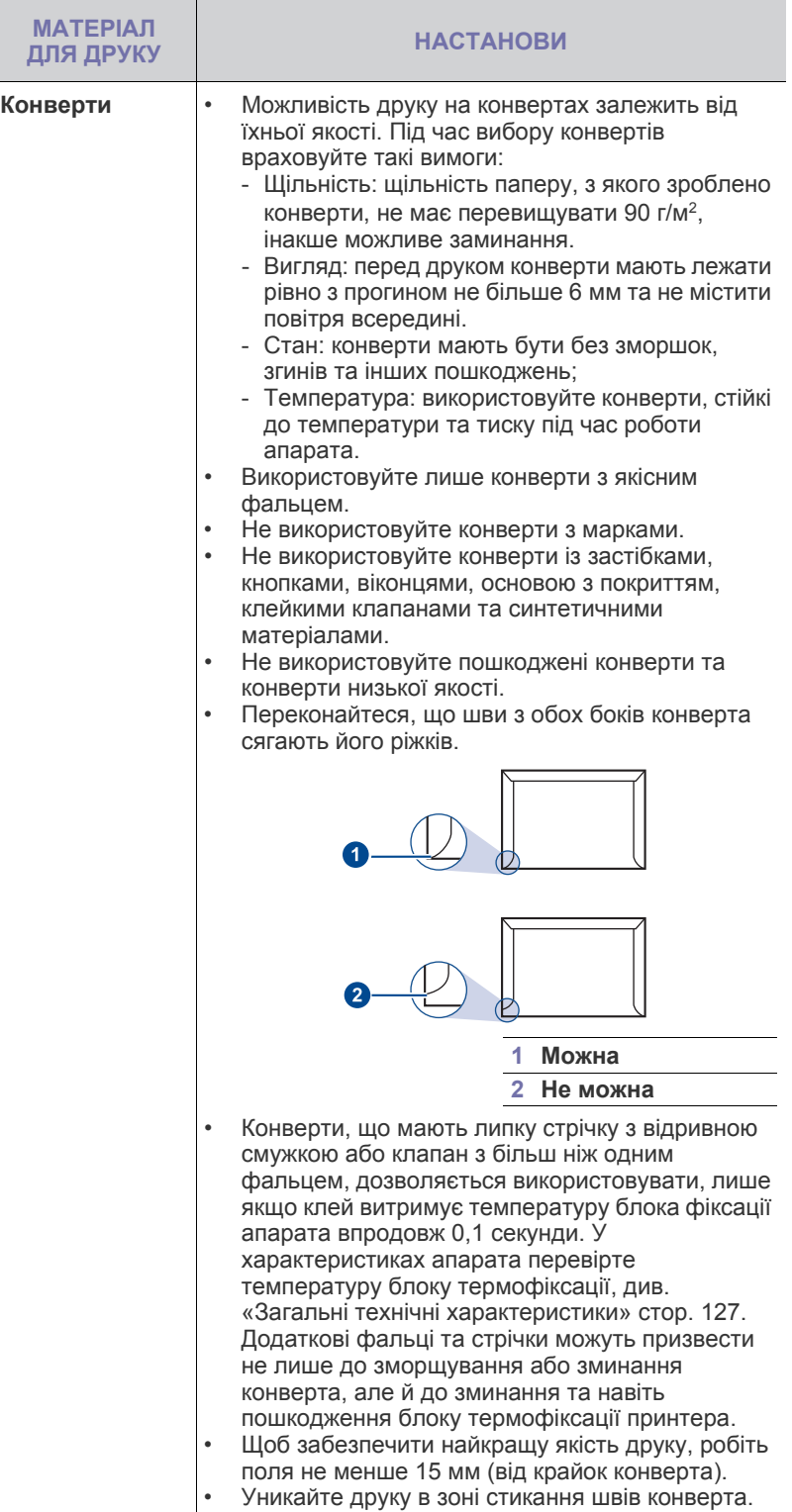

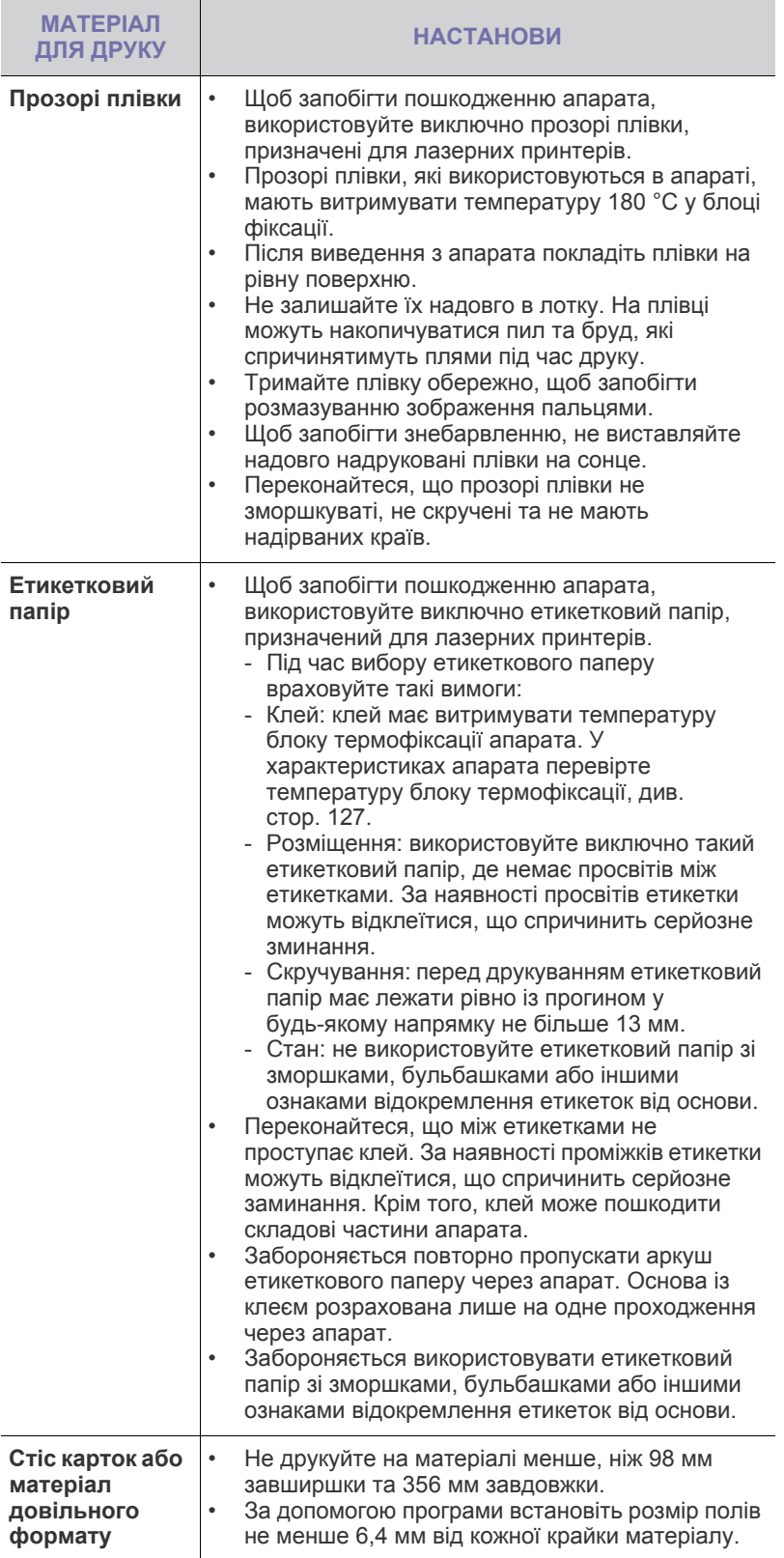

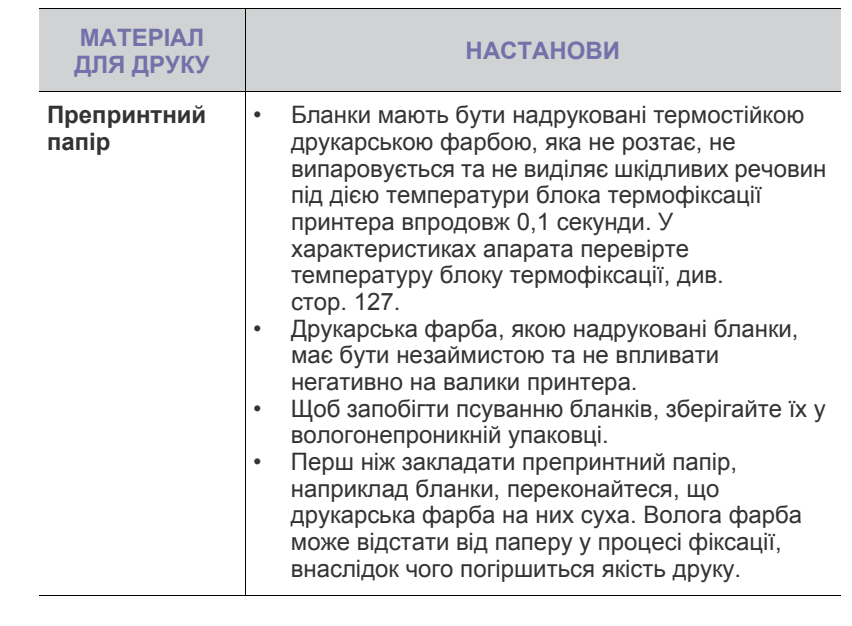

#### <span id="page-34-0"></span>**Зміна формату паперу на лотку**

Для закладання форматів паперу більшої довжини, наприклад Legal, відповідно відрегулюйте повздовжні напрямні лотка.

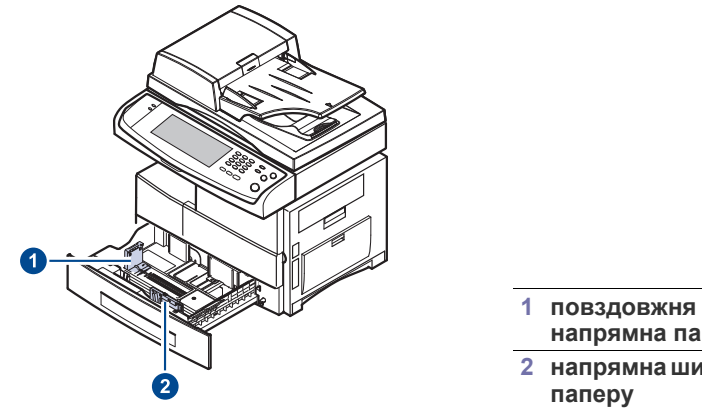

**напрямна паперу**

**2 напрямна ширини паперу**

 $\mathbb Z$ Якщо встановлено додатковий подавач великої місткості, ознайомтесь з Коротким посібником із інсталяції, щоб встановити формат паперу.

**1.** Відрегулюйте повздовжню напрямну відповідно до довжини паперу. Виробником встановлюється формат Letter або A4, залежно від країни. Щоб закласти папір іншого формату, підніміть важіль та пересуньте повздовжню напрямну в належне положення.

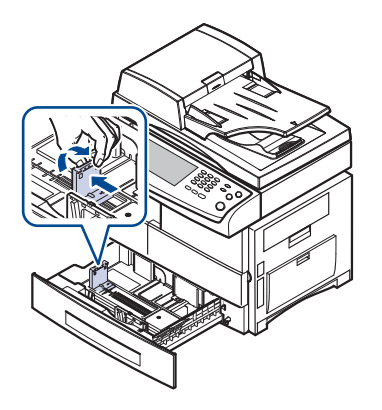

**2.** Після закладення паперу в лоток затисніть напрямну ширини, як показано на малюнку, і підсуньте її впритул до стосу паперу. Не притискайте напрямну надто сильно до крайок стосу паперу, бо папір може зігнутися.

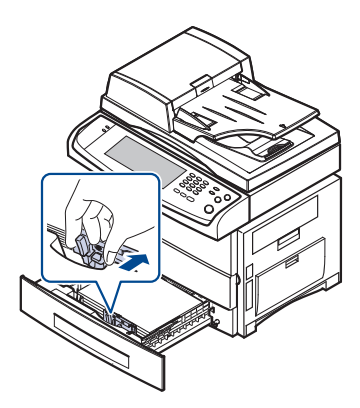

При використанні паперу формату Legal треба збільшити довжину лотка.

- **3.** Закладіть папір до лотка.
- **4.** Вставте лоток в апарат.
- **5.** Встановіть формат паперу на ком'пютері.
- $\mathbb {Z}$ • Не затискайте напрямними ширини папір до його згинання. • Якщо не відрегулювати положення напрямних ширини, це може призвести до зминання паперу.

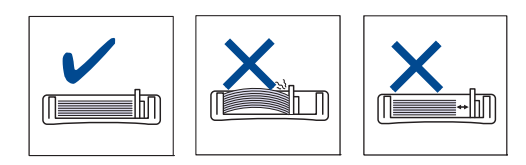

#### <span id="page-35-2"></span><span id="page-35-0"></span>**Завантаження паперу**

#### <span id="page-35-1"></span>**Завантаження паперу у лоток 1, додатковий лоток або додатковий подавач великої місткості**

Матеріал для друку, який використовуватиметься для більшості завдань, закладайте в лоток 1. Лоток 1 вміщує до 520 аркушів звичайного паперу 75 г/м<sup>2</sup>.

Можна придбати додатковий лоток на 520 аркушів та встановити його під стандартним лотком. (Див. «Витратні [матеріали](#page-122-3)» на стор. 122.)

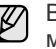

Використання фотографічного паперу або паперу з покриттям може призвести до порушень нормальної роботи та потреби ремонту. На такі випадки гарантія компанії Samsung та умови угоди про технічне обслуговування не поширюються.

**1.** Для закладання паперу витягніть лоток та покладіть у нього папір робочою стороною донизу.

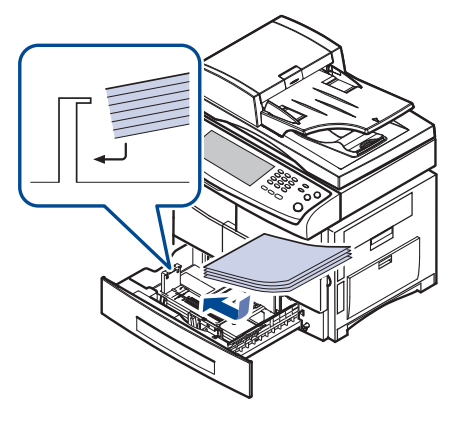

**1 Повний 2 Порожній**

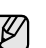

Розташуйте догори стороною, призначеною для друку.

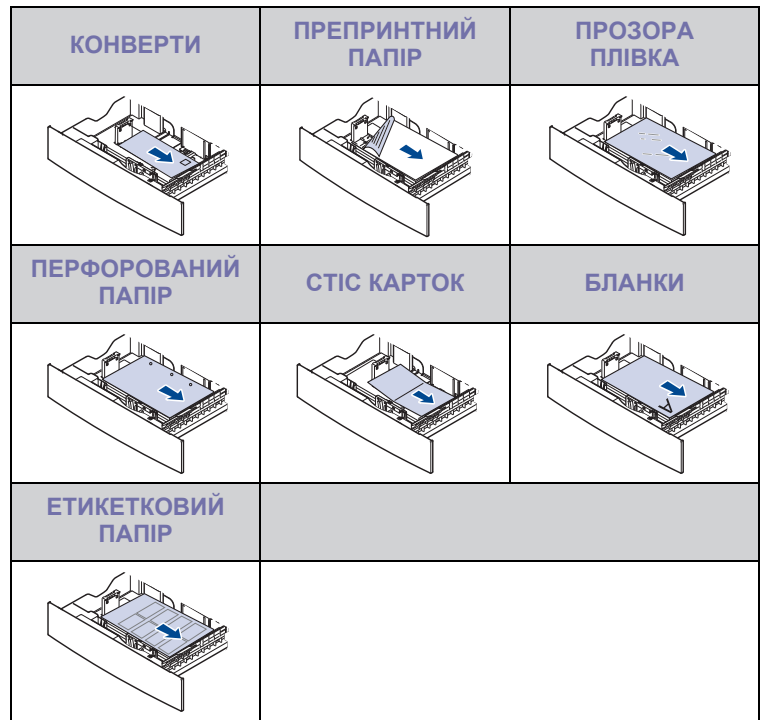
- **2.** Після закладання паперу встановіть тип та формат паперу для лотка 1. Щодо копіювання та факсимільного зв'язку див. «[Установлення](#page-37-0) формату та типу паперу» стор. [37,](#page-37-0) щодо друку з комп'ютера – розділ *Програмне забезпечення*.
- (K
- При ускладненні з подаванням паперу вкладайте окремо аркуш за аркушем в універсальний лоток.
- Можна закладати папір, на якому вже щось надруковано. Задрукована сторона має бути звернена догори з нескрученим краєм спереду. У разі ускладнень із подаванням паперу розверніть аркуш іншою крайкою вперед. У цьому разі якість друку не гарантується.

### **В універсальному лотку**

Універсальний лоток дозволяє закладати матеріали для друку нестандартних типів та форматів, наприклад поштові листівки, картки для нотаток та конверти. Він також використовується для друку на окремих бланках або аркушах кольорового паперу.

#### **Поради щодо користування універсальним лотком**

- Не завантажуйте в універсальний лоток матеріали різних форматів в одному стосі.
- Щоб запобігти зминанню паперу, не додавайте папір до універсального лотка, доки він там ще є. Це стосується й інших матеріалів для друку.
- Вкладайте матеріали для друку робочою поверхнею донизу посередині універсального лотка верхньою крайкою в напрямку апарата.
- Щоб запобігти зминанню та незадовільній якості друку, завантажуйте лише зазначені матеріали. (Див. «[Вибір](#page-31-0) [матеріалів](#page-31-0) для друку» на стор. 31.)
- Перш ніж завантажувати в універсальний лоток листівки, конверти чи етикетковий папір, ретельно вирівняйте скручені ділянки.

Порядок закладання паперу в універсальний лоток:

**1.** Відкрийте універсальний лоток та розкладіть подовжувач універсального лотка, як показано на малюнку.

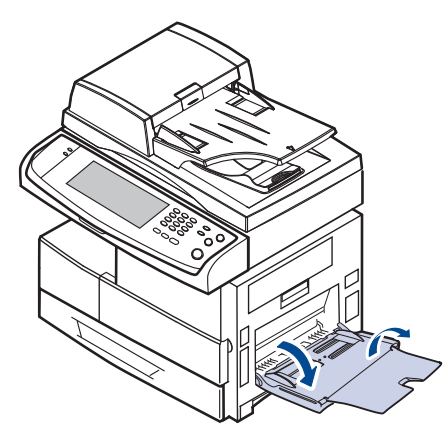

**2.** Якщо в універсальний лоток закладається папір, попередньо розгорніть його «віялом» або зігніть та відпустіть крайку, щоб розділити аркуші.

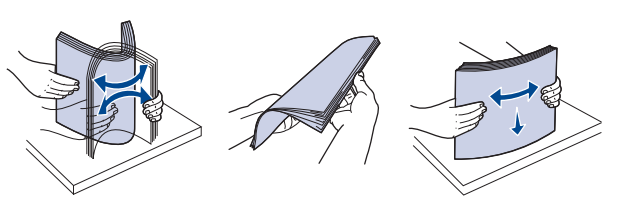

Прозорі плівки тримайте за крайки, не торкайтесь до поверхні, призначеної для задруковування. Жир із пальців може погіршити якість друкування.

**3.** Закладіть папір.

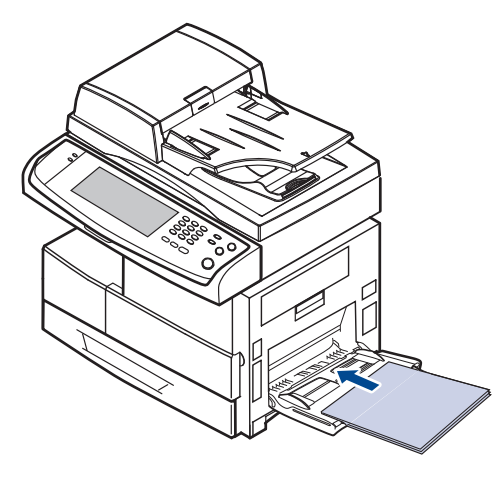

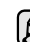

Розташуйте донизу стороною, призначеною для друку.

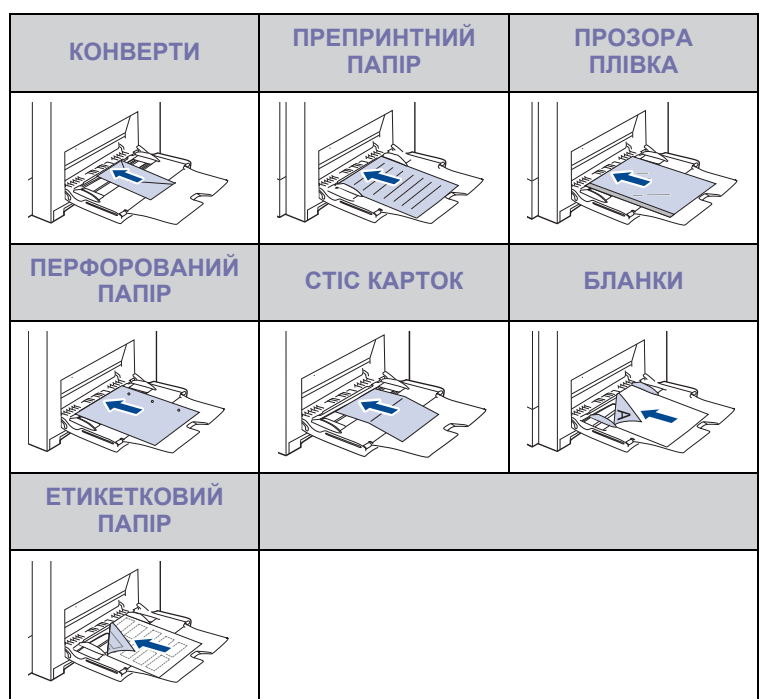

**4.** Стисніть напрямні ширини універсального лотка та зсуньте їх відповідно до ширини паперу. Не докладайте надмірних зусиль, інакше папір зігнеться, що призведе до його зминання або перекошування.

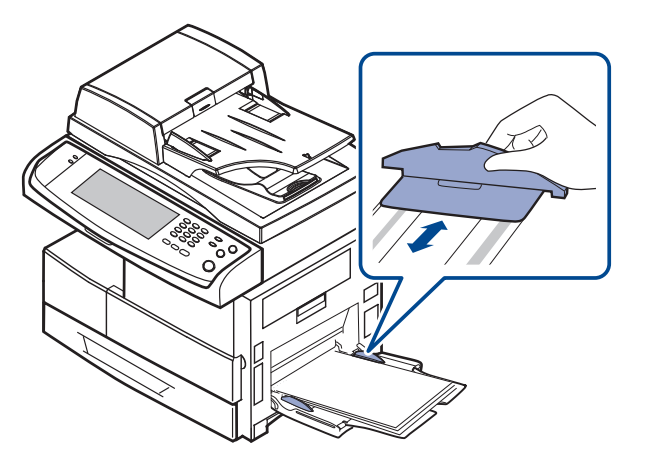

Залежно від того, який матеріал для друку закладається, дотримуйтеся таких правил:

- Конверти: Клапаном донизу, місцем для марки зліва-згори.
- Прозорі плівки: Догори поверхнею, призначеною для друку, верхня крайка з клейкою стрічкою подається в апарат першою.
- Етикетковий папір: Догори поверхнею, призначеною для друку, верхній (короткий) край подається в апарат першим.
- Препринтний папір: Наддруком догори, верхня крайка подається в апарат першою.
- Стос карток: Догори поверхнею, призначеною для друку, короткий край подається в апарат першим.
- Папір, задрукований з одного боку: Задрукованою стороною донизу, нескрученою крайкою в апарат.
- **5.** Після закладення паперу в універсальний лоток установіть тип та формат паперу. Щодо копіювання та факсимільного зв'язку див. «[Установлення](#page-37-0) формату та типу паперу» стор. [37](#page-37-0), щодо друку з комп'ютера – розділ *Програмне забезпечення*.

M Параметри, встановлені через драйвер принтера, мають пріоритет над тими, що задані через панель керування.

**6.** Після завершення друку cкладіть подовжувач універсального лотка та закрийте той лоток.

#### <span id="page-37-1"></span><span id="page-37-0"></span>**Установлення формату та типу паперу**

Коли папір закладено до лотка, треба встановити його формат та тип. Встановлені значення параметрів діятимуть у режимах копіювання та факсу.

Для друку з комп'ютера треба вибрати формат та тип паперу в прикладній програмі, з якої здійснюватиметься друк.

- **1.** Натисніть кнопку **Machine Setup (Íàñòðîéêè)** на панелі керування.
- **2.** Натисніть кнопку **Íàñòð. àäì.**

[K)

- **3.** Після відображення повідомлення щодо входу в систему введіть пароль за допомогою цифрової клавіатури та натисніть **OK**. ([Див](#page-27-0). «Встановлення пароля [аутентифікації](#page-27-0)» на стор. 27.)
- **4.** Натисніть вкладку **Îáùèå**.
- **5.** Натисніть стрілочку вниз, щоб увійти в меню, потім натисніть **Óïðàâëåíèå ëîòêàìè**.
- **6.** Виберіть лоток та його параметри, такі як формат та тип паперу.
- **7.** Натисніть кнопку **OK**.

# Копіювання

У цьому розділі описано порядок користування апаратом як копіювальним.

#### **Цей розділ містить:**

- Робота з меню «[Копіювання](#page-38-0)»
- [Копіювання](#page-39-0) оригіналів

# <span id="page-38-0"></span>**Робота з меню «Копіювання»**

Після натискання команди **Êîïèðîâàíèå** в **Головному** меню з'являється меню **Êîïèðîâàíèå**, яке містить декілька вкладок і багато параметрів копіювання. Всі параметри зручно розподілено за групами відповідно до їхніх функцій, що полегшує процес настроювання.

Якщо на екрані відображається інше меню, натисніть ( • ) перейдіть до **Головного** меню.

# **Вкладка Îñíîâíûå**

M

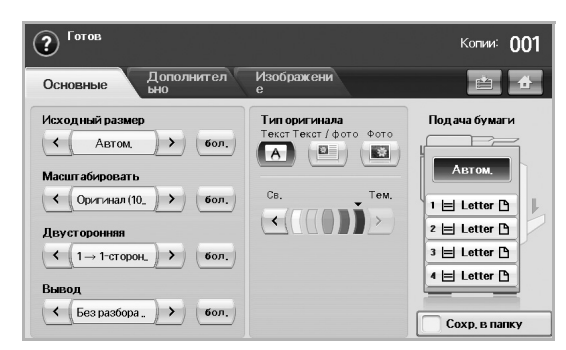

- **Èñõîäíûé ðàçìåð**: Вибір формату оригіналів. (Див. роздiл «[Зміна](#page-39-2) формату [оригіналів](#page-39-2)» на стор. 39.)
- **Ìàñøòàáèðîâàòü**: Зменшення або збільшення розміру скопійованого зображення. (Див. роздiл «[Зменшення](#page-40-0) або [збільшення](#page-40-0) копій» на стор. 40.)
- **Äâóñòîðîííÿÿ**: Встановлення друку копій з обох боків паперу. (Див. роздiл «[Копіювання](#page-40-1) з обох боків оригіналів (Дуплекс)» на [стор](#page-40-1). 40.)
- **Âûâîä**: Вибір параметрів копіювання **Ðàçáîð ïî êîïèÿì** або **Áåç ðàçáîðà ïî êîïèÿì**. У разі додаткового встановлення укладача & зшивача з'являються відповідні параметри цих функцій. ([Див](#page-41-1). роздiл «Вибір форми вихідних копій ([Розібрати](#page-41-1) по копіях/ [Скріплення](#page-41-1))» на стор. 41.)
- **Òèï îðèãèíàëà**: Поліпшення якості копіювання шляхом вибору типу документа для поточного копіювального завдання. ([Див](#page-41-2). роздiл «Вибір типу [оригіналу](#page-41-2)» на стор. 41.)
- **Ñâ.**, **Òåì.**: Регулювання рівня яскравості копій для полегшення читання, якщо оригінал має невиразне забарвлення або надто темний. (Див. роздiл «Зміна [яскравості](#page-41-3)» на стор. 41.)
- **Ïîäà÷à áóìàãè**: Вибір лотка подавання паперу.
- **Сохр. в папку**: Налаштовує апарат на збереження оригіналів у папці документів для подальшого використання.
- Докладніше про використання функції **Папка док-тов** див. у розділі, присвяченому **Папка док-тов**. (Див. [розд](#page-73-0)iл «[Використання](#page-73-0) папки документів» на стор. 73.)
- Зміна [параметрів](#page-39-1) окремих відбитків
- [Використання](#page-41-0) спеціальних функцій копіювання

# **Вкладка Дополнительно**

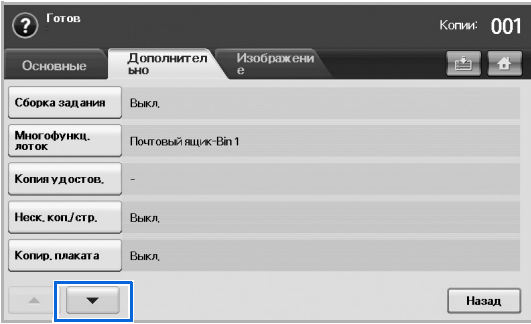

- **Сборка задания**: Дає змогу скопіювати кілька сторінок або різні типи оригіналів до одного примірника. (Див. роздiл «Об'[єднання](#page-41-4) кількох [завдань](#page-41-4) в одну копію» на стор. 41.)
- **Êîïèÿ óäîñòîâ.**: Друк двосторонніх оригіналів на одному аркуші паперу. Такий режим стане в нагоді для копіювання оригіналів малого розміру, наприклад, візитних карток. (Див. [розд](#page-42-0)iл «[Копіювання](#page-42-0) посвідчень» на стор. 42.)
- **Íåñê. êîï./ñòð.**: Друк 2 або 4 зображень оригіналу, зменшених для вмісту на одному аркуші паперу. (Див. роздiл «[Монтаж](#page-43-0) 2-х або 4 х [сторінок](#page-43-0) на аркуш (N-up)» на стор. 43.)
- **Êîïèð. ïëàêàòà**: Друк великого зображення на 9 окремих сторінках. (Див. роздiл «[Копіювання](#page-43-1) на плакат» на стор. 43.)
- **Êëîíèðîâàíèå**: Друк кількох копій зображення оригіналу на одній сторінці. (Див. роздiл «[Клонування](#page-44-0)» на стор. 44.)
- **Êîïèðîâ. êíèãè**: Дає змогу надрукувати повну книгу. (Див. [розд](#page-44-1)iл «[Копіювання](#page-44-1) книжок» на стор. 44.)
- **Áðîøþðà**: Створення буклетів з послідовного набору односторонніх чи двосторонніх оригіналів. (Див. [розд](#page-44-2)iл «[Копіювання](#page-44-2) буклетів» на стор. 44.)
- **Îáëîæêè**: Автоматичне додавання до набору копій титульної сторінки з використанням матеріалу іншого лотка. (Див. [розд](#page-44-3)iл «[Копіювання](#page-44-3) титульної сторінки» на стор. 44.)
- **Ïðîçðà÷íûå ïëåíêè**: Додавання чистого або друкованого розділювача між прозорими плівками всередині набору. ([Див](#page-45-0). роздiл «[Копіювання](#page-45-0) прозорих плівок» на стор. 45.)

# **Вкладка Èçîáðàæåíèå**

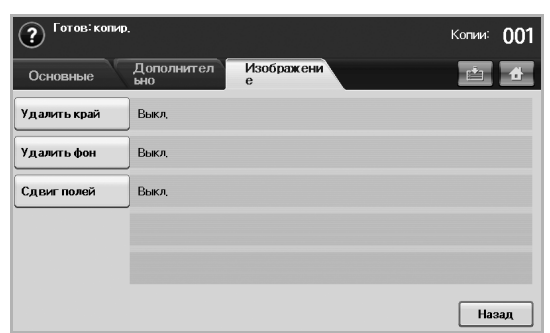

- **Óäàëèòü êðàé**: Дає змогу стерти перфораційні дірки, сліди скріплення, складки паперу вздовж усіх чотирьох крайок документа. (Див. роздiл «[Очищення](#page-45-1) крайок» на стор. 45.)
- **Óäàëèòü ôîí**: Друк зображення без тла. (Див. роздiл «[Видалення](#page-45-2) фонових [зображень](#page-45-2)» на стор. 45.)
- **Ñäâèã ïîëåé**: Створення краю для переплетення документу. ([Див](#page-46-0). роздiл «[Зміщення](#page-46-0) полів» на стор. 46.)

# <span id="page-39-0"></span>**Копіювання оригіналів**

Нижче описано звичайну та традиційну процедуру копіювання оригіналів.

- **1.** Натисніть **Êîïèðîâàíèå** у **Головному** меню.
- **2.** Покладіть оригінали лицьовою стороною догори в дуплексному автоподавачі аркушів або скористайтеся склом сканера, кладучи один документ оригіналу лицьовою стороною донизу.

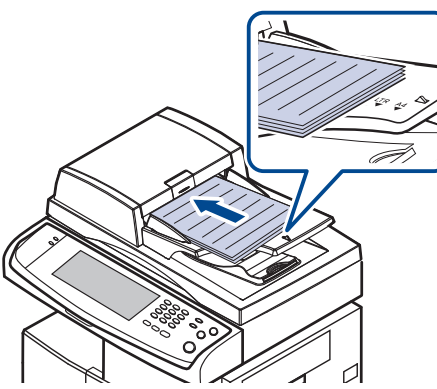

**3.** Задайте настройки для кожної копії, наприклад, **Èñõîäíûé ðàçìåð**, **Ìàñøòàáèðîâàòü**, **Äâóñòîðîííÿÿ** тощо. (Див. «Зміна [формату](#page-39-2) [оригіналів](#page-39-2)» на стор. [39,](#page-39-2) див. «[Копіювання](#page-40-1) з обох боків оригіналів ([Дуплекс](#page-40-1))» на стор. [40](#page-40-1).)

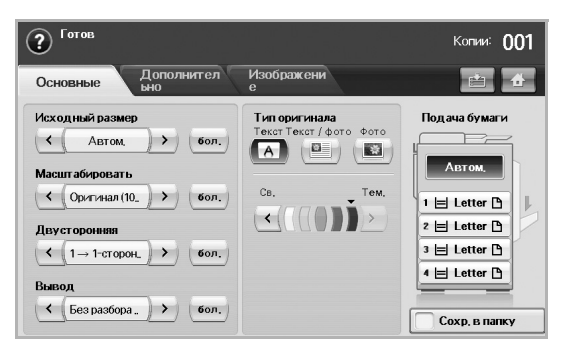

**4.** Виберіть лоток, натиснувши відповідний лоток на екрані.

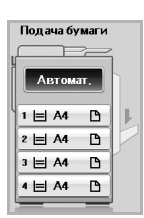

- **5.** За потреби введіть кількість примірників з цифрової клавіатури.
- **6.** Натисніть кнопку **Start (Ñòàðò)** на панелі керування, щоб розпочати копіювання.

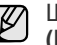

Щоб скасувати поточне завдання з копіювання, натисніть **Stop (Ñòîï)** на панелі керування. Або Ви можете видалити поточні та незакінчені завдання за допомогою **Job Status (Ñîñòîÿíèå çàäàíèÿ)** на панелі керування. Виберіть завдання, яке треба скасувати, та натисніть **Óäàë.**

# <span id="page-39-1"></span>**Зміна параметрів окремих відбитків**

На вкладці **Îñíîâíûå** в меню **Êîïèðîâàíèå** можна вибрати параметри копіювання, перш ніж його розпочинати.

Настройки вкладки **Îñíîâíûå** дійсні лише для кожного окремого завдання. Це означає, що ці настройки не вплинуть на наступні завдання з копіювання. По завершенні поточного завдання з

копіювання апарат автоматично поновлює стандартні настройки через певний період часу. Або апарат повернеться до стандартних установок, коли натиснете **Clear All (Î÷èñòèòü âñå)** кнопку на панелі керування чи коли натиснете інше меню, наприклад, факс або інше, за винятком **Job Status (Ñîñòîÿíèå çàäàíèÿ)** екрану.

Стандартні настройки копіювання можна змінити в **Íàñòð. àäì.** (Див. роздiл «Загальні [настройки](#page-80-0)» на стор. 80.)

# <span id="page-39-2"></span>**Зміна формату оригіналів**

Натисніть вкладку **Îñíîâíûå** > **Èñõîäíûé ðàçìåð**, потім за допомогою лівої та правої стрілочок встановіть формат оригіналу.

Натисніть **áîë.**, щоб переглянути значення докладніше.

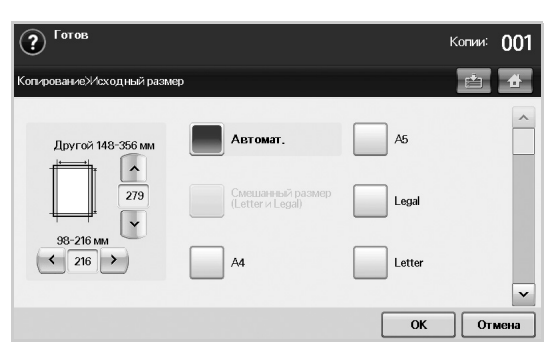

- **Äðóãîé**: Вибір зони сканування оригіналу. Натискайте стрілочки для встановлення розміру.
- **Àâòîìàò.**: Автоматичне визначення формату оригіналів. Але ця функція підтримується лише в разі використання форматів Legal, Letter, або A5. Якщо оригінали мають різні формати, апарат визначає найбільший формат оригіналу та обирає найбільший формат паперу у лотку.
- **Ñìåøàííûé ðàçìåð (Letter è Legal)**: Дає змогу використовувати разом папір форматів Letter та Legal, тож таким чином апарат використовуватиме відповідний формат паперу з різних лотків. Наприклад, якщо перша сторінка має формат Letter, друга – Legal, а третя – Letter, апарат надрукує їх у відповідній послідовності, тобто letter, legal та letter, використовуючи папір з кількох лотків.
- Інші встановлені значення: Дає змогу користувачеві легко обирати часто використовувані значення.

#### <span id="page-40-0"></span>**Зменшення або збільшення копій**

Натисніть вкладку **Îñíîâíûå** > **Ìàñøòàáèðîâàòü**, далі за допомогою лівої та правої стрілочок зменшіть або збільшіть зображення на папері.

Натисніть **áîë.**, щоб переглянути значення.

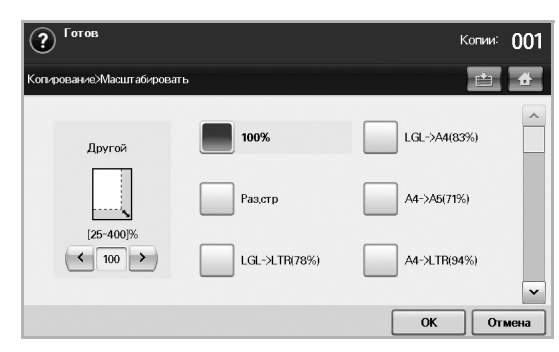

- **100 %**: Друк тексту або зображень такого ж розміру, що й оригінали.
- **Ðàç.ñòð**: Зменшення або збільшення оригіналу відповідно до формату вихідного паперу.
- Інші встановлені значення: Дає змогу легко вибирати часто використовувані значення.

Значення параметра **Äðóãîé** різне залежно від місця, де лежать оригінали. У дуплексному автоподавачі аркушів можливе регулювання 25–200 %. А для скла сканера можливе регулювання  $25-400$  %.

# <span id="page-40-1"></span>**Копіювання з обох боків оригіналів (Дуплекс)**

Натисніть вкладку **Îñíîâíûå** > **Äâóñòîðîííÿÿ**, далі за допомогою лівої та правої стрілочок виберіть значення **Äâóñòîðîííÿÿ**.

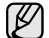

Якщо потрібно скопіювати оригінали зі скла сканера та зробити копії обох сторін оригіналів, після копіювання першої сторінки відобразиться повідомлення **Äðóãàÿ ñòðàíèöà**. У такому разі завантажте оригінал іншою стороною донизу та натисніть **Äà**; після цього пристрій розпочне сканування другої сторінки

Натисніть **áîë.**, щоб переглянути значення докладніше.

• **1 -> 1-ñòîðîííåå**: Сканування однієї сторони оригіналу та друк на одній стороні паперу. Ця функція точно відтворює під час друку параметри оригіналів.

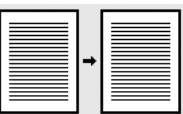

оригіналу.

• **1 -> 2-ñòîðîííåå**: Сканування однієї сторони оригіналів і друк їх на обох сторонах паперу.

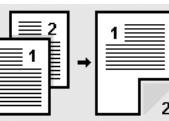

• **1 -> 2-ñòîð., ïîâåðíóòü ñòîð. 2**: Сканування однієї сторони оригіналів і друк на обох сторонах паперу з оберненням інформації на зворотній стороні паперу на 180°.

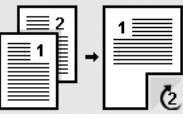

• **2 -> 1-ñòîðîííåå**: Сканування обох сторін оригіналів і друк кожної на окремому аркуші.

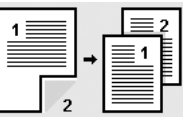

• **2 -> 2-ñòîðîííåå**: Сканування обох сторін оригіналу та друк з обох сторін паперу. Ця функція точно відтворює під час друку параметри оригіналів.

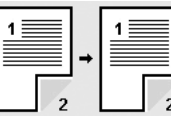

• **2 -> 1-ñòîð., ïîâåðíóòü ñòîð. 2**: Сканування обох сторін оригіналу та друк кожної на окремому аркуші з оберненням інформації на зворотній стороні паперу на 180°.

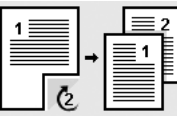

• **Ïåðåâîðîò 1 -> 2-ñò.**: Сканування оригіналів та їх друк на обох сторонах паперу. Але апарат змінює порядок роздрукування оригіналів. Спочатку апарат друкує другий оригінал, це означає, що перший введений оригінал буде надруковано на зворотному боці паперу. Наприклад, якщо Ви друкуєте 6 аркушів оригіналів, то кожна із сторінок оригіналів із парною нумерацією буде надрукована на передній стороні паперу, а кожна із сторінок оригіналів із непарною нумерацією буде надрукована на зворотній стороні паперу.

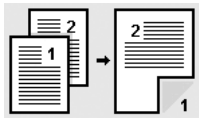

• **Ïåðåâîðîò 1 -> 2-ñò., ñ ïîâîðîòîì íà ñòîðîíó 2**: Сканування оригіналів та їх друк на обох сторонах паперу. Але апарат змінює порядок роздрукування оригіналів. Спочатку апарат друкує другий оригінал, це означає, що перший введений оригінал буде надруковано на зворотному боці паперу. Наприклад, якщо Ви друкуєте 6 аркушів оригіналів, то кожна із сторінок оригіналів із парною нумерацією буде надрукована на передній стороні паперу, а кожна із сторінок оригіналів із непарною нумерацією буде надрукована на зворотній стороні паперу. Обернення інформації на зворотній стороні паперу на 180°.

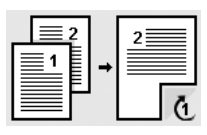

• **Ïåðåâîðîò 2 -> 2-ñò.**: Сканування двосторонніх оригіналів та їх друк на обох сторонах паперу. Але апарат змінює порядок роздрукування оригіналів. Спочатку апарат друкує зворотні сторони оригіналів, це означає, що передні сторони оригіналів друкуються на зворотній стороні паперу.

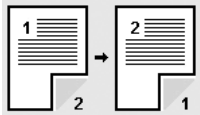

#### <span id="page-41-1"></span>**Вибір форми вихідних копій (Розібрати по копіях/ Скріплення)**

Натисніть вкладку **Îñíîâíûå** > **Âûâîä**, далі за допомогою лівої та правої стрілочок виберіть **Ðàçáîð ïî êîïèÿì** або **Ñêðåïëåí**. Ця функція підтримується лише в разі розміщення оригіналу в дуплексному автоподавачі аркушів.

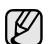

Якщо потрібно скопіювати оригінали зі скла сканера та зробити копії обох сторін оригіналів, після копіювання першої сторінки відобразиться повідомлення **Äðóãàÿ ñòðàíèöà**. У такому разі завантажте оригінал іншою стороною донизу та натисніть **Äà**; після цього пристрій розпочне сканування другої сторінки оригіналу.

Натисніть **áîë.**, щоб переглянути значення.

• **Ðàçáîð ïî êîïèÿì**: Друк у вигляді наборів відповідно до послідовності оригіналів.

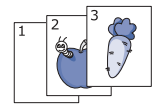

• **Áåç ðàçáîðà ïî êîïèÿì**: Друк у вигляді відсортованих стосів окремих сторінок.

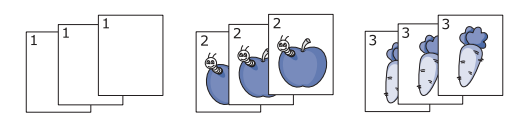

• **Ñêðåïêà, êíèæíàÿ**: Додавання однієї скобки для скріплення до всіх сторінок книжкового формату.

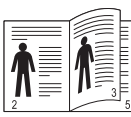

• **Ñêðåïêà, àëüáîìíàÿ**: Додавання однієї скобки для скріплення до всіх сторінок альбомного формату.

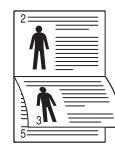

Функція скріплення доступна з установленим додатковим V укладачем & зшивачем. (Див. роздiл «[Укладач](#page-122-0) & зшивач (обробка після [друку](#page-122-0))» на стор. 122.)

#### <span id="page-41-2"></span>**Вибір типу оригіналу**

Натисніть вкладку **Îñíîâíûå** та виберіть відповідний тип оригіналу.

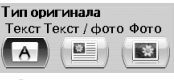

- **Òåêñò**: використовуйте для оригіналів, що містять переважно текст.
- **Òåêñò / ôîòî**: використовуйте для оригіналів, що містять текст і фотографії.
- **Ôîòî**: використовуйте, якщо оригіналами є фотографії.

#### <span id="page-41-3"></span>**Зміна яскравості**

Цей параметр визначає рівень яскравості. Змініть рівень яскравості (світлий/темний) друку за допомогою лівої та правої стрілочок.

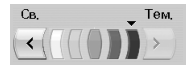

# <span id="page-41-0"></span>**Використання спеціальних функцій копіювання**

На вкладці **Дополнительно** або **Èçîáðàæåíèå** в меню **Êîïèðîâàíèå** можна вибрати спеціальні функції копіювання.

#### <span id="page-41-4"></span>**Об'єднання кількох завдань в одну копію**

За допомогою цієї функції можна об'єднувати кілька завдань копіювання в одну копію. Наприклад, цією функцією можна скористатися, якщо для завдання копіювання потрібно використати дуплексний автоподавач аркушів і скло сканера. На наведеному нижче зображенні кожен номер вказує на послідовність кожного сегмента.

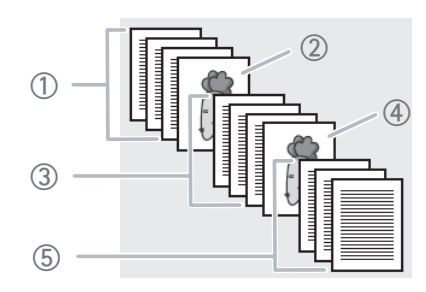

 Сегмент 1 з дуплексного автоподавача аркуші. Сегмент 2 зі скла сканера. Сегмент 3 з дуплексного автоподавача аркушів. Сегмент 4 зі скла сканера. Сегмент 5 із дуплексного автоподавача аркушів.

- Коли апарат переходить у режим енергозаощадження, завдання зі списку сегментів видаляються для запобігання доступу несанкціонованих користувачів.
- **1.** У **Головному** меню натисніть **Копирование**.
- **2.** Виберіть лоток в меню **Подача бумаги**.
- **3.** Натисніть вкладку **Дополнительно** > **Сборка задания**.
- **4.** Щоб увімкнути функцію збирання завдання, натисніть **Вкл**.

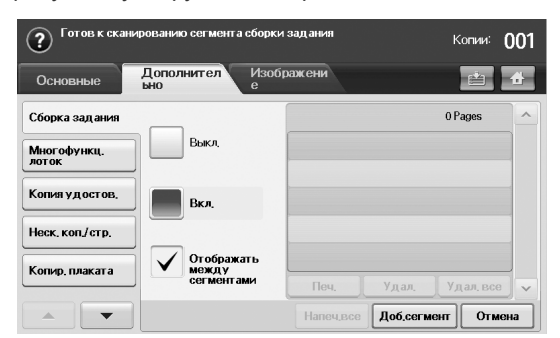

- **Выкл.**: Вимкнення функції **Сборка задания**.
- **Вкл.**: Увімкнення функції **Сборка задания**.
- **Отображать между сегментами**: За допомогою цього меню завдання призупиняється після виконання сегмента; далі користувач може продовжити або зупинити копіювання.
- **Печ.**: Друк зразка сторінки сегмента для підтвердження його вмісту.
- **Удал.**: Видалення сегмента.
- **Удал. все**: Видалення всіх сегментів.
- **Напеч.все**: Друк усіх сегментів.
- **Доб.сегмент**: Додавання нового сегмента.
- **Отмена**: Видалення всіх сегментів зі списку та скасування завдання.
- **5.** Натисніть **Доб.сегмент**.
- **6.** Покладіть оригінали лицьовою стороною догори в дуплексному автоподавачі аркушів або скористайтеся склом сканера, поклавши один документ оригіналу лицьовою стороною донизу.
- **7.** На панелі керування натисніть **Start**. Апарат розпочне сканування.
- **8.** Повторіть кроки 5-7.

Доки залишається місце на жорсткому диску пристрою, можна  $\mathbb Z$ додавати будь-яку кількість сегментів.

**9.** Після додавання сегментів натисніть **Напеч.все**.

#### <span id="page-42-0"></span>**Копіювання посвідчень**

Апарат друкує зображення однієї сторони оригіналу на верхній половині аркуша, другої — на нижній половині, не зменшуючи розмір оригіналу. Такий режим стане в нагоді для копіювання оригіналів малого розміру, наприклад, візитних карток.

Цей режим доступний лише при розміщенні оригіналів на склі сканера.

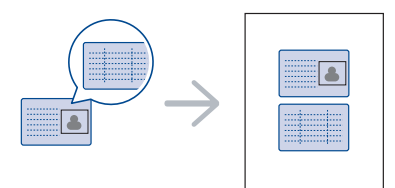

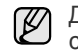

Для використання цієї функції оригінал потрібно розмістити на склі сканера.

**1.** Покладіть оригінал на скло сканера лицьовою стороною донизу, як вказують стрілочки, та закрийте кришку сканера .

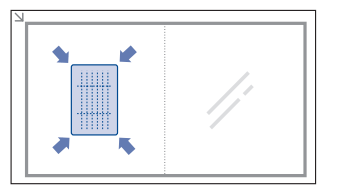

- **2.** Натисніть **Êîïèðîâàíèå** у **Головному** меню.
- **3.** Виберіть лоток у меню **Ïîäà÷à áóìàãè**.
- **4.** Натисніть вкладку **Дополнительно** > **Êîïèÿ óäîñòîâ.**
- **5.** Натисніть кнопку **Start (Ñòàðò)** на панелі керування. Апарат розпочне сканування лицьової сторони.
- **6.** Переверніть оригінал та покладіть його на скло сканера, як вказують стрілочки. Потім, закрийте кришку сканера.

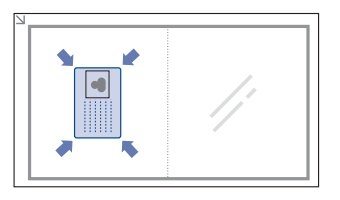

- **7.** Натисніть кнопку **Start (Ñòàðò)** на панелі керування, щоб розпочати копіювання.
- W
- Якщо оригінал більший, ніж місце, доступне для друку, він може бути надрукований лише частково.
	- Якщо цей параметр відображено сірим кольором, для **Äâóñòîðîííÿÿ** виберіть значення **1 -> 1-ñòîðîííåå**, а для **Âûâîä** значення **Ðàçáîð ïî êîïèÿì**.

#### **Копіювання посвідчень за допомогою параметра ручного копіювання посвідчень**

Якщо потрібно скопіювати на один аркуш кілька посвідчень особи або налаштувати розміщення копії на аркуші, слід виконати такі дії.

Нижче описано, як виконати копіювання двох посвідчень водіїв (100 x 80 мм) на один аркуш паперу.

- **1.** Натисніть на панелі керування **Machine Setup (Íàñòðîéêè)**.
- **2.** Виберіть **Íàñòð. àäì.**. Після відображення повідомлення про вхід у систему введіть пароль і натисніть **OK**.
- **3.** Натисніть на вкладці **Íàñòðîéêà** > **Íàñòðîéêà êîïèðîâàíèÿ** > **Íàñòð. êîïèð. óäîñòîâ. âðó÷íóþ**.
- **4.** Виберіть номер із таблиці зі списком шаблонів Template.
- **5.** Натисніть **Èçìåíèòü øàáëîí**.
- **6.** Вкажіть потрібні значення параметра і натисніть **OK**.
	- **Èìÿ øàáëîíà**: Вкажіть назву шаблону.
	- **Ïîëîæåíèå ñêàíèðîâàíèÿ**: Виберіть розміщення сканування. Слід вибрати найбільше розміщення сканування серед оригіналів. LEFT, TOP: X-000 мм/Y-000 мм, RIGHT, BOTTOM: X-110 мм/Y-090 мм

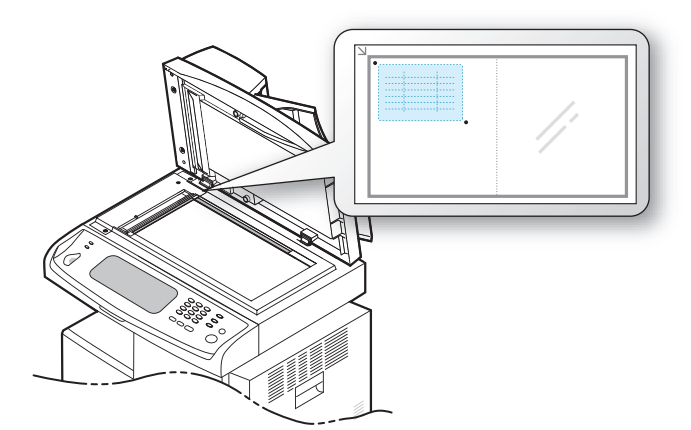

- **Êîë-âî èçîáð.**: Виберіть кількість зображень на сторінці (виберіть 4).
- **Ïîëîæåíèå èçîáðàæåíèÿ**: Виберіть розміщення сторінки із зображеннями. Якщо потрібно відсканувати чотири зображення, тут слід вибрати чотири розміщення.
- **Ïîëîæåíèå ïåðâîãî èçîáðàæåíèÿ**: LEFT, TOP: X-000 мм/Y-020 мм, RIGHT, BOTTOM: X-100 мм/Y-100 мм
- **Ïîëîæåíèå âòîðîãî èçîáðàæåíèÿ**: LEFT, TOP: X-105 мм/Y-020 мм, RIGHT, BOTTOM: X-205 мм/Y-100 мм
- **Ïîëîæåíèå òðåòüåãî èçîáðàæåíèÿ**: LEFT, TOP: X-000 мм/Y-150 мм, RIGHT, BOTTOM: X-100 мм/Y-230 мм
- **Ïîëîæåíèå ÷åòâåðòîãî èçîáðàæ.**: LEFT, TOP: X-105 мм/Y-150 мм, RIGHT, BOTTOM: X-205 мм/Y-230 мм

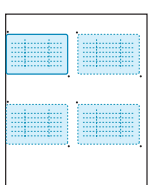

- **7.** Натисніть **OK**, і збережений шаблон відображатиметься у таблиці зі списком шаблонів.
- **8.** Натисніть і виберіть пункт **Êîïèðîâàíèå**.
- **9.** Натисніть на вкладці **Дополнительно** > **Êîïèÿ óäîñòîâ.** > **Êîïèðîâàíèå óäîñòîâåðåíèé âðó÷íóþ**.
- **10.** Клацніть шаблон, збережений у списку шаблонів.
- **11.** На панелі керування натисніть кнопку **Start (Ñòàðò)**, після чого виконуйте вказівки на екрані, щоб завершити копіювання посвідчення для чотирьох зображень.

# <span id="page-43-0"></span>**Монтаж 2-х або 4-х сторінок на аркуш (N-up)**

Апарат зменшує розмір оригінальних зображень і друкує по 2 або 4 сторінки на одному аркуші паперу.

Монтаж 2 або 4 сторінок діє тільки при закладенні оригіналів до дуплексного автоподавача аркушів.

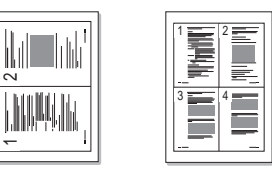

- **1.** Покладіть одну сторінку оригіналу на скло сканера лицьовою стороною донизу. Або закладіть оригінали до дуплексного автоподавача аркушів лицьовою стороною догори. (Див. [розд](#page-30-0)iл «[Завантаження](#page-30-0) оригіналів» на стор. 30.)
- **2.** Натисніть **Êîïèðîâàíèå** у **Головному** меню.
- **3.** Виберіть лоток у меню **Ïîäà÷à áóìàãè**.
- **4.** Натисніть вкладку **Дополнительно** > **Íåñê. êîï./ñòð.**
- **5.** Виберіть **Âûêë.**, **2 êîïèè/ñòð.**, або **4 êîïèè/ñòð.**
	- **Âûêë.**: Копіювання оригіналу на один аркуш паперу.
	- **2 êîïèè/ñòð.**: Копіювання двох окремих оригіналів на одну сторінку.
	- **4 êîïèè/ñòð.**: Копіювання чотирьох окремих оригіналів на одну сторінку.
- **6.** Натисніть кнопку **Start (Ñòàðò)** на панелі керування.
	-

За допомогою команди **Ìàñøòàáèðîâàòü** не можна регулювати розмір копій для функції **Íåñê. êîï./ñòð.**

#### <span id="page-43-1"></span>**Копіювання на плакат**

Оригінал буде розділено на 9 частин. Надруковані аркуші можна склеїти й отримати в такий сп осіб копію в розмірі плаката. Цей режим доступний лише при розміщенні оригіналів на склі сканера. Він сканує кожну частину окремо та друкує в такому порядку:

Цей режим доступний лише при розміщенні оригіналів на склі сканера.

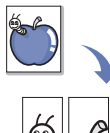

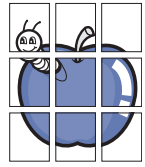

- **1.** Покладіть одну сторінку оригіналу на скло сканера лицьовою стороною донизу. (Див. роздiл «[Завантаження](#page-30-0) оригіналів» на [стор](#page-30-0). 30.)
- **2.** Натисніть **Êîïèðîâàíèå** у **Головному** меню.
- **3.** Виберіть лоток у меню **Ïîäà÷à áóìàãè**.
- **4.** Натисніть вкладку **Дополнительно** > **Êîïèð. ïëàêàòà**.

Ця функція доступна, лише якщо на вкладці **Îñíîâíûå** задано такі параметри:

- **Äâóñòîðîííÿÿ 1 -> 1-ñòîðîííåå**
- **Ìàñøòàáèðîâàòü 100 %**
- **Ïîäà÷à áóìàãè Ëîòîê**
- **5.** Щоб активувати цю функцію, натисніть **Âêë.**
- **6.** Натисніть кнопку **OK**.
- **7.** Натисніть кнопку **Start (Ñòàðò)** на панелі керування, щоб розпочати копіювання.

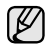

Апарат розподіляє оригінал на 9 частин. Він сканує кожну частину окремо й друкує в такому порядку:

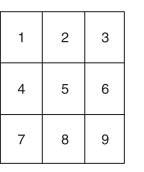

#### <span id="page-44-0"></span>**Клонування**

Апарат друкує кілька оригінальних зображень на одній сторінці. Їхня кількість визначається автоматично форматом паперу для копій та розміром оригінального зображення.

Цей режим доступний лише при розміщенні оригіналів на склі сканера.

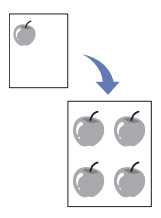

- **1.** Покладіть одну сторінку оригіналу на скло сканера лицьовою стороною донизу. (Див. роздiл «[Завантаження](#page-30-0) оригіналів» на [стор](#page-30-0). 30.)
- **2.** Натисніть **Êîïèðîâàíèå** у **Головному** меню.
- **3.** Виберіть лоток у меню **Ïîäà÷à áóìàãè**.
- **4.** Натисніть вкладку **Дополнительно** > **Êëîíèðîâàíèå**.
- Ця функція доступна, лише якщо на вкладці **Îñíîâíûå** задано такі  $\mathbb Z$ параметри:
	- **Äâóñòîðîííÿÿ 1 -> 1-ñòîðîííåå**
	- **Ìàñøòàáèðîâàòü 100 %**
	- **Ïîäà÷à áóìàãè Ëîòîê**
- **5.** Щоб активувати цю функцію, натисніть **Âêë.**
- **6.** Натисніть кнопку **OK**.
- **7.** Натисніть кнопку **Start (Ñòàðò)** на панелі керування, щоб розпочати копіювання.

#### <span id="page-44-1"></span>**Копіювання книжок**

Скористайтеся цією функцією для копіювання книжок. Для копіювання дуже товстих книжок підніміть кришку сканера до спрацювання заскочок завіс, потім закрийте її. Якщо книжка чи журнал завтовшки понад 30 мм, копіюйте, не закриваючи кришку сканера.

Цей режим доступний лише при розміщенні оригіналів на склі сканера.

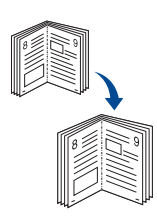

- **1.** Покладіть оригінали на скло сканера лицьовою стороною донизу. (Див. роздiл «[Завантаження](#page-30-0) оригіналів» на стор. 30.)
- **2.** Натисніть **Êîïèðîâàíèå** у **Головному** меню.
	- Щоб усунути тіні книжкових крайок, натисніть вкладку

**Èçîáðàæåíèå** > **Óäàëèòü êðàé** > **Óäàëåíèå öåíòðà è êðàÿ êíèãè**.

- **3.** Натисніть вкладку **Дополнительно** > **Êîïèðîâ. êíèãè**.
- **4.** Виберіть параметри переплетення.
	- **Âûêë.**: Вимкнення цієї функції.
	- **Ëåâàÿ ñòðàíèöà**: Друк лівої сторінки книжки.
	- **Ïðàâàÿ ñòðàíèöà**: Друк правої сторінки книжки.
	- **Îáå ñòðàíèöû**: Друк обох лицьових сторінок книжки.
- **5.** Натисніть кнопку **OK**.
- **6.** Натисніть кнопку **Start (Ñòàðò)** на панелі керування, щоб розпочати копіювання.

#### <span id="page-44-2"></span>**Копіювання буклетів**

Апарат автоматично друкує на одній стороні паперу або з обох сторін, які потім складуються, що дозволяє зробити буклет, в якому всі сторінки мають правильну послідовність.

Також апарат зменшує та регулює положення кожного зображення для розміщення на обраному папері.

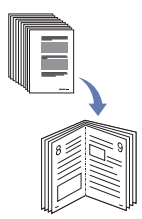

- **1.** Покладіть оригінали в дуплексний автоподавач лицьовою стороною догори. Або покладіть одну сторінку оригіналу на скло сканера лицьовою стороною донизу. (Див. роздiл «[Завантаження](#page-30-0) [оригіналів](#page-30-0)» на стор. 30.)
- **2.** Натисніть **Êîïèðîâàíèå** у **Головному** меню.
- **3.** Виберіть лоток у меню **Ïîäà÷à áóìàãè**.
- **4.** Натисніть вкладку **Дополнительно** > **Áðîøþðà**.
- **5.** Щоб використовувати цю функцію, натисніть **Âêë.** та виберіть докладні установки для кожного параметра.
	- **1-ñòîðîííèé îðèãèíàë**: Копіює лише на одній стороні паперу.
	- **2-ñòîðîííèé îðèãèíàë**: Копіює на обох сторонах паперу.
- **6.** Натисніть кнопку **OK**.
- **7.** Натисніть кнопку **Start (Ñòàðò)** на панелі керування, щоб розпочати копіювання.

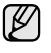

Ця функція доступна для використання тільки з форматами паперу A4, Letter, Legal, Folio, Oficio, JIS B5, ISO B5, Executive, A5 та Statement.

#### <span id="page-44-3"></span>**Копіювання титульної сторінки**

Апарат автоматично додає до набору копій титульні сторінки, використовуючи матеріал з іншого лотка. Титульні сторінки мають бути того ж розміру та мати таку ж орієнтацію паперу, що й основне завдання.

- **1.** Покладіть оригінали в дуплексний автоподавач лицьовою стороною догори. Або покладіть одну сторінку оригіналу на скло сканера лицьовою стороною донизу. (Див. роздiл «[Завантаження](#page-30-0) [оригіналів](#page-30-0)» на стор. 30.)
- **2.** Натисніть **Êîïèðîâàíèå** у **Головному** меню.
- **3.** Виберіть лоток у меню **Ïîäà÷à áóìàãè**.
- **4.** Натисніть вкладку **Дополнительно** > **Îáëîæêè**.

Після встановлення опції **Ïîäà÷à áóìàãè** в режим **Àâòîìàò.**, ця  $\mathbb{\mathscr{D}}$ функція стає недоступною.

- **5.** Щоб використовувати цю функцію, натисніть **Âêë.** та виберіть докладні установки для кожного параметра.
	- **Ïîëîæåíèå**: Вибір розміщення титульної сторінки: попереду, позаду або з обох боків.
	- **Òèòóë. ëèñò**: Вибір між одностороннім, двостороннім та порожнім папером для титульної сторінки.
	- **Èñòî÷. áóì.**: Вибір лотка паперу, до якого завантажуватиметься титульний аркуш.
- **6.** Натисніть кнопку **OK**.
- **7.** Натисніть кнопку **Start (Ñòàðò)** на панелі керування, щоб розпочати копіювання.

### <span id="page-45-0"></span>**Копіювання прозорих плівок**

Скористайтеся цією функцією, щоб скопіювати інформацію, в разі використання прозорих плівок для підготовки презентацій.

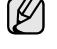

Перед початком виконання цього завдання з копіювання виберіть значення **Ïðîçð. ïëåíêà** в меню установок типу та формату паперу. (Див. роздiл «[Установлення](#page-37-1) формату та типу паперу» на стор. 37.)

- **1.** Покладіть оригінали в дуплексний автоподавач лицьовою стороною догори. Або покладіть одну сторінку оригіналу на скло сканера лицьовою стороною донизу. (Див. роздiл «[Завантаження](#page-30-0) [оригіналів](#page-30-0)» на стор. 30.)
- **2.** Закладіть до встановленого лотка прозорі плівки правильного розміру.
- **3.** Задайте значення типу паперу **Ïðîçð. ïëåíêà**.
- **4.** Натисніть **Êîïèðîâàíèå** у **Головному** меню.
- **5.** Натисніть вкладку **Дополнительно** > **Ïðîçðà÷íûå ïëåíêè**.
- **6.** Виберіть параметр **Ïðîçðà÷íûå ïëåíêè**.
	- **Áåç ðàçäåëèòåëÿ**: Не додає аркуші-розділювачі між прозорими плівками.
	- **×èñòàÿ ñòðàíèöà**: Додає порожній аркуш між прозорими плівками.
	- **Íàïå÷àòàííàÿ ñòðàíèöà**: Друкує таке саме зображення на аркушах-розділювачах, що й на прозорій плівці.
- **7.** Виберіть джерело носія, якщо раніше було вибрано **×èñòàÿ ñòðàíèöà** або **Íàïå÷àòàííàÿ ñòðàíèöà**.
- **8.** Натисніть кнопку **OK**.
- **9.** Натисніть кнопку **Start (Ñòàðò)** на панелі керування, щоб розпочати копіювання.

# <span id="page-45-1"></span>**Очищення крайок**

Оригінал можна скопіювати без крайок чи полів.

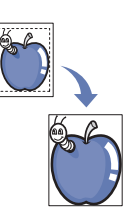

- **1.** Покладіть одну сторінку оригіналу на скло сканера лицьовою стороною донизу. Або закладіть оригінали до дуплексного автоподавача аркушів лицьовою стороною догори. (Див. [розд](#page-30-0)iл «[Завантаження](#page-30-0) оригіналів» на стор. 30.)
- **2.** Натисніть **Êîïèðîâàíèå** у **Головному** меню.
- **3.** Натисніть вкладку **Èçîáðàæåíèå** > **Óäàëèòü êðàé**.
- **4.** Виберіть відповідний параметр.
	- **Âûêë.**: Вимкнення цієї функції.
	- **Óäàë. ðàìêó**: Очищає у копіях рівні значення всіх крайок.
	- **Óäàëåíèå êðàåâ íåáîëüøèõ äîêóìåíòîâ**: Очищає на копіях краї по 6 мм. Для використання цієї функції оригінал треба класти на скло сканера.
	- **Óäàëåíèå îòâåðñòèé ïåðôîðàòîðà**: Видалення слідів перфораційних дірок з лівих крайок копій.
	- **Óäàëåíèå öåíòðà è êðàÿ êíèãè**: Видалення слідів тіней від переплетення або від завороту книжки посередині та вздовж бічних крайок копій. Ця функція використовується лише для копіювання книжок. (Див. роздiл «[Копіювання](#page-44-1) книжок» на [стор](#page-44-1). 44.)
- بطا
- Якщо для параметра **Êîïèðîâ. êíèãè** встановлено значення **Âûêë.**, функція **Óäàëåíèå öåíòðà è êðàÿ êíèãè** буде недоступною.
- **5.** Натисніть кнопку **OK**.
- **6.** Натисніть кнопку **Start (Ñòàðò)** на панелі керування, щоб розпочати копіювання.

#### <span id="page-45-2"></span>**Видалення фонових зображень**

Ця функція стане в нагоді для копіювання оригіналів, що мають колір на своєму тлі, наприклад, газети або каталоги.

- **1.** Покладіть оригінали в дуплексний автоподавач лицьовою стороною догори. Або покладіть одну сторінку оригіналу на скло сканера лицьовою стороною донизу.
- **2.** Натисніть **Êîïèðîâàíèå** у **Головному** меню.
- **3.** Натисніть вкладку **Èçîáðàæåíèå** > **Óäàëèòü ôîí**.
- **4.** Виберіть відповідний параметр.
	- **Âûêë.**: Вимкнення цієї функції.
	- **Àâòîìàò.**: оптимізація тла.
	- **Óëó÷øèòü**: чим більше число, тим насиченіший колір тла.
	- **Óäàëèòü**: чим більше число, тим світліший колір тла.
- **5.** Натисніть кнопку **OK**.
- **6.** Натисніть кнопку **Start (Ñòàðò)** на панелі керування, щоб розпочати копіювання.

# <span id="page-46-0"></span>**Зміщення полів**

Можна збільшити простір для переплетення завдяки зміщенню поля сторінки.

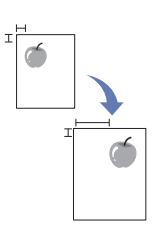

- **1.** Покладіть одну сторінку оригіналу на скло сканера лицьовою стороною донизу. Або закладіть оригінали до дуплексного автоподавача аркушів лицьовою стороною догори. (Див. [розд](#page-30-0)iл «[Завантаження](#page-30-0) оригіналів» на стор. 30.)
- **2.** Натисніть **Êîïèðîâàíèå** у **Головному** меню.
- **3.** Натисніть вкладку **Èçîáðàæåíèå** > **Ñäâèã ïîëåé**.
- **4.** Виберіть параметр **Ñäâèã ïîëåé**.
	- **Âûêë.**: Вимкнення цієї функції.
	- **Àâòîöåíòðèð.**: Автоматичне розміщення по центру копії. Для використання цієї функції оригінал треба класти на скло сканера. Цей параметр підтримується лише при розміщенні оригіналу на склі сканера.
	- **Íåñòàíäàðòíîå ïîëå**: Регулювання лівого, правого, верхнього та нижнього полів за допомогою стрілочок. Цей параметр підтримується для оригіналів як на склі сканера, так і в дуплексному автоподавачі аркушів.
- **5.** Натисніть кнопку **OK**.
- **6.** Натисніть кнопку **Start (Ñòàðò)** на панелі керування, щоб розпочати копіювання.

# Сканування

Сканування за допомогою апарата дозволяє перетворювати графіку та текст у цифрову форму та зберігати на комп'ютері у вигляді файлів. Ці файли можна пересилати факсом або електронною поштою, завантажувати на сторінку в Інтернеті, використовувати для робіт, які далі передбачається друкувати.

У цьому розділі наведено відомості про спосіб сканування та різні шляхи надсилання відсканованого файлу до адресата.

#### **Цей розділ містить:**

- Основи [сканування](#page-47-0)
- Робота з меню [«Ñêàí»](#page-47-1)
- Сканування оригіналів та [надсилання](#page-49-0) через електронну пошту [\(Ñêàí. â ñîîá.\)](#page-49-0)

Максимальна роздільна здатність залежить від різноманітних M факторів, включаючи швидкість комп'ютера, наявність місця на твердому диску, обсяг пам'яті, розмір сканованого зображення та значення глибини кодування кольору. Відповідно, деякі великі значення роздільної здатності можуть виявитися недоступними для вашого комп'ютера та конкретного об'єкту сканування.

### <span id="page-47-0"></span>**Основи сканування**

Функція сканування дає змогу перетворити зображення на твердих копіях оригіналів у цифрові файли.

Існує 2 способи відсканувати оригінал: за допомогою USB-кабеля безпосередньо підключити апарат до комп'ютера, або за допомогою функції мережевого сканування відсканувати та надіслати зображення на задану адресу в мережі.

- **Ñåòåâîå ñêàíèðîâàíèå.** Відправляє документ на комп'ютер, підключений до мережі, за допомогою програми **Ñåòåâîå ñêàíèðîâàíèå**. Ви можете відсканувати зображення на апараті, якщо він підключений до мережі, і відіслати його до комп'ютера **Ñåòåâîå ñêàíèðîâàíèå**.
- **TWAIN.** TWAIN одна з прикладних програм для зображень, що встановлена виробником. Відповідна програма запускається в разі сканування зображення та дає змогу керувати процесом сканування. Див. розділ *Програмне забезпечення*. Цю функцію можна використовувати через локальне або мережеве з'єднання. Див. розділ *Програмне забезпечення*.
- **WIA.** WIA означає «Захоплення зображень Windows». Для використання цієї функції Ваш комп'ютер має бути підключений безпосереньо до апарата кабелем USB. Див. розділ *Програмне забезпечення*.
- **• Електронний лист.** Можна переслати відскановане зображення як додаток до електронного листа. (Див. роздiл «[Сканування](#page-49-0) оригіналів та надсилання через електронну пошту [\(Ñêàí. â ñîîá.\)»](#page-49-0) на [стор](#page-49-0). 49.)
- **FTP.** Можна відсканувати зображення та переслати його на FTP-сервер. (Див. роздiл «Сканування оригіналів та [надсилання](#page-52-1) через [SMB/FTP \(Ñêàíèðîâàòü íà ñåðâåð\)»](#page-52-1) на стор. 52.)
- Сканування оригіналів та [надсилання](#page-52-0) через Диспетчер сетевого сканирования [Samsung \(Ñåò. ñêàíèð.\)](#page-52-0)
- Сканування оригіналів та надсилання через [SMB/FTP \(Ñêàíèðîâàòü](#page-52-1)  [íà ñåðâåð\)](#page-52-1)
- Зміна параметрів [сканування](#page-53-0)
- **SMB.** Можна відсканувати зображення й переслати його до папки колективного користування або на SMB-сервер. (Див. [розд](#page-52-1)iл «Сканування оригіналів та надсилання через [SMB/FTP \(Ñêàíèðîâàòü](#page-52-1)  [íà ñåðâåð\)»](#page-52-1) на стор. 52.)

# <span id="page-47-1"></span>**Робота з меню «Ñêàí»**

Щоб скористатися функцією сканування, натисніть **Ñêàí** у **Головному**

меню. Якщо на екрані відображається інше меню, натисніть ( ) перейдіть до **Головного** меню.

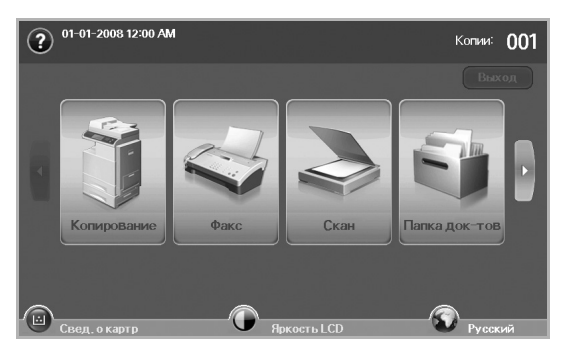

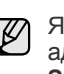

Якщо система запитає ввести **ÈÄ àóò.** та **Ïàðîëü**, це означає, що адміністратор установив аутентифікацію в **SyncThru Web Service**. (Див. роздiл «[Керування](#page-97-0) апаратом через Інтернет» на [стор](#page-97-0). 97.)

Натисніть **Ñêàí. â ñîîá.**, **Ñåò. ñêàíèð.** або **Ñêàíèðîâàòü íà ñåðâåð**.

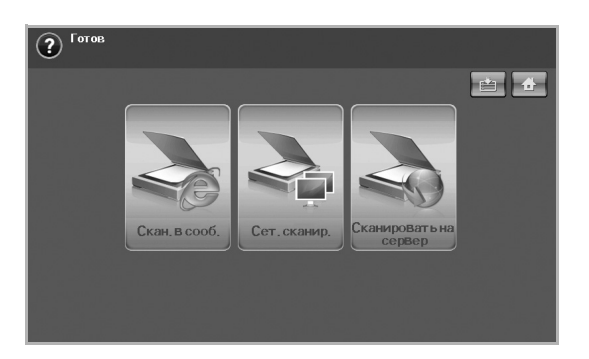

- **Ñêàí. â ñîîá.**: Сканування та надсилання відсканованого зображення на задану адресу електронною поштою. (Див. [розд](#page-49-0)iл «Сканування оригіналів та [надсилання](#page-49-0) через електронну пошту [\(Ñêàí. â ñîîá.\)»](#page-49-0) на стор. 49.)
- **Ñåò. ñêàíèð.**: Сканування та надсилання відсканованого зображення на задану адресу з допомогою програми **Ñåòåâîå ñêàíèðîâàíèå**. (Див. роздiл «[Сканування](#page-52-0) оригіналів та надсилання через Диспетчер сетевого [сканирования](#page-52-0) Samsung [\(Ñåò. ñêàíèð.\)»](#page-52-0) на стор. 52.)
- **Ñêàíèðîâàòü íà ñåðâåð**: Сканування та надсилання відсканованого зображення на задану адресу через **SMB** та **FTP**. (Див. роздiл «Сканування оригіналів та [надсилання](#page-52-1) через SMB/ [FTP \(Ñêàíèðîâàòü íà ñåðâåð\)»](#page-52-1) на стор. 52.)

# **Вкладка Îñíîâíûå**

У цьому підрозділі пояснюються вкладки **Îñíîâíûå** в **Ñêàí. â ñîîá.** та **Ñêàíèðîâàòü íà ñåðâåð**, та головний екран **Ñåò. ñêàíèð.**

#### **Ñêàí. â ñîîá.**

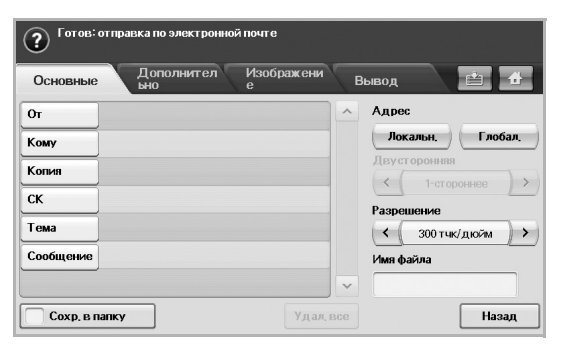

- **Îò**: Адреса електронної пошти відправника.
- **Êîìó**/**Êîïèÿ**/**ÑÊ**: Адреси одержувачів. **Êîïèÿ** для надсилання копії ще одному одержувачеві, а **ÑÊ** – для того ж самого, що й **Êîïèÿ**, але в цьому випадку його ім'я не буде показуватись на дисплеї.
- **Òåìà**/**Ñîîáùåíèå**: Тема та текст повідомлення електронної пошти.
- **Óäàë. âñå**: Стирання всього у зоні введення.
- **Àäðåñ**: Введення адрес одержувачів натисканням збережених адрес. Найуживаніші адреси електронної пошти з комп'ютера можна зберегти за допомогою **SyncThru Web Service**. ([Див](#page-51-0). роздiл «[Збереження](#page-51-0) адрес електронної пошти» на стор. 51.)
- **Äâóñòîðîííÿÿ**: Вибір способу сканування: апарат сканує з однієї сторони паперу (**1-ñòîðîííåå**), з обох сторін паперу (**2-ñòîðîííåå**) або з обох сторін паперу та з оберненням зворотної сторони на 180 градусів (**2-ñò., ïîâåð. ñòîð. 2**).
- **Ðàçðåøåíèå**: Вибір значення роздільної здатності сканування.
- **Сохр. в папку**: Налаштовує апарат на збереження оригіналів у папці документів для подальшого використання.

Докладніше про використання функції Папки док-тов див. у розділі, присвяченому Папки док-тов. (Див. роздiл «[Використання](#page-73-0) папки [документів](#page-73-0)» на стор. 73.)

• **Íàçàä**: Повернення до попереднього меню. Якщо увімкнено аутентифікацію мережі, відобразиться повідомлення про підтвердження та закриється **Ñêàí. â ñîîá.**

#### **Ñåò. ñêàíèð.**

Якщо з'явиться запит щодо аутентифікації мережі, необхідно ввести ім'я користувача та пароль для входу в меню **Ñåò. ñêàíèð.**

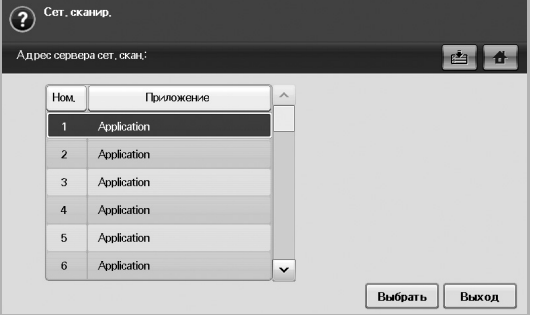

- **Íîì.**: Відображення порядкових номерів прикладних програм.
- **Ïðèëîæåíèå**: Відображення доступних прикладних програм для вашого комп'ютера.
- **Âûáðàòü**: Перехід до вибраної прикладної програми.

#### **Ñêàíèðîâàòü íà ñåðâåð**

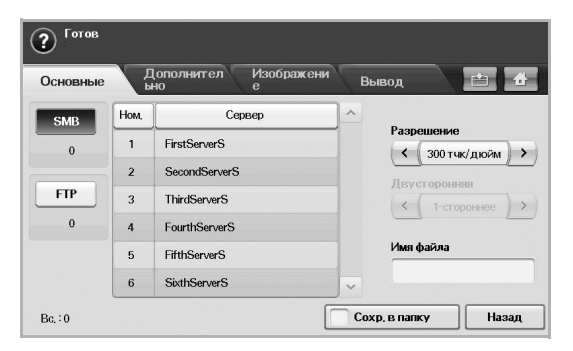

- **SMB**: Надсилання відсканованого файлу до SMB. Натисніть **SMB** для використання цієї функції.
- **FTP**: Надсилання відсканованого файлу до FTP. Натисніть **FTP** для використання цієї функції.
- **Íîì.**: Номер покажчика, який було введено в **SyncThru Web Service**. (Див. роздiл «Сканування оригіналів та [надсилання](#page-52-1) через [SMB/FTP \(Ñêàíèðîâàòü íà ñåðâåð\)»](#page-52-1) на стор. 52.)
- **Ñåðâåð**: Ім'я, яке було введено в **SyncThru Web Service**. ([Див](#page-52-1). роздiл «Сканування оригіналів та [надсилання](#page-52-1) через SMB/FTP [\(Ñêàíèðîâàòü íà ñåðâåð\)»](#page-52-1) на стор. 52.)
- **Äâóñòîðîííÿÿ**: Вибір способу сканування: апарат сканує з однієї сторони паперу (**1-ñòîðîííåå**), з обох сторін паперу (**2-ñòîðîííåå**) або з обох сторін паперу та з оберненням зворотної сторони на 180 градусів (**2-ñò., ïîâåð. ñòîð. 2**).
- **Ðàçðåøåíèå**: Вибір значення роздільної здатності сканування.
- **Сохр. в папку**: Налаштовує апарат на збереження оригіналів у папці документів для подальшого використання.

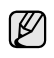

Докладніше про використання функції Папки док-тов див. у розділі, присвяченому Папки док-тов. (Див. роздiл «[Використання](#page-73-0) папки [документів](#page-73-0)» на стор. 73.)

• **Íàçàä**: Повернення до попереднього меню.

# <span id="page-49-1"></span>**Вкладка Äîïîëíèòåëüíî**

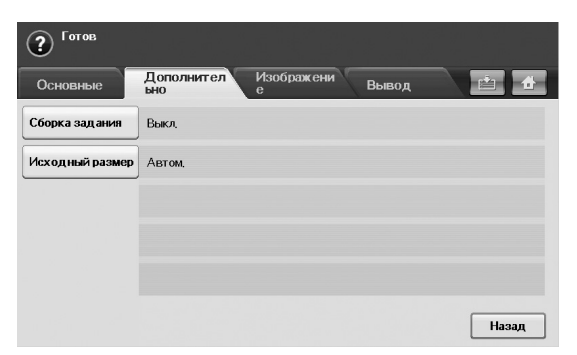

- **Сборка задания**: Дає змогу сканувати кілька оригіналів, а потім надсилати їх в одному повідомленні електронної пошти або разом надсилати їх на сервери. (Див. роздiл «[Сканування](#page-50-0) та надсилання кількох документів в одному [повідомленні](#page-50-0) [електронної](#page-50-0) пошти» на стор. 50. Або див. роздiл «[Сканування](#page-53-1) та [надсилання](#page-53-1) на сервер SMB/FTP» на стор. 53.)
- **Èñõîäíûé ðàçìåð**: Встановлення фіксованого розміру оригіналу. (Див. роздiл [«Èñõîäíûé ðàçìåð»](#page-54-0) на стор. 54.)
- **Íàçàä**: Повернення до попереднього меню.

# **Вкладка Èçîáðàæåíèå**

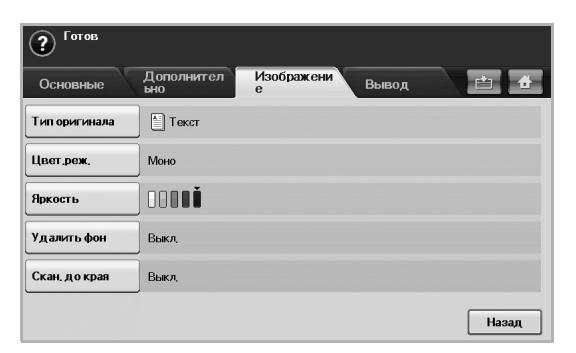

- **Òèï îðèãèíàëà**: Вибір типу оригіналу: текст/фотографія. ([Див](#page-54-1). роздiл [«Òèï îðèãèíàëà»](#page-54-1) на стор. 54.)
- **Öâåò.ðåæ.**: Регулювання параметрів кольору відсканованого зображення. Якщо оригінал є кольоровим та сканування потрібно зробити кольоровим, натисніть **Öâåò.ðåæ.** (Див. [розд](#page-54-2)iл [«Öâåò.ðåæ.»](#page-54-2) на стор. 54.)
- **ßðêîñòü**: Регулювання рівня яскравості відсканованого зображення. За допомогою лівої та правої стрілочок відрегулюйте ці значення. (Див. роздiл [«ßðêîñòü»](#page-55-0) на стор. 55.)
- **Óäàëèòü ôîí**: Видалення фонових зображень. (Див. [розд](#page-55-1)iл [«Óäàëèòü ôîí»](#page-55-1) на стор. 55.)
- **Ñêàí. äî êðàÿ**: Сканування оригіналів від краю до краю. ([Див](#page-55-2). роздiл [«Ñêàí. äî êðàÿ»](#page-55-2) на стор. 55.)
- **Íàçàä**: Повернення до попереднього меню.

# **Вкладка Âûâîä**

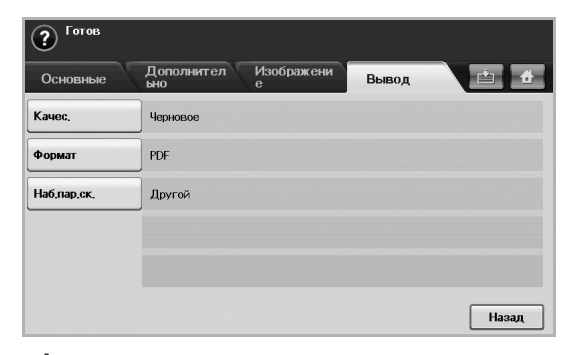

- **Êà÷åñ.**: Регулювання якості відсканованого зображення. ([Див](#page-55-3). роздiл [«Êà÷åñ.»](#page-55-3) на стор. 55.)
- **Ôîðìàò**: Вибір формату файлу відсканованого зображення. ([Див](#page-55-4). роздiл [«Ôîðìàò»](#page-55-4) на стор. 55.)
- **Íàá.ïàð.ñê.**: Автоматична зміна деяких параметрів сканування, наприклад, формату файлу, роздільної здатності тощо. Для кожного окремого завдання параметри можна регулювати. ([Див](#page-56-0). роздiл [«Íàá.ïàð.ñê.»](#page-56-0) на стор. 56.)
- **Íàçàä**: Повернення до попереднього меню.

# <span id="page-49-2"></span><span id="page-49-0"></span>**Сканування оригіналів та надсилання через електронну пошту (Ñêàí. â ñîîá.)**

Можна відсканувати оригінали та надіслати їх з апарата на декілька адрес за допомогою електронної пошти.

#### **Надсилання відсканованого зображення на декілька адрес як вкладення електронного листа**

**1.** Покладіть оригінали в дуплексний автоподавач лицьовою стороною догори. Або скористайтеся склом сканера, якщо сканується один аркуш паперу.

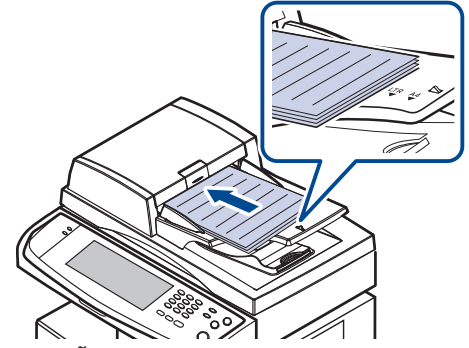

**2.** Натисніть **Ñêàí** у **Головному** меню.

Якщо відобразиться повідомлення про аутентифікацію, введіть ім'я користувача та пароль. Це повідомлення відобразиться, лише якщо адміністратор мережі встановив аутентифікацію в **SyncThru Web Service**. (Див. [розд](#page-97-0)iл «[Керування](#page-97-0) апаратом через Інтернет» на стор. 97.)

**3.** Натисніть кнопку **Ñêàí. â ñîîá.**

 $\mathbb{Z}$ 

**4.** Налаштуйте функції сканування за допомогою вкладок **Äîïîëíèòåëüíî**, **Èçîáðàæåíèå** та **Âûâîä**. (Див. роздiл «[Вкладка](#page-49-1) [Äîïîëíèòåëüíî»](#page-49-1) на стор. 49.)

**5.** Натисніть вкладку **Îñíîâíûå** для введення адреси електронної пошти.

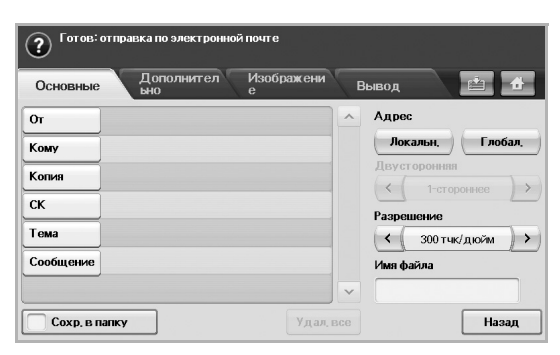

- **Îò**: Адреса відправника. Виберіть **Îò**, після чого на екрані відобразиться клавіатура. За допомогою цієї клавіатури введіть свої адреси електронної пошти. Для полегшення введення адрес також можна скористатися **Ëîêàëüí.** або **Ãëîáàë.** ([Див](#page-51-1). роздiл [«Ãëîáàë.»](#page-51-1) на стор. 51.)
- **Êîìó**/**Êîïèÿ**/**ÑÊ**: Введення адреси електронної пошти одержувача вручну за допомогою клавіатури, що відобразиться, або натисненням **Ëîêàëüí.** чи **Ãëîáàë.** Локальні або глобальні адреси – попередньо завантажені списки адрес з вашого комп'ютера або сервера LDAP, який настроюється за допомогою Web UI. (Див. роздiл [«Ãëîáàë.»](#page-51-1) на стор. 51.)
- **Òåìà**: Тема електронного повідомлення.
- **Ñîîáùåíèå**: Введення тексту, який міститиметься в повідомлення електронної пошти. Максимальний розмір – 1 Кбайт.

Щоб видалити введені дані, натисніть **Óäàë. âñå**.  $\not\!\! \not\!\! \varnothing$ 

- **6.** Виставте якість сканування за допомогою **Äâóñòîðîííÿÿ** та **Ðàçðåøåíèå**.
	- **Äâóñòîðîííÿÿ**: Встановлення цього параметра для оригіналів, що надруковані лише з однієї сторони паперу, або з обох сторін.
	- **Ðàçðåøåíèå**: Встановлення роздільної здатності сканування за допомогою лівої та правої стрілочок.
- **7.** Натисніть кнопку **Start (Ñòàðò)**, щоб відсканувати та надіслати файл.

Під час надсилання апаратом електронної пошти не можна здійснити копіювання або надіслати факс.

#### <span id="page-50-0"></span>**Сканування та надсилання кількох документів в одному повідомленні електронної пошти**

Можна виконати кілька завдань сканування в одному файлі. А тому можна також надіслати цей документ в одному повідомленні електронної пошти.

- Коли апарат переходить у режим енергозаощадження, завдання  $\mathbb{Z}$ зі списку сегментів видаляються для запобігання доступу несанкціонованих користувачів.
- **1.** У **Головному** меню натисніть **Скан**.
- **2.** Натисніть **Скан. в сооб**.
- **3.** Укажіть параметри сканування за допомогою вкладок **Дополнительно**, **Изображение** або **Вывод**. (Див. роздiл «[Вкладка](#page-49-1) [Äîïîëíèòåëüíî»](#page-49-1) на стор. 49.)
- **4.** Натисніть вкладку **Дополнительно** > **Сборка задания**.

**5.** Щоб увімкнути функцію збирання завдання, натисніть **Вкл**.

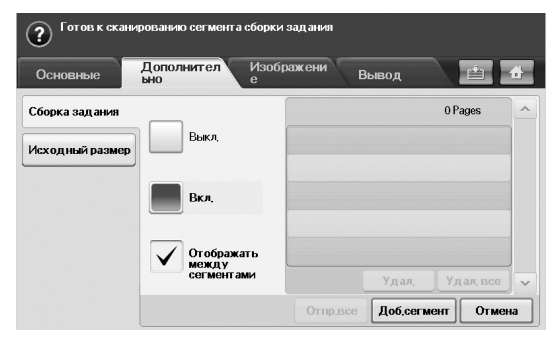

- **Выкл.**: Вимкнення функції **Сборка задания**.
- **Вкл.**: Увімкнення функції **Сборка задания**.
- **Отображать между сегментами**: За допомогою цього меню завдання призупиняється після виконання сегмента. Далі можна продовжити або зупинити надсилання електронної пошти.
- **Удал.**: Видалення сегмента.
- **Удал. все**: Видалення всіх сегментів.
- **Отпр.все**: Друк усіх сегментів.
- **Доб.сегмент**: Додавання нового сегмента.
- **Отмена**: Видалення всіх сегментів зі списку та скасування завдання.
- **6.** Натисніть **Доб.сегмент**.
- **7.** Покладіть оригінали лицьовою стороною догори в дуплексному автоподавачі аркушів або скористайтеся склом сканера для одного аркуша паперу.
- **8.** Щоб розпочати виконання завдання зі сканування, натисніть **Start**.
- **9.** Повторіть кроки 6-8.
- Доки залишається місце на жорсткому диску пристрою, можна додавати будь-яку кількість сегментів.
- **10.** Після додавання сегментів натисніть **Отпр.все**.

#### **Настроювання облікового запису електронної пошти**

Щоб відсканувати зображення та переслати його як вкладення до повідомлення електронної пошти, потрібно настроїти параметри мережі за допомогою веб-служби **SyncThru™ Web Service**.

- **1.** Увімкніть комп'ютер, що має підключення до мережі, і відкрийте веб-браузер.
- **2.** Введіть IP-адресу свого пристрою як URL-адресу у веб-браузері.
- **3.** Для отримання доступу до веб-служби **SyncThru™ Web Service** клацніть **Перейти**.
- **4.** Увійдіть до веб-служби **SyncThru™ Web Service** як адміністратор. (Див. роздiл «[Керування](#page-97-0) апаратом через Інтернет» на стор. 97.)
- **5.** Клацніть **Настройки** > **Параметры сети** > **Сервер исходящей почты (SMTP)**.
- **6.** Введіть адресу сервера як число, розділене крапками, або ім'я головного комп'ютера.
- **7.** Введіть номер порту сервера, від 1 до 65535. Стандартний номер порта — 25.
- **8.** Установіть прапорець поруч із параметром **Требуется аутентификация SMTP** для запиту автентифікації.
- **9.** Введіть реєстраційне ім'я та пароль для SMTP-сервера.

#### **10.** Клацніть **Применить**.

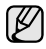

Якщо як метод автентифікації сервера SMTP вибрано POP3

перед SMTP, установіть прапорець поруч із параметром **SMTP требует POP3 перед аутентификацией SMTP**.

- a. Введіть IP-адресу як число, розділене крапками, або як ім'я головного комп'ютера.
- b. Введіть номер порту сервера, від 1 до 65535. Стандартний номер порта — 25.

Якщо для сервера SMTP потрібне з'єднання SSL/TLS, увімкніть безпечне з'єднання електронної пошти через SSL/TLS.

#### <span id="page-51-0"></span>**Збереження адрес електронної пошти**

Існує 2 типи адрес електронної пошти: локальна – в пам'яті вашого апарата, глобальна – на сервері LDAP, які між собою відрізняються місцем збереження. Локальні – це адреси, збережені в пам'яті апарата, а глобальні – адреси, збережені на певному сервері (LDAP).

За допомогою **SyncThru Web Service** можна легко вводити та зберігати адреси електронної пошти на своєму комп'ютері.

#### **Îòäåëüíûé**

- **1.** Увімкніть свій комп'ютер, що має підключення до мережі, та відкрийте програму-оглядач.
- **2.** Введіть у програму-оглядач IP-адресу апарата та URL.
- **3.** Для отримання доступу до веб-служби **SyncThru™ Web Service** клацніть **Перейти**.
- **4.** Клацніть **Адресная книга**.
- **5.** Натисніть **Добавить**.
- **6.** Після відображення вікна **Добавить адрес электронной почты** виберіть **Номер быстрого набора** від 1 до 500, введіть **Имя пользователя** та **Адрес электронной почты**.
- **7.** Натисніть кнопку **Ïðèìåíèòü**.
- **8.** Щоб перевірити, чи електронні листи збережено та занесено до списку належним чином, натисніть **Ëîêàëüí.** > вкладка **Îòäåëüíûé**.

#### **Ãðóïïà**

- **1.** Доступ до **SyncThru Web Service** з комп'ютера.
- **2.** Переконайтеся, що ви налагодили **Ëè÷íàÿ àäðåñíàÿ êíèãà**.
- **3.** Клацніть **Адресная книга** > **Группы электронной почты**.
- **4.** Клацніть **Добавить группу.**
- **5.** Введіть **Имя группы** и **Номер быстрого набора**.
- **6.** Додайте індивідуальні адреси до групи електронної пошти.
- **7.** Натисніть **Ïðèìåíèòü**.
- **8.** Перевірте, чи правильно збережені та розміщені адреси у списку в апараті, натиснувши **Ãðóïïà**.

#### <span id="page-51-1"></span>**Ãëîáàë.**

Адреса електронної пошти, які збережено у вашому апараті в **Ãëîáàë.**, обробляються сервером LDAP.

- **1.** Увімкніть свій комп'ютер, що має підключення до мережі, та відкрийте програму-оглядач.
- **2.** Введіть у програму-оглядач IP-адресу апарата та URL.
- **3.** Натисніть **Ïåðåéòè** для доступу до **SyncThru Web Service**.
- **4.** Натисніть **Ïàðàìåòðû óñòðîéñòâà** > **Íàñòðîéêà ñåðâåðà LDAP**. З правого боку екрана відобразиться меню сервера LDAP.
- **5.** Введіть **IP-àäðåñ èëè èìÿ óçëà** або **Èìÿ óçëà** і **Ñåðâåð LDAP** та **Ïîðò**.
- **6.** Введіть додаткові дані.

**7.** Натисніть **Ïðèìåíèòü**.

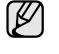

Адміністратор сервера LDAP повинен зберегти дані адреси електронної пошти. Спосіб збереження може відрізнятися залежно від сервера та операційної системи.

#### **Введення адрес електронної пошти за допомогою адресної книги**

Досить раз зберегти найуживаніші адреси електронної пошти до адресної книги, щоб надалі легко їх вводити.

**1.** Натисніть **Ëîêàëüí.** або **Ãëîáàë.** на вкладці **Îñíîâíûå** функції **Ñêàí. â ñîîá.**

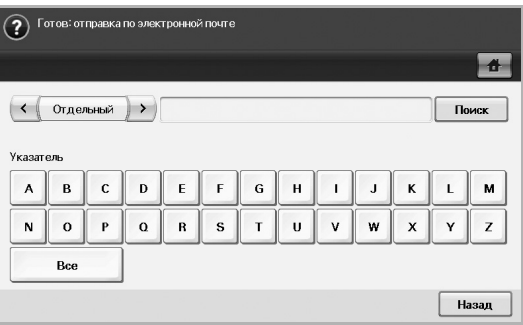

Відобразиться вікно пошуку.

**2.** Введіть початкову літеру потрібної адреси відповідною алфавітною клавішею. Або натисніть **Ïîèñê**, щоб задати критерій пошуку.

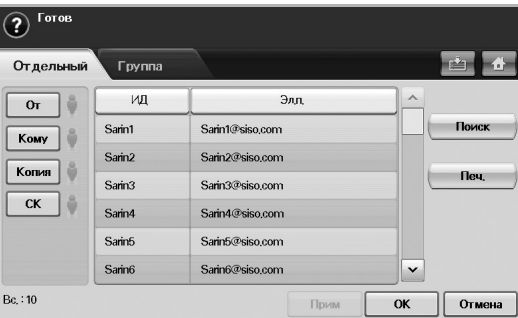

По завершенні пошуку на екрані відобразяться результати пошуку.

- **3.** Натисніть **Îò** та введіть електронну адресу, потім натисніть **OK**.
- **4.** Праворуч оберіть потрібну адресу та натисніть **Êîìó**, **Êîïèÿ** або **ÑÊ** ліворуч.
- **5.** Натисніть кнопку **Ïðèì**. Виберіть потрібну кількість адрес.
- **6.** Натисніть кнопку **OK**.

#### **Введення адрес електронної пошти за допомогою клавіатури**

Якщо вибрати поля введення **Îò**, **Êîìó**, **Êîïèÿ**, або поле введення тексту повідомлення, на екрані відобразиться клавіатура.

Далі на прикладі пояснюється, як це робити. Ось хай ви вводите «abcdefg@abc.com».

**1.** Натисніть поле **Îò** на вкладці **Îñíîâíûå** функції **Ñêàí. â ñîîá.**

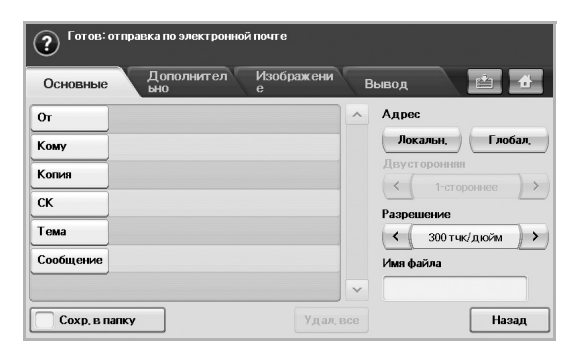

- **2.** Натисніть літери **a**, **b**, **c**, **d**, **e**, **f**, **g**.
- **3.** Натисніть знак **@**.
- **4.** Натисніть **a**, **b**, **c**.
- **5.** Натисніть **.**, а потім **c**, **o**, **m**.
- щоб ввести дані в інші поля, натисніть  $\left|\left\langle \begin{array}{cc} 0 & \cdots \end{array} \right|\right\rangle$ на клавіатурі.
- **6.** Натисніть **OK** по завершенні введення всіх даних.

### <span id="page-52-0"></span>**Сканування оригіналів та надсилання через Диспетчер сетевого сканирования Samsung (Ñåò. ñêàíèð.)**

Можна відсканувати зображення на апараті за допомогою програми **Ñåòåâîå ñêàíèðîâàíèå**, яка встановлюється на комп'ютер, підключений до мережі.

#### **Підготовка до мережевого сканування**

Переконайтеся, що на комп'ютері встановлено програмне забезпечення з компакт-диску, який постачається з принтером. До цього програмного забезпечення входить програма **Ñåòåâîå ñêàíèðîâàíèå**. Докладніше кроки інсталяції описані в «Набір [функцій](#page-122-1) [факсу](#page-122-1)» на стор. [122](#page-122-1).

- **1.** У Windows виберіть **Ïóñê** > **Ïðîãðàìè** > **Samsung Network Printer Utilities** > **Ñåòåâîå ñêàíèðîâàíèå** > **Ñåòåâîå ñêàíèðîâàíèå**. Відкриється вікно **Диспетчер сетевого сканирования Samsung**.
- **2.** Натисніть кнопку **Äîáàâèòü óñòðîéñòâî**.
- **3.** Натисніть кнопку **Äàëåå**.
- **4.** Виберіть **Ïîäêëþ÷åíèå ê ñêàíåðó.** та введіть **IP-àäðåñ** свого апарата. Або виберіть **Ïîèñê ñêàíåðà (ðåêîìåíäóåòñÿ)** для відображення списку сканерів у мережі.
- **5.** Натисніть кнопку **Äàëåå**.
- **6.** Виберіть апарат з переліку та введіть його ім'я, ідентифікатор користувача та PIN (персональний ідентифікаційний номер).

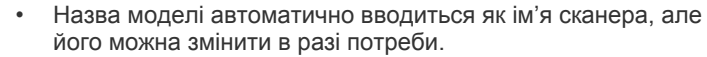

- Ідентифікатор може містити до 8 символів. Першим символом має бути літера.
- PIN має містити 4 цифри.
- **7.** Натисніть кнопку **Äàëåå**.

**8.** Натисніть кнопку **Ãîòîâî**.

Апарат буде додано до списку сканерів програми **Ñåòåâîå ñêàíèðîâàíèå**. Тепер можна сканувати зображення через мережу.

V

Можна змінити властивості апарата як сканера та параметри сканування у вікні **Диспетчер сетевого сканирования Samsung**. Виберіть **Свойства** та встановіть потрібні значення параметрів на кожній вкладці.

Для захисту вмісту від несанкціонованого доступу дані сканування можуть бути зашифровані. Увімкнути функцію захищеного сканування можна через веб-службу **SyncThru™ Web Service**. Увійдіть до вебслужби **SyncThru™ Web Service** як адміністратор. (Див. [розд](#page-97-0)iл «[Керування](#page-97-0) апаратом через Інтернет» на стор. 97.) Потім клацніть **Настройки** > **Параметры устройства** > **Сканирование** > **Безопасность сканирования** > **Безопасность PC Scan**.

#### **Сканування та надсилання за допомогою NetScan**

- **1.** Переконайтеся, що апарат та комп'ютер з'єднані з мережею і на комп'ютері працює програма **Диспетчер сетевого сканирования Samsung**.
- **2.** Покладіть оригінали в дуплексний автоподавач лицьовою стороною догори. Або можете покласти один документ оригіналу на скло сканера лицьовою стороною донизу.
- **3.** Натисніть **Ñêàí** у **Головному** меню.

Якщо відобразиться повідомлення про аутентифікацію, введіть ім'я користувача та пароль. Це повідомлення відобразиться, лише якщо адміністратор мережі встановив аутентифікацію в **SyncThru Web Service**.

- **4.** Натисніть кнопку **Ñåò. ñêàíèð.**
- **5.** Після відображення повідомлення про аутентифікацію введіть **ÈÄ** та **Ïàðîëü**. Ідентифікатор та пароль – це ті дані, які ви ввели під час настроювання програми **Ñåòåâîå ñêàíèðîâàíèå**. (Див. [розд](#page-52-0)iл «Сканування оригіналів та [надсилання](#page-52-0) через Диспетчер сетевого сканирования [Samsung \(Ñåò. ñêàíèð.\)»](#page-52-0) на стор. 52.) По завершенні реєстрації в мережі на екрані відобразиться адреса сервера **Ñåò. ñêàíèð.**, який є комп'ютером, котрий підключено до мережі. Крім того, тут показується список програм, які настроюються за допомогою **Диспетчер сетевого сканирования Samsung**.
- **6.** Оберіть програму з цього списку та натисніть **Âûáðàòü**.
- **7.** Натисніть **Start (Ñòàðò)** на панелі керування, щоб розпочати сканування.
- **8.** Оригінал буде відскановано та надіслано на ваш комп'ютер.

### <span id="page-52-1"></span>**Сканування оригіналів та надсилання через SMB/FTP (Ñêàíèðîâàòü íà ñåðâåð)**

Можна відсканувати зображення й переслати його на сервер через SMB або FTP.

#### **Підготовка до сканування та надсилання до SMB/FTP**

Виберіть папку та відкрийте до неї доступ для апарата, щоб отримати відсканований файл.

Наступні кроки стосуються налагодження сервера SMB за допомогою **SyncThru Web Service**, а настройки для сервера FTP такі ж, як і SMB. Для настройки сервера FTP виконайте такі ж кроки.

(K

- **1.** Увімкніть свій комп'ютер, що має підключення до мережі, та відкрийте програму-оглядач.
- **2.** Введіть у програму-оглядач IP-адресу апарата та URL.
- **3.** Натисніть **Ïåðåéòè** для доступу до **SyncThru Web Service**.
- **4.** Клацніть **Адресная книга**.
- **5.** Натисніть **Добавить**.
- **6.** Введіть ім'я та номер швидкого набору.
- **7.** Установіть прапорець **Добавить SMB**.
- **8.** Введіть адресу сервера як число, розділене крапками, або ім'я головного комп'ютера.
- **9.** Введіть номер порту сервера, від 1 до 65535. Стандартний номер порта — 139.
- **10.** Якщо потрібно дозволити доступ до сервера SMB неавторизованим особам, установіть прапорець **Анонимный**. У стандартних настройках цей прапорець не встановлено.
- **11.** Введіть реєстраційне ім'я та пароль.
- **12.** Введіть доменне ім'я сервера SMB.
- **13.** Введіть шлях до загальнодоступної папки на сервері SMB для збереження відсканованих зображень.
- **14.** Налаштуйте параметри **Политика создания папок для результатов сканирования**, **Политика хранения файлов** та **Имя файла**.
- **15.** Натисніть кнопку **Ïðèìåíèòü**.

#### <span id="page-53-1"></span>**Сканування та надсилання на сервер SMB/FTP**

- **1.** Натисніть **Ñêàí** у **Головному** меню.
- Якщо відобразиться повідомлення про аутентифікацію, введіть ім'я користувача та пароль. Це повідомлення відобразиться, лише
- якщо адміністратор мережі встановив аутентифікацію в **SyncThru Web Service**. (Див. роздiл «[Керування](#page-97-0) апаратом через [Інтернет](#page-97-0)» на стор. 97.)
- **2.** Натисніть кнопку **Ñêàíèðîâàòü íà ñåðâåð**.
- **3.** Покладіть оригінали в дуплексний автоподавач лицьовою стороною догори. Або можете покласти один документ оригіналу на скло сканера лицьовою стороною донизу.
- **4.** Настройте параметри документа на вкладці **Èçîáðàæåíèå**.
- **5.** Виберіть **Äâóñòîðîííÿÿ** та **Ðàçðåøåíèå** на вкладці **Îñíîâíûå**.
- **6.** Натисніть **Ñêàíèðîâàòü íà ñåðâåð** для відображення списку серверів SMB, який було створено в **SyncThru Web Service**.

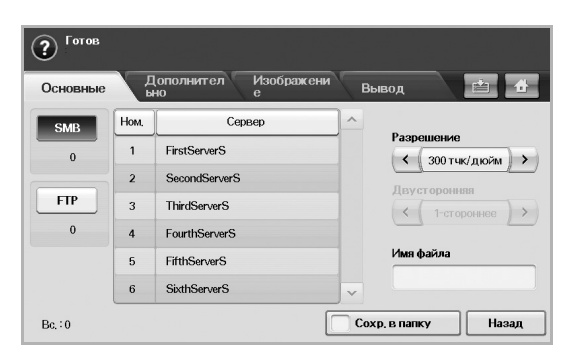

**7.** Виберіть SMB-сервер призначення.

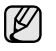

Загалом можна вибрати до 5 серверів призначення, як SMP, так і FTP.

**8.** Натисніть **Start (Ñòàðò)** на панелі керування. Апарат сканує зображення й пересилає файл на заданий сервер.

#### **Сканування та надсилання на сервер SMB/FTP одночасно кількох документів**

Можна виконати кілька завдань сканування в одному файлі. А тому можна також надіслати цей документ за допомогою одного звертання до сервера.

- Коли апарат переходить у режим енергозаощадження, завдання зі списку сегментів видаляються для запобігання доступу несанкціонованих користувачів.
- **1.** У **Головному** меню натисніть **Скан**.
- **2.** Натисніть **Сканировать на сервер**.
- **3.** Укажіть параметри сканування за допомогою вкладок **Дополнительно**, **Изображение** або **Вывод**. (Див. роздiл «[Вкладка](#page-49-1) [Äîïîëíèòåëüíî»](#page-49-1) на стор. 49.)
- **4.** Натисніть вкладку **Дополнительно** > **Сборка задания**.
- **5.** Щоб увімкнути функцію збирання завдання, натисніть **Вкл**.

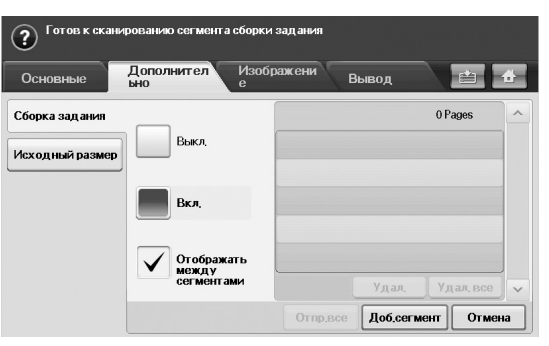

- **Выкл.**: Вимкнення функції **Сборка задания**.
- **Вкл.**: Увімкнення функції **Сборка задания**.
- **Отображать между сегментами**: За допомогою цього меню завдання призупиняється після виконання сегмента. Далі можна продовжити або зупинити надсилання електронної пошти.
- **Удал.**: Видалення сегмента.
- **Удал. все**: Видалення всіх сегментів.
- **Отпр.все**: Друк усіх сегментів.
- **Доб.сегмент**: Додавання нового сегмента.
- **Отмена**: Видалення всіх сегментів зі списку та скасування завдання.
- **6.** Натисніть **Доб.сегмент**.
- **7.** Покладіть оригінали лицьовою стороною догори в дуплексному автоподавачі аркушів або скористайтеся склом сканера для одного аркуша паперу.
- **8.** Щоб розпочати виконання завдання сканування, натисніть **Start**.
- **9.** Повторіть кроки 6-8.
- Доки залишається місце на жорсткому диску пристрою, можна додавати будь-яку кількість сегментів.
- **10.** Після додавання сегментів натисніть **Отпр.все**.

# <span id="page-53-0"></span>**Зміна параметрів сканування**

У цій частині описано порядок настройки параметрів документа для кожного завдання зі сканування, таких як роздільна здатність, двосторонній друк, формат та тип оригіналу, режим обробки кольорів, яскравість тощо. Змінені параметри будуть дійсними протягом певного проміжку часу, але по його завершенні буде поновлено стандартні значення.

# **Äâóñòîðîííÿÿ**

Ця функція знадобиться, коли скановані оригінали є двосторонніми. Можна настроїти апарат на сканування з однієї сторони паперу або з обох сторін.

Натисніть **Ñêàí** > **Ñêàí. â ñîîá.** (Або **Ñêàíèðîâàòü íà ñåðâåð**) > вкладка **Îñíîâíûå** > **Äâóñòîðîííÿÿ**. Для перескоку між значеннями скористайтеся лівою та правою стрілочками.

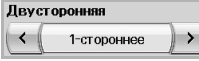

- **1-ñòîðîííåå**: Для оригіналів, що надруковані лише з однієї сторони.
- **2-ñòîðîííåå**: Для оригіналів, що надруковані з обох сторін.
- **2-ñò., ïîâåð. ñòîð. 2**: Для оригіналів, що надруковані з обох сторін. Але зворотня сторона обернена на 180 градусів.

Для використання **2-ñòîðîííåå** та **2-ñò., ïîâåð. ñòîð. 2** оригінали  $[{\mathscr{G}}]$ мають бути закладені до дуплексного автоподавача аркушів. Інакше, не виявивши оригінал у дуплексному автоподавачі аркушів, апарат автоматично повертає значення параметру до **1-ñòîðîííåå**.

# **Ðàçðåøåíèå**

Можна також змінити роздільну здатність документа.

Натисніть **Ñêàí** > **Ñêàí. â ñîîá.** (Або **Ñêàíèðîâàòü íà ñåðâåð**) > вкладка **Îñíîâíûå** > **Ðàçðåøåíèå**. Для перескоку між значеннями скористайтеся лівою та правою стрілочками. Що вищим буде вибране значення, тим чіткішим буде результат. Але сканування триватиме довше.

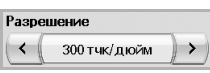

Значення роздільної здатності 100, 200, 300 крапок на кв.дюйм доступні лише при встановленні для **Öâåò.ðåæ.** позиції **Öâåò** або **Ñåð.**. У наступній таблиці наведено докладну інформацію щодо роздільної здатності та форматів файлу для кожної функції.

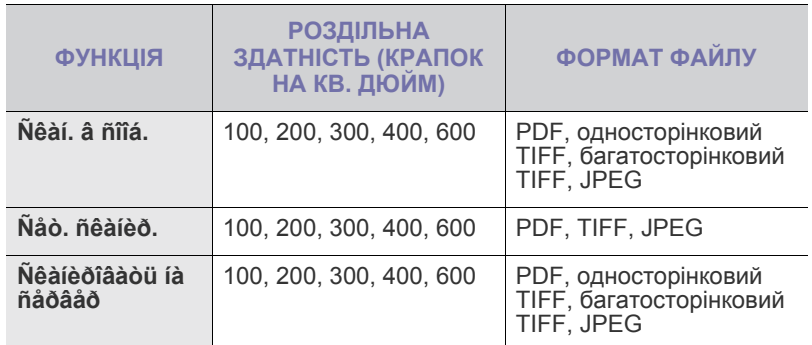

# <span id="page-54-0"></span>**Èñõîäíûé ðàçìåð**

Можна задати площу сканування оригіналів, вибравши попередньо визначений розмір, ввівши розмір полів або встановивши **Àâòîìàò.** Якщо для цього параметра задати значення **Àâòîìàò.**, апарат розпізнає та визначить формат оригіналу.

Натисніть **Ñêàí** > **Ñêàí. â ñîîá.** (Або **Ñêàíèðîâàòü íà ñåðâåð**) > вкладка **Äîïîëíèòåëüíî** > **Èñõîäíûé ðàçìåð**. За допомогою стрілочок вгору/вниз перейдіть до наступного меню. Виберіть потрібний параметр і натисніть **OK**.

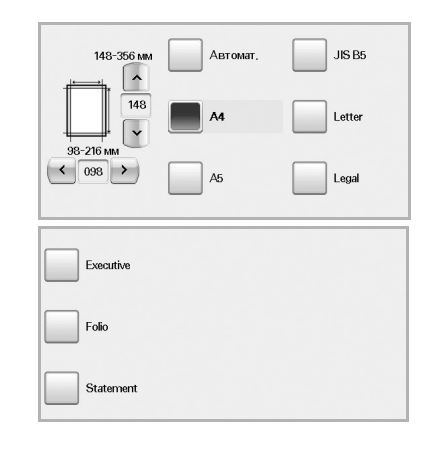

# <span id="page-54-1"></span>**Òèï îðèãèíàëà**

Також можна встановити тип оригіналу, щоб поліпшити якість сканування документа.

Натисніть **Ñêàí** > **Ñêàí. â ñîîá.** (Або **Ñêàíèðîâàòü íà ñåðâåð**) > вкладка **Èçîáðàæåíèå** > **Òèï îðèãèíàëà**. Виберіть потрібний параметр і натисніть **OK**.

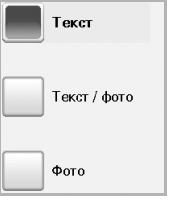

- **Òåêñò**: Для оригіналів, що містять текст та контурні зображення.
- **Òåêñò / ôîòî**: Для оригіналів, що містять одночасно текст та фотографії.
- **Ôîòî**: Для оригіналів, що є тоновими фотографіями.

# <span id="page-54-2"></span>**Öâåò.ðåæ.**

Скористайтеся цим параметром для сканування оригіналу в режимах **Ìîíî**, **Ñåð.** та **Öâåò**.

Натисніть **Ñêàí** > **Ñêàí. â ñîîá.** (Або **Ñêàíèðîâàòü íà ñåðâåð**) > вкладка **Èçîáðàæåíèå** > **Öâåò.ðåæ.** Оберіть потрібний параметр та натисніть **OK**.

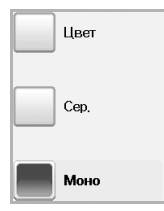

- **Öâåò**: Використання кольору для показу зображення. 24 біти на піксель, по 8 бітів кожний елемент палітри RGB, використовується для 1 пікселя.
- **Ñåð.**: Використання відтінків чорного для показу зображення. 8 бітів на піксель.

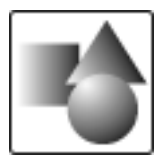

• **Ìîíî**: Показ зображення за допомогою чорного та білого кольорів. 1 біт на піксель.

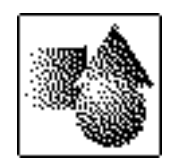

Формат файлу JPEG неможливо вибрати, якщо вибрано **Ìîíî** для **Öâåò.ðåæ.**

# <span id="page-55-0"></span>**ßðêîñòü**

Можна вибрати рівень яскравості відсканованого зображення. Якщо зображення оригіналу є занадто яскравим або блідим, за допомогою правої стрілочки затемніть копії.

Натисніть **Ñêàí** > **Ñêàí. â ñîîá.** (Або **Ñêàíèðîâàòü íà ñåðâåð**) > вкладка **Èçîáðàæåíèå** > **ßðêîñòü**. За допомогою правої стрілочки зменшіть яскравість, потім натисніть **OK**.

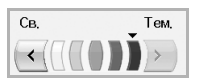

# <span id="page-55-1"></span>**Óäàëèòü ôîí**

Можна зробити світлішим, зменшити або видалити темне фонове зображення з газет та оригиналів на кольоровому папері.

Натисніть **Ñêàí** > **Ñêàí. â ñîîá.** (Або **Ñêàíèðîâàòü íà ñåðâåð**) > вкладка **Èçîáðàæåíèå** > **Óäàëèòü ôîí**. Оберіть потрібний параметр та натисніть **OK**.

- **Âûêë.**: Вимкнення цієї функції.
- **Àâòîìàò.**: оптимізація тла.
- **Óëó÷øèòü**: чим більше число, тим насиченіший колір тла.
- **Óäàëèòü**: чим більше число, тим світліший колір тла.

# <span id="page-55-2"></span>**Ñêàí. äî êðàÿ**

Апарат також може відсканувати повну сторінку, не змінюючи її розмір. Зазвичай апарат сканує сторінку без крайок, тобто залишає поля, особливо якщо виконується копіювання із закладенням до лотка паперу певного розміру. Але якщо зображення сканується та надсилається через мережу як файл, апарат не потребує вилучення крайок з оригіналів.

Натисніть **Ñêàí** > **Ñêàí. â ñîîá.** (Або **Ñêàíèðîâàòü íà ñåðâåð**) > вкладка **Èçîáðàæåíèå** > **Ñêàí. äî êðàÿ**. Виберіть **Âêë.** та натисніть **OK**.

# <span id="page-55-3"></span>**Êà÷åñ.**

За допомогою цього параметра можна отримати документ високої якості. Що вищу якість буде вибрано, тим більшим буде розмір файлу. Натисніть **Ñêàí** > **Ñêàí. â ñîîá.** (Або **Ñêàíèðîâàòü íà ñåðâåð**) > вкладка **Âûâîä** > **Êà÷åñ.**

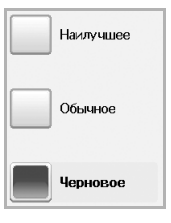

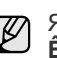

Якщо для параметра **Öâåò.ðåæ.** задати значення **Ìîíî**, функцію **Êà÷åñ.** буде відображено сірим кольором.

# <span id="page-55-4"></span>**Ôîðìàò**

Перш ніж розпочати сканування, можна вибрати формат файлу. Натисніть **Ñêàí** > **Ñêàí. â ñîîá.** (Або **Ñêàíèðîâàòü íà ñåðâåð**) > вкладка **Âûâîä** > **Ôîðìàò**.

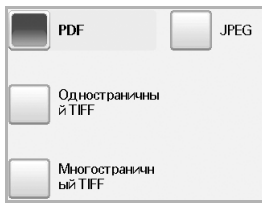

- **PDF**: Сканування оригіналів у форматі PDF. У файл формату PDF із сертифікатом можна додати **Цифровую подпись**. Для додавання **Цифровой подписи** потрібно створити сертифікат за допомогою веб-служби **SyncThru™ Web Service**. Увійдіть до веб-служби **SyncThru™ Web Service** як адміністратор. (Див. роздiл «[Керування](#page-97-0) апаратом через [Інтернет](#page-97-0)» на стор. 97.) Потім клацніть **Настройки** > **Параметры устройства** > **Сканирование** > **Безопасность сканирования** > **Цифровая подпись в PDF**. Цифровую подпись можна використовувати з функцією **Сканировать на сервер**. Також можна створити **Шифрование PDF**, що дасть змогу захистити вміст від несанкціонованого доступу. Можна встановити рівень шифрування, пароль і дозвіл на тип доступу, наприклад на читання, друк або змінення тощо. **Шифрование PDF** може використовуватися з функцією **Сканировать на сервер**. (Див. роздiл «[Шифрування](#page-56-1) PDF» на стор. 56.)
- **Îäíîñòðàíè÷íûé TIFF**: Сканування оригіналів у форматі TIFF (Tagged Image File Format), де кілька оригіналів скануються як один файл.
- **Ìíîãîñòðàíè÷íûé TIFF**: Сканування оригіналів у форматі TIFF (Tagged Image File Format), де кілька оригіналів скануються як кілька файлів.
- **JPEG**: Сканування оригіналів у форматі JPEG.

Формат файлу JPEG неможливо вибрати, якщо вибрано **Ìîíî** для **Öâåò.ðåæ.**

# <span id="page-56-1"></span>**Шифрування PDF**

Для шифрування файлів формату PDF потрібно налаштувати такі параметри: рівень шифрування, пароль, дозвіл на тип доступу тощо.

- **Шифрование PDF** може використовуватися з функцією
- $\mathbb{Z}$ **Сканировать на сервер**.
- **1.** Натисніть **Скан** > **Сканировать на сервер** > виберіть вкладку **Вывод** > **Формат** > **PDF**.
- **2.** Натисніть **Шифрование PDF**.
- **3.** Натисніть **Вкл**.

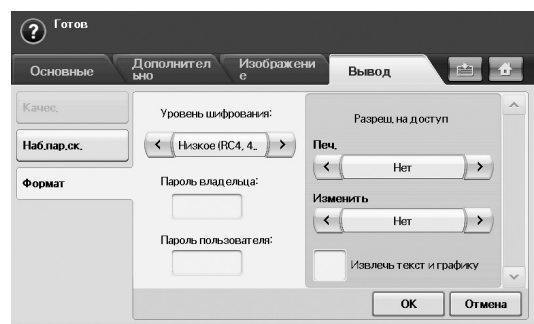

- **4.** Виберіть рівень шифрування.
	- **Низкое (RC4, 40 бит)**: Рекомендується для програми Acrobat 3.0 або новішої версії.
	- **Высокое (RC4, 128 бит)**: Рекомендується для програми Acrobat 5.0 або новішої версії.
	- **Высокое (AES, 128 бит)**: Рекомендується для програми Acrobat 7.0 або новішої версії.
- **5.** Для отримання повних прав на файл PDF введіть **Пароль владельца**.
- **6.** Введіть **Пароль пользователя**, щоб отримати **Разреш. на доступ**, як встановлено в наведеному нижче меню **Разреш. на доступ**.
- **7.** Установіть параметр **Разреш. на доступ** для друку або змінення. Ця конфігурація поширюватиметься на користувачів, які отримали доступ, ввівши **Пароль пользователя**.
- **8.** Щоб надати користувачам можливість використовувати текст і графіку, установіть прапорець поруч із параметром **Извлечь текст и графику**.
- **9.** Натисніть **OK**.

# <span id="page-56-0"></span>**Íàá.ïàð.ñê.**

Ця функція дає змогу використовувати оптимізовані настройки для виконання нестандартного сканування.

Натисніть **Ñêàí** > **Ñêàí. â ñîîá.** (Або **Ñêàíèðîâàòü íà ñåðâåð**) > вкладка **Âûâîä** > **Íàá.ïàð.ñê.**

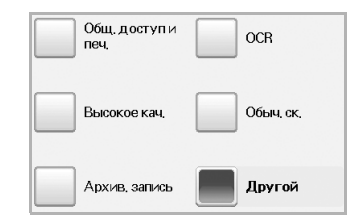

- **Îáù. äîñòóï è ïå÷.**: Створення файлу невеликого розміру для документів середньої якості.
- **Âûñîêîå êà÷.**: Встановіть цей параметр для отримання найвищої якості з найбільшим розміром файлу.
- **Àðõèâ. çàïèñü**: Для електронного файлу, який має найменший розмір.
- **OCR**: Створення відсканованого зображення для програм оптичного розпізнавання символів (OCR). Це забезпечує найвищу якість зображення.
- **Îáû÷. ñê.**: Використовується для простих документів, що містять лише текст. Розмір створюваного файлу невеликий.
- **Äðóãîé**: Застосування поточних настройок сканування, які були задані.

# Основні режими др

У цьому розділі пояснюється, як друкувати.

#### **Цей розділ містить:**

- 
- <span id="page-57-0"></span>**Друкування документу**

Апарат може друкувати з використанням різних прикладних програм в ОС Windows, Macintosh або Linux. Точний порядок дій, потрібних для друку документа, залежить від використовуваної програми. Докладніше про друк див. розділ *Програмне забезпечення*.

# <span id="page-57-1"></span>**Скасування завдання з друку**

Якщо завдання друку очікує в черзі або буферній пам'яті, наприклад у групі принтерів ОС Windows, його можна скасувати в такий спосіб:

- **1.** Відкрийте меню Windows **Ïóñê**.
- **2.** У Windows 2000 виберіть пункт **Ïàðàìåòðè**, а потім пункт **Ïðèíòåðè**.
	- У Windows XP/2003 виберіть **Ïðèíòåðè é ôàêñè**. У Windows Vista/2008 виберіть **Ïàíåëü êåðóâàííÿ** > **Óñòàòêóâàííÿ òà çâóê** > **Ïðèíòåðè**.

У Windows 7 виберіть **Панель керування** > **Устаткування та звук** > **Пристрої та принтери**.

У Windows Server 2008 R2 виберіть **Панель керування** > **Устаткування** > **Пристрої та принтери**.

**3.** У Windows 2000, XP, 2003, 2008 та Vista двічі клацніть піктограму потрібного пристрою.

У Windows 7 та Windows Server 2008 R2 двічі клацніть піктограму потрібного пристрою > контекстне меню > **Перегляд черги друку**.

**4.** У меню **Äîêóìåíò** виберіть пункт **Ñêàñóâàòè**.

 $[{\mathbb Z}]$ 

Можна також відкрити це вікно, двічі клацнувши значок принтера в нижньому правому кутку робочого стола Windows.

Можете скасувати поточне завдання, натиснувши **Stop (Ñòîï)** на панелі керування.

• [Друкування](#page-57-0) документу • [Скасування](#page-57-1) завдання з друку

# Факсимільний зв'язок (опція)

#### У цьому розділі описано порядок користування апаратом як факсимільним.

#### **Цей розділ містить:**

- Підготовка до користування [факсимільним](#page-58-0) зв'язком
- [Робота](#page-58-1) з меню «Факс»
- Пересилання [факсимільного](#page-59-0) документа
- Приймання [факсимільних](#page-62-0) документів
- [Настроювання](#page-63-0) параметрів документа
- [Настройка](#page-63-1) книги номерів факсів
- ß • Оскільки конфігурація IP-телефонії не сумісна із факсимільнім зв'язком, може спостерігатися обмеження кольорової факсимільної передачі, низька швидкість передачі, погана якість зображення або, у найгіршому випадку, неспроможність передачі. За додатковою інформацією звертайтеся до адміністратора локальної мережі або інтернет-провайдера.
	- Для використання додаткових послуг факсу, натисніть **Machine Setup (Íàñòðîéêè)** на панелі керування та **Íàñòð. àäì.** > **Íàñòðîéêà** > **Íàñòðîéêà ôàêñà**. (Див. роздiл [«Íàñòðîéêà](#page-82-0)  [ôàêñà»](#page-82-0) на стор. 82.)
	- Рекомендовано використовувати стандартні аналогові телефонні служби (ТФЗК: телефонні мережі загального користування), коли здійснюється підключення до телефонної лінії для використання функції факсимільного зв'язку. Під час використання інших інтернет-служб (DSL, ISDN, VolP) можна покращити якість підключення за допомогою мікрофільтра. Мікрофільтр усуває перешкоди на телефонній лінії, завдяки чому покращується якість звичайного або інтернетпідключення. Оскільки DSL-мікрофільтр не входить до комплекту апарата, зверніться до свого постачальника інтернет-послуг щодо його використання.

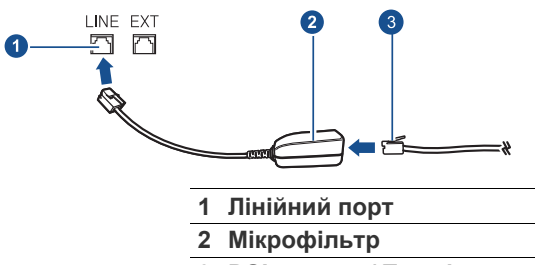

**3 DSL-модем / Телефонна лінія**

- [Використання](#page-65-0) функції опитування
- Друк звіту після [надсилання](#page-65-1) факсу
- [Надсилання](#page-66-0) факсу під час дії економних тарифів
- Додавання документів до завдання [з відкладеного](#page-66-1) пересилання [факсу](#page-66-1)
- [Переадресація](#page-66-2) отриманого факсу іншому одержувачеві

# <span id="page-58-0"></span>**Підготовка до користування факсимільним зв'язком**

Перш ніж надсилати або приймати факси, треба підключити з'єднувальний шнур, що входить до комплекту, до настінного гнізда факсимільної лінії. Щодо процедури підключення див. Короткий посібник із інсталяції. Спосіб телефонного підключення відрізняється залежно від країни.

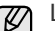

Щоб активувати на апараті функцію факсимільного зв'язку, перевірте список параметрів (див. «Набір [функцій](#page-122-1) факсу» на стор. [122\)](#page-122-1) та зверніться до дилера для замовлення. У разі придбання набору функцій факсимільного зв'язку встановіть відповідні програми, виконуючи інструкції Посібника з інсталяції програм факсимільного зв'язку, який додається до цих програм. Після встановлення набору функцій факсимільного зв'язку виконайте відповідні настройки. (Див. роздiл «[Увімкнення](#page-126-0) функції [факсимільного](#page-126-0) зв'язку після встановлення програм для роботи [з факсом](#page-126-0)» на стор. 126.)

# <span id="page-58-1"></span>**Робота з меню «Факс»**

Щоб скористатися функцією факсимільного зв'язку, натисніть **Ôàêñ** у **Головному** меню. Якщо на екрані відображається інше меню, натисніть ( ) перейдіть до **Головного** меню.

 $\odot$  01-01-2008 12:00 AM Копии: 001

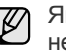

Якщо додатковий набір функцій факсимільного зв'язку не встановлено, в **Головному** меню не відображатиметься піктограма факсу.

# **Вкладка Îñíîâíûå**

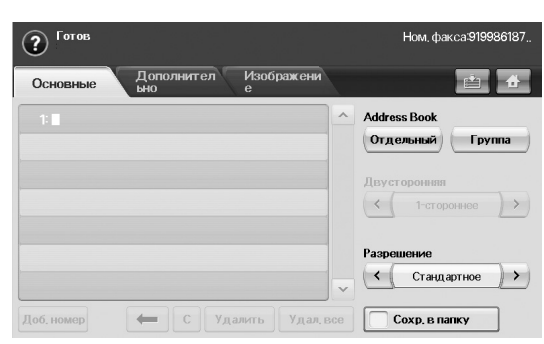

- **Поле введення номера факсу**: Відображення номера факсу одержувача, який можна ввести за допомогою цифрової клавіатури на панелі керування. Якщо ви настроїли телефонну книгу, натисніть **Îòäåëüíûé** або **Ãðóïïà**. (Див. роздiл «[Настройка](#page-63-1) книги [номерів](#page-63-1) факсів» на стор. 63.)
- **Äîá. íîìåð**: Введення додаткових адресатів.
- **:** Видалення останньої введеної цифри.
- **:** Видалення всіх цифр вибраного запису.
- **Óäàëèòü**: Видалення вибраного запису номера факсу.
- **Óäàë. âñå**: Видалення всіх номерів факсів в полі введення.
- **Àäðåñ**: Вибір найуживаніших номерів факсів безпосередньо з апарату або за допомогою **SyncThru Web Service**. (Див. [розд](#page-64-0)iл «Настройка книги номерів факсів за допомогою [SyncThru Web](#page-64-0)  [Service»](#page-64-0) на стор. 64.)
- **Äâóñòîðîííÿÿ**: Вибір способу надсилання факсів апаратом: надсилання однієї сторони оригіналу або обох сторін.
- **Ðàçðåøåíèå**: Регулювання параметрів роздільної здатності.
- **Сохр. в папку**: Налаштовує апарат на збереження оригіналів у папці документів для подальшого використання.

Докладніше про використання функції **Папка док-тов** див. у розділі, M присвяченому **Папка док-тов**. (Див. роздiл «[Використання](#page-73-0) папки [документів](#page-73-0)» на стор. 73.)

# **Вкладка Äîïîëíèòåëüíî**

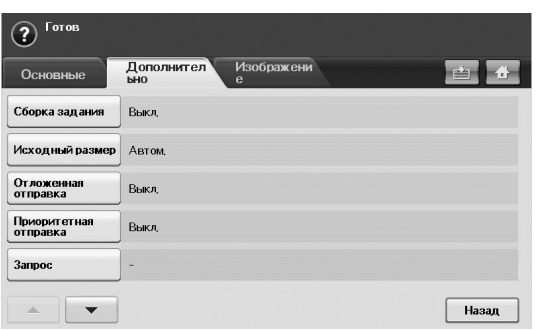

- **Сборка задания**: Дає змогу надсилати кілька завдань факсимільного зв'язку за допомогою одного пересилання факсу. (Див. роздiл «Надсилання кількох [факсимільних](#page-61-2) повідомлень одним [пересиланням](#page-61-2)» на стор. 61.)
- **Èñõîäíûé ðàçìåð**: Вибір розміру документа оригіналу. Натисніть **OK**, щоб оновити поточні установки.
- **Îòëîæåííàÿ îòïðàâêà**: Настройка надсилання факсу апаратом через заданий проміжок часу без вашої участі. (Див. [розд](#page-61-0)iл «Відкладене [пересилання](#page-61-0) факсу» на стор. 61.)
- **Ïðèîðèòåòíàÿ îòïðàâêà**: Надсилання термінового факсу до виконання інших збережених завдань. (Див. [розд](#page-61-1)iл «[Пересилання](#page-61-1) термінового факсу» на стор. 61.)
- **Çàïðîñ**: Використовується, коли одержувач шле запит на пересилання факсом документу за відсутності відправника, або навпаки. Для використання функції опитування оригінали мають бути попередньо збереженими в апараті. (Див. [розд](#page-65-0)iл «[Використання](#page-65-0) функції опитування» на стор. 65.)
- **Íàçàä**: Повернення до вкладки **Îñíîâíûå**.

# **Вкладка Èçîáðàæåíèå**

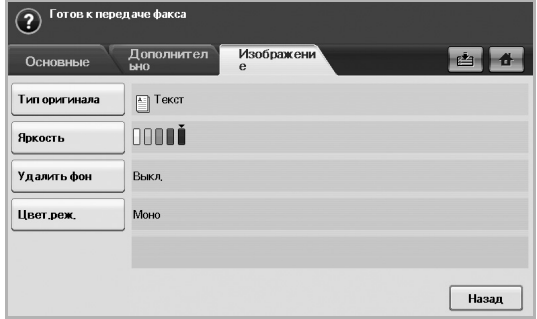

- **Òèï îðèãèíàëà**: Підвищення якості факсу, виходячи з типу використовуваного документа оригіналу. (Див. роздiл [«Òèï](#page-63-2)  [îðèãèíàëà»](#page-63-2) на стор. 63.)
- **ßðêîñòü**: Регулювання рівня яскравості факсу. (Див. [розд](#page-63-3)iл [«ßðêîñòü»](#page-63-3) на стор. 63.)
- **Óäàëèòü ôîí**: Усунення темного зображення на тлі оригіналу або фону паперу, як наприклад, у випадку газетних оригіналів. ([Див](#page-63-4). роздiл «[Видалення](#page-63-4) фонових зображень» на стор. 63.)
- **Öâåò.ðåæ.**: Вибір режиму надсилання факсу: чорно-білий або кольоровий. (Див. роздiл [«Öâåò.ðåæ.»](#page-63-5) на стор. 63.)
- **Íàçàä**: Повернення до вкладки **Îñíîâíûå**.

#### <span id="page-59-0"></span>**Пересилання факсимільного документа**

У цій частині наведено пояснення щодо відправлення факсу та особливих способів пересилання.

Оригінали можна розміщувати в дуплексному автоподавачі  $\cancel{w}$ аркушів або на склі сканера. (Див. роздiл «[Завантаження](#page-30-0) [оригіналів](#page-30-0)» на стор. 30.) Якщо оригінали розміщено одночасно в дуплексному автоподавачі аркушів та на склі сканера, апарат спочатку використовуватиме оригінали з дуплексного автоподавача, оскільки вони мають вищий пріоритет для сканування.

#### **Встановлення верхнього колонтитула**

У деяких країнах законодавство вимагає зазначати у верхньому колонтитулі факсимільного повідомлення номер відправника.

- **1.** Натисніть **Machine Setup (Íàñòðîéêè)** на панелі керування.
- **2.** Натисніть **Íàñòð. àäì.** Після відображення повідомлення про вхід у систему введіть пароль та натисніть **OK**. (Див. [розд](#page-27-0)iл «Встановлення пароля [аутентифікації](#page-27-0)» на стор. 27.)
- **3.** Натисніть вкладку **Íàñòðîéêà** > **Íàñòðîéêà ôàêñà** > **ÈÄ óñòðîéñòâà è íîìåð ôàêñà**.
- **4.** Виберіть поле введення, щоб задати ім'я апарата, та свій номер факсу.
- **5.** Натисніть кнопку **OK**.

#### **Пересилання факсимільного документа**

- **1.** Натисніть **Ôàêñ** у **Головному** меню.
- **2.** Покладіть оригінали в дуплексний автоподавач лицьовою стороною догори.

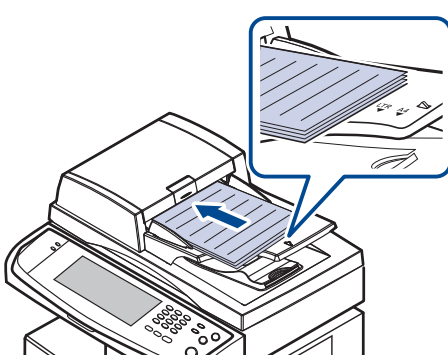

- **3.** Настройте параметри документа на вкладці **Èçîáðàæåíèå**.
- **4.** Виберіть **Äâóñòîðîííÿÿ** та **Ðàçðåøåíèå** опції на вкладці **Îñíîâíûå**.

Якщо оригінали надруковані з обох сторін паперу, виберіть **2-ñòîðîííåå** за допомогою лівої та правої стрілочок у параметрі **Äâóñòîðîííÿÿ**.

**5.** Коли курсор перебуває у рядку введення, введіть номер факсу за допомогою цифрової клавіатури на панелі керування. Або виберіть **Àäðåñ** у правому боці екрана, якщо ви зберігали найуживаніші номери факсів.

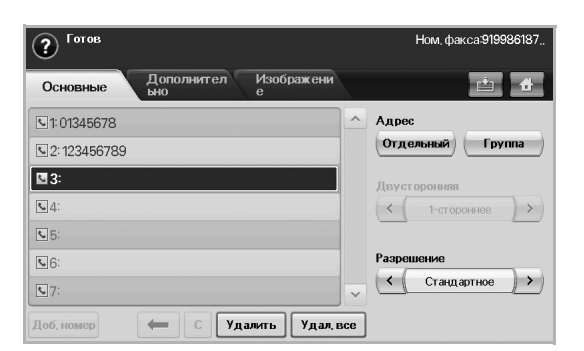

**6.** Щоб додати номер, натисніть **Äîá. íîìåð**.

- **7.** Натисніть кнопку **Start (Ñòàðò)** на панелі керування. Апарат розпочне сканування та надсилання факсу адресатам.
- Якщо хочете скасувати факсове завдання, натисніть **Stop**  W **(Ñòîï)**, перш ніж апарат розпочне пересилання. Або натисніть кнопку **Job Status (Ñîñòîÿíèå çàäàíèÿ)** та оберіть завдання, яке потрібно видалити, потім натисніть **Óäàë.**
	- Якщо використовується скло сканера, апарат відобразить повідомлення із запитом вставити наступну сторінку.
	- Під час надсилання факсу апарат не має можливості надсилати повідомлення електронної пошти. (Див. [розд](#page-49-2)iл «Сканування оригіналів та [надсилання](#page-49-2) через електронну пошту [\(Ñêàí. â ñîîá.\)»](#page-49-2) на стор. 49.)

# <span id="page-60-0"></span>**Надсилання факсимільного документа вручну (On Hook Dial (Íàáîð áåç ñíÿòèÿ òðóáêè))**

- **1.** Натисніть **Ôàêñ** у **Головному** меню.
- **2.** Покладіть оригінали в дуплексний автоподавач лицьовою стороною догори.

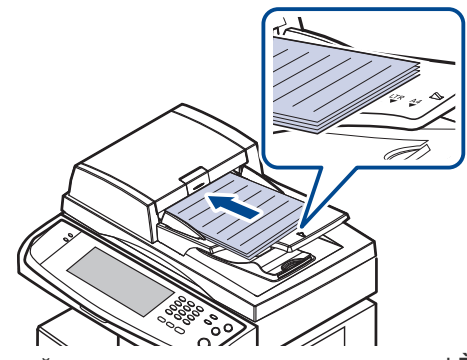

- **3.** Настройте параметри документа на вкладці **Èçîáðàæåíèå**.
- **4.** Виберіть **Äâóñòîðîííÿÿ** та **Ðàçðåøåíèå** на вкладці **Îñíîâíûå**.
- **5.** Натисніть кнопку **On Hook Dial (Íàáîð áåç ñíÿòèÿ òðóáêè)** на панелі керування.
- **6.** Введіть номер факсу за допомогою цифрової клавіатури на панелі керування.
	- Якщо цей номер нещодавно набирали, натисніть кнопку **Redial/ Pause (Ïîâòîðíûé íàáîð/Ïàóçà)** на панелі керування, щоб відобразити останні набрані номери факсів, та виберіть номер факсу.
- **7.** Натисніть **Start (Ñòàðò)**, почувши сигнал готовності до приймання факсимільного апарата одержувача.

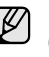

Кольорові факси підтримуються лише при надсиланні вручну. (Див. роздiл [«Öâåò.ðåæ.»](#page-63-5) на стор. 63.)

#### **Автоматичне повторне надсилання**

Якщо набраний номер не відповідає або зайнятий, апарат автоматично набирає повторно той саме номер.

Щоб змінити інтервал між повторними набираннями або змінити кількість таких спроб, виконайте наступні кроки.

- **1.** Натисніть **Machine Setup (Íàñòðîéêè)** на панелі керування.
- **2.** Виберіть **Íàñòð. àäì.** Після відображення повідомлення про вхід у систему введіть пароль та натисніть **OK**. (Див. [розд](#page-27-0)iл «Встановлення пароля [аутентифікації](#page-27-0)» на стор. 27.)
- **3.** Натисніть вкладку **Íàñòðîéêà** > **Íàñòðîéêà ôàêñà**.
- **4.** Натисніть кнопку **Ïîâòîðíûé íàáîð**.

**5.** Виберіть **Èíòåðâàë äîçâîíà** та **Êîëè÷. ïîâò. íàá.**

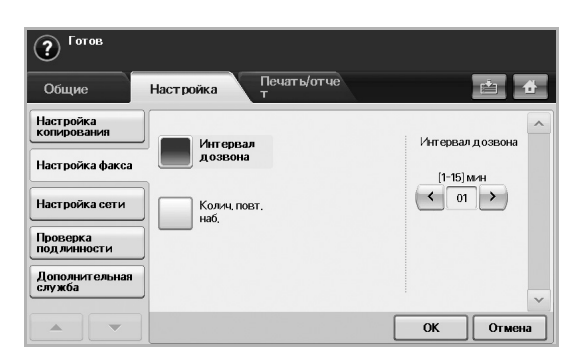

**6.** Натисніть кнопку **OK**.

#### **Повторне набирання останнього набраного номеру**

- **1.** Натисніть **Ôàêñ** у **Головному** меню.
- **2.** Настройте параметри документа на вкладці **Èçîáðàæåíèå**.
- **3.** Покладіть оригінали в дуплексний автоподавач лицьовою стороною догори.
- **4.** Натисніть кнопку **Redial/Pause (Ïîâòîðíûé íàáîð/Ïàóçà)** на панелі керування, щоб відобразити останні 10 набраних номерів факсів та виберіть номер факсу.
- **5.** Виберіть номер факсу зі списку та натисніть **OK**. Апарат автоматично розпочне надсилання.

#### <span id="page-61-0"></span>**Відкладене пересилання факсу**

Можна настроїти апарат на пересилання факсу через певний час без подальшого втручання оператора.

- **1.** Натисніть **Ôàêñ** у **Головному** меню.
- **2.** Покладіть оригінали в дуплексний автоподавач лицьовою стороною догори.
- **3.** Настройте параметри документа на вкладках **Èçîáðàæåíèå** та **Îñíîâíûå**.
- **4.** Натисніть вкладку **Äîïîëíèòåëüíî** > **Îòëîæåííàÿ îòïðàâêà**.
- **5.** Натисніть кнопку **Âêë.**
- **6.** Введіть **Èìÿ çä.** за допомогою клавіатури на дисплеї, виберіть **Âðåìÿ íà÷.**, використовуючи ліву/праву стрілочки.

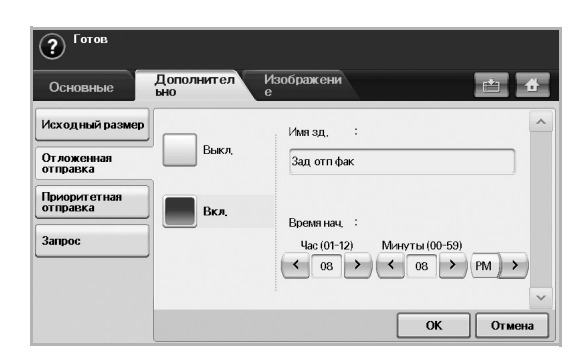

• Якщо не вводити **Èìÿ çä.**, апарат призначить ім'я завдання «Зад отп фак xxx». «xxx» порядковий номер.

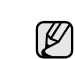

**Âðåìÿ íà÷.** — це час, коли потрібно виконати надсилання факсу. Значення **Âðåìÿ íà÷.** має бути у 24 годинному форматі та не раніше ніж за 15 хвилин від поточного часу. Наприклад, якщо зараз 1:00, тоді Ви можете встановити час, починаючи з 1:15. Якщо встановлено неправильний час, з'явиться повідомлення із застереженням і апарат повернеться до поточного часу.

**7.** Натисніть **OK**, щоб зберегти відскановані дані в пам'яті.

Щоб скасувати відкладене пересилання факсу, натисніть **Âûêë.** до того, як надсилання буде активовано.

### <span id="page-61-1"></span>**Пересилання термінового факсу**

Ця функція використовується в разі потреби надіслати терміновий факс до виконання інших завдань. Апарат сканує оригінал, заносить до пам'яті дані й негайно їх передає по завершенні поточної операції. Крім того, на час пересилання термінового факсу призупиняється циркулярне пересилання (тобто терміновий факс надсилається негайно по завершенні пересилання циркулярного факсу до одержувача А, перш ніж почнеться пересилання такого ж факсу до одержувача Б), а також призупиняється повторне набирання номера.

- **1.** Натисніть **Ôàêñ** у **Головному** меню.
- **2.** Покладіть оригінали в дуплексний автоподавач лицьовою стороною догори.
- **3.** Настройте параметри документа на вкладках **Èçîáðàæåíèå** та **Îñíîâíûå**.
- **4.** Натисніть вкладку **Äîïîëíèòåëüíî** > **Ïðèîðèòåòíàÿ îòïðàâêà**.
- **5.** Натисніть **Âêë.**
- **6.** Натисніть **OK**.
- **7.** Натисніть **Start (Ñòàðò)** для виконання негайного факсового завдання.

#### <span id="page-61-2"></span>**Надсилання кількох факсимільних повідомлень одним пересиланням**

Можна надсилати кілька завдань факсимільного зв'язку одним пересиланням.

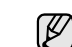

Коли апарат переходить у режим енергозаощадження, завдання зі списку сегментів видаляються для запобігання доступу несанкціонованих користувачів.

- **1.** У **Головному** меню натисніть **Факс**.
- **2.** Налаштуйте параметри документа на вкладках **Изображение** та **Основные**.
- **3.** Натисніть вкладку **Дополнительно** > **Сборка задания**.
- **4.** Щоб увімкнути функцію збирання завдання, натисніть **Вкл**.

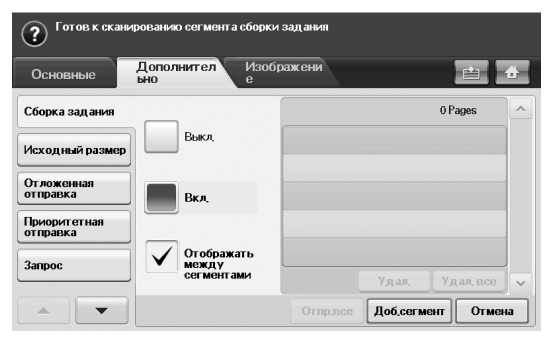

- **Выкл.**: Вимкнення функції **Сборка задания**.
- **Вкл.**: Увімкнення функції **Сборка задания**.
- **Отображать между сегментами**: За допомогою цього меню завдання призупиняється після виконання сегмента. Далі можна продовжити або зупинити надсилання факсимільного повідомлення.
- **Удал.**: Видалення сегмента.
- **Удал. все**: Видалення всіх сегментів.
- **Отпр.все**: Друк усіх сегментів.
- **Доб.сегмент**: Додавання нового сегмента.
- **Отмена**: Видалення всіх сегментів зі списку та скасування завдання.
- **5.** Натисніть **Доб.сегмент**.
- **6.** Розташуйте оригінали в дуплексному автоподавачі лицьовою стороною догори.
- **7.** Щоб розпочати сканування сегмента для завдання факсимільного зв'язку, натисніть **Start**.
- **8.** Повторіть кроки 5-7.
- Оки залишається місце на жорсткому диску пристрою, можна  $\llbracket \varnothing \rrbracket$ додавати будь-яку кількість сегментів.
- **9.** Після додавання сегментів натисніть **Отпр.все**.

#### <span id="page-62-0"></span>**Приймання факсимільних документів**

У цій частині описано порядок приймання факсу та особливі способи приймання.

#### **Зміна режиму приймання**

Стандартним режимом приймання, який встановлено виробником, є **Ôàêñ**. Під час надходження факсимільного повідомлення апарат відповідає після певної кількості дзвінків і автоматично приймає факс. Але якщо потрібно змінити режим **Ôàêñ** на інший, виконайте наступні кроки.

- **1.** Натисніть **Machine Setup (Íàñòðîéêè)** на панелі керування.
- **2.** Виберіть **Íàñòð. àäì.** Після відображення повідомлення про вхід у систему введіть пароль та натисніть **OK**. (Див. [розд](#page-27-0)iл «Встановлення пароля [аутентифікації](#page-27-0)» на стор. 27.)
- **3.** Натисніть вкладку **Íàñòðîéêà** > **Íàñòðîéêà ôàêñà** > **Íà÷àëüíàÿ íàñòðîéêà ôàêñà** > **Ðåæèì ïðèåìà**.
- **4.** Виберіть параметр.
	- **Òåëåôîí**: Приймання факсу натисненням **On Hook Dial (Íàáîð áåç ñíÿòèÿ òðóáêè)** та потім **Start (Ñòàðò)**.
	- **Ôàêñ**: Відповідь на вхідний факсимільний виклик та негайний перехід у режим приймання факсу.
	- **Àâòîîòâåò÷èê / ôàêñ**: Використовується в разі підключення до апарата автовідповідача. Апарат відповідає на вхідний виклик і абонент може залишити повідомлення на автовідповідачі. Якщо в лінії прослуховується факсимільний тоновий сигнал, апарат автоматично переходить у режим **Ôàêñ**, щоб прийняти факс.
- **5.** Натисніть **OK**.
- Коли пам'ять заповнено, апарат більше не може приймати вхідні  $[{\mathbb Z}]$ факси. Щоб відновити роботу, видаліть з пам'яті апарата зайві дані.

#### **Приймання вручну в режимі телефону**

Щоб прийняти факс, почувши факсимільний тоновий сигнал від абонента, натисніть кнопку **On Hook Dial (Íàáîð áåç ñíÿòèÿ òðóáêè)**, потім кнопку **Start (Ñòàðò)**. Апарат розпочне приймання факсу.

#### **Автоматичне приймання в режимі автовідповідача/факсу**

Щоб скористатися цим режимом, підключіть автовідповідач до гнізда EXT на тильній панелі апарата. (Див. роздiл «[Вигляд](#page-16-0) ззаду» на [стор](#page-16-0). 16.)

Якщо абонент залишає голосове повідомлення, автовідповідач його записує у звичайний спосіб. Якщо апарат виявляє факсимільний тональний сигнал, він автоматично переходить у режим приймання й починає приймати факс.

- W • Якщо на апараті встановлено цей режим, а автовідповідач вимкнено або не підключено до гнізда EXT, апарат автоматично переходить в режим факсимільного зв'язку після визначеної кількості дзвінків.
	- Якщо автовідповідач має настроюваний користувачем лічильник дзвінків, настройте апарат на приймання викликів з першого ж сигналу.
	- Якщо апарат у телефонному режимі та до нього підключено автовідповідач, вимкніть автовідповідач, інакше вихідне голосове повідомлення автовідповідача заважатиме телефонній розмові.
	- Під час приймання апаратом факсу не можна виконувати копіювання.

#### **Приймання факсів вручну з паралельного телефонного апарата**

Ця функція працює найкраще, якщо до гнізда EXT на тильній панелі апарата підключено паралельний телефонний апарат. Можна прийняти факс від співрозмовника, подавши сигнал безпосередньо з паралельного телефону, без потреби підходити до апарата.

Якщо Ви приймаєте дзвінок по паралельному телефону і почули факсимільний тональний сигнал, натисніть кнопки **9** на паралельному телефоні. Апарат автоматично прийме факс.

Натискайте кнопки послідовно, не поспішаючи. Якщо й далі чується факсимільний тональний сигнал апарата абонента, наберіть **9** ще раз.

Щоб змінити **9** на, наприклад, **3** , виконайте таке.

- **1.** Натисніть **Machine Setup (Íàñòðîéêè)** на панелі керування.
- **2.** Виберіть **Íàñòð. àäì.** Після відображення повідомлення про вхід у систему введіть пароль та натисніть **OK**. (Див. [розд](#page-27-0)iл «Встановлення пароля [аутентифікації](#page-27-0)» на стор. 27.)
- **3.** Натисніть вкладку **Íàñòðîéêà** > **Íàñòðîéêà ôàêñà** > **Êîä íà÷àëà ïðèåìà**.
- **4.** Виберіть **Âêë.**
- **5.** За допомогою лівої та правої стрілочок виберіть номер 9.

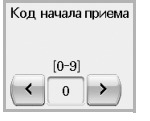

**6.** Натисніть **OK**.

#### **Приймання в захищеному режимі**

Може виникнути потреба захистити вхідні факсимільні повідомлення від несанкціонованого перегляду. Щоб заборонити друкування факсимільних надходжень за відсутності оператора біля апарата, можна встановити захищений режим приймання. У захищеному режимі приймання всі факсимільні надходження записуються до пам'яті.

**1.** Натисніть **Machine Setup (Íàñòðîéêè)** на панелі керування.

- **2.** Виберіть **Íàñòð. àäì.** Після відображення повідомлення про вхід у систему введіть пароль та натисніть **OK**. (Див. [розд](#page-27-0)iл «Встановлення пароля [аутентифікації](#page-27-0)» на стор. 27.)
- **3.** Натисніть вкладку **Íàñòðîéêà** > **Íàñòðîéêà ôàêñà** > **Áåçîï. ïðèåì**.
- **4.** Виберіть **Âêë.**
- **5.** Введіть пароль з 4 цифр за допомогою цифрової клавіатури на панелі керування.

Щоб вимкнути функцію **Áåçîï. ïðèåì**, натисніть **Âûêë.** У цьому випадку одержаний факс буде надруковано.

# **Приймання документів у пам'ять**

Апарат є багатофункційним, тобто може приймати факсимільні повідомлення під час виконання копіювання або друку. Якщо в момент надходження факсу виконується копіювання або друк, документ буде збережено апаратом у пам'яті. Апарат автоматично надрукує прийнятий факс одразу після закінчення копіювання або друкування.

# <span id="page-63-0"></span>**Настроювання параметрів документа**

Перш ніж надсилати факс, можна задати параметри документа, такі як роздільна здатність, яскравість, колір, двосторонній друк тощо. Ознайомтесь з поясненнями, наведеними в цій частині.

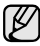

Ця настройка документа стосується лише поточного завдання. Якщо треба змінити стандартні установки документа, зверніться до вкладки **Íàñòð. àäì.** > **Îáùèå** > **Íàñòðîéêè ïî óìîë÷àíèþ**. (Див. [розд](#page-80-0)iл «Загальні [настройки](#page-80-0)» на стор. 80.)

# **Äâóñòîðîííÿÿ**

Ця функція застосовується для оригіналів з двостороннім друком. Можна вибрати, чи надсилатиме апарат факс з однієї сторони паперу, чи з обох сторін.

Для використання цієї функції завантажте оригінали до дуплексного автоподавача аркушів.

Натисніть **Ôàêñ** > вкладка **Îñíîâíûå** > **Äâóñòîðîííÿÿ**. Для перескоку між значеннями скористайтеся лівою та правою стрілочками.

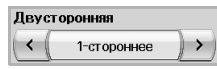

- **1-ñòîðîííåå**: Для оригіналів, що надруковані лише з однієї сторони.
- **2-ñòîðîííåå**: Для оригіналів, що надруковані з обох боків.

# **Ðàçðåøåíèå**

Зміна роздільної здатності впливає на зовнішній вигляд прийнятих документів.

Натисніть **Ôàêñ** > вкладка **Îñíîâíûå** > **Ðàçðåøåíèå**. Для перескоку між значеннями скористайтеся лівою та правою стрілочками.

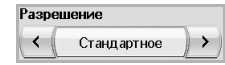

- **Ñòàíäàðòíîå**: Рекомендовано для оригіналів, що містять текст. Цей параметр дозволяє скоротити час пересилання.
- **×åòêîå**: Рекомендовано для оригіналів зі шрифтом малого розміру, тонкими лініями або надрукованих на матричному принтері.
- **Î÷åíü ÷åòêîå**: Рекомендовано для оригіналів з винятково дрібними деталями, використовується лише якщо апарат одержувача також підтримує роздільну здатність **Î÷åíü ÷åòêîå**.

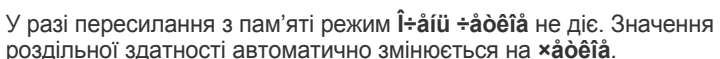

# <span id="page-63-2"></span>**Òèï îðèãèíàëà**

Також можна встановити тип оригіналу, щоб поліпшити якість сканування документа.

Натисніть **Ôàêñ** > вкладка **Èçîáðàæåíèå** > **Òèï îðèãèíàëà**. Виберіть відповідний параметр на екрані та натисніть **OK**.

- **Òåêñò**: Для оригіналів, що містять текст та контурні зображення.
- **Òåêñò / ôîòî**: Для оригіналів, що містять водночас текст та фотографії.
- **Ôîòî**: Для оригіналів, що є тоновими фотографіями.

#### <span id="page-63-3"></span>**ßðêîñòü**

Можна вибрати рівень яскравості оригіналу.

Натисніть **Ôàêñ** > вкладка **Èçîáðàæåíèå** > **ßðêîñòü**. За допомогою правої стрілочки зменшіть яскравість, потім натисніть **OK**.

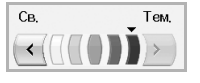

#### <span id="page-63-4"></span>**Видалення фонових зображень**

Можна зробити світлішим, зменшити або видалити темне фонове зображення оригіналу, якщо воно на кольоровому папері або газеті.

Натисніть **Ôàêñ** > вкладка **Èçîáðàæåíèå** > **Óäàëèòü ôîí**. Натисніть **Âêë.** Виберіть відповідний параметр на екрані та натисніть **OK**.

- **Âûêë.**: Вимкнення цієї функції.
- **Àâòîìàò.**: оптимізація тла.
- **Óëó÷øèòü**: чим більше число, тим насиченіший колір тла.
- **Óäàëèòü**: чим більше число, тим світліший колір тла.

**Óäàëèòü ôîí** вимкнено, якщо для **Òèï îðèãèíàëà** задано значення (K **Ôîòî**.

# <span id="page-63-5"></span>**Öâåò.ðåæ.**

За допомогою цієї функції можна надіслати кольоровий факс. Але ця функція використовується лише при надсиланні факсу за допомогою **On Hook Dial (Íàáîð áåç ñíÿòèÿ òðóáêè)** на панелі керування.

Натисніть **Ôàêñ** > вкладка **Èçîáðàæåíèå** > **Öâåò.ðåæ.** Виберіть параметр і натисніть **OK**.

- **Ìîíî**: Надсилання факсу в чорно-білому режимі.
- **Öâåò**: Надсилання факсу в кольоровому режимі.

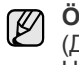

**Öâåò.ðåæ.** підтримується лише в разі надсилання факсів вручну. (Див. роздiл «Надсилання [факсимільного](#page-60-0) документа вручну (On [Hook Dial \(Íàáîð áåç ñíÿòèÿ òðóáêè\)\)»](#page-60-0) на стор. 60.)

# <span id="page-63-1"></span>**Настройка книги номерів факсів**

Скористайтеся цією функцією для збереження імен адресатів, номерів факсів та настройок пересилання свого апарата. Є два параметри: **Îòäåëüíûé** та **Ãðóïïà**.

**Отдельный** Группа

• **Îòäåëüíûé**: Збереження до 500 номерів факсів. Також номери, збережені тут, використовуються як **Íîì.áûñ.íàá.**

• **Ãðóïïà**: Створення груп, якщо один документ часто надсилається кільком адресатам. Можна зберегти до 100 номерів групового набору. Збережені тут записи будуть доступними для вибору у списку адресатів на вкладці **Îñíîâíûå** у **Ôàêñ**. Створити **Ãðóïïà** також можна за допомогою окремих записів.

Номери факсів, збережені в **Îòäåëüíûé**, використовуються як **Íîì.áûñ.íàá.**

#### <span id="page-64-1"></span>**Збереження окремих номерів факсів (Íîì.áûñ.íàá.)**

**1.** Натисніть **Ôàêñ** > вкладка **Îñíîâíûå** > **Îòäåëüíûé**.

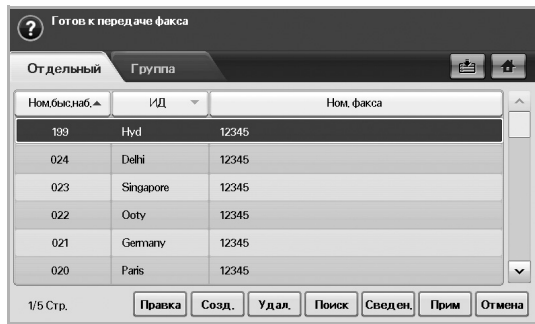

- **Ïðàâêà**: Змінення **ÈÄ**, **Íîì.áûñ.íàá.** та **Íîì. ôàêñà**.
- **Ñîçä.**: Створення нового **Íîì.áûñ.íàá.**
- **Óäàë.**: Видалення вибраного **Íîì.áûñ.íàá.**
- **Ïîèñê**: Пошук номера факсу, який збережено як окремий запис телефонної книги. Після відображення клавіатури введіть **ÈÄ**.
- **Ñâåäåí.**: Показує **ÈÄ**, **Íîì. ôàêñà** та іншу інформацію про групу, якщо дані збережені як група. (Див. роздiл «[Збереження](#page-64-1) окремих номерів факсів [\(Íîì.áûñ.íàá.\)»](#page-64-1) на стор. 64.)
- **Ïðèì**: Введення вибраного номера факсу до списку адресатів на вкладці **Îñíîâíûå**.
- **Îòìåíà**: Скасування поточного завдання та повернення до попереднього меню.
- **2.** Натисніть кнопку **Ñîçä.**
- **3.** Введіть ім'я власника номера факсу в полі **ÈÄ** за допомогою випливної цифрової клавіатури та номер факсу в полі **Íîì. ôàêñà** за допомогою цифрової клавіатури на панелі керування.

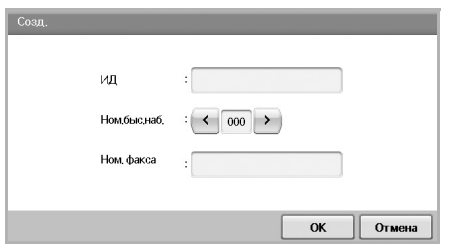

- **ÈÄ**: Введення імені.
- **Íîì.áûñ.íàá.**: Автоматично заповнюється першим вільним номером. Якщо потрібно призначити інший номер, скористайтеся лівою та правою стрілочками.
- **Íîì. ôàêñà**: Введення номерів факсів (лише цифр), з кодом місцевості, якщо потрібно.
- **4.** Натисніть кнопку **OK**.

#### **Збереження групових номерів набирання факсів (Íîìåð ãðóïïû)**

- **1.** Натисніть **Ôàêñ** > вкладка **Îñíîâíûå** > **Ãðóïïà**.
- **2.** Натисніть кнопку **Ñîçä.**
- **3.** Натисніть поле введення поряд із **ÈÄ ãð. íàá.** та після відображення клавіатури введіть ім'я.
- **4.** Виберіть **Íîì. ãð. íàá.** за допомогою лівої та правої стрілочок.

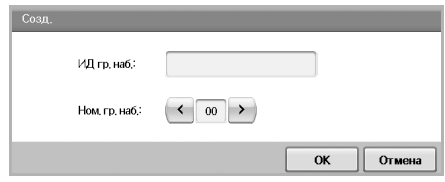

- **ÈÄ ãð. íàá.**: Введення імені групи.
- **Íîì. ãð. íàá.**: Автоматично заповнюється першим вільним номером. Якщо потрібно призначити інший номер, скористайтеся лівою та правою стрілочками.
- **5.** Натисніть кнопку **OK**.
- **6.** Виберіть запис зі списку **Íîìåðà áûñòðîãî íàáîðà** та натисніть **Äîáàâ.** Повторюйте цей крок, доки не буде додано всі потрібні записи.

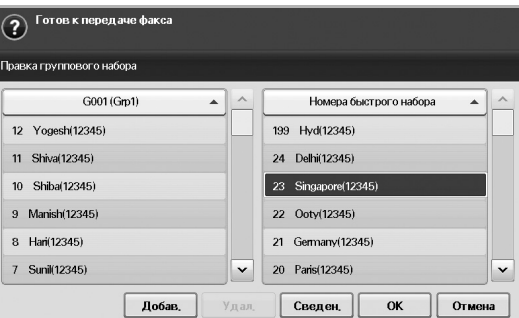

Переконайтеся, що вибраний **Íîìåðà áûñòðîãî íàáîðà** перенесено в ліву панель, до списку групи.

**7.** Щоб зберегти номери, натисніть кнопку **OK**.

#### <span id="page-64-0"></span>**Настройка книги номерів факсів за допомогою SyncThru Web Service**

Можна зручно зберігати номери факсів з комп'ютера, підключеного до мережі, за допомогою **SyncThru Web Service**.

#### **Пользователи**

- **1.** Відкрийте на комп'ютері веб-браузер.
- **2.** Введіть IP-адресу пристрою, після чого відобразиться веб-служба **SyncThru™ Web Service**. (Приклад: http://123.123.123.123)
- **3.** Натисніть **Адресная книга** > **Пользователи**.
- **4.** Натисніть **Добавить**.
- **5.** Введіть **Имя**, **Номер быстрого набора** і **Номер факса**.
- **6.** Натисніть **Применить**.
- Номери **Быстрого набора** можна імпортувати з файлу \*.csv.

#### **Группа**

- **1.** Відкрийте на комп'ютері веб-браузер.
- **2.** Введіть IP-адресу пристрою, після чого відобразиться веб-служба **SyncThru™ Web Service**. (Приклад: http://123.123.123.123)
- **3.** Натисніть **Адресная книга** > **Группа**.
- **4.** Натисніть **Добавить группу**.
- **5.** Введіть **Имя группы** та **Номер быстрого набора**.
- **6.** Додайте індивідуальні адреси до групи факсів.
- **7.** Натисніть **Применить**.

# <span id="page-65-0"></span>**Використання функції опитування**

Опитування означає, що один факсимільний апарат надсилає іншому запит, а той надсилає першому документ. Це доцільно, якщо треба надіслати документ за відсутності оператора. Одержувач документа телефонує на апарат, у пам'яті якого збережено цей документ, та робить запит на пересилання документа. Це і є «опитування» апарата, в пам'яті якого перебуває оригінал.

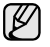

Для використання цієї послуги обидва апарати мають

Процес опитування відбувається в такій послідовності:

- **1.** Відправник зберігає оригінали в пам'яті апарата. (Див. [розд](#page-65-2)iл «[Збереження](#page-65-2) оригіналів для опитування» на стор. 65.)
- **2.** Відправник надає пароль одержувачеві.
- **3.** Одержувач телефонує на номер факсу та вводить пароль після запиту. (Див. роздiл «Опитування [віддаленого](#page-65-3) факсу» на стор. 65.)
- **4.** Одержувач натискає **Start (Ñòàðò)**, щоб прийняти збережений факс.

#### <span id="page-65-2"></span>**Збереження оригіналів для опитування**

- **1.** Натисніть **Ôàêñ** у **Головному** меню.
- **2.** Покладіть оригінали в дуплексний автоподавач лицьовою стороною догори. Або можете покласти один документ оригіналу на скло сканера лицьовою стороною донизу.
- **3.** Настройте параметри документа на вкладках **Èçîáðàæåíèå** та **Îñíîâíûå**.
- **4.** Натисніть вкладку **Äîïîëíèòåëüíî** > **Çàïðîñ** > **Ñîõð.**
- **5.** Натисніть зону введення та за допомогою випливної клавіатури введіть пароль (чотиризначний номер, який треба повідомити одержувачеві). Якщо ви не бажаєте задавати пароль, введіть 0000. Тоді ви зможете зберігати, видаляти, друкувати та приймати факси з використанням функції опитування без пароля.
- **6.** Виберіть параметр **Óäàëèòü ïîñëå çàïðîñà**. Якщо вибрати **Âûêë.**, надісланий факс зберігатиметься в пам'яті апарата навіть після його друку. Якщо вибрати **Âêë.**, надісланий факс буде видалено після його друку.
- **7.** Натисніть **OK**, щоб розпочати збереження оригіналів у пам'яті для опитування.
- **8.** Повідомте пароль одержувачу.

#### **Друк (видалення) документа, збереженого для опитування**

- **1.** Натисніть **Ôàêñ** у **Головному** меню.
- **2.** Натисніть вкладку **Äîïîëíèòåëüíî** > **Çàïðîñ** > **Ïå÷.** (або **Óäàë.**).
- **3.** Введіть **Ïàðîëü**.
- **4.** Натисніть кнопку **OK**.

#### <span id="page-65-3"></span>**Опитування віддаленого факсу**

Ця функція дає змогу прийняти (опитати) факс, який збережено на віддаленому апараті.

- **1.** Натисніть **Ôàêñ** у **Головному** меню.
- **2.** Натисніть вкладку **Äîïîëíèòåëüíî** > **Çàïðîñ** > **Çàïðîñèòü ñ óäàëåííîãî óñòðîéñòâà**.

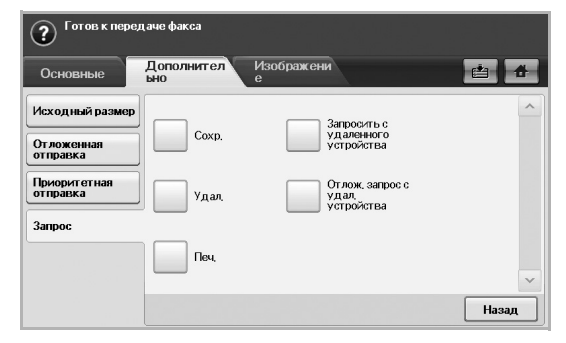

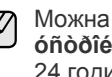

підтримувати функцію опитування. Можна скористатися функцією **Îòëîæ. çàïðîñ ñ óäàë. óñòðîéñòâà** для опитування факсу в заданий час протягом 24 годин.

- **3.** Введіть пароль та номер факсу адресата за допомогою цифрової клавіатури на панелі керування. Відправник повинен повідомити вам пароль, введений на віддаленому факсимільному апараті.
- **4.** Натисніть кнопку **OK**.

# <span id="page-65-1"></span>**Друк звіту після надсилання факсу**

Можна настроїти апарат друкувати звіт, який повідомлятиме, чи було надсилання факсу вдало завершено.

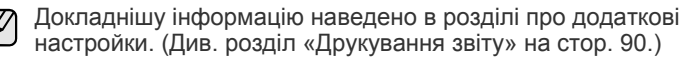

- **1.** Натисніть **Machine Setup (Íàñòðîéêè)** на панелі керування.
- **2.** Натисніть кнопку **Íàñòð. àäì.** Після відображення повідомлення про вхід у систему введіть пароль та натисніть **OK**. (Див. [розд](#page-27-0)iл «Встановлення пароля [аутентифікації](#page-27-0)» на стор. 27.)
- **3.** Натисніть вкладку **Ïå÷àòü/îò÷åò** > **Îò÷åò** > **Îò÷. î ôêñ** > **Îò÷.îòïð.ôàêñà**.
- **4.** Натисніть кнопку **Âêë.**

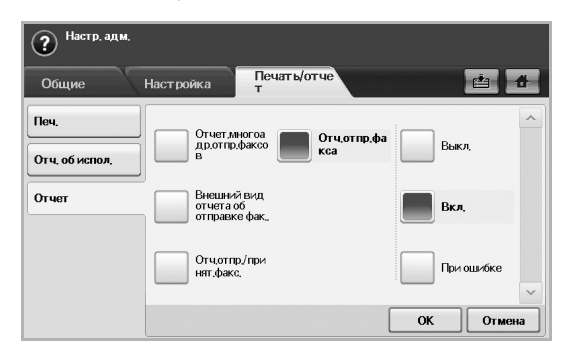

**5.** Натисніть кнопку **OK**.

# <span id="page-66-0"></span>**Надсилання факсу під час дії економних тарифів**

Можна настроїти апарат на пересилання факсу через певний час для заощадження на тарифах телефонного зв'язку. Якщо надсилати факс після настройки цієї функції, дані факсу буде збережено в пам'яті апарата, факсимільне надсилання розпочнеться під час дії економних тарифів.

- **1.** Натисніть **Machine Setup (Íàñòðîéêè)** на панелі керування.
- **2.** Натисніть кнопку **Íàñòð. àäì.** Після відображення повідомлення про вхід у систему введіть пароль та натисніть **OK**. (Див. [розд](#page-27-0)iл «Встановлення пароля [аутентифікації](#page-27-0)» на стор. 27.)
- **3.** Натисніть вкладку **Íàñòðîéêà** > **Íàñòðîéêà ôàêñà**.
- **4.** Натисніть стрілочку з правого боку.
- **5.** Натисніть кнопку **Ýêîíîìè÷íûé âûçîâ**.
- **6.** Натисніть кнопку **Âêë.**

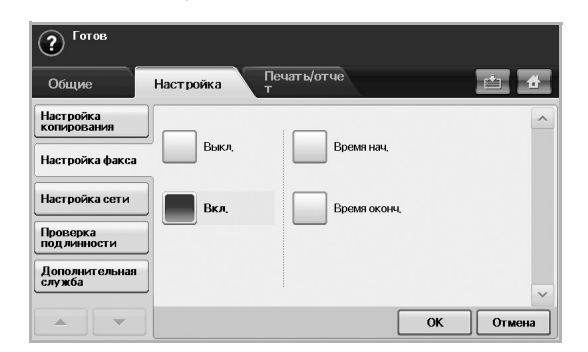

- **7.** Натисніть **Âðåìÿ íà÷.** та встановіть дату й час початку за допомогою лівої та правої стрілочок.
- **8.** Натисніть кнопку **OK**.
- **9.** Натисніть **Âðåìÿ îêîí÷.** та встановіть кінцеві дату та час початку за допомогою лівої та правої стрілочок.
- **10.** Натисніть кнопку **OK**.
- **11.** Натисніть кнопку **OK**.

# <span id="page-66-1"></span>**Додавання документів до завдання з відкладеного пересилання факсу**

Можна додати додаткові документи до завдання з відкладеного пересилання факсу, збереженого в пам'яті.

- **1.** Натисніть **Machine Setup (Íàñòðîéêè)** на панелі керування.
- **2.** Натисніть кнопку **Íàñòð. àäì.** Після відображення повідомлення про вхід у систему введіть пароль та натисніть **OK**. (Див. [розд](#page-27-0)iл «Встановлення пароля [аутентифікації](#page-27-0)» на стор. 27.)
- **3.** Натисніть вкладку **Íàñòðîéêà** > **Íàñòðîéêà ôàêñà**.
- **4.** Натисніть стрілочку з правого боку.
- **5.** Натисніть кнопку **Îòïðàâèòü ïàêåò**.
- **6.** Натисніть кнопку **Âêë.**
- **7.** Натисніть кнопку **OK**.
	- Під час надсилання факсу, якщо номер абонента збігається з номером у відкладеному факсі, апарат запропонує додати документи до збереженого відкладеного факсу.

# <span id="page-66-2"></span>**Переадресація отриманого факсу іншому одержувачеві**

Можна встановити, щоб вхідні або надіслані факсимільні повідомлення переадресовувалися на інший номер факсу або на адресу електронної пошти. Ця функція стане в нагоді, якщо вас немає в офісі, але потрібно прийняти факс.

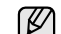

- У разі переадресації факсу на адресу електронної пошти потрібно спочатку налаштувати поштовий сервер та IP-адресу за допомогою **SyncThru Web Service**.
- Якщо ця функція **Ïàðàì.ïåðåíàïð.ôêñ. Âêë.**, Ви не можете використовувати факс з **On Hook Dial (Íàáîð áåç ñíÿòèÿ òðóáêè)** на панелі керування.

#### **Переадресація надісланого факсу іншим абонентам за допомогою факсимільного зв'язку**

Можна настроїти апарат на переадресацію всіх надісланих факсів на інший номер факсу.

- **1.** Натисніть **Machine Setup (Íàñòðîéêè)** на панелі керування.
- **2.** Натисніть кнопку **Íàñòð. àäì.** Після відображення повідомлення про вхід у систему введіть пароль та натисніть **OK**. (Див. [розд](#page-27-0)iл «Встановлення пароля [аутентифікації](#page-27-0)» на стор. 27.)
- **3.** Натисніть вкладку **Íàñòðîéêà** > **Íàñòðîéêà ôàêñà**.
- **4.** Натисніть стрілочку з правого боку.
- **5.** Натисніть **Ïàðàì.ïåðåíàïð.ôêñ.** > **Íàñòðîéêà ïåðåñûëêè íà ôàêñ** > **Ïåðåñëàòü îòïðàâëåííûå**.
- **6.** Натисніть **Âêë.** та введіть номер факсу за допомогою цифрової клавіатури на панелі керування.
- **7.** Натисніть кнопку **OK**.

#### **Переадресація отриманого факсу іншим абонентам за допомогою факсимільного зв'язку**

За допомогою цієї функції можна переадресувати всі отримані факси іншим абонентам. Коли апарат отримує факс, він зберігає його в пам'яті, а потім надсилає за встановленими номерами.

- **1.** Натисніть **Machine Setup (Íàñòðîéêè)** на панелі керування.
- **2.** Натисніть кнопку **Íàñòð. àäì.** Після відображення повідомлення про вхід у систему введіть пароль та натисніть **OK**. (Див. [розд](#page-27-0)iл «Встановлення пароля [аутентифікації](#page-27-0)» на стор. 27.)
- **3.** Натисніть вкладку **Íàñòðîéêà** > **Íàñòðîéêà ôàêñà**.
- **4.** Натисніть стрілочку з правого боку.
- **5.** Натисніть **Ïàðàì.ïåðåíàïð.ôêñ.** > **Íàñòðîéêà ïåðåñûëêè íà ôàêñ** > **Ïåðåñëàòü ïðèíÿòûå**.
- **6.** Натисніть **Ïåðåíàïðàâèòü** та введіть номер факсу за допомогою цифрової клавіатури на панелі керування.
	- Якщо Ви бажаєте встановити початковий час та кінцевий час, виберіть **Âðåìÿ íà÷.** та **Âðåìÿ îêîí÷.**
	- Якщо Ви бажаєте, щоб машина надрукувала звіт після надсилання факсу, встановіть **Ïåðåñëàòü è ïå÷àòü**.
- **7.** Натисніть кнопку **OK**.

#### **Переадресація надісланого факсу іншим абонентам за допомогою електронної пошти**

Якщо увімкнено параметр **Ïåðåñûëêà íà ñåðâåð**, назву цього параметра буде відображено в сірому кольорі.

- **1.** Натисніть **Machine Setup (Íàñòðîéêè)** на панелі керування.
- **2.** Натисніть кнопку **Íàñòð. àäì.** Після відображення повідомлення про вхід у систему введіть пароль та натисніть **OK**. (Див. [розд](#page-27-0)iл «Встановлення пароля [аутентифікації](#page-27-0)» на стор. 27.)
- **3.** Натисніть вкладку **Íàñòðîéêà** > **Íàñòðîéêà ôàêñà**.
- **4.** Натисніть стрілочку з правого боку.
- **5.** Натисніть **Ïàðàì.ïåðåíàïð.ôêñ.** > **Íàñòðîéêà ïåðåñ. ïî ýë.ïî÷òå** > **Ïåðåñëàòü îòïðàâëåííûå**.
- **6.** Натисніть кнопку **Âêë.**.
- **7.** Введіть параметри **Îò** та **Àäðåñàò ýëåêòðîííîãî ïèñüìà** за допомогою клавіатури на дисплеї.
- **8.** Натисніть кнопку **OK**.

#### **Переадресація отриманого факсу іншим абонентам за допомогою електронної пошти**

Якщо увімкнено параметр **Ïåðåñûëêà íà ñåðâåð**, назву цього параметра буде відображено в сірому кольорі.

**1.** Натисніть **Machine Setup (Íàñòðîéêè)** на панелі керування.

- **2.** Натисніть кнопку **Íàñòð. àäì.** Після відображення повідомлення про вхід у систему введіть пароль та натисніть **OK**. (Див. [розд](#page-27-0)iл «Встановлення пароля [аутентифікації](#page-27-0)» на стор. 27.)
- **3.** Натисніть вкладку **Íàñòðîéêà** > **Íàñòðîéêà ôàêñà**.
- **4.** Натисніть стрілочку з правого боку.
- **5.** Натисніть **Ïàðàì.ïåðåíàïð.ôêñ.** > **Íàñòðîéêà ïåðåñ. ïî ýë.ïî÷òå** > **Ïåðåñëàòü ïðèíÿòûå**.
- **6.** Натисніть **Ïåðåíàïðàâèòü** та введіть параметри **Îò** та **Àäðåñàò ýëåêòðîííîãî ïèñüìà** за допомогою клавіатури на дисплеї.
	- Якщо Ви бажаєте, щоб машина надрукувала звіт після надсилання факсу, встановіть **Ïåðåñëàòü è ïå÷àòü**.
- **7.** Натисніть кнопку **OK**.

#### **Переадресація надісланого факсу іншим абонентам за допомогою сервера**

- Якщо увімкнено параметр **Íàñòðîéêà ïåðåñ. ïî ýë.ïî÷òå**, назву цього  $[{\mathscr{D}}]$ параметра буде відображено в сірому кольорі. Перед активацією цього параметра слід виконати налаштування сервера у пункті **SyncThru Web Service**.
- **1.** Натисніть **Machine Setup (Íàñòðîéêè)** на панелі керування.
- **2.** Натисніть кнопку **Íàñòð. àäì.** Після відображення повідомлення про вхід у систему введіть пароль та натисніть **OK**. (Див. [розд](#page-27-0)iл «Встановлення пароля [аутентифікації](#page-27-0)» на стор. 27.)
- **3.** Натисніть вкладку **Íàñòðîéêà** > **Íàñòðîéêà ôàêñà**.
- **4.** Натисніть стрілочку з правого боку.
- **5.** Натисніть **Ïàðàì.ïåðåíàïð.ôêñ.** > **Ïåðåñûëêà íà ñåðâåð** > **Ïåðåñëàòü îòïðàâëåííûå**.
- **6.** Натисніть кнопку **Âêë.**.
- **7.** Натисніть кнопку **OK**.

#### **Переадресація отриманого факсу іншим абонентам за допомогою сервера**

- Якщо увімкнено параметр **Íàñòðîéêà ïåðåñ. ïî ýë.ïî÷òå**, назву цього параметра буде відображено в сірому кольорі. Перед активацією цього параметра слід виконати налаштування сервера у пункті **SyncThru Web Service**.
- **1.** Натисніть **Machine Setup (Íàñòðîéêè)** на панелі керування.
- **2.** Натисніть кнопку **Íàñòð. àäì.** Після відображення повідомлення про вхід у систему введіть пароль та натисніть **OK**. (Див. [розд](#page-27-0)iл «Встановлення пароля [аутентифікації](#page-27-0)» на стор. 27.)
- **3.** Натисніть вкладку **Íàñòðîéêà** > **Íàñòðîéêà ôàêñà**.
- **4.** Натисніть стрілочку з правого боку.
- **5.** Натисніть **Ïàðàì.ïåðåíàïð.ôêñ.** > **Ïåðåñûëêà íà ñåðâåð** > **Ïåðåñëàòü ïðèíÿòûå**.
- **6.** Натисніть кнопку **Âêë.**.
- **7.** Натисніть кнопку **OK**.

# **Настройка кінцевого факсимільного тонового сигналу**

Кінцевий факсимільний тоновий сигнал, що вказує на отримання факсу, можна вимкнути.

- **1.** Натисніть **Machine Setup (Íàñòðîéêè)** на панелі керування.
- **2.** Натисніть кнопку **Íàñòð. àäì.** Після відображення повідомлення про вхід у систему введіть пароль та натисніть **OK**. (Див. [розд](#page-27-0)iл «Встановлення пароля [аутентифікації](#page-27-0)» на стор. 27.)
- **3.** Натисніть вкладку **Íàñòðîéêà** > **Íàñòðîéêà ôàêñà**.
- **4.** Натисніть стрілочку з правого боку.
- **5.** Натисніть кнопку **Çâóê îòïðàâêè ôàêñà**.
- **6.** Натисніть кнопку **Âêë.**.
- **7.** Натисніть кнопку **OK**.

# Використання пристрою пам'яті USB

#### У цьому розділі описано порядок використання пристрою пам'яті USB спільно з апаратом.

#### **У цьому розділі:**

- Про [пристрої](#page-68-0) пам'яті USB
- Робота з меню [«USB»](#page-68-1)
- [Приєднання](#page-68-2) пристрою пам'яті USB
- [Сканування](#page-69-0) до пристрою пам'яті USB

# <span id="page-68-0"></span>**Про пристрої пам'яті USB**

Пристрої пам'яті USB різного обсягу дають змогу зберігати більше документів, презентацій, звукових і відеофайлів, високоякісних фотографій та інших файлів, які потрібно зберегти або перенести. Апарат передбачає такі можливості використання пристроїв пам'яті USB:

- Запис відсканованих документів на пристрій пам'яті USB.
- Друк даних, записаних на пристрій пам'яті USB.
- Форматування пристрою пам'яті USB.

# <span id="page-68-1"></span>**Робота з меню «USB»**

Щоб скористатися функцією сканування, натисніть **USB** у **Головному**

меню. Якщо на екрані відображено інше меню, натисніть ( для переходу до **Головного** меню.

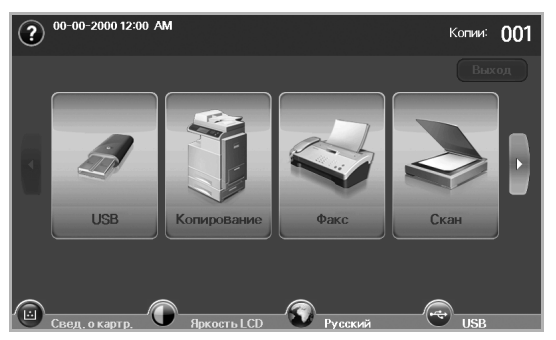

 $[\mathscr{G}]$ 

Коли пристрій пам'яті USB вставлено в порт USB апарата, на екрані дисплея відобразиться піктограма USB.

#### Натисніть **Ôîðìàòèð. USB**, **USB-ïå÷àòü** або **Ñêàíèð. íà USB**.

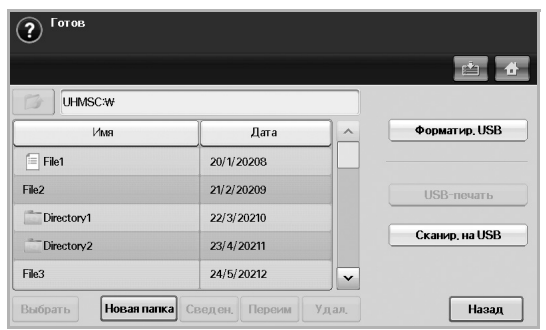

- [Сканування](#page-69-1) до USB
- Змінення параметрів [сканування](#page-70-0)
- Друк із [пристрою](#page-72-0) пам'яті USB
	- **Ôîðìàòèð. USB**: можна видаляти записані на пристрій пам'яті USB файли по одному або всі разом, переформатувавши пристрій.
	- **USB-ïå÷àòü**: можна друкувати файли безпосередньо з пристрою пам'яті USB. Можна друкувати файли форматів TIFF, BMP, JPEG, PDF і PRN. (Див. «Друк із [пристрою](#page-72-0) пам'яті [USB»](#page-72-0) на стор. 72.)
	- **Ñêàíèð. íà USB**: можна встановити формат зображення, формат файла та режим обробки кольору для кожного завдання зі сканування на USB. (Див. «[Сканування](#page-69-1) до USB» на стор. 69.)

# <span id="page-68-2"></span>**Приєднання пристрою пам'яті USB**

Порт USB, який знаходиться з лівої сторони апарата, призначений для пристроїв з інтерфейсами USB версій 1.1 та 2.0. Цей апарат підтримує пристрої пам'яті USB з файловими системами FAT16/FAT32 та розміром сектора 512 байт.

Дізнатися про файлову систему пристрою пам'яті USB можна у свого продавця/дилера.

Дозволяється використовувати лише рекомендовані пристрої пам'яті USB зі з'єднувачем типу A.

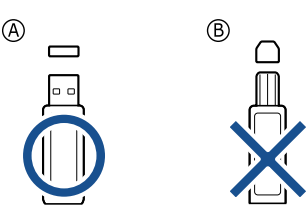

Використовуйте лише екрановані пристрої пам'яті USB.

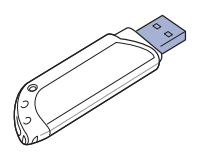

Вставте пристрій пам'яті USB в порт USB, який знаходиться з лівої сторони апарата.

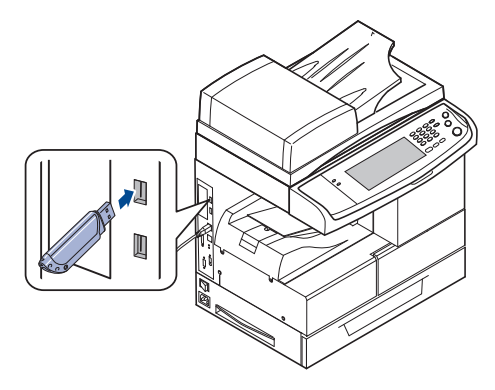

- Не можна виймати пристрій пам'яті USB під час роботи апарата, записування або зчитування даних із пристрою пам'яті USB. Гарантія на апарат не поширюється на пошкодження, спричинені неправильною експлуатацією.
	- Якщо пристрій пам'яті USB має такі функції, як установки захисту або пароля, можливо, апарат не визначить їх автоматично. Докладніше див. Посібник користувача пристрою пам'яті USB.

# <span id="page-69-0"></span>**Сканування до пристрою пам'яті USB**

Можна сканувати документи та записувати відскановане зображення на пристрій пам'яті USB. Під час сканування документа апарат використовує стандартні установки, такі як роздільна здатність. Також можна встановити власні установки сканування. (Див. «[Змінення](#page-70-0) параметрів [сканування](#page-70-0)» на стор. 70.)

#### **Сканування**

- **1.** Вставте пристрій пам'яті USB в порт USB апарата.
- **2.** Розташуйте оригінали в дуплексному автоподавачі лицьовою стороною догори. Або скористайтеся склом сканера, розміщуючи один документ оригіналу лицьовою стороною донизу.
- **3.** Натисніть **USB** у **Головному** меню.
- **4.** Натисніть **Ñêàíèð. íà USB**.
- **5.** Налаштуйте функції сканування за допомогою вкладок **Äîïîëíèòåëüíî**, **Èçîáðàæåíèå** або **Âûâîä**. (Див. «Змінення [параметрів](#page-70-0) [сканування](#page-70-0)» на стор. 70.)
- **6.** Щоб розпочати сканування, натисніть на панелі керування кнопку **Start (Ñòàðò)**.
- **7.** Після завершення сканування можна вийняти пристрій пам'яті USB з апарата.

# <span id="page-69-1"></span>**Сканування до USB**

#### **Вкладка Îñíîâíûå**

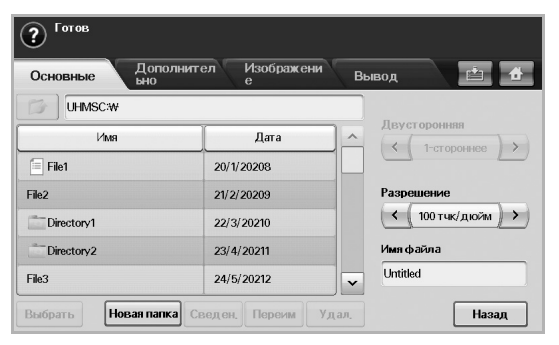

- **Èìÿ**: імена папок, наявних у пристрої пам'яті USB.
- **Äàòà**: дата створення папки.
- **Âûáðàòü**: вибір виділеної папки.
- **Íîâàÿ ïàïêà**: створення нової папки на пристрої пам'яті USB.
- **Ñâåäåí.**: перегляд відомостей про вибрану папку або файл.
- **Ïåðåèì**: змінення імені папки або файла.
- **Óäàë.**: видалення папки з пристрою пам'яті USB.
- **Äâóñòîðîííÿÿ**: вибір способу сканування: апарат сканує з однієї сторони паперу (**1-ñòîðîííåå**), з обох сторін паперу (**2-ñòîðîííåå**) або з обох сторін паперу та з оберненням зворотної сторони на 180 градусів (**2-ñò., ïîâåð. ñòîð. 2**).
- **Ðàçðåøåíèå**: вибір значення роздільної здатності сканування.
- **Èìÿ ôàéëà**: введення імені файла перед початком сканування документа за допомогою простого натискання цього поля.
- **Íàçàä**: повернення до попереднього меню.

# **Вкладка Äîïîëíèòåëüíî**

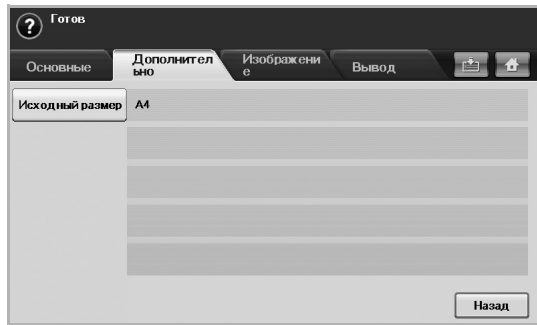

- **Èñõîäíûé ðàçìåð**: встановлення фіксованого розміру оригіналу. (Див[. «Èñõîäíûé ðàçìåð»](#page-70-1) на стор. 70.)
- **Íàçàä**: повернення до попереднього меню.

# **Вкладка Èçîáðàæåíèå**

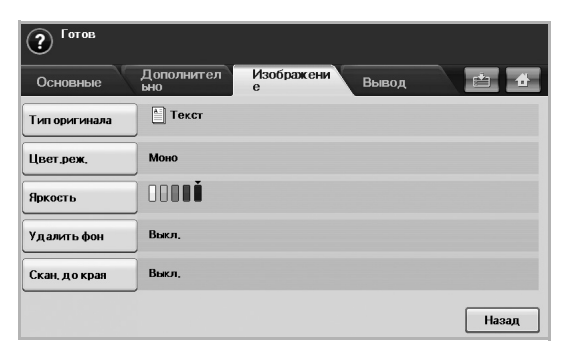

- **Òèï îðèãèíàëà**: вибір типу оригіналу: текст/фотографія. ([Див](#page-71-0). [«Òèï îðèãèíàëà»](#page-71-0) на стор. 71.)
- **Öâåò.ðåæ.**: регулювання параметрів кольору відсканованого зображення. Якщо оригінал є кольоровим і сканування потрібно зробити кольоровим, натисніть **Öâåò.ðåæ.** (Див[. «Öâåò.ðåæ.»](#page-71-1)  на [стор](#page-71-1). 71.)
- **ßðêîñòü**: регулювання рівня яскравості відсканованого зображення. Значення можна відрегулювати за допомогою лівої та правої стрілочок. (Див[. «ßðêîñòü»](#page-71-2) на стор. 71.)
- **Óäàëèòü ôîí**: видалення зображення на тлі. (Див[. «Óäàëèòü ôîí»](#page-71-3)  на [стор](#page-71-3). 71.)
- **Ñêàí. äî êðàÿ**: сканування оригіналів від краю до краю. ([Див](#page-71-4). [«Ñêàí. äî êðàÿ»](#page-71-4) на стор. 71.)
- **Íàçàä**: повернення до попереднього меню.

# **Вкладка Âûâîä**

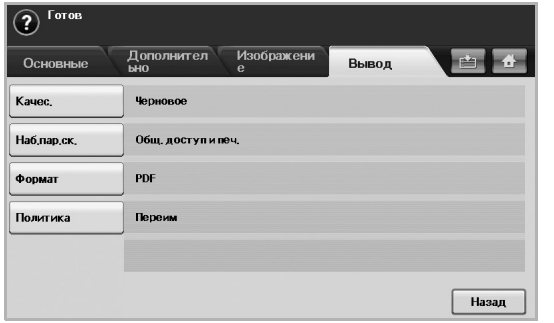

- **Êà÷åñ.**: регулювання якості відсканованого зображення. ([Див](#page-71-5). [«Êà÷åñ.»](#page-71-5) на стор. 71.)
- **Íàá.ïàð.ñê.**: автоматичне змінення деяких параметрів сканування, наприклад, формату файла, роздільної здатності тощо. Для кожного окремого завдання параметри можна регулювати. (Див[. «Íàá.ïàð.ñê.»](#page-72-2) на стор. 72.)
- **Ôîðìàò**: вибір формату файла відсканованого зображення. ([Див](#page-72-1). [«Ôîðìàò»](#page-72-1) на стор. 72.)
- **Ïîëèòèêà**: вибір формату файла відсканованого зображення. (Див[. «Ïîëèòèêà»](#page-72-3) на стор. 72.)
- **Íàçàä**: повернення до попереднього меню.

# <span id="page-70-0"></span>**Змінення параметрів сканування**

У цій частині описано порядок налаштування параметрів документа для кожного завдання зі сканування, таких як роздільна здатність, двосторонній друк, розмір і тип оригіналу, режим обробки кольорів, яскравість тощо. Змінені параметри дійсні протягом певного проміжку часу, але після його завершення поновлюються стандартні значення.

# **Äâóñòîðîííÿÿ**

Особливо ця функція впливає на сканування документів, якщо оригінал є двостороннім. Можна налаштувати апарат на сканування з однієї сторони паперу або з обох сторін.

Натисніть **USB** > **Ñêàíèð. íà USB** > вкладку **Îñíîâíûå** > **Äâóñòîðîííÿÿ**. Для переключення між значеннями скористайтеся лівою та правою стрілочками.

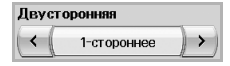

- **1-ñòîðîííåå**: для оригіналів, що надруковані лише з однієї сторони.
- **2-ñòîðîííåå**: для оригіналів, що надруковані з обох сторін.
- **2-ñò., ïîâåð. ñòîð. 2**: для оригіналів, що надруковані з обох сторін, але зворотна сторона яких обернена на 180 градусів.

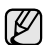

Для використання параметрів **2-ñòîðîííåå** та **2-ñò., ïîâåð. ñòîð. 2** оригінали мають бути завантажені до дуплексного автоподавача. Інакше, не виявивши оригінал у дуплексному автоподавачі, апарат автоматично змінює значення параметра на **1-ñòîðîííåå**.

# **Ðàçðåøåíèå**

Можна також змінити роздільну здатність документа.

Натисніть **USB** > **Ñêàíèð. íà USB** > вкладку **Îñíîâíûå** > **Ðàçðåøåíèå**. Для переключення між значеннями скористайтеся лівою та правою стрілочками. Що вище вибране значення, то чіткіший результат. Але процес сканування може тривати довше.

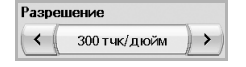

# <span id="page-70-1"></span>**Èñõîäíûé ðàçìåð**

Апарат розпізнає та визначає розмір оригіналу.

Натисніть **USB** > **Ñêàíèð. íà USB** > вкладку **Äîïîëíèòåëüíî** > **Èñõîäíûé ðàçìåð**. За допомогою стрілочок вгору/вниз перейдіть до наступного меню. Виберіть потрібний параметр і натисніть **OK**.

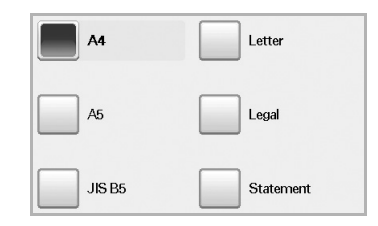

# <span id="page-71-0"></span>**Òèï îðèãèíàëà**

Також можна встановити тип оригіналу, щоб покращити якість сканування документа.

Натисніть **USB** > **Ñêàíèð. íà USB** > вкладку **Èçîáðàæåíèå** > **Òèï îðèãèíàëà**. Виберіть потрібний параметр і натисніть **OK**.

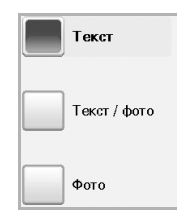

- **Òåêñò**: для оригіналів, що містять текст або контурні зображення.
- **Òåêñò / ôîòî**: для оригіналів, що містять одночасно текст і фотографії.
- **Ôîòî**: для оригіналів, що є тоновими фотографіями.

# <span id="page-71-1"></span>**Öâåò.ðåæ.**

Скористайтеся цим параметром для сканування оригіналу в режимах **Ìîíî**, **Ñåð.** або **Öâåò**.

Натисніть **USB** > **Ñêàíèð. íà USB** > вкладку **Èçîáðàæåíèå** > **Öâåò.ðåæ.** Виберіть потрібний параметр і натисніть **OK**.

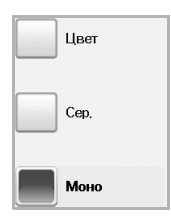

- **Öâåò**: використання кольору для відображення зображення. 24 біти на піксель (по 8 бітів на кожен елемент палітри RGB) використовується для 1 пікселя.
- **Ñåð.**: використання відтінків чорного для відображення зображення. 8 бітів на піксель.

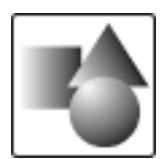

• **Ìîíî**: відображення зображення за допомогою чорного та білого кольорів. 1 біт на піксель.

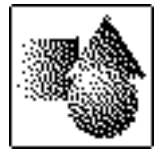

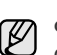

Формат JPEG вибрати не можна, якщо параметр **Ìîíî** вибрано для функції **Öâåò.ðåæ.**

# <span id="page-71-2"></span>**ßðêîñòü**

Можна вибрати рівень яскравості відсканованого зображення. Якщо зображення оригіналу є занадто яскравим або блідим, за допомогою правої стрілочки змініть яскравість копій.

Натисніть **USB** > **Ñêàíèð. íà USB** > вкладку **Èçîáðàæåíèå** > **ßðêîñòü**. За допомогою правої стрілочки можна поліпшити яскравість, після чого потрібно натиснути **OK**.

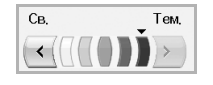

# <span id="page-71-3"></span>**Óäàëèòü ôîí**

Можна зробити світлішим, зменшити або видалити фонове зображення оригіналу, якщо воно міститься на кольоровому папері або газеті.

Натисніть **USB** > **Ñêàíèð. íà USB** > вкладку **Èçîáðàæåíèå** > **Óäàëèòü ôîí**. Виберіть потрібний параметр і натисніть **OK**.

- **Âûêë.**: Вимкнення цієї функції.
- **Àâòîìàò.**: оптимізація тла.
- **Óëó÷øèòü**: чим більше число, тим насиченіший колір тла.
- **Óäàëèòü**: чим більше число, тим світліший колір тла.

# <span id="page-71-4"></span>**Ñêàí. äî êðàÿ**

Апарат також може відсканувати повну сторінку, не змінюючи її розмір. Зазвичай апарат сканує сторінку без крайок, тобто залишає поля, особливо якщо виконується копіювання із завантаженням до лотка паперу певного розміру. Але якщо зображення сканується та надсилається безпосередньо через мережу як файл, апарат не вилучає крайки з оригіналів.

Натисніть **USB** > **Ñêàíèð. íà USB** > вкладку **Èçîáðàæåíèå** > **Ñêàí. äî êðàÿ**. Виберіть **Âêë.** і натисніть **OK**.

# <span id="page-71-5"></span>**Êà÷åñ.**

За допомогою цього параметра можна отримати документ високої якості. Що вищу якість вибрано, то більший розмір файла. Натисніть **USB** > **Ñêàíèð. íà USB** > вкладку **Âûâîä** > **Êà÷åñ.**

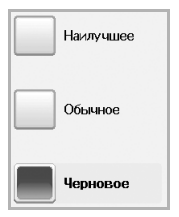

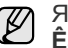

Якщо для функції **Öâåò.ðåæ.** встановити значення **Ìîíî**, параметр **Êà÷åñ.** буде відображено сірим кольором.
# **Íàá.ïàð.ñê.**

Ця функція дає змогу використовувати оптимізовані настройки для виконання нестандартного сканування.

Натисніть **USB** > **Ñêàíèð. íà USB** > вкладку **Âûâîä** > **Íàá.ïàð.ñê.**

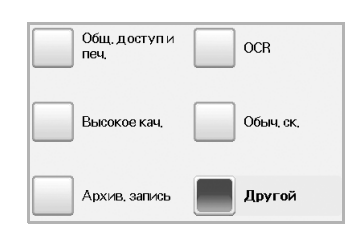

- **Îáù. äîñòóï è ïå÷.**: створення файла невеликого розміру для документів середньої якості.
- **Âûñîêîå êà÷.**: цей параметр встановлюється для отримання вищої якості з найбільшим розміром файла.
- **Àðõèâ. çàïèñü**: встановлюється для електронного файла, який має найменший розмір.
- **OCR**: створення відсканованого зображення для програмного забезпечення OCR. Це забезпечує найвищу якість зображення.
- **Îáû÷. ñê.**: використовується для простих документів, які містять лише текст. Розмір створюваного файла невеликий.
- **Äðóãîé**: застосування поточних настройок сканування, які було вибрано.

# **Ôîðìàò**

Перш ніж розпочати сканування, можна вибрати формат файла. Натисніть **USB** > **Ñêàíèð. íà USB** > вкладку **Âûâîä** > **Ôîðìàò**.

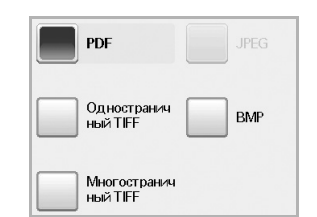

- **PDF**: сканування оригіналів у форматі PDF.
- **Îäíîñòðàíè÷íûé TIFF**: сканування оригіналів у форматі TIFF (Tagged Image File Format), де декілька оригіналів скануються як один файл.
- **Ìíîãîñòðàíè÷íûé TIFF**: сканування оригіналів у форматі TIFF (Tagged Image File Format), де декілька оригіналів скануються як декілька файлів.
- **JPEG**: сканування оригіналів у форматі JPEG.
- **BMP**: сканування оригіналів у форматі BMP.
- (K функції **Öâåò.ðåæ.**

## **Ïîëèòèêà**

Перш ніж розпочати сканування через USB, можна вибрати політику створення імені файла. Якщо у пристрої пам'яті USB вже використовується певне ім'я, можна перейменувати файл або перезаписати його.

#### Натисніть **USB** > **Ñêàíèð. íà USB** > вкладку **Âûâîä** > **Ïîëèòèêà**.

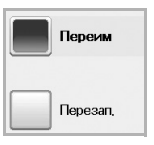

- **Ïåðåèì**: якщо у пристрої пам'яті USB вже є ім'я, що збігається з іменем, яке вводиться, файл збережеться під іншим іменем, яке буде надано автоматично.
- **Ïåðåçàï.**: можна встановити видалення апаратом даних про попереднє завдання з пристрою пам'яті USB під час збереження нового завдання.

## **Друк із пристрою пам'яті USB**

Можна друкувати файли безпосередньо з пристрою пам'яті USB. Можна друкувати файли форматів TIFF, BMP, JPEG, PDF і PRN. У режимі прямого друку підтримуються такі типи файлів:

- PRN: cумісними є лише файли, створені драйвером, який постачався разом із цим апаратом.
- Файли PRN створюються шляхом встановлення прапорця «Друк до файлу» під час друку документа. У цьому разі документ не друкується на папері, а зберігається у файлі формату PRN. Безпосередньо з пристрою пам'яті USB можна друкувати лише ті файли формату PRN, які створені в такий спосіб. Відомості про порядок створення файлів формату PRN див. у розділі *Програмне забезпечення*.
- BMP: BMP без стискання.
- TIFF: TIFF 6.0 Baseline.
- JPEG: JPEG Baseline.
- PDF: PDF 1.4 або нижче.

## **Друк із пристрою пам'яті USB:**

- **1.** Вставте пристрій пам'яті USB в порт USB апарата. Апарат автоматично виявляє пристрій і зчитує записані на ньому дані.
- **2.** Натисніть **USB** у **Головному** меню.
- **3.** За допомогою стрілочок вгору/вниз знайдіть потрібний файл. Виберіть ім'я файла.

Якщо це папка, виберіть ім'я папки та натисніть **Âûáðàòü**.

- **4.** Натисніть **USB-ïå÷àòü**.
- **5.** Натисніть сканування оригналів у форматі ВіхіР.<br>Формат JPEG не можна вибрати, якщо параметр **Ìîíî** встановлено для Интернати, в Натисніть кнопку Start (Ñòàðò) на панелі керування.

# Використання папки документів

У цьому розділі наведено відомості про використання функції папки документів.

#### **Цей розділ містить:**

- Вiдомостi про папку [документ](#page-73-0)iв
- Робота з меню функцiї папки [документ](#page-73-1)iв

## <span id="page-73-0"></span>**Вiдомостi про папку документiв**

Функція папки документів дає змогу зберігати відскановані дані на жорсткому диску. Можна надсилати збережені дані на різні призначення, такі як принтер, факс, електронна пошта або сервер FTP/ SMB. Функція **Папка док-тов** надає три типи папок: загальнодоступну

 $\ket{}$ , захищену  $\ket{ \text{a}}$ , та звичайну  $\ket{ \text{a}}$ . Загальнодоступні папки

можуть створювати всі користувачі, і всі користувачі можуть зберігати в них дані. Захищені папки можуть створювати всі користувачі, використовуючи пароль. Це означає, що доступ до папки та можливість зберігати в ній дані матимуть лише користувачі, які знають пароль. Якщо інше не вказано, використовується звичайна папка. Користувачі можуть створювати, редагувати та видаляти звичайні папки. Якщо потрібно зберегти завдання, яке не призначено певній папці (наприклад, отримання факсу або друк із комп'ютера в режимі збереження), дані буде збережено у звичайній папці. Також в меню **Папка док-тов** можна переглянути вкладку **Папка системы**. **Папка системы** використовується для тимчасового резервного копіювання даних, таких як друк у відкладеному режимі або друк пробної сторінки.

# <span id="page-73-1"></span>**Робота з меню функцiї папки документiв**

Для використання функції **Папка док-тов** у **Головному** меню натисніть **Папка док-тов**. Якщо відображається інше меню, натисніть (  $\leftrightarrow$  ) для переходу до **Головного** меню.

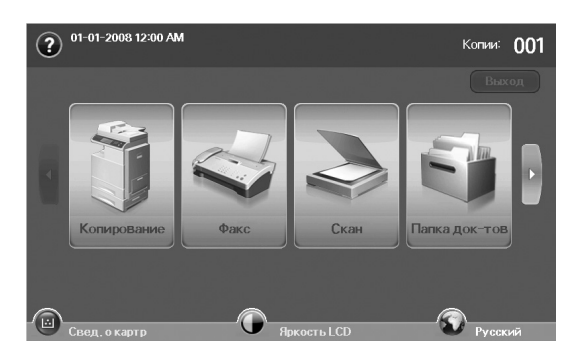

• [Збереження](#page-74-0) документiв у папцi документiв

## **Меню функції папки документів**

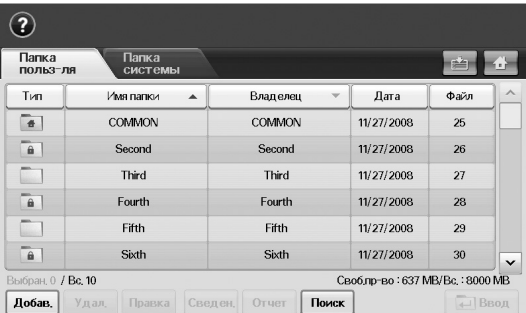

- Вкладка **Папка польз-ля**: Створює папку, у якій можна зберігати документи, наприклад надруковані, відскановані або надіслані електронною поштою файли. Під час створення папки можна захистити її, установивши пароль. Папка з паролем називається **Безопасн.**, а без пароля – загальнодоступна.
- Вкладка **Папка системы**: Пристрій уже має стандартні папки, які не можна змінювати.
- **Тип**: Показує, чи це захищена папка.
- **Имя папки**: Показує ім'я папки.
- **Владелец**: Показує ім'я користувача папки.
- **Дата**: Показує дату створення папки.
- **Файл**: Показує загальну кількість файлів у папці.
- **Добав.**: Дає змогу додавати додаткові папки.
- **Удал.**: Видаляє вибрану папку.
- **Правка**: Дає змогу змінити ім'я папки та ім'я власника.
- **Сведен.**: Показує відомості про папку.
- **Отчет**: Друкує відомості про документи, що зберігаються в цій папці.
- **Поиск**: Виконує пошук папки за іменем папки або власника.
- **Ввод**: Друкує або надсилає збережений файл у папці.

#### **Меню додавання папки**

Можна створити нову папку для збереження відсканованих даних. Щоб додати нову **Папку док-тов**, у меню **Папка док-тов** натисніть **Добав**.

- Далі наведено деякі обмеження, які стосуються папок документів. ۱必
	- Можна створити не більше 100 папок документів.
	- У папці документів може міститися не більше 200 збережених документів.
	- Довжина імені папки має не перевищувати 20 символів.
	- Звичайну (+ ) папку вже створено.

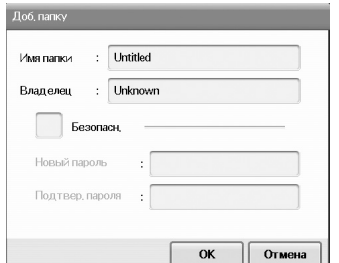

- **Имя папки**: Введіть ім'я папки.
- **Владелец**: Введіть ім'я власника папки.
- **Безопасн.**: Установіть прапорець, щоб зробити папку захищеною.
- **Новый пароль**: Введіть новий пароль для доступу до папки.
- **Подтвер. пароля**: Ще раз введіть пароль.

#### **Меню змінення папки**

Ім'я папки та ім'я власника можна змінити. Щоб змінити **Папку док-тов**, виберіть цю папку у списку **Папка док-тов** і натисніть **Правка**.

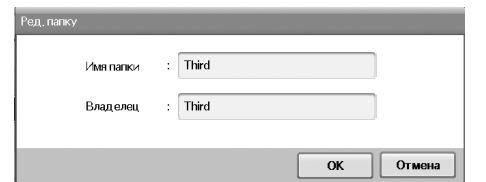

- **Имя папки**: Введіть нове ім'я папки.
- **Владелец**: Введіть ім'я користувача папки.

#### **Меню списку документів**

Увійти до папки документів можна, натиснувши **Ввод** у меню **Папка док-тов**. Збережені документи можна використовувати повторно.

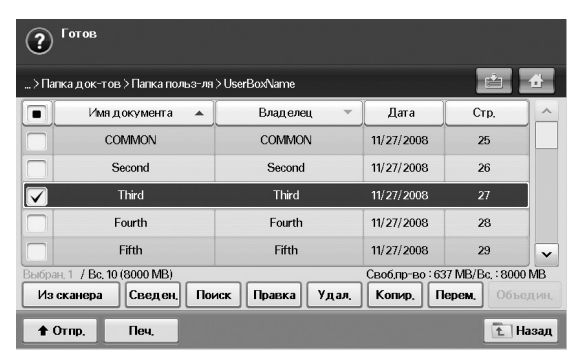

- **Имя документа**: Відображення імені документа.
- **Владелец**: Відображення імені користувача документа.
- **Дата**: Відображення дати створення документа.
- **Стр.**: Відображення загальної кількості сторінок у документі.
- **Из сканера**: Можливість додати новий документ зі сканера.
- **Сведен**.: Відображення відомостей про документ.
- **Поиск**: Пошук файла за іменем документа або власника.
- **Правка**: Можливість змінити ім'я документа та ім'я власника.
- **Удал.**: Видалення вибраного документа.
- **Копир.**: Копіювання вибраного документа до іншої папки документів.
- **Перем.**: Переміщення вибраного документа до іншої папки документів.
- **Объедин.**: Об'єднання документів, розташованих у двох або більше папках.
- **Отпр.**: Надсилання вибраних документів до певного призначення, наприклад електронної пошти, факсу, сервера або пристрою USB.
- **Печ.**: Друк вибраних документів.
- **Назад**: Повернення до попереднього меню.

## <span id="page-74-0"></span>**Збереження документiв у папцi документiв**

Пристрій дає змогу зберігати відскановані дані на жорсткому диску.

#### **Збереження документів із папки документів**

Сканувати оригінали можна безпосередньо з меню **Папка док-тов**.

- **1.** Розташуйте оригінали в дуплексному автоподавачі лицьовою стороною догори. Або скористайтеся склом сканера, кладучи один документ оригіналу передньою стороною донизу.
- **2.** У **Головному** меню натисніть **Папка док-тов**.
- **3.** Натисніть папку документів, у якій потрібно зберегти документ.
- **4.** Натисніть **Ввод**.

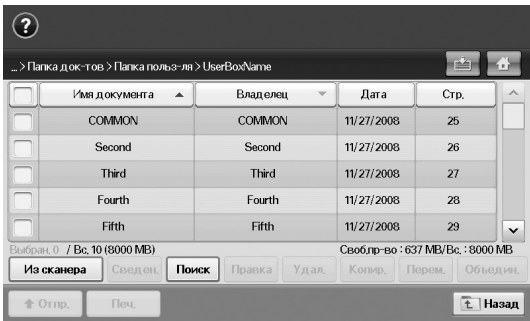

**5.** Натисніть **Из сканера**.

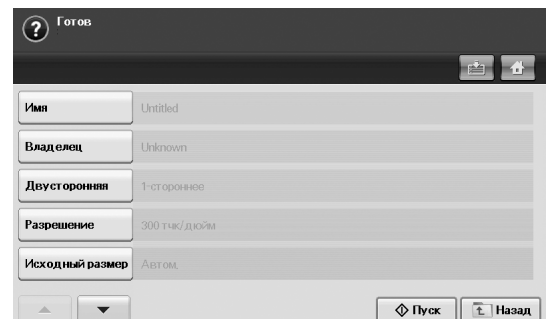

- **6.** Налаштуйте параметри сканування.
- **7.** Щоб розпочати сканування, натисніть **Start**.

#### **Збереження документів під час копіювання, сканування або надсилання факсу**

Під час копіювання, сканування або надсилання факсу можна зберігати відскановані оригінали до **Папка док-тов** на пристрої.

- **1.** Розташуйте оригінали в дуплексному автоподавачі лицьовою стороною догори. Або скористайтеся склом сканера, кладучи один документ оригіналу передньою стороною донизу.
- **2.** Натисніть **Копирование** > виберіть вкладку **Основные** > **Сохр. в папку**.

Або натисніть **Скан** > **Скан. в сооб.** (**Сканировать на сервер** або **Скан на ПК**) > виберіть вкладку **Основные** > **Сохр. в папку**. Або натисніть **Факс** > виберіть вкладку **Основные** > **Сохр. в папку**.

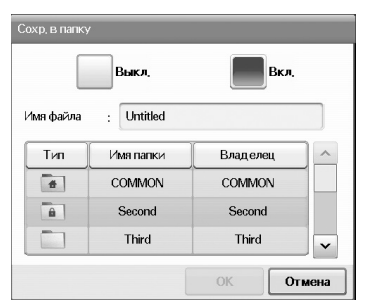

**3.** За допомогою клавіатури, що відобразиться, введіть ім'я файла в поле **Имя файла**. Потім натисніть **OK**.

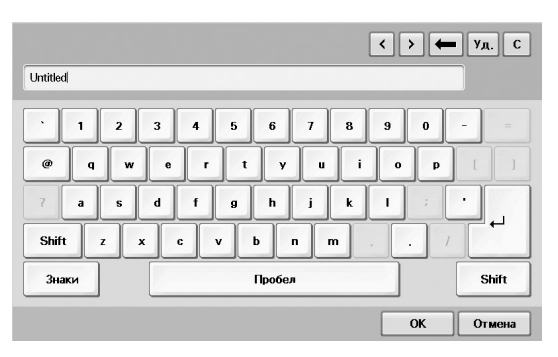

- **4.** Виберіть папку призначення та натисніть **OK**.
- **5.** Щоб розпочати виконання завдання, на панелі керування натисніть **Start**.

# Використання функції Standard Workflow

У цьому розділі наведено відомості про використання функції Standard Workflow.

#### **Цей розділ містить:**

- Вiдомостi про функцiю [Standard Workflow](#page-76-0)
- Работа с меню [Standard Workflow](#page-76-1)

# <span id="page-76-0"></span>**Вiдомостi про функцiю Standard Workflow**

**Standard Workflow** – це функція, яка дає змогу зручно керувати завданнями за допомогою попередньо встановлених наборів завдань, що називаються робочими формами (workform). **Standard Workflow** дозволяє виконувати кілька завдань в одному сеансі за допомогою робочої форми завдання. Після створення робочої форми її можна повторно використовувати просто в один дотик.

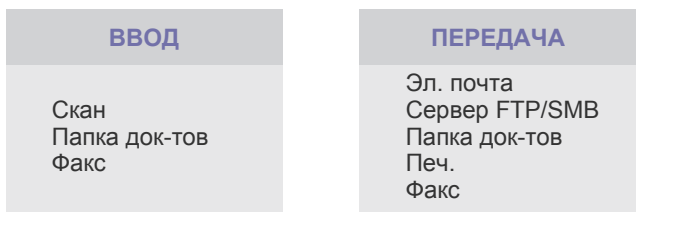

# <span id="page-76-1"></span>**Работа с меню Standard Workflow**

Для використання функції **Standard Workflow** у Головному меню натисніть **Standard Workflow**.

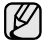

Для переходу до іншого меню натисніть на екрані дисплея праву або ліву стрілочку.

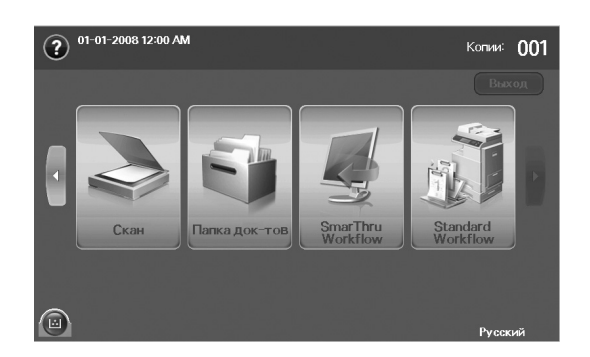

• Рiзноманiтнi операцiї з [робочими](#page-78-0) формами

## **Меню Workflow**

#### **Вкладка Избранное**

Пріоритетна робоча форма – це вибрана для швидкого доступу загальна або особиста робоча форма. Можна вибрати загальну або особисту робочу форму, що часто використовується, після чого вона з'явиться на вкладці вибраних робочих форм.

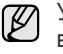

У разі отримання факсу автоматично виконується робоча форма введення факсу. Тому робочі форми введення факсу не можна зареєструвати у вибраній робочій формі.

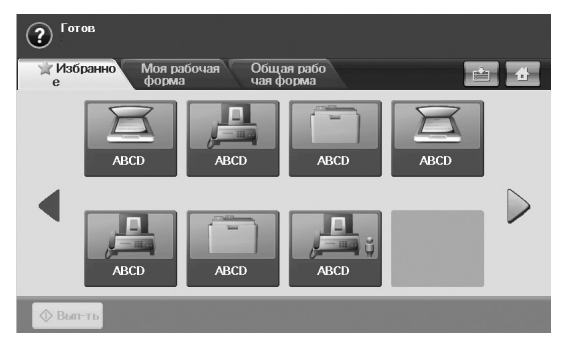

• **Вып-ть**: Початок виконання завдання, визначеного в робочій формі.

#### **Вкладки Моя рабочая форма та Общая рабочая форма**

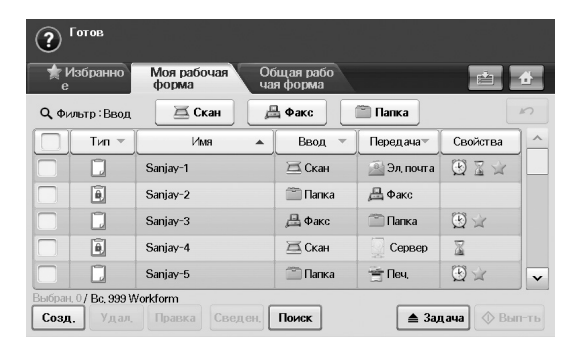

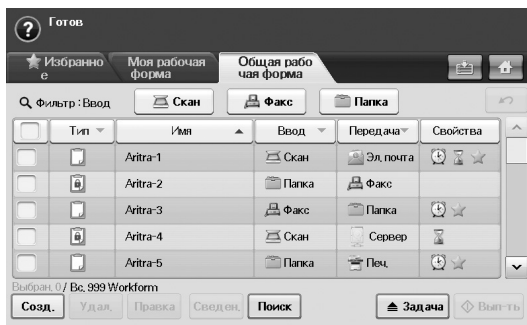

- **Тип**: Показує, чи заблокована робоча форма автором.
- **Имя**: Показує ім'я робочої форми.
- **Ввод**: Показує ім'я модуля введення робочої форми.
- **Передача**: Показує ім'я модуля передавання робочої форми. Якщо до робочої форми передавання додано два або більше модулів, у цьому стовпці відображається значення **Неск.** без будь-яких значків.
- **Свойства**: Показує властивості робочої форми.
- **Созд.**: Створення нової особистої робочої форми.
- **Удал.**: Видалення вибраної робочої форми.
- **Правка**: Дає змогу змінити робочу форму.
- **Сведен.**: Відображення докладних відомостей про робочу форму.
- **Поиск**: Пошук робочої форми за її іменем.
- **Задача**: Iмпорт робочої форми із пристрою USB, експорт робочої форми на пристрій USB, копіювання або переміщення робочої форми до загальнодоступної робочої форми. Також можна створити ярлик на вкладці обраних робочих форм, клацнувши **Доб-ть в избранное**, або видалити ярлик, клацнувши **Уд-ть из избранного**.
- **Вып-ть**: Початок виконання завдання, визначеного в робочій формі.

#### **Меню створення робочої форми**

Можна створити нову робочу форму. Щоб додати нову робочу форму, на вкладці **Моя рабочая форма** або **Общая рабочая форма** клацніть **Созд**.

Можна створити до 100 робочих форм. [K

#### **Вкладка Ввод**

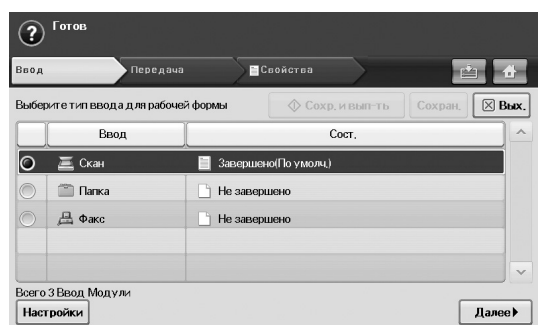

- **Ввод**: Показує ім'я модуля введення робочої форми.
- **Сост.**: Відображає стан параметра. Щоб створити робочу форму, слід настроїти всі обов'язкові елементи призначеного модуля подавання.
- Після заповнення всіх обов'язкових елементів стануть доступні кнопки **Сохр. и вып-ть** і **Сохран**.
- **Настройки**: Настроювання значень параметрів модуля.
- **Далее**: Перехід до наступної вкладки.

#### **Вкладка Передача**

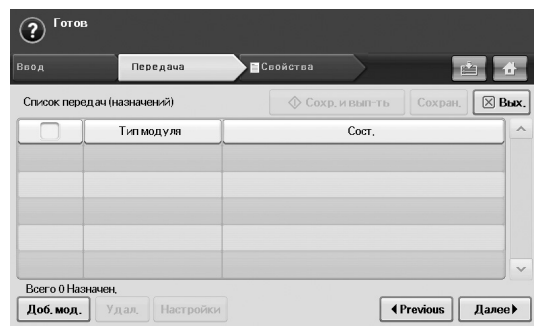

- **Передача**: Показує ім'я модуля передавання робочої форми.
- **Сост.**: Відображає стан параметра. Щоб створити робочу форму, слід настроїти всі обов'язкові елементи призначеного модуля передавання.

Після заповнення всіх обов'язкових елементів стануть доступними кнопки **Сохр. и вып-ть** і **Сохран**.

• **Доб. мод.**: Додавання модулів передавання.

Перед додаванням модулів слід правильно настроїти їхні параметри.

- Факс: Див. роздiл «Підготовка до користування [факсимільним](#page-58-0) зв'[язком](#page-58-0)» на стор. 58.
- Электронная почта, Сервер: Див. роздiл «[Сканування](#page-52-0) оригіналів та надсилання через [SMB/FTP \(Ñêàíèðîâàòü íà](#page-52-0)  [ñåðâåð\)»](#page-52-0) на стор. 52.
- **Удал.**: Видалення вибраного модуля.
- **Настройки**: Настроювання значень параметрів модуля.
- **Пред.**: Перехід до попередньої вкладки.
- **Далее**: Перехід до наступної вкладки.

#### **Вкладка Свойства**

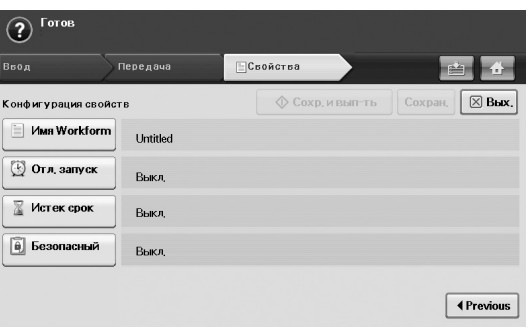

- **Имя Workform**: Указання імені робочої форми.
- **Отл. запуск**: Планування дати та часу запуску.
- **Истек срок**: Указання дати завершення терміну дії.
- **Безопасный**: Блокування робочої форми із використанням пароля.
- **Пред.**: Перехід до наступної вкладки.

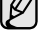

# <span id="page-78-0"></span>**Рiзноманiтнi операцiї з робочими формами**

З робочими формами можна виконувати різноманітні дії. Нижче зазначено кілька прикладів таких дій.

#### **Сканування до кількох призначень**

Можна один раз відсканувати документ і надіслати його на кілька призначень, наприклад на адресу електронної пошти, сервер SMB/FTP, до папки документів або на принтер.

Перед додаванням модулів слід правильно настроїти їхні параметри.

- Факс: Див. роздiл «Підготовка до користування [факсимільним](#page-58-0) зв'[язком](#page-58-0)» на стор. 58.
- Электронная почта, Сервер: Див. роздiл «[Сканування](#page-52-0) оригіналів та надсилання через [SMB/FTP \(Ñêàíèðîâàòü íà](#page-52-0)  [ñåðâåð\)»](#page-52-0) на стор. 52.

## **Переадресація факсимільних повідомлень**

Можна переадресувати отримане факсимільне повідомлення до іншого призначення. Для цього на пристрої перевіряється ідентифікатор абонента, наданий службою факсимільних повідомлень. Якщо абонентом є так само факсимільний пристрій Samsung, пристрій перевіряє номер факсу, визначений користувачем у відомостях про пристрій.

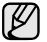

Упевніться, що значення **Факс** встановлено у вікні **Machine Setup** > **Настр. адм.** > вкладка **Настройка** > **Управл. станд. раб. формой**. (Див. роздiл «Управл. станд. раб. [формой](#page-89-0)» на стор. 89.)

Якщо для кожного абонента слід дані переадресовувати до різних призначень, можна створити кілька робочих форм для кожного ідентифікатора абонента.

## **Автоматична переадресація**

Якщо передати факсимільне повідомлення не вдалося, пристрій надсилає зображення повідомлення на адресу електронної пошти користувача.

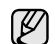

Упевніться, що значення **Факс** встановлено у вікні **Machine Setup** > **Настр. адм.** > вкладка **Настройка** > **Управл. станд. раб. формой**. (Див. роздiл «Управл. станд. раб. [формой](#page-89-0)» на стор. 89.)

## **Функція затримки запуску**

Можна запланувати час виконання завдання, настроївши на вкладці **Свойства параметр Отл. запуск** під час створення робочої форми.

## **Функція сповіщення**

Можна надіслати на електронну пошту сповіщення про результат виконання завдання.

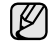

Упевніться, що значення **Уведомить о завершении** встановлено у вікні **Machine Setup** > **Настр. адм.** > вкладка **Настройка** > **Управл. станд. раб. формой**. (Див. роздiл «[Управл](#page-89-0). станд. раб. [формой](#page-89-0)» на стор. 89.)

### **Функція затвердження**

Перед запуском модулів передавання можна отримати затвердження адміністратора.

Упевніться, що значення **Утвердить** встановлено у вікні **Machine Setup** > **Настр. адм.** > вкладка **Настройка** > **Управл. станд. раб. формой**. Див. роздiл «Управл. станд. раб. [формой](#page-89-0)» на стор. 89.)

# Стан апарата та додаткові настройки

У цьому розділі описано порядок перегляду поточного стану апарата та спосіб настройки додаткових параметрів. Прочитайте цей розділ уважно, щоб дізнатися про порядок користування різноманітними додатковими функціями апарата.

#### **Цей розділ містить:**

- • [Machine Setup \(Íàñòðîéêè\)](#page-79-0)
- [Перегляд](#page-80-0) стану апарата
- Загальні [настройки](#page-80-1)
- • [Íàñòðîéêà êîïèðîâàíèÿ](#page-82-0)
- • [Íàñòðîéêà ôàêñà](#page-82-1)

# <span id="page-79-0"></span>**Machine Setup (Íàñòðîéêè)**

- **1.** Натисніть кнопку **Machine Setup (Íàñòðîéêè)** на панелі керування.
- **2.** Виберіть потрібний підрозділ.

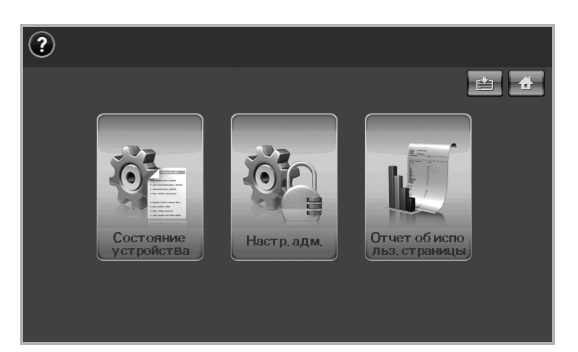

- **Ñîñòîÿíèå óñòðîéñòâà**: Відображення поточного стану апарата.
- **Íàñòð. àäì.**: Дозволяє адміністратору робити настройки апарата. Після натиснення **Íàñòð. àäì.** з'являється повідомлення про вхід у систему. Введіть пароль та натисніть кнопку **OK**. (Заводська настройка: 1111.)
- **Óïðàâëåíèå ëîòêàìè**: Відображає поточний встановлений лоток і його статус. Дозволяє також змінювати налаштування паперу для кожного лотка.
- **Îò÷åò îá èñïîëüç. ñòðàíèöû**: Можна надрукувати звіт про обсяг надрукованого залежно від розміру та типу паперу.

## **Екран Ñîñòîÿíèå óñòðîéñòâà**

Натисніть кнопку **Machine Setup (Íàñòðîéêè)** на панелі керування та натисніть **Ñîñòîÿíèå óñòðîéñòâà**.

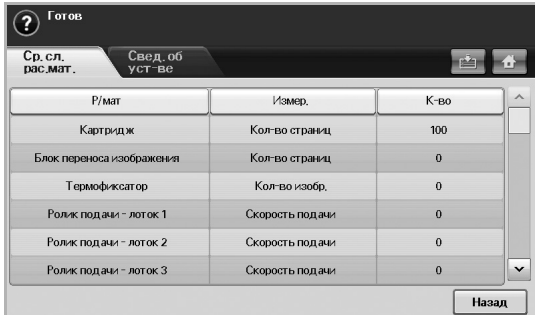

• Вкладка **Ñð. ñë. ðàñ.ìàò.**: Відображення нагадувань та

- [Настройка](#page-84-0) мережі
- [Безопасность](#page-85-0)
- • [Äîïîëíèòåëüíàÿ ñëóæáà](#page-89-1)
- [Друкування](#page-90-0) звіту

інформації про кількість витратних матеріалів апарата. Переключайтеся між меню за допомогою стрілочок вгору/вниз.

- Вкладка **Ñâåä. îá óñò-âå**: Відображення докладної інформації про апарат, а також деякі додаткові функції реєстрації апарата. (Див. розділ «[Перегляд](#page-80-0) стану апарата» на стор. 80.)
- **Íàçàä**: Повернення до попереднього меню.

## **Екран Íàñòð. àäì.**

Доступ до докладних настройок апарата.

Після натиснення **Íàñòð. àäì.** з'являється повідомлення про вхід у систему. Якщо адміністратором встановлено пароль, його потрібно вводити кожного разу під час користування **Íàñòð. àäì.** (Див. розділ «Встановлення пароля [аутентифікації](#page-27-0)» на стор. 27.)

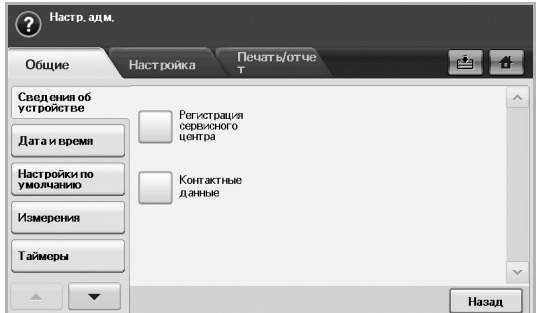

- Вкладка **Îáùèå**: Встановлення основних параметрів апарата, таких як місце перебування, дата, час тощо. (Див. [розділ](#page-80-1) «Загальні [настройки](#page-80-1)» на стор. 80.)
- Вкладка **Íàñòðîéêà**: Встановлює значення для факсу, мережі та входу у систему. Також можна ввімкнути функції, наведені на екрані.
- Вкладка **Ïå÷àòü/îò÷åò**: Друк конфігурації або списку шрифтів та відображення звіту про функції апарата. (Див. [розділ](#page-90-0) «[Друкування](#page-90-0) звіту» на стор. 90.)
- **Íàçàä**: Повернення до попереднього меню.

## <span id="page-80-0"></span>**Перегляд стану апарата**

Можна переглянути інформацію про апарат і активувати деякі з його функцій.

- **1.** Натисніть кнопку **Machine Setup (Íàñòðîéêè)** на панелі керування.
- **2.** Натисніть **Ñîñòîÿíèå óñòðîéñòâà** > вкладка **Ñâåä. îá óñò-âå**.

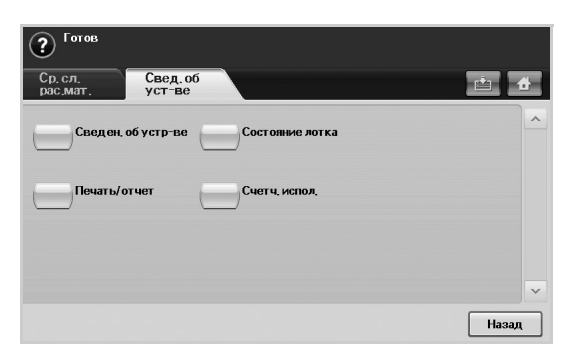

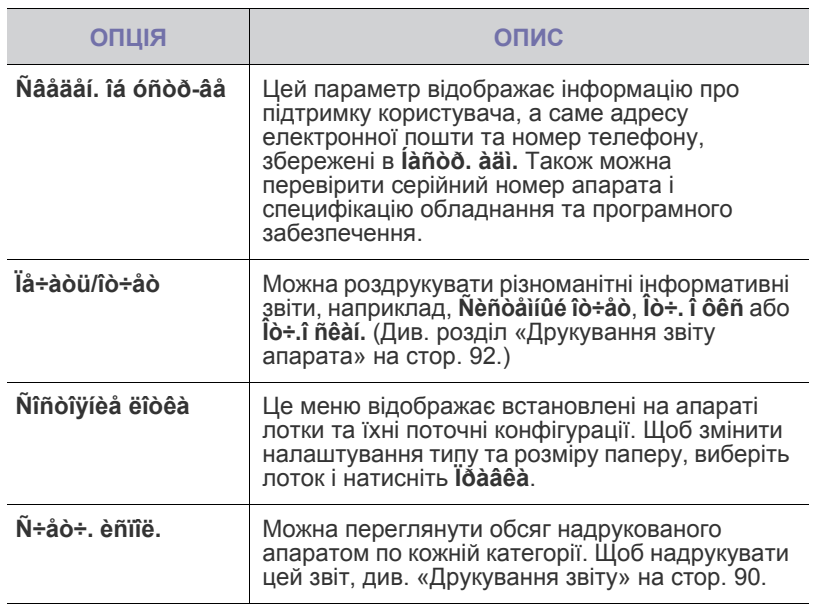

## <span id="page-80-1"></span>**Загальні настройки**

Перш ніж розпочати користування апаратом, рекомендується настроїти його параметри.

- **1.** Натисніть кнопку **Machine Setup (Íàñòðîéêè)** на панелі керування.
- **2.** Натисніть кнопку **Íàñòð. àäì.** Після відображення повідомлення про вхід у систему введіть пароль та натисніть **OK**. (Заводська настройка: 1111.)

**3.** Натисніть вкладку **Îáùèå**.

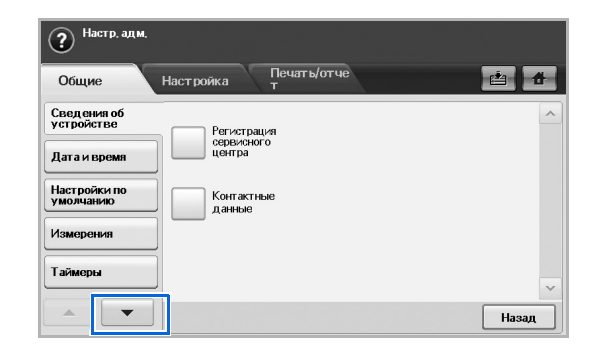

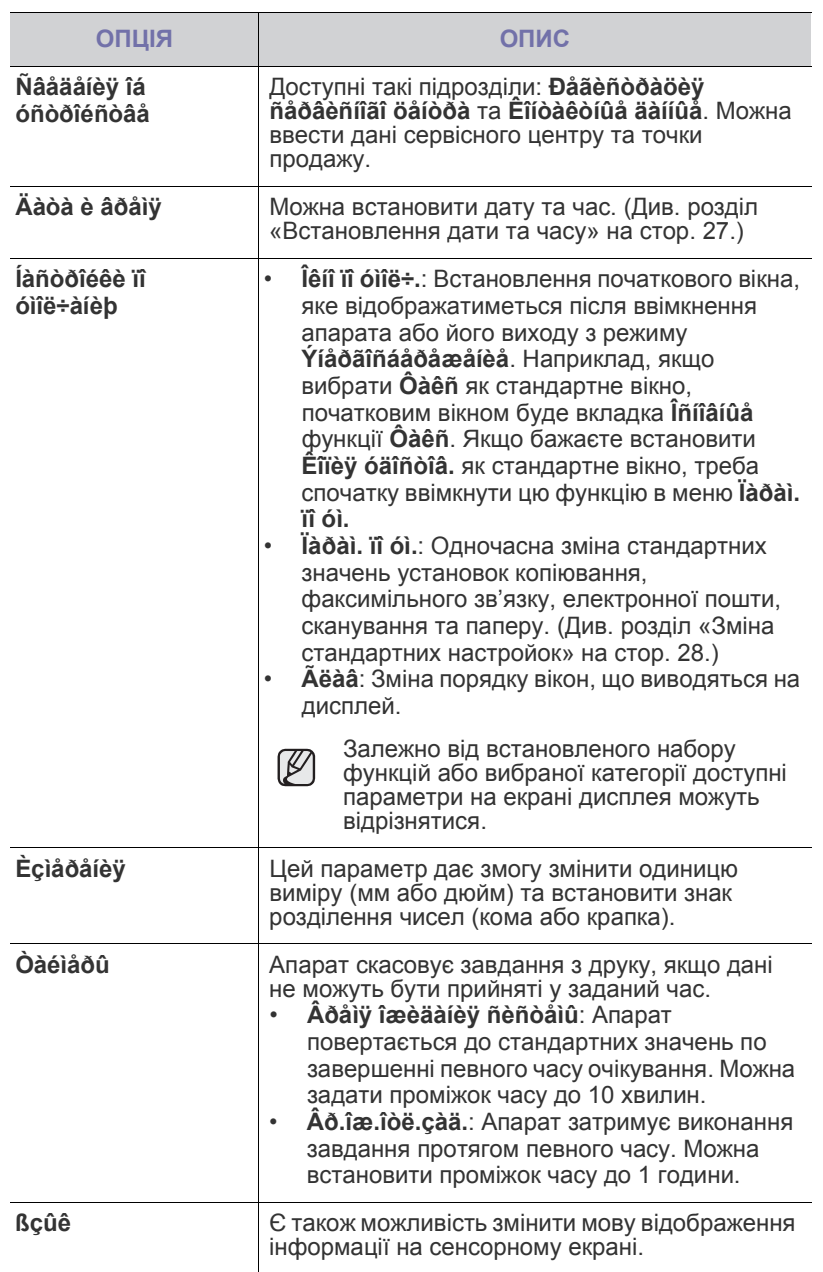

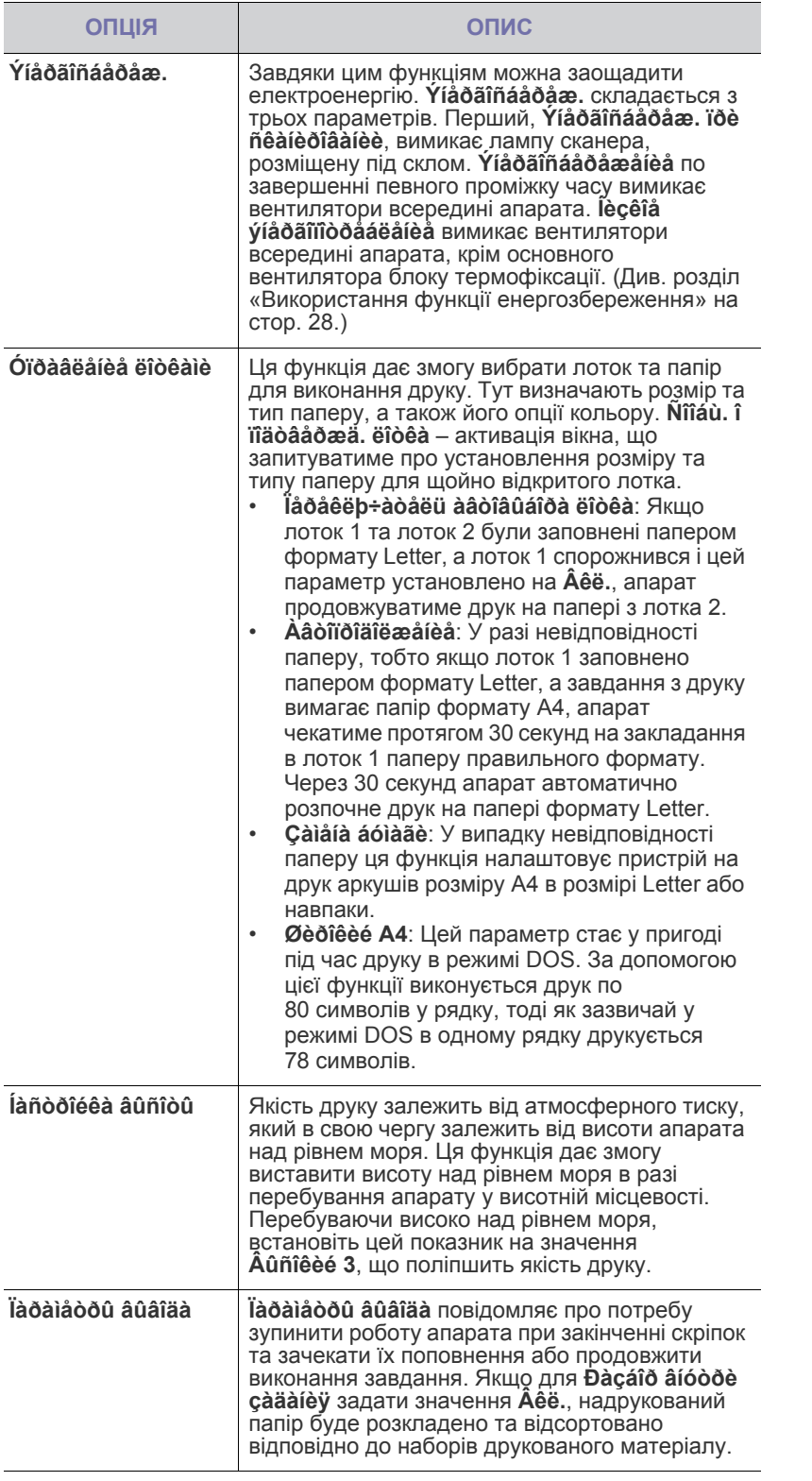

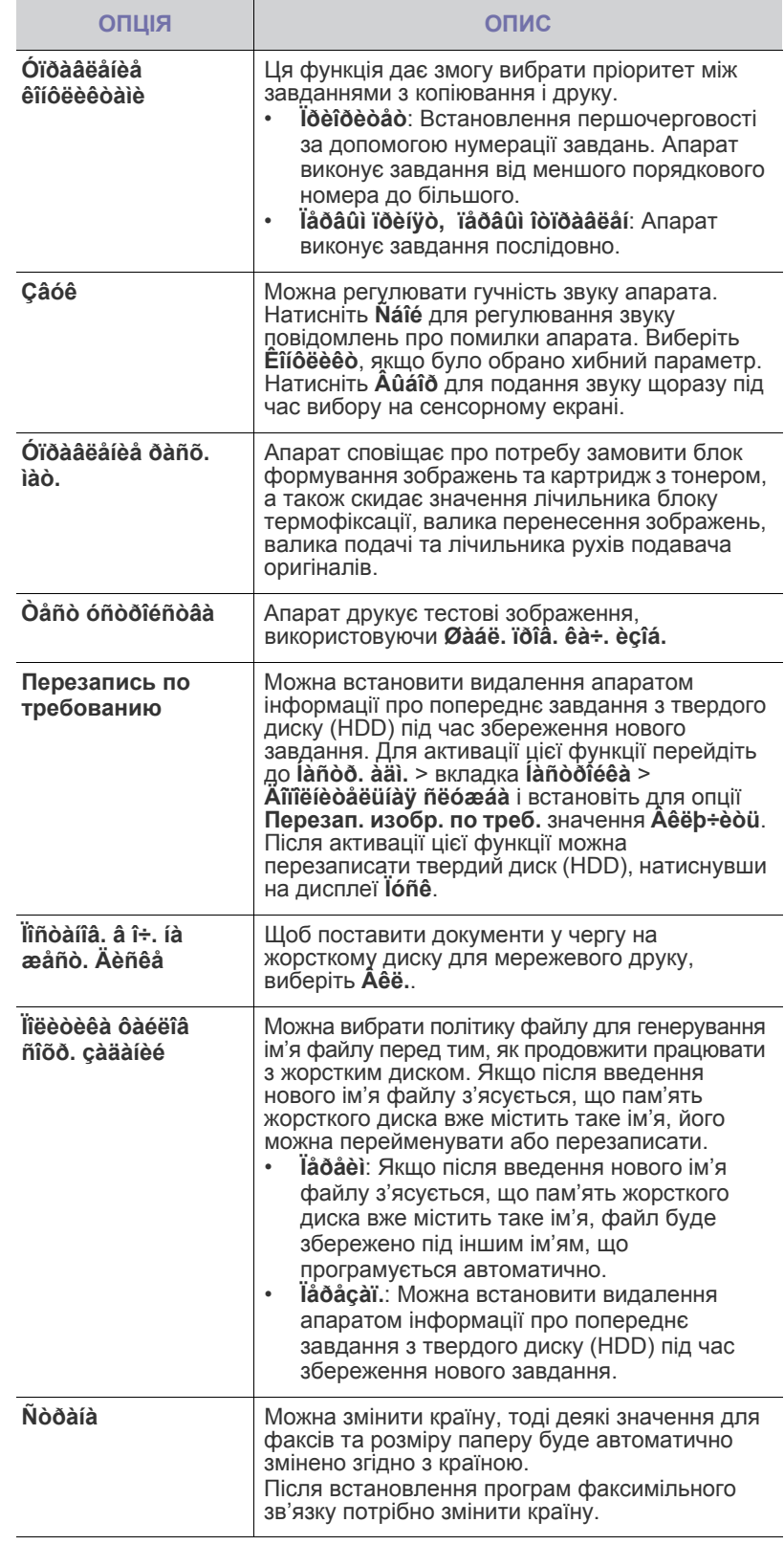

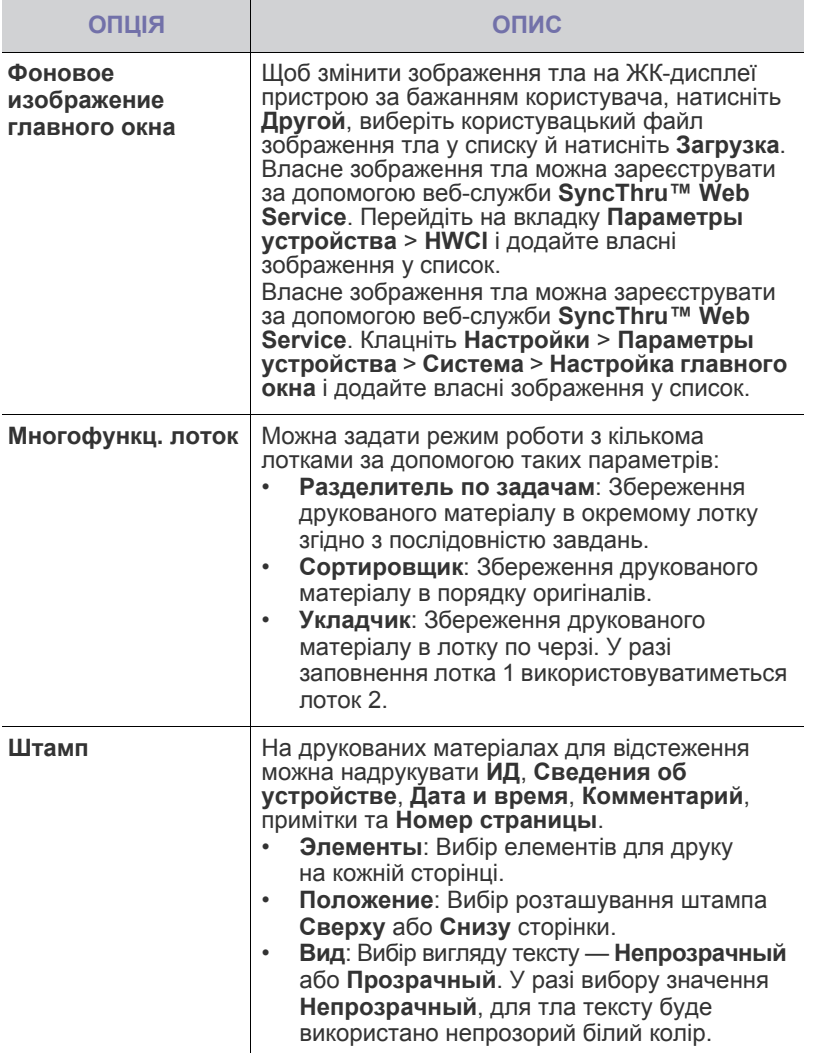

# <span id="page-82-0"></span>**Íàñòðîéêà êîïèðîâàíèÿ**

Для функції копіювання можна заздалегідь настроїти деякі параметри.

- **1.** Натисніть кнопку **Machine Setup (Íàñòðîéêè)** на панелі керування.
- **2.** Натисніть кнопку **Íàñòð. àäì.** Після відображення повідомлення про вхід у систему введіть пароль та натисніть **OK**.
- **3.** Натисніть вкладку **Íàñòðîéêà** > **Íàñòðîéêà êîïèðîâàíèÿ**.

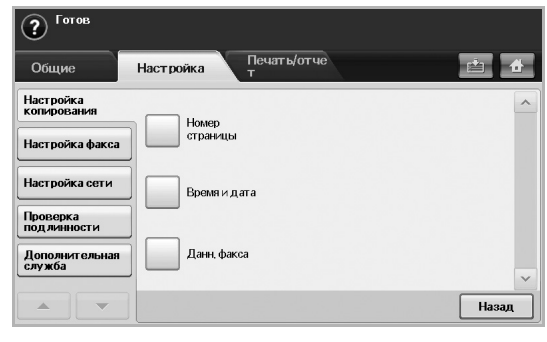

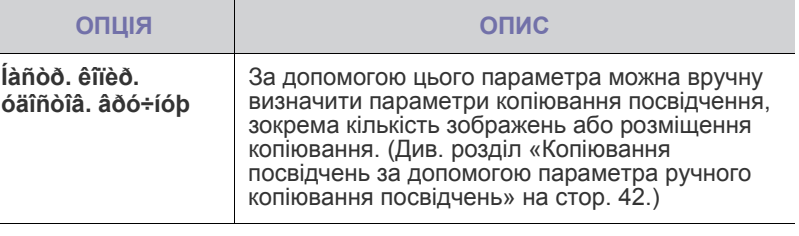

# <span id="page-82-1"></span>**Íàñòðîéêà ôàêñà**

 $\mathbb{\mathbb{Z}}$ 

Апарат пропонує різні параметри для настроювання системи факсимільного зв'язку. Залежно від потреб, можна змінити стандартні значення параметрів.

- **1.** Натисніть кнопку **Machine Setup (Íàñòðîéêè)** на панелі керування.
- **2.** Натисніть кнопку **Íàñòð. àäì.** Після відображення повідомлення про вхід у систему введіть пароль та натисніть **OK**.
- **3.** Натисніть вкладку **Íàñòðîéêà** > **Íàñòðîéêà ôàêñà**.

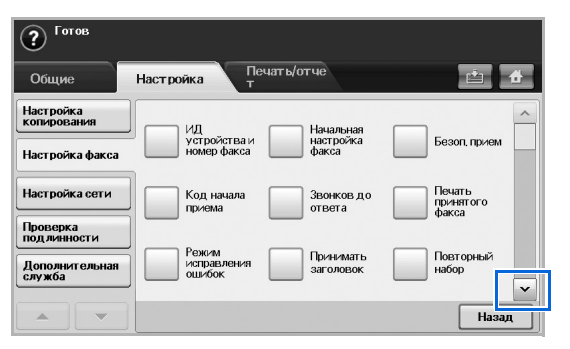

Параметри факсу відрізняються залежно від країни та від міжнародних законодавчих актів у сфері зв'язку. Якщо на екрані не відображено певних параметрів факсу, описаних у цьому довіднику, або вони показані сірим кольором, це означає, що дані функції не підтримуються у вашому комунікаційному середовищі.

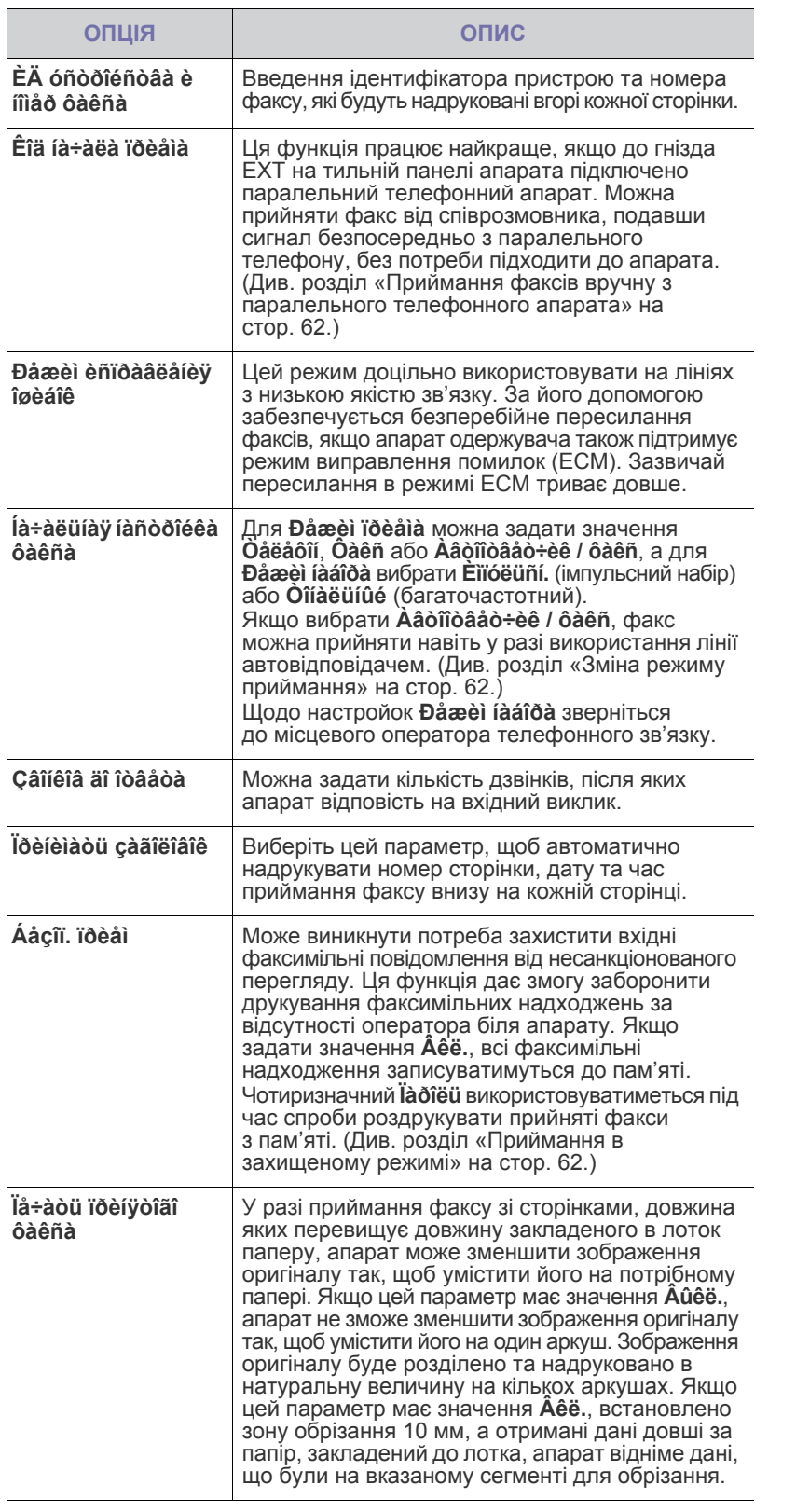

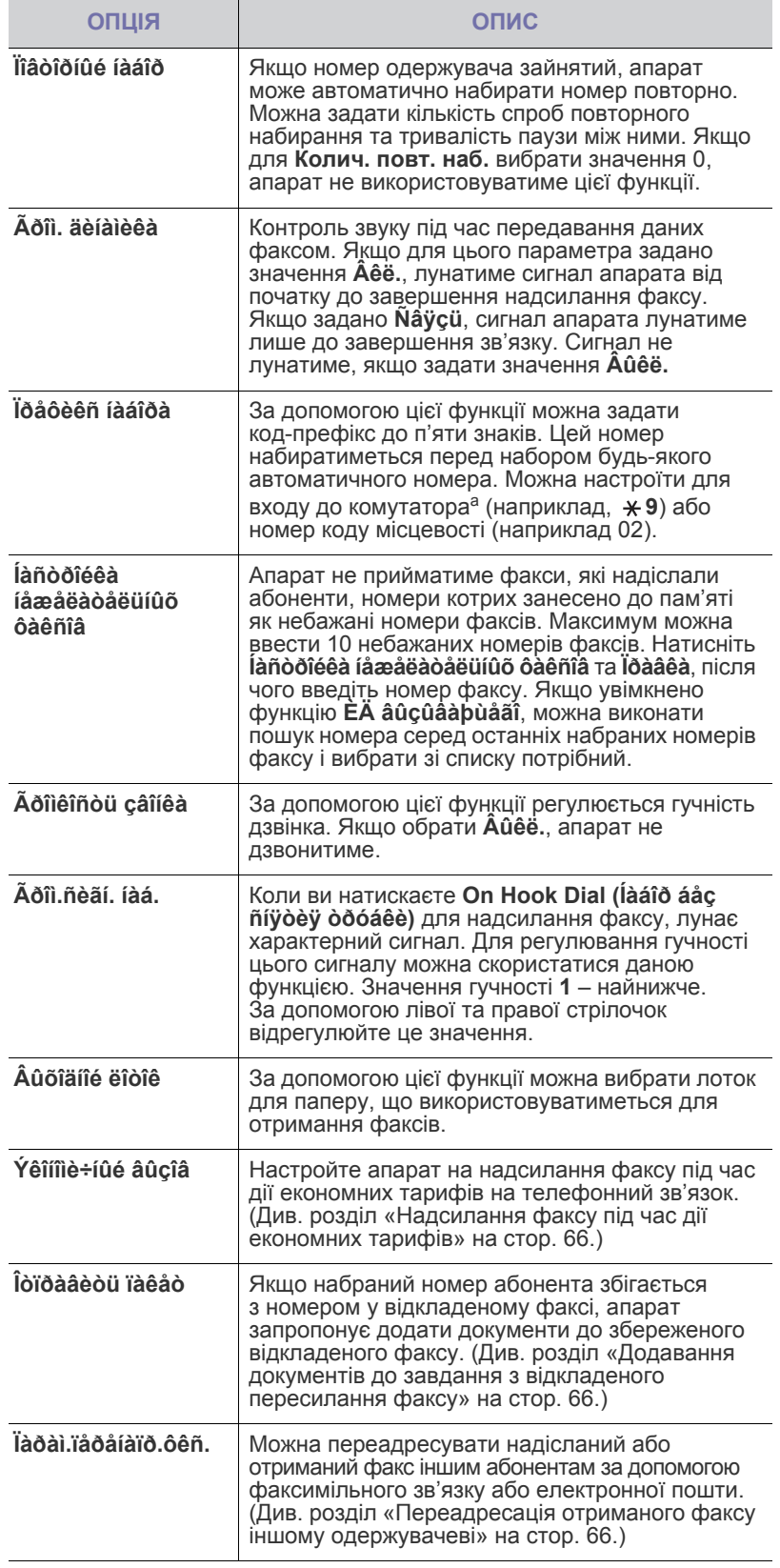

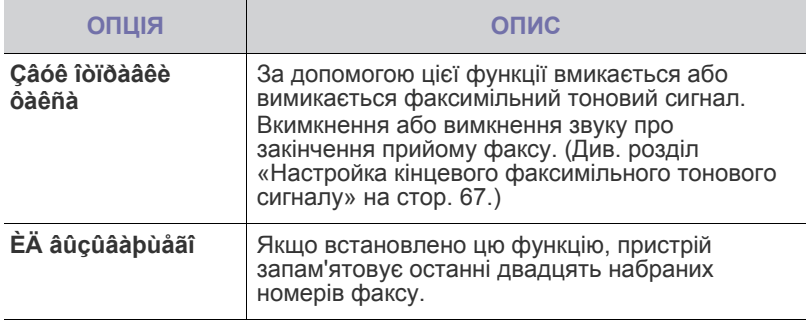

a.Відомча АТС

# <span id="page-84-0"></span>**Настройка мережі**

Ввести настройки мережі можна за допомогою сенсорного екрана апарата. Перш ніж зробити це, потрібно підготувати дані щодо типу мережевих протоколів та комп'ютерної системи, яку використовуєте. Якщо ви не впевнені в тому, які саме настройки використовувати, зверніться до системного адміністратора мережі, щоб настроїти параметри мережі для цього апарата.

- **1.** Натисніть кнопку **Machine Setup (Íàñòðîéêè)** на панелі керування.
- **2.** Натисніть кнопку **Íàñòð. àäì.** Після відображення повідомлення про вхід у систему введіть пароль та натисніть **OK**.
- **3.** Натисніть вкладку **Íàñòðîéêà** > **Íàñòðîéêà ñåòè**.

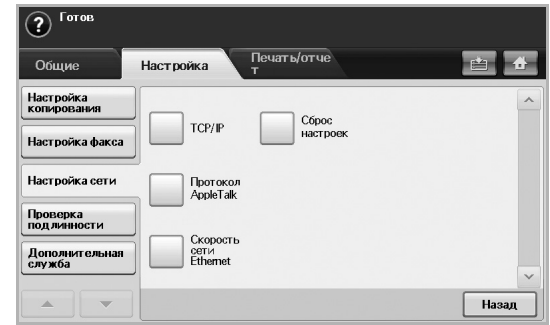

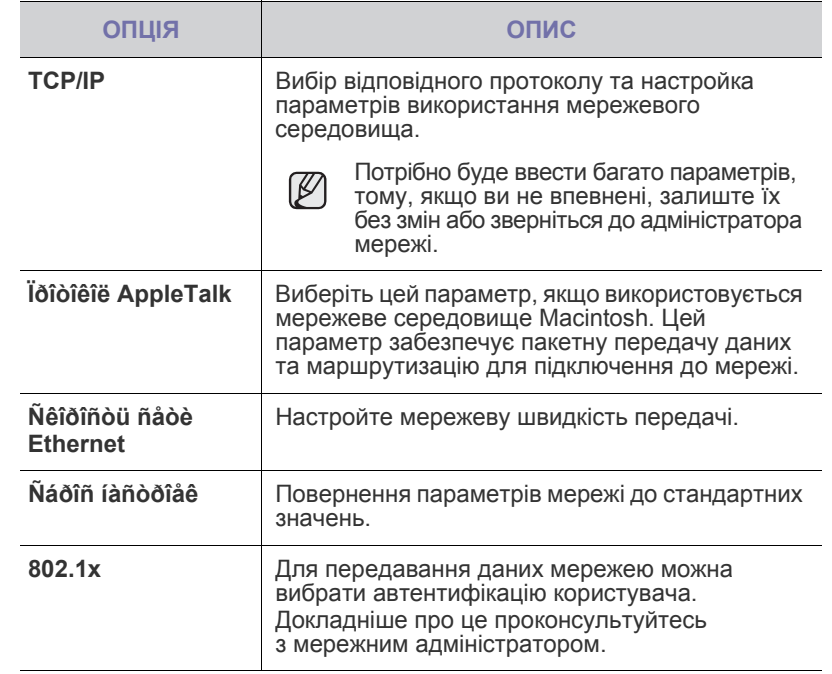

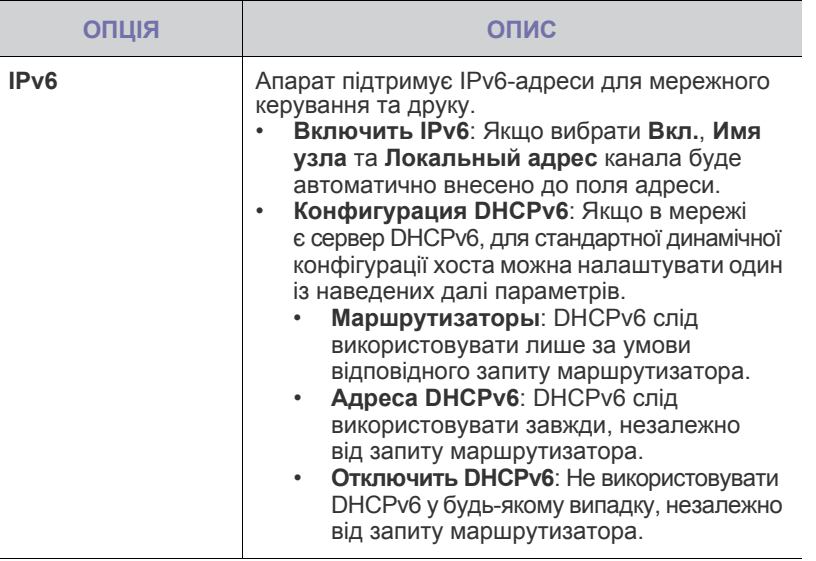

## <span id="page-85-0"></span>**Безопасность**

За допомогою цієї функції можна контролювати та блокувати всі вихідні дані, а також змінювати пароль.

- **1.** Натисніть кнопку **Machine Setup** на панелі керування.
- **2.** Виберіть пункт **Настр. адм.** Після відображення повідомлення про вхід у систему введіть пароль і натисніть **OK**.
- **3.** Перейдіть на вкладку **Настройка** > виберіть **Безопасность**.

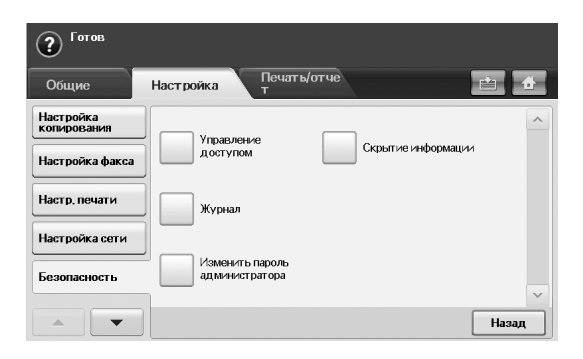

#### **Керування доступом**

- За допомогою веб-служби **SyncThru™ Web Service**  l BV адміністратори можуть поділяти користувачів на кілька груп за ролями. Авторизація, автентифікація та облік кожного користувача керуватиметься визначенням ролі його групи. Наприклад, якщо групу А авторизовано тільки для використання функції копіювання, користувачі з цієї групи за допомогою пристрою зможуть здійснювати лише копіювання, а обмін факсимільними повідомленнями або сканування буде для них недоступне. Настроїти цю функцію можна за допомогою веб-служби **SyncThru™ Web Service**. Клацніть **Безопасность** > **Управление пользовательским доступом** > **Полномочия**.
	- Якщо ввімкнено функцію Single Sign-On (SSO), можна ввійти до служби лише один раз. Надалі система автоматично перевірятиме ваші повноваження за ідентифікатором і паролем. Функція SSO пов'язана з усіма функціями безпеки, у тому числі з автентифікацією, авторизацією та обліком. Настроїти функцію SSO можна за допомогою веб-служби **SyncThru™ Web Service**. Увійдіть до вебслужби **SyncThru™ Web Service** як адміністратор. ([Див](#page-97-0). розділ «[Керування](#page-97-0) апаратом через Інтернет» на стор. 97.) Клацніть **Безопасность** > **Управление пользовательским доступом** > **Аутентификация** > **Параметры**.

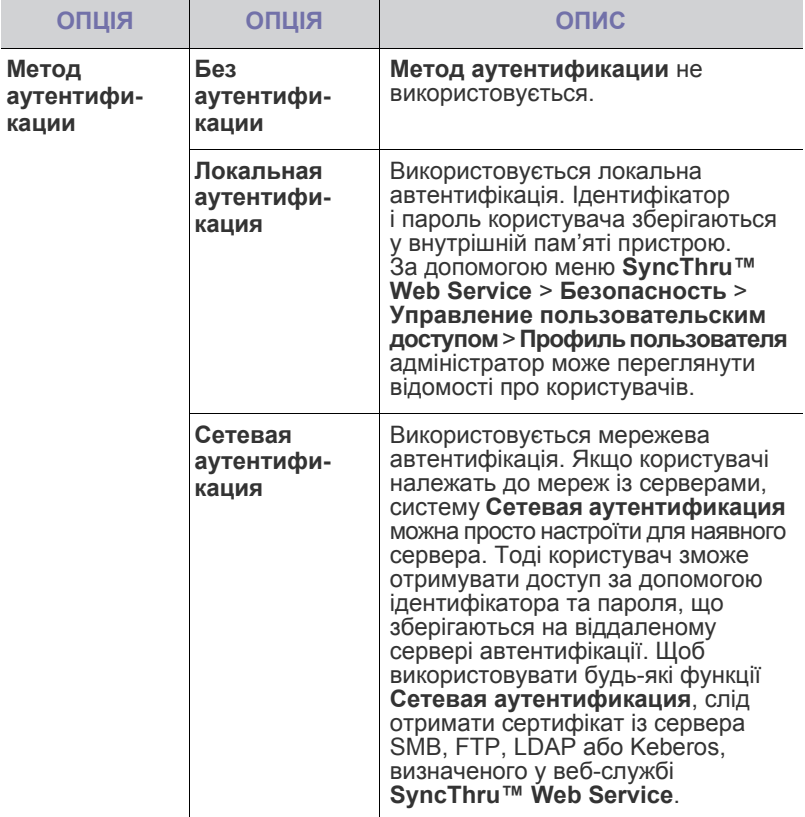

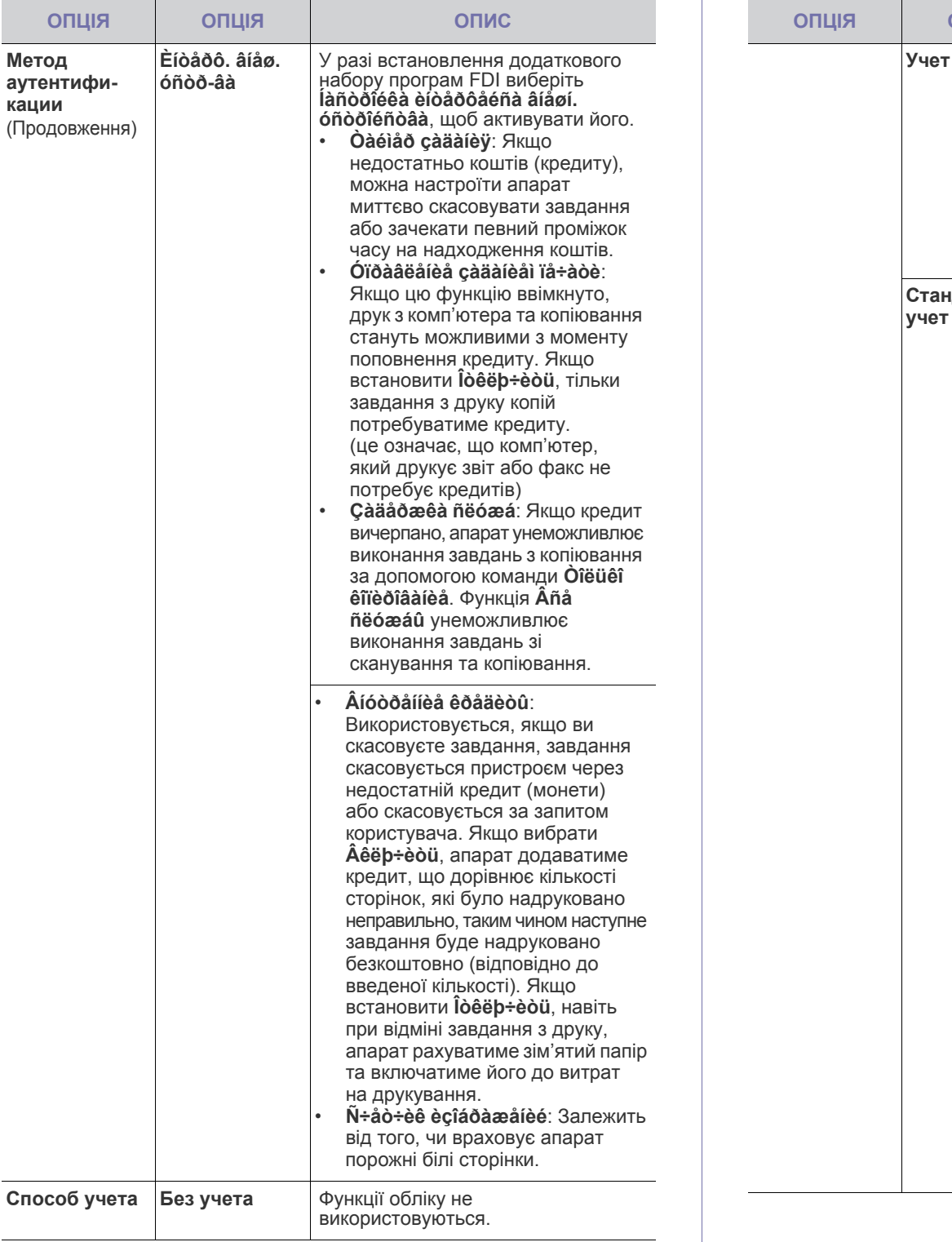

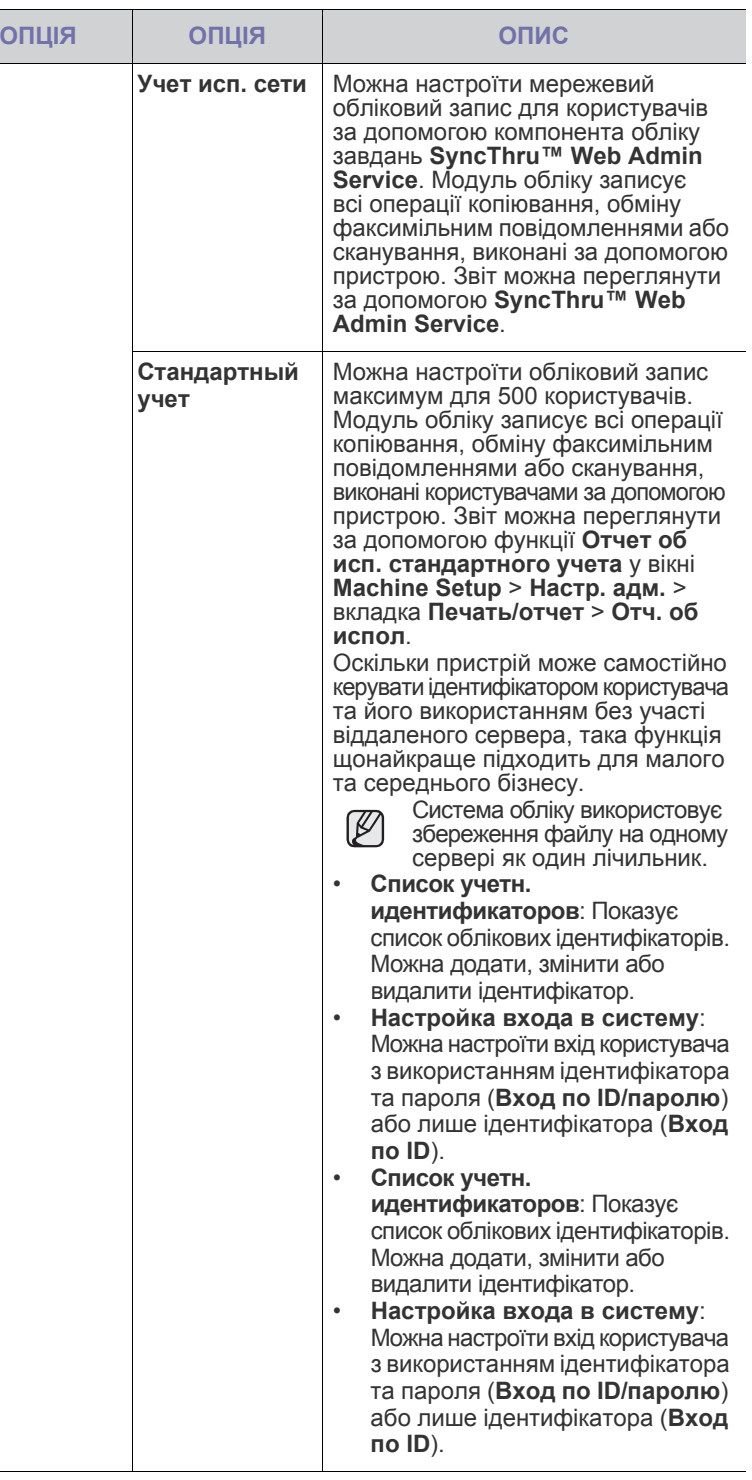

#### **Метод автентифікації користувачів**

Адміністратор може ввімкнути службу автентифікації перед використанням пристрою, щоб підвищити його безпеку. Після ввімкнення служби автентифікації користувачів користуватися пристроєм зможуть лише авторизовані користувачі. За допомогою служби автентифікації також можна надавати користувачам дозволи та визначати максимальну кількість виконаних завдань для користувача.

Служби автентифікації та обліку можна вмикати незалежно одна від одної. Ці служби використовують різні відомості про користувачів.

- Використання тільки **Локальной аутентификации**. Використання **Локальной аутентификации** та **Стандартного учета**. Використання **Локальной аутентификации** та **Сетевого учета**: Стосується параметра **Профиль пользователя** у меню **Безопасность** > **Управление пользовательским доступом**.
- Використання тільки **Сетевой аутентификации**. Використання **Сетевой аутентификации** та **Стандартного учета**. Використання **Сетевой аутентификации** та **Сетевого учета**: Стосується відомостей про користувача на сервері мережевої автентифікації. При цьому користувач вимикає параметр **Профиль пользователя**.
- Тільки **Стандартный учет**: Стосується списку **Стандартный учет** у вікні **SyncThru™ Web Service** > **Безопасность** > **Управление пользовательским доступом** > **Учет.** (Див. [розділ](#page-97-0) «[Керування](#page-97-0) апаратом через Інтернет» на стор. 97.)
- Тільки **Сетевой учет**: Стосується відомостей про користувача на сервері мережевої автентифікації.

#### **Реєстрація локальних авторизованих користувачів**

- **1.** Введіть у веб-браузері IP-адресу пристрою як URL-адресу і клацніть **Перейти** для доступу до **SyncThru™ Web Service** свого пристрою.
- **2.** Увійдіть до веб-служби **SyncThru™ Web Service** як адміністратор. (Див. розділ «[Керування](#page-97-0) апаратом через Інтернет» на стор. 97.)
- **3.** Виберіть **Безопасность** > **Управление пользовательским доступом** > **Аутентификация** > **Метод аутентификации**.
- **4.** Виберіть **Локальная аутентификация**.
- **5.** Натисніть кнопку **Применить**.
- **6.** Клацніть **Полномочия** та перевірте **Название роли** згідно з поточною роллю користувача
- Можна створити нову рольову групу, натиснувши кнопку **Добавить**.
- **7.** Клацніть **Профиль пользователя** і виберіть користувачів.
- Можна додати користувачів, натиснувши кнопку **Добавить**.
- Якщо потрібно додати відомості до **Адресная книга**, установіть прапорець **Автоматически добавлять информацию в адресную книгу**.
- Якщо ввімкнено службу обліку, виберіть обліковий ідентифікатор користувача.
- За допомогою елемента **Роль** виберіть роль користувача.
- **8.** Натисніть кнопку **Применить**.

#### **Реєстрація авторизованих користувачів мережі**

- **1.** Введіть у веб-браузері IP-адресу апарата як URL-адресу та клацніть **Перейти** для доступу до **SyncThru™ Web Service** свого пристрою.
- **2.** Увійдіть до веб-служби **SyncThru™ Web Service** як адміністратор. (Див. розділ «[Керування](#page-97-0) апаратом через Інтернет» на стор. 97.)
- **3.** Виберіть **Безопасность** > **Управление пользовательским доступом** > **Аутентификация** > **Метод аутентификации**.
- **4.** Виберіть **Kerberos**, **SMB** або **LDAP**.

 $\mathbb{Z}$ 

- Перед настроюванням мережевої автентифікації слід настроїти параметр **Внешний сервер авторизаци**и у меню **Безопасность** > **Стандарт безопасности Сеть**.
- **5.** Натисніть кнопку **Применить**.
- **6.** Клацніть **Полномочия** та перевірте **Название роли** згідно з поточною роллю користувача.
- Можна створити нову рольову групу, натиснувши кнопку **Добавить**.
- **7.** Клацніть **Профиль пользователя** і виберіть користувачів.
- Можна створити нову рольову групу, натиснувши кнопку **Добавить**.
- Якщо потрібно додати відомості до **Адресная книга**, установіть прапорець **Автоматически добавлять информацию в адресную книгу**.
- Якщо ввімкнено службу обліку, виберіть обліковий ідентифікатор користувача.
- За допомогою елемента **Роль** виберіть роль користувача.
- **8.** Натисніть кнопку **Применить**.

#### **Увімкнення мережевої автентифікації за допомогою Kerberos**

- **1.** Увійдіть до веб-служби **SyncThru™ Web Service** як адміністратор. (Див. розділ «[Керування](#page-97-0) апаратом через Інтернет» на стор. 97.)
- **2.** Виберіть **Безопасность** > **Стандарт безопасности Сеть** > **Внешний сервер авторизации** > **Сервер Kerberos**.
- Натисніть кнопку **Добавить**, якщо потрібно додати додаткові сервери.
- **3.** Введіть зону, яка використовується для входу в систему **Kerberos**.
- **4.** Виберіть I**P-адрес** чи **Имя узла**.
- **5.** Введіть IP-адресу як число, розділене крапками, або як ім'я головного комп'ютера.
- **6.** Введіть номер порту сервера, від 1 до 65535. Стандартний номер порта — 88.
- **7.** Попередньо можна додати резервний домен.
- **8.** Натисніть кнопку **Применить**.

#### **Увімкнення мережевої автентифікації за допомогою SMB**

- **1.** Увійдіть до веб-служби **SyncThru™ Web Service** як адміністратор. (Див. розділ «[Керування](#page-97-0) апаратом через Інтернет» на стор. 97.)
- **2.** Виберіть **Безопасность** > **Внешний сервер авторизации** > **Сервер SMB**.
- Натисніть кнопку **Добавить**, якщо потрібно додати додаткові сервери.
- **3.** Введіть домен, який використовується для входу в систему **SMB**.
- **4.** Виберіть **IP-адрес** чи **Имя узла**.
- **5.** Введіть IP-адресу як число, розділене крапками, або як ім'я головного комп'ютера.
- **6.** Введіть номер порту сервера, від 1 до 65535. Стандартний номер порта — 139.
- **7.** Попередньо можна додати резервний домен.
- **8.** Натисніть кнопку **Применить**.

Можна додати до 6 різних доменів.ſB

#### **Увімкнення мережевої автентифікації за допомогою LDAP**

- **1.** Увійдіть до веб-служби **SyncThru™ Web Service** як адміністратор. (Див. розділ «[Керування](#page-97-0) апаратом через Інтернет» на стор. 97.)
- **2.** Виберіть **Безопасность** > **Стандарт безопасности Сеть** > **Внешний сервер авторизации** > **Сервер LDAP**.
- Натисніть кнопку **Добавить**, якщо потрібно додати додаткові сервери.
- **3.** Введіть у веб-браузері IP-адресу пристрою як URL-адресу та клацніть **Перейти** для доступу до **SyncThru™ Web Service** свого пристрою.
- **4.** Увійдіть до веб-служби **SyncThru™ Web Service** як адміністратор. (Див. розділ «[Керування](#page-97-0) апаратом через Інтернет» на стор. 97.)
- **5.** Виберіть **Безопасность** > **Стандарт безопасности Сеть** > **Внешний сервер авторизации** > **Сервер LDAP**.
- **6.** Виберіть **IP-адрес** чи **Имя узла**.
- **7.** Введіть IP-адресу як число, розділене крапками, або як ім'я головного комп'ютера.
- **8.** Введіть номер порту сервера, від 1 до 65535. Стандартний номер порта — 389.
- **9.** Введіть **Поиск корневого каталога**, найвищий рівень пошуку дерева каталогів LDAP.
- **10.** Виберіть **Метод аутентификации**. Є два способи входу на сервер LDAP:

**Анонимный**: Використовується для зв'язування з недійсним паролем та ідентифікатором входу (пароль та ідентифікатор входу в систему відображені сірим кольором у SWS). **Простой**: використовується для зв'язування з ідентифікатором входу в систему та паролем в SWS.

- **11.** Установіть прапорець поруч з **Добавить имя администратора в Base DN**.
- **12.** Виберіть **Сопоставить идентификатор пользователя со следующим атрибутом LDAP** (опції: загальне ім'я, унікальний ідентифікатор або основне ім'я користувача).
- **13.** Введіть ім'я для входу в систему, пароль, максимальну кількість результатів і час очікування для пошуку.

**Ссылка LDAP**: Клієнт LDAP шукатиме сервер для передавання, ſͶ якщо сервер LDAP не матиме даних, щоб відповісти на запит, а також якщо сервер LDAP має сервер для передавання.

#### **14.** Виберіть **Порядок поиска имени**.

**15.** Установіть прапорець поруч із **Настройки безопасности для поля «От:»**.

Ця опція доступна тільки якщо вибрано опцію автентифікації мережі в настройках автентифікації користувача. Можна обрати цю опцію, якщо потрібно знайти інформацію у стандартній групі адрес електронної пошти.

#### **16.** Натисніть кнопку **Применить**.

#### **Спосіб обліку користувачів**

#### **Увімкнення способу обліку**

- **1.** Введіть у веб-браузері IP-адресу пристрою як URL-адресу і клацніть **Перейти** для доступу до **SyncThru™ Web Service** свого пристрою.
- **2.** Увійдіть до веб-служби S**yncThru™ Web Service** як адміністратор. (Див. розділ «[Керування](#page-97-0) апаратом через Інтернет» на стор. 97.)
- **3.** Виберіть **Безопасность** > **Управление пользовательским доступом** > **Учет** > **Метод учета**.
- **4.** Виберіть **Стандартный учет**.

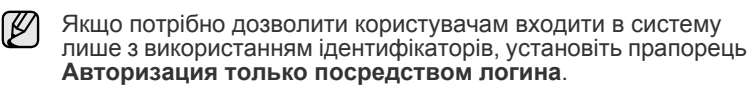

**5.** Натисніть кнопку **Применить**.

#### **Стандартний список обліку**

- **1.** Введіть у веб-браузері IP-адресу пристрою як URL-адресу і клацніть **Перейти** для доступу до **SyncThru™ Web Service** свого пристрою.
- **2.** Увійдіть до веб-служби **SyncThru™ Web Service** як адміністратор. (Див. розділ «[Керування](#page-97-0) апаратом через Інтернет» на стор. 97.)
- **3.** Виберіть **Безопасность** > **Управление пользовательским доступом** > **Учет** > **Стандартный учетный журнал**.
- **4.** Виберіть **Стандартный учет**.
- Можна додати користувачів у список обліку, натиснувши M кнопку **Добавить**. Введіть ідентифікатор <sup>і</sup> пароль користувача, <sup>а</sup> також укажіть обмеження кількості завдань для нього.
- **5.** Натисніть кнопку **Применить**.

## **Журнал**

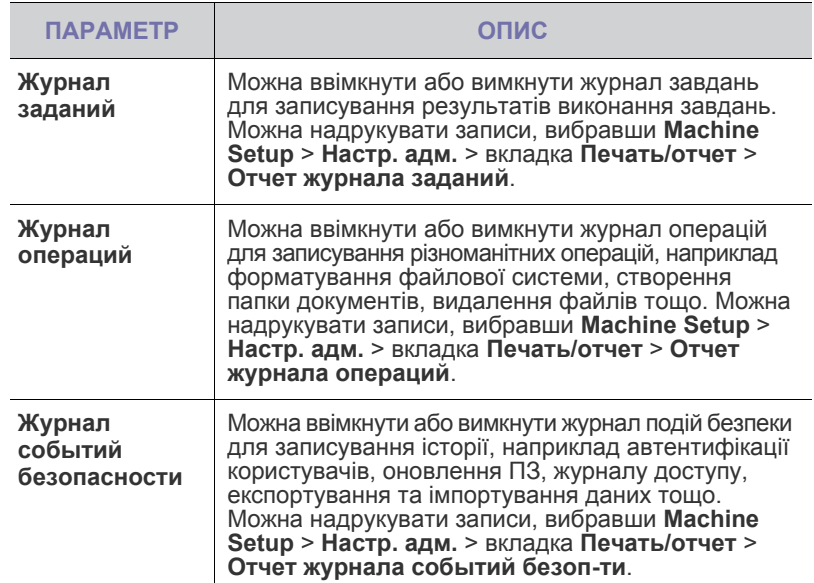

#### **Изменить пароль администратора**

Можна змінити пароль для автентифікації **Настр. адм.**

#### **Скрытие информации**

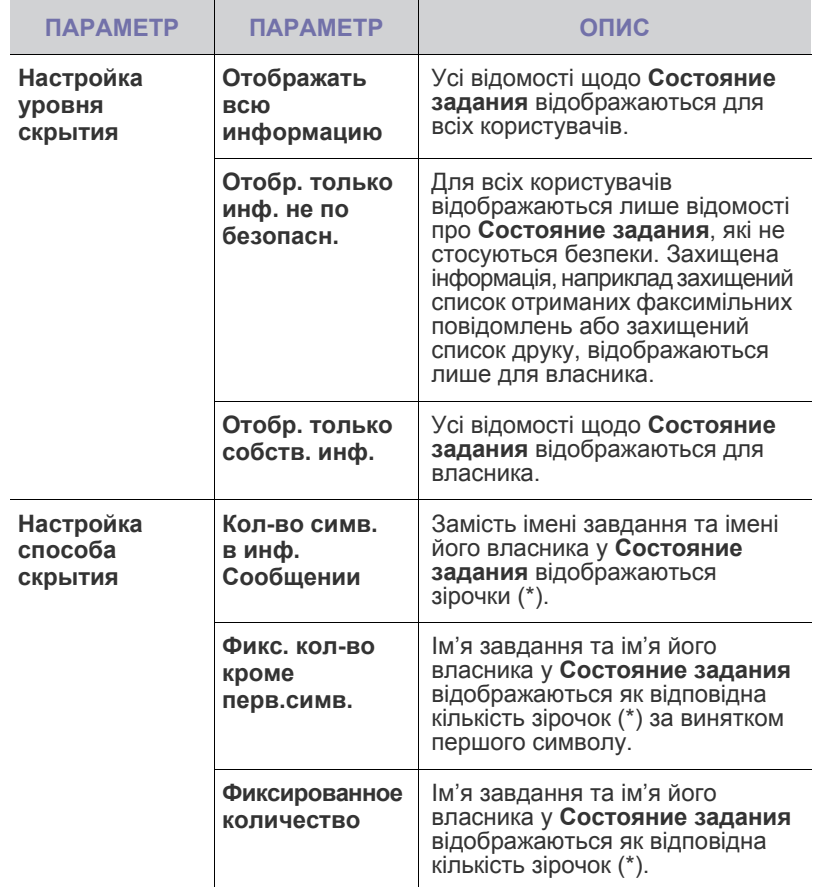

# <span id="page-89-1"></span>**Äîïîëíèòåëüíàÿ ñëóæáà**

У разі необхідності встановити на апарат додаткові функції, потрібно інсталювати відповідний набір додаткових програм, а потім в настройках апарата увімкнути та активувати ці функції. Для увімкнення цих функцій виконайте наступні кроки.

- **1.** Натисніть кнопку **Machine Setup (Íàñòðîéêè)** на панелі керування.
- **2.** Натисніть кнопку **Íàñòð. àäì.** Після відображення повідомлення про вхід у систему введіть пароль та натисніть **OK**.
- **3.** Натисніть вкладку **Íàñòðîéêà** > **Äîïîëíèòåëüíàÿ ñëóæáà**.

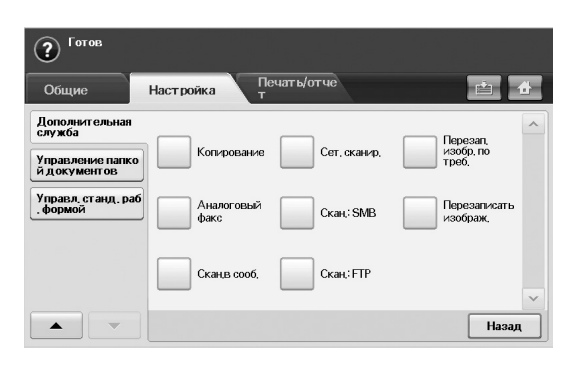

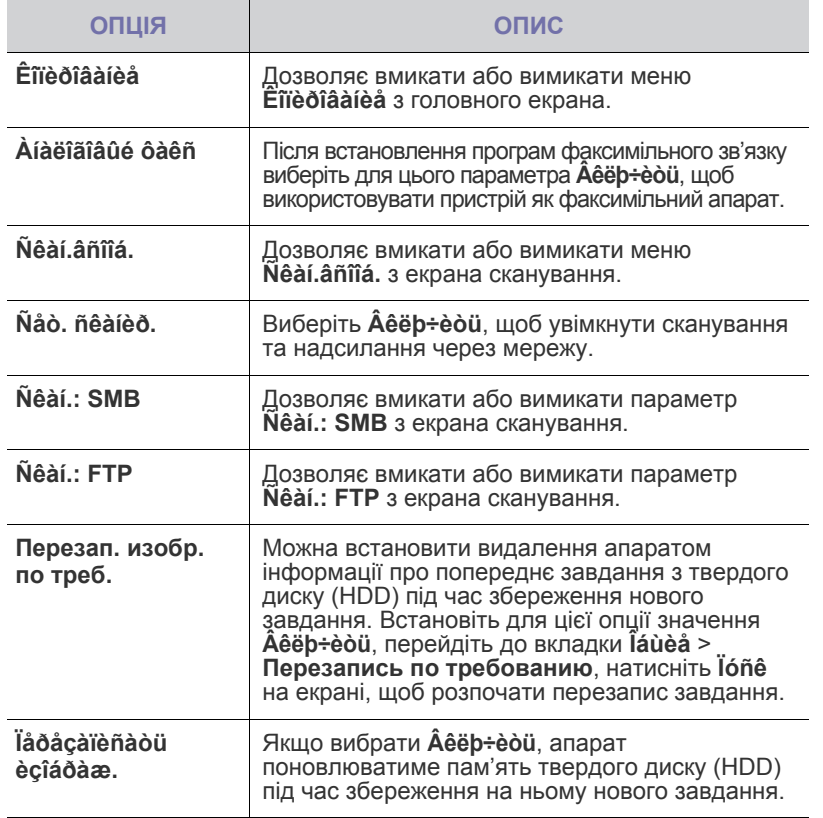

## **Управление папкой документов**

Можна призначити особу, яка виконуватиме очищення загальнодоступних папок на вкладці **Папка польз-ля**.

- **1.** Натисніть кнопку **Machine Setup** на панелі керування.
- **2.** Натисніть пункт **Настр. адм.** Після відображення повідомлення про вхід у систему введіть пароль і натисніть **OK**.
- **3.** Виберіть вкладку **Настройка** > **Управление папкой документов**.

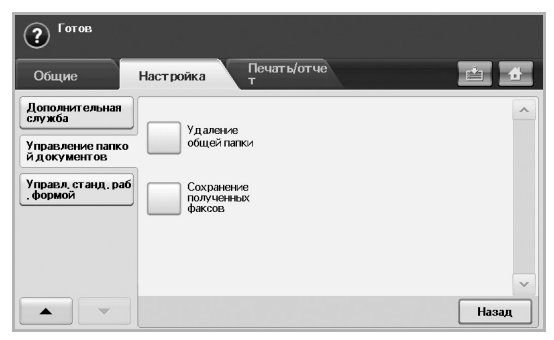

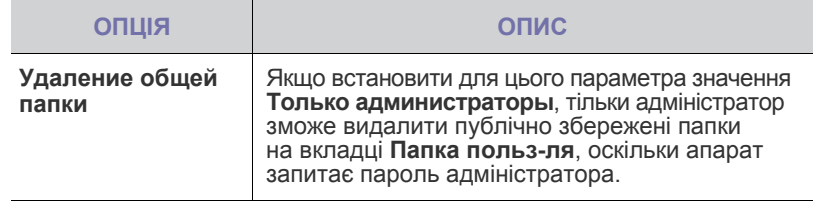

## <span id="page-89-0"></span>**Управл. станд. раб. формой**

Можна настроїти використання кожної з можливостей функції Standard Workflow.

- **1.** Натисніть кнопку **Machine Setup** на панелі керування.
- **2.** Натисніть пункт **Настр. адм.** Після відображення повідомлення про вхід у систему введіть пароль і натисніть **OK**.
- **3.** Виберіть вкладку **Настройка** > **Управл. станд. раб. формой**.

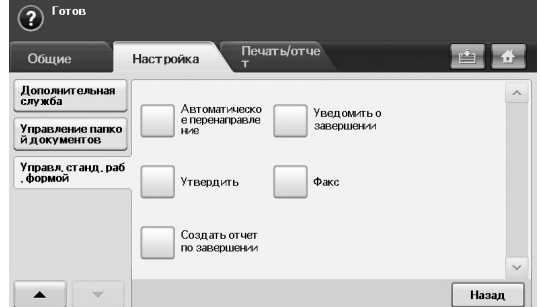

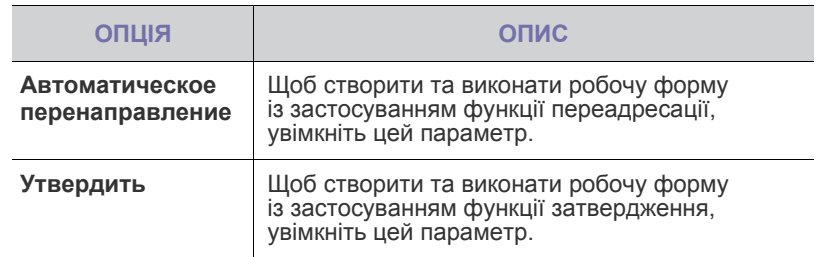

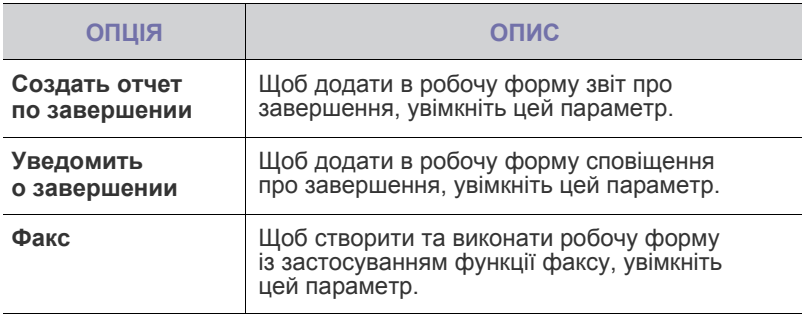

## <span id="page-90-1"></span><span id="page-90-0"></span>**Друкування звіту**

Можна надрукувати звіт, що міститиме конфігурації апарата або список шрифтів тощо.

- **1.** Натисніть кнопку **Machine Setup (Íàñòðîéêè)** на панелі керування.
- **2.** Натисніть кнопку **Íàñòð. àäì.** Після відображення повідомлення про вхід у систему введіть пароль та натисніть **OK**.
- **3.** Натисніть вкладку **Ïå÷àòü/îò÷åò**.

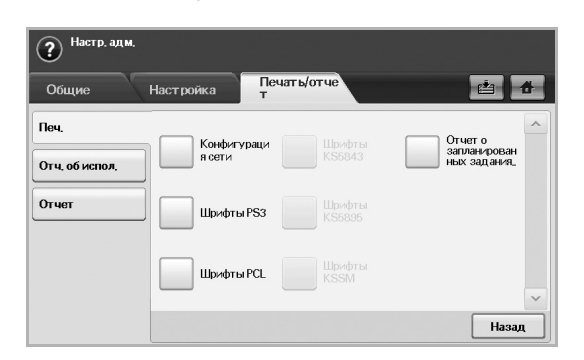

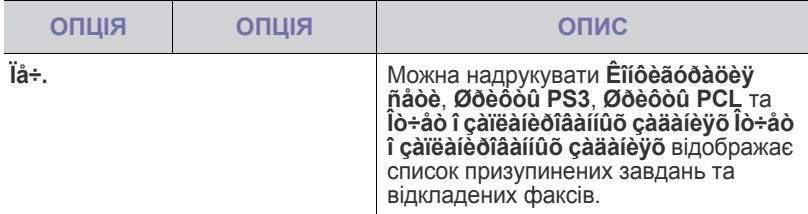

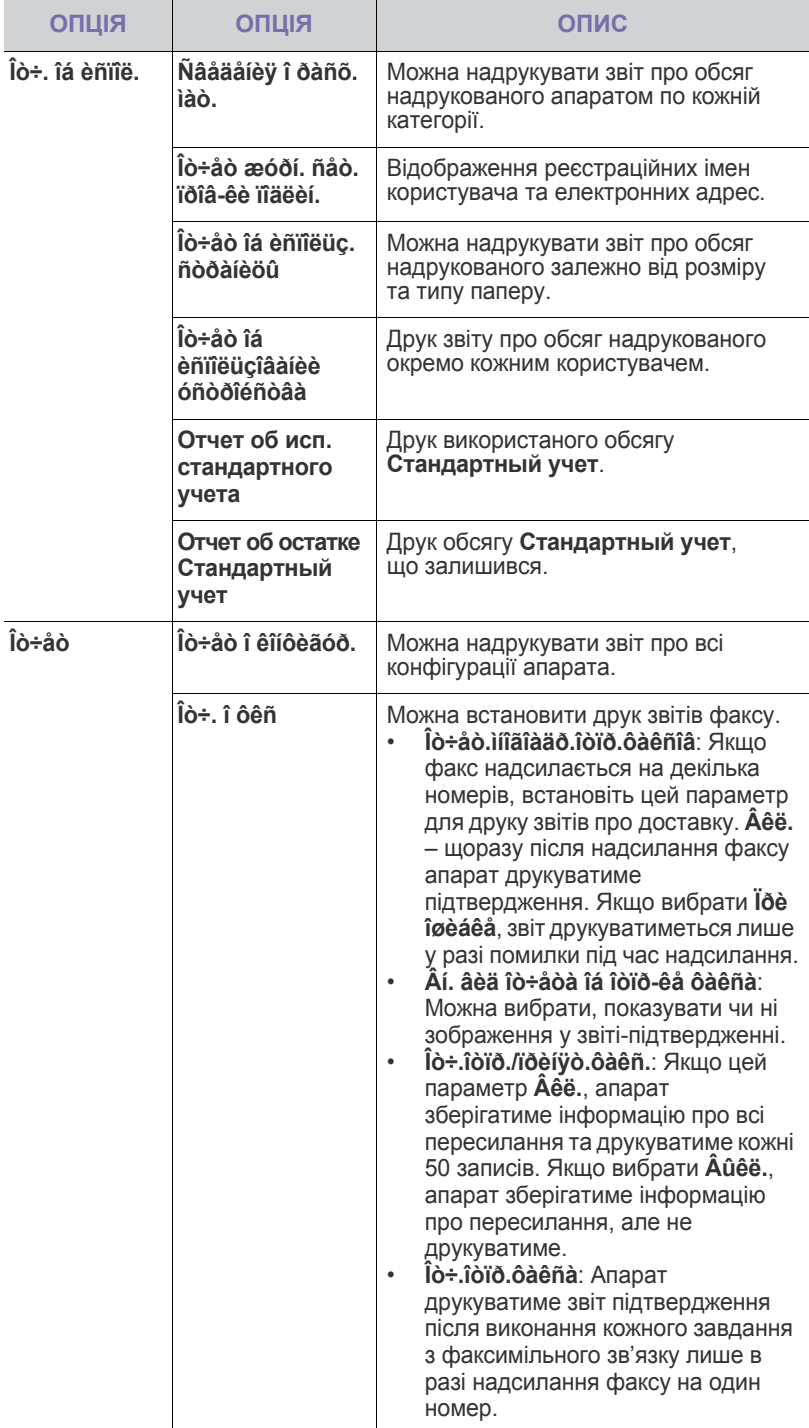

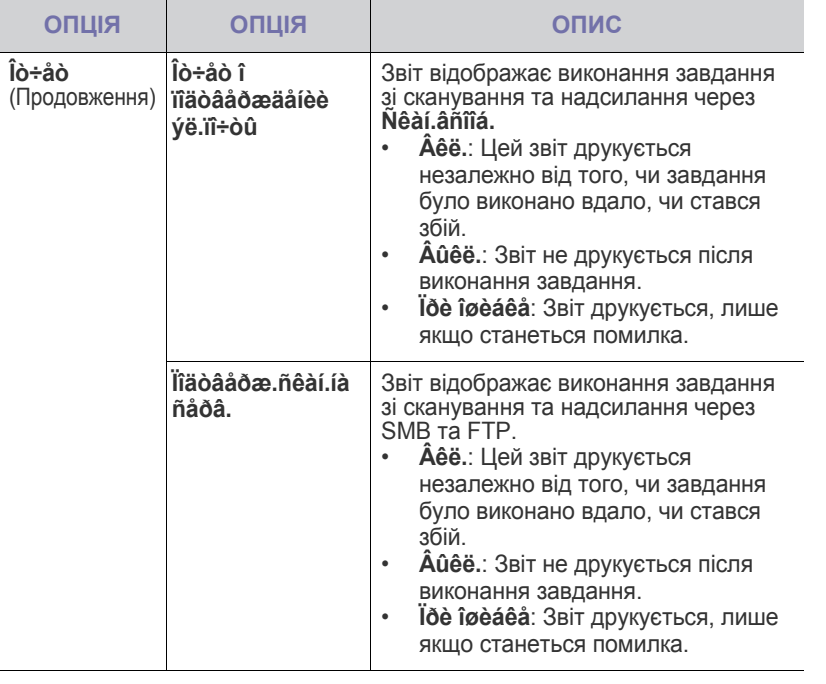

Можна надрукувати відомості про стан апарату та переглянути стан за допомогою **SyncThru Web Service**. Відкрийте програму-оглядач на комп'ютері, підключеному до мережі, та введіть IP-адресу свого апарата. Коли відкриється **SyncThru Web Service**, натисніть **Èíôîðìàöèÿ** > **Ïå÷àòü èíôîðìàöèè**.

# Технічне обслуговування

#### У цьому розділі подано інформацію про технічне обслуговування апарата та картрида з тонером.

#### **Цей розділ містить:**

- [Друкування](#page-92-1) звіту апарата
- [Моніторинг](#page-92-2) ресурсу витратних матеріалів
- Де знайти [серійний](#page-92-3) номер
- Надсилання сповіщення про [необхідність](#page-92-4) замовлення тонера
- Надсилання сповіщення про [необхідність](#page-92-5) замовлення блоку [формування](#page-92-5) зображення

# <span id="page-92-1"></span><span id="page-92-0"></span>**Друкування звіту апарата**

Див. розділ «[Друкування](#page-90-1) звіту» на стор. 90.

## <span id="page-92-2"></span>**Моніторинг ресурсу витратних матеріалів**

Якщо потрібно переглянути індикатор ресурсу витратних матеріалів, виконайте такі кроки.

- **1.** Натисніть кнопку **Machine Setup (Íàñòðîéêè)** на панелі керування.
- **2.** Натисніть кнопку **Ñîñòîÿíèå óñòðîéñòâà**.
- **3.** Прогляньте весь список витратних матеріалів і наявну кількість у процентах.

## <span id="page-92-3"></span>**Де знайти серійний номер**

Щоб перевірити серійний номер апарата за допомогою меню, виконайте такі кроки.

- **1.** Натисніть кнопку **Machine Setup (Íàñòðîéêè)** на панелі керування.
- **2.** Натисніть **Ñîñòîÿíèå óñòðîéñòâà** > вкладка **Ñâåä. îá óñò-âå** > **Ñâåäåí. îá óñòð-âå**.

## <span id="page-92-5"></span>**Надсилання сповіщення про необхідність замовлення блоку формування зображення**

Можна настроїти апарат на попередження про закінчення сроку дії блоку формування зображення та необхідність замовлення.

- **1.** Натисніть кнопку **Machine Setup (Íàñòðîéêè)** на панелі керування.
- **2.** Натисніть кнопку **Íàñòð. àäì.** Після відображення повідомлення про вхід у систему введіть пароль та натисніть **OK**.
- **3.** Натисніть вкладку **Îáùèå** > **Óïðàâëåíèå ðàñõ. ìàò.** > **Óâåä. î ïîâò. çàêàçå áë. ïåðåí. èçîáð.**.
- **4.** Щоб увімкнути цей параметр, натисніть **Ïðåä: áë. ïåð. èçí.**, після чого виберіть пункт **Íàñòð.: áë. ïåð. èçí**, щоб встановити рівень залишкового ресурсу.
- **5.** Натисніть кнопку **OK**.
- Перевірка [збереженних](#page-92-6) документів
- [Чищення](#page-93-0) апарата
- Технічне [обслуговування](#page-94-0) картриджа з тонером
- Технічне [обслуговування](#page-95-0) блоку формування зображення
- Деталі та вузли, які підлягають [обслуговуванню](#page-97-1)
- [Керування](#page-97-2) апаратом через Інтернет

#### <span id="page-92-4"></span>**Надсилання сповіщення про необхідність замовлення тонера**

Можна настроїти апарат на попередження про малу кількість тонера та необхідність замовлення.

- **1.** Натисніть кнопку **Machine Setup (Íàñòðîéêè)** на панелі керування.
- **2.** Натисніть кнопку **Íàñòð. àäì.** Після відображення повідомлення про вхід у систему введіть пароль та натисніть **OK**.
- **3.** Натисніть вкладку **Îáùèå** > **Óïðàâëåíèå ðàñõ. ìàò.** > **Óâåäîìë. î ïîâò. çàêàçå êàðòðèäæà**.
- **4.** Щоб увімкнути цей параметр, натисніть **Ïðåäóïð çàê. òîí.**, після чого виберіть пункт **Íàñò.ïðåä.çàê.òîí.**, щоб встановити рівень залишкового ресурсу.
- **5.** Натисніть кнопку **OK**.

## <span id="page-92-6"></span>**Перевірка збереженних документів**

Апарат відображає список документів для завдань з друку чи факсимільного зв'язку.

Натисніть **Ñîõðàí. äîêóì.** у **Головному** меню. Якщо на екрані

відображається інше меню, натисніть ( ) перейдіть до **Головного** меню.

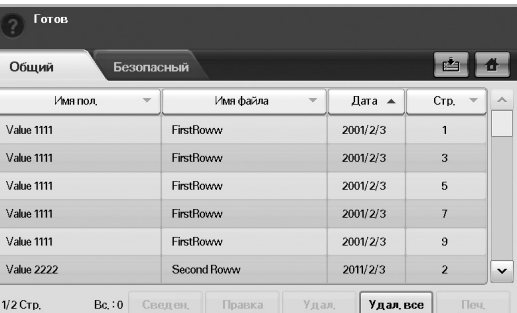

- Вкладка **Îáùèé**: Відображає список відкладених та збережених завдань друку.
- Вкладка **Áåçîïàñíûé**: Відображає список завдань друку, завдань отримання та збережених завдань друку в захищеному режимі.
- **Èìÿ ïîë.**: Відображає ім'я користувача, який зареєстрував завдання.
- **Èìÿ ôàéëà**: Відображає ім'я зареєстрованого завдання та відомості про завдання. Під час друку з комп'ютера відображається ім'я файлу.
- **Äàòà**: Відображає дату реєстрації завдання.
- **Ñòð.**: Відображає загальну кількість сторінок завдання.
- **Ñâåäåí.**: Відображає окреме випливне повідомлення, яке відображає основні відомості про завдання, наприклад, розмір файлу, розмір та тип паперу.
- **Ïðàâêà**: Дозволяє змінювати ім'я файлу.
- **Óäàë. âñå**: видалення всього списку.
- **Óäàë.**: Видаляє вибраний список.
- **Ïå÷.**: Друкує вибраний список. У спливному вікні вкажіть кількість копій для друку.

#### <span id="page-93-0"></span>**Чищення апарата**

Щоб підтримувати високу якість друку та сканування, виконуйте описані далі операції з чищення щоразу під час заміни картриджа з тонером або в разі незадовільного друкування чи сканування.

- - Використання для чищення корпусу апарата рідин, що містять сильні розчинники або спирт, може призвести до знебарвлення або навіть деформації корпусу.
	- Якщо принтер або його оточення забруднені тонером, рекомендуємо протерти його тканиною або ганчіркою, зволоженою водою. У разі використання пилососа тонер може потрапити в повітря, що шкідливо для вас.

#### **Чищення ззовні**

Ззовні корпус апарата слід чистити м'якою сухою тканиною без ворсу. Можна злегка змочити тканину водою, але при цьому слідкуйте, щоб жодна крапля не потрапила всередину апарата.

#### **Чищення зсередини**

Зверніться до представництва з технічного обслуговування щодо чищення апарата всередині.

#### **Чищення блока перенесення зображення**

Для підвищення якості друку рекомендовано чистити блок перенесення зображення всередині апарата. Найкраща частота чищення – раз на рік або після друку кожних 10 000 сторінок.

- **1.** Підготуйте м'яку тканину без ворсу.
- **2.** Вимкніть апарат.
- **3.** Від'єднайте шнур живлення.
- **4.** Відкрийте бічну кришку.

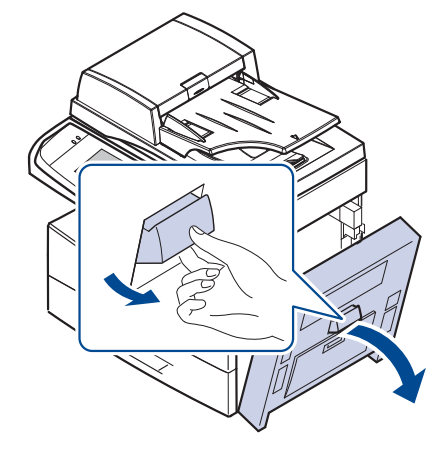

**5.** Протріть поверхню блока перенесення зображення.

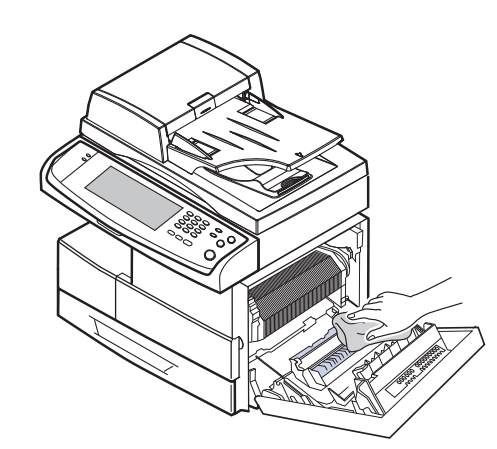

- **6.** Закрийте бічну кришку.
- **7.** Вставте в розетку шнур живлення та ввімкніть апарат.

#### **Чищення блоку сканування**

Підтримання блока сканування в чистоті забезпечує високу якість копіювання. Рекомендуємо чистити блок сканування на початку кожного робочого дня, а протягом дня — за потребою.

- **1.** Злегка змочіть водою м'яку тканину без ворсу або паперовий рушник.
- **2.** Відкрийте кришку сканера.
- **3.** Протирайте скло-утримувач оригіналу та скло дуплексного автоподавача аркушів до повного очищення, потім повністю видаліть рештки вологи.

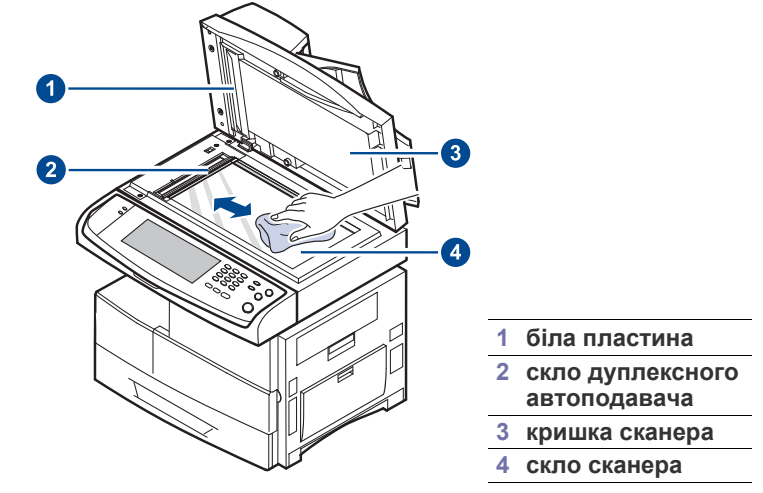

- **4.** Протирайте кришку сканера зсередини та білу пластину до повного очищення, потім повністю видаліть рештки вологи.
- **5.** Закрийте кришку сканера.

## <span id="page-94-0"></span>**Технічне обслуговування картриджа з тонером**

#### **Зберігання картриджу**

Для найкращого використання картриджу тонером не забувайте про таке:

- Виймайте картридж з тонером з упакування безпосередньо перед використанням.
- Не поповнюйте тонер у картриджі. Гарантії не поширюються на ушкодження апарата внаслідок використання картриджу з доданим тонером.
- Зберігайте картридж з тонером за тих самих умов, що й апарат.

## **Плановий ресурс картриджа**

Ресурс картриджа з тонером залежить від витрат тонера на окремі завдання з друку. Строк використання залежить також від щільності друку сторінок, на кількість сторінок впливають умови середовища, проміжок часу між сеансами друку, тип матеріалів для друку та їхній формат. Якщо друкувати графічні зображення, замінювати картридж доведеться частіше.

#### **Заміна картриджу з тонером**

Коли картридж порожній:

- На дисплей виводиться: **Êàðòðèäæ ñ òîíåðîì ïóñò. Çàìåíèòå.**.
- Апарат припиняє друкування. Вхідні факсимільні повідомлення записуються до пам'яті.

У такому разі картридж з тонером треба замінити. З'ясуйте, який саме тип тонерів підходить для вашого апарата. (Див. розділ «[Витратні](#page-122-0) [матеріали](#page-122-0)» на стор. 122.)

**1.** Відкрийте бічну кришку.

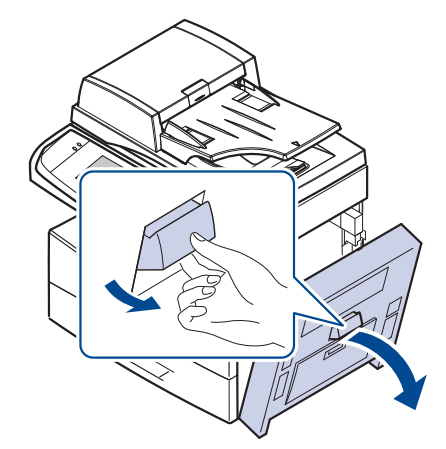

**2.** Відкрийте передню кришку.

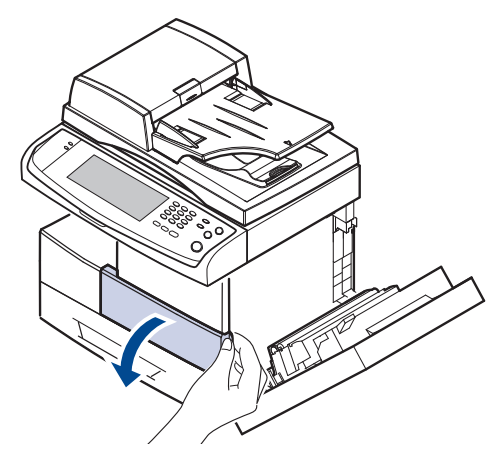

**3.** Поверніть важіль-фіксатор картриджа вправо, доки не почуєте характерний звук, щоб розблокувати картридж із тонером.

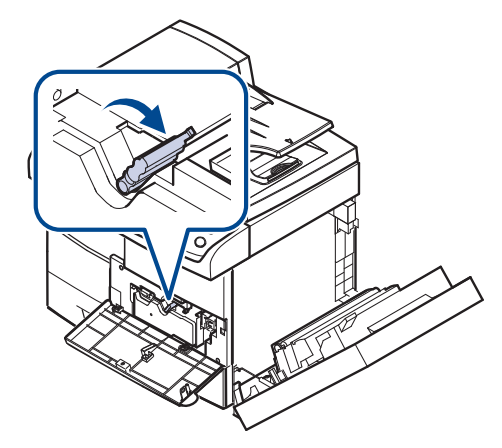

**4.** Підніміть важіль-фіксатор і вийміть картридж із тонером.

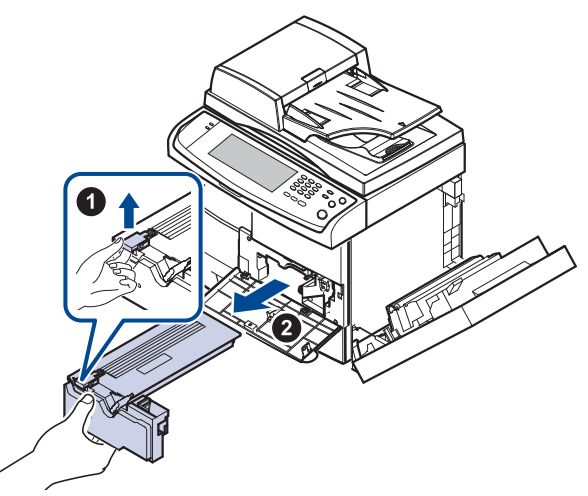

**5.** Дістаньте новий картридж із тонером з упаковки.

**6.** Добре потрясіть картридж з боку в бік 5-6 разів, щоб рівномірно розподілити тонер усередині нього.

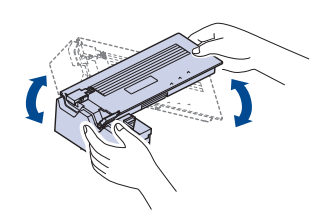

- Якщо тонер потрапив на одяг, зітріть його сухою ганчіркою та بحكما виперіть одяг у холодній воді. Під дією гарячої води тонер міцно пристає до тканини.
- **7.** Утримуючи картридж із тонером за рукоятку, обережно вставте її до картриджоприймача апарата.

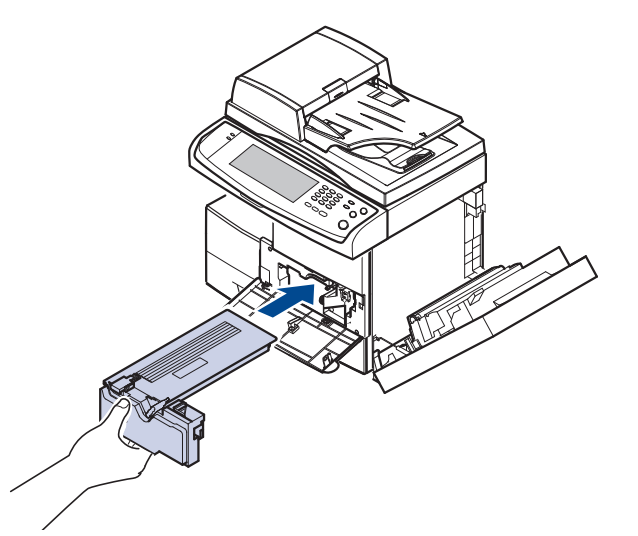

- **8.** Посуньте новий картридж із тонером на місце до спрацювання фіксаторів.
- **9.** Поверніть важіль-фіксатор картриджа з тонером вліво, доки не почуєте характерний звук.

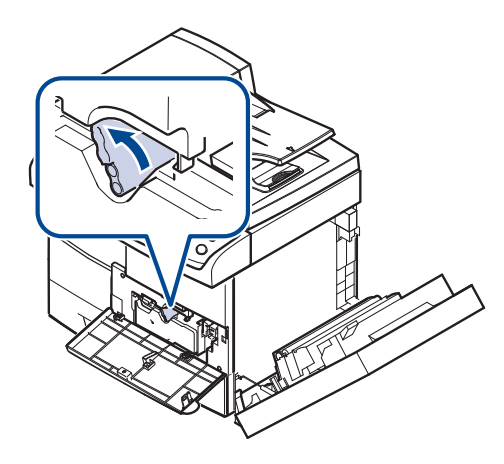

**10.** Закрийте передню кришку, потім закрийте бічну кришку.

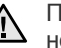

Після заміни картриджа з тонером зачекайте декілька хвилин і не вимикайте живлення, доки апарат не перейде у режим очікування. Інакше це може спричинити несправну роботу апарату.

## <span id="page-95-0"></span>**Технічне обслуговування блоку формування зображення**

#### **Плановий ресурс картриджа**

Ресурс блоку формування зображення приблизно 80 000 сторінок. Коли ресурс блоку формування зображення майже скінчиться, на екрані з'явиться **Áëîê ïåðåíîñà èçîáðàæåíèÿ èçíîøåí. Çàìåíèòå íîâûì.**. Після попередження про вичерпаний ресурс блоку формування зображення можна надрукувати ще близько 6 000 сторінок, але слід заздалегідь придбати блок формування зображення на заміну. Ресурс блоку формування зображення залежить від робочих умов, проміжків часу між сеансами друку, типу та формату матеріалів.

• На дисплей виводиться: **Áëîê ïåðåíîñà èçîáðàæåíèÿ èçíîøåí. Çàìåíèòå íîâûì.**.

Порядок замовлення блоку формування зображення. (Див. [розділ](#page-122-0) «Витратні [матеріали](#page-122-0)» на стор. 122.)

Щоб запобігти ушкодженню блоку формування зображення, не виставляйте його на світло більш, ніж на кілька хвилин.

## <span id="page-95-1"></span>**Заміна блоку формування зображення**

**1.** Відкрийте бічну кришку.

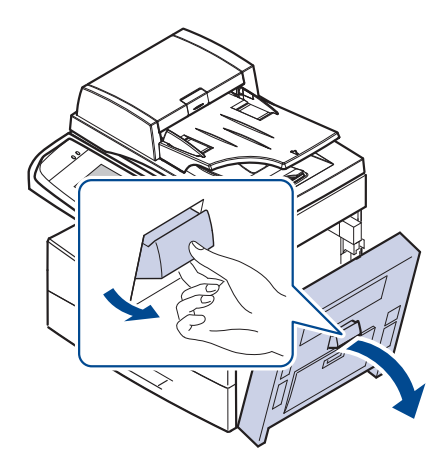

**2.** Відкрийте передню кришку.

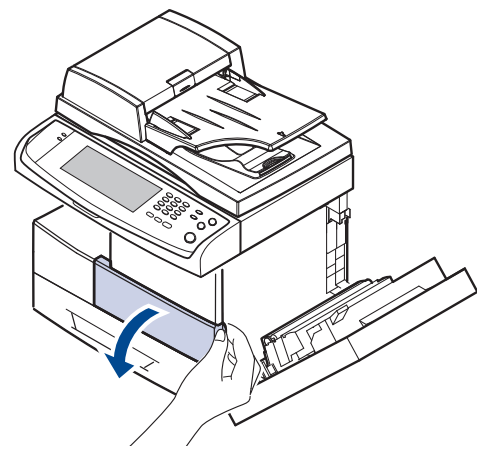

**3.** Поверніть важіль-фіксатор картриджа вправо, доки не почуєте характерний звук, щоб розблокувати картридж із тонером.

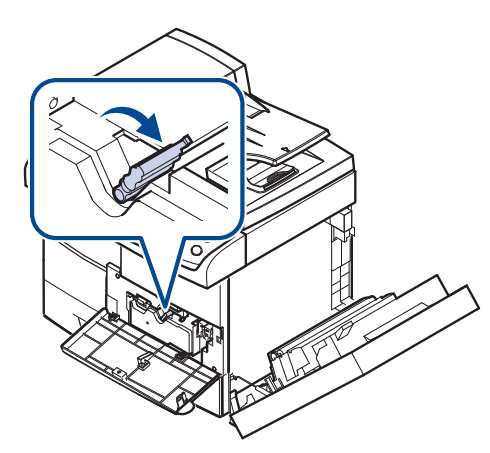

**4.** Підніміть важіль-фіксатор і вийміть картридж із тонером.

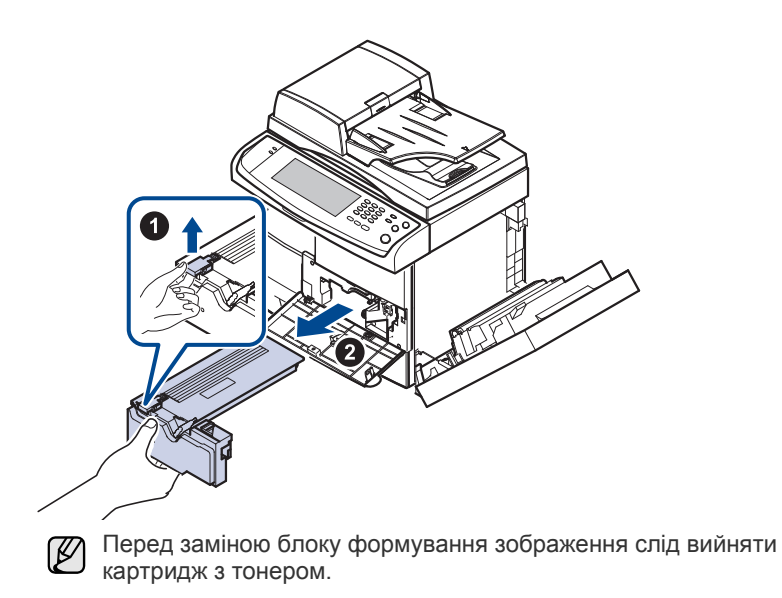

**5.** Витягніть використаний блок формування зображення.

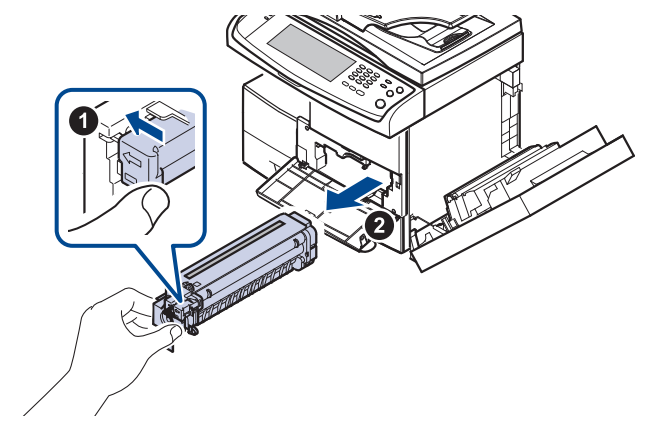

- **6.** Дістаньте новий блок формування зображення з його захисної оболонки.
- **7.** Обережно витягніть пакувальну стрічку з картриджа.
- **8.** Добре потрусіть блок формування зображення з боку в бік 5-6 разів.

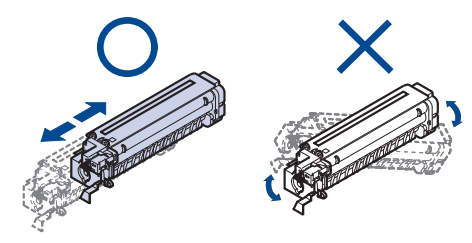

Якщо тонер потрапив на одяг, зітріть його сухою ганчіркою та  $\mathbb {Z}$ виперіть одяг у холодній воді. Під дією гарячої води тонер міцно пристає до тканини.

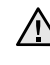

Забороняється торкатися зеленої ділянки посередині блоку **Декаророняеться торкатися зольног действения.**<br>формування зображення. Щоб уникнути цього, тримайте картридж за рукоятку.

**9.** Розпакуйте новий блок формування зображення і вставте його на місце. Заборонено торкатися робочої поверхні блоку формування зображення.

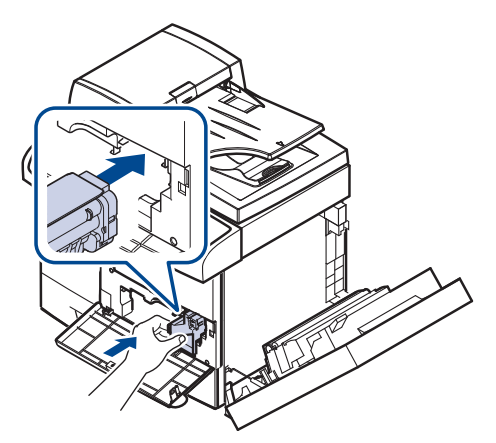

**10.** Вставте новий картридж із тонером на місце до спрацювання фіксаторів.

**11.** Поверніть важіль-фіксатор картриджа з тонером вліво, доки не почуєте характерний звук.

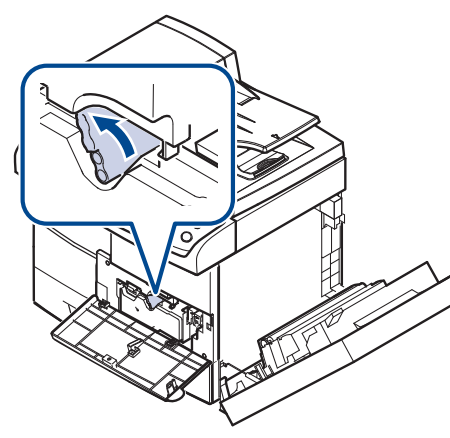

**12.** Закрийте передню кришку, потім закрийте бічну кришку.

<u> /I\</u>

Після заміни картриджа з тонером зачекайте декілька хвилин і не вимикайте живлення, доки апарат не перейде у режим очікування. Інакше це може спричинити несправну роботу апарату.

## <span id="page-97-1"></span>**Деталі та вузли, які підлягають обслуговуванню**

Щоб зношення деталей не призводило до погіршення якості друкування та подавання паперу, а також щоб підтримувати апарат у належному робочому стані, слід замінювати наведені далі деталі через певну кількість надрукованих сторінок або по вичерпанні ресурсу.

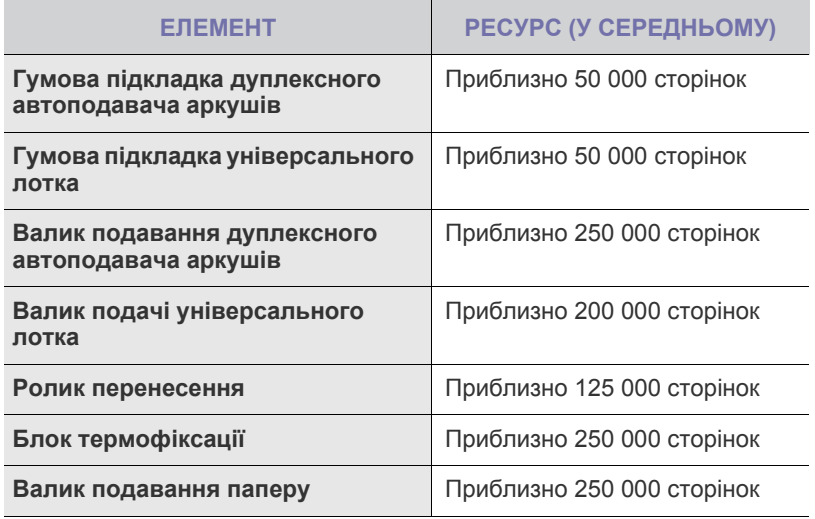

Рекомендується доручати технічне обслуговування офіційному сервісному центру, дилеру або магазину, де було придбано цей апарат. Гарантія не поширюється на деталі, які підлягають обслуговуванню, після їх використання.

## <span id="page-97-2"></span><span id="page-97-0"></span>**Керування апаратом через Інтернет**

Якщо апарат приєднаний до мережі й параметри протоколу TCP/IP настроєні належним чином, можна керувати апаратом через запропонований компанією Samsung вбудований веб-сервер **SyncThru™ Web Service**. За допомогою **SyncThru™ Web Service** можна:

- Переглядати відомості про апарат та контролювати його поточний стан.
- Змінювати параметри TCP/IP та настроювати інші мережеві параметри.
- Змінювати властивості принтера.
- Настроювати апарат на пересилання електронною поштою повідомлень про його поточний стан.
- Отримувати консультації з користування апаратом.

## **Щоб отримати доступ до SyncThru™ Web Service**

- **1.** Запустіть програму-оглядач, наприклад Internet Explorer, з ОС Windows.
- **2.** У полі адреси введіть IP-адресу апарата (http://xxx.xxx.xxx.xxx) та натисніть клавішу **Enter** або виберіть **Перейти**. Відкривається вбудований веб-сайт апарата.

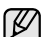

За допомогою веб-служби **SyncThru™ Web Service** адміністратор може настроїти апарат. Щоб скористатися меню **Настройки** або **Безопасность**, слід спочатку ввійти в систему. Натисніть кнопку **Вход в систему**, а потім введіть ідентифікатор і пароль у спливному вікні. Далі натисніть кнопку **ВХОД В СИСТЕМУ**.

Вихідні настройки адміністратора:

- Ідентифікатор за промовчанням: **admin**
- Пароль за промовчанням: **sec00000**

# Усунення несправностей

## У цьому розділі наведено відомості про порядок дій у разі порушення нормальної роботи.

#### **Цей розділ містить:**

- Як уникнути [зминання](#page-98-0) паперу
- Усунення [заминання](#page-98-1) оригіналу
- [Усунення](#page-100-0) зминань паперу

## <span id="page-98-0"></span>**Як уникнути зминання паперу**

У більшості випадків зминання паперу можна уникнути, якщо правильно обрати матеріал для друку. У разі зминання паперу виконайте настанови, подані на стор. [98.](#page-98-0)

- Переконайтеся, що напрямні для паперу виставлено правильно. (Див. «[Завантаження](#page-35-0) паперу» на стор. 35.)
- Не перевантажуйте лоток. Переконайтеся, що стос паперу за висотою не перевищує позначку найвищого рівня паперу на внутрішній стінці лотка.
- Не виймайте папір із лотка під час друкування.
- Перед закладанням стосу паперу в лоток зігніть його, розгорніть «віялом» і збийте.
- Не використовуйте вологий, скручений або зморшкуватий папір.
- Не закладайте в лоток папір різних типів.
- Для потреб друку використовуйте лише рекомендовані матеріали. (Див. «[Установлення](#page-37-0) формату та типу паперу» на стор. 37.)
- Вкладайте матеріали у лоток для паперу та в універсальний лоток робочою стороною вниз.
- У разі частого зминання паперу під час друкування на папері формату A5/B5:

Завантажте папір у лоток довгою стороною вздовж переднього краю лотка. За такого завантаження паперу двосторонній друк не підтримуватиметься.

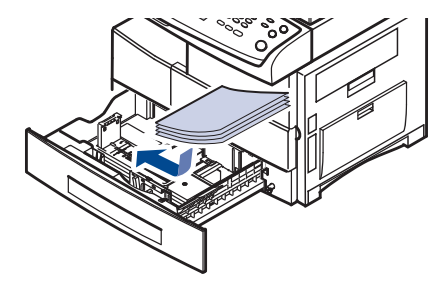

У вікні параметрів принтера вкажіть значення орієнтації з поворотом на 90 градусів. Див. розділ *Програмне забезпечення*.

## <span id="page-98-1"></span>**Усунення заминання оригіналу**

Якщо під час проходження оригіналу через дуплексний автоподавач аркушів сталося защемлення, на екрані відображається відповідне попереджувальне повідомлення.

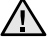

Щоб не пошкодити документ, видаляйте зім'ятий папір обережно та повільно.

 $\mathbb{Z}$ 

Щоб запобігти защемленню оригіналу, використовуйте скло сканера, особливо якщо той оригінал надруковано на грубому чи тонкому папері, а також на папері різних типів.

- [Інтерпретація](#page-106-0) повідомлень на дисплеї
- Інші [порушення](#page-110-0) роботи та їх усунення
- **1.** Видаліть з дуплексного автоподавача аркушів всі сторінки, що залишилися.
- **2.** Відкрийте кришку дуплексного автоподавача аркушів.

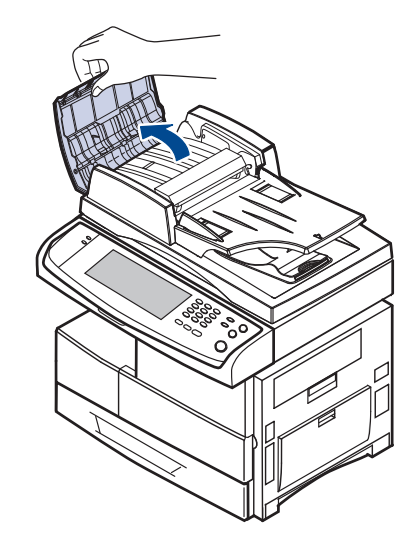

**3.** Обережно видаліть папір з дуплексного автоподавача аркушів.

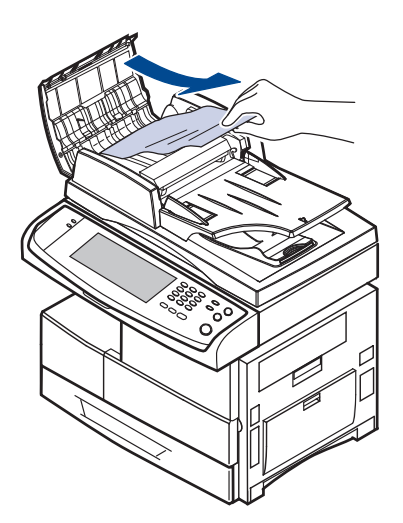

Якщо паперу в цій зоні не видно, див. [Порушення](#page-99-0) подавання [валика](#page-99-0). (Див. «[Порушення](#page-99-0) подавання валика» на стор. 99.)

**4.** Закрийте кришку дуплексного автоподавача аркушів. Потім знов закладіть сторінки до дуплексного автоподавача, якщо їх було видалено.

## **Порушення подачі паперу на виході**

- **1.** Видаліть з дуплексного автоподавача аркушів сторінки, що залишилися.
- **2.** Відкрийте кришку дуплексного автоподавача аркушів.

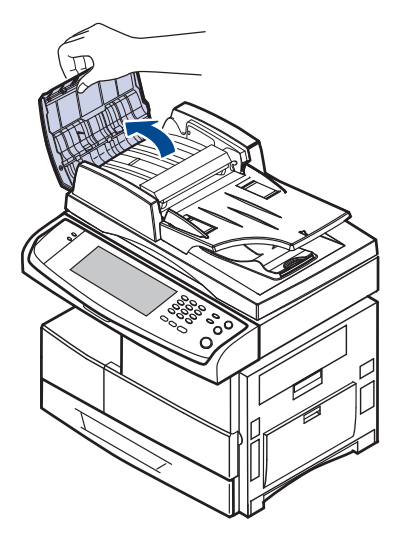

**3.** Відкрийте вхідний лоток для оригіналів та обережно витягніть документ з дуплексного автоподавача.

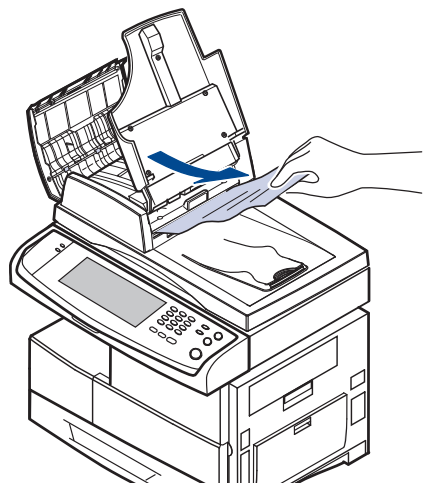

**4.** Закрийте кришку дуплексного автоподавача та вхідний лоток для оригіналів. Знову закладіть документи до дуплексного автоподавача аркушів.

#### <span id="page-99-0"></span>**Порушення подавання валика**

- **1.** Відкрийте кришку сканера.
- **2.** Видаліть папір із зони подавання, для чого повільно потягніть його обома руками вправо.

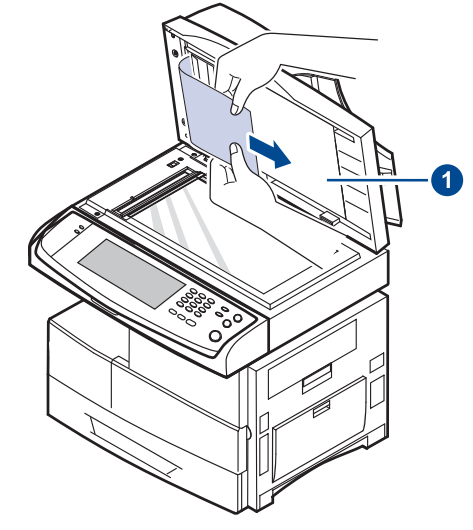

#### **1 кришка сканера**

якщо паперу в цій зоні не видно, зупиніться и перейдіть до кроку [3.](#page-99-1)

<span id="page-99-1"></span>**3.** Відкрийте біле тло оригіналів.

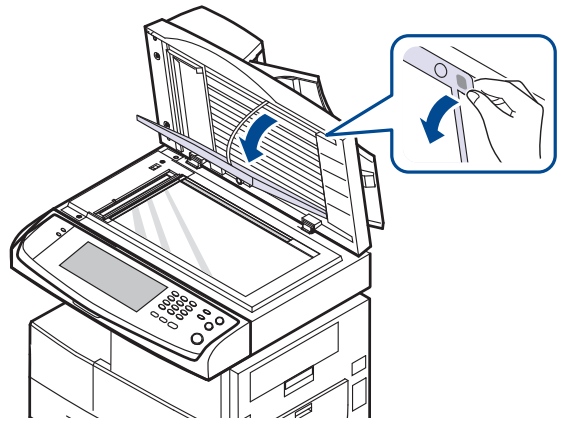

**4.** Видаліть папір із зони подавання, повільно витягуючи його.

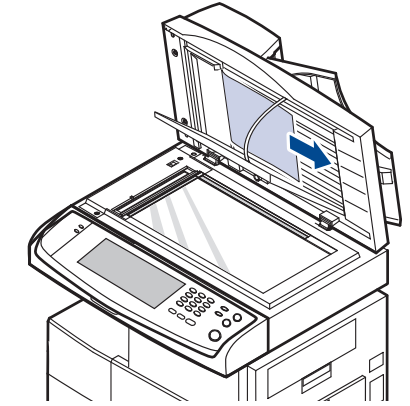

**5.** Закрийте біле тло оригіналів і кришку сканера. Після цього знову закладіть документи до дуплексного автоподавача аркушів.

## <span id="page-100-0"></span>**Усунення зминань паперу**

Якщо станеться зминання паперу, на екрані відобразиться відповідне попереджувальне повідомлення. Щоб знайти місце заминання та видалити зам'ятий папір, див. таблицю.

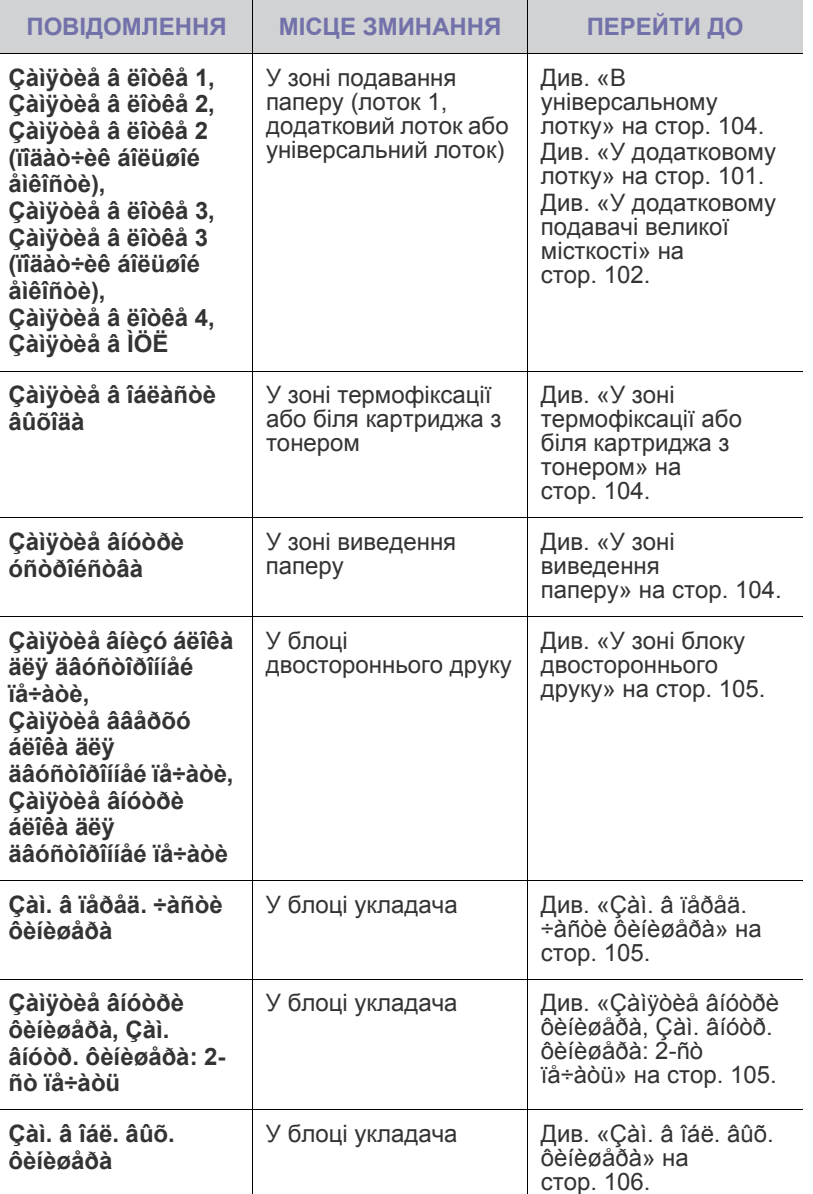

Щоб не розірвати папір, не докладайте надмірних зусиль і <u>/I\</u> видаляйте зам'ятий папір повільно. Дотримуйтесь наведених далі настанов під час видалення зам'ятого паперу.

## **Лоток 1**

**1.** Витягніть лоток для паперу. Після того, як лоток для паперу витягнуто повністю, трохи підніміть його передню частину, щоб розблокувати його та вийняти з апарата.

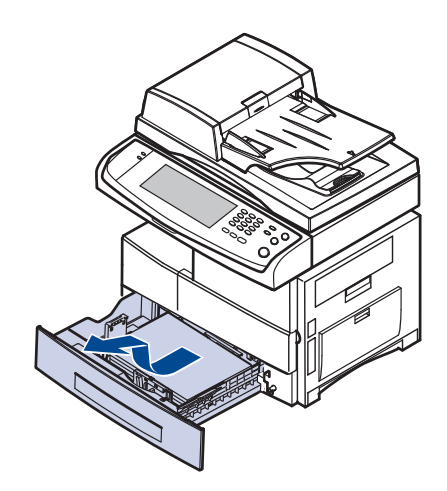

**2.** Видаліть зам'ятий папір, повільно витягуючи його з апарата, як показано нижче.

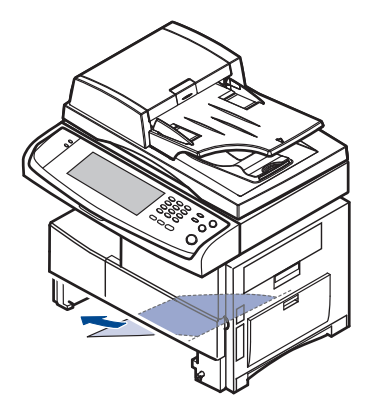

Після видалення зім'ятого паперу відчиніть та знову зачиніть бічну кришку, щоб повідомлення про помилку зникло з дисплея.

Якщо відчувається опір і папір не вдається одразу витягти, не тягніть його більше. Потім:

**3.** Відкрийте бічну кришку.

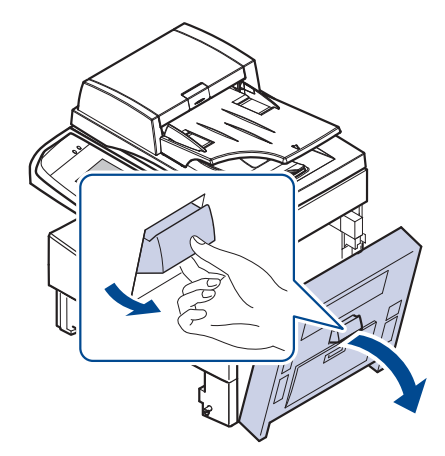

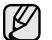

Не торкайтеся блискучої поверхні блоку формування зображень. Подряпини та плями на цій поверхні негативно вплинуть на якість Подряпини та плями на цій поверхні негативно вплинуть на якість<br>друку. Подратковому лотку 2. Ознайомтесь з цим

**4.** Обережно витягніть зім'ятий папір у напрямку, показаному на малюнку.

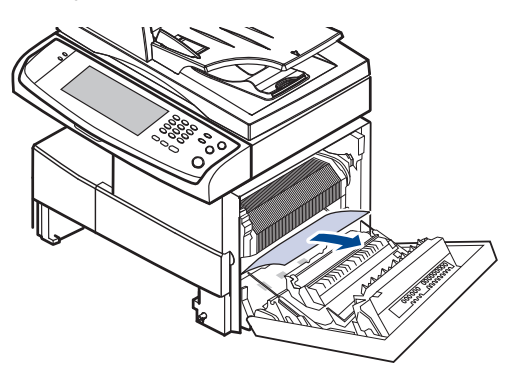

**5.** Закрийте бічну кришку та вставте лоток для паперу. Почніть вставляти лоток під невеликим нахилом, щоб точно спрямувати його торець у отвір в апараті, а потім просуньте лоток уперед до упору.

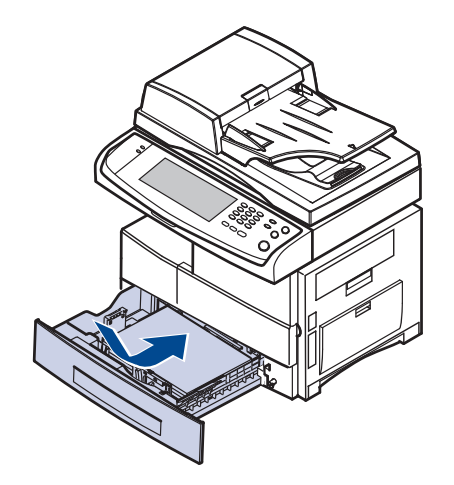

### <span id="page-101-0"></span>**У додатковому лотку**

- зім'ятого папіру у додатковому лотку 2. Ознайомтесь з цим методом, бо для інших додаткових лотків метод такий же самий як і для лотка 2.
- **1.** Відкрийте зовнішню кришку лотка 2.

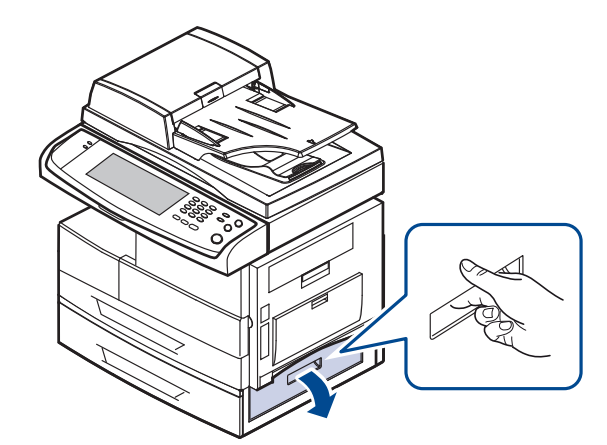

**2.** Відкрийте внутрішню кришку лотка 2.

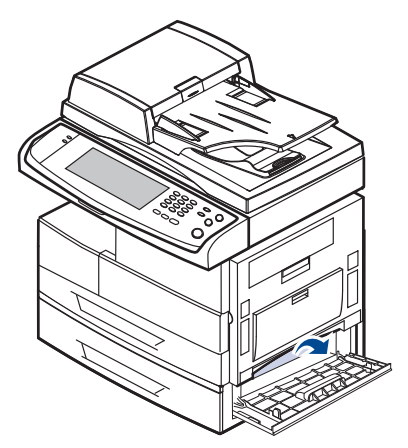

**3.** Витягніть зім'ятий папір у напрямку, показаному на малюнку. Щоб не розірвати папір, не докладайте надмірних зусиль та видаляйте зім'ятий папір повільно.

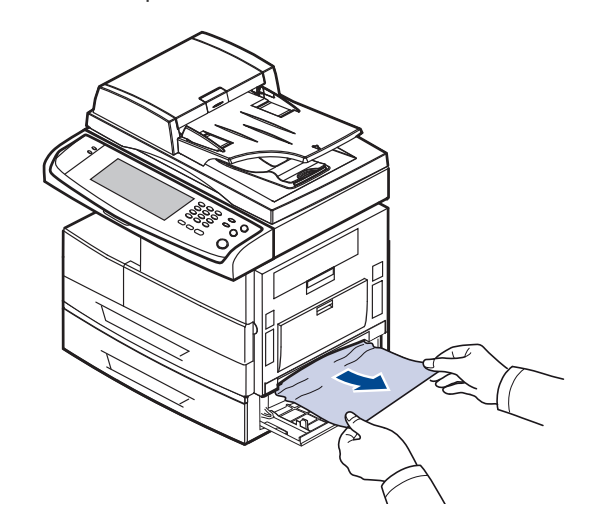

Якщо папір не піддається, або якщо в цій зоні зім'ятого паперу не видно, перейдіть до кроку [4.](#page-102-1)

- <span id="page-102-1"></span>**4.** Витягніть додатковий лоток 2.
- **5.** Підніміть трохи передню частину лотка, щоб вивільнити його з апарата.

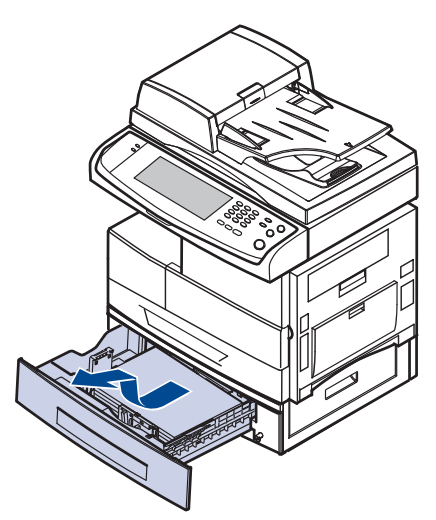

Якщо папір не піддається, або якщо в цій зоні зім'ятого паперу не видно, перейдіть до кроку [6.](#page-102-2)

<span id="page-102-2"></span>**6.** Витягніть зім'ятий папір у напрямку, показаному на малюнку. Щоб не розірвати папір, не докладайте надмірних зусиль та видаляйте зім'ятий папір повільно.

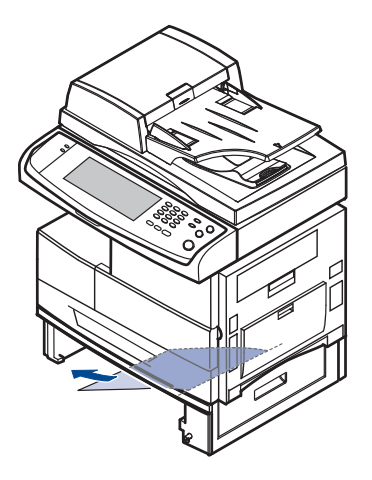

**7.** Вставте лоток 2 і закрийте обидві кришки.

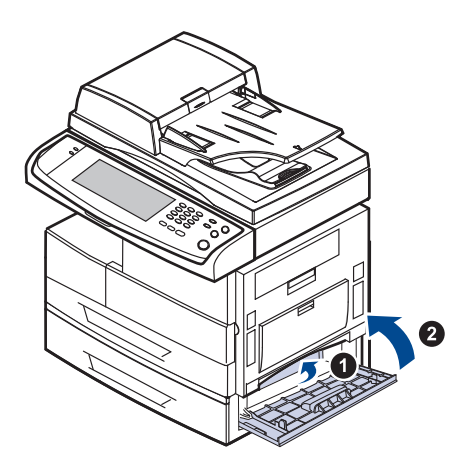

### <span id="page-102-0"></span>**У додатковому подавачі великої місткості**

**1.** Відкрийте зовнішню кришку подавача великої місткості.

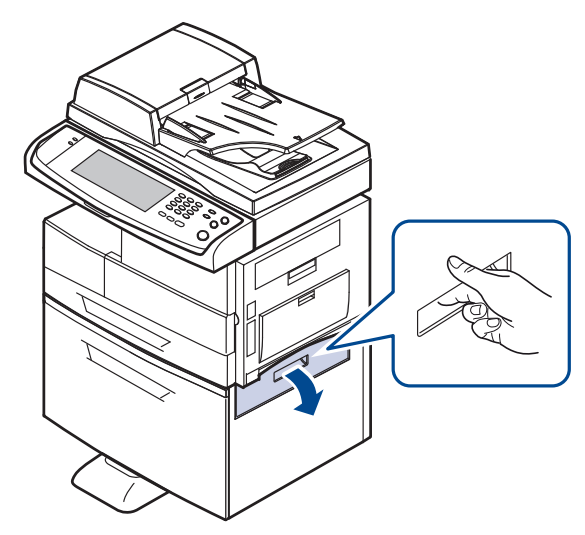

**2.** Відкрийте внутрішню кришку подавача великої місткості.

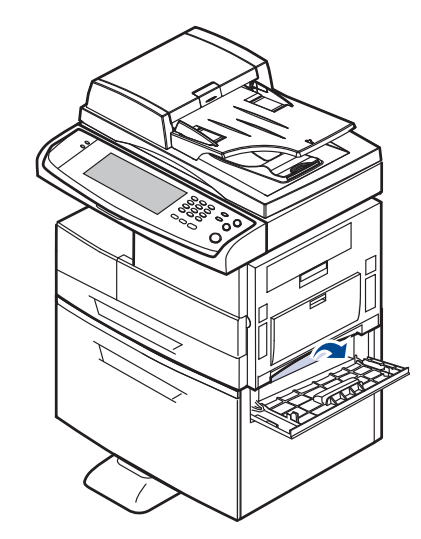

**3.** Повільно тягніть зім'ятий папір у напрямку, показаному на малюнку. Не докладайте надмірних зусиль, щоб не розірвати папір.

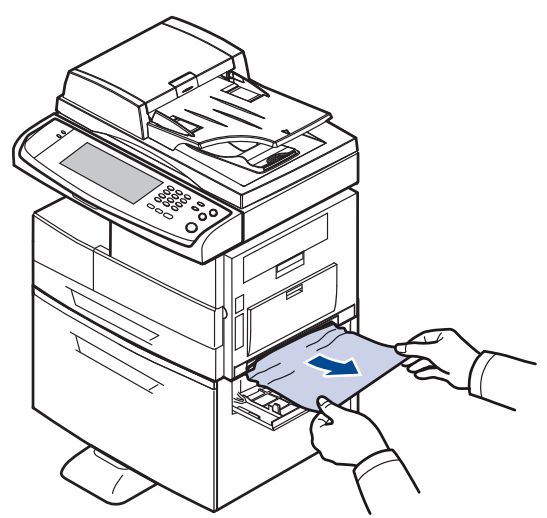

Якщо папір не піддається, або якщо в цій зоні зім'ятого паперу не видно, перейдіть до кроку [4.](#page-103-0)

- <span id="page-103-0"></span>**4.** Витягніть додатковий подавач великої місткості.
- **5.** Підніміть трохи передню частину лотка, щоб вивільнити його з апарата.

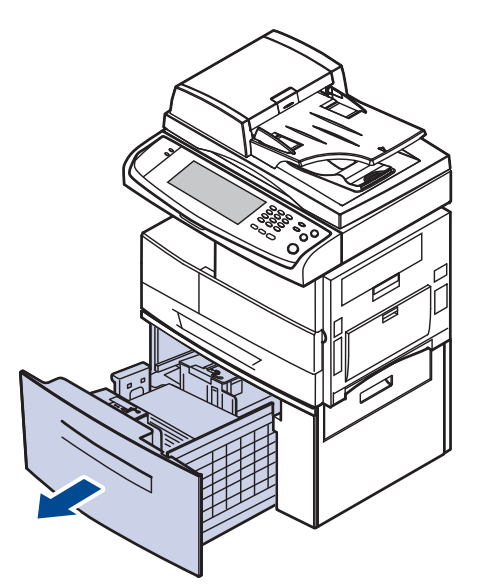

Якщо папір не піддається, або якщо в цій зоні зім'ятого паперу не видно, перейдіть до кроку [6.](#page-103-1)

якщо паперу в цій зоні не видно, зупиніться и перейдіть до кроку [6.](#page-103-1)

<span id="page-103-1"></span>**6.** Витягніть зім'ятий папір у напрямку, показаному на малюнку. Щоб не розірвати папір, не докладайте надмірних зусиль та видаляйте зім'ятий папір повільно.

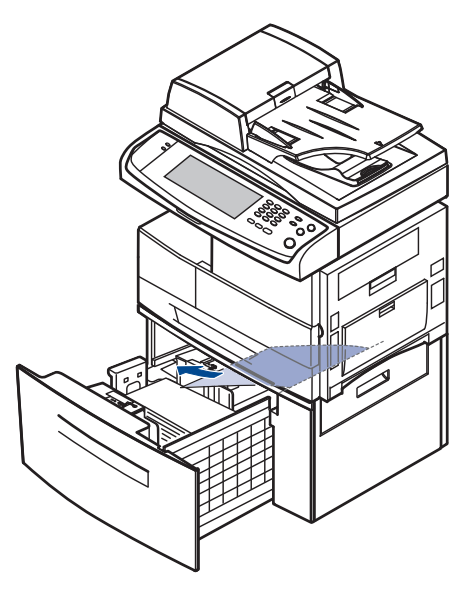

**7.** Вставте додатковий подавач великої місткості і закрийте обидві кришки.

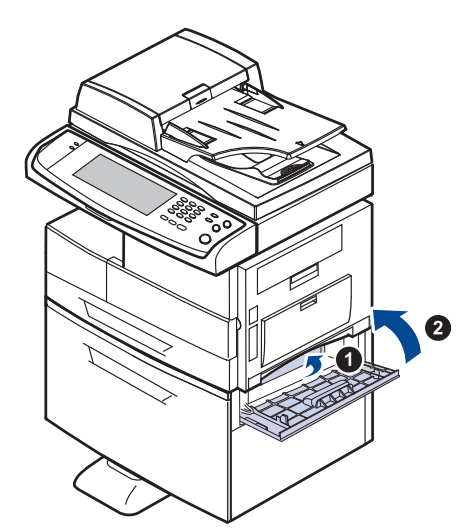

## <span id="page-104-0"></span>**В універсальному лотку**

**1.** Якщо папір не подається належним чином, витягніть його з апарата.

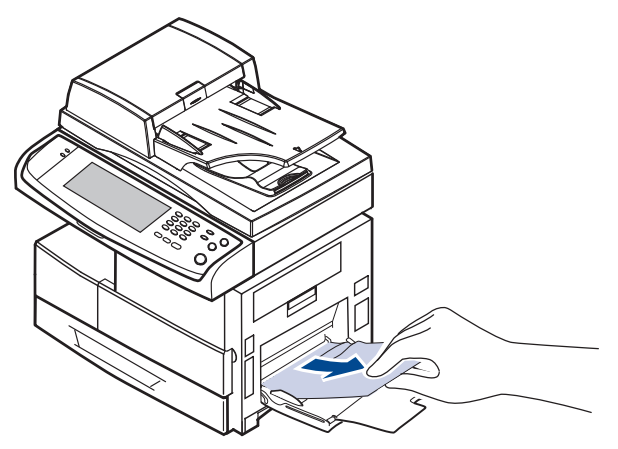

**2.** Відкрийте та закрийте бічну кришку. Друк буде відновлено автоматично.

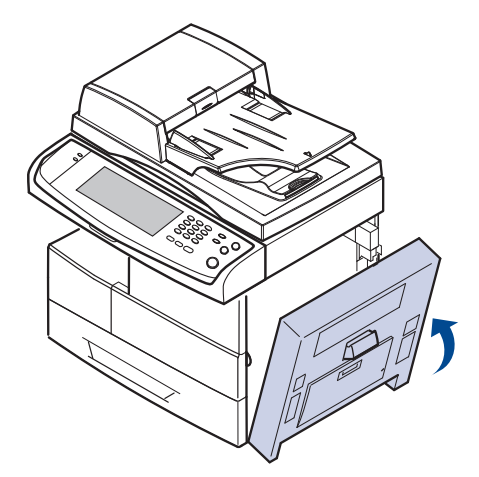

## <span id="page-104-1"></span>**У зоні термофіксації або біля картриджа з тонером**

- <sup>- гов</sup>ите бічну кришку. Друк буде відновлено автоматично.<br>Зона термофіксації під час роботи розжарюється. Будьте обережні, видаляючи папір з апарата.
- **1.** Відкрийте бічну кришку.

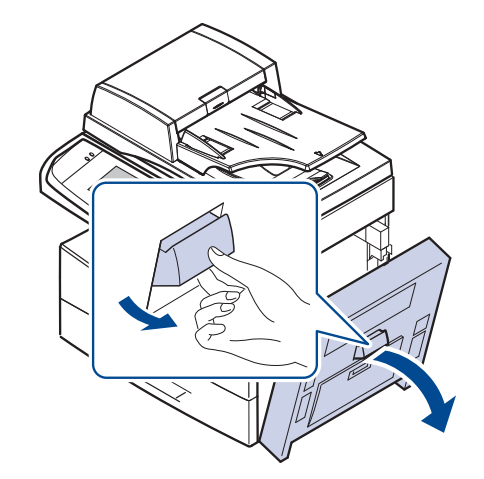

**2.** Витягніть зім'ятий папір у напрямку, показаному на малюнку.

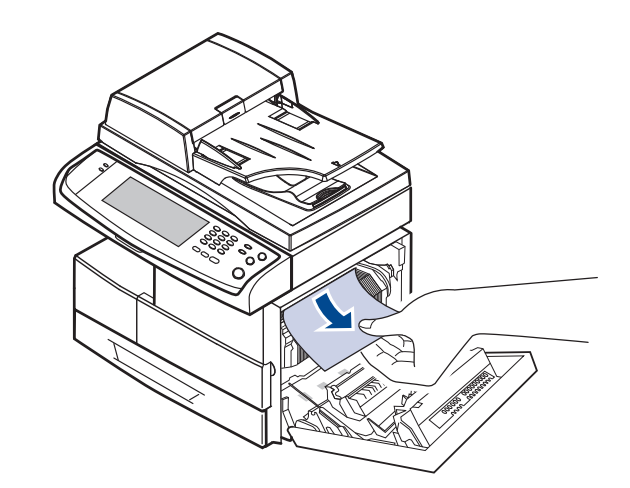

**3.** Закрийте бічну кришку.

#### <span id="page-104-2"></span>**У зоні виведення паперу**

- **1.** Відкрийте бічну кришку.
- **2.** Обережно потягніть папір через зону виведення паперу.

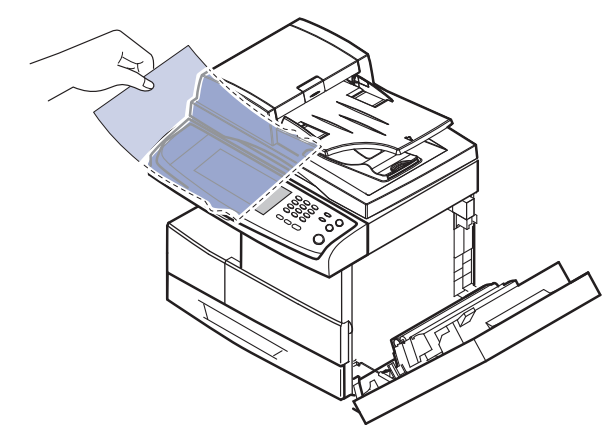

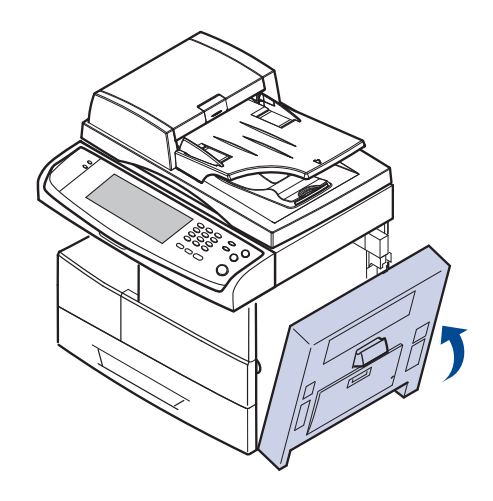

## <span id="page-105-0"></span>**У зоні блоку двостороннього друку**

Якщо блок двостороннього друку не встановлено належним чином, може виникнути зминання паперу. Переконайтеся, що блок двостороннього друку встановлено правильно.

- **1.** Відкрийте бічну кришку.
- **2.** Звільніть напрямну, щоб полегшити витягання зім'ятого паперу.

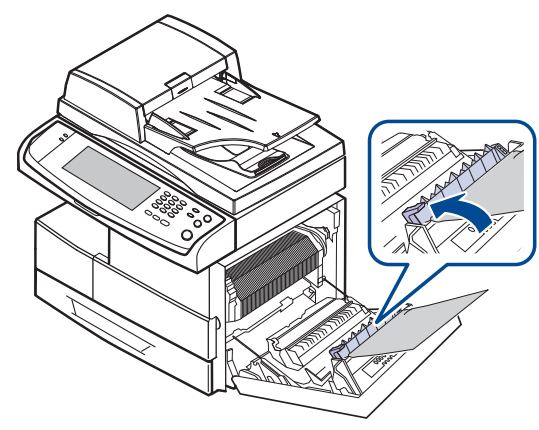

**3.** Видаліть зім'ятий папір.

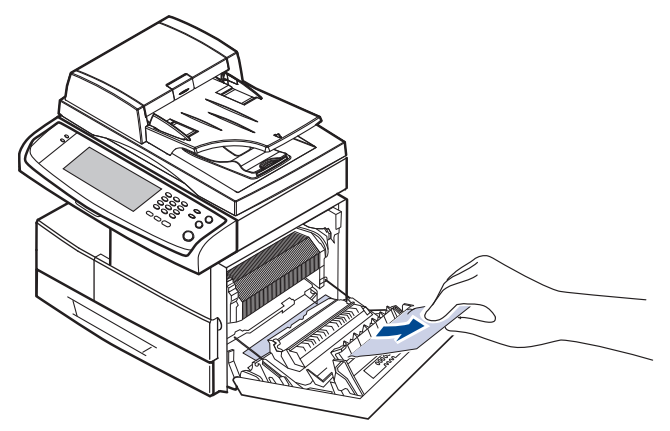

**4.** Закрийте бічну кришку.

## **У блоці укладача (модуль післядрукової обробки)**

#### <span id="page-105-1"></span>**Çàì. â ïåðåä. ÷àñòè ôèíèøåðà**

**1.** Відкрийте передню кришку укладача.

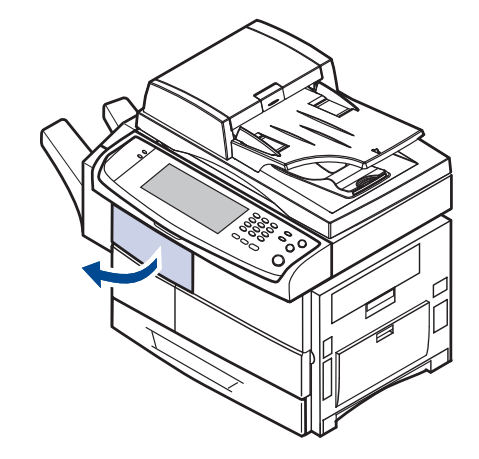

**2.** Натисніть на праву частину важеля (**1c**) і нерухомо тримайте, потім штовхніть укладач вліво, щоб вивільнити його.

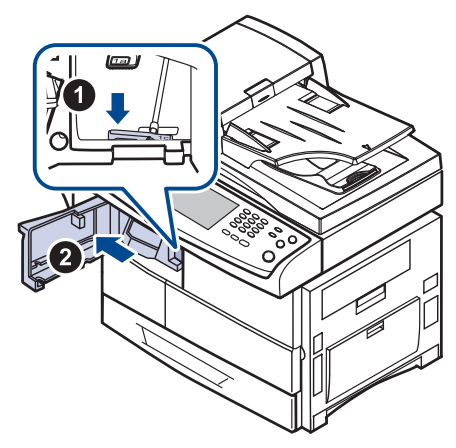

- **3.** Видаліть зім'ятий папір.
- **4.** Посуньте укладач уперед до фіксації (почуєте характерний звук).
- **5.** Закрийте передню кришку укладача.

#### <span id="page-105-2"></span>**Çàìÿòèå âíóòðè ôèíèøåðà, Çàì. âíóòð. ôèíèøåðà: 2-ñò ïå÷àòü**

**1.** Відкрийте передню кришку укладача.

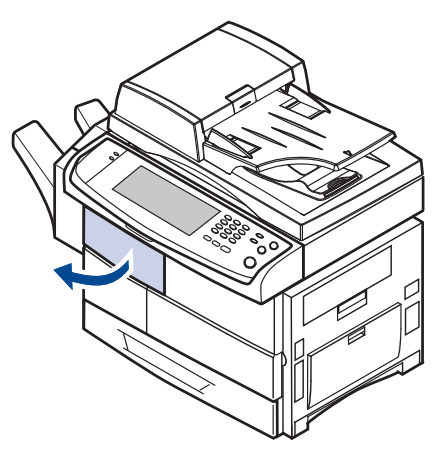

**2.** Потягніть за важіль укладача **1a** донизу. Якщо треба, також потягніть за важіль укладача **1b** донизу.

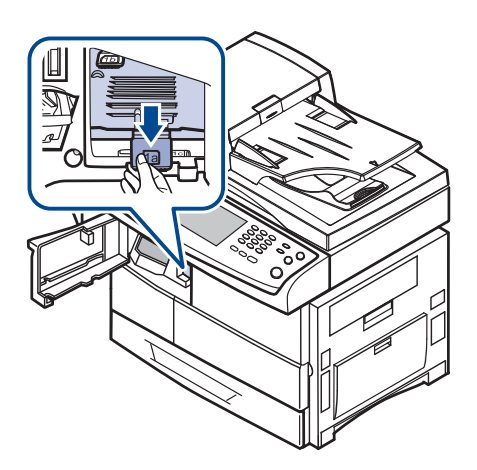

**3.** Видаліть зім'ятий папір.

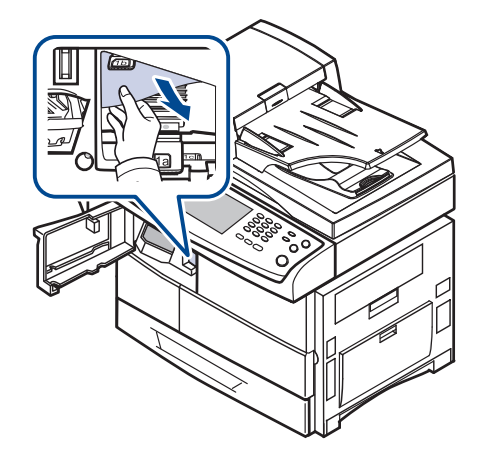

**4.** Витягніть важіль укладача та закрийте передню кришку укладача.

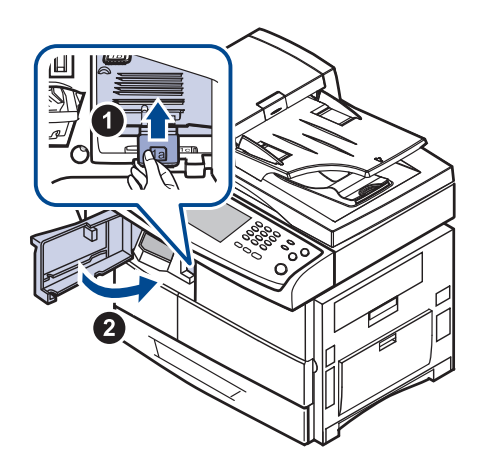

#### <span id="page-106-1"></span>**Çàì. â îáë. âûõ. ôèíèøåðà**

**1.** Обережно потягніть папір через зону виведення паперу.

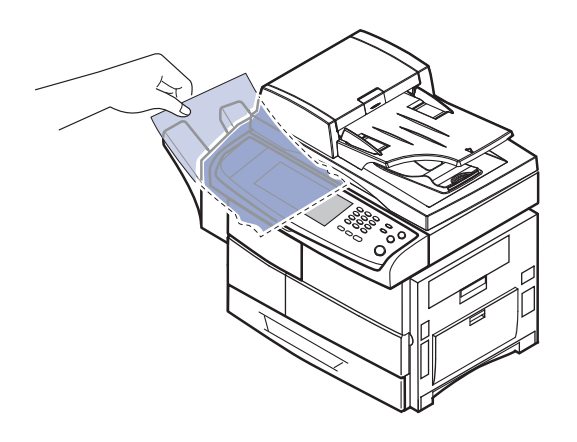

# <span id="page-106-0"></span>**Інтерпретація повідомлень на дисплеї**

Повідомлення у вікні програми Smart Panel або на панелі керування свідчать про стан апарата або порушення в його роботі. Щоб інтерпретувати ці повідомлення та, в разі потреби, усунути порушення, зверніться до цієї таблиці. Повідомлення та їхні значення подані в абетковому порядку.

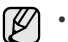

- Якщо повідомлення нема в таблиці, перезапустіть апарат та знову спробуйте надрукувати. Якщо це не дає бажаного результату, зверніться до місцевого представництва з технічного обслуговування.
- У разі звернення до служби технічної підтримки по телефону буде дуже корисним повідомити її представникові зміст повідомлення на дисплеї.
- Деякі повідомлення можуть не відображатися на дисплеї, залежно від параметрів або моделі.
- [yyy] вказує на деталь апарата.
- [zzz] вказує код помилки. При звертанні до центру обслуговування цей код помилки допоможе усунути порушення роботи.
- У лівому верхньому куті дисплея може відображатися знак

оклику ( $\Box$ ) або хрестик ( $\Box$ ). У такому випадку натисніть на знак питання, щоб отримати докладнішу інформацію про стан витратних матеріалів.

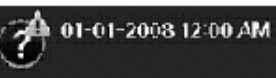

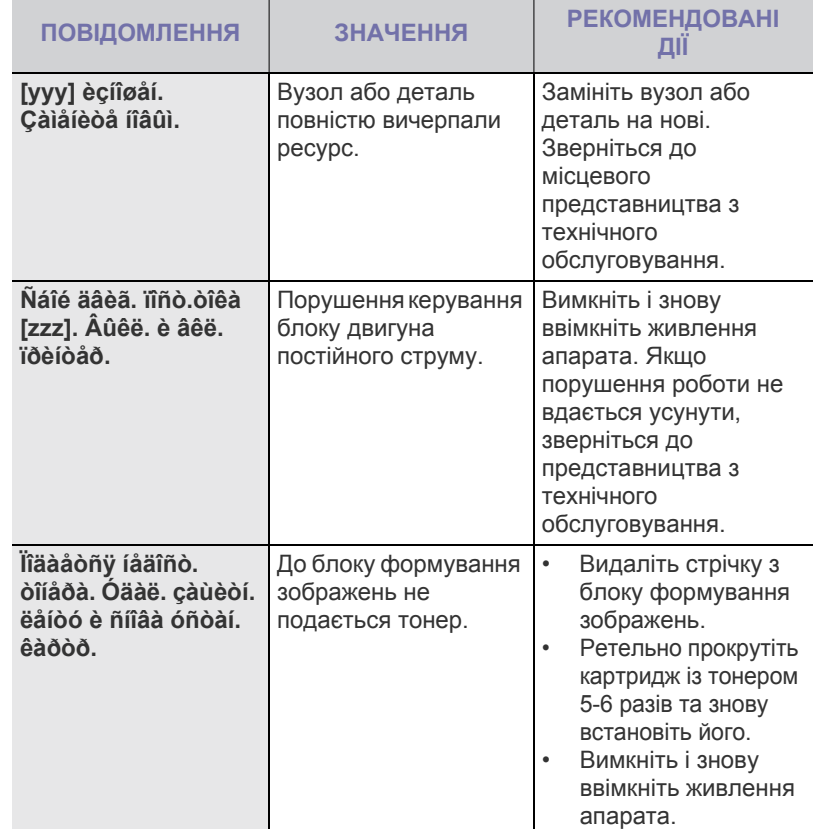

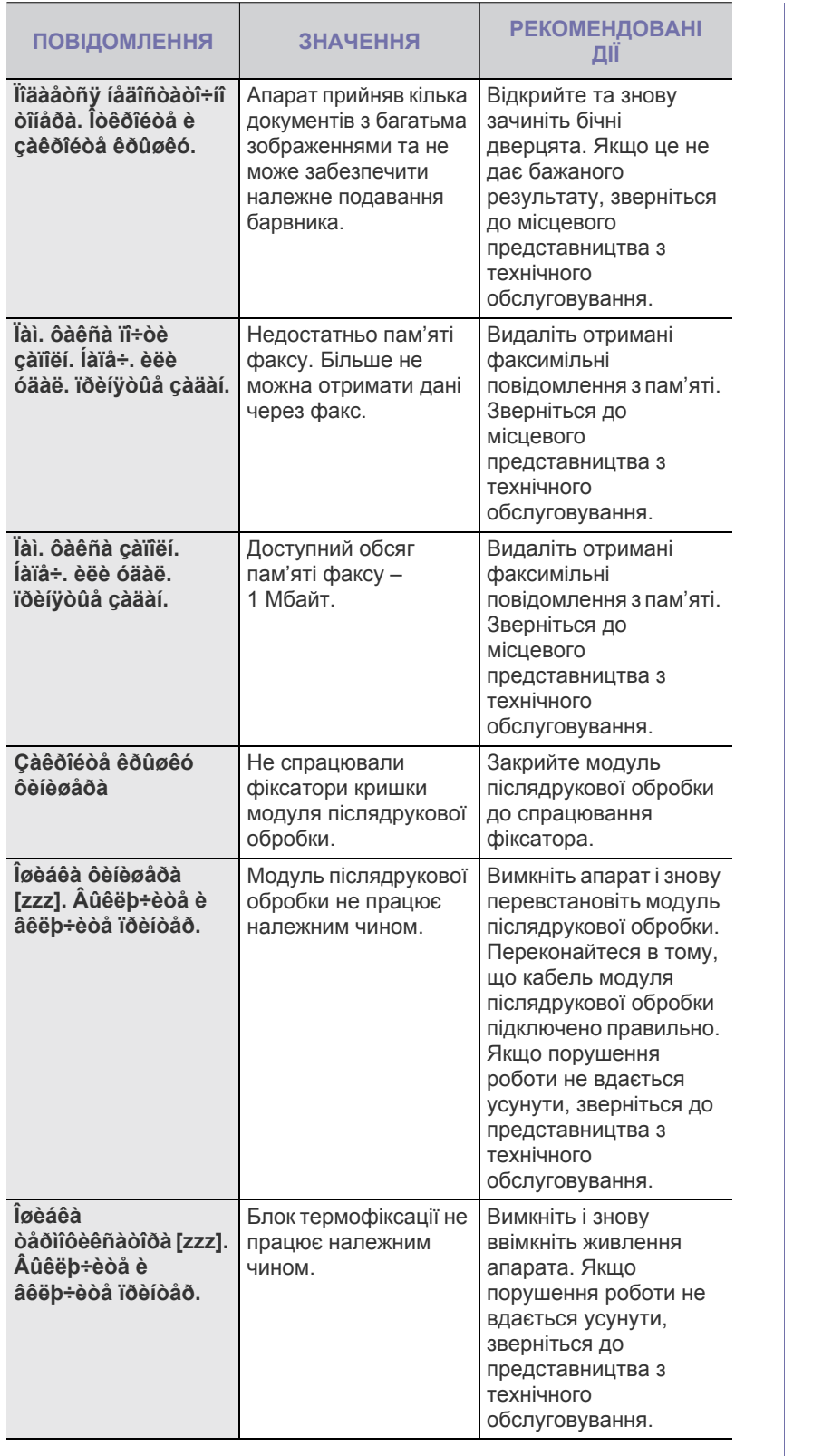

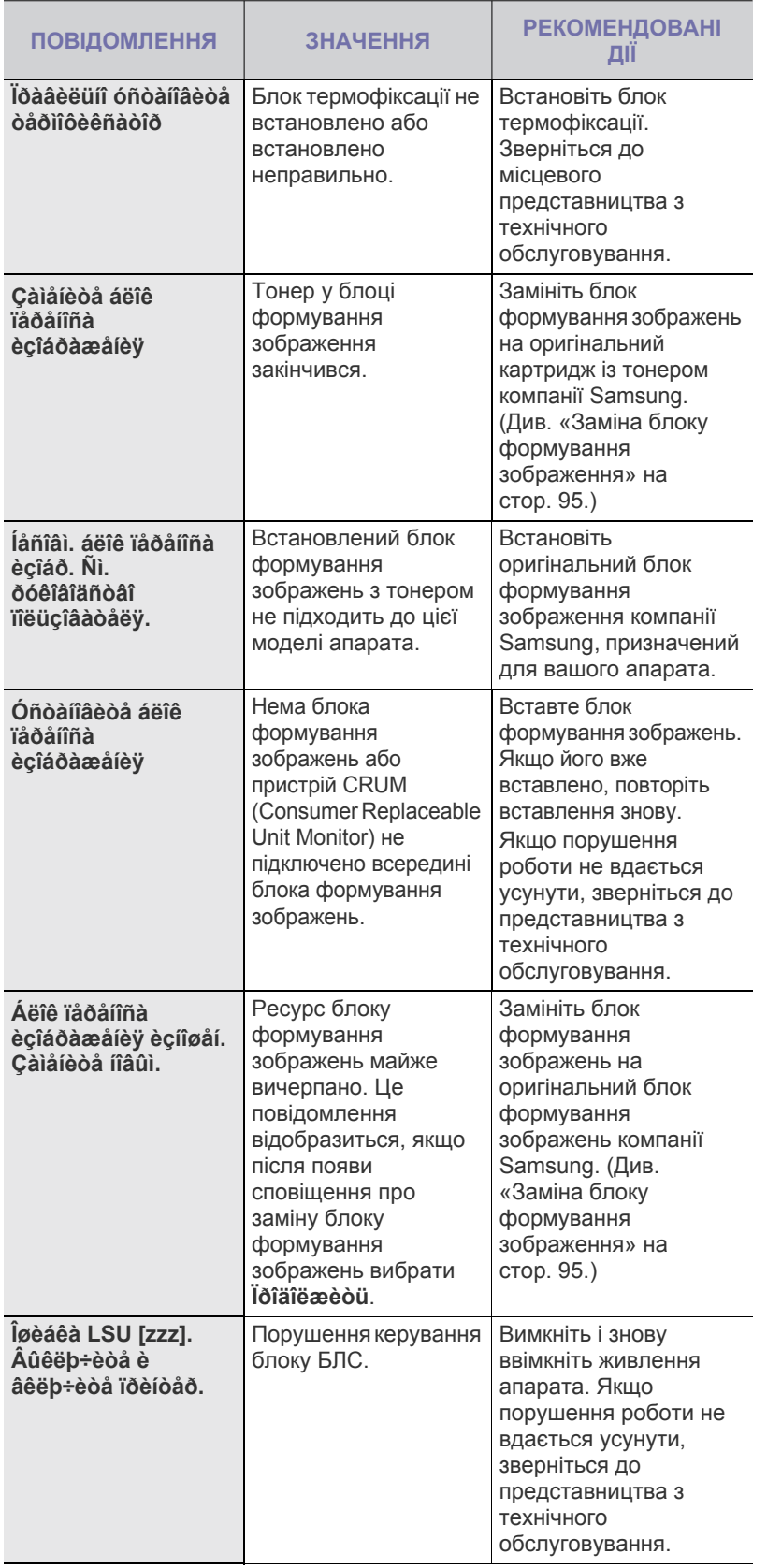
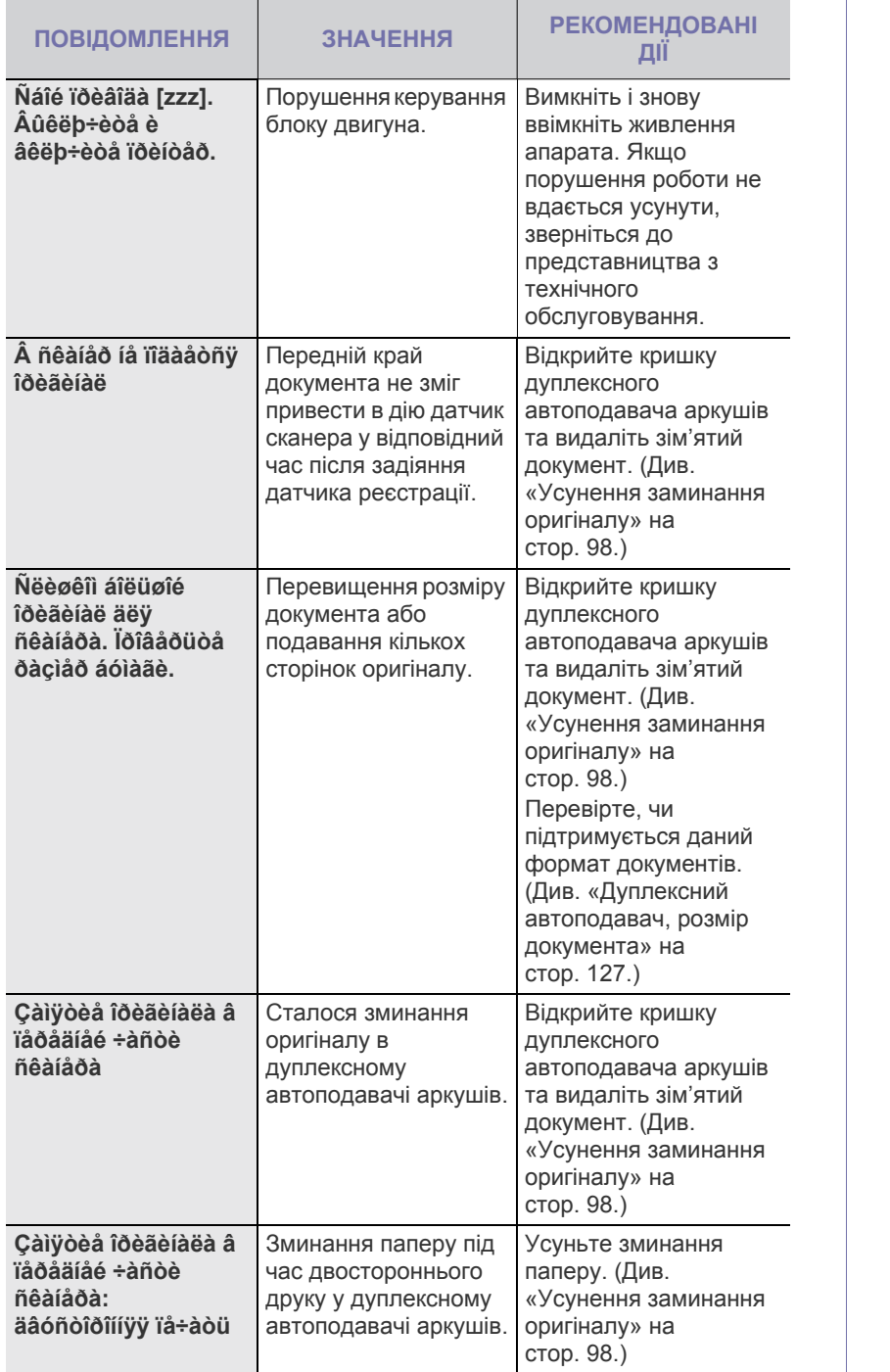

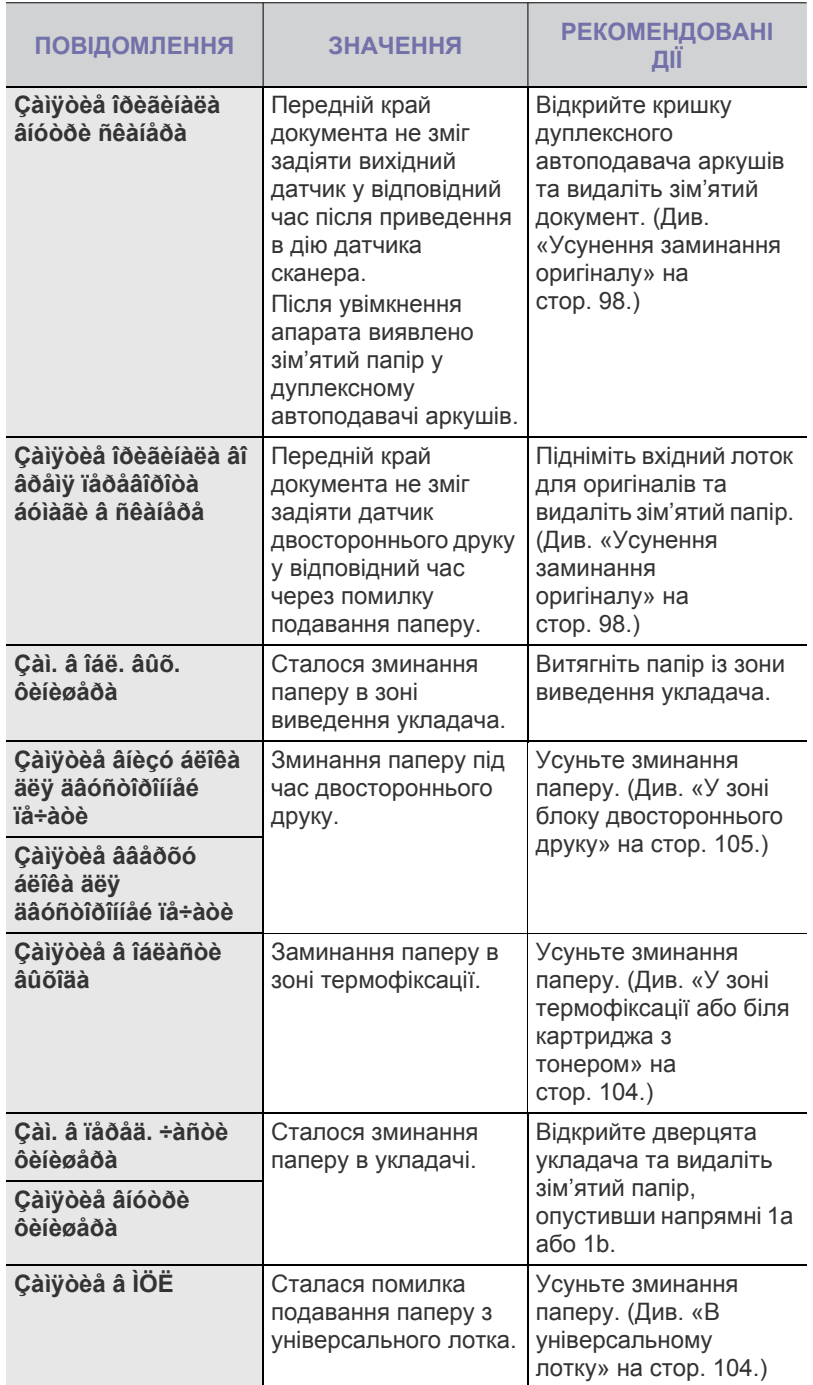

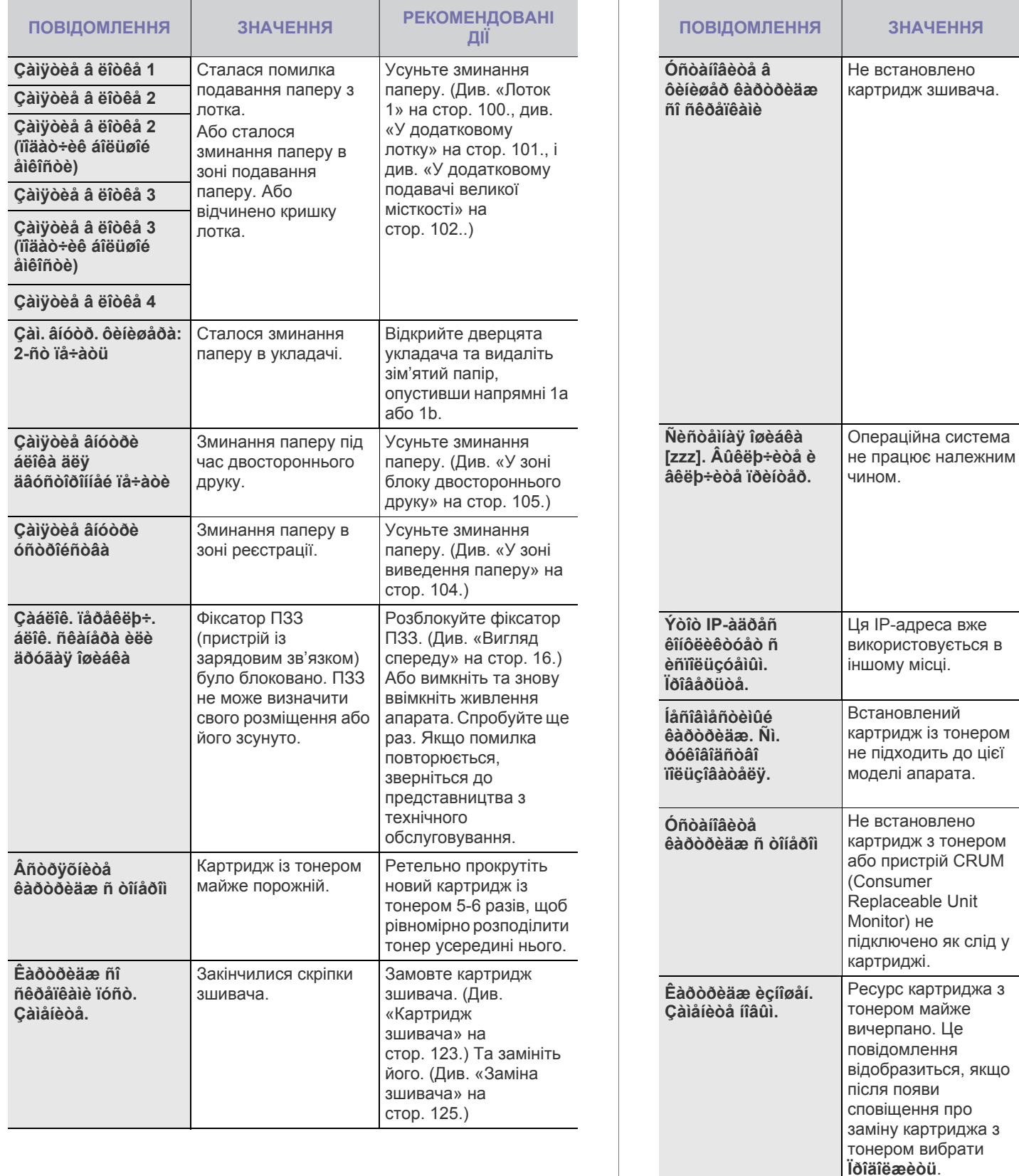

Установіть картридж зшивача відповідно до інструкції, вказаної на зворотному боці модуля післядрукової обробки. (Див. «[Заміна](#page-125-0)

 $PEKOMEHA OBAHI$ **ДІЇ**

[зшивача](#page-125-0)» на стор[. 125.](#page-125-0)) Якщо бажаєте продовжити виконання завдання з друку, незважаючи на це повідомлення про помилку, здійсніть відповідні настройки в меню **Íàñòð. àäì.**. ([Див](#page-80-0).

«Загальні [настройки](#page-80-0)» на [стор](#page-80-0). 80.)

Вимкніть і знову ввімкніть живлення апарата. Якщо порушення роботи не вдається усунути, зверніться до представництва з технічного обслуговування.

Перевірте IP-адресу або отримайте нову

Встановіть картридж з тонером компанії Samsung, призначений для даної моделі

Спробуйте заново встановити картридж з

Замініть картридж із

оригінальний картридж із тонером компанії Samsung. ([Див](#page-94-0). «Заміна [картриджу](#page-94-0) з [тонером](#page-94-0)» на стор. 94.)

тонером на

IP-адресу.

апарата.

тонером.

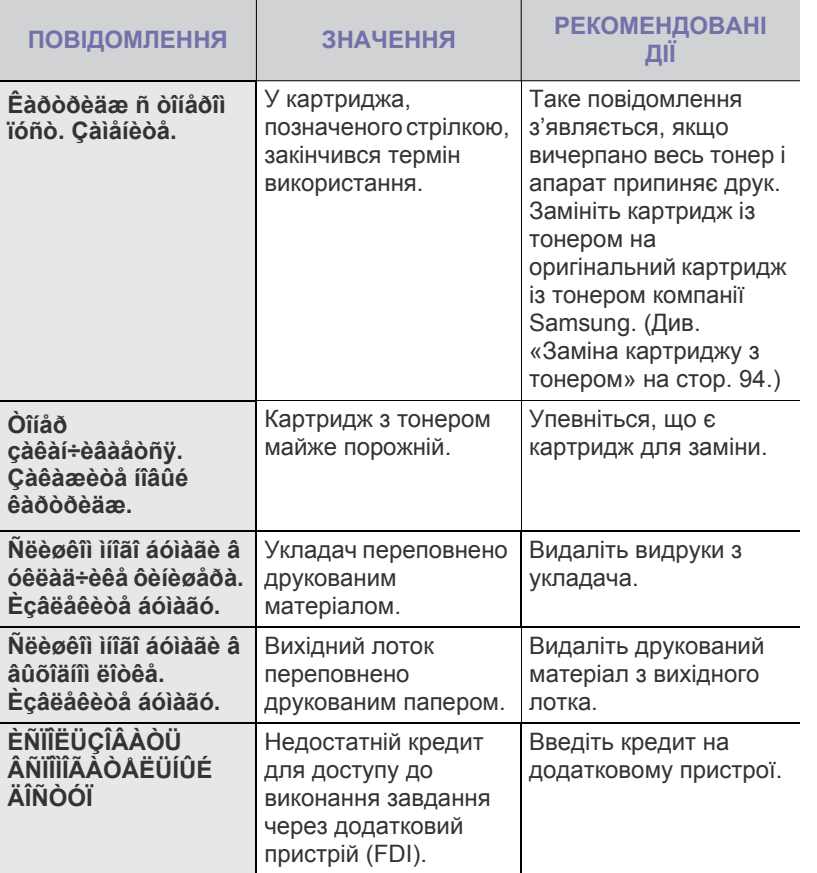

## **Інші порушення роботи та їх усунення**

Далі наведено перелік деяких можливих порушень роботи та рекомендовані способи їх усунення. Для усунення зазначених порушень дотримуйтесь наведених порад. Якщо порушення роботи не вдається усунути, зверніться до представництва з технічного обслуговування.

### <span id="page-110-1"></span>**Порушення роботи сенсорного екрана**

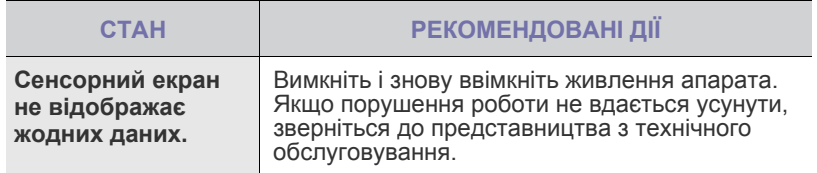

#### <span id="page-110-0"></span>**Ускладнення з подаванням паперу**

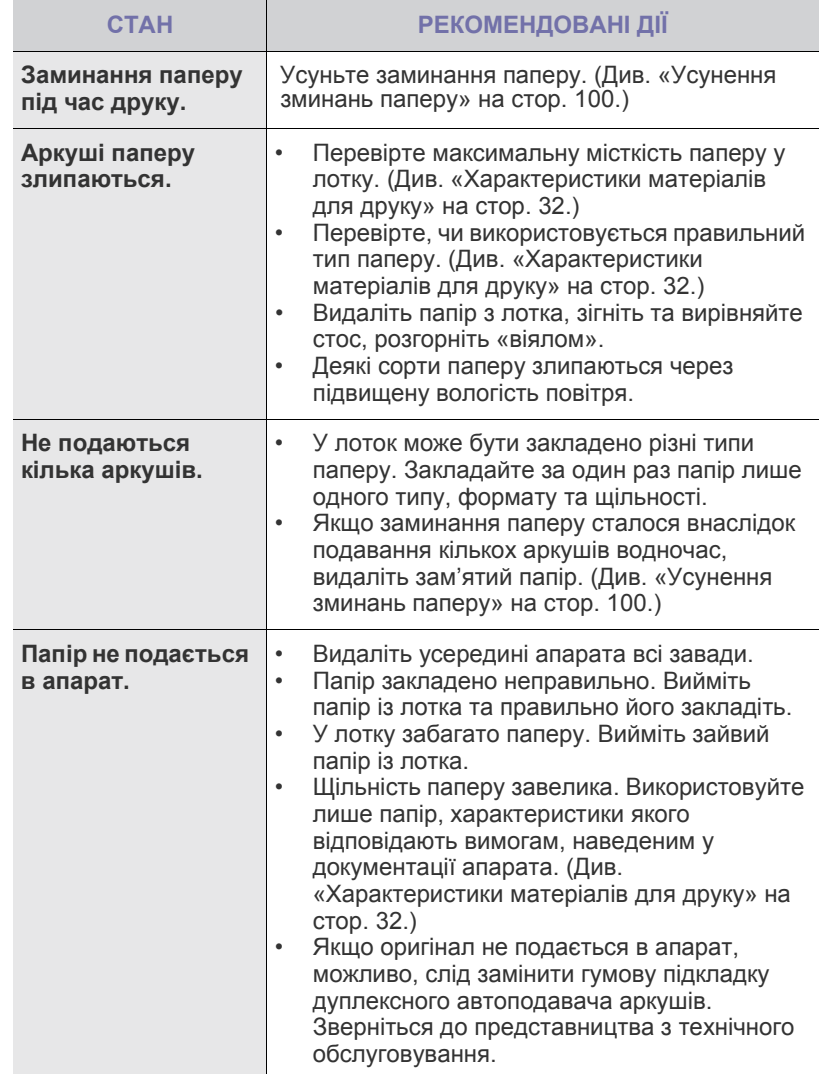

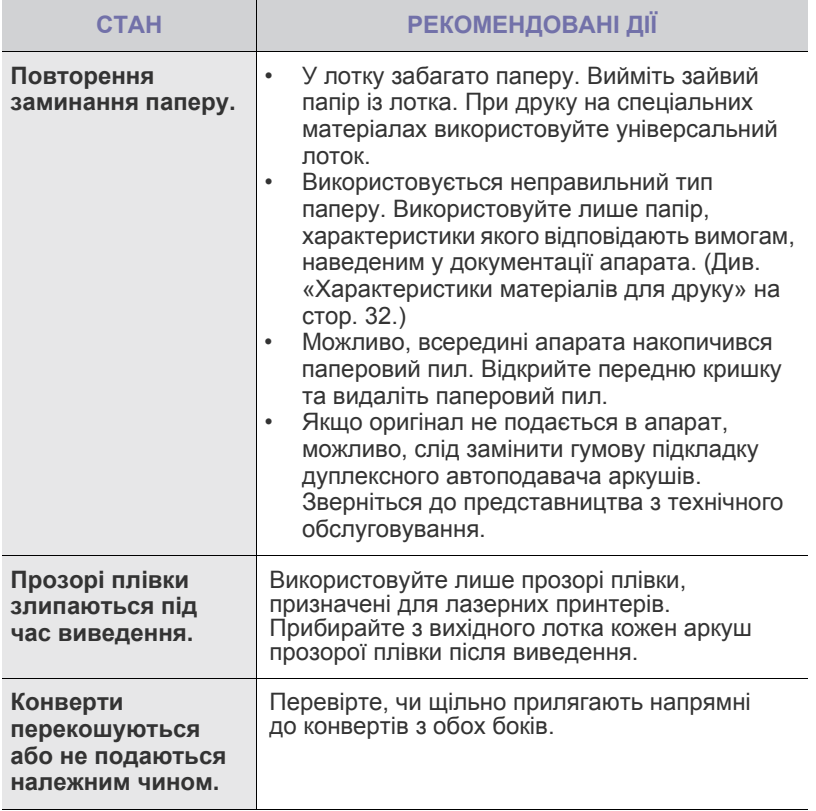

## <span id="page-111-0"></span>**Ускладнення під час друку**

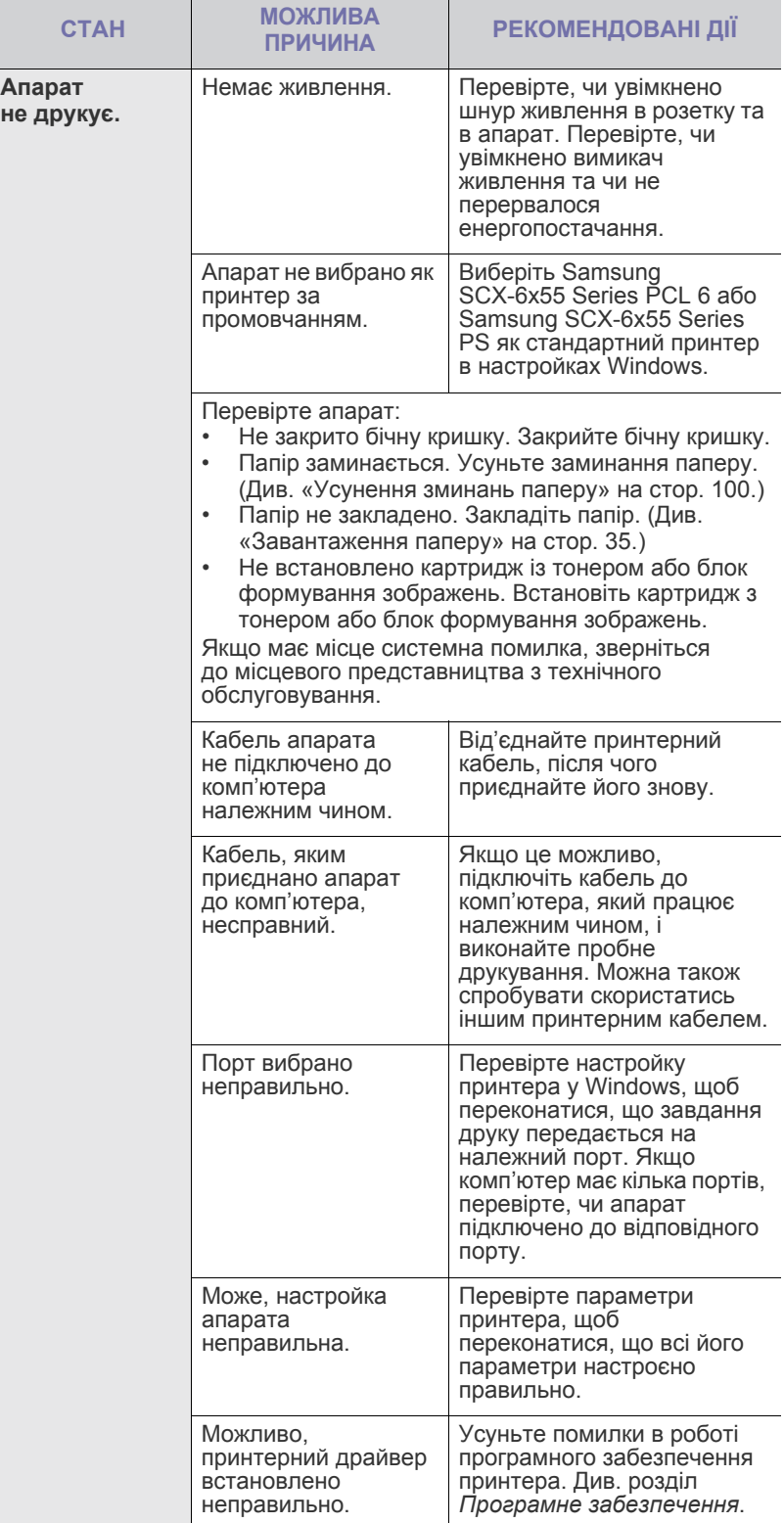

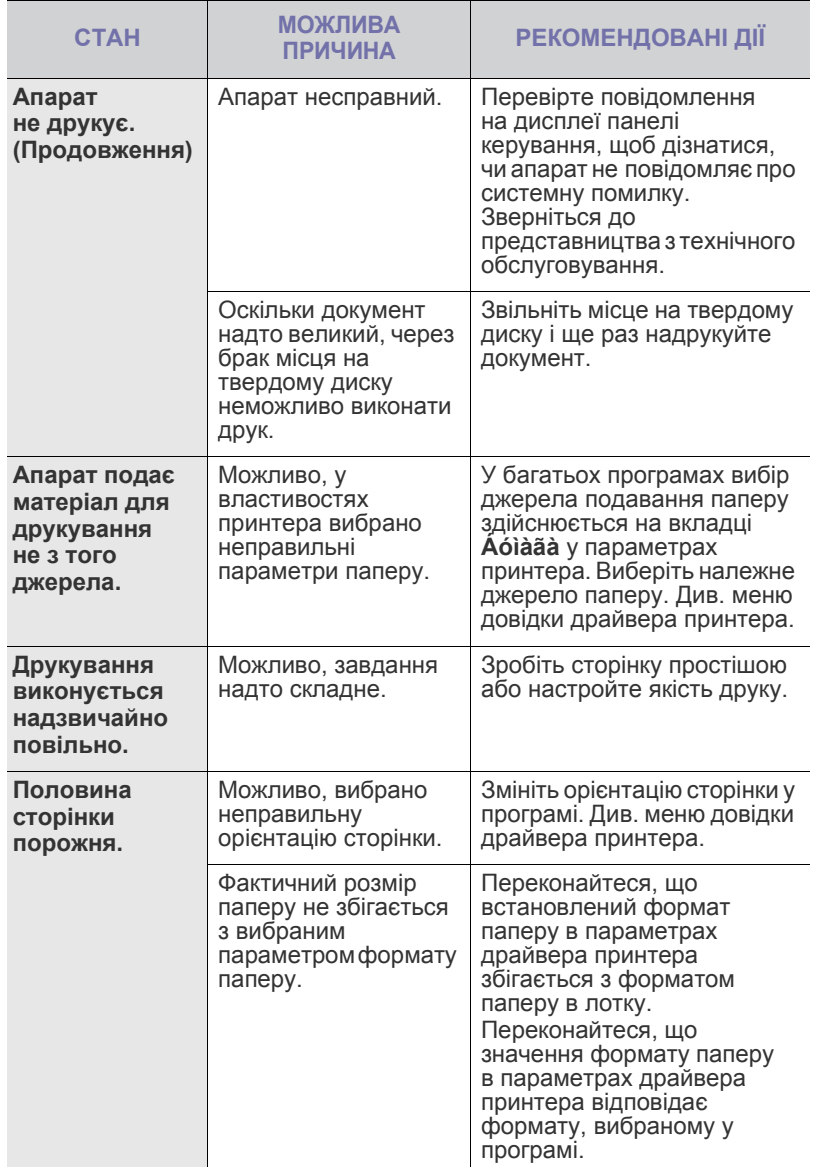

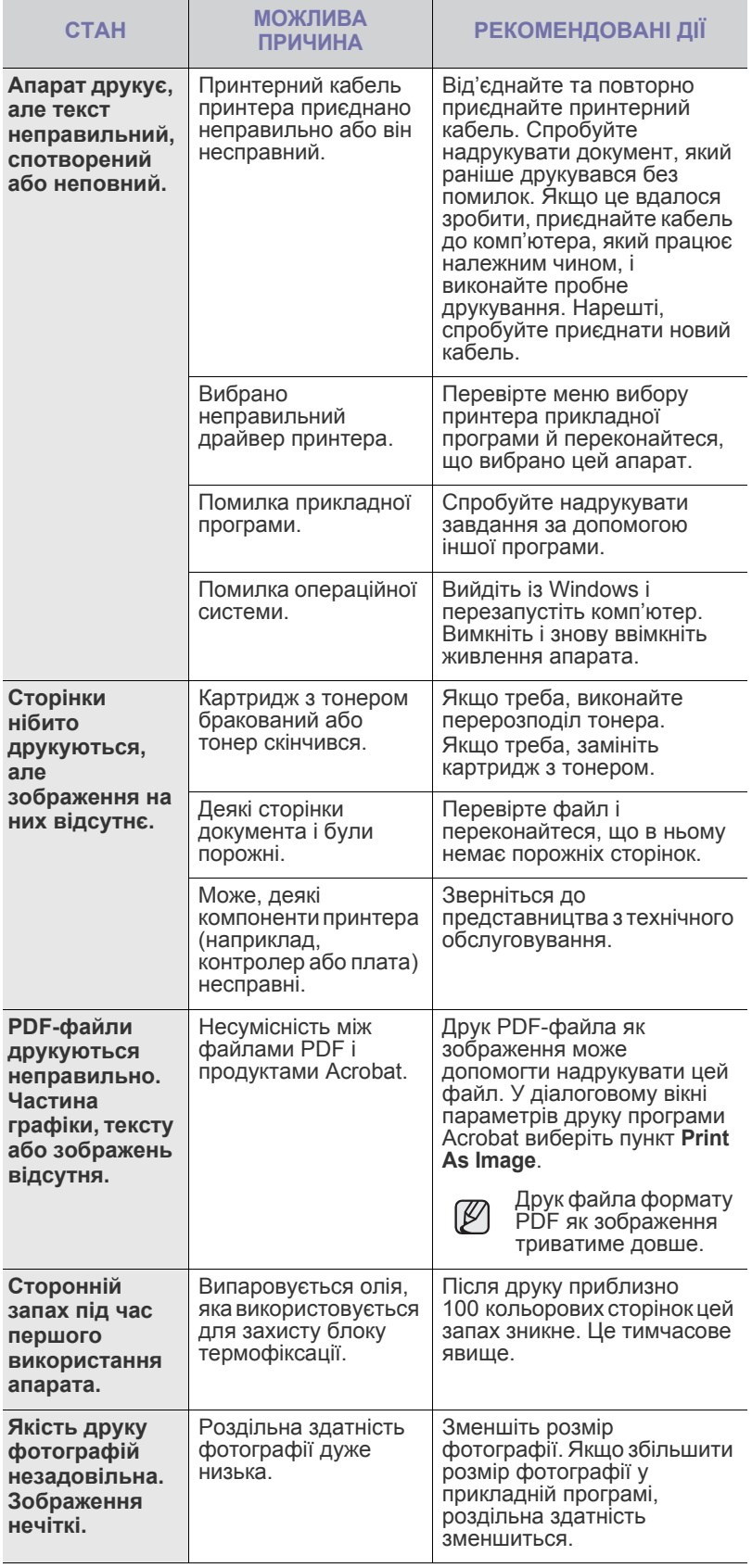

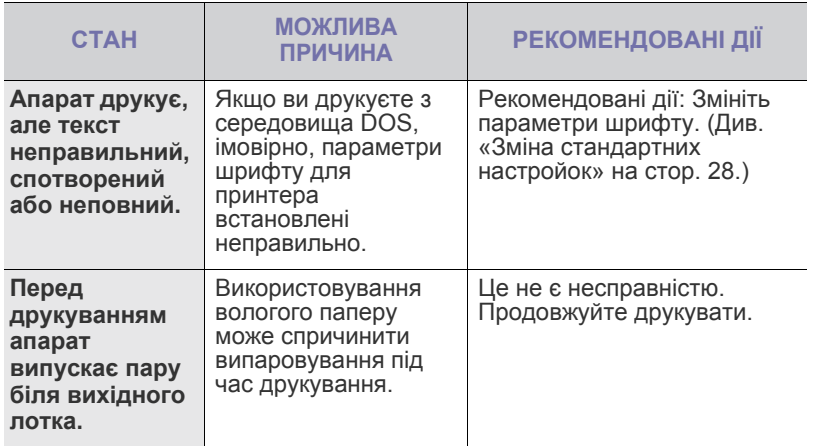

## <span id="page-113-0"></span>**Погіршення якості друку**

Якщо апарат забруднено усередині або папір завантажено неправильно, може виникнути помітне погіршення якості друку. Порядок усунення цього порушення наведено нижче в таблиці.

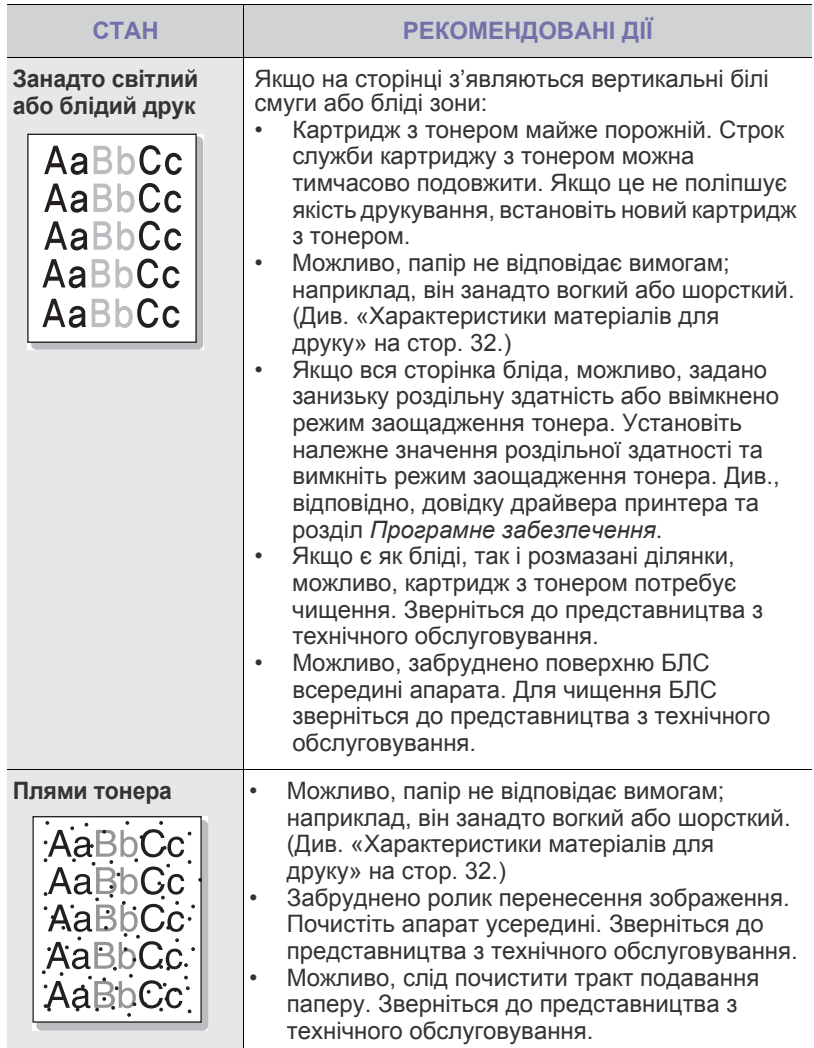

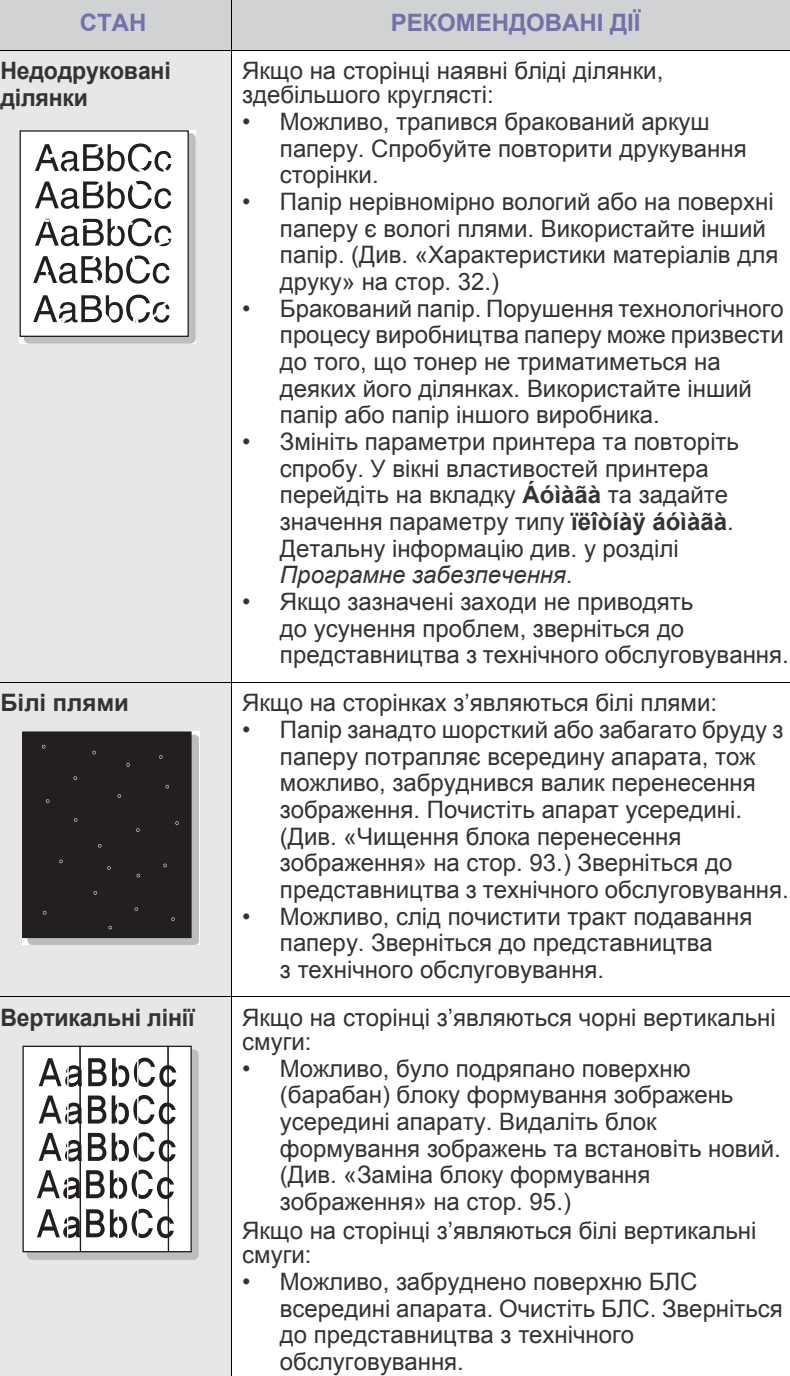

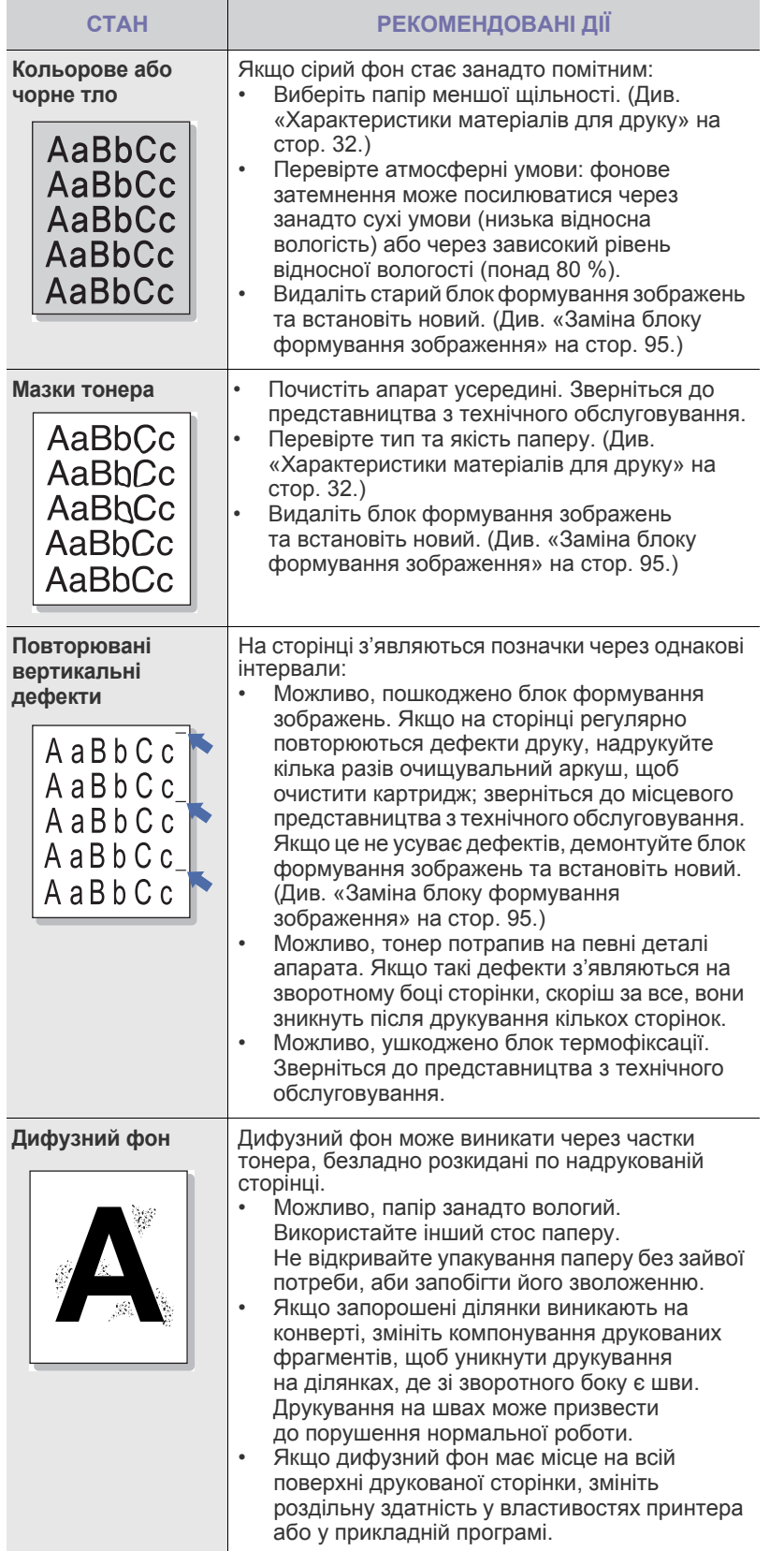

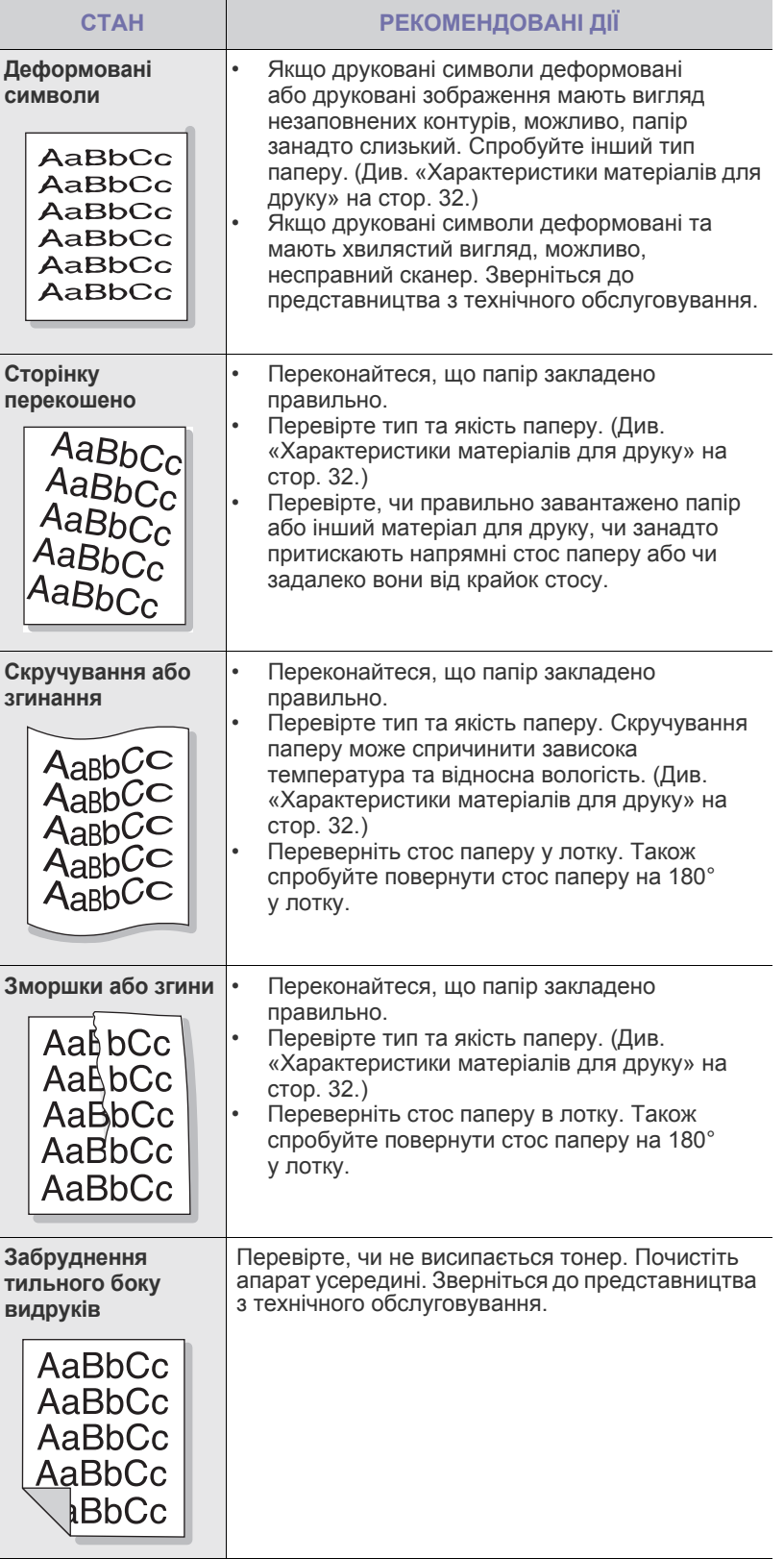

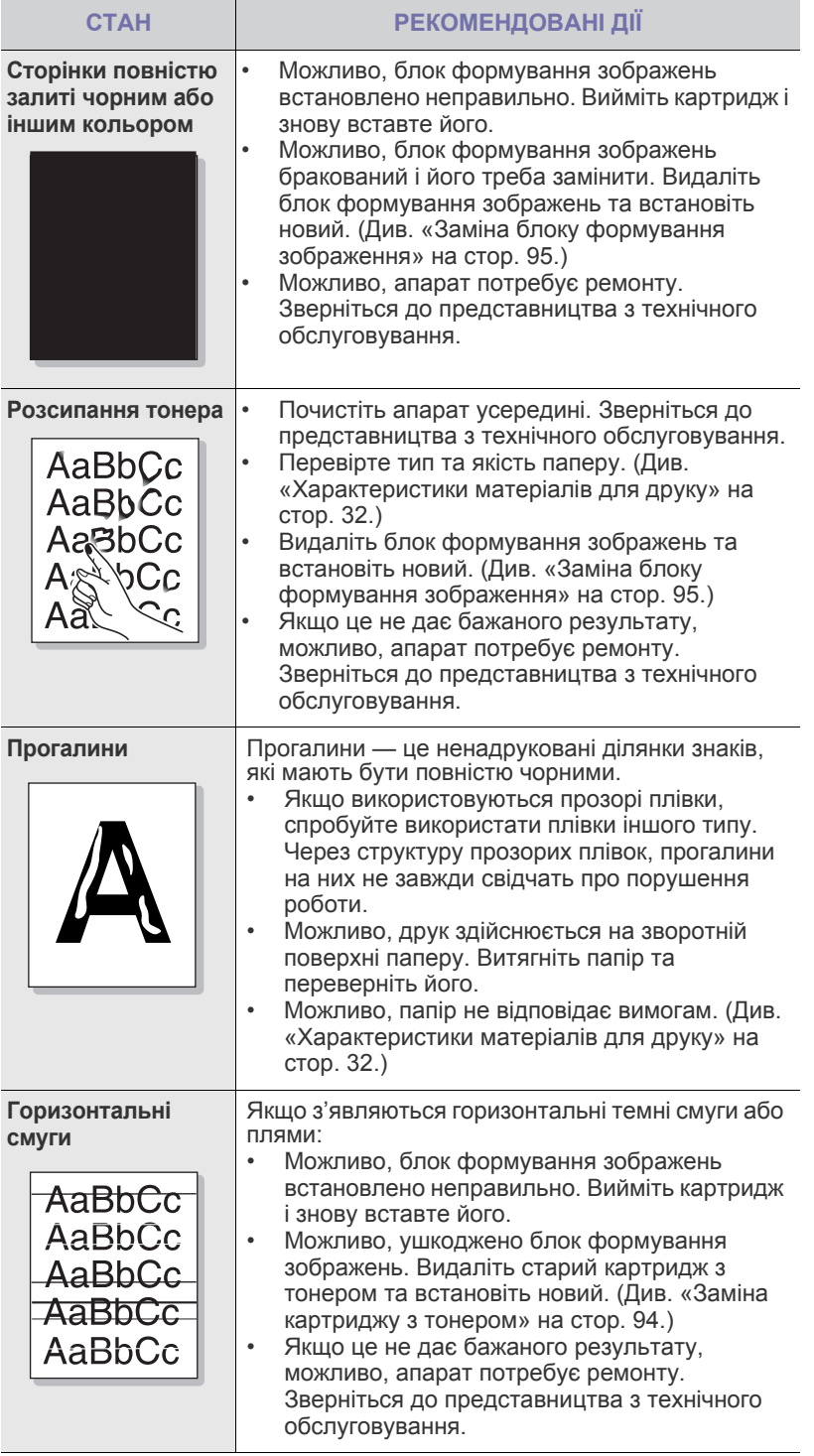

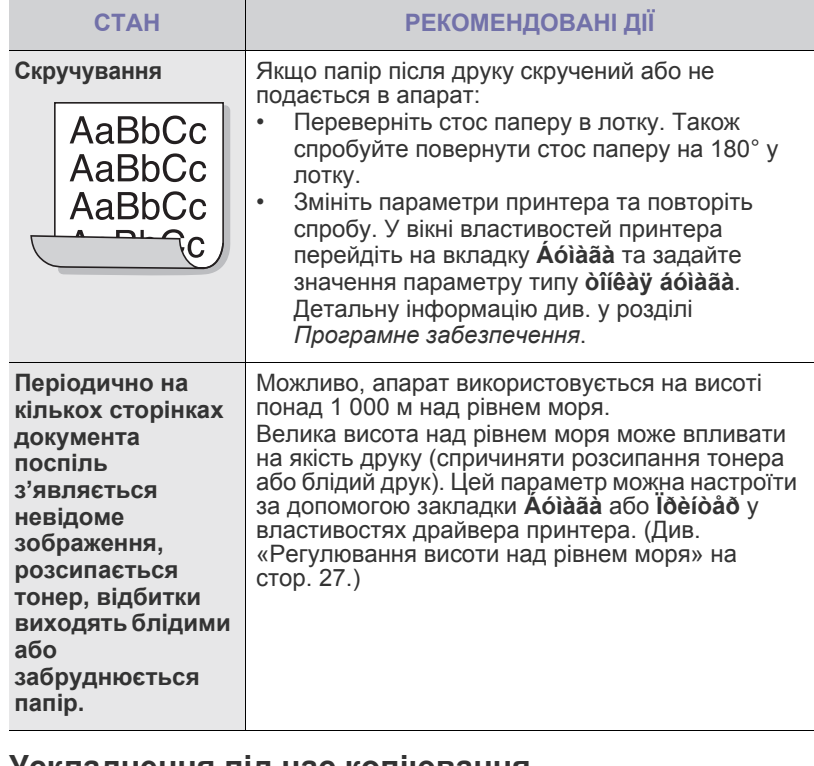

#### <span id="page-115-0"></span>**Ускладнення під час копіювання**

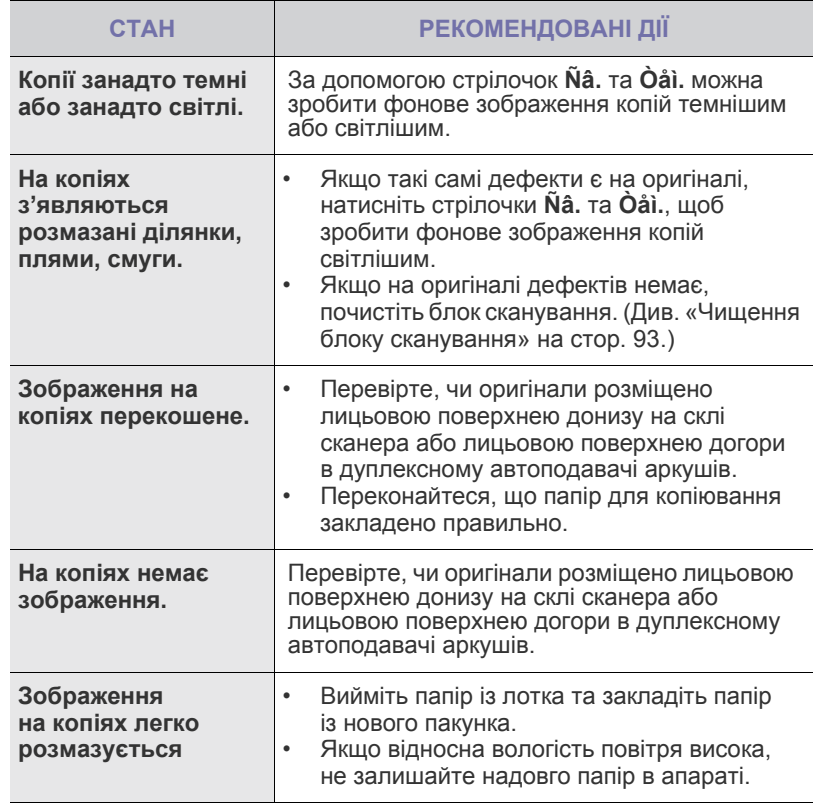

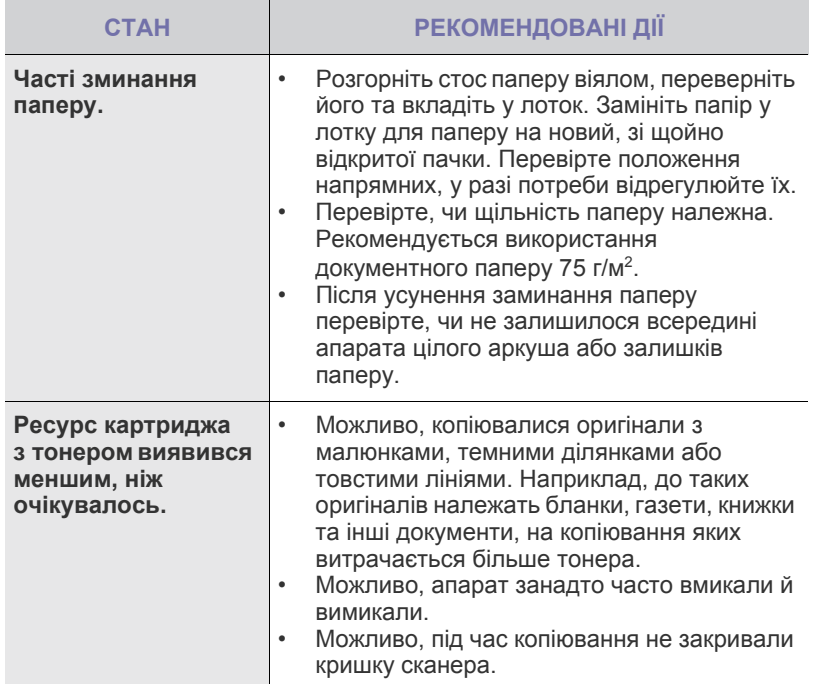

## <span id="page-116-1"></span>**Ускладнення під час сканування**

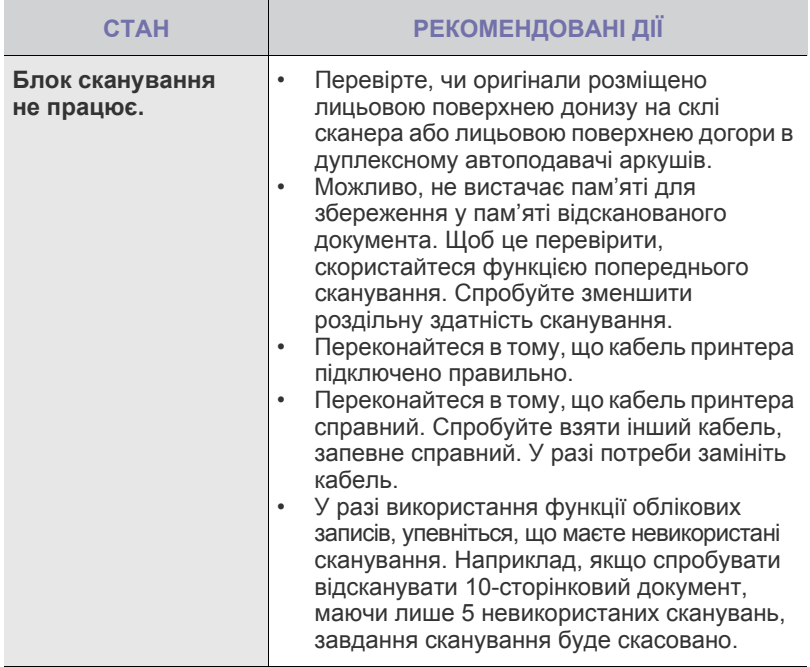

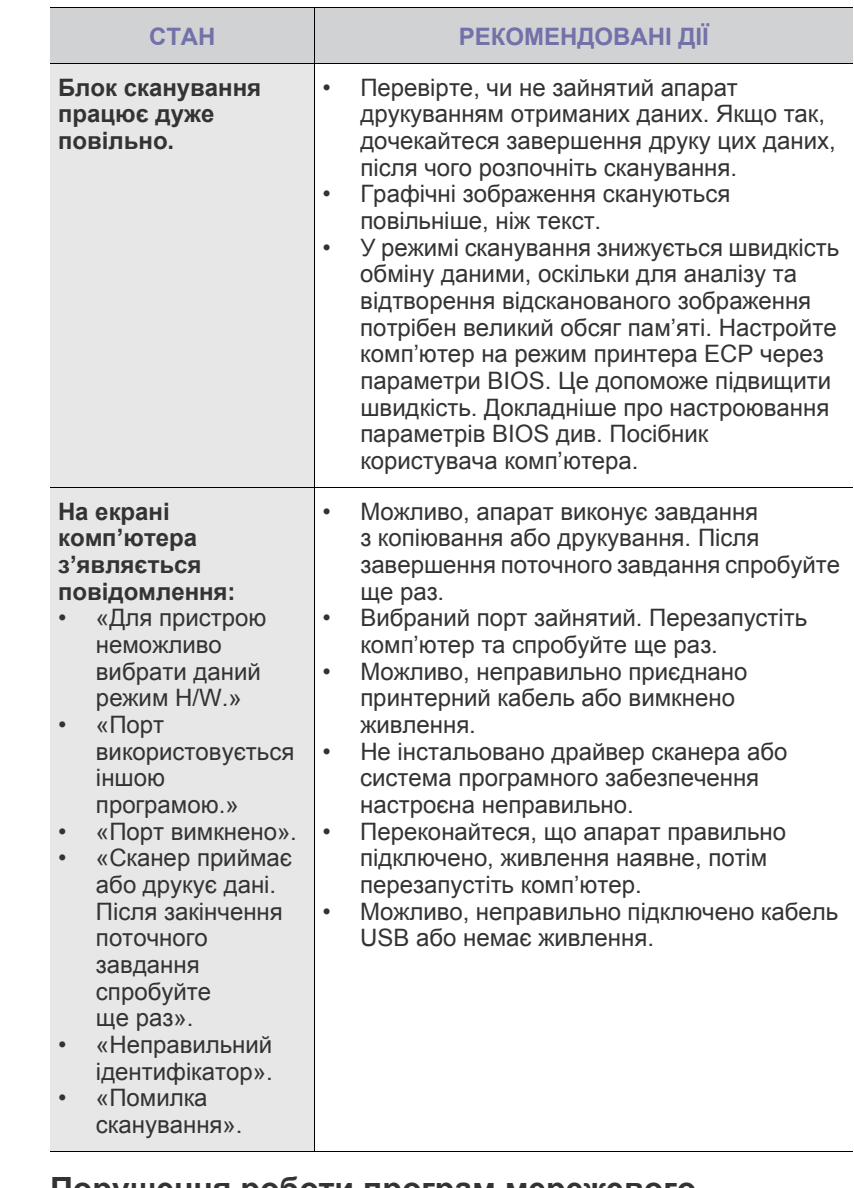

#### <span id="page-116-0"></span>**Порушення роботи програм мережевого сканування**

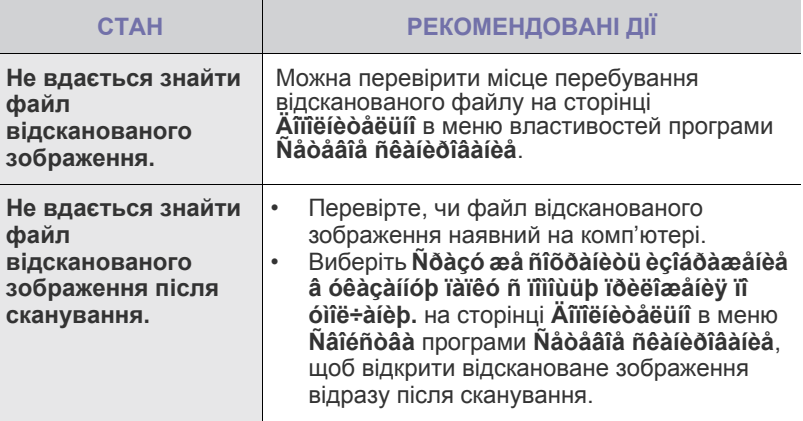

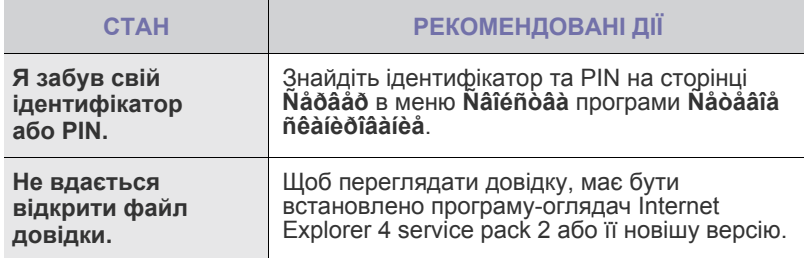

## <span id="page-117-0"></span>**Порушення роботи факсу**

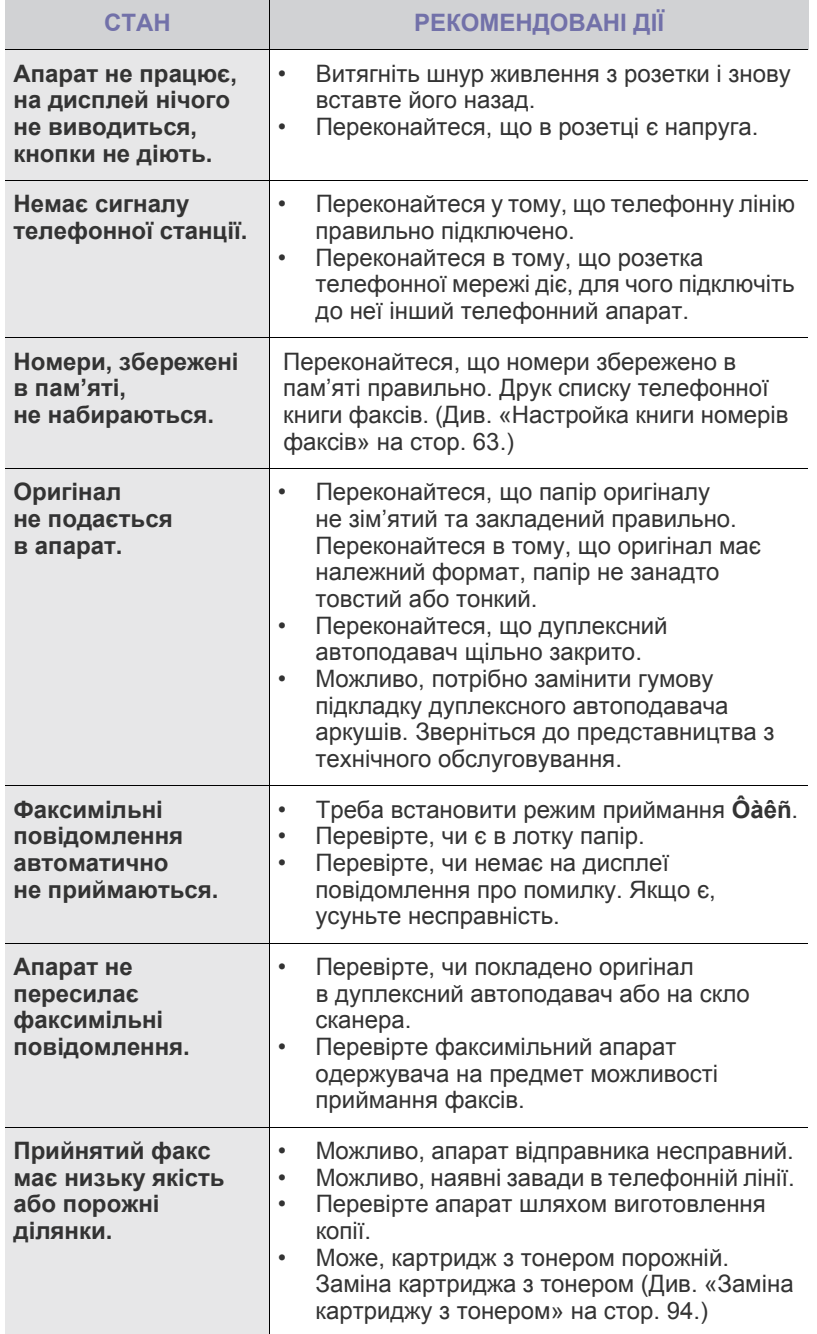

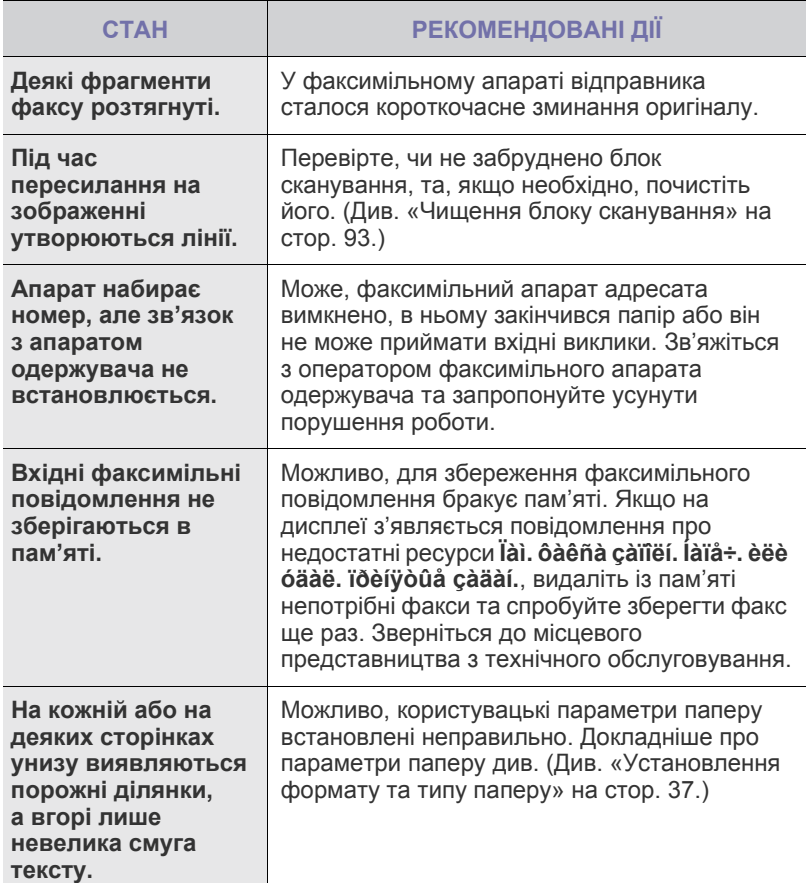

## <span id="page-118-2"></span><span id="page-118-0"></span>**Поширені неполадки PostScript**

Описані далі ситуації є характерними для мови PS та можуть зустрічатися, коли використовується декілька принтерних мов.

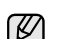

© Щоб отримувати друковані або екранні повідомлення в разі помилок PostScript, відкрийте вікно параметрів друку та встановіть відповідний прапорець у розділі помилок PostScript.

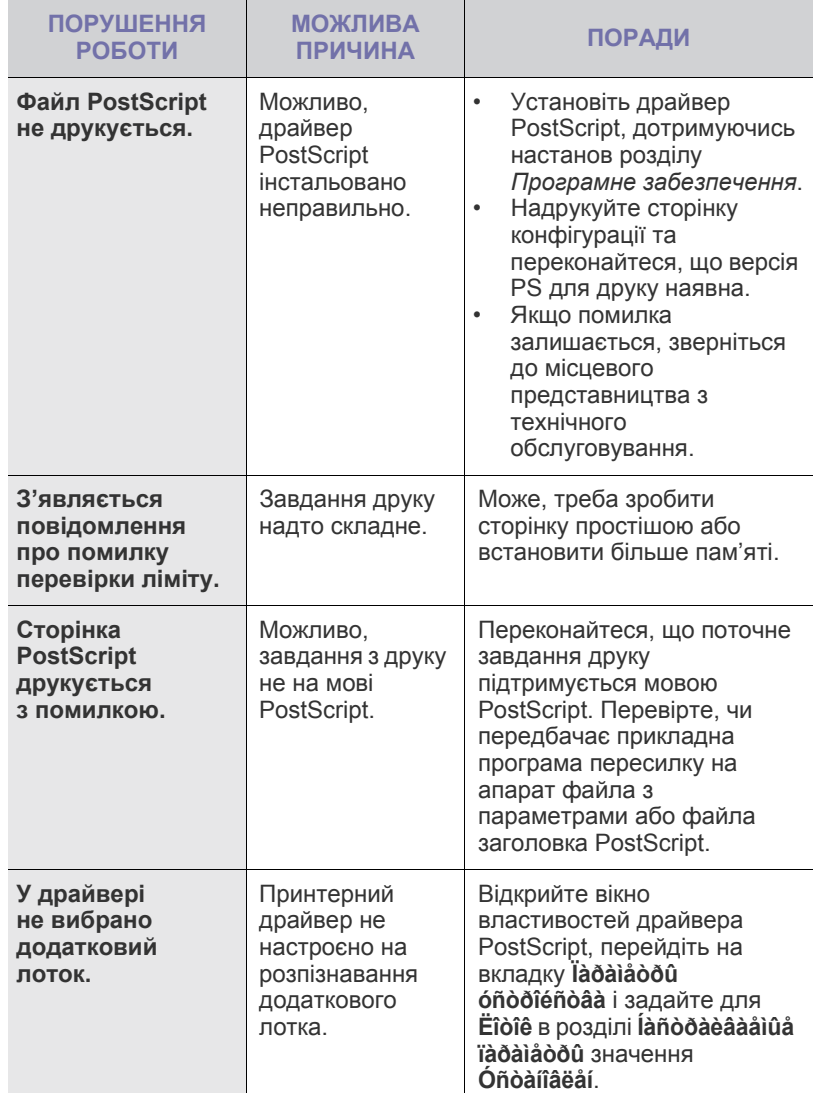

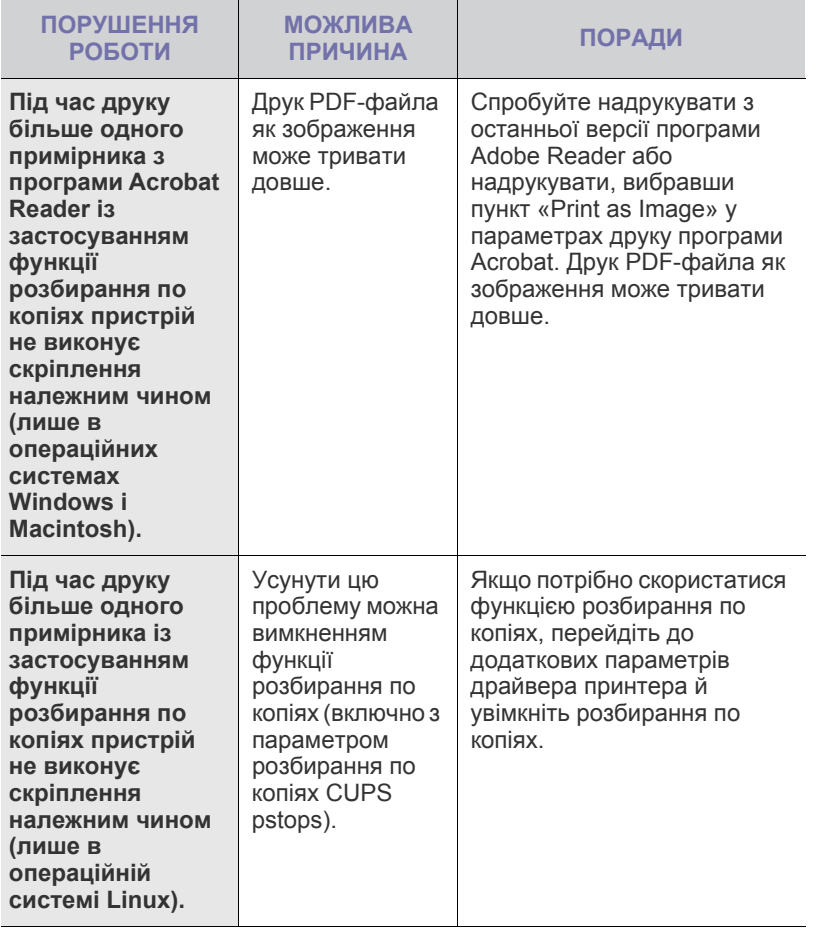

### <span id="page-118-3"></span><span id="page-118-1"></span>**Поширені неполадки Windows**

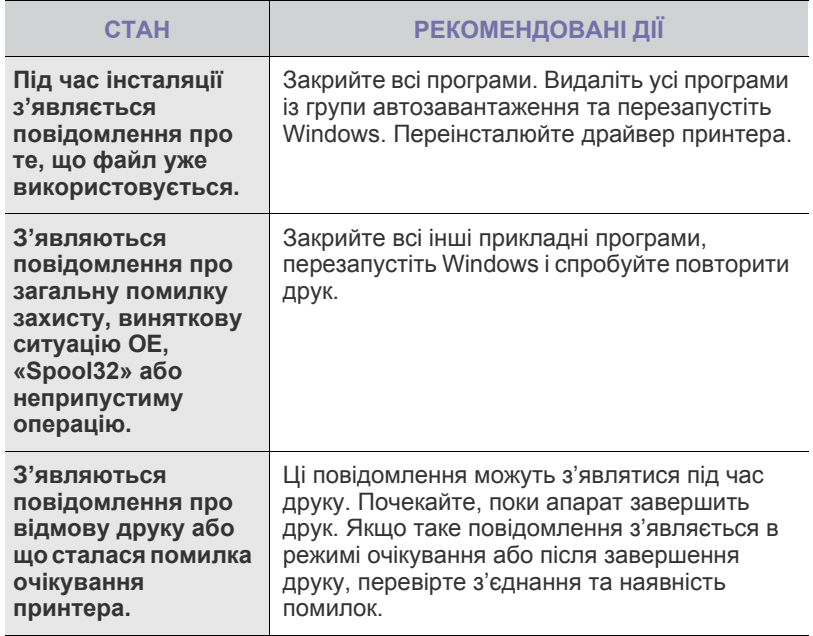

 $\bigotimes$ 

Докладніше про повідомлення про помилки у системі Windows читайте у посібнику користувача Windows від Майкрософт, що постачається разом із комп'ютером.

## <span id="page-119-0"></span>**Поширені порушення роботи Linux**

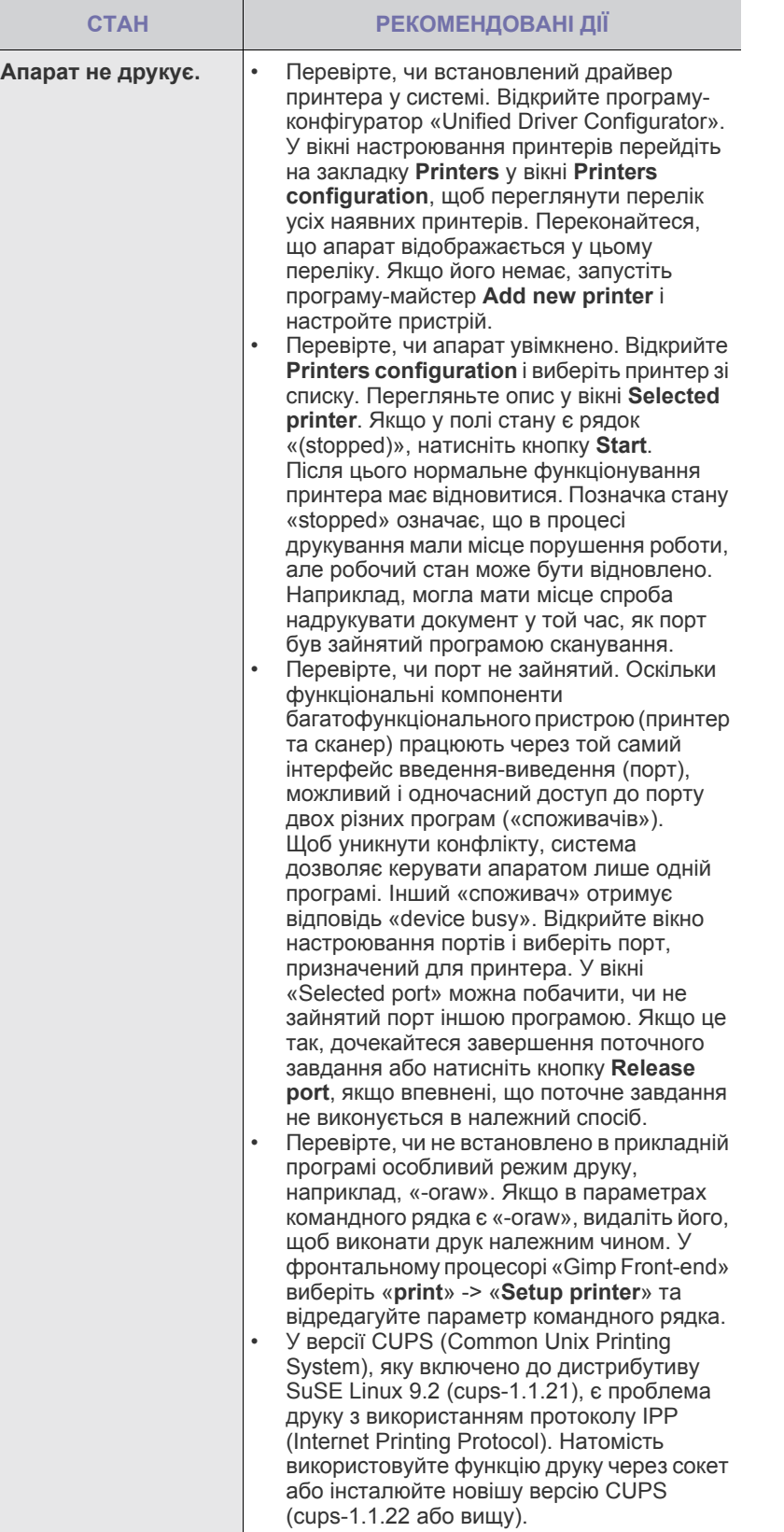

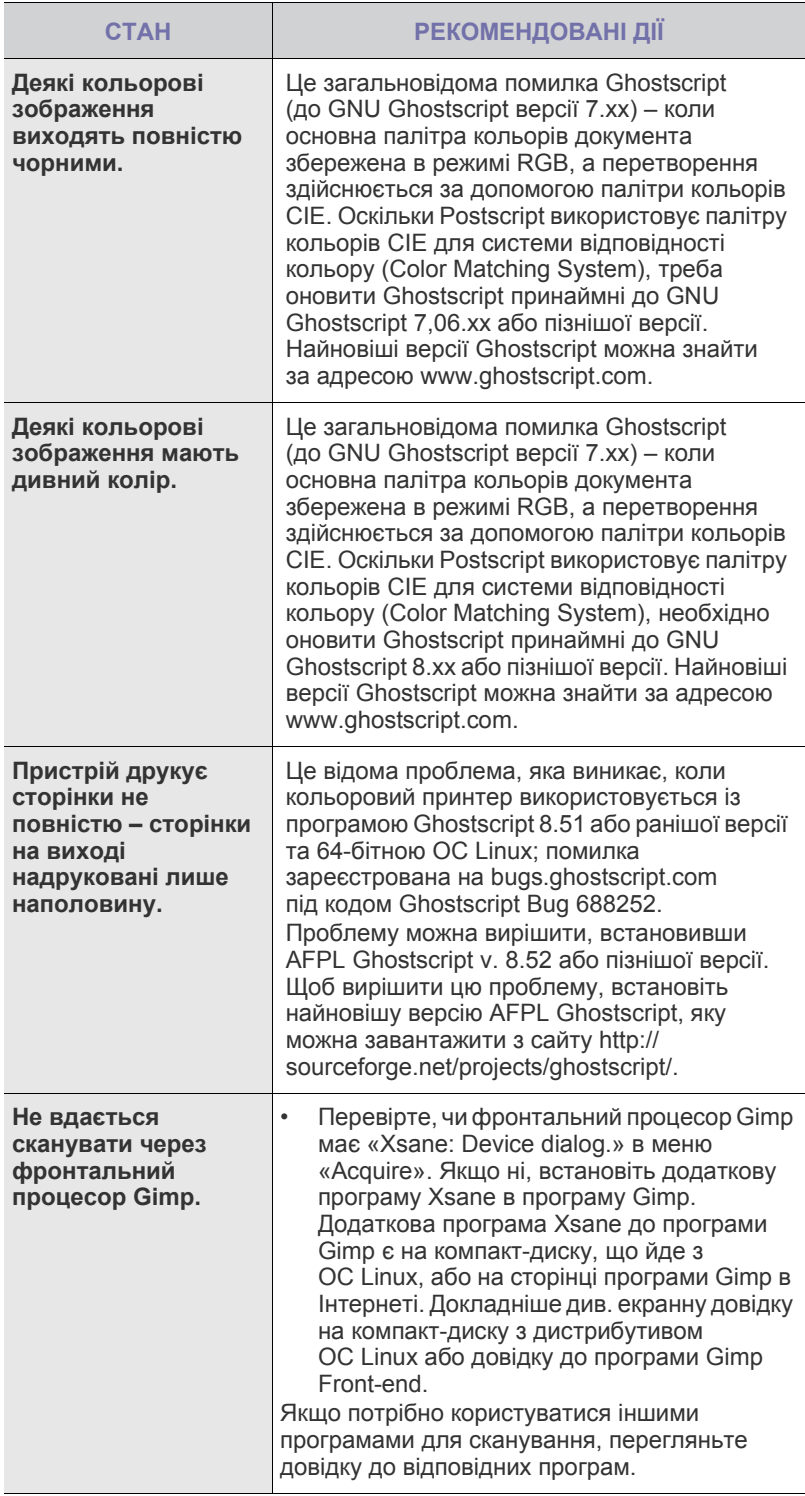

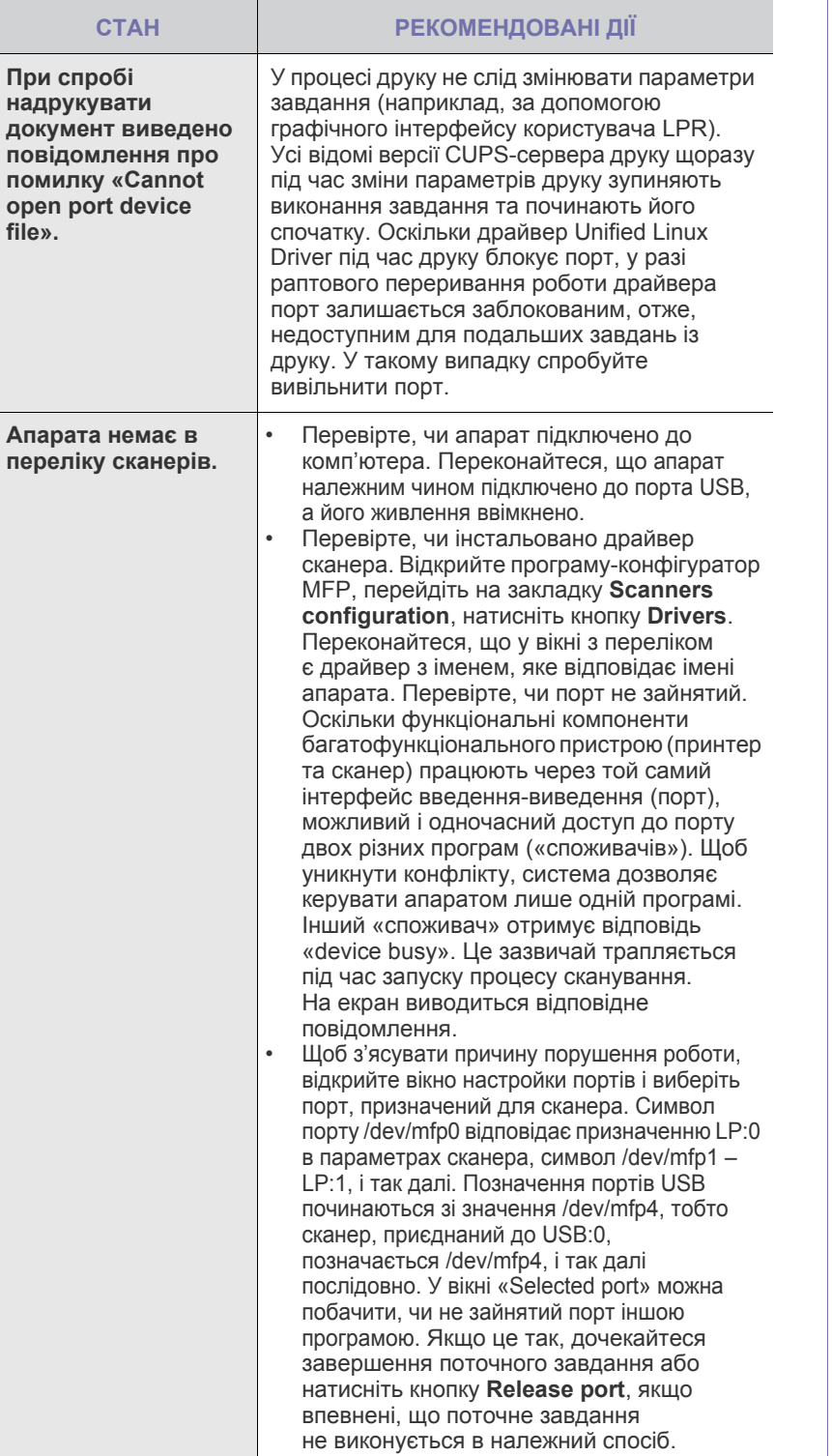

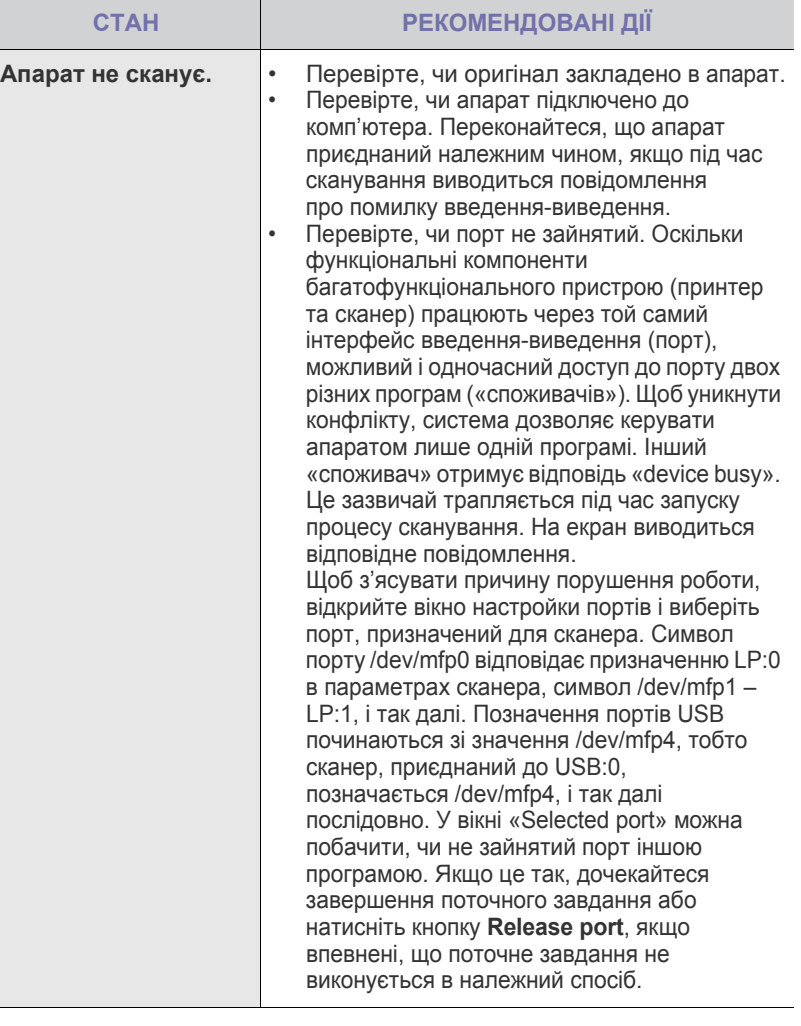

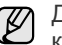

Докладніше щодо повідомлень про помилки Linux див. Посібник користувача Linux, яким укомплектовано комп'ютер.

## **Поширені неполадки Macintosh**

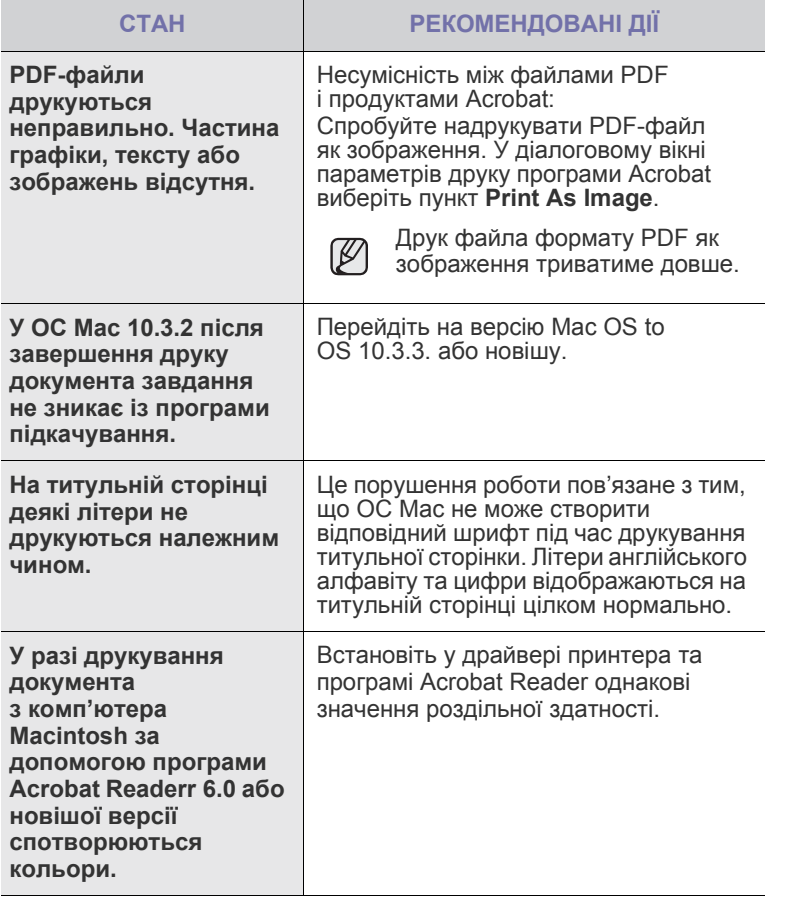

Докладніше щодо повідомлень про помилки Mac OS див. Посібник користувача Mac OS, яким укомплектовано комп'ютер.

## Замовлення витратних матеріалів та компонентів

У цьому розділі подано інформацію про порядок придбання витратних матеріалів та компонентів до апарата.

#### **Цей розділ містить:**

- Витратні [матеріали](#page-122-0)
- [Компоненти](#page-122-1)
- Додаткові деталі чи функції можуть відрізнятися в залежності від країни. Щоб дізнатися, чи можна придбати потрібну деталь у своїй країні, зверніться до торговельних представників.

## <span id="page-122-0"></span>**Витратні матеріали**

Після вичерпання картриджу із тонером або блоку формування зображення можна замовити картриджі з тонером або блоки формування зображення таких типів:

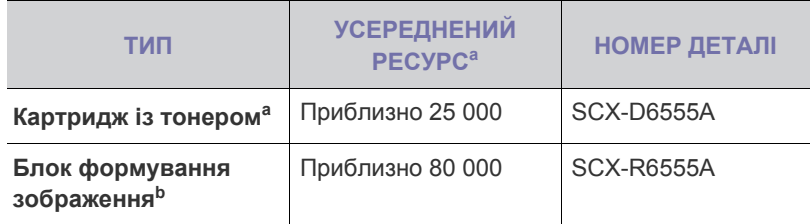

a.Ресурс відповідно до стандартів ISO/IEC 19752.

b.Значення заявленого ресурсу розраховано на прикладі паперу форматів A4 та Letter.

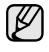

Термін експлуатації блоку формування зображення відрізняється залежно від параметрів та режиму виконання завдань.

Нові картриджі та інші компоненти треба купувати у тій же країні, <u>/I\</u> що й апарат. В іншому випадку картриджі або компоненти можуть виявитися несумісними з вашим апаратом, оскільки конфігурація картриджів та компонентів відрізняється залежно від країни.

## <span id="page-122-1"></span>**Компоненти**

Щоб розширити можливості та поліпшити продуктивність апарата, можна придбати та встановити додаткові компоненти.

<span id="page-122-4"></span><span id="page-122-2"></span>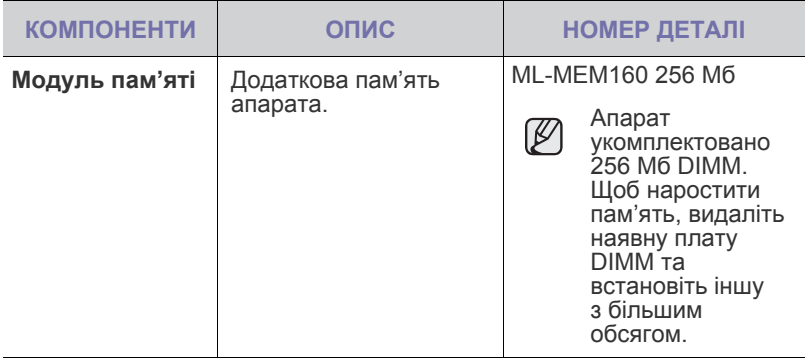

• Порядок [придбання](#page-123-1)

<span id="page-122-6"></span><span id="page-122-5"></span><span id="page-122-3"></span>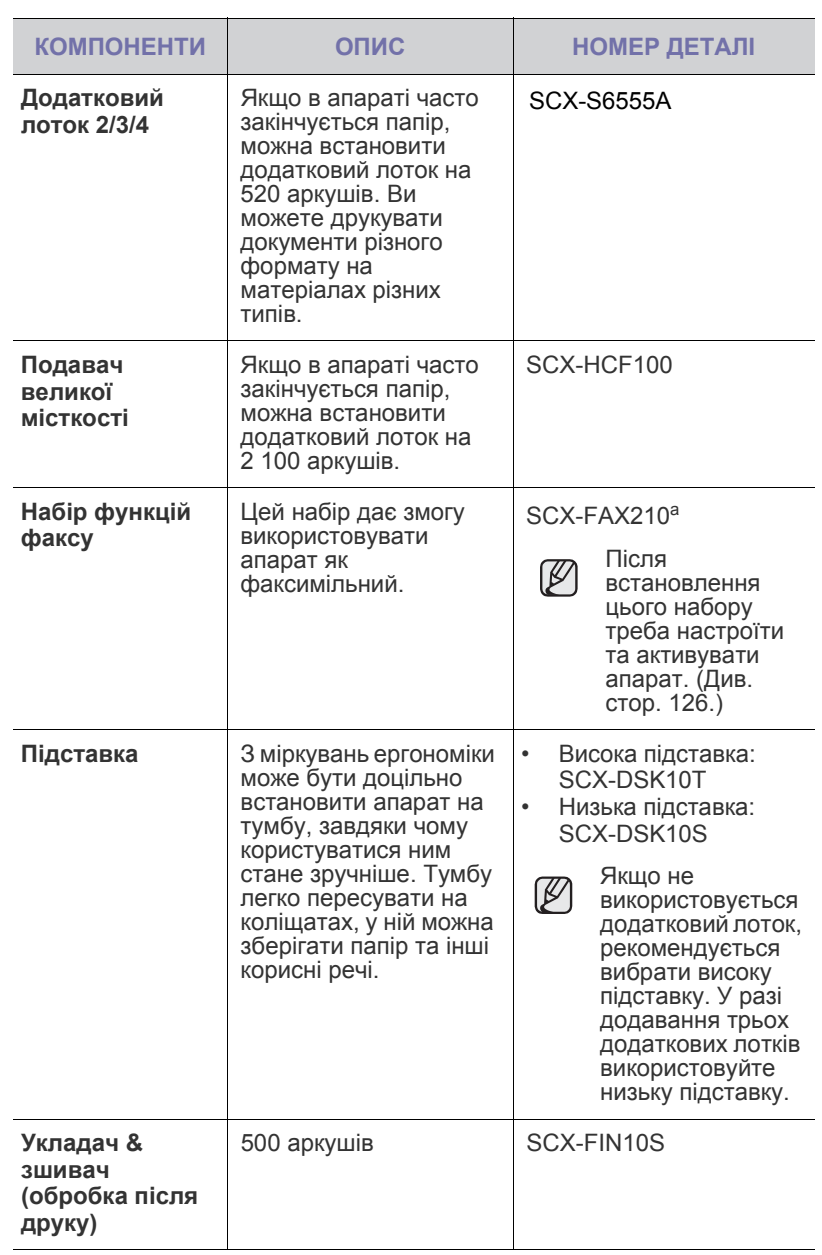

<span id="page-123-2"></span><span id="page-123-0"></span>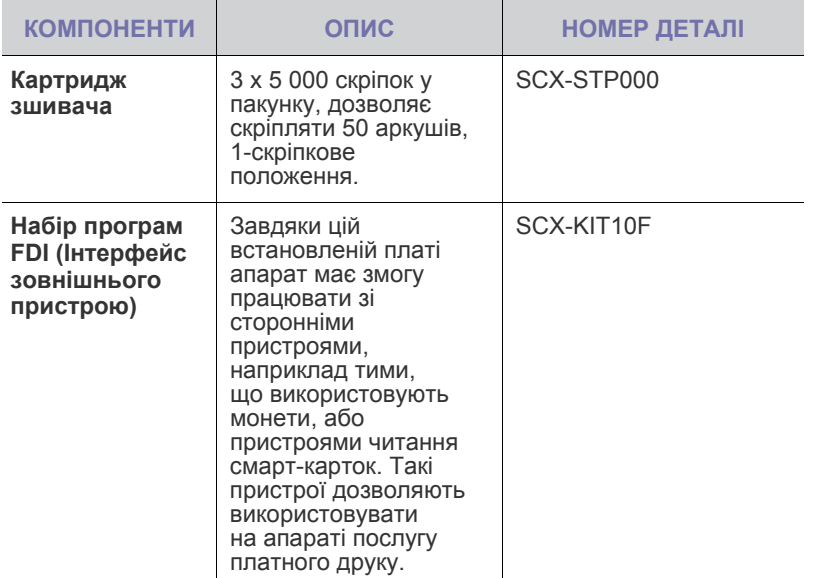

a.Країни, в яких підтримується система послідовної телефонії: Німеччина, Італія, Франція, Швеція, Данія, Фінляндія, Австрія, Швейцарія, Бельгія та Угорщина.

### <span id="page-123-1"></span>**Порядок придбання**

Щоб замовити рекомендовані компанією Samsung витратні матеріали або компоненти, зверніться до місцевого дилера Samsung або точки продажу, де було придбано апарат, або відвідайте Інтернет-сторінку [www.samsungprinter.com](http://www.samsungprinter.com) та виберіть свою країну/регіон, щоб дізнатися про порядок технічного обслуговування.

# Установлення компонентів

Цей апарат – пристрій з повним набором функцій, оптимізований для виконання всіх завдань друку. Розуміючи, що у кожного користувача власні вимоги, компанія Samsung випустила низку компонентів, за допомогою яких можна розширити можливості апарату.

#### **Цей розділ містить:**

- Обов'язкові заходи безпеки під час [установлення](#page-124-0) компонентів
- [Установлення](#page-124-1) панелі пам'яті DIMM
- Заміна [зшивача](#page-125-1)

## <span id="page-124-0"></span>**Обов'язкові заходи безпеки під час установлення компонентів**

• Вийміть вилку шнура живлення з розетки: Заборонено знімати кришку плати керування, якщо апарат під напругою.

Щоб уникнути ураження електричним струмом, обов'язково від'єднуйте шнур живлення перед монтажем або демонтажем БУДЬ-ЯКИХ внутрішніх чи зовнішніх компонентів.

• Зніміть статичний заряд Статичний заряд може пошкодити плату керування та внутрішні компоненти (плату мережевого інтерфейсу або модуль пам'яті). Перш ніж розпочати монтаж або демонтаж внутрішніх компонентів, зніміть із себе статичний заряд – торкніться металевого предмету, наприклад тильної панелі будь-якого пристрою, під'єднаного до заземленого джерела живлення. Як залишиться кілька кроків до завершення монтажу, для зняття статичного заряду повторіть цю процедуру ще раз.

## <span id="page-124-1"></span>**Установлення панелі пам'яті DIMM**

Апарат має слот для встановлення модуля пам'яті з двосторонніми виводами (DIMM). Скористайтеся слотом DIMM для встановлення додаткової пам'яті.

Апарат має 256 Мбайтів пам'яті та допускає її розширення до 512 Мб. Інформацію щодо додаткової пам'яті DIMM наведено в розділі про порядок замовлення. (Див. «[Модуль](#page-122-2) пам'яті» на стор. 122.)

#### <span id="page-124-2"></span>**Установлення модуля пам'яті**

- **1.** Вимкніть апарат та від'єднайте від нього всі кабелі.
- **2.** Відкрийте кришку плати керування, піднявши та посунувши її до себе.

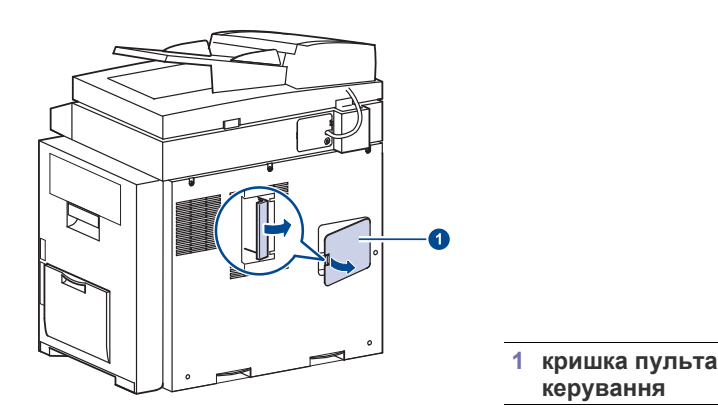

- Увімкнення функції [факсимільного](#page-126-1) зв'язку після встановлення програм для роботи [з факсом](#page-126-1)
- **3.** Вийміть нову панель пам'яті DIMM з пластикового пакета.
- **4.** Утримуючи панель пам'яті за крайки, розташуйте її навпроти гнізда під кутом нахилу приблизно 30 градусів. Переконайтеся, щоб пази панелі пам'яті були точно напроти пазів гнізда.

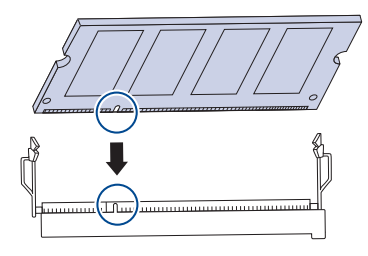

<span id="page-124-3"></span>**5.** Обережно натисніть на панель у бік гнізда до повної фіксації (почується характерний звук).

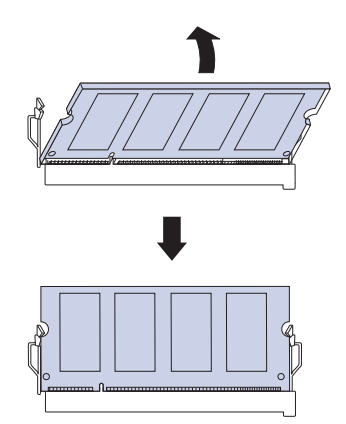

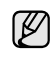

Натискаючи, не застосовуйте надмірної сили, інакше панель пам'яті може бути пошкоджено. Якщо панель не входить у гніздо належним чином, спробуйте повторити попередню процедуру.

**6.** Установіть кришку пульта керування на місце.

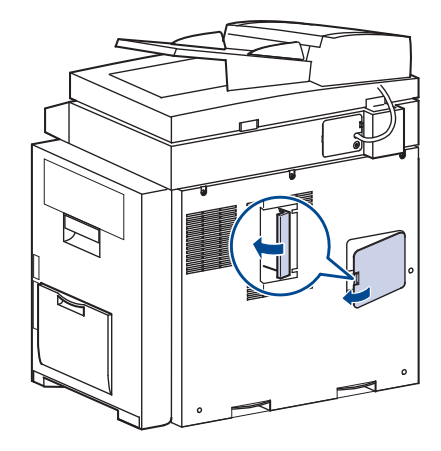

**7.** Приєднайте шнур живлення та кабель принтера, увімкніть апарат.

#### **Активація додаткової пам'яті в параметрах принтера PS**

Коли модуль пам'яті встановлено, для його використання потрібно вибрати цей модуль у вікні параметрів драйвера принтера PostScript.

- **1.** Переконайтеся, що драйвер принтера PostScript інстальовано на комп'ютері. Докладніше про інсталяцію драйвера принтера PS див. розділ *Програмне забезпечення*.
- **2.** Відкрийте меню Windows **Ïóñê**.
- **3.** У Windows 2000 виберіть пункт **Ïàðàìåòðè**, а потім пункт **Ïðèíòåðè**. У Windows XP/2003 виберіть **Ïðèíòåðè é ôàêñè**. У Windows Vista/2008 виберіть **Ïàíåëü êåðóâàííÿ** > **Óñòàòêóâàííÿ òà**

**çâóê** > **Ïðèíòåðè**.

У Windows 7 виберіть **Панель керування** > **Устаткування та звук** > **Пристрої та принтери**.

У Windows Server 2008 R2 виберіть **Панель керування** > **Устаткування** > **Пристрої та принтери**.

- **4.** Виберіть принтер **Samsung SCX-6x55 Series PS**.
- **5.** Клацніть на значку пристрою правою кнопкою миші та виберіть пункт **Âëàñòèâîñò³**.
- **6.** Виберіть **Ïàðàìåòðè ïðèñòðîþ**.
- **7.** Виберіть установлений обсяг пам'яті у списку **Ïàì'ÿòü ïðèíòåðà** у розділі **Âèá³ð âàð³àíò³â ïðîãðàìè**.
- **8.** Натисніть кнопку **OK**.

#### <span id="page-125-1"></span><span id="page-125-0"></span>**Заміна зшивача**

Коли зшивач зовсім порожній, на екрані з'являється повідомлення про встановлення нового картриджа.

**1.** Відкрийте кришку модуля післядрукової обробки.

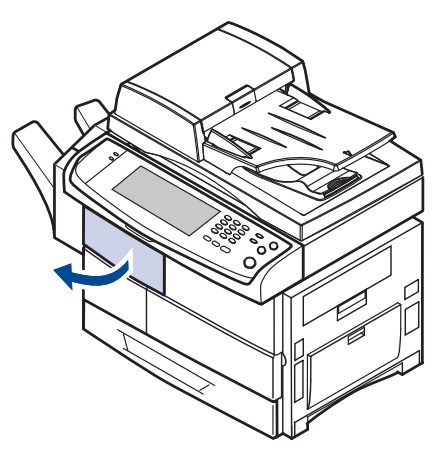

**2.** Витягніть блок зшивача.

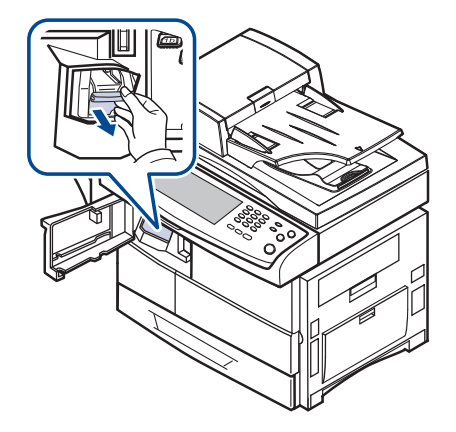

**3.** Вийміть порожній картридж з блока зшивача.

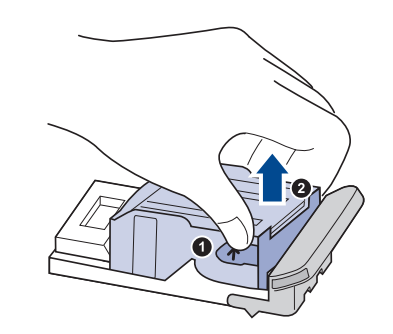

**4.** Розпакуйте новий картридж.

**5.** Вставте картридж у блок зшивача.

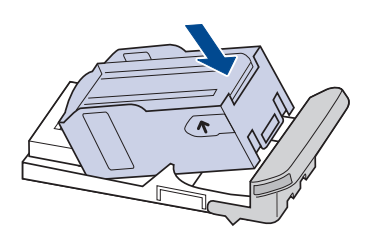

**6.** Посуньте блок зшивача до спрацювання фіксаторів.

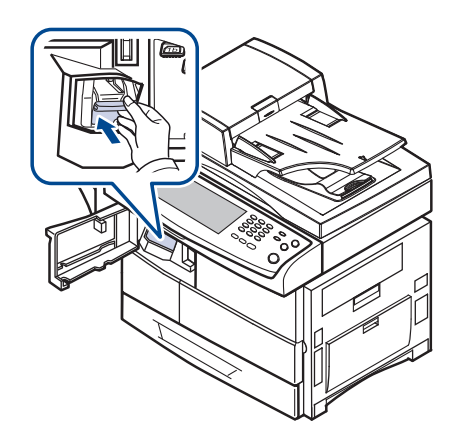

<span id="page-126-2"></span>**7.** Закрийте кришку модуля післядрукової обробки.

## <span id="page-126-1"></span><span id="page-126-0"></span>**Увімкнення функції факсимільного зв'язку після встановлення програм для роботи з факсом**

Після встановлення програм факсимільного зв'язку треба настроїти апарат для використання цієї функції.

- **1.** Натисніть кнопку **Machine Setup (Íàñòðîéêè)** на панелі керування.
- **2.** Натисніть кнопку **Íàñòð. àäì.**
- **3.** Після відображення повідомлення щодо входу в систему введіть пароль за допомогою цифрової клавіатури та натисніть **OK**. ([Див](#page-27-1). «Встановлення пароля [аутентифікації](#page-27-1)» на стор. 27.)
- **4.** Натисніть вкладку **Îáùèå**.
- **5.** Натисніть кнопку **Ñòðàíà**.

Після змінення країни деякі параметри факсимільного зв'язку та розміру паперу буде змінено автоматично, відповідно до вибраної країни.

## Технічні характеристики

У цьому розділі йде мова про характеристики апарату, такі як різноманітні функції.

#### **Цей розділ містить:**

- Загальні технічні [характеристики](#page-127-1)
- Технічні [характеристики](#page-128-0) друкування
- Технічні [характеристики](#page-128-1) копіювання

## <span id="page-127-1"></span>**Загальні технічні характеристики**

<span id="page-127-0"></span>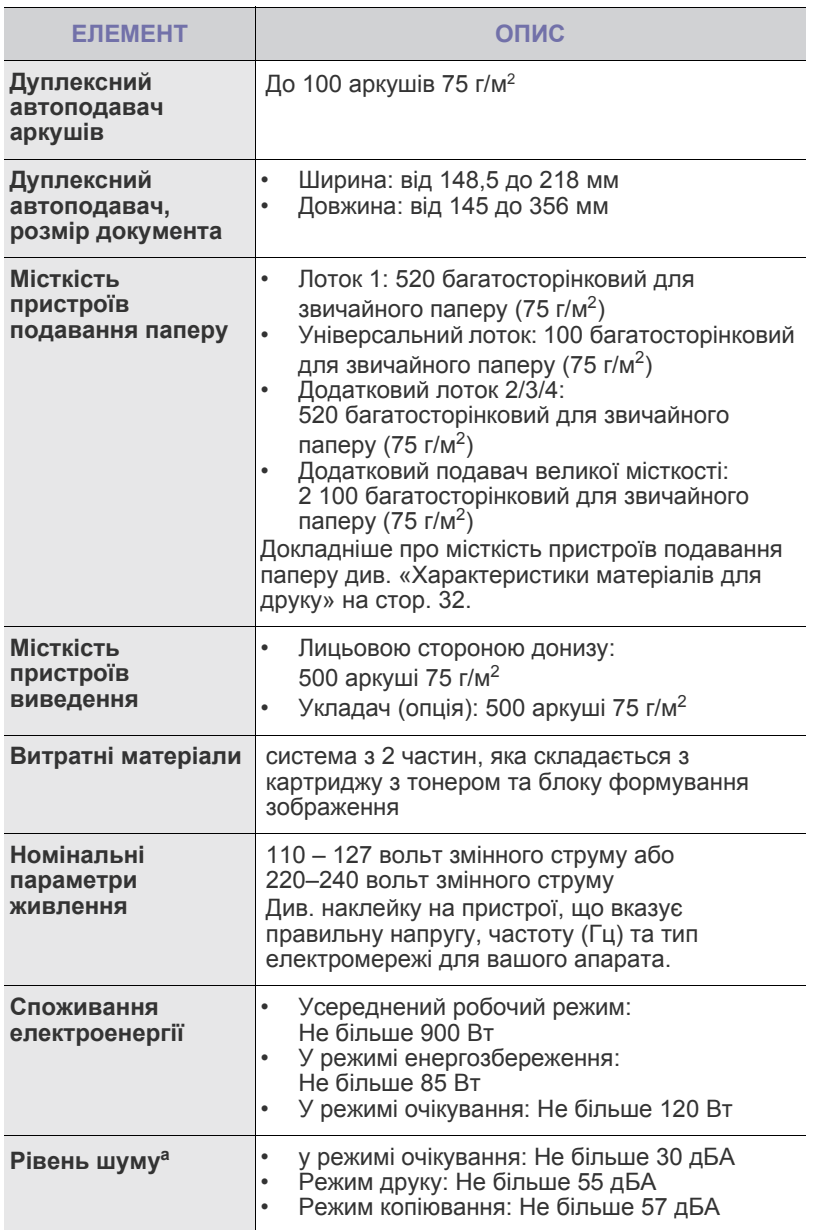

- Технічні [характеристики](#page-129-0) сканування
- Технічні [характеристики](#page-129-1) факсу (опція)

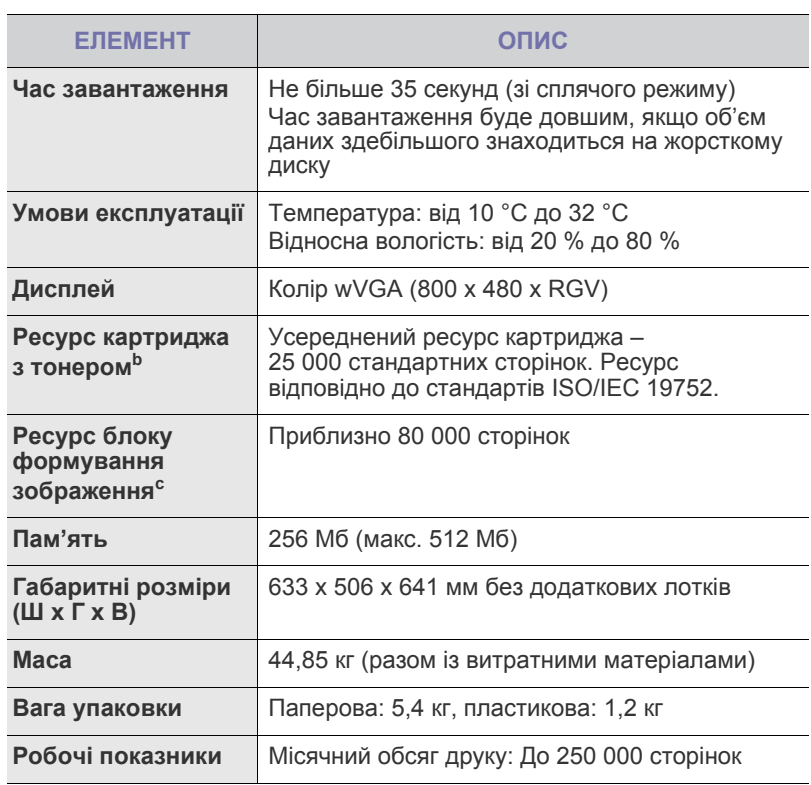

a.Рівень звукового тиску, ISO 7779

b.Середній ресурс картриджа у відповідності до ISO/IEC 19752. На кількість сторінок впливають умови експлуатації, проміжок часу між сеансами друку, а також тип та формат матеріалу.

c. Залежить від робочих умов, проміжків часу між сеансами друкування, типу та формату матеріалів.

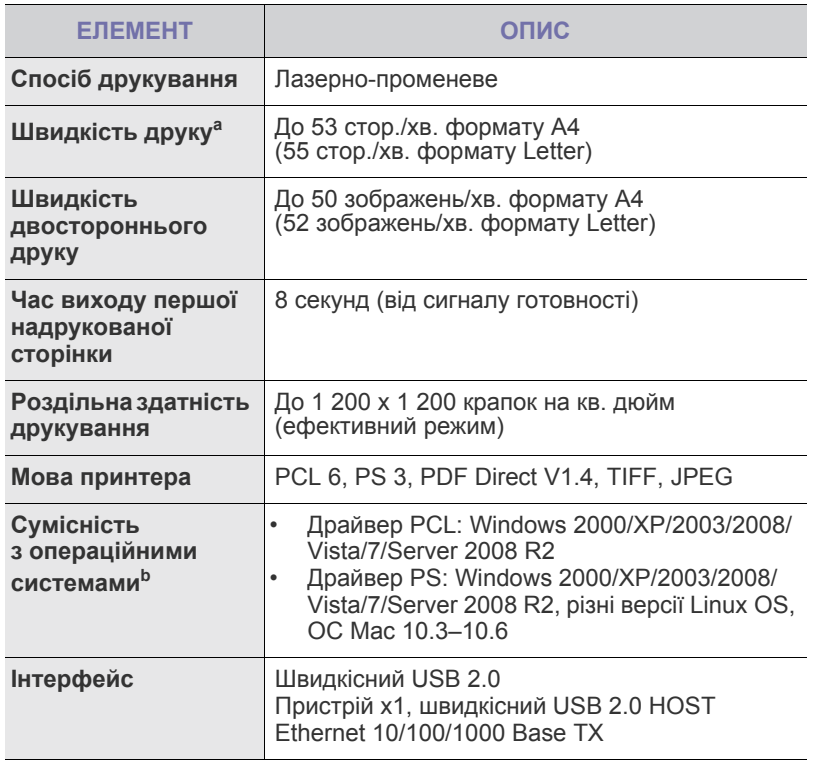

a.На швидкість друкування впливають такі фактори: операційна система, продуктивність комп'ютера, прикладна програма, спосіб підключення, тип та формат матеріалів і складність завдання.

b.Щоб завантажити останню версію програмного забезпечення, відвідайте веб-сайт [www.samsungprinter.com](http://www.samsungprinter.com).

## <span id="page-128-0"></span>**Технічні характеристики друкування Технічні характеристики копіювання**

<span id="page-128-1"></span>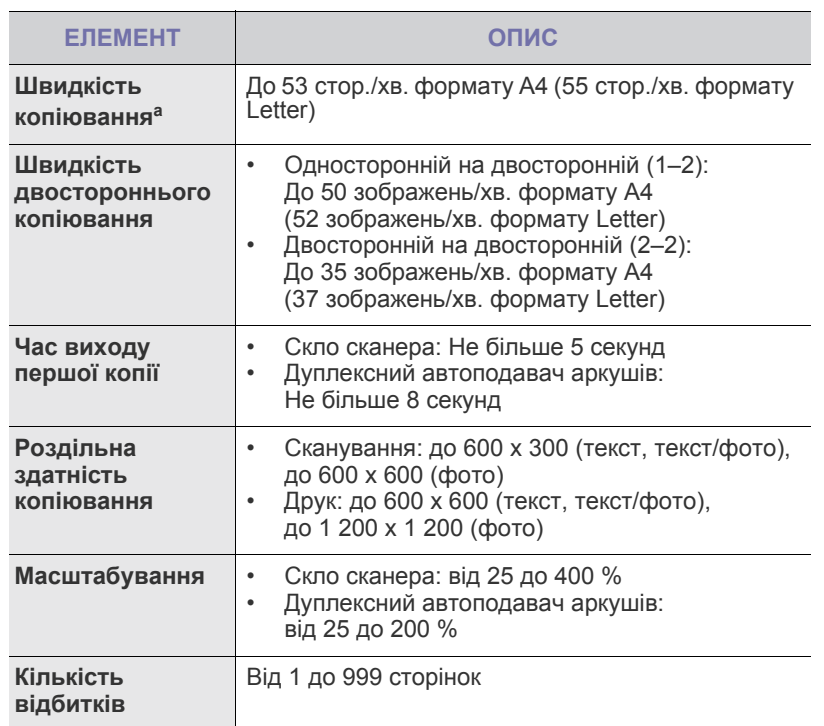

a.Швидкість копіювання розраховано для режиму «один оригінал кілька копій».

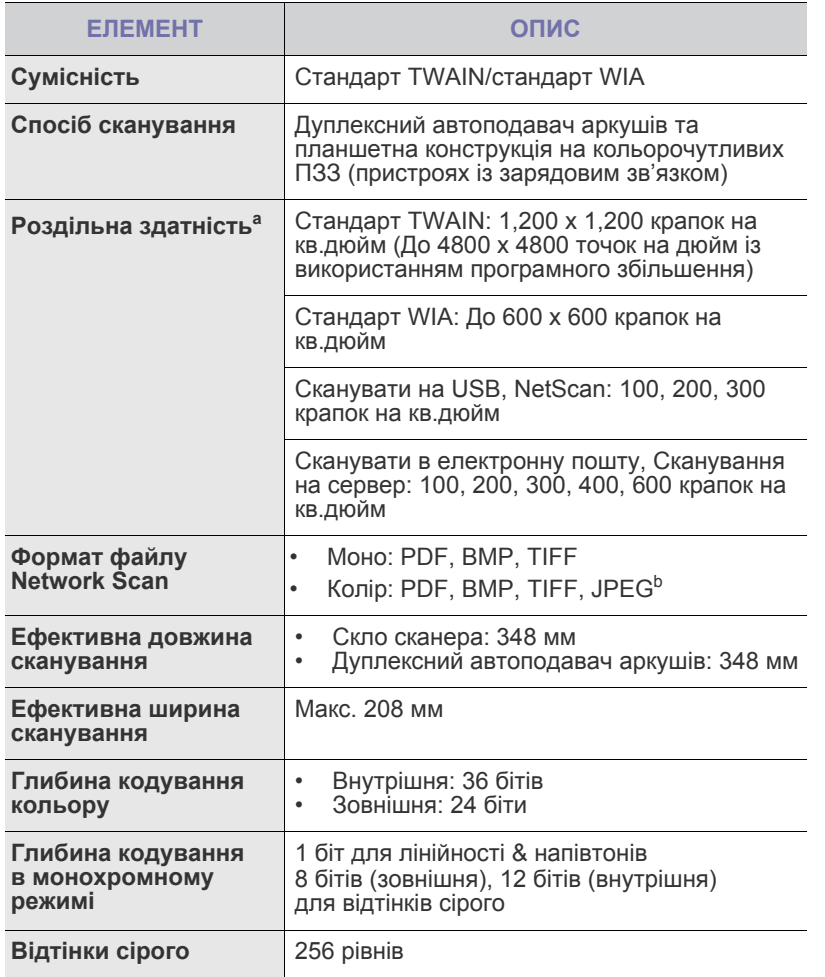

a.Максимальне значення роздільної здатності може відрізнятися в залежності від програм сканування.

b.Стандарт JPEG не доступний, якщо вибрано моно-режим для кольорового сканування. **Öâåò.ðåæ.**

## <span id="page-129-0"></span>**Технічні характеристики сканування Технічні характеристики факсу (опція)**

<span id="page-129-1"></span>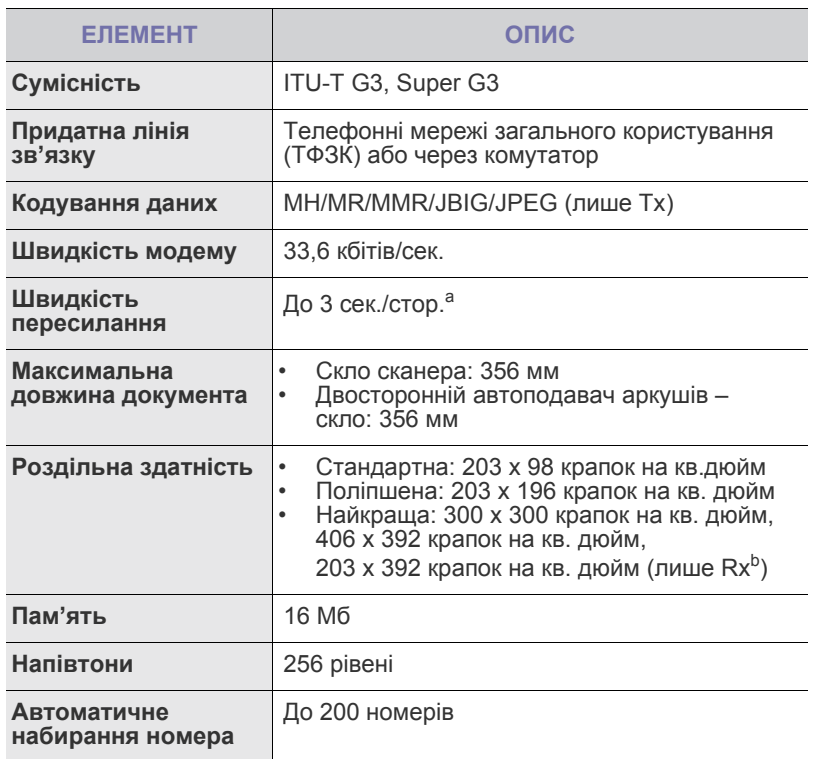

a.Стандартна роздільна здатність, MMR(JBIG), максимальна швидкість модему, фаза «C» таблиці № 1 ITU-T, пам'ять Tx, ECM.

b.Rx — отримання факсу.

# Глосарій

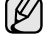

Цей словник допоможе вам ознайомитися з виробом, адже він містить роз'яснення до термінів, які широко використовуються у сфері друку, а також тих, що вживаються у цьому посібнику для користувача.

#### **Багатофункціональний пристрій**

Багатофункціональний периферійний пристрій (MFP) - це офісний апарат, що <sup>в</sup> одній фізичній одиниці об'єднує функції принтера, копіювального пристрою, факсу, сканера <sup>і</sup> <sup>т</sup>.ін.

#### **Блок термофіксації**

Деталь лазерного принтера, яка плавить тонер на носій для друку. Вона складається <sup>з</sup> механізму нагріваючого ролика та притискного ролика. Після перенесення тонера на папір, блок термофіксації застосовує нагрівання і тиск для фіксації тонера на папері, внаслідок чого папір виходить з лазерного принтера дещо теплим.

#### **Відтінки сірого**

Відтінки сірого, що відтворюють світлі і темні частини зображення після перетворення зображення із кольорового у монохроматичне; кольори передаються різними відтінками сірого.

#### **Водяні знаки**

Водяний знак - це зображення, яке можна розпізнати, направивши аркуш на світло: таким чином воно виглядатиме на папері світлішим. Водяні знаки було винайдено у Болонії, Італія у 1282 році; вони використовувались виробниками паперу для позначення їх продукту, а також - на поштових марках, грошових знаках та інших урядових документах для запобігання виготовленню підробок.

#### **Глибина кольору**

Термін застосовується у комп'ютерній графіці для позначення кількості бітів, які використовуються для відображення кольору одного піксела у точковому зображенні. Більша глибина кольору забезпечує ширший діапазон чітких кольорів. Зі збільшенням кількості бітів кількість можливих кольорів стає непрактично великою для мапи кольорів. 1-бітний колір зазвичай називається монохроматичним або чорно-білим.

#### **Драйвер принтера**

Програма, яка використовується для посилання команд і передачі даних з комп'ютера на принтер.

#### **Дуплекс (двосторонній друк)**

Механізм, який автоматично обертає аркуш паперу, щоб апарат мав можливість виконати друк (або сканування) з обох сторін листка.<br>Принтер, оснащений функцією дуплексного (двостороннього) друку,<br>може виконувати друк з обох сторін аркуша.

#### **Дуплексний автоподавач**

Пристрій автоматичного подавання двостороннього оригіналу (ПАПДО) - це механізм, який автоматично подає і обертає аркуш оригіналу, щоб апарат мав можливість виконати сканування з обох сторін листка.

#### **Емуляція**

Емуляція - це техніка отримання одним апаратом тих самих результатів, що й у іншого.

Емулятор повторює функції однієї системи на іншій системі, а отже обидві системи починають працювати однаково. Процес емуляції на відміну від процесу імітації, який передбачає моделювання певної абстрактної системи, зазвичай беручи до уваги її внутрішній стан.

#### **Жорсткий диск (HDD)**

HDD, що зазвичай називається жорстким диском, - це енергозалежний пристрій для збереження даних, що зберігає дані із цифровим кодуванням на дисках із магнітною поверхнею, які швидко обертаються.

#### **За замовчуванням**

Значення або параметр, що активується із першим використанням принтера, скиданням налаштувань та ініціалізацією.

#### **Інтранет**

Приватна мережа, яка використовує протоколи Інтернет, можливість мережевого підключення та іноді громадську систему телекомунікацій для безпечного обміну корпоративною інформацією чи операціями між працівниками. Іноді термін застосовується лише суто до візуальних служб - внутрішнього веб-сайту.

#### **Картридж із тонером**

Ємність у механічному принтері, у якій міститься тонер. Тонер це порошок, який використовується у лазерних принтерах та фотокопіювальних пристроях і формує текст чи зображення на папері для друку. Тонер розплавляється завдяки нагріванню блока термофіксації, і це спричиняє його висихання у волокнах паперу.

#### **Маска підмережі**

Маска підмережі використовується разом із мережевою адресою для визначення того, яка її частина є мережевою адресою, а яка адресою хоста.

#### **Матричний принтер**

Термін «матричний принтер» стосується певного типу комп'ютерних принтерів із друкарською головкою, яка рухається вперед-назад по сторінці і друкує, вдаряючи по просякнутій друкарською фарбою стрічці із тканини, яка розміщена на аркуші (загалом за тим самим принципом, що й друкарська машинка).

#### **Модем**

Пристрій, що модулює несучий сигнал для кодування цифрової інформації, а також демодулює цей несучий сигнал для розкодування переданих даних.

#### **Напівтони**

Тип зображення, що імітує градацію сірого, змінюючи кількість точок. Інтенсивно забарвлені частини зображення складаються із великої кількості точок, а світліші частини - із меншої.

#### **Носій друку**

Матеріал, такий як папір, конверти, етикетки та прозорі плівки, які можна використовувати для принтера, сканера, факсу або копіювального пристрою.

#### **Оригінали**

Перший зразок будь-чого, наприклад, документа, фотографії, тексту тощо, який копіюється, відтворюється або передається для створення інших примірників, але сам по собі не є скопійованим або похідним.

#### **Панель керування**

Панель керування - це пласка, зазвичай вертикальна панель, на якій відображаються інструменти контролю чи моніторингу. Вони переважно знаходяться на передній стороні апарата.

#### **ПАПО**

Пристрій автоматичного подавання оригіналу (ПАПО) - це механізм, що автоматично подає оригінальний аркуш паперу, щоб апарат міг сканувати певну кількість паперу одночасно.

#### **ПЗЗ**

Пристрій із зарядовим зв'язком (ПЗЗ) - це обладнання, яке дає можливість виконувати операції сканування. Механізм фіксування ПЗЗ також використовується для утримання конструкції ПЗЗ, що захищає її від ушкодження під час переміщення апарата.

#### **Покриття**

Друкарський термін, який застосовується для вимірювання<br>використання тонера для друку. Наприклад, покриття 5% означає. шо зображення чи текст займають на аркуші формату A4 приблизно 5%. Отже, якщо на аркуші чи оригінальному документі розміщено складні зображення або багато тексту, покриття буде більшим, і ступінь використання тонера таким чином дорівнюватиме рівню покриття.

#### **Протокол**

Позначення або стандарт, що активує та контролює підключення, зв'язок та процес передачі даних між двома кінцевими точками обробки даних.

#### **Робочі показники**

Робочі показники - це кількість сторінок, які можна видрукувати за місяць без нанесення шкоди ефективності подальшої роботи принтера. Загалом принтери мають певне обмеження ресурсу - наприклад, друк певної кількості сторінок на рік. Ресурс означає середню технічну можливість виконання друку, розраховану зазвичай на гарантійний період. Наприклад, якщо робочі показники становлять 48 000 сторінок на місяць (із урахуванням 20 робочих днів), обмеження роботи принтера на день - 2 400 сторінок.

#### **Роздільна здатність**

Чіткість зображення, що вимірюється кількістю точок на дюйм (DPI). Чим вище значення dpi, тим більша роздільна здатність.

#### **Світлодіод**

Світлодіод - це напівпровідниковий пристрій, який вказує на стан апарата.

#### **Упорядкування**

Упорядкування - це процес друку багатьох копій у вигляді наборів. Якщо вибрано параметр упорядкування, пристрій спочатку друкує повний набір копій, а потім - усі додаткові завдання.

#### **Файл PRN**

Інтерфейс для драйвера пристрою, що дозволяє програмному забезпеченню взаємодіяти із драйвером пристрою, використовуючи стандартні вхідні/вихідні системні виклики, що спрощують виконання багатьох завдань.

#### **Шлюз**

Зв'язок між комп'ютерними мережами або між комп'ютерною мережею та телефонною лінією. Шлюз широко застосовується, оскільки він передбачає доступ до комп'ютера чи мережі через інший комп'ютер або мережу.

#### **AppleTalk**

AppleTalk - це набір протоколів, розроблених корпорацією Apple для створення комп'ютерних мереж. Він використовувався в оригінальній моделі Macintosh (1984), однак зараз корпорація Apple віддає перевагу створенню мереж за допомогою протоколів TCP/IP.

#### **BMP**

Формат точкової графіки, що використовується у графічній підсистемі платформи Microsoft Windows (GDI) як формат простих графічних файлів.

#### **BOOTP**

Протокол початкового завантаження. Мережевий протокол, що використовується мережевим клієнтом для автоматичного отримання ІР-адреси. Зазвичай застосовується у процесах зовнішнього завантаження комп'ютерів або операційних систем, що на них виконуються. Сервери BOOTP призначають для кожного клієнта IP-адресу із пулу адрес. BOOTP дає можливість комп'ютерам без локальної дискової пам'яті отримати ІР-адресу ще до завантаження будь-яких оновлених операційних систем.

#### **CSV**

Значення розділені комами (Comma Separated Values, CSV). CSV це тип формату файлів, що використовується для обміну даними між несумісними програмами. Цей формат файлів, що використовується у Microsoft Excel, став псевдо стандартом, що застосовується у комп'ютерній галузі, навіть у платформах, розроблених не корпорацією Майкрософт.

#### **DHCP**

Протокол динамічної конфігурації мережевої адреси (DHCP) це мережевий протокол «клієнт-сервер». Сервер DHCP надає параметри конфігурації відповідно до запиту клієнтського хоста DHCP, в основному - дані, необхідні для участі клієнтського хоста в ІР-мережі. DHCP також забезпечує механізм для виділення ІР-адрес для клієнтських хостів.

#### **DIMM**

Модуль пам'яті з дворядним розташуванням виводів (DIMM) це невеличка схемна плата, оснащена пам'яттю. Модуль DIMM зберігає усі дані апарата: дані друку, дані отриманих факсів.

#### **DNS**

Сервер доменних імен (DNS) - це система, що зберігає інформацію, пов'язану з доменними іменами у розподіленій базі даних у мережі, такій як Інтернет.

#### **DPI**

Точки на дюйм (DPI) - це одиниця вимірювання роздільної здатності, що використовується для сканування <sup>і</sup> друку. <sup>В</sup> основному, чим більше значення DPI, тим вища роздільна здатність, зображення відтворюється до найменших деталей, і розмір файлу збільшується.

#### **DRPD**

Розпізнавання характерних дзвінків. Послуга розділення дзвінків надається оператором телефонного зв'язку і дозволяє відповідати на різні телефонні виклики за допомогою однієї телефонної лінії.

#### **ECM**

Режим виправлення помилок (ECM) - це додатковий режим пересилання, вбудований у факсові апарати та модеми класу 1. Він автоматично виявляє і виправляє помилки у процесі пересилання факсів, що іноді спричиняються перешкодами на телефонній лінії.

#### **Ethernet**

Ethernet - це фреймова комп'ютерна технологія побудови мережі для локальних мереж. Вона визначає з'єднання та передачу сигналів для фізичного рівня, а також формати кадру та протоколи для регулювання доступу до ресурсів (MAC)/рівня передачі даних у моделі OSI. Технологія Ethernet зазвичай стандартизується як IEEE 802.3. Із 90-х років і до тепер вона є найбільш поширеною технологією для локальних мереж.

#### **EtherTalk**

Набір протоколів, розроблений Apple Computer для побудови комп'ютерних мереж. Він використовувався в оригінальній моделі Macintosh (1984), однак зараз корпорація Apple віддає перевагу створенню мереж за допомогою протоколів TCP/IP.

#### **FDI**

Інтерфейс стороннього пристрою (FDI) - це плата, встановлена в апараті для забезпечення функціонування пристроїв інших виробників, наприклад тих, що використовують монети або пристрої читання смарт-карток. Такі пристрої дозволяють використовувати на апараті послугу платного друку.

#### **FTP**

Протокол передачі файлів (FTP) - це поширений протокол для обміну файлами <sup>в</sup> мережі, що підтримує протокол TCP/IP (наприклад, Інтернет чи Інтранет).

#### **IEEE**

Інститут інженерів з електротехніки та електроніки (IEEE) - це міжнародна некомерційна професійна організація, яка займається вдосконаленням технологій, пов'язаних з електрикою.

#### **IEEE 1284**

Стандарт паралельного порту 1284 був розроблений Інститутом інженерів з електротехніки та електроніки (IEEE). Термін «1284-B» стосується певного типу <sup>з</sup>'єднувачів на кінці паралельного кабелю, що підключається до периферійного пристрою (наприклад, принтера).

#### **IPM**

Зображення на хвилину (IPM) - це спосіб вимірювання швидкості принтера. Значення IPM вказує на кількість односторонніх аркушів паперу, які принтер може видрукувати за хвилину.

#### **IPP**

Протокол друку через Інтернет (IPP) визначає стандарт протоколу для друку, а також керування завданнями друку, розміром носія, роздільної здатності тощо. IPP може використовуватись локально або через Інтернет для сотень принтерів; крім цього, він підтримує керування доступу, автентифікацію та шифрування, пропонуючи значно функціональніші та безпечніші рішення для друку, аніж попередні версії протоколів.

#### **IPX/SPX**

Абревіатура IPX/SPX означає міжмережевий обмін пакетами/ послідовний обмін пакетами. Це мережевий протокол, який використовується операційними системами Novell NetWare. Протоколи IPX та SPX забезпечують послуги підключення до мережі подібно до протоколів TCP/IP, при цьому протокол IPX має спільні риси із IP, а SPX - із TCP. Протокол IPX/SPX головним чином був розроблений для локальних мереж і у цьому застосуванні він дуже ефективний (зазвичай у локальних мережах його продуктивність є вищою, аніж у TCP/IP).

#### **IP-адреса**

Адреса Інтернет-протоколу (IP) - це унікальний номер, який використовується пристроями для ідентифікації та зв'язку між собою у мережі, що підтримує стандарт Інтернет-протоколу.

#### **ISO**

Міжнародна організація зі стандартизації (ISO) - це міжнародний комітет, що займається встановленням стандартів і складається з представників різних національних комітетів стандартів. Він розробляє світові промислові та торгові стандарти.

#### **ITU-T**

Міжнародна спілка електрозв'язку - це міжнародна організація, створена з метою стандартизації та регулювання міжнародних радіо- і телекомунікацій. Серед її основних завдань стандартизація, розподіл спектру радіочастот і створення об'єднуючого зв'язку між різними країнами для здійснення міжнародних телефонних дзвінків. Літера T в абревіатурі ITU-T означає телекомунікації.

#### **ITU-T, таблиця № 1**

Стандартизована випробувальна таблиця, опублікована ITU-T для факсимільної передачі документів.

#### **JBIG**

JBIG (Об'єднана група експертів з обробки бінарних зображень) який був розроблений для стиснення бінарних зображень (зокрема факсів), однак може використовуватись і для інших зображень.

#### **JPEG**

JPEG (Об'єднана група експертів з машинної обробки фотозображень) це найбільш розповсюджений метод стиснення із втратою даних для фотографічних зображень. Це формат, який використовується для зберігання і передачі фотографій в Інтернеті.

#### **LDAP**

Спрощений протокол доступу до каталогів (LDAP) - це мережевий протокол для запитів <sup>і</sup> модифікації сервісів керування каталогами, що працюють через TCP/IP.

#### **MAC-адреса**

Адреса регулювання доступу до ресурсів (MAC) - це унікальний ідентифікатор, пов'язаний із мережевим адаптером. MAC-адреса це унікальний 48-бітний ідентифікатор, що зазвичай складається із 12 шістнадцятиричних символів, згрупованих попарно (напр., 00-00-0c-34-11-4e). Ця адреса зазвичай жорстко закодована у плату мережного інтерфейсу виробником і використовується у якості допомоги для маршрутизаторів під час спроби виявлення апарата у великих мережах.

#### **MH**

Модифікований код Гаффмана (Modified Huffman, MH) - це метод стиснення для зменшення об'єму даних, який потрібно передати між факсовими апаратами, перенісши зображення, рекомендоване ITU-T T.4. МН являє собою схему повздовжнього кодування на основі шифрувальної книги, оптимізовану для ефективного стиснення вільного місця. Оскільки більшість факсів в основному складаються з незаповненого простору, це мінімізує час передачі факсових повідомлень.

#### **MMR**

Модифікований модифікований код Ріда (Modified Modified READ, MMR) - це метод стиснення, рекомендований ITU-T T.6.

#### **MR**

Модифікований код Ріда (Modified Read, MR) - це метод стиснення, рекомендований ITU-T T.4. MR кодує першу скановану лінію за допомогою методу MH. Наступна лінія порівнюється з першою, визначається різниця між ними, і тоді ця різниця кодується і передається.

#### **NetWare**

Мережева операційна система, розроблена корпорацією Novell, Inc. На початку вона використовувала схему кооперативної організації багатьох завдань для виконання різних сервісів на ПК, а мережеві протоколи базувались на первинному наборі Xerox XNS. Зараз система NetWare підтримує протоколи TCP/IP та IPX/SPX.

#### **OPC**

Фоточутливий напівпровідник (OPC) - це механізм, що створює віртуальне зображення для друку, використовуючи лазерний промінь із лазерного принтера; є зазвичай зеленого або сірого кольору і має циліндричну форму.

З використанням принтера зовнішня частина барабана потроху зношується, і її слід з часом замінити, оскільки на ній утворюються подряпини від абразивності паперу.

#### **OSI**

OSI (Відкрита взаємодія систем) - це модель, розроблена Міжнародною організацією зі стандартизації (ISO) для засобів зв'язку. OSI пропонує стандартний модульний принцип створення мережі, що розподіляє необхідний набір комплексних функцій на керовані, автономні та функціональні рівні. Рівні з верху до низу: прикладний, представницький, сеансовий, транспортний, мережевий, канальний <sup>і</sup> фізичний.

#### **PABX**

Відомча АТС (PABX) - це автоматична телефонна система комутації в межах певного підприємства.

#### **PCL**

Мова програмування принтера (PCL) - це мова опису сторінок (PDL), розроблена компанією HP як протокол для друку, що стала галузевим стандартом. Спочатку мову PCL було розроблено для перших струменевих принтерів, а потім випущено у змінних рівнях для термографічних, матричних та лазерних принтерів.

#### **PDF**

Переносний формат документів (PDF) - це фірмовий формат файлів, розроблений корпорацією Adobe Systems для відображення двовимірних документів у форматі, що не залежить від пристрою та розширення.

#### **PostScript**

PostScript (PS) - це мова опису сторінок та мова програмування, що використовується <sup>в</sup> основному <sup>у</sup> сферах електронної та настольної публікації, - що працює у якості інтерпритатора для генерування зображень.

#### **PPM**

Сторінки за хвилину (PPM) - це метод вимірювання для визначення швидкості роботи принтера, а саме кількості сторінок, які він може видрукувати за хвилину.

#### **PS**

Див. PostScript.

#### **PSTN**

Телефонна мережа загального користування (PSTN) - це всесвітня громадська телефонна мережа із комутацією ліній, що базується у промислових приміщеннях і спрямовується через комутатор.

#### **SMB**

Блок повідомлень сервера (SMB) - це мережевий протокол, що зазвичай застосовується до файлів загального доступу, принтерів, послідовних портів і різноманітних засобів зв'язку між вузлами мережі. Крім цього, він забезпечує автентичний механізм зв'язку у процесі обробки даних.

#### **SMTP**

Простий протокол пересилання пошти (SMTP) - це стандарт для пересилання електронних листів в Інтернеті. SMTP являє собою відносно простий протокол, що базується на тексті, у якому зазначається один або більше одержувачів повідомлення, і після цього передається текст повідомлення. Це протокол «клієнт-сервер», у якому клієнт передає електронне повідомлення на сервер.

#### **TCP/IP**

Протокол керування передачею даних (TCP) та міжмережевий протокол (IP); набір протоколів зв'язку, що впроваджують пакет протоколів, на базі якого працює Інтернет та більшість комерційних мереж.

#### **TCR**

Звіт про пересилання (TCR) надає детальні відомості щодо кожного пересилання, такі як стан завдання, результат передачі і кількість переданих сторінок. Можна налаштувати друк цього звіту після виконання кожного завдання або тільки у випадку невдалої передачі.

#### **TIFF**

Формат файлів зображень із мітками (TIFF) - це формат точкових цо в основному надходять зі сканера. Зображення у форматі TIFF використовують мітки - ключові слова, які визначають характеристики зображення, що міститься у файлі. Цей гнучкий і сумісний із різними платформами формат може використовуватись для файлів, створених різними програмами обробки зображень.

#### **TWAIN**

Галузевий стандарт для сканерів та програмного забезпечення. Використовуючи сканер та програмне забезпечення, що підтримують стандарт TWAIN, сканування можна запускати з програми; інтерфейс програм фіксації зображення для операційних систем Microsoft Windows та Apple Macintosh.

#### **UNC Path**

Універсальне найменування (UNC) - це стандартний метод отримання доступу до ресурсів спільного користування в мережі у системі Windows NT та інших продуктах Microsoft. Формат UNC path - це: \\<ім'я сервера>\<ім'<sup>я</sup> ресурсу спільного користування>\ <sup>&</sup>lt;додатковий каталог<sup>&</sup>gt;

#### **URL**

Уніфікований вказівник інформаційного ресурсу (URL) - це глобальна адреса документів та ресурсів в Інтернеті. Перша частина адреси вказує, який протокол використовувати, друга - зазначає ІР-адресу або доменне ім'я, у якому розміщено ресурс.

#### **USB**

Універсальна послідовна шина (USB) - це стандарт, розроблений організацією USB Implementers Forum, Inc. для підключення комп'ютерів до периферійних пристроїв. На відміну від паралельного порту, USB розроблено для одночасного підключення багатьох периферійних пристроїв до одного порту USB на комп'ютері.

#### **WIA**

Архітектура побудови зображень Windows (WIA) первинно була представлена у системах Windows Me та Windows XP. Із використанням сканера із підтримкою стандарту WIA сканування можна запустити із цих операційних систем.

# Предметний покажчик

## **F**

flash-пам'ять USB сканування [73](#page-69-0)

flash-память USB друк [76](#page-72-0)

FTP 55

**I**

iнформація про апарат [83](#page-79-0)

## **J**

JPEG 58, [76](#page-72-1)

## **N**

NetScan 54

## **O**

OCR [76](#page-72-2) OCR (Оптичне розпізнавання символів) 58

## **P**

PostScript порушення роботи [122](#page-118-0)

## **S**

scanning USB flash memory [79](#page-75-0)

service contact numbers [142](#page-138-0)

SMB 55

SyncThru Web Service адреса електронної пошти 52 настройки SMB/FTP 55 настройки факсу [66](#page-64-0)

## **T**

TIFF 58, [76](#page-72-3)

## **U**

USB flash memory scanning [78](#page-74-0), [79](#page-75-0)

### **W**

Windows порушення роботи [122](#page-118-1)

## **А**

автовідповідач/факс [64](#page-62-0) автоподавач аркушів, завантаження [32](#page-30-0)

автоцентрування [48](#page-46-0)

адреса електронної пошти введення адрес електронної пошти до поля введення 53 глобальні 53 група 53 збереження 53 окрема 53

аутентифікація друкування звіту [84,](#page-80-1) [94](#page-90-0) настройка [29,](#page-27-1) [84](#page-80-2) облік мережі [89](#page-85-0)

## **Б**

бічна кришка [18](#page-16-1) блок формування зображення [18](#page-16-2)

## **В**

видалення зображень на тлі сканування [75](#page-71-0)

видалення слідів перфораційних дірок [47](#page-45-0)

видалення фонових зображень копіювання [47](#page-45-1) сканування 57 факсимільний звязок [65](#page-63-1)

використання SetIP [30](#page-28-1)

Вимикач блокування сканера [18](#page-16-3)

витратні матеріали керування [85](#page-81-0) перевірка ресурсу витратних матеріалів [96](#page-92-0) перегляд ресурсу витратних матеріалів [84](#page-80-3) плановий ресурс блоку формування зображень [85,](#page-81-0) [99](#page-95-1) плановий ресурс картриджа з тонером [85,](#page-81-0) [98](#page-94-1)

вихідні параметри [85](#page-81-1) віддалений код [87](#page-83-0)

## **Г**

група группові номери факсів [66](#page-64-1)

## **Д**

дата & час [29,](#page-27-2) [84](#page-80-4) друк дати&часу на копіях [84](#page-80-4) двосторонній друк

сканування [74](#page-70-0) додаткова послуга [93](#page-89-0)

додатковий лоток [18,](#page-16-4) [126](#page-122-3)

драйвер інсталяція [28](#page-26-0)

друк

USB-память [76](#page-72-0)

#### друк/звіт

звіт конфігурації [94](#page-90-1) звіт про аутентифікацію мережі [94](#page-90-2) звіт про використання сторінок [94](#page-90-3) звіт про заплановані завдання [94](#page-90-4) звіт про підтвердження статусу електронного листа [95](#page-91-0) звіт сканування [96](#page-92-1) звіт факсу [94](#page-90-5) інформація про витратні матеріали [94](#page-90-6) конфігурація мережі [94](#page-90-7) облікові звіти [94](#page-90-8) підтвердження сканування на сервер [95](#page-91-1) список шрифтів PCL [94](#page-90-9) список шрифтів PS3 [94](#page-90-10)

друкування усунення несправності [115](#page-111-0)

дуплекс копіювання [42](#page-40-0) сканування 56 факсимільний зв'язок [65](#page-63-2)

дуплексний автоподавач аркушів вихідний лоток [18](#page-16-5) вхідний лоток [18](#page-16-6) кришка [18](#page-16-7) напрямні ширини [18](#page-16-8)

#### **Е**

енергозбереження [20](#page-18-0), [30](#page-28-2) обладнання [20](#page-18-0) режим енергозбереження [30](#page-28-3)

### **З**

завантаження оригіналів автоподавач аркушів [32](#page-30-0) скло сканера [32](#page-30-1)

загальні настройки [84](#page-80-0)

заміна зшивача [129](#page-125-0)

заміна компонентів блок формування зображення [99](#page-95-0) картридж з тонером [98](#page-94-0)

замовлення блоку формування зображення [96](#page-92-2)

збережені документа [96](#page-92-3)

звіт [94](#page-90-11)

звук [85](#page-81-2)

зминання зминання очищення від паперу лотка 1 [104](#page-100-2) очищення від паперу блока термофіксації [108](#page-104-3) очищення від паперу блоку двостороннього друку [109](#page-105-1) очищення від паперу додаткового лотка [105](#page-101-1), [106](#page-102-1) очищення від паперу зони виведення [108](#page-104-4) очищення від паперу картриджа з тонером [108](#page-104-5) очищення від паперу універсального лотка [108](#page-104-6) очищення скла сканера від оригіналу [103](#page-99-0) очищення укладача від паперу (модуль післядрукової обробки) [109](#page-105-2) як уникнути зминання паперу [102](#page-98-1)

зміщення полів [48](#page-46-1)

### **І**

ідентифікатор термінала [87](#page-83-1)

### **К**

картридж з тонером [18](#page-16-9)

картридж зшивача заміна [129](#page-125-0) замовлення [127](#page-123-0) керування витратними матеріалами [85](#page-81-0)

клавіатура [31](#page-29-0)

клонування [46](#page-44-0)

кольоровий режим сканування [75](#page-71-1)

#### копіювання

виготовлення буклету [46](#page-44-1) видалення фонових зображень [47](#page-45-1) двостороннє копіювання [42](#page-40-1) зміщення полів [48](#page-46-1) копіювання [41](#page-39-0) очищення крайок [47](#page-45-2) плакат [45](#page-43-0) прозорі плівки [47](#page-45-3) текст/фото [43](#page-41-0) титульні сторінки [46](#page-44-2) усунення порушень копіювання [119](#page-115-0) формату оригіналів. [41](#page-39-1)

копіювання книжок [46](#page-44-3)

копіювання посвідчень [44](#page-42-0)

кришка сканера [18](#page-16-10)

## **Л**

лоток додатковий лоток [18](#page-16-4) лоток 1 [18](#page-16-11) регулювання ширини та довжини [36](#page-34-0)

## **М**

мережа настройка [25,](#page-24-0) [88](#page-84-0)

мова [29](#page-27-3)

модуль пам'яті встановлення [128](#page-124-2) замовлення [126](#page-122-2)

модуль пам'яті DIMM встановлення [128](#page-124-3)

модуль післядрукової обробки (укладач & зшивач) заминання паперу [109](#page-105-2) замовлення [126](#page-122-4)

монохромний (чорно-білий) 57, [75](#page-71-2)

монтаж сторінок (N-up) [45](#page-43-1)

## **Н**

набір без зняття трубки надсилання факсу [62](#page-60-0) набір програм FDI (Інтерфейс зовнішнього пристрою) замовлення [127](#page-123-2)

набір функцій факсу замовлення [126](#page-122-5) увімкнення функції факсимільного звязку після встановлення програм для роботи з факсом [130](#page-126-2)

надсилання факсу автоматичне повторне надсилання [62](#page-60-1) встановлення верхнього колонтитула [62](#page-60-2) дуплексне надсилання [62](#page-60-3), [63](#page-61-0) надсилання термінового факсу [63](#page-61-1) надсилання факсимільного документа вручну [62](#page-60-4) надсилання факсу [61](#page-59-0) повторне набирання останнього набраного номеру [63](#page-61-2)

настройка апарата [83](#page-79-1) стан апарата [84](#page-80-5)

настройка копіювання [86](#page-82-0)

настройка факсу [86](#page-82-1)

несправність, усунення Linux [123](#page-119-0) якість друкування [117](#page-113-0)

номер прискореного набирання [66](#page-64-2)

## **О**

окрема адреса електронної пошти для сканування 53

окремий окремі номери факсів [66](#page-64-3)

опитування видалення документа, збереженого для опитування [67](#page-65-0) друк документа, збереженого для опитування [67](#page-65-1) збереження оригіналів для

> опитування [67](#page-65-2) опитування віддаленого факсу [67](#page-65-3) опитування з віддаленої поштової скриньки 68

оригінали завантаження [32](#page-30-0) усунення заминань [102](#page-98-2)

## **П**

панель керування [18](#page-16-12), [19](#page-17-0)

завантаження в додатковий лоток [37](#page-35-1) завантаження в лоток 1 [37](#page-35-2) закладання в універсальний лоток [38](#page-36-0) Зміна формату [36](#page-34-0) ускладнення з подаванням паперу [114](#page-110-0) усунення заминання [104](#page-100-3) паралельний телефонний апарат [64](#page-62-1) перевірка збереженого документа [96](#page-92-4) передня кришка [18](#page-16-13) підставка [18,](#page-16-14) [126](#page-122-6) повідомлення на екрані дисплея [110](#page-106-0) повідомлення про помилку [110](#page-106-1) попередні настройки сканування 58 порушення роботи PostScript [122](#page-118-2) Windows [122](#page-118-3) друкування [115](#page-111-0) копіювання [119](#page-115-0) мережеве сканування [120](#page-116-0) повідомленя на дисплеї [110](#page-106-2) подавач паперу [114](#page-110-0) сенсорний екран [114](#page-110-1) сканування [120](#page-116-1) факсимільний зв'язок [121](#page-117-0) поштова скринька видалення даних поштової скриньки 69 друк поштової скриньки 69 збереження оригіналів 69 надсилання до віддаленої поштової скриньки 69 номер поштової скриньки 68 опитування 68 пароль поштової скриньки 68 список поштових скриньок 68 створення поштової скриньки 68 приймання факсу в режимі автовідповідача/факсу [64](#page-62-2) зміна режиму приймання [64](#page-62-3) паралельний телефонний апарат [64](#page-62-4) приймання в захищеному режимі [64](#page-62-5) у пам'ять [65](#page-63-3) проблеми з якістю друку, усунення [117](#page-113-0) проблеми у Linux [123](#page-119-0) **Р** регулювання висота [29](#page-27-0)

регулювання висоти над рівнем моря [85](#page-81-3)

реєстрація в сервісному центрі [84](#page-80-6)

режим виправлення помилок [87](#page-83-2)

режим обробки кольорів сканування 57 факсимільний зв'язок [65](#page-63-4)

роздільна здатність сканування 56 факсимільний зв'язок [65](#page-63-5)

розібрати по копіях [43](#page-41-1)

розмір оригіналу копіювання [41](#page-39-2), [42](#page-40-2) сканування 56, [74](#page-70-1)

### **С**

світлодіод енергозбереження [20](#page-18-0) перервати [21](#page-19-0) стан [21](#page-19-1)

сенсорний екран усунення несправності [114](#page-110-1)

серійний номер [96](#page-92-5)

сканування flash-пам'ять USB [73](#page-69-0) видалення зображень на тлі [75](#page-71-0) видалення фонових зображень 57 друкування звіту електронної пошти [96](#page-92-1) кольоровий режим [75](#page-71-1) надсилання електронною поштою 52 надсилання за допомогою Диспетчера мережевого сканування 54 надсилання через FTP 55 надсилання через SMB 55 попередні настройки сканування 58 режим обробки кольорів 57 роздільна здатність 56, [74](#page-70-2) розмір оригіналу 56, [74](#page-70-1) тип оригіналу 57, [75](#page-71-3) усунення порушень сканування [120](#page-116-1) формат файла [76](#page-72-4) формат файлу 58 якість 57, [75](#page-71-4) яскравість 57, [75](#page-71-5)

сканування в сірому кольорі 57, [75](#page-71-6)

сканування до електронної пошти 52 підтвердження [95](#page-91-0)

сканування на сервер 55 підтвердження [95](#page-91-1)

скло сканера завантаження документів [32](#page-30-1) сповіщення приймання факсу у поштовій скриньці 68

сповіщення про заміну тонера [96](#page-92-6)

стандартні установки [30](#page-28-4) вихідний параметр [85](#page-81-1) встановлення верхнього колонтитула [62](#page-60-2) енергозбереження [85](#page-81-4) завантаження паперу [30](#page-28-5) звук [85](#page-81-2) зміна стандартних настройок [30](#page-28-0) керування витратними матеріалами [85](#page-81-0) мова [84](#page-80-7) настройка лотка [30](#page-28-6) параметри [84](#page-80-8) параметри лотка [85](#page-81-5) регулювання висоти над рівнем моря [85](#page-81-3) тестування апарата [85](#page-81-6) час очікування системи [84](#page-80-9)

## **Т**

телефон [64](#page-62-6)

телефонна книга книга номерів факсів із SyncThru Web Service [66](#page-64-4) факсимільний зв'язок [65](#page-63-6)

технічне обслуговування блок формування зображення [99](#page-95-2) деталі та вузли, які підлягають обслуговуванню [101](#page-97-0) картридж з тонером [98](#page-94-2), [99](#page-95-3)

тип оригіналу копіювання [43](#page-41-2) сканування 57, [75](#page-71-3) факсимільний зв'язок [65](#page-63-7)

тип паперу настройка [39](#page-37-1)

## **У**

уклада [126](#page-122-4) універсальний лоток [18](#page-16-15) установки адміністратора [83](#page-79-2) усунення заминань оригінал [102](#page-98-2)

#### **Ф**

факсимільний зв 'язок видалення фонових зображень [65](#page-63-1) друкування звіту факсу [96](#page-92-7) режим обробки кольорів [65](#page-63-4) роздільна здатність [65](#page-63-5) телефонна книга [65](#page-63-6) тип оригіналу [65](#page-63-7) увімкнення набору функцій факсу [93](#page-89-1), [130](#page-126-2) усунення порушень надсилання факсів [121](#page-117-0) яскравість [65](#page-63-8)

формат відсканованого файла [76](#page-72-4)

формат відсканованого файлу 58

## **Ч**

час очікування системи [30](#page-28-7)

чищення

блок перенесення зображення [97](#page-93-2) всередині [97](#page-93-3) ззовні [97](#page-93-4)

## **Я**

#### якість

сканування 57, [75](#page-71-4)

#### яскравість

копіювання [43](#page-41-3) сканування 57, [75](#page-71-5) факсимільний зв 'язок [65](#page-63-8)

## <span id="page-138-0"></span>contact samsung worldwide

If you have any comments or questions regarding Samsung products, contact the Samsung customer care center.

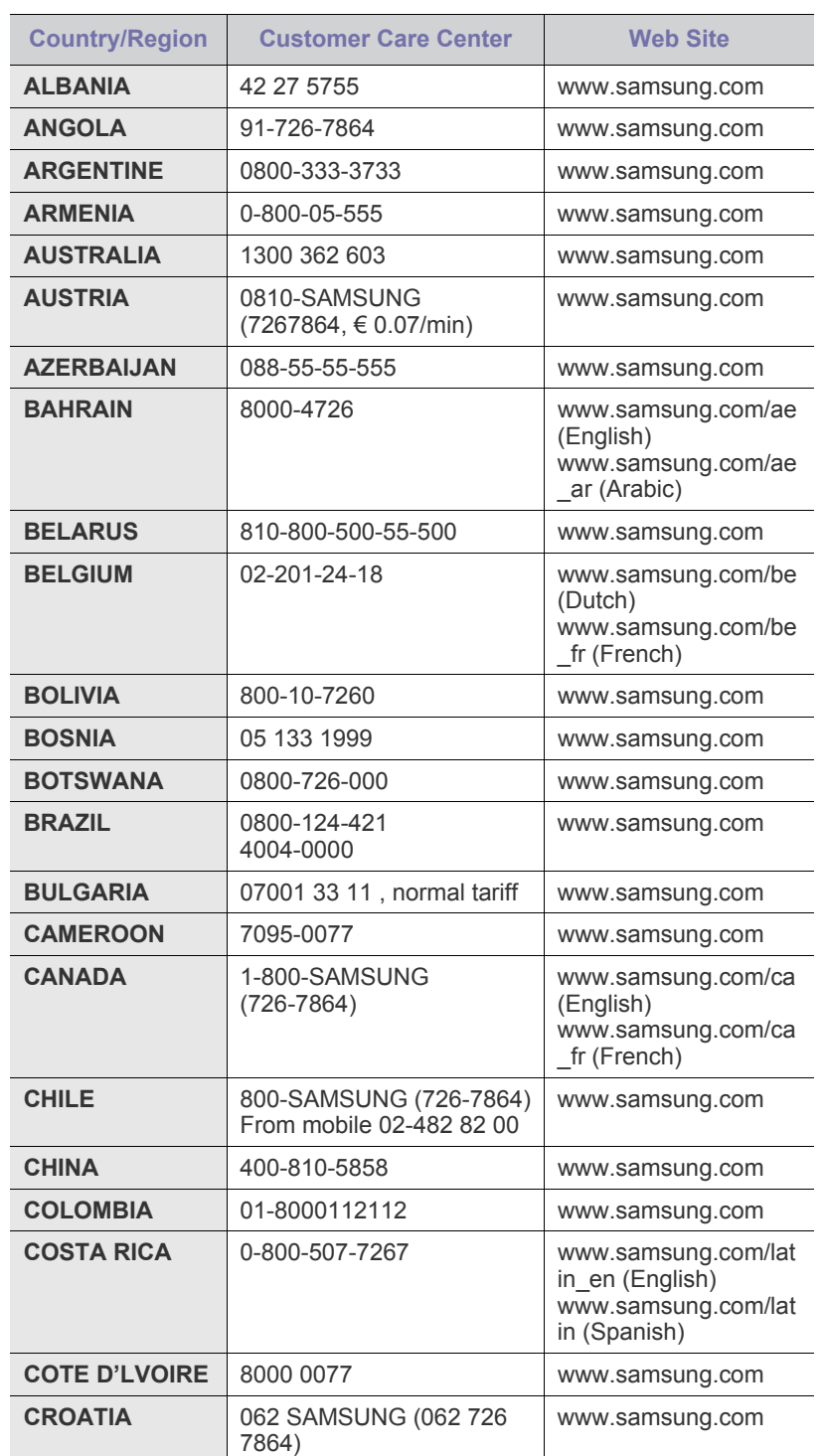

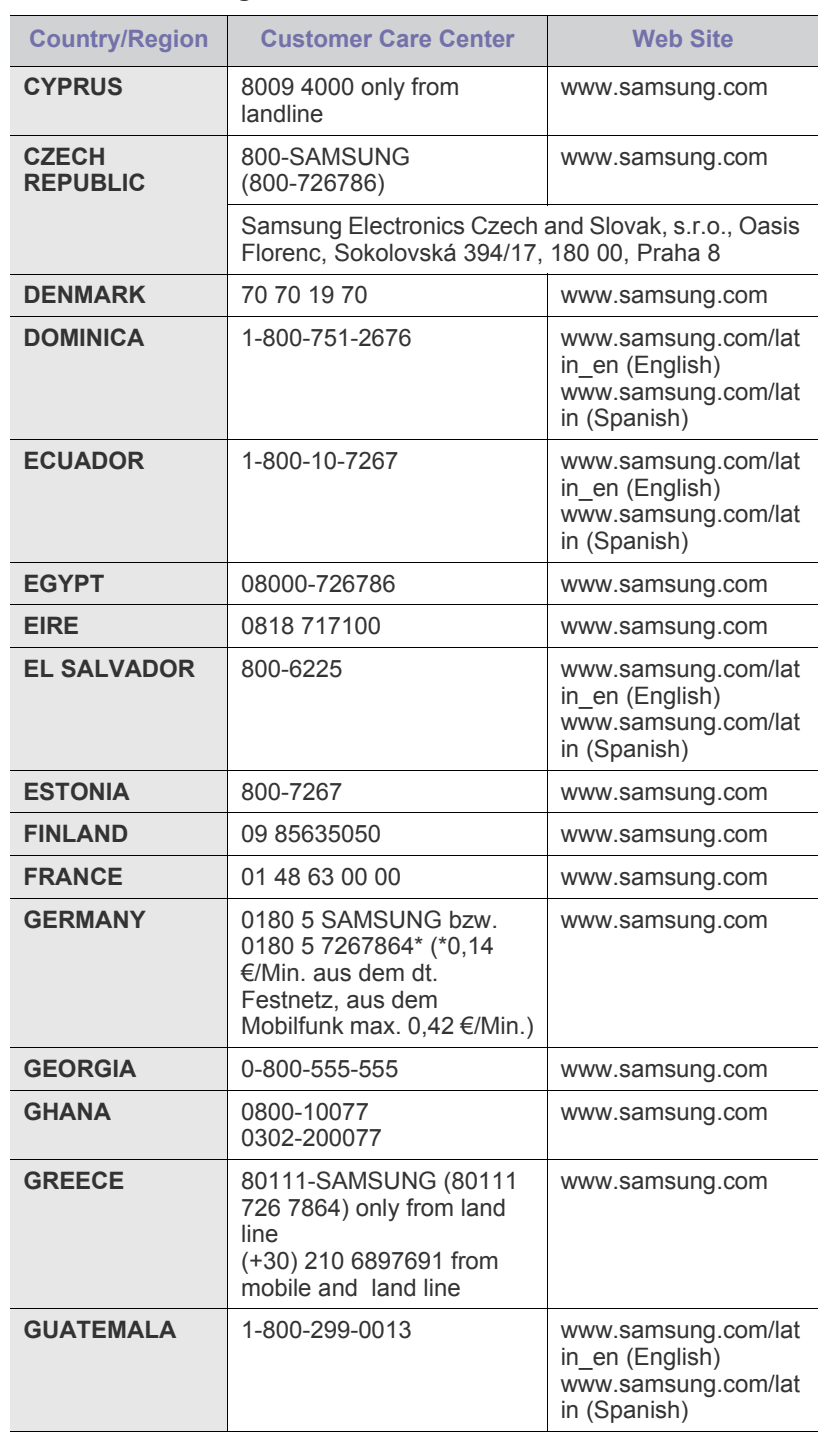

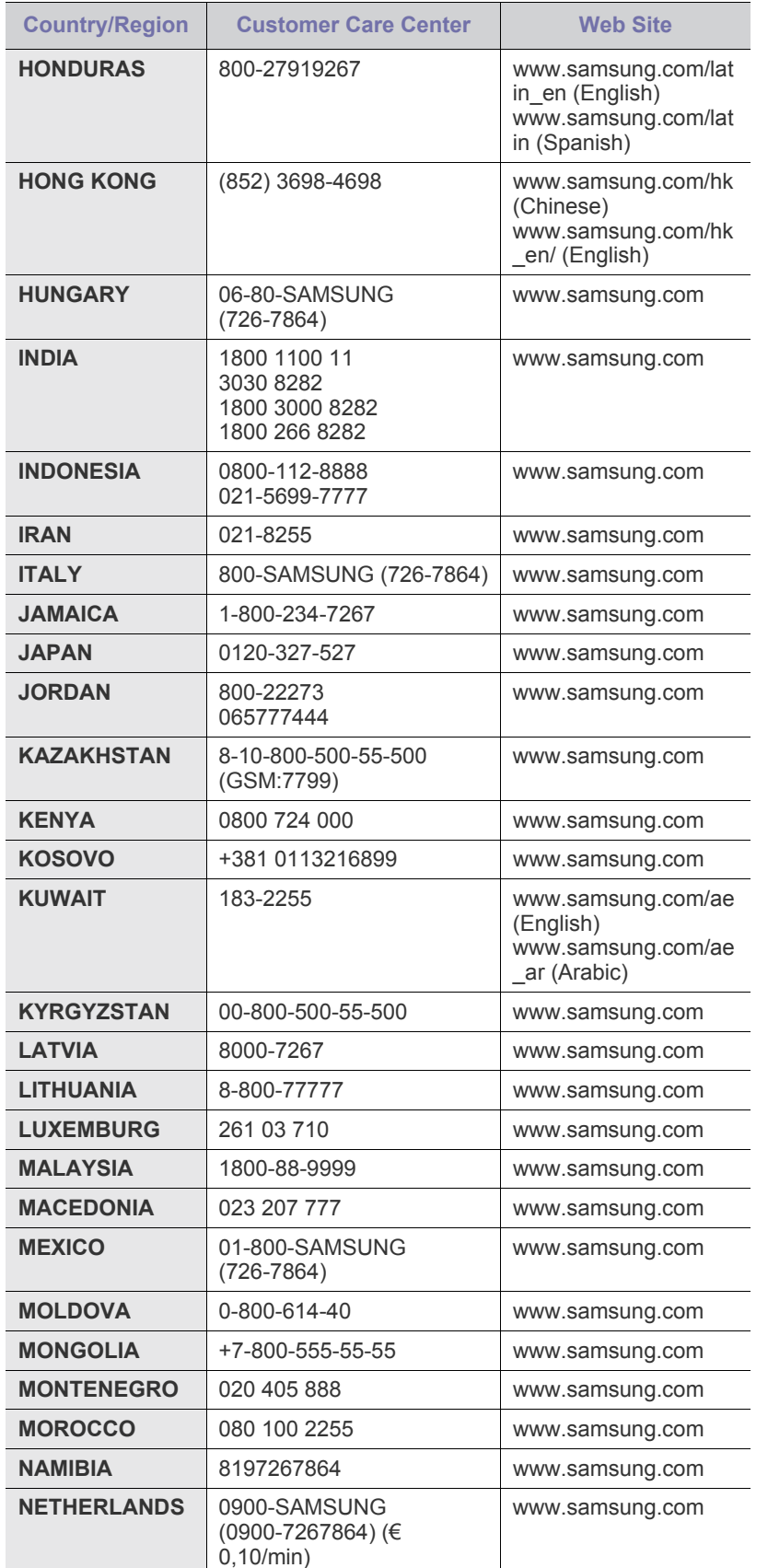

© 2008 Samsung Electronics Co., Ltd. Всі права захищені.

Цей посібник користувача призначено виключно для інформаційних цілей. Відомості, що в ньому містяться, можуть бути змінені без попередження. Компанія Samsung Electronics не несе відповідальності за збитки, як прямі, так і опосередковані, що є наслідком використання цього посібника або пов'язані з таким використанням.

- Samsung та емблема Samsung є товарними знаками компанії Samsung Electronics Co., Ltd.
- PCL та PCL6 є товарними знаками компанії Hewlett-Packard.
- Microsoft, Windows, Windows Vista, Windows 7 та Windows 2008 Server R2 є товарними знаками або зареєстрованими товарними знаками корпорації Майкрософт.
- PostScript 3 є товарним знаком компанії Adobe System, Inc.
- UFST® та MicroType™ є зареєстрованими товарними знаками компанії Monotype Imaging Inc.
- TrueType, LaserWriter та Macintosh є товарними знаками компанії Apple Computer, Inc.
- Інші назви серій або виробів є товарними знаками відповідних компаній і організацій.
- Інформацію про ліцензію для відкритого програмного забезпечення шукайте у файлі LICENSE.txt на компакт-диску, який додається.

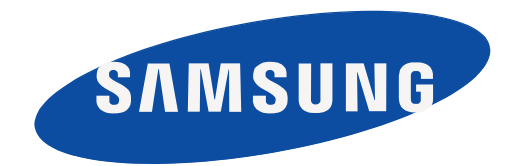

REV 8.02

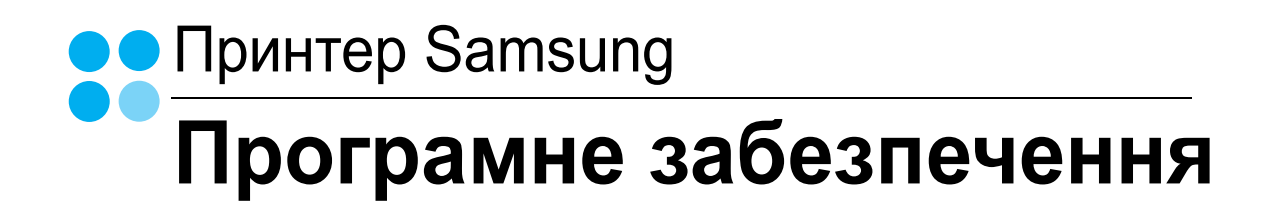

## Програмне забезпечення Зміст

## 1. Встановлення програмного забезпечення принтера в ОС Windows

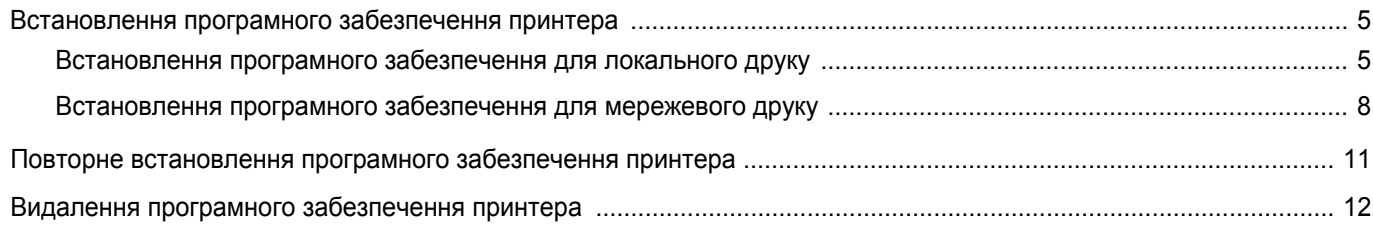

## 2. Загальні відомості про здійснення друку

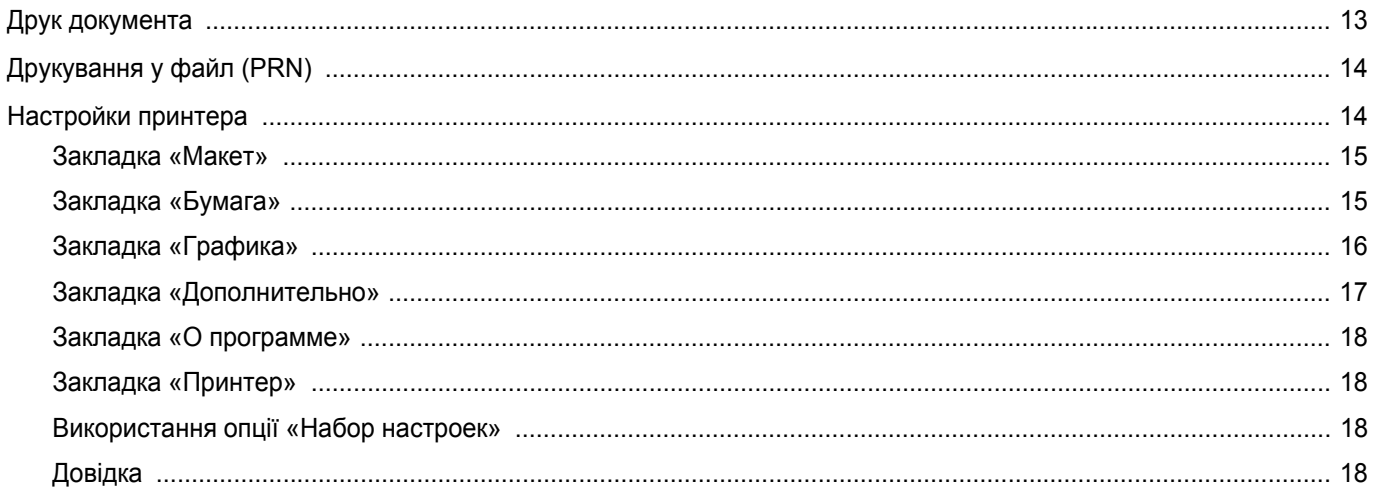

## 3. Додаткові настройки друку

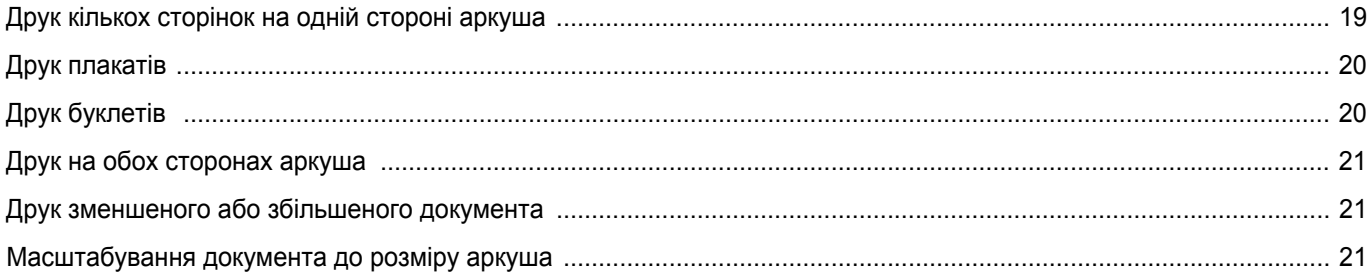
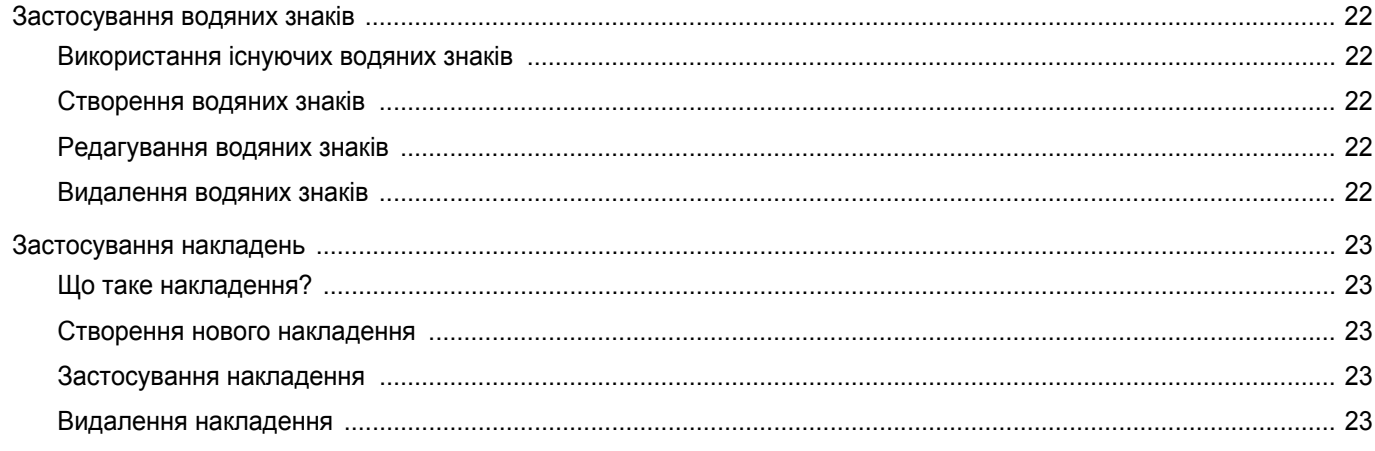

## 4. Використання драйвера Windows PostScript

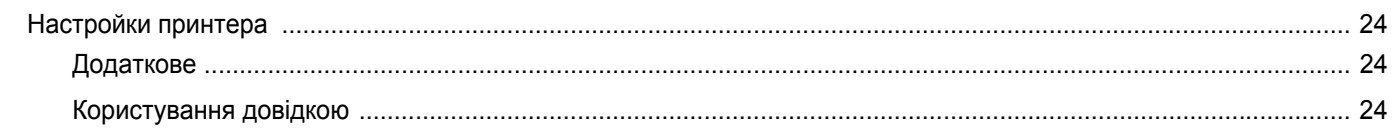

## 5. Утиліта прямого друку

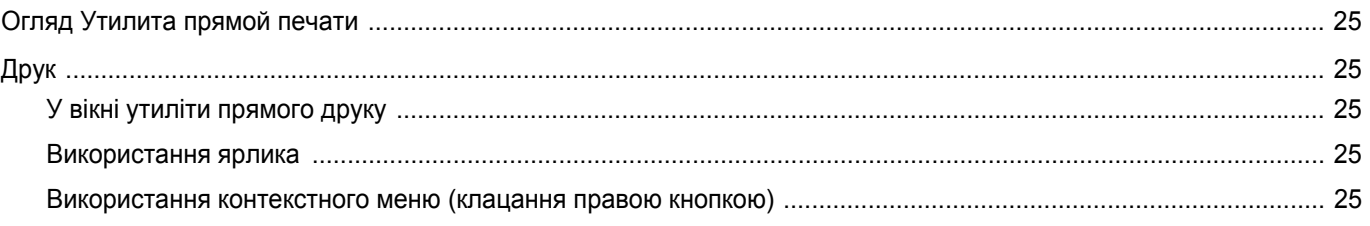

## 6. Локальний спільний доступ до принтера

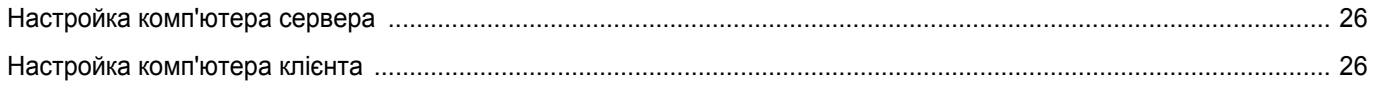

## 7. Сканування

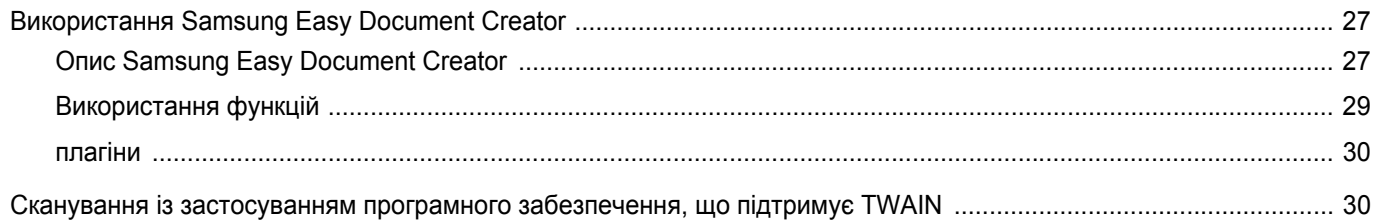

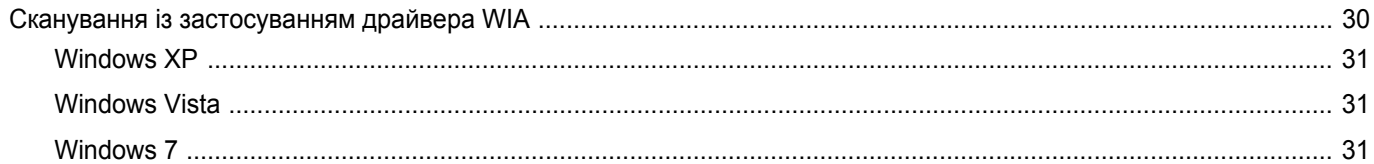

## 8. Використання Smart Panel

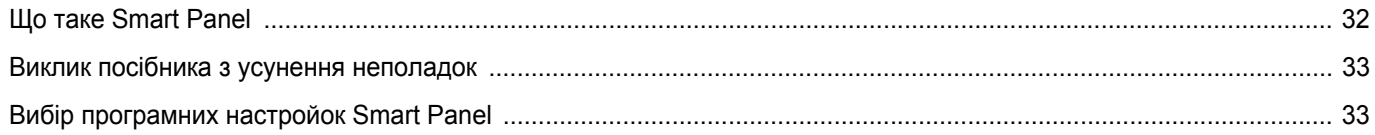

## 9. Використання принтера в операційній системі Linux

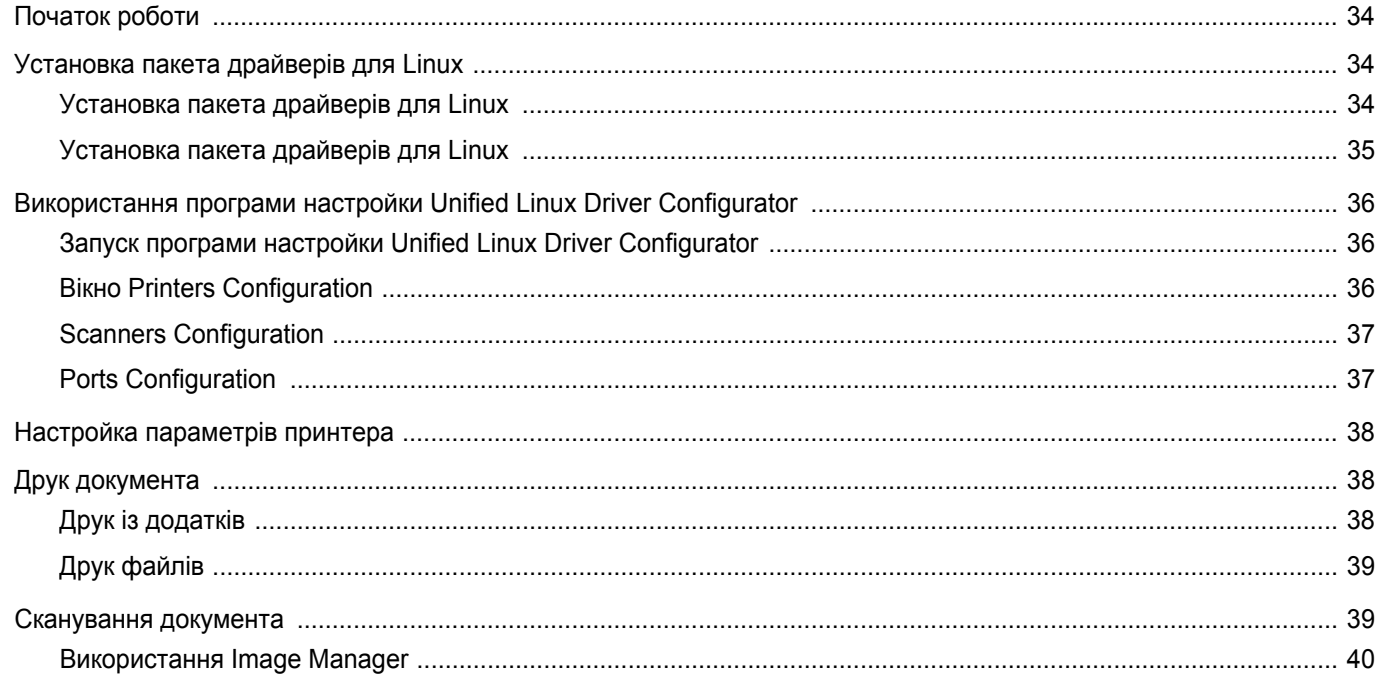

## 10. Користування принтером у комп'ютерах Macintosh

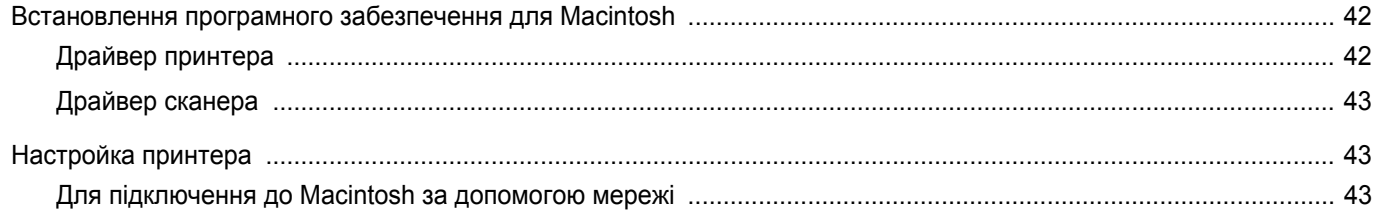

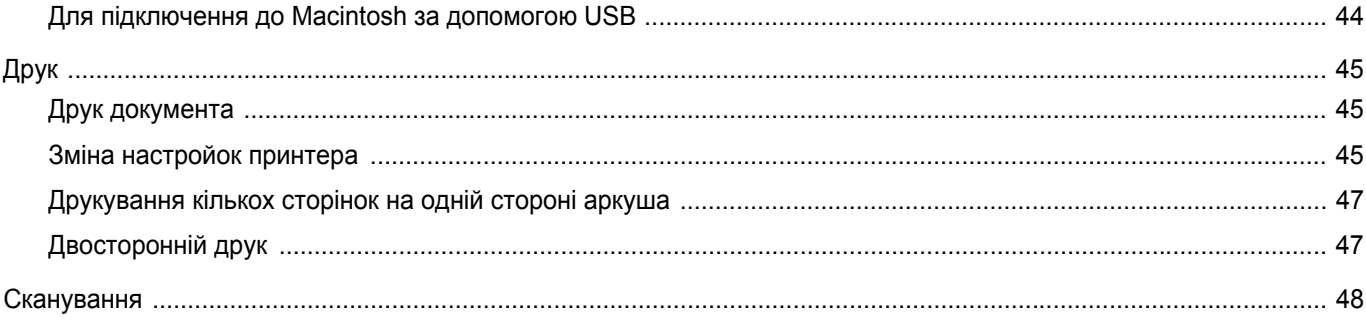

## **1 Встановлення програмногозабезпечення принтера в ОС Windows**

До даного розділу входять такі теми:

- **• [Встановлення](#page-147-0) програмного забезпечення принтера**
- **• Повторне [встановлення](#page-153-0) програмного забезпечення [принтера](#page-153-0)**
- **• Видалення програмного [забезпечення](#page-154-0) принтера**

## <span id="page-147-0"></span>**Встановлення програмного забезпечення принтера**

Ви можете встановити програмне забезпечення принтера для локального або мережевого друку. Щоб встановити програмне забезпечення принтера, вам потрібно належним чином виконати процедуру встановлення залежно від використовуваного принтера.

Драйвер принтера - це програма, яка дозволяє вашому комп'ютеру обмінюватися інформацією з принтером. Процедура встановлення драйверів може різнитись залежно від вашої операційної системи.

Перед початком встановлення вам слід закрити усі додатки на вашому комп'ютері.

## **Встановлення програмного забезпечення для локального друку**

Локальний принтер - це принтер, безпосередньо підключений до вашого комп'ютера за допомогою кабеля, що постачається разом з принтером, наприклад, USB або кабеля для паралельного порту. Якщо ваш принтер підключено до мережі, пропустіть цей крок і переходьте до "[Встановлення](#page-150-0) програмного забезпечення для [мережевого](#page-150-0) друку" íà ñòîð. 1.

Ви можете встановлювати програмне забезпечення принтера у типовий або вибірковий спосіб.

**ПРИМІТКА**. Якщо під час встановлення ви побачите вікно "Мастер нового оборудования", клацніть **и у верхньому правому куті вікна**, щоб його закрити, або клацніть **Отмена**.

#### **Типове встановлення**

Цей варіант встановлення рекомендовано для більшості користувачів. Будуть встановлені всі необхідні для роботи принтера компоненти.

- **1** Перевірте, чи підключений принтер до вашого комп'ютера, після чого перевірте, чи увімкнений принтер.
- **2** Вставте компакт-диск, що постачається разом з принтером, у привід CD-ROM.

Компакт-диск повинен запуститися автоматично, після чого на екрані з'явиться вікно встановлення.

Якщо вікно встановлення не з'явилося, клацніть **Пуск**, а потім - **Выполнить**. Наберіть **X:\Setup.exe**, замість "**X**" вказавши літеру, що відповідає вашому приводу, після чого клацніть **OK**.

Якщо на вашому комп'ютері інстальована ОС Windows Vista, Windows 7 та Windows Server 2008 R2, натисніть **Пуск** → **Усі програми** → **Стандартні** → **Виконати** і введіть **X:\Setup.exe**.

Якщо у системі Windows Vista, Windows 7 та Windows Server 2008 R2 з'являється вікно **Автозапуск**, у полі **Установить или выполнить программу** клацніть **Виконати Setup.exe**, а у вікні **Контроль учетных записей** натисніть **Продолжить**.

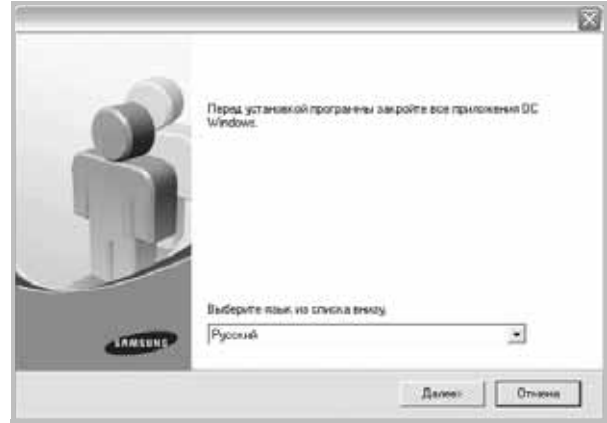

#### **3** Клацніть **Далее**.

• За необхідності оберіть мову зі списку опцій.

**4** Оберіть **Обычная установка для локального принтера**. Клацніть **Далее**.

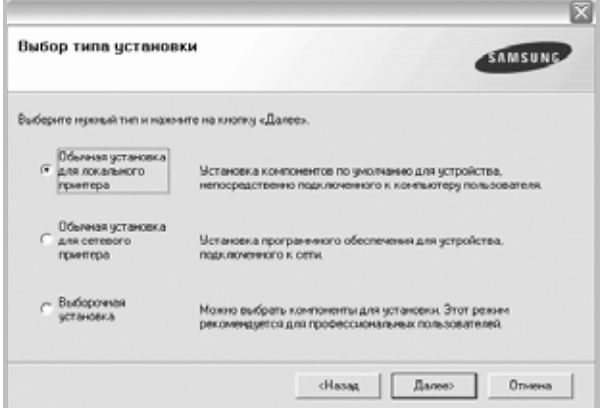

**ПРИМІТКА**. Якщо ви ще не підключили принтер до комп'ютера, з'явиться наступне вікно.

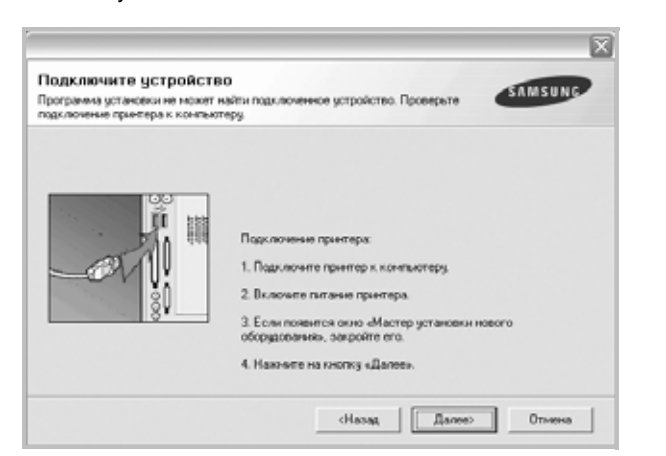

- Підключивши принтер, клацніть **Далее**.
- Якщо на даний момент вам не потрібно підключати принтер, клацніть **Далее** та **Нет** на такому екрані. Після цього буде розпочато встановлення, по завершенні якого тестову сторінку надруковано не буде.
- *• Вікно встановлення, наведене в цьому посібнику користувача, може різнитися залежно від принтера та використовуваного інтерфейсу.*
- **5** Після завершення встановлення на екрані з'явиться вікно з запитом про друк тестової сторінки. Якщо ви бажаєте надрукувати тестову сторінку, поставте галочку та клацніть **Далее**.

В іншому випадку клацніть **Далее** та пропустіть [äî êðîêó 6.](#page-148-0)

**6** Якщо тестову сторінку було надруковано належним чином, клацніть **Да**.

Якщо ні, клацніть **Нет** для повторного друку.

<span id="page-148-0"></span>Щоб стати зареєстрованим користувачем принтерів Samsung та отримувати інформацію від компанії Samsung, поставте галочку та клацніть **Готово**. Тепер вас буде направлено до вебсайту Samsung.

В іншому випадку просто клацніть **Готово**.

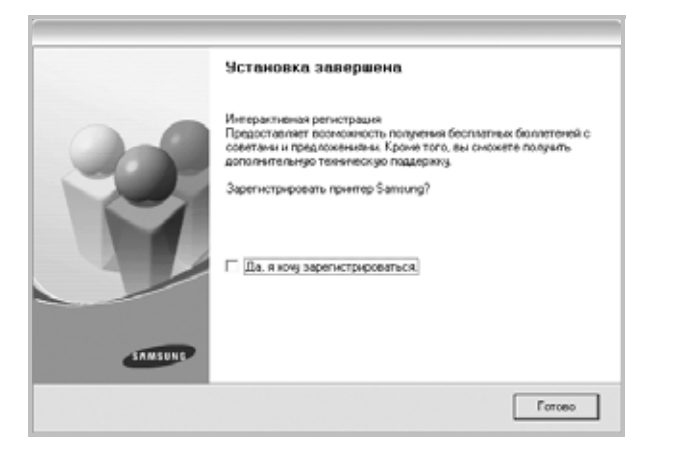

**ПРИМІТКА**. Якщо після завершення настройки драйвер вашого принтера працює неналежним чином, повторно встановіть його. Див. "Повторне [встановлення](#page-153-0) програмного забезпечення принтера" [íà ñòîð. 1](#page-153-0).

#### **Вибіркове встановлення**

Ви можете обрати та встановити окремі компоненти.

- **1** Перевірте, чи підключений принтер до вашого комп'ютера, після чого перевірте, чи увімкнений принтер.
- **2** Вставте компакт-диск, що постачається разом з принтером, у привід CD-ROM.

Компакт-диск повинен запуститися автоматично, після чого на екрані з'явиться вікно встановлення.

Якщо вікно встановлення не з'явилося, клацніть **Пуск**, а потім - **Выполнить**. Наберіть **X:\Setup.exe**, замість "**X**" вказавши літеру, що відповідає вашому приводу, після чого клацніть **OK**.

Якщо на вашому комп'ютері інстальована ОС Windows Vista, Windows 7 та Windows Server 2008 R2, натисніть **Пуск** → **Усі програми** → **Стандартні** → **Виконати** і введіть **X:\Setup.exe**.

Якщо у системі Windows Vista, Windows 7 та Windows Server 2008 R2 з'являється вікно **Автозапуск**, у полі **Установить или выполнить программу** клацніть **Виконати Setup.exe**, а у вікні **Контроль учетных записей** натисніть **Продолжить**.

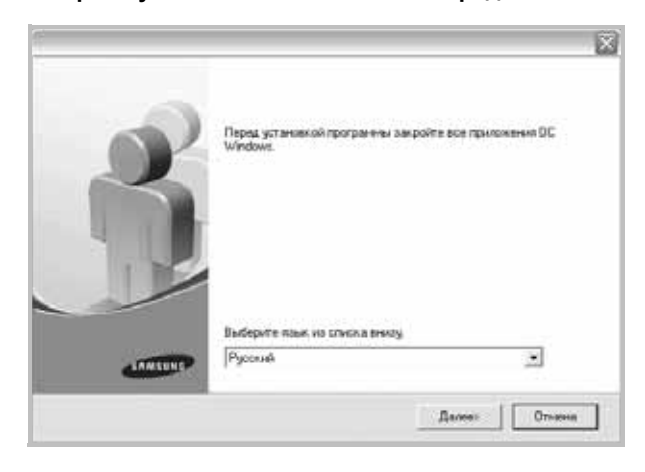

#### **3** Клацніть **Далее**.

• За необхідності оберіть мову зі списку опцій.

**4** Оберіть **Выборочная установка**. Клацніть **Далее**.

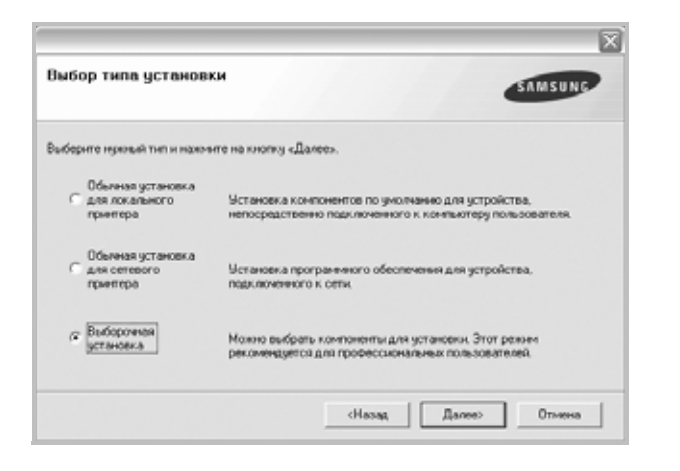

**5** Оберіть ваш принтер та клацніть **Далее**.

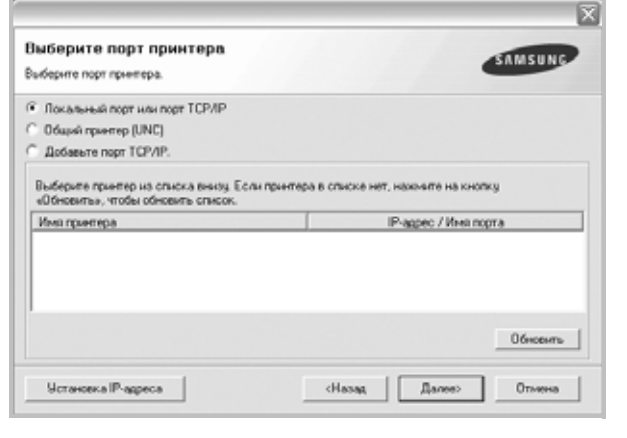

**ПРИМІТКА**. Якщо ви ще не підключили принтер до комп'ютера, з'явиться наступне вікно.

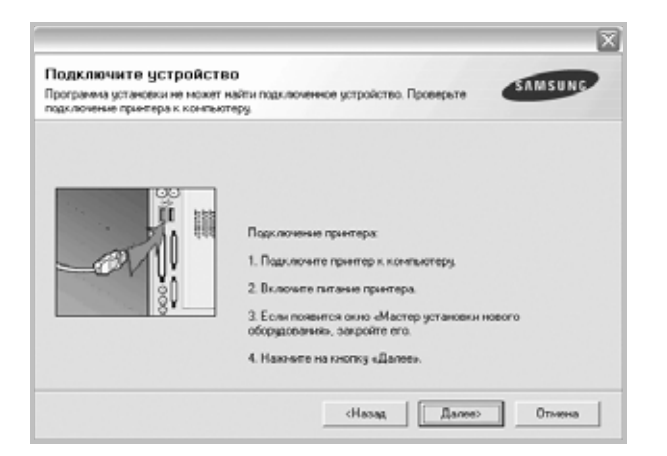

- Підключивши принтер, клацніть **Далее**.
- Якщо на даний момент вам не потрібно підключати принтер, клацніть **Далее** та **Нет** на наступному екрані. Після цього буде розпочато встановлення, по завершенні якого тестову сторінку надруковано не буде.
- *• Вікно встановлення, показане в цьому посібнику користувача, може різнитися залежно від принтера та використовуваного інтерфейсу.*
- **6** Оберіть потрібні компоненти та клацніть **Далее**.

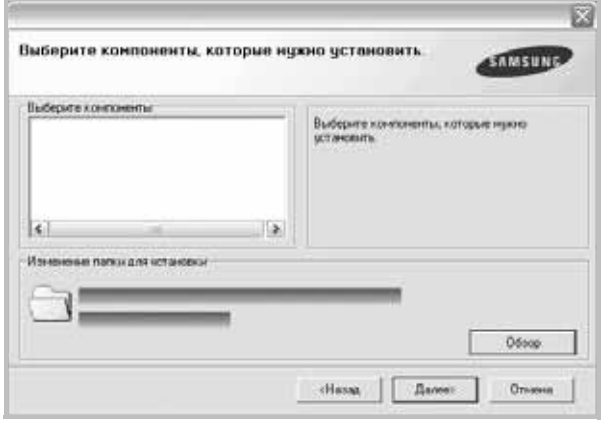

#### **ПРИМІТКА.** Можна змінити папку установки, натиснувши кнопку [**Обзор**].

**7** Після завершення встановлення на екрані з'явиться вікно з запитом про друк тестової сторінки. Якщо ви бажаєте надрукувати тестову сторінку, поставте галочку та клацніть **Далее**.

В іншому випадку клацніть **Далее** та пропустіть [äî êðîêó 9.](#page-149-0)

**8** Якщо тестову сторінку було надруковано належним чином, клацніть **Да**.

Якщо ні, клацніть **Нет** для повторного друку.

<span id="page-149-0"></span>**9** Щоб стати зареєстрованим користувачем принтерів Samsung та отримувати інформацію від компанії Samsung, поставте галочку та клацніть . Тепер вас буде направлено до веб-сайту Samsung.

В іншому випадку просто клацніть **Готово**.

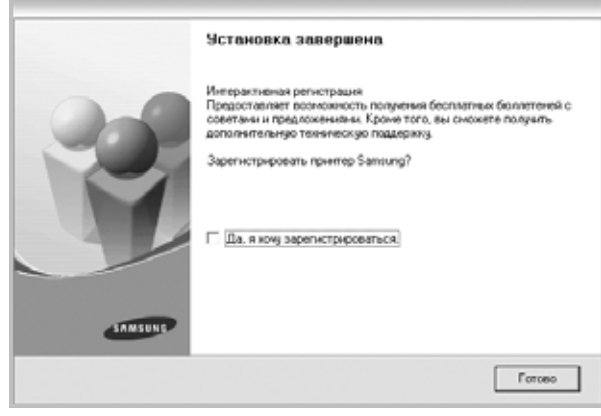

## <span id="page-150-0"></span>**Встановлення програмного забезпечення для мережевого друку**

Після підключення принтера до локальної мережі ви повинні налаштувати параметри TCP/IP для принтера. Після призначення та перевірки параметрів TCP/IP ви можете встановлювати програмне забезпечення на всіх комп'ютерах мережі.

Ви можете встановлювати програмне забезпечення принтера у типовий або вибірковий спосіб.

#### **Звичайне встановлення**

Це рекомендовано для більшості користувачів. Будуть встановлені всі необхідні для роботи принтера компоненти.

- **1** Перевірте, чи підключений принтер до мережі, після чого перевірте, чи увімкнено принтер. Для отримання детальної інформації щодо підключення до мережі дивіться посібник користувача, що постачається разом з принтером.
- **2** Вставте компакт-диск, що постачається разом з принтером, у привід CD-ROM.

Компакт-диск повинен запуститися автоматично, після чого на екрані з'явиться вікно встановлення.

Якщо вікно встановлення не з'явилося, клацніть **Пуск**, а потім - **Выполнить**. Наберіть **X:\Setup.exe**, замість "**X**" вказавши літеру, що відповідає вашому приводу, після чого клацніть **OK**. Якщо на вашому комп'ютері інстальована ОС Windows Vista, Windows 7 та Windows Server 2008 R2, натисніть **Пуск** → **Усі програми** → **Стандартні** → **Виконати** і введіть **X:\Setup.exe**.

Якщо у системі Windows Vista, Windows 7 та Windows Server 2008 R2 з'являється вікно **Автозапуск**, у полі **Установить или выполнить программу** клацніть **Виконати Setup.exe**, а у вікні **Контроль учетных записей** натисніть **Продолжить**.

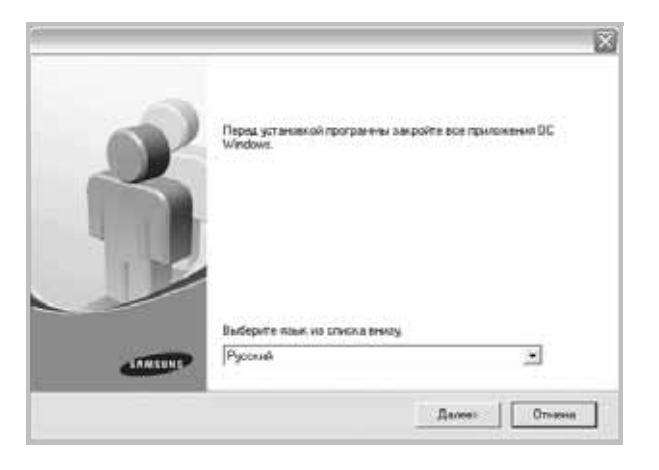

#### **3** Клацніть **Далее**.

• За необхідності оберіть мову зі списку опцій.

**4** Оберіть **Обычная установка для сетевого принтера**. Клацніть **Далее**.

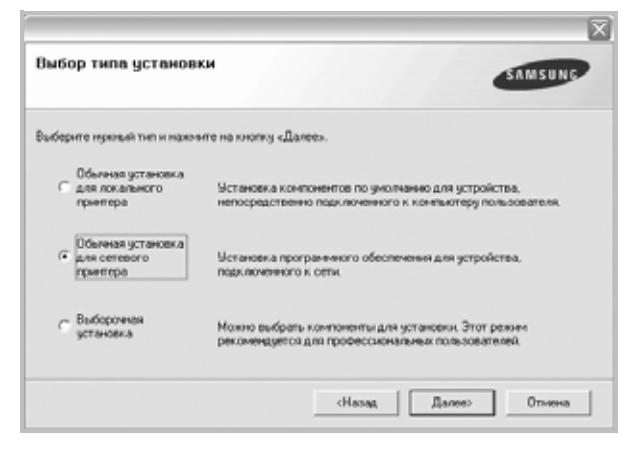

**5** На екрані з'явиться перелік принтерів в мережі. Оберіть зі списку потрібний вам принтер, після чого клацніть **Далее**.

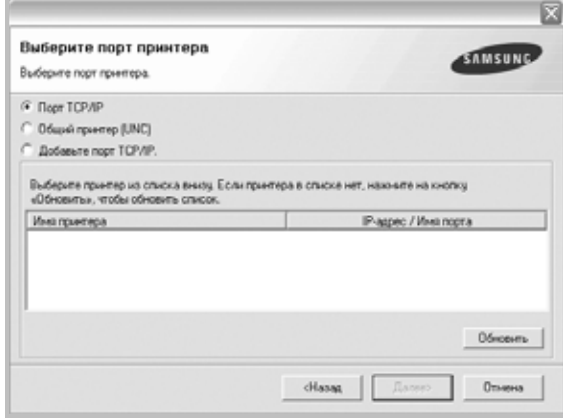

• Якщо ваш принтер відсутній у списку, клацніть **Обновить** для поновлення списку або оберіть **Добавьте порт TCP/IP.**, щоб додати ваш принтер до мережі. Щоб додати принтер до мережі, введіть ім'я порту та IP адресу принтера.

Для перевірки IP-адреси або MAC-адреси принтера роздрукуйте сторінку конфігурації мережі.

• Щоб знайти спільний мережевий принтер (UNC Path), оберіть **Общий принтер (UNC)** та вручну введіть спільне ім'я або знайдіть спільний принтер, натиснувши кнопку **Обзор**.

**ПРИМІТКА**. Якщо пристрій не знайдено в мережі, вимкніть брандмауер і натисніть **Обновоить**.

В операційній системі Windows натисніть **Пуск** → **Панель управления**, запустіть брандмауер Windows і вимкніть цей параметр у настройках. Щодо інших операційних систем зверніться до відповідного посібника.

**6** Після завершення встановлення на екрані з'явиться запит щодо друку тестової сторінки та вашої реєстраціі в якості користувача принтерів Samsung, щоб ви могли отримувати інформацію від компанії Samsung. За бажанням поставте відповідну галочку(и) та клацніть **Готово**.

В іншому випадку просто клацніть **Готово**.

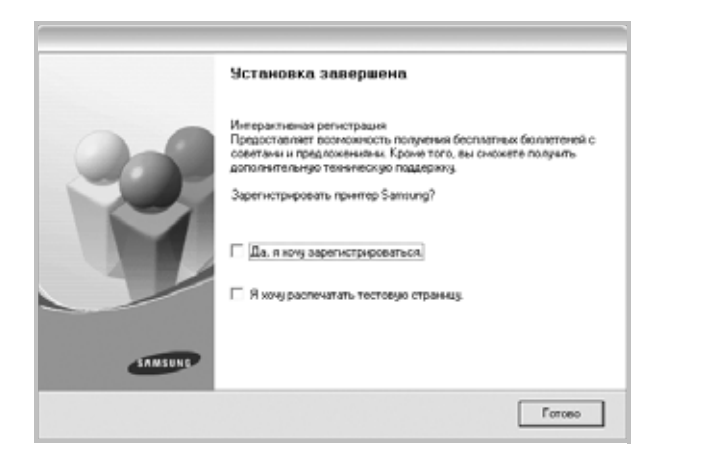

**ПРИМІТКА**. Якщо після завершення настройки драйвер вашого принтера працює неналежним чином, повторно встановіть його. Див. "Повторне [встановлення](#page-153-0) програмного забезпечення принтера" [íà ñòîð. 1](#page-153-0).

#### **Особисте встановлення**

Ви можете обрати окремі компоненти для встановлення та настройки особливої адреси IP.

- **1** Перевірте, чи підключений принтер до мережі, після чого перевірте, чи увімкнений принтер. Для отримання детальної інформації щодо підключення до мережі дивіться посібник користувача, що постачається разом з принтером.
- **2** Вставте компакт-диск, що постачається разом з принтером, у привід CD-ROM.

Компакт-диск повинен запуститися автоматично, після чого на екрані з'явиться вікно встановлення.

Якщо вікно встановлення не з'явилося, клацніть **Пуск**, а потім - **Выполнить**. Наберіть **X:\Setup.exe**, замість "**X**" вказавши літеру, що відповідає вашому приводу, після чого клацніть **OK**.

Якщо на вашому комп'ютері інстальована ОС Windows Vista, Windows 7 та Windows Server 2008 R2, натисніть **Пуск** → **Усі програми** → **Стандартні** → **Виконати** і введіть **X:\Setup.exe**. Якщо у системі Windows Vista, Windows 7 та Windows Server 2008 R2 з'являється вікно **Автозапуск**, у полі **Установить или выполнить программу** клацніть **Виконати Setup.exe**, а у вікні **Контроль учетных записей** натисніть **Продолжить**.

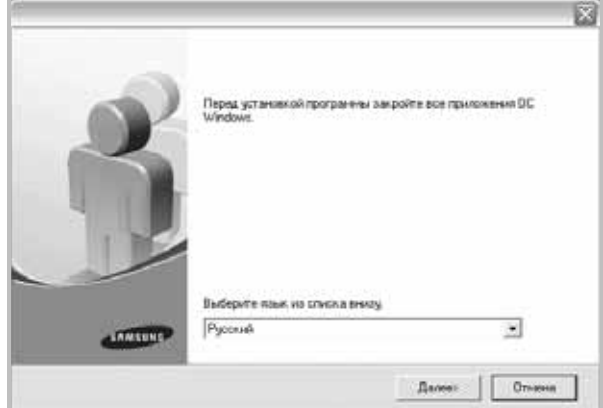

- **3** Клацніть **Далее**.
	- За необхідності оберіть мову зі списку опцій.
- **4** Оберіть **Выборочная установка**. Клацніть **Далее**.

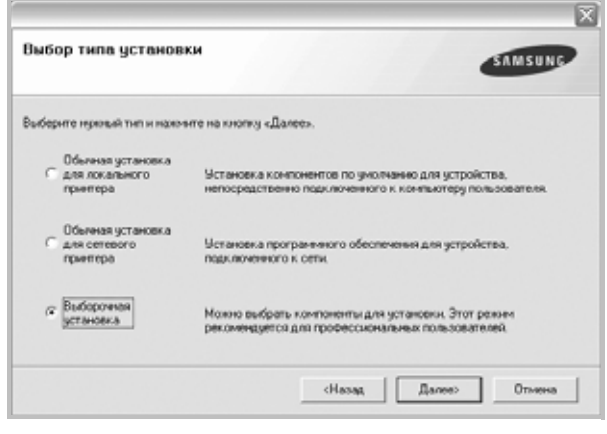

**5** На екрані з'явиться перелік принтерів в мережі. Оберіть зі списку потрібний вам принтер, після чого клацніть **Далее**.

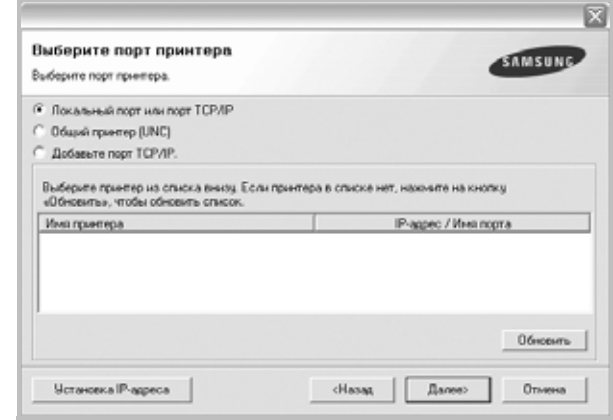

• Якщо ваш принтер відсутній у списку, клацніть **Обновить** для поновлення списку або оберіть **Добавьте порт TCP/IP.**, щоб додати ваш принтер до мережі. Щоб додати принтер до мережі, введіть ім'я порту та IP адресу принтера.

Для перевірки IP-адреси або MAC-адреси принтера роздрукуйте сторінку конфігурації мережі.

• Щоб знайти спільний мережевий принтер (UNC Path), оберіть **Общий принтер (UNC)** та вручну введіть спільне ім'я або знайдіть спільний принтер, натиснувши кнопку **Обзор**.

**ПРИМІТКА**. Якщо пристрій не знайдено в мережі, вимкніть брандмауер і натисніть **Обновоить**.

В операційній системі Windows натисніть **Пуск** → **Панель управления**, запустіть брандмауер Windows і вимкніть цей параметр у настройках. Щодо інших операційних систем зверніться до відповідного посібника.

**ПІДКАЗКА**. Якщо вам потрібно налаштувати особливу адресу IP для певного мережевого принтера, натисніть кнопку **Установка IPадреса**. На екрані з'явиться вікно "Настройка IP адреса". Дійте наступним чином:

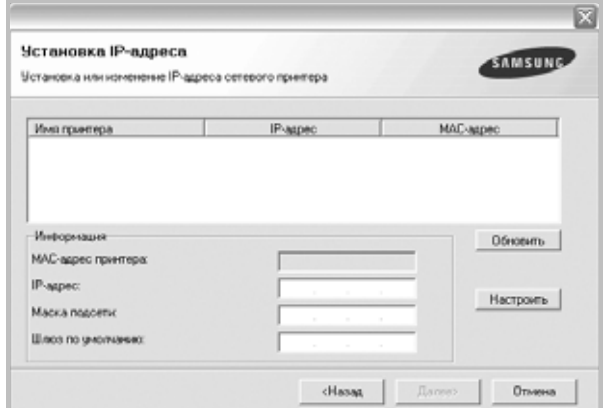

- a. Оберіть зі списку принтер, для якого вам потрібно встановити певну адресу IP.
- b. Вручну налаштуйте адресу IP, маску підмережі та шлюз для принтера, після чого клацніть **Настроить**, щоб встановити певну адресу IP для мережевого принтера.
- c. Клацніть **Далее**.

**6** Оберіть компоненти, які потрібно встановити. Після вибору компонентів на екрані з'явиться наступне вікно. Ви також можете змінити ім'я принтера, зробити принтер спільним за допомогою мережі, встановити принтер як використовуваний за замовчуванням, або змінити імена портів для кожного з принтерів. Клацніть **Далее**.

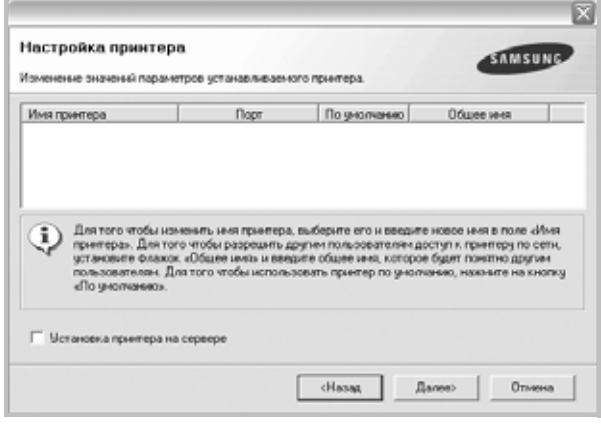

Щоб встановити це програмне забезпечення на сервері, поставте галочку **Установка принтера на сервере**.

**7** Після завершення встановлення на екрані з'явиться запит щодо друку тестової сторінки та вашої реєстраціі в якості користувача принтерів Samsung, щоб ви могли отримувати інформацію від компанії Samsung. За бажанням поставте відповідну галочку(и) та клацніть **Готово**.

В іншому випадку просто клацніть **Готово**.

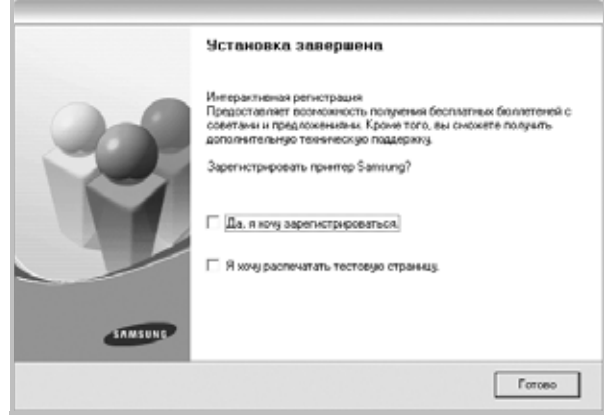

**ПРИМІТКА**. Якщо після завершення настройки драйвер вашого принтера працює неналежним чином, повторно встановіть його. Див. "Повторне [встановлення](#page-153-0) програмного забезпечення принтера" [íà ñòîð. 1](#page-153-0).

## <span id="page-153-0"></span>**Повторне встановлення програмного забезпечення принтера**

Ви можете повторно встановити програмне забезпечення у разі його невдалого встановлення.

- **1** Запустіть ОС Windows.
- **2** В меню **Пуск** оберіть **Программы** або **Все программы** → **назву драйвера вашого принтера** → **Обслуживание**.
- **3** Оберіть **Восстановить** та клацніть **Далее**.
- **4** На екрані з'явиться перелік принтерів у мережі. Оберіть зі списку потрібний вам принтер, після чого клацніть **Далее**.

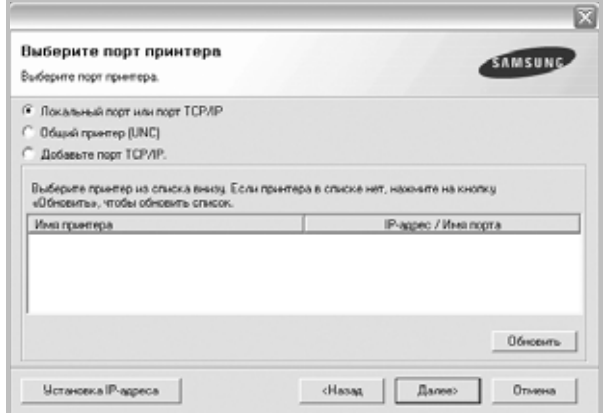

- Якщо ваш принтер відсутній у списку, клацніть **Обновить** для поновлення списку або оберіть **Добавьте порт TCP/IP.**, щоб додати ваш принтер до мережі. Щоб додати принтер до мережі, введіть ім'я порту та адресу IP принтера.
- Щоб знайти спільний мережевий принтер (UNC Path), оберіть **Общий принтер (UNC)** та вручну введіть спільне ім'я або знайдіть спільний принтер, натиснувши кнопку **Обзор**.

Ви побачите перелік компонентів, що дозволить повторно встановити кожну опцію окремо.

**ПРИМІТКА**. Якщо ви ще не підключили принтер до комп'ютера, з'явиться наступне вікно.

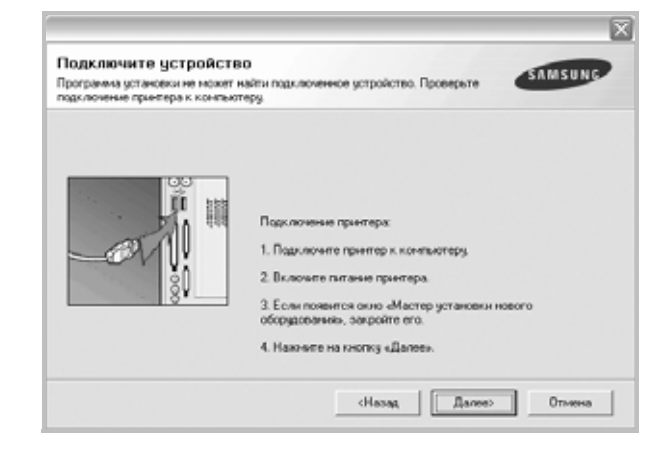

- Підключивши принтер, клацніть **Далее**.
- Якщо на даний момент вам не потрібно підключати принтер, клацніть **Далее** та **Нет** на наступному екрані. Після цього буде розпочато встановлення, по завершенні якого тестову сторінку надруковано не буде.
- *• Вікно повторного встановлення, наведене в цьому посібнику користувача, може різнитися залежно від принтера та використовуваного інтерфейсу.*
- **5** Оберіть компоненти, які потрібно повторно встановити, та клацніть **Далее**.

Якщо ви встановили програмне забезпечення принтера для локального друку та обрали **назву драйвера вашого принтера**, на екрані з'явиться вікно запиту щодо друку тестової сторінки. Дійте наступним чином:

- a. Щоб надрукувати тестову сторінку, поставте галочку та клацніть **Далее**.
- b. Якщо тестову сторінку було надруковано належним чином, клацніть **Да**.

Якщо ні, клацніть **Нет** для повторного друку.

**6** Після завершення встановлення клацніть **Готово**.

## <span id="page-154-0"></span>**Видалення програмного забезпечення принтера**

- **1** Запустіть ОС Windows.
- **2** В меню **Пуск** оберіть **Программы** або **Все программы** → **назву драйвера вашого принтера** → **Обслуживание**.
- **3** Оберіть **Удалить** та клацніть **Далее**. Ви побачите перелік компонентів, що дозволить повторно встановити кожну опцію окремо.
- **4** Оберіть компоненти, які потрібно повторно встановити, та клацніть **Далее**.
- **5** Коли на екрані з'явиться запит щодо підтвердження вибору, клацніть **Да**.

Обраний драйвер та всі його компоненти будуть видалені з вашого комп'ютера.

**6** Після видалення програмного забезпечення клацніть **Готово**.

## **2 Загальні відомості про здійснення друку**

У цьому розділі пояснюються опції друку та загальні завдання друку в ОС Windows.

До нього входять такі теми:

- **• Друк [документа](#page-155-0)**
- **• [Друкування](#page-156-1) у файл (PRN)**
- **• [Настройки](#page-156-0) принтера**
	- **[Закладка](#page-157-0) «Макет»**
	- **[Закладка](#page-157-1) «Бумага»**
	- **[Закладка](#page-158-0) «Графика»**
	- **Закладка «[Дополнительно](#page-159-0)»**
	- **Закладка «О [программе](#page-160-0)»**
	- **[Закладка](#page-160-1) «Принтер»**
	- **[Використання](#page-160-2) опції «Набор настроек»**
	- **[Довідка](#page-160-3)**

## <span id="page-155-1"></span><span id="page-155-0"></span>**Друк документа**

#### **ПРИМІТКА**.

- Діалогове вікно **Свойства** вашого принтера, що наводиться у цьому посібнику користувача, може відрізнятись залежно від принтера, що використовується. Однак структура вікна з настройками принтера буде однаковою.
- *Дізнайтесь про операційні системи, сумісні з вашим принтером. Зверніться до переліку сумісних операційних систем у секції специфікацій принтера посібника користувача принтера.*
- Якщо вам потрібно дізнатися про точне ім'я принтера ви можете звернутися до компакт-диска, що постачається разом із принтером.
- Під час вибору параметра у властивостях принтера можна

побачити знак оклику або знак . Знак оклику означає, що цей параметр можна вибрати, але це не рекомендовано, а знак

означає, що цей параметр не можна вибрати через настройки пристрою або системне середовище.

Наступна процедура описує загальні дії, які необхідно виконати для здійснення друку з різних додатків Windows. Послідовність дій для виконання друку документа залежить від додатку, який ви використовуєте. Для отримання детальної інформації щодо здійснення друку з конкретного додатку, зверніться до його посібника користувача.

- **1** Відкрийте документ, який ви бажаєте надрукувати.
- **2** Оберіть команду **Печать** з меню **Файл**. На екрані відобразиться діалогове вікно «Печать». Його зовнішній вигляд, залежно від додатку, може трохи відрізнятися. Основні опції друку можна встановити у діалоговому вікні

«Печать». До таких опцій належать кількість копій та діапазон друку.

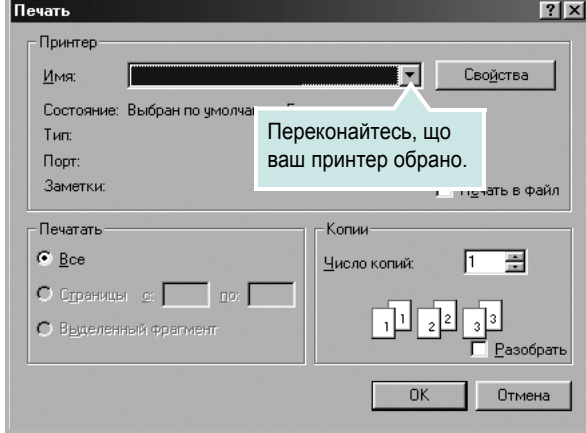

#### **3** Оберіть **драйвер вашого принтера** зі списку **Имя**.

Щоб скористатися особливими функціями вашого принтера, застосування яких здійснюється драйвером принтера, натисніть кнопку **Свойства** або **Установки** у діалоговому вікні «Печать». За додатковою інформацією зверніться до розділу «[Настройки](#page-156-0) принтера [íà ñòîð. 14](#page-156-0).

Якщо у діалоговому вікні «Печать» ви побачите кнопки **Настройка**, **Принтер** або **Параметры**, використайте їх. Після цього на наступному екрані натисніть кнопку **Свойства**.

Натисніть кнопку **OK**, щоб закрити діалогове вікно з опціями друку.

**4** Щоб почати друк, натисніть кнопку **OK** або **Печать** у діалоговому вікні «Печать».

## <span id="page-156-1"></span>**Друкування у файл (PRN)**

Іноді потрібно зберегти дані принтера як файл для ваших потреб. Для створення файлу:

**1** Установіть прапорець **Печать в файл** у вікні **Печать**.

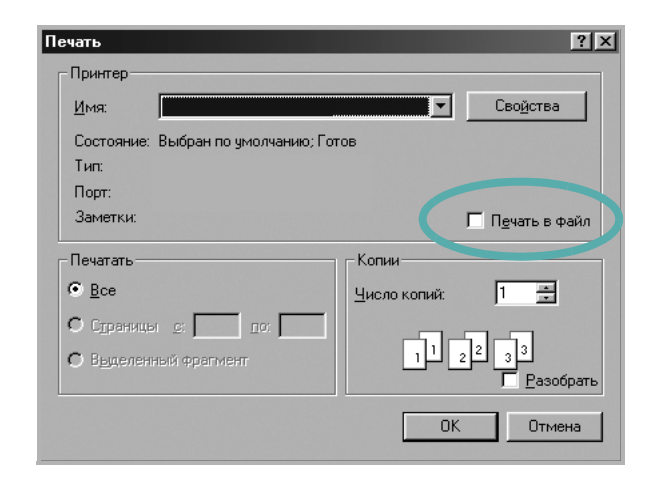

**2** Оберіть папку та назвіть файл, після чого натисніть **OK**.

## <span id="page-156-2"></span><span id="page-156-0"></span>**Настройки принтера**

При користуванні принтером ви можете використовувати діалогове вікно опцій друку, яке дозволяє вам звертатися до всіх потрібних опцій друку. Під час відображення опцій друку ви можете змінювати їх віповідно до ваших потреб.

Залежно від вашої операційної системи зовнішній вигляд вікна опцій друку може змінюватись. У цьому посібнику користувача з програмного забезпечення діалогове вікно «Свойства» відображається так, як воно виглядає у Windows XP.

Діалогове вікно **Свойства** вашого принтера, що наводиться у цьому посібнику користувача, може відрізнятись залежно від принтера, що використовується.

Якщо ви звертаєтесь до опцій друку через папку «Принтеры», то зможете побачити додаткові закладки Windows (зверніться до посібника користувача Windows) та закладку «Принтер» (див. «Закладка «Принтер[» íà ñòîð. 18\)](#page-160-1).

#### **ЗАУВАЖЕННЯ**.

- Більшість додатків Windows будуть заміщати ваші настройки, вказані для драйвера принтера. Спочатку зробіть всі бажані настройки друку в додатку, що використовується, після чого зверніться до драйвера принтера, щоб зробити всі інші настройки, що лишилися.
- Зроблені настройки будуть мати ефект лише при використанні даної програми. **Щоб зробити настройки постійними**, зробіть їх у папці «Принтеры».
- Наступна процедура описується для Windows XP. При використанні інших версій Windows, зверніться до відповідного посібника користувача Windows або оперативної довідки.
	- 1. Натисніть кнопку **Пуск** Windows.
	- 2. Оберіть **Принтеры и факсы**.
- 3. Оберіть **значок драйвера вашого принтера**.
- 4. Клацніть правою кнопкою миші на значку драйвера вашого принтера та оберіть **Настройка печати**.
- 5. Внесіть потрібні зміни на всіх закладках та натисніть кнопку «OK».

#### <span id="page-157-0"></span>**Закладка «Макет»**

Закладка **Макет** містить опції, які дозволяють налагодити зовнішній вигляд документа на надрукованій сторінці. Закладка **Параметры макета** містить секції **несколько страниц на стороне** та **плакат**. Див. «Друк документа [íà ñòîð. 13](#page-155-0) для отримання додаткової інформації стосовно доступу до властивостей принтера.

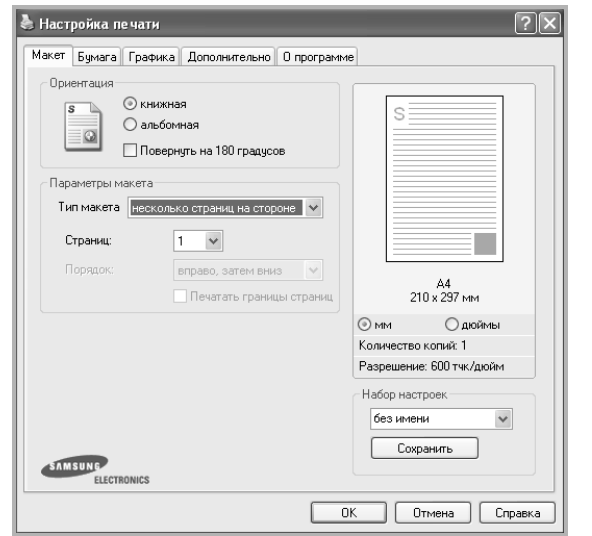

#### **Ориентация**

**Ориентация** дозволяє вам обрати напрямок, у якому інформацію буде розташовано на сторінці.

- **книжная** дозволяє друкувати по довжині сторінки, стиль листа.
- **альбомная** дозволяє друкувати по ширині сторінки, стиль таблиці.
- **Поворот на** дозволяє повернути сторінку на вказаний градус.

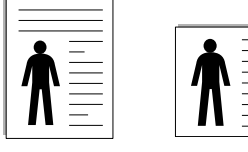

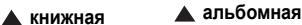

#### **Параметры макета**

**Параметры макета** дозволяє звернутись до додаткових опцій друку. Ви можете обрати **несколько страниц на стороне** та **плакат**.

- За додатковою інформацією зверніться до «Друк кількох [сторінок](#page-161-0) на одній стороні аркуша [íà ñòîð. 19](#page-161-0).
- За додатковою інформацією зверніться до «Друк плакатів [íà ñòîð. 20](#page-162-0).
- За додатковою інформацією зверніться до «Друк буклетів [íà ñòîð. 20.](#page-162-1)

#### **Двусторонняя печать**

За допомогою функції **Двусторонняя печать** можна друкувати на обох сторонах аркуша. *Якщо цей пункт відсутній, то у даній моделі принтера ця функція не підтримується.*

• За додатковою інформацією зверніться до «Друк на обох [сторонах](#page-163-0) аркуша [íà ñòîð. 21.](#page-163-0)

#### <span id="page-157-1"></span>**Закладка** «**Бумага»**

Ви можете використовувати наступні опції для встановлення основних параметрів паперу під час звернення до опцій принтера. Див. «[Друк](#page-155-0) документа [íà ñòîð. 13](#page-155-0) для отримання додаткової інформації стосовно доступу до властивостей принтера.

Клацніть закладку **Бумага** для отримання доступу до різноманітних настройок паперу.

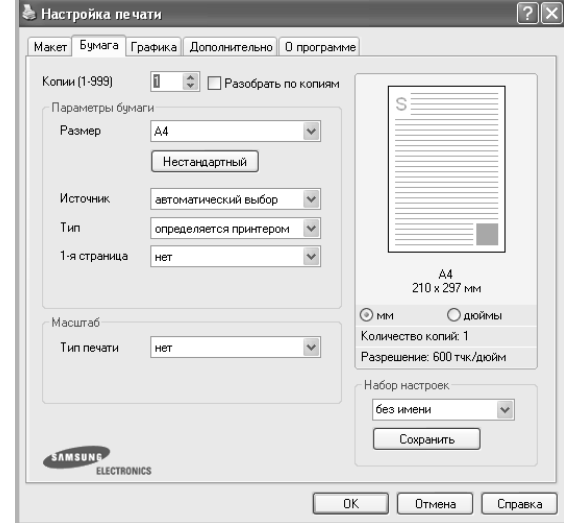

#### **Копии**

**Копии** дозволяє вам вказати бажану кількість друкованих копій. Ви можете обрати від 1 до 999 копій.

#### **Размер**

**Размер** дозволяє вам вказати розмір паперу, який ви завантажили у лоток.

Якщо у списку **Размер** потрібний розмір відсутній, натисніть кнопку **Нестандартный**. Коли на екрані з'явиться діалогове вікно **Нестандартный размер бумаги**, вкажіть розмір паперу та натисніть кнопку **OK**. У списку з'явиться нова опція, яку ви зможете обрати.

#### **Источник**

Переконайтесь, що у списку **Источник** вказано коректний лоток з папером. Під час друку на спеціальних матеріалах, таких як конверт або прозора плівка, оберіть опцію **ручная подача**. Ви повинні завантажувати по одному аркушу в режимах **Ручная подача** та **многоцелевой лоток**. Якщо для джерела паперу вказана опція **автоматический выбор**, принтер буде автоматично завантажувати папір (матеріал для друку) з лотків у такій послідовності: **Ручная подача** або **многоцелевой лоток**, **лоток n**, **Дополнительный лоток 2**.

#### **Тип**

У списку **Тип** вкажіть тип завантаженого у лоток паперу, який буде використовуватись для друку. Це дозволить вам отримати найбільш високу якість друку. Якщо цього не зробити, бажана якість друку може бути не досягнута.

**Толстая**: папір щільністю 90-105 г/м2 (24-28 lb).

**Тонкая**: папір щільністю 60-70 г/м2 (16-19 lb).

**хлопковая**: бавовняний папір щільністю 20-24 фунти (75~90 г/м2), такий як Gilbert 25 % або Gilbert 100 %.

**Обычная**: Звичайний папір для друку. Оберіть цю опцію, якщо ваш принтер є монохромним або при друку на бавовняному папері щільністю 16 фунтів (60 г/м<sup>2</sup>).

**вторичная бумага**: вторинний папір щільністю 20-24 фунти (75~90 г/м2).

**Цветная**: кольоровий папір щільністю 20-24 фунти (75~90 г/м2). **Архив. кач-во**: якщо потрібно зберігати відбитки протягом тривалого проміжку часу, як у архіві, виберіть цей параметр.

#### **1-я страница**

Ця опція дозволяє вам виконати друк першої сторінки документа на папері, тип якого відрізняється від типу паперу, на якому буде надруковано решту документа. Ви можете обрати джерело паперу для першої сторінки документа.

Наприклад, завантажте щільний матеріал для першої сторінки у багатоцільовий лоток, а звичайний папір — у лоток 1. Потім виберіть **лоток n** в розділі **Источник** та **многоцелевой лоток** у розділі **1-я страница**. *Якщо цей пункт відсутній, то у даній моделі принтера ця функція не підтримується.*

#### **Масштаб**

**Масштаб** дозволяє вам автоматично або вручну масштабувати документ на сторінці. Ви можете обрати одну з таких опцій: **нет**, **уменьшить / увеличить** або **по размеру бумаги**.

- За додатковою інформацією зверніться до розділу «[Друк](#page-163-1) зменшеного або [збільшеного](#page-163-1) документа íà ñòîð. 21.
- За додатковою інформацією зверніться до розділу «[Масштабування](#page-163-2) документа до розміру аркуша íà ñòîð. 21.

### <span id="page-158-0"></span>**Закладка «Графика»**

Опції цієї закладки використовуються для настройки графічних параметрів для отримання оптимальної якості друку згідно ваших потреб. Див. «Друк документа [íà ñòîð. 13](#page-155-0) для отримання додаткової інформації стосовно доступу до властивостей принтера.

Клацніть закладку **Графика** для відображення опцій, що наводяться нижче.

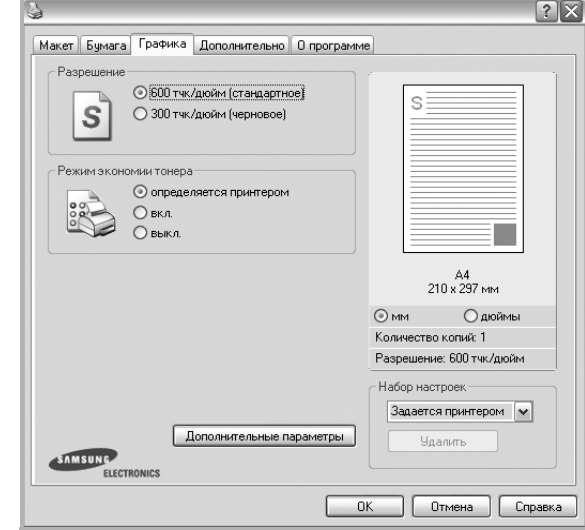

#### **Разрешение**

*Опції секції «Разрешение» можуть змінюватись залежно від моделі вашого принтера.* Що більше буде значення опції, то гострішими та більш чіткими будуть символи та графічні зображення. Високий показник розподільчої здатності може збільшити загальний час друку документа.

#### **Режим экономии тонера**

Вибір цієї опції дозволяє подовжити час використання картриджу та зменшити собівартість друку сторінки за рахунок значного зменшення якості друку. *Деякі принтери можуть не підтримувати цієї функції.* 

- **определяется принтером**: Якщо ви оберете цю опцію, значення функції буде визначатися настройками принтера, які ви зробили на панелі керування.
- **вкл.**: Вибір цієї опції дозволяє принтеру використовувати меншу кількість тонера на кожній сторінці.
- **выкл.**: Якщо під час друку документа у вас немає потреби заощаджувати тонер, оберіть цю опцію.

#### **Дополнительные параметры**

Для зміни додаткових настройок натисніть кнопку **Дополнительные параметры**.

- **Параметры TrueType**: Ця опція дозволяє вказати драйверу принтера, яким чином слід відображати текст вашого документа. Оберіть відповідну опцію згідно статусу вашого документа.
	- **Загружать как векторное изображение**: Якщо ця опція обрана, драйвер принтера буде завантажувати всі шрифти TrueType, які використовуються у вашому документі, але досі не зберігаються у вашому принтері (тобто не є резидентними). Якщо після друку документа ви побачите, що шрифти не зображаються коректно, оберіть опцію "Загружать как растр" і виконайте друк повторно. Опція "Загружать как растр" часто використовується при здійсненні друку з програмного забезпечення Adobe. *Ця функція буде доступною лише при використанні PCL-драйвера принтера.*
	- **Загружать как растр**: Якщо ця опція обрана, драйвер буде завантажувати шрифти як растрову графіку. Документи зі складними шрифтами, наприклад, корейським або японським, будуть надруковані швидше при встановленні цієї опції.
- **Печатать как графику**: Якщо ця опція обрана, драйвер буде завантажувати всі шрифти як графіку. Під час здійснення друку документів, що містять багато графічних елементів та порівняно мало шрифтів TrueType, швидкість друку може бути збільшена за допомогою цієї опції.
- **Печатать весь текст черным**: Якщо обрана опція **Печатать весь текст черным**, весь текст вашого документа буде друкуватись чистим чорним кольором незалежно від кольору, яким він відображається на екрані.

#### <span id="page-159-0"></span>**Закладка «Дополнительно»**

Ви можете встановити вихідні параметри документа. Див. «[Друк](#page-155-0) документа [íà ñòîð. 13](#page-155-0) для отримання додаткової інформації стосовно доступу до властивостей принтера.

Клацніть закладку **Дополнительно**, щоб отримати доступ до таких функцій:

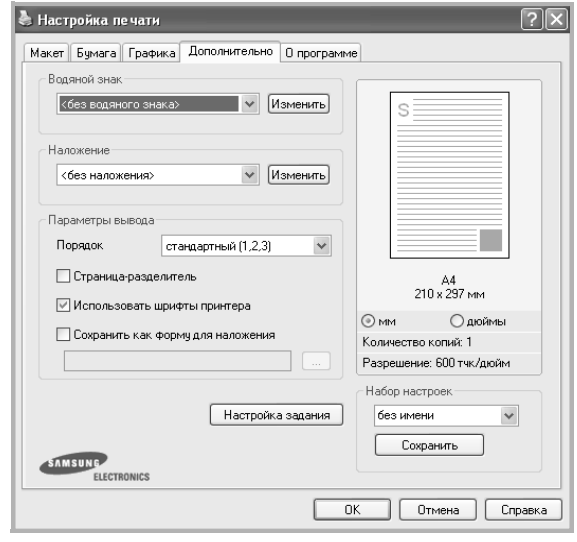

#### **Водяной знак**

На кожній сторінці документа ви можете друкувати фонове текстове зображення. За додатковою інформацією зверніться до «[Застосування](#page-164-5) водяних знаків íà ñòîð. 22.

#### **Наложение**

Накладення часто використовуються для друку заготовлених форм та шапок документів. За додатковою інформацією зверніться до «[Застосування](#page-165-5) накладень íà ñòîð. 23.

#### **Параметры вывода**

- **Порядок**: Ви можете встановити послідовність друку сторінок. За допомогою списку оберіть послідовність друку сторінок.
	- **стандартный**: Ваш принтер друкуватиме всі сторінки, з першої до останньої.
	- **обратный (3,2,1)**: Ваш принтер друкуватиме всі сторінки, з останньої до першої.
	- **четные страницы**: Ваш принтер друкуватиме тільки парні сторінки документа.
- **нечетные страницы**: Ваш принтер друкуватиме тільки непарні сторінки документа.
- **Степлирование**: Дозволяє скріпити відбитки.
- **Задать смещение**: Якщо Ви бажаєте відсортувати відбитки аналогічно до оригіналу, пристрій розташує комплекти копій із зміщенням один щодо одного.

#### **Дополнительные параметры**

• **Страница-разделитель**: Перед тим, як надрукувати документ, виберіть пункт «Страница-разделитель», щоб надрукувати обкладинку, на якій міститиметься назва принтера, мережеве ім'я користувача та назва завдання з друку. Якщо кілька користувачів відсилають різні завдання на друк, ця функція дозволяє без зайвих зусиль віднайти надруковані матеріали.

- **Использовать шрифты принтера**: Якщо обрано опцію Использовать шрифты принтера, принтер буде використовувати для друку вашого документа шрифти, які зберігаються у його пам'яті (резидентні шрифти), а не завантажувати шрифти, що використовуються у документі. З тих міркувань, що завантаження шрифтів потребує певного часу, обрання цієї опції може зменшити час, необхідний для друку документа. При використанні шрифтів принтера, він спробує встановити відповідність між шрифтами, що зберігаються у його пам'яті, та шрифтами, які були використані у документі. Однак, якщо у вашому документі використовуються шрифти, які значно відрізняються від резидентних шрифтів принтера, надрукований документ може мати зовсім інший вигляд, ніж на екрані. *Ця функція буде доступною лише при використанні PCL-драйвера принтера.*
- **Сохранить как форму для наложения**: Оберіть опцію **Сохранить как форму для наложения** для зберігання документа у вигляді файла-форми (C:\FORMOVER\\*.FOM). Після вибору цієї опції драйверу принтера потрібно буде вказати при кожній операції друку ім'я файла та його розміщення. Якщо ви бажаєте встановити стандартне ім'я файла та його розміщення, клацніть кнопку в секції вихідних даних та введіть відповідне ім'я файла та його розміщення. *Ця функція буде доступною лише при використанні PCLдрайвера принтера.*

#### <span id="page-160-0"></span>**Закладка «О программе»**

Закладка **О программе** використовується для відображення інформації про авторські права та номер версії драйвера. Якщо ви маєте інтернет-браузер, то зможете з'єднуватись з інтернетом, клацнувши на іконці веб-сайта. Див. «Друк [документа](#page-155-0) íà ñòîð. 13 для отримання додаткової інформації стосовно доступу до властивостей принтера.

## <span id="page-160-1"></span>**Закладка «Принтер»**

Якщо ви звертаєтесь до властивостей принтера через папку **Принтеры**, для вас стане доступною закладка **Принтер**. Ви можете налаштувати конфігурацію принтера.

Наступна процедура описується для Windows XP. При використанні інших версій Windows зверніться до відповідного посібника користувача Windows або оперативної довідки.

- **1** Натисніть кнопку **Пуск** Windows.
- **2** Оберіть **Принтеры и факсы**.
- **3** Оберіть значок **драйвера вашого принтера**.
- **4** Клацніть правою кнопкою миші на значку драйвера вашого принтера та оберіть **Свойства**.
- **5** Для встановлення опцій клацніть закладку **Принтер**.

#### <span id="page-160-2"></span>**Використання опції «Набор настроек»**

Опція **Набор настроек**, що знаходиться на кожній закладці властивостей, дозволяє зберегти поточні настройки для їх подальшого використання.

Для збереження запису **Набор настроек**:

- **1** Зробіть бажані настройки на всіх закладках.
- **2** Введіть ім'я запису в полі **Набор настроек**.

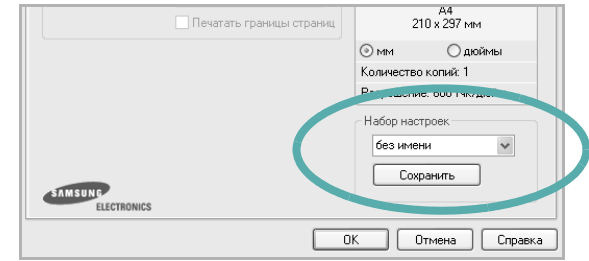

**3** Натисніть кнопку **Сохранить**.

Після збереження **Набор настроек** будуть збережені всі поточні настройки драйвера.

Для застосування збережених настройок оберіть ім'я потрібного запису зі списку **Набор настроек**. Відтепер принтер буде налаштовано для друку згідно установок обраного запису набору настройок.

Для видалення набору настройок оберіть його за допомогою списку та натисніть кнопку **Удалить**.

Обравши **Задается принтером** зі списку, ви зможете повернути стандартні настройки драйвера принтера.

## <span id="page-160-3"></span>**Довідка**

Для отримання екранної довідки вам необхідно натиснути кнопку **Справка**, що міститься в діалоговому вікні властивостей принтера. Довідка містить детальну інформацію щодо властивостей принтера, доступ до яких має драйвер принтера.

Також ви можете клацнути • , що знаходиться у правому верхньому куті діалогового вікна, а потім клацнути будь-яку опцію.

# **3 Додаткові настройки друку**

У цьому розділі описуються додаткові опції та складні завдання друку.

#### **ПРИМІТКА**.

- Діалогове вікно **Свойства** вашого принтера, що наводиться у цьому посібнику користувача, може відрізнятись залежно від принтера, який використовується. Однак структура вікна з настройками принтера буде однаковою.
- Щоб дізнатися про точне ім'я принтера, ви можете звернутися до компакт-диска, що постачається разом із принтером.

До нього входять такі теми:

- **• Друк кількох [сторінок](#page-161-1) на одній стороні аркуша**
- **• Друк [плакатів](#page-162-2)**
- **• Друк [буклетів](#page-162-3)**
- **• Друк на обох [сторонах](#page-163-5) аркуша**
- **• Друк зменшеного або [збільшеного](#page-163-3) документа**
- **• [Масштабування](#page-163-4) документа до розміру аркуша**
- **• [Застосування](#page-164-0) водяних знаків**
- **• [Застосування](#page-165-0) накладень**

## <span id="page-161-0"></span>**Друк кількох сторінок на одній стороні аркуша**

<span id="page-161-1"></span>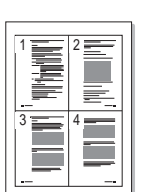

Ви можете обрати кількість сторінок, які будуть надруковані на одному аркуші паперу. При друкуванні кількох сторінок документа на одному аркуші паперу вони будуть зменшені у розмірі та розміщені на сторінці вказаним вами чином. Ви можете надрукувати на одному аркуші паперу до 16 сторінок.

- **1** Для зміни настройок принтера з вашого додатку перейдіть до властивостей принтера. Див. «Друк документа[» íà ñòîð. 13.](#page-155-1)
- **2** На закладці **Макет** оберіть **несколько страниц на стороне** зі списку **Тип макета**.
- **3** Вкажіть кількість сторінок, яку ви бажаєте розмістити на одному аркуші (1, 2, 4, 6, 9 або 16) за допомогою списку **Страниц**.
- **4** Якщо необхідно, вкажіть послідовність друку сторінок за допомогою списку **Порядок**.

Оберіть опцію **Печатать границы страниц** для друку меж кожної сторінки.

- **5** Клацніть закладку **Бумага**, оберіть джерело паперу, його розмір та тип.
- **6** Натисніть кнопку **OK** для здійснення друку документа.

## <span id="page-162-0"></span>**Друк плакатів**

<span id="page-162-2"></span>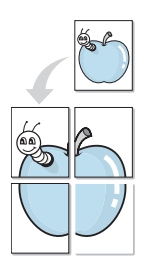

Ця функція дозволяє вам надрукувати документ, що містить одну сторінку, на 4, 9 чи 16 аркушах паперу, які, якщо з'єднати їх після друку, утворять єдиний документ-плакат.

- **1 ПРИМІТКА**. Для зміни настройок принтера з вашого додатку перейдіть до властивостей принтера. Див. «Друк [документа](#page-155-1)» íà [ñòîð. 13.](#page-155-1)
- **2** Клацніть закладку **Макет**, оберіть **плакат** зі списку **Тип макета**.
- **3** Настройка опції плакату:

Можна вибрати компонування сторінки з-поміж значень **плакат 2 x 2**, **плакат 3 x 3**, **плакат 4 x 4** чи **другой**. Якщо вибрати значення **плакат 2 x 2**, вихідний документ буде автоматично збільшено до розміру 4 аркушів паперу. Якщо встановлено значення «Нестандартный», оригінал можна збільшити від 150% до 400%. Залежно від рівня збільшення, для компонування сторінки буде автоматично вибрано одне з наступних значень **плакат 2 x 2**, **плакат 3 x 3**, **плакат 4 x 4**.

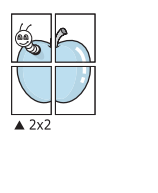

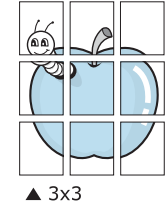

Для полегшення з'єднання аркушів ви можете вказати розмір зони перекриття у міліметрах або дюймах.

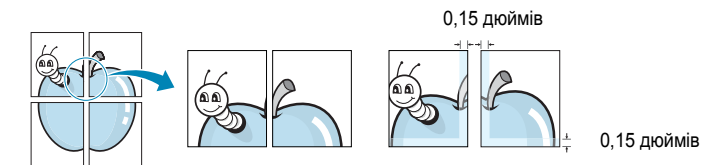

- **4** Клацніть закладку **Бумага**, оберіть джерело паперу, його розмір та тип.
- **5** Натисніть кнопку **OK** для здійснення друку документа. З'єднавши надруковані аркуші, ви отримаєте плакат.

## <span id="page-162-3"></span><span id="page-162-1"></span>**Друк буклетів**

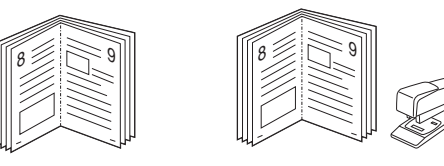

Ця функція принтера дозволяє вам виконувати друк документа на обох сторонах аркуша паперу, а також впорядковувати сторінки таким чином, щоб друковані аркуші можна було скласти навпіл для створення буклету.

- **1** Для зміни настройок принтера з вашого додатку перейдіть до властивостей принтера. Див. «Друк документа[» íà ñòîð. 13.](#page-155-1)
- **2** На закладці **Макет** оберіть **брошюра** зі списку **Тип макета**.

**ПРИМІТКА**. Функція **брошюра** доступна не для усіх форматів паперу. Щоб дізнатися, який розмір паперу підтримується цією функцією, на вкладці **Бумага** виберіть пункт **Размер**, після чого перевірте, чи у списку **Тип макета** закладки **Макет** активовано **брошюра**.

- **3** Клацніть закладку **Бумага**, оберіть джерело паперу, його розмір та тип.
- **4** Натисніть кнопку **OK** для здійснення друку документа.
- **5** Після закінчення друку складіть навпіл аркуші паперу та скріпіть їх.

## <span id="page-163-5"></span><span id="page-163-0"></span>**Друк на обох сторонах аркуша**

Ви можете виконувати друк документа на обох сторонах аркуша паперу. Перед початком друку вирішить, яким чином ви бажаєте орієнтувати документ.

Доступними є такі опції:

- **параметры принтера** якщо ви оберете цю опцію, значення функції буде визначатися настройками принтера, які ви зробили на панелі керування. *Якщо цей пункт відсутній, то у даній моделі принтера ця функція не підтримується.*
- **нет**
- **длинная кромка** макет, який зазвичай використовується при переплітанні книг.
- **короткая кромка** тип, який найчастіше використовується у календарях.

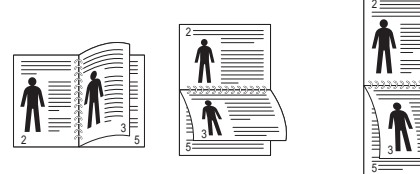

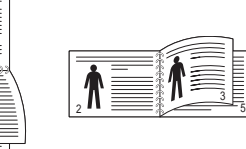

- ? **длинная** ? **короткая кромка**
- **2-сторонний в обратном порядке** дозволяє вам вказати загальний порядок друку відносно двостороннього порядку друку. *Якщо цей пункт відсутній, то у даній моделі принтера ця функція не підтримується.*

**ПРИМІТКА**. Не здійснюйте двосторонній друк на наклейках, прозорих плівках, конвертах або щільному папері. Це може призвести до заминання паперу та ушкодження принтера.

- **1** Для зміни настройок принтера з вашого додатку перейдіть до властивостей принтера. «Друк документа[» íà ñòîð. 13](#page-155-1).
- **2** На закладці **Макет** вкажіть орієнтацію паперу.
- **3** У секції **Двусторонняя печать** оберіть бажану опцію двостороннього друку.
- **4** Клацніть закладку **Бумага**, оберіть джерело паперу, його розмір та тип.
- **5** Натисніть кнопку **OK** для здійснення друку документа.

**ПРИМІТКА**. Якщо ваш принтер не обладнано модулем двостороннього друку, вам буде потрібно закінчити процедуру друку вручну. Принтер надрукує всі непарні сторінки документа, починаючи з першої. Після закінчення друку першої половини завдання, на екрані з'явиться діалогове вікно з подальшими вказівками. Для закінчення друку дотримуйтесь інструкцій, що будуть з'являтися на екрані.

## <span id="page-163-3"></span><span id="page-163-1"></span>**Друк зменшеного або збільшеного документа**

Ви можете змінювати розмір контенту сторінки під час друку.

- **1** Для зміни настройок принтера з вашого додатку перейдіть до властивостей принтера. Див. «Друк документа[» íà ñòîð. 13.](#page-155-1)
- **2** На закладці **Бумага** оберіть **уменьшить / увеличить** зі списку **Тип печати**.
- **3** Вкажіть коефіцієнт масштабування у полі **Проценты**. Ви можете використовувати кнопки  $\blacktriangledown$  та  $\blacktriangle$ .
- **4** Вкажіть джерело паперу, його розмір та тип у секції **Параметры бумаги**.
- **5** Натисніть кнопку **OK** для здійснення друку документа.

## <span id="page-163-4"></span><span id="page-163-2"></span>**Масштабування документа до розміру аркуша**

Ця функція принтера дозволяє вам масштабувати документ під час друку до будь-якого вказаного вами розміру паперу незалежно від розміру електронного документа. Ця можливість може використовуватись у випадках, коли вам потрібно передивитись дрібні деталі невеликого документа.

- **1** Для зміни настройок принтера з вашого додатку перейдіть до властивостей принтера. Див. «Друк документа[» íà ñòîð. 13.](#page-155-1)
- **2** На закладці **Бумага** оберіть **по размеру бумаги** зі списку **Тип печати**.
- **3** Оберіть коректний розмір зі списку **Размер**.
- **4** Вкажіть джерело паперу, його розмір та тип у секції **Параметры бумаги**.
- **5** Натисніть кнопку **OK** для здійснення друку документа.

A

J

## <span id="page-164-5"></span><span id="page-164-0"></span>**Застосування водяних знаків**

Функція друку водяних знаків дозволяє вам друкувати текст на існуючому документі. Наприклад, вам може знадобитись надрукувати «**ЧЕРНОВИК**» або «**СЕКРЕТНО**» великими сірими буквами по діагоналі вздовж першої сторінки або усіх сторінок документа.

Існує декілька стандартних водяних знаків, що постачаються разом із принтером, які ви можете змінити, або додати нові водяні знаки до списку.

#### <span id="page-164-1"></span>**Використання існуючих водяних знаків**

- **1** Для зміни настройок принтера з вашого додатку перейдіть до властивостей принтера. Див. «Друк документа[» íà ñòîð. 13](#page-155-1).
- **2** Клацніть закладку **Дополнительно**, оберіть бажаний водяний знак зі списку **Водяной знак**. Ви побачите зображення попереднього перегляду обраного водяного знака.
- **3** Натисніть кнопку **OK** та почніть друк.

**ПРИМІТКА**. Зображення попереднього перегляду відображає, який вигляд буде мати сторінка після друку.

#### <span id="page-164-2"></span>**Створення водяних знаків**

- **1** Для зміни настройок принтера з вашого додатку перейдіть до властивостей принтера. Див. «Друк документа[» íà ñòîð. 13](#page-155-1).
- **2** Клацніть закладку **Дополнительно**, після чого натисніть кнопку **Изменить** у секції **Водяной знак**. На екрані з'явиться діалогове вікно **Правка водяного знака**.
- **3** Введіть текст повідомлення у полі **Текст водяного знака**. Ви можете ввести до 40 символів. Це повідомлення буде відображатися у вікні попереднього перегляду.

Якщо обрано опцію **Только на первой странице**, водяні знаки будуть надруковані лише на першій сторінці.

**4** Оберіть опції водяних знаків.

Ви можете вказати ім'я шрифту, стиль, розмір та насиченість сірого кольору в секції **Параметры шрифта**, а також встановити кут нахилу водяних знаків у секції **Наклон текста**.

- **5** Щоб додати до списку новий водяний знак, натисніть кнопку **Добавить**.
- **6** Коли редагування буде закінчено, натисніть кнопку **OK** та почніть друк.

Щоб припинити друк водяних знаків, оберіть опцію **<без водяного знака>** зі списку **Водяной знак**.

#### <span id="page-164-3"></span>**Редагування водяних знаків**

- **1** Для зміни настройок принтера з вашого додатку перейдіть до властивостей принтера. Див. «Друк документа[» íà ñòîð. 13.](#page-155-1)
- **2** Клацніть закладку **Дополнительно**, після чого натисніть кнопку **Изменить** у секції **Водяной знак**. На екрані з'явиться діалогове вікно **Правка водяного знака**.
- **3** Оберіть зі списку **Текущие водяные знаки** водяний знак, який ви бажаєте змінити, та внесіть необхідні зміни.
- **4** Натисніть кнопку **Обновить** для збереження змін.
- **5** Натискайте кнопку **OK**, доки ви не вийдете з діалогового вікна «Печать».

#### <span id="page-164-4"></span>**Видалення водяних знаків**

- **1** Для зміни настройок принтера з вашого додатку перейдіть до властивостей принтера. Див. «Друк документа[» íà ñòîð. 13.](#page-155-1)
- **2** На закладці **Дополнительно** натисніть кнопку **Изменить** у секції водяних знаків. На екрані з'явиться діалогове вікно **Правка водяного знака**.
- **3** Оберіть водяний знак, який ви бажаєте видалити зі списку **Текущие водяные знаки** та натисніть кнопку **Удалить**.
- **4** Натискайте кнопку **OK**, доки ви не вийдете з діалогового вікна «Печать».

## <span id="page-165-5"></span><span id="page-165-0"></span>**Застосування накладень**

#### <span id="page-165-1"></span>**Що таке накладення?**

Накладення - це текст та/чи зображення, що зберігаються на жорсткому диску комп'ютера у файлі спеціального формату, які можливо друкувати на будь-якому документі. Накладення часто використовуються для друку заготовлених бланків та шапок документів. Замість використання заготовлених шапок документів, ви можете створити накладення, що буде містити ту ж саму інформацію, що і поточна заготовлена форма. Для друку офіційних листів із заготовленою шапкою, що містить інформацію про вашу компанію, вам не потрібно завантажувати папір з попередньо надрукованими шапками у принтер. Вам потрібно тільки вказати принтеру, що потрібно друкувати накладення із заготовленої форми на вашому документі.

#### <span id="page-165-2"></span>**Створення нового накладення**

Для використання накладення на сторінці ви повинні створити нове накладення, яке буде містити необхідне зображення або логотип.

- **1** Створіть або відкрийте документ, який містить текст або зображення, що буде використовуватись у накладенні. Розташуйте усі елементи накладення так, як ви бажаєте, щоб вони виглядали після друку.
- **2** Щоб зберегти документ як накладення, перейдіть до властивостей принтера. Див. «Друк документа[» íà ñòîð. 13](#page-155-1).
- **3** Клацніть закладку **Дополнительно**, після чого натисніть кнопку **Изменить** у секції **Наложение**.
- **4** У діалоговому вікні «Правка наложения» натисніть кнопку **Создать наложение**.
- **5** У діалоговому вікні «Создать наложения» введіть ім'я, яке містить від одного до восьми символів, у полі **Имя файла**. Якщо необхідно, вкажіть розміщення файла. (За замовчуванням це C:\Formover).
- **6** Натисніть кнопку **Сохранить**. Введене ім'я з'явиться у полі **Список наложений**.
- **7** Для закінчення операції натисніть кнопку **OK** або **Да**.
	- Файл надруковано не буде. Замість цього, його буде збережено на жорсткому диску вашого комп'ютера.

**ПРИМІТКА**. Розмір документа-накладення має бути аналогічним розміру документа, який ви бажаєте надрукувати з накладенням. Не створюйте накладення, що містять водяні знаки.

#### <span id="page-165-3"></span>**Застосування накладення**

Після створення накладення його можна використовувати під час друку документів. Для друку накладення у документі:

- **1** Створіть або відкрийте документ, який ви бажаєте надрукувати.
- **2** Для зміни настройок принтера з вашого додатку перейдіть до властивостей принтера. Див. «Друк документа[» íà ñòîð. 13.](#page-155-1)
- **3** Клацніть закладку **Дополнительно**.
- **4** Оберіть бажане накладення зі списку **Наложение**.
- **5** Якщо файл потрібного вам накладення не відображається у списку **Наложение**, натисніть кнопку **Изменить** та **Загрузить наложение**, після цього оберіть файл накладення.

Якщо файл-накладення, яке ви бажаєте використати, зберігається у зовнішньому джерелі, ви також можете завантажити потрібний файл при зверненні до діалогового вікна **Загрузить наложение**.

Після вібору файла натисніть кнопку **Открыть**. Файл з'явиться у списку **Список наложений** та буде доступним для друку. Оберіть потрібне накладення зі списку **Список наложений**.

- **6** Якщо необхідно, клацніть опцію **Подтверждать наложение при печати**. Якщо цю опцію обрано, кожного разу, коли ви будете відправляти документ на друк, на екрані буде з'являтися діалогове вікно, що буде містити запит на підтвердження вашого бажання друкувати накладення. Якщо накладення було обрано, а цю опцію - ні, воно буде автоматично друкуватися разом із документом.
- **7** Для початку друку натисніть кнопку **OK** або **Да**.

Обране накладення буде завантажено разом із завданням друку та надруковано на вашому документі.

**ПРИМІТКА**. Розміри документа-накладення повинні бути аналогічні розмірам документа, на якому накладення буде надруковано.

#### <span id="page-165-4"></span>**Видалення накладення**

Ви можете видаляти сторінки-накладення, які більше не використовуються.

- **1** У діалоговому вікні властивостей принтера клацніть закладку **Дополнительно**.
- **2** Натисніть кнопку **Изменить** у секції **Наложение**.
- **3** Оберіть у списку **Список наложений** накладення, яке ви бажаєте видалити.
- **4** Натисніть кнопку **Удалить наложение**.
- **5** Коли на екрані з'явиться запит на підтвердження, натисніть кнопку **Да**.
- **6** Натискайте кнопку **OK**, доки ви не вийдете з діалогового вікна «Печать».

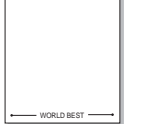

WORLD BEST

Dear ABC

Regards

## <span id="page-166-0"></span>**4 Використання драйвера Windows PostScript**

Якщо ви бажаєте надрукувати документ за допомогою драйвера PostScript, який міститься на вашому системному компакт-диску.

Файли PPD в поєднанні з драйвером PostScript забезпечують доступ до функцій принтера та дозволяють комп'ютеру взаємодіяти з принтером. Програма встановлення файлів PPD знаходиться на компакт-диску з програмним забезпеченням для принтера.

До даного розділу входять такі теми:

## <span id="page-166-1"></span>**Настройки принтера**

Ви можете скористатися вікном настройки принтера, яке дозволяє змінювати всі необхідні опції принтера. Коли опції принтера відображаються на екрані, ви можете переглянути та змінити необхідні параметри друку.

Вікно настройки вашого принтера може різнитись залежно від вашої операційної системи. Цей посібник користувача з програмного забезпечення містить зображення вікна "Свойства для ОС Windows XP".

Вікно **Свойства** для драйвера вашого принтера, наведене в цьому посібнику користувача, може різнитися залежно від використовуваного принтера.

#### **ЗАУВАЖЕННЯ**.

- Більшість додатків Windows обминають настройки, зазначені вами у драйвері принтера. Спочатку змініть усі доступні настройки програмного забезпечення, після чого змінюйте інші настройки за допомогою драйвера принтера.
- Зміни, що ви внесли в настройки, зберігаються лише на час користування поточною програмою. **Щоб зробити внесені зміни постійними**, робіть їх у папці "Принтеры".
- Для ОС Windows XP використовується така процедура. Щодо інших ОС зверніться до відповідного посібника користувача Windows або оперативної довідки.
- 1. Натисніть кнопку **Пуск** Windows.
- 2. Оберіть **Принтеры и факсы**.
- 3. Оберіть **значок драйвера вашого принтера**.
- 4. Клацніть правою кнопкою миші значок драйвера принтера та оберіть **Настройка печати**.
- 5. Оберіть потрібні параметри на кожній з закладок, після чого клацніть OK.

#### <span id="page-166-2"></span>**Додаткове**

Ви можете налаштувати додаткові параметри, натиснувши кнопку **Дополнительно**.

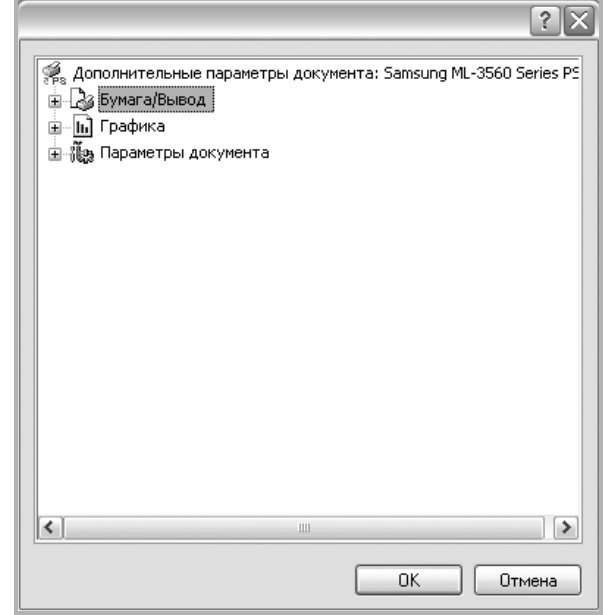

- **Бумага/вывод** ця опція дозволяє обрати розмір паперу, що закладається у лоток.
- **Графика** ця опція дозволяє налаштувати якість друку згідно з вашими потребами.
- **Параметры документа** ця опція дозволяє налаштувати параметри PostScript або функції принтера.

#### <span id="page-166-3"></span>**Користування довідкою**

Ви можете клацнути Т у верхньому правому куті вікна, після чого клацнути на будь-якій опції.

# **5 Утиліта прямого друку**

<span id="page-167-0"></span>У цьому розділі розглянуто використання утиліти прямого друку для друкування файлів PDF без їх відкриття.

#### **ЗАСТЕРЕЖЕННЯ.**

- Неможливо друкувати файли PDF, на друк яких накладено обмеження. Вимкніть функцію обмеження друку та повторіть спробу.
- Неможливо друкувати файли PDF, на друк яких накладено обмеження із застосуванням пароля. Вимкніть функцію захисту паролем та повторіть спробу.
- Можливість друку файлу PDF за допомогою програми безпосереднього друку **Утилита прямой печати** залежить від способу створення файлу.
- Можливість друку файлів формату PDF за допомогою програми **Утилита прямой печати** залежить від наявності на принтері жорсткого диска.
- Програма безпосереднього друку **Утилита прямой печати** підтримує формат PDF 1.4 та раніші версії. Для того, щоб видрукувати файл новішої версії, його потрібно відкрити.

## <span id="page-167-1"></span>**Огляд Утилита прямой печати**

Утиліта прямого друку — це програма, яка надсилає PDF-файл безпосередньо на принтер. Відкривати перед цим файл не потрібно. Дані надсилаються через диспетчер друку Windows із використанням порту драйвера принтера. Підримується лише формат PDF.

Щоб встановити цю програму, під час встановлення драйвера принтера виберіть опцію **Выборочная** (або **Выборочная установка**) та поставте галочку біля назви цієї програми.

## <span id="page-167-2"></span>**Друк**

Ви можете використовувати утиліту прямого друку у різний спосіб.

#### <span id="page-167-3"></span>**У вікні утиліти прямого друку**

**1** В меню **Пуск** виберіть **Программы** або **Все программы** <sup>→</sup> **Утилита прямой печати** → **Утилита прямой печати**.

Або двічі клацніть ярлик «Утилита прямой печати» на робочому столі.

З'явиться вікно «Прямая печать».

- **2** Зі списку «Выбор принтера» виберіть принтер, який хочете використати та клацніть **Обзор**.
- **3** Виберіть PDF-файл, який слід надрукувати, та клацніть **Открыть**.

Файл буде додано до секції «Выбор файлов».

- **4** Встановіть необхідні настройки принтера. Див. наступний стовпчик.
- **5** Клацніть **Печать**.

Вибраний PDF-файл пересилається на принтер.

#### <span id="page-167-4"></span>**Використання ярлика**

**1** Виберіть PDF-файл, який слід надрукувати, та перетягніть його за допомогою миші до ярлика «Утилита прямой печати». Вибраний PDF-файл пересилається на принтер за замовчуванням.

**ПРИМІТКА**. Якщо Утилита прямой печати не підтримується принтером за замовчуванням, на екрані з'явиться вікно, яке спонукатиме вас вибрати належний принтер. Виберіть відповідний принтер зі списку «Выбор принтера».

- **2** Встановіть необхідні настройки принтера.
- **3** Клацніть **Печать**.

Вибраний PDF-файл пересилається на принтер.

### <span id="page-167-5"></span>**Використання контекстного меню (клацання правою кнопкою)**

**1** Клацніть правою кнопкою миші PDF-файл, який слід надрукувати, та виберіть **Прямая печать**.

З'явиться вікно Прямая печать з доданим PDF-файлом.

- **2** Виберіть бажаний принтер.
- **3** Встановіть необхідні настройки принтера. Див. нижче.
- **4** Клацніть **Печать**.

Вибраний PDF-файл пересилається на принтер.

## <span id="page-168-0"></span>**6 Локальний спільний доступ до принтера**

Ви можете підключити принтер напряму до потрібного комп'ютера, який у мережі буде відомий як «головний комп'ютер» (сервер).

Наступна процедура описується для Windows XP. При використанні інших версій Windows зверніться до відповідного посібника користувача Windows або оперативної довідки.

#### **ПРИМІТКИ**.

- Дізнайтесь про операційні системи, що сумісні з вашим принтером. Зверніться до переліку сумісних операційних систем у розділі специфікацій принтера посібника користувача принтера.
- Якщо вам потрібно дізнатися про точне ім'я принтера, ви можете звернутися до компакт-диска, що постачається разом із принтером.

## <span id="page-168-1"></span>**Настройка комп'ютера сервера**

- **1** Запустіть Windows.
- **2** З меню **Пуск** оберіть команду **Принтеры и факсы**.
- **3** Двічі клацніть **значок драйвера вашого принтера**.
- **4** З меню **Принтер** оберіть команду **Общий доступ**.
- **5** Клацніть опцію **Общий доступ к данному принтеру**.
- **6** У полі **Сетевое имя** вкажіть мережеве ім'я принтера та натисніть кнопку **OK**.

## <span id="page-168-2"></span>**Настройка комп'ютера клієнта**

- **1** Натисніть правою кнопкою миші кнопку **Пуск** і виберіть команду **Провідник**.
- **2** Виберіть **Мережне оточення**, відтак виберіть команду **Пошук комп'ютерів**.
- **3** Введіть IP-адресу сервера в поле **Ім'я комп'ютера**, відтак натисніть кнопку **Знайти**. (У більшості випадків сервер потребує введення **імені користувача** і **пароля**. Введіть ці дані облікового запису на сервері.)
- **4** Двічі клацніть **Принтери й факси**.
- **5** Клацніть правою кнопкою піктограму драйвера і виберіть команду **Підключити**.
- **6** Натисніть кнопку **Так**, якщо з'явиться запит на підтвердження.

# **7 Сканування**

<span id="page-169-0"></span>Сканування за допомогою даного пристрою дозволяє перетворювати зображення та текст у цифрові файли на комп'ютері. Після цього ви зможете пересилати їх по електронній пошті, відобразити ці файли на веб-сайті або використати їх для створення проектів, які ви зможете надрукувати за допомогою програмного забезпечення Samsung чи WIA-драйвера.

До цього розділу входять такі теми:

- **• Використання [Samsung Easy Document Creator](#page-169-1)**
- **• Сканування із [застосуванням](#page-172-1) програмного забезпечення, [що підтримує](#page-172-1) TWAIN**
- **• Сканування із [застосуванням](#page-172-2) драйвера WIA**

#### **ПРИМІТКИ**.

- *• Операційні системи, що сумісні із вашим принтером. Перелік сумісних операційних систем у секції специфікацій принтера посібника користувача принтера.*
- *• Ім'я вашого принтера ви можете дізнатись з компактдиску, що постачається разом із принтером.*
- *• Максимальна розподільча здатність залежить від різноманітних факторів, включаючи швидкість комп'ютера, доступний простір на жорсткому диску, об'єм пам'яті, розмір зображення, що було отримане в результаті сканування, та настройки глибини кольору. Таким чином, залежно від вашої системи та матеріалу, який сканується, у деяких випадках ви не зможете здійснити сканування при вказаній розподільчій здатності.*

## <span id="page-169-1"></span>**Використання Samsung Easy Document Creator**

Samsung Easy Document Creator це додаток, який дозволяє сканувати, компілювати та зберігати документи в багатьох форматах, включаючи .epub. Ці документи можна завантажувати у соціальні мережі та відправляти факсом. Easy Document Creator буде корисним як для студентів в їх навчанні, так і для домогосподарок, які бажають ділитись своїми фотографіями.

#### **Примітки.**

- Лише для користувачів Windows.
- Для роботи Samsung Easy Document Creator потрібні Windows XP та Internet Explorer 6.0 або новіші версії.
- Програма Samsung Easy Document Creator встановлюється автоматично під час інсталяції програмного забезпечення апарата.

## <span id="page-169-2"></span>**Опис Samsung Easy Document Creator**

Щоби відкрити програму:

Оберіть **Пуск** > **Програми** або **Усі програми** > **Samsung Printers** > **Samsung Easy Document Creator** > **Samsung Easy Document Creator**.

Програма Samsung Easy Document Creator містить декілька головних підрозділів, пояснення до яких наведено у таблиці нижче:

**ПРИМІТКА**. Зніиок екрану може відрізнятись залежно від ващої операційнох системи.

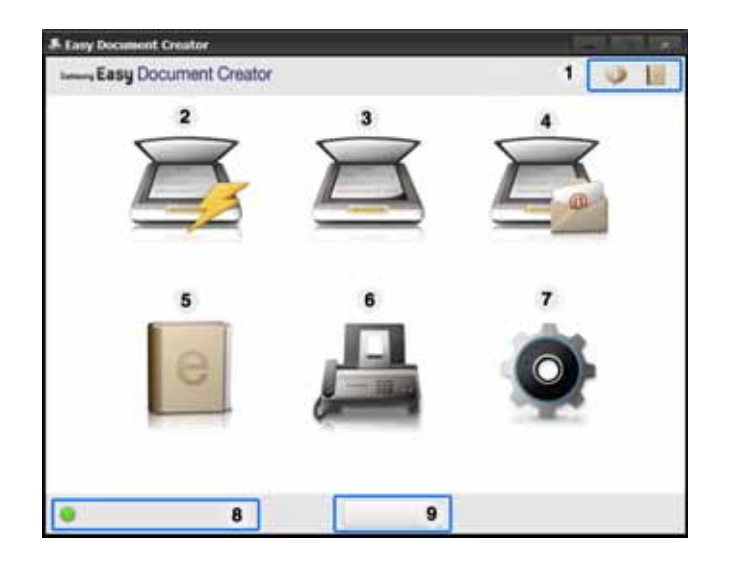

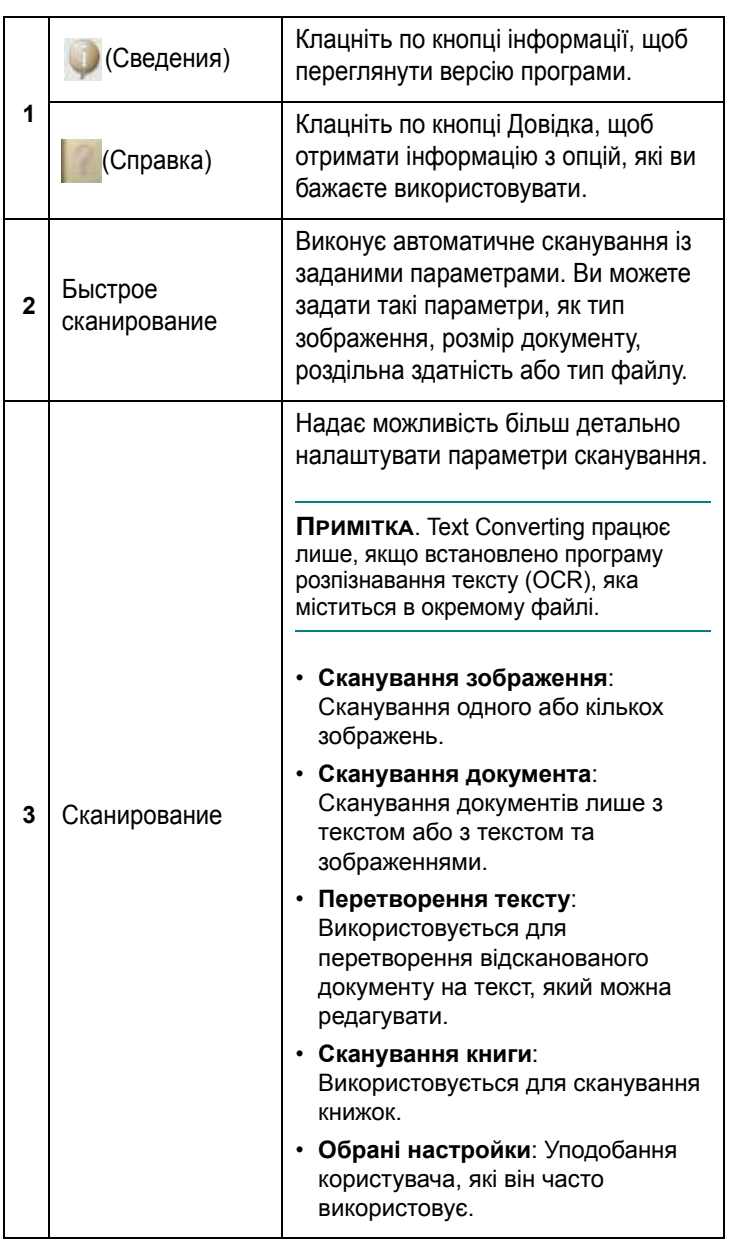

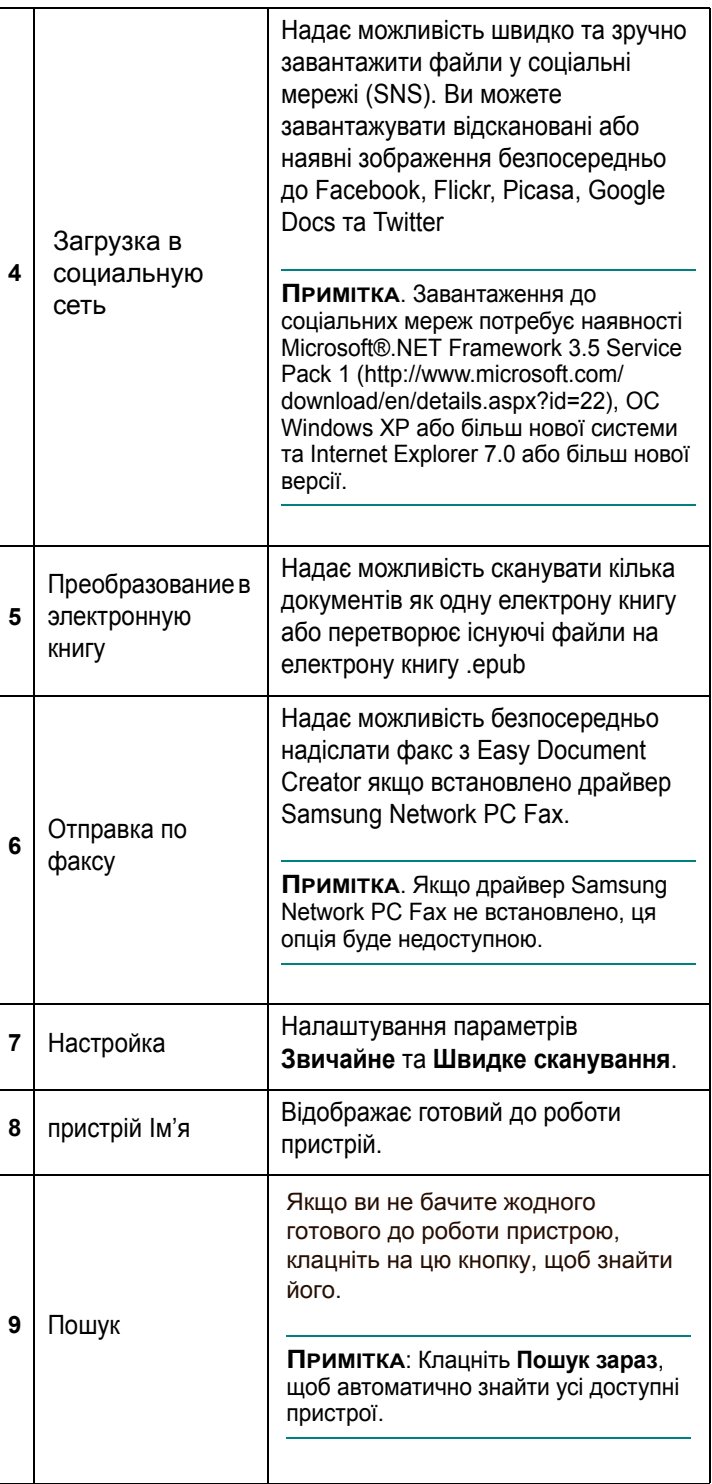

**ПРИМІТКА**. Натисніть кнопку **Довідка** ( ) в правому верхньому куті вікна та клацніть будь який параметр, про який хочете дізнатись.

## <span id="page-171-0"></span>**Використання функцій**

#### **Сканування**

- **1** Покладіть один документ передньою стороною донизу на скло документа або покладіть документи передньою стороною вгору в подавач документів.
- **2** Натисніть **Сканувати** на домашньому екрані.
- **3** Оберіть тип сканування або уподобання, та натисніть **Запустити**
- **4** Відрегулюйте параметри зображення (**Настройки сканування та Інші опції**).
- **5** Клацніть **Сканувати**, щоб відсканувати зображення, або **Перегляд**, щоб отримати попередній перегляд.
- **6** Оберіть **Зберегти в розташуванні, Надіслати ел. поштою або Надіслати на сайт SNS.**
- **7** Клацніть **Зберегти** (зберегти), **Надіслати** (відправити ел. поштою) або **Опублікувати** (завантаження).

**ПРИМІТКА**. Якщо на склі експонування є вільне місце, можна одночасно сканувати кілька документів. Використовуйте щоб зробити кілька областей.

#### **Швидкі сканування**

#### **Налаштування швидкого сканування Quick Scan**

Щоб налаштувати швидке сканування:

- **1** Натисніть **Конфігурація** на домашньому екрані.
- **2** Клацніть **За замовч**., щоб використовувати стандартні параметри, або оберіть бажані параметри.
- **3** Натисніть кнопку **Застосувати** для збереження змін.

#### **Використання функції швидкого сканування**

- **1** Покладіть один документ передньою стороною донизу на скло документа або покладіть документи передньою стороною вгору в подавач документів.
- **2** Натисніть **Швидке сканування** на домашньому екрані.
- **3** Оберіть місце збереження відсканованого зображення.
- **4** Натисніть кнопку **Зберегти** для збереження зображення.

**ПРИМІТКА**. Натисніть **Скан. інше**, щоб відсканувати ще одне зображення з такими самими параметрами.

#### **Сканування до соціальних мереж.**

#### **сканування безпосередньо**

- **1** Покладіть один документ передньою стороною донизу на скло документа або покладіть документи передньою стороною вгору в подавач документів.
- **2** Натисніть **Завантаження на сайт SNS** на домашньому екрані.
- **3** Клацніть **Сканувати на сайт SNS** > **Запустити**.
- **4** Натисніть кнопку **Сканувати**.

#### **Завантаження існуючого файлу**

- **1** Натисніть **Завантаження на сайт SNS** на домашньому екрані.
- **2** Клацніть **Наявний файл на сайт SNS** > Запустити.
- **3** Оберіть сайт та натисніть **Дод. зобр**., щоб знайти файл на диску.
- **4** Оберіть сайт соціальної мережі, на який буде відправлене зображення, та клацніть **Далі**.
- **5** Виконуйте інструкції кожного з сайтів.

**ПРИМІТКА**. Якщо виникають проблеми з завантаженням до сайту соціальної мережі через мережеве оточення, перевірте обмеження безпеки, встановлені у вашій мережі, за участю мережевого адміністратора. Щоб гарантувати коректну роботу функції завантаження до соціальних мереж в програмі Samsung Easy Document Creator, для зв'язку HTTPS потрібне необмежене мережеве з'єднання.

#### **Перетворення на електронну книгу**

#### **сканування безпосередньо**

- **1** Покладіть один документ передньою стороною донизу на скло документа або покладіть документи передньою стороною вгору в подавач документів.
- **2** Натисніть **Перетворення електронних книг** на домашньому екрані.
- **3** Клацніть **Сканувати до електронної книги** > **Запустити**.
- **4** Уведіть ім'я та автора, які будуть служити метатегами для файлу .**epub**, уведіть ім'я файлу та оберіть місце його збереження.
- **5** Натисніть кнопку **Зберегти**.

#### **Перетворення існуючих файлів**

- **1** Натисніть **Перетворення електронних книг** на домашньому екрані.
- **2** Клацніть **Наявний файл до електронної книги** > **Запустити**.
- **3** Клацніть **Дод. зобр**., щоб знайти файл для перетворення.
- **4** Уведіть ім'я та автора, які будуть служити метатегами для файлу .**epub**, уведіть ім'я файлу та оберіть місце його збереження.

**5** Натисніть кнопку **Зберегти**.

#### **Надсилання факсу**

- **1** Покладіть один документ передньою стороною донизу на скло документа або покладіть документи передньою стороною вгору в подавач документів.
- **2** Натисніть **Надіслати факс** на домашньому екрані.
- **3** Клацніть add file та знайдіть файл для відправлення факсом.
- **4** Клацніть **Надіслати факс**.
- **5** Уведіть дані про факс (номер отримувача, супровідний лист і т.ін).
- **6** Клацніть **Надіслати**.

#### <span id="page-172-0"></span>**плагіни**

Easy Document Creator створює плагіни для Microsoft PowerPoint, Word та Excel. Ці нові плагіни будуть знаходитись в новому меню Easy Document Creator кожної програми: **Сканувати в Office, Надіслати факс та Електронна книга.**

## <span id="page-172-1"></span>**Сканування із застосуванням програмного забезпечення, що підтримує TWAIN**

Якщо ви бажаєте відсканувати документи за допомогою іншого програмного забезпечення, воно повинно підтримувати технологію TWAIN, наприклад Adobe Photoshop. При першому скануванні вкажіть ваш принтер як джерело TWAIN у програмному забезпечені, яке ви використовуєте.

Звичайний процес сканування містить такі кроки:

- **1** Переконайтесь, що ваш комп'ютер та принтер увімкнуті та з'єднані належним чином.
- **2** Завантажте документ(и) лицьовою стороною догори у пристрій дуплексного автоподавача або автоподавача.

АБО

Покладіть один документ лицьовою стороною донизу на скло для сканування.

- **3** Відкрийте програму, таку як PhotoDeluxe або Photoshop.
- **4** Відкрийте вікно TWAIN та встановіть опції сканування.
- **5** Здійсніть сканування та збережіть відскановані зображення.

**ПРИМІТКА**. Для отримання зображення слідкуйте за інструкціями програми. Для отримання додаткової інформації зверніться до її посібника користувача.

## <span id="page-172-2"></span>**Сканування із застосуванням драйвера WIA**

Ваш принтер також підтримує для сканування зображень драйвер Windows Image Acquisition (WIA). WIA - це один зі стандартних компонентів, що постачається разом з Microsoft® Windows® XP та працює з цифровими камерами та сканерами. На відміну від драйвера TWAIN, драйвер WIA дозволяє вам сканувати та легко маніпулювати зображеннями без використання додаткового програмного забезпечення.

**ПРИМІТКА**. Драйвер WIA працюватиме тільки у Windows XP/Vista/7 з портом USB.

#### <span id="page-173-0"></span>**Windows XP**

**1** Завантажте документ(и) лицьовою стороною догори у пристрій дуплексного автоподавача або автоподавача.

АБО

Покладіть один документ лицьовою стороною донизу на скло для сканування.

- **2** На робочому столі з меню **Пуск** оберіть команди **Настройка**, **Панель управления**, а потім **Сканеры и камеры**.
- **3** Двічі клацніть на значку **драйвера вашого принтера**. На екрані з'явиться діалогове вікно «Мастер установки сканера или цифровой камеры».
- **4** Оберіть потрібні опції сканування та натисніть кнопку **Предварительный просмотр**, щоб побачити, як зроблені вами настройки будуть впливати на зображення.
- **5** Натисніть кнопку **Далее**.
- **6** Введіть ім'я зображення та оберіть формат файла та його розташування для збереження зображення.
- **7** Дотримуйтесь інструкцій на екрані для редагування зображення після його копіювання у комп'ютер.

#### <span id="page-173-1"></span>**Windows Vista**

**1** Завантажте документ(и) лицьовою стороною догори у пристрій дуплексного автоподавача або автоподавача.

#### АБО

Покладіть один документ лицьовою стороною донизу на скло для сканування.

- **2** Натисніть **Пуск** → **Панель керування** → **Устаткування та звук** → **Сканери та камери**.
- **3** Виберіть команду **Сканувати документ або зображення**. Застосунок **Факси й сканування у Windows** запуститься автоматично.

**ПРИМІТКА**. Щоб переглянути сканери, виберіть команду **Перегляд сканерів і камер**.

- **4** Натисніть **Cканування**. Запуститься драйвер сканування.
- **5** Вкажіть параметри сканування і потім натисніть кнопку **Попередній перегляд**, щоб дізнатися, як вплинули задані параметри на зображення.
- **6** Натисніть **Cканування**.

**ПРИМІТКА**. Якщо ви бажаєте припинити сканування, натисніть кнопку «Отмена» у діалоговому вікні «Мастер установки сканера или цифровой камеры».

#### <span id="page-173-2"></span>**Windows 7**

**1** Завантажте документ(и) лицьовою стороною догори у пристрій дуплексного автоподавача або автоподавача. АБО

Покладіть один документ лицьовою стороною донизу на скло для сканування.

- **2** Натисніть **Пуск** → **Панель керування** → **Устаткування та звук** → **Пристрої та принтери**.
- **3** Правою кнопкою миші клацніть піктограму драйвера пристрою у вікні **Принтери й факси** → **Почати сканування**. Відобразиться вікно **Нове сканування**.
- **4** Вкажіть параметри сканування і потім натисніть кнопку **Попередній перегляд**, щоб дізнатися, як вплинули задані параметри на зображення.
- **5** Натисніть **Cканування**.

# **8 Використання Smart Panel**

<span id="page-174-0"></span>Smart Panel - це програма, яка слідкує та інформує вас про стан принтера, а також дозволяє змінювати настройки принтера. Якщо використовується система Windows або Macintosh, то під час інсталяції програмного забезпечення принтера автоматично встановлюється програма Smart Panel. У разі використання системи Linux завантажте і встановіть програму Smart Panel із веб-сайту компанії Samsung (www.samsung.com/printer).

#### **ПРИМІТКИ**.

- Щоб скористатися цією програмою, вам потрібні:
	- Зверніться до переліку сумісних операційних систем у секції специфікацій принтера посібника користувача.
	- Mac OS X 10.3 або вищої версії
	- Linux Зверніться до переліку сумісних операційних систем Linux у секції специфікацій принтера посібника користувача.
	- Internet Explorer версії 5.0 або вище для анімації малюнків flash в HTML-довідці.
- Якщо вам потрібно знати точну модель вашого принтера, ви можете звернутися до компакт-диска, що входить у комплект принтера.

## <span id="page-174-1"></span>**Що таке Smart Panel**

Якщо під час друку виникає помилка, на екрані автоматично з'являється Smart Panel та повідомляє про цю помилку.

Ви також можете викликати Smart Panel самостійно. Двічі клацніть значок Smart Panel на панелі задач Windows (в ОС Windows) або у області повідомлень (в ОС Linux). Ви також можете клацнути його в рядку стану (в ОС Mac OS X).

Двічі клацніть цей значок в ОС Windows. 11:09 PM Клацніть цей значок в ОС Mac OS X. 40 Двічі клацніть цей значок в ОС Linux.

Якщо ви користуєтесь ОС Windows, в меню **Пуск** оберіть **Программы** або **Все программы** → **назву драйвера вашого принтера** → **Smart Panel**.

#### **ПРИМІТКИ**.

- Якщо ви встановили кілька принтерів Samsung, спочатку оберіть необхідну модель принтера, щоб скористатися відповідною програмою Smart Panel. Клацніть правою кнопкою миші (в ОС Windows або Linux) або клацніть (в ОС Mac OS X) значок Smart Panel та оберіть **назву вашого принтера**.
- Вікно Smart Panel та його зміст, зображені в цьому посібнику користувача з програмного забезпечення, можуть різнитися залежно від моделі принтера та вашої операційної системи.

Програма Smart Panel показує поточний стан принтера, рівень заповнення тонера, що залишився у картриджі(ах), та іншу інформацію. Ви також маєте змогу міняти настройки.

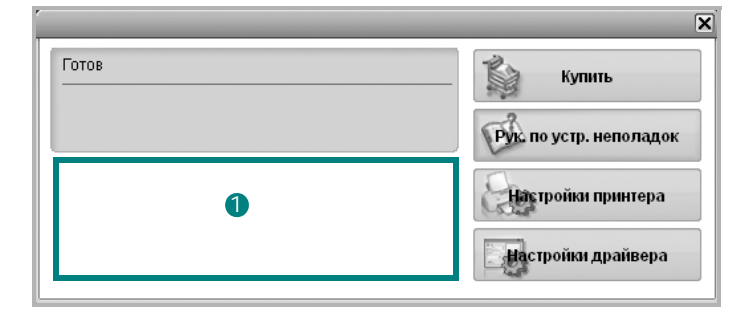

#### **Рівень заповнення тонера** 1

Ви можете перевіряти рівень тонера, що залишився у картриджі(ах). Принтер та кількість картриджів з тонером, відображені над вікном, можуть різнитися залежно від вашого принтера. Ця функція наявна не для всіх принтерів.

#### **Купить**

Ви можете замовити новий картридж(і) з тонером за допомогою інтернету.

#### **Рук. по устр. неполадок**

Ви можете користуватися довідкою для вирішення проблем.

#### **Настройки драйвера (Тільки для ОС Windows)**

Ви можете скористатися вікном властивостей принтера, яке дозволяє змінювати всі необхідні опції принтера. Для отримання детальнішої інформації див. Äèâ. "Настройки принтера[" íà ñòîð. 14.](#page-156-2)

## <span id="page-175-0"></span>**Виклик посібника з усунення неполадок**

За допомогою посібника з усунення неполадок ви можете переглянути вирішення проблем, пов'язаних зі станом помилки.

Клацніть правою кнопкою миші (в ОС Windows або Linux) або клацніть (в ОС Mac OS X) значок Smart Panel та оберіть **Рук. по устр. неполадок**.

## <span id="page-175-1"></span>**Вибір програмних настройок Smart Panel**

Клацніть правою кнопкою миши (в ОС Windows або Linux) або клацніть (в ОС Mac OS X) значок Smart Panel та оберіть **Параметры**.

Виберіть бажані параметри у вікні **Параметры**.

## <span id="page-176-0"></span>**9 Використання принтера <sup>в</sup> операційній системі Linux**

Цей принтер можна використовувати в середовищі Linux.

Зміст цього розділу:

- **• [Початок](#page-176-1) роботи**
- **• Установка пакета [драйверів](#page-176-2) для Linux**
- **• Використання програми настройки [Unified Linux Driver](#page-178-0)  [Configurator](#page-178-0)**
- **• Настройка [параметрів](#page-180-0) принтера**
- **• Друк [документа](#page-180-1)**
- **• [Сканування](#page-181-1) документа**

## <span id="page-176-1"></span>**Початок роботи**

Для встановлення програмного забезпечення для принтера та сканера необхідно завантажити пакет програмного забезпечення Linux із веб-сайту компанії Samsung (www.samsung.com/printer).

Пакет драйверів багатофункціонального пристрою Samsung містить драйвери для принтера та сканера, за допомогою яких можна друкувати документи та сканувати зображення. Також до пакету входять функціональні додатки для настройки принтера та подальшої обробки сканованих документів.

Після встановлення драйвера в системі Linux пакет драйверів дозволяє одночасно здійснювати нагляд за всіма пристроями принтера, підключеними до швидких паралельних портів ECP і портів USB.

Отримані документи можна відредагувати, надрукувати на локальному або мережевому принтері, надіслати електронною поштою, завантажити на FTP-сервер або передати зовнішній системі розпізнавання тексту.

Пакет драйверів багатофункціонального пристрою для Linux постачається зі зручною та гнучкою програмою установки. Вам не доведеться шукати додаткові компоненти, які можуть знадобитися для програмного забезпечення для Linux: всі потрібні пакети будуть автоматично установлені в системі; це можливо для більшості найпопулярніших клонів Linux.

## <span id="page-176-2"></span>**Установка пакета драйверів для Linux**

#### <span id="page-176-3"></span>**Установка пакета драйверів для Linux**

- **1** Переконайтеся, що пристрій підключено до комп'ютера. Увімкніть комп'ютер і пристрій.
- **2** Коли на екрані з'явиться діалогове вікно Administrator Login, введіть *root* у полі Login, а також укажіть пароль до системи.

**ПРИМІТКА**. Для установки програмного забезпечення принтера необхідно увійти до системи як адміністратор (root) Якщо у вас немає відповідних прав, зверніться до вашого системного адміністратора.

- **3** З веб-сайту компанії Samsung завантажте пакет Unified Linux Driver і розпакуйте його на комп'ютері.
- **4** Клацніть піктограму **в** внизу екрана. Коли з'явиться вікно терміналу, введіть:

[root@localhost root]#tar zxf [шлях до файлу]/ UnifiedLinuxDriver.tar.gz[root@localhost root]#cd [шлях до файлу]/cdroot/Linux[root@localhost Linux]#./install.sh

**ПРИМІТКА**. Якщо графічний інтерфейс не використовується і встановити програмне забезпечення не вдалося, драйвер потрібно буде застосувати у текстовому режимі. Виконайте кроки 3 і 4, а потім вказівки, що подаються у вікні терміналу.

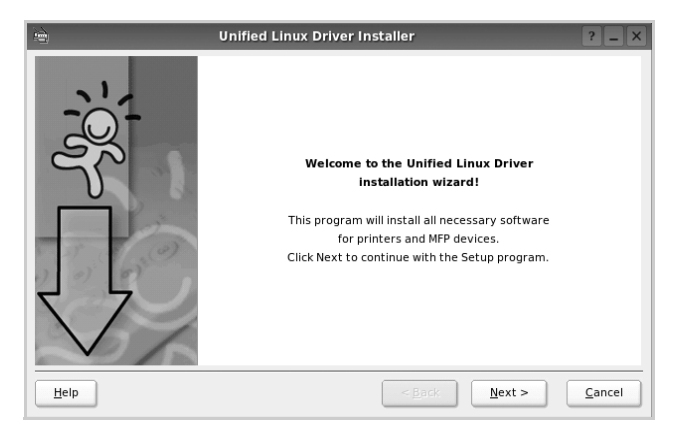

**5** Коли з'явиться екран із вітанням, клацніть **Next**.

**6** Коли установку буде завершено, клацніть **Finish**.

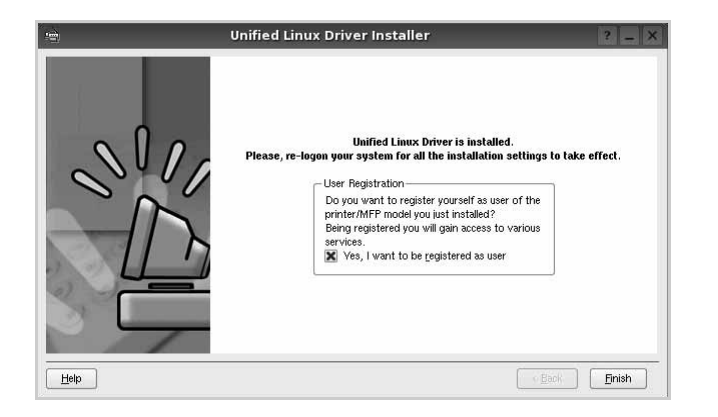

Програма установки додасть ярлик MFP Configurator на робочий стіл і створить групу Samsung MFP в меню системи для вашої зручності. Якщо виникнуть будь-які складності, зверніться до екранної довідки, яка доступна через меню системи або може бути викликана із програмних додатків пакета драйвера, таких як **Unified Driver Configurator** або **Image Manager**.

**ПРИМІТКА**. Установлення драйвера в текстовому режимі:

- Якщо графічний інтерфейс не використовується або не вдалося встановити драйвер, можна скористатися драйвером у текстовому режимі.
- Виконайте кроки 1-3, введіть [root@localhost Linux]# ./install.sh і дотримуйтесь інструкцій у вікні терміналу. Установлення буде завершено.
- Щоб видалити драйвер, виконайте наведені вище вказівки про встановлення, але натомість введіть у вікні терміналу [root@localhost Linux]# ./uninstall.sh.

#### <span id="page-177-0"></span>**Установка пакета драйверів для Linux**

**1** Коли на екрані з'явиться діалогове вікно Administrator Login, введіть *root* у полі Login, а також укажіть пароль до системи.

**ПРИМІТКА**. Для установки програмного забезпечення принтера необхідно увійти до системи як адміністратор (root). Якщо у вас немає відповідних прав, зверніться до системного адміністратора.

**2** Клацніть піктограму **в** внизу екрана. Коли з'явиться вікно терміналу, введіть:

[root@localhost root]#cd /opt/Samsung/mfp/uninstall/ [root@localhost uninstall]#./uninstall.sh

- **3** Клацніть **Uninstall**.
- **4** Клацніть **Next**.

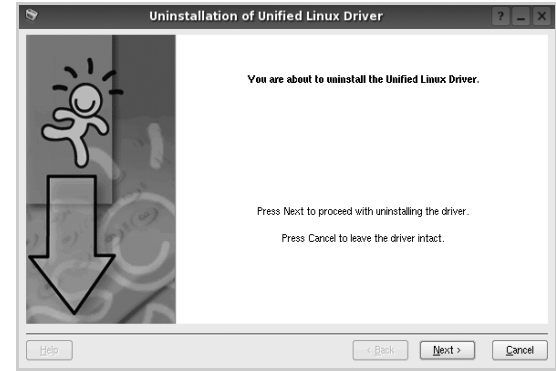

**5** Клацніть **Finish**.

## <span id="page-178-0"></span>**Використання програми настройки Unified Linux Driver Configurator**

Програма настройки призначена для настройки принтерів і багатофункціональних пристроїв. Оскільки багатофункціональний пристрій є комбінацією принтера та сканера, програма містить параметри, які логічно згруповані для настройки функцій принтера та сканера. Також є спеціальний параметр для порту MFP, який відповідає за регулювання доступу до принтера та сканера по одному каналу введення/виведення.

Після встановлення пакета драйверів для Linux на робочому столі з'явиться ярлик програми настройки Unified Linux Driver Configurator.

## <span id="page-178-1"></span>**Запуск програми настройки Unified Linux Driver Configurator**

**1** Двічі клацніть значок **Unified Driver Configurator** на робочому столі.

Також можна клацнути значок Startup Menu та вибрати **Samsung Unified Driver** і потім **Unified Driver Configurator**.

**2** Натисніть будь-яку кнопку на панелі Modules для переключення на відповідне вікно конфігурації.

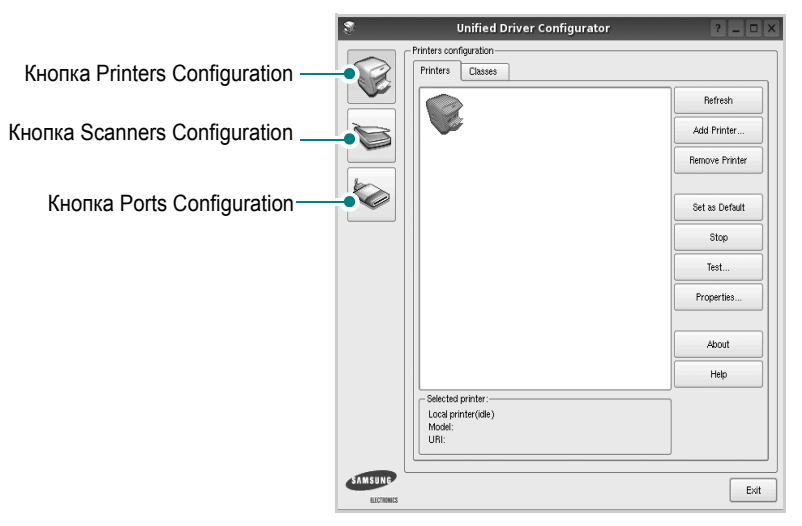

Щоб відкрити екранну довідку, клацніть **Help**.

**3** Після зміни настройок клацніть **Exit** для закриття програми настройки.

## <span id="page-178-2"></span>**Вікно Printers Configuration**

Діалогове вікно Printers configuration містить дві вкладки: **Printers** і **Classes**.

#### **Вкладка Printers**

Щоб відобразити поточну конфігурацію принтерів системи, натисніть кнопку із зображенням принтера з лівої сторони діалогового вікна програми настройки.

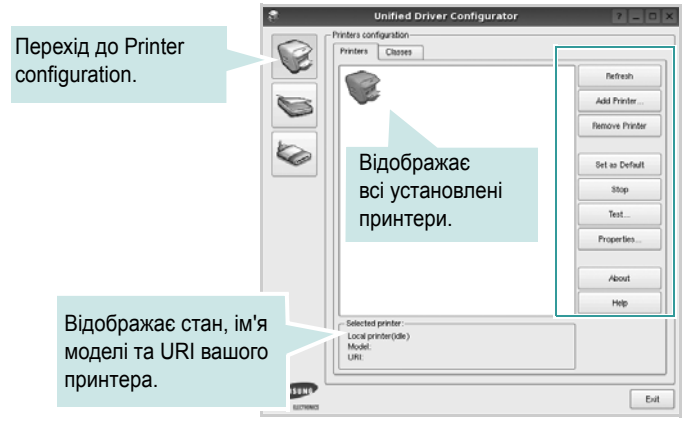

Доступні такі кнопки керування принтером:

- **Refresh**: Поновлення списку доступних принтерів.
- **Add Printer**: Дозволяє додати новий принтер.
- **Remove Printer**: Видаляє обраний принтер.
- **Set as Default**: Встановлює поточний принтер як принтер за замовчуванням.
- **Stop**/**Start**: Зупиняє або запускає принтер.
- **Test**: Дозволяє надрукувати тестову сторінку для перевірки роботи принтера.
- **Properties**: Дозволяє переглядати та змінювати настройки принтера. За додатковою інформацією зверніться до [ñòîð. 38](#page-180-0).

#### **Вкладка Classes**

Вкладка Classes відображає список доступних класів принтерів.

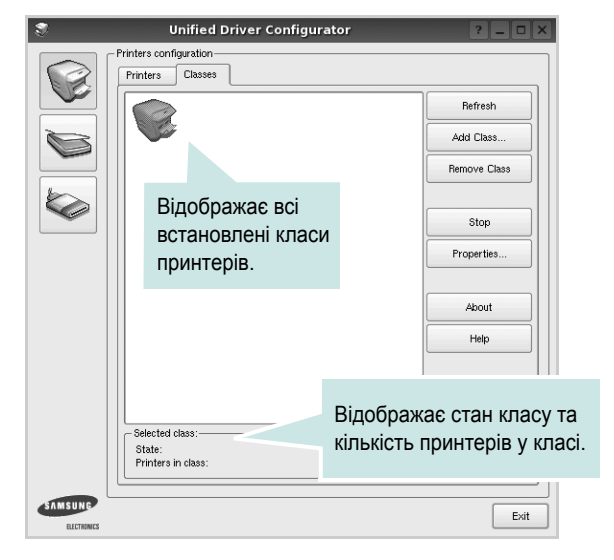

- **Refresh**: Поновлює список класів.
- **Add Class...**: Дозволяє додати новий клас принтерів.
- **Remove Class**: Видаляє обраний клас принтерів.

## <span id="page-179-0"></span>**Scanners Configuration**

У цьому діалоговому вікні можна слідкувати за роботою драйверів сканерів, переглядати список установлених багатофункціональних пристроїв Samsung, змінювати настройки пристрою та сканувати зображення.

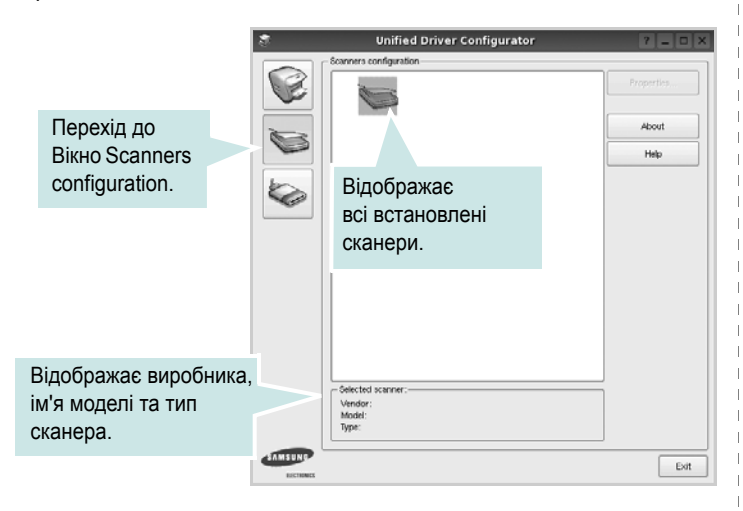

- **Properties...**: Дозволяє змінити настройки сканування та здійснити сканування документа. Див. [ñòîð. 39](#page-181-1).
- **Drivers...**: Дозволяє слідкувати за роботою драйверів сканерів.

### <span id="page-179-1"></span>**Ports Configuration**

У цьому діалоговому вікні можна переглядати список доступних портів, перевіряти стан кожного порту та звільняти порт, який завис у стані «зайнято» після відключення його власника з будь-якої причини.

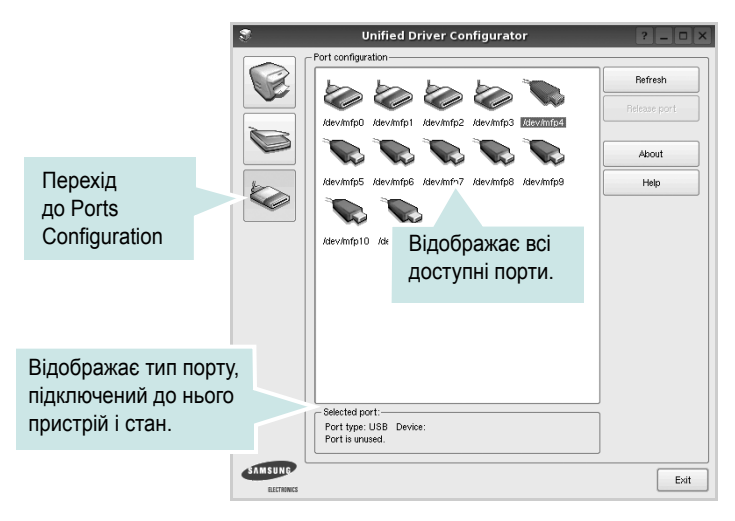

- **Refresh**: Поновити список доступних портів.
- **Release port**: Звільнити вказаний порт.

#### **Спільне використання портів принтерами та сканерами**

Принтер повинен бути з'єднаний з комп'ютером через паралельний порт або порт USB. Оскільки багатофункціональний пристрій містить у собі більше одного пристрою (принтер і сканер), необхідно організувати коректний доступ «додатків-користувачів» до цих пристроїв через один порт введення/виведення.

Пакет драйверів Samsung для Linux забезпечує спільний доступ до порту, який будуть використовувати драйвери принтера та сканера Samsung. Драйвери звертаються до своїх пристроїв через так звані «порти MFP». Поточний стан будь-якого порту MFP можна дізнатись за допомогою Ports Configuration. Спільний доступ до портів не дозволяє одночасне використання різних функцій багатофункціонального пристрою.

Установку нового багатофункціонального пристрою настійно рекомендується виконувати за допомогою Unified Driver Configurator. У цьому випадку потрібно буде вказати порт введення/виведення для нового пристрою. Цей вибір дозволить налаштувати найбільш функціональну конфігурацію багатофункціонального пристрою. Для сканерів багатофункціональних пристроїв порти введення/ виведення вибираються драйвером сканера автоматично, тому коректні настройки призначаються за замовчуванням.
# <span id="page-180-1"></span>**Настройка параметрів принтера**

За допомогою діалогового вікна у Printers configuration можна змінювати різноманітні настройки вашого принтера.

**1** Запуск програми настройки Unified Driver Configurator.

За необхідності переключіться на конфігурацію принтерів (Printers configuration).

- **2** Виберіть ваш принтер зі списку доступних принтерів і клацніть **Properties**.
- **3** На екрані з'явиться діалогове вікно Printer Properties.

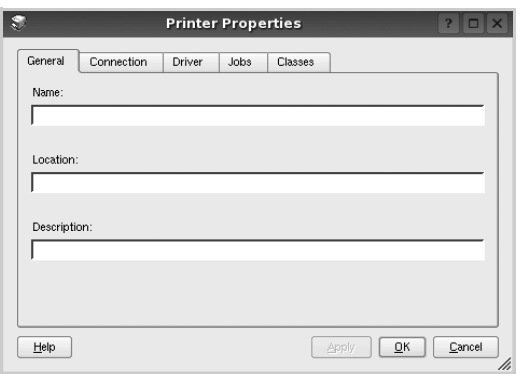

Це вікно містить п'ять вкладок:

•**General**: Дозволяє змінювати ім'я принтера та його розташування. Ім'я, вказане на цій вкладці, буде відображатись у списку принтерів у діалоговому вікні Printers configuration.

- •**Connection**: Дозволяє подивитись або вибрати інший порт. Якщо ви зміните порт принтера з USB на паралельний (або навпаки) під час користування пристроєм, вам доведеться ще раз налаштувати порт на цій вкладці.
- •**Driver**: Дозволяє подивитись або вибрати інший драйвер. Клацнувши **Options**, можна задати для пристрою параметри за замовчуванням.
- •**Jobs**: Відображає список завдань друку. Клацніть **Cancel job** для скасування виділеного завдання та встановіть прапорець **Show completed jobs**, щоб побачити попередні завдання у списку завдань друку.

•**Classes**: Відображає клас, якому належить принтер. Клацніть **Add to Class**, щоб додати принтер до вказаного класу, або **Remove from Class** для видалення принтера з вибраного класу.

**4** Клацніть **OK**, щоб застосувати настройки та закрити діалогове вікно Printer Properties.

# <span id="page-180-4"></span><span id="page-180-0"></span>**Друк документа**

## <span id="page-180-2"></span>**Друк із додатків**

Існує багато додатків Linux, із яких можна здійснювати друк за допомогою Common UNIX Printing System (CUPS). Друк можна здійснювати з будь-якого такого додатку.

- **1** У додатку, яким ви користуєтесь, оберіть команду **Print** із меню **File**.
- <span id="page-180-3"></span>**2** Виберіть **Print** напряму за допомогою **lpr**.
- **3** У діалоговому вікні LPR GUI виберіть назву моделі принтера зі списку Printer і клацніть **Properties**.

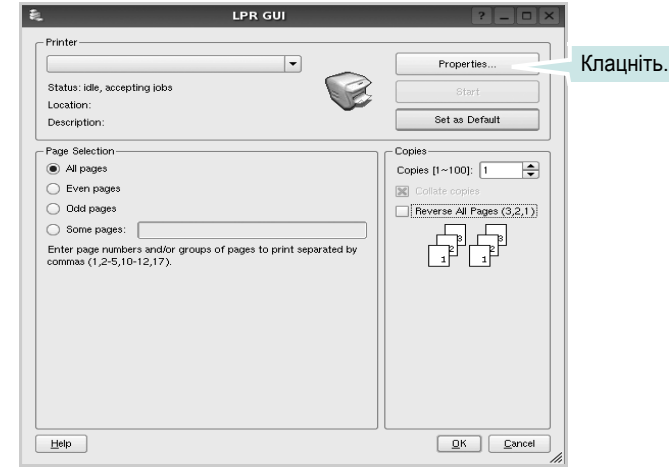

**4** Зміна настройок принтера та завдань друку.

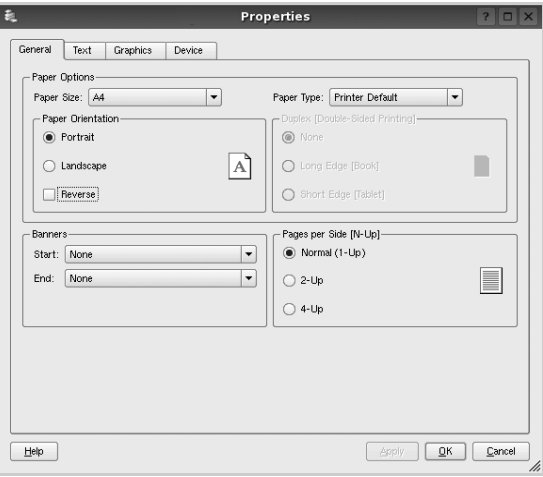

Це вікно містить чотири вкладки:

•**General** — дозволяє змінювати розмір паперу, його тип та орієнтацію документів, використовувати функцію двостороннього друку, додавати верхні та нижні колонтитули та задавати кількість сторінок документа на одному аркуші паперу.

•**Text** — дозволяє встановити поля сторінки та вказати параметри тексту, такі як інтервали або стовпчики.

•**Graphics** — дозволяє встановлювати параметри зображення, які будуть використані при друкуванні файлів/зображень, а саме параметри кольору, розмір зображення або його позицію. •**Device** — дозволяє вказати розподільчу здатність друку, джерело паперу та його розміщення.

- **5** Клацніть **Apply**, щоб застосувати настройки та закрити діалогове вікно Properties.
- **6** Клацніть **OK** у діалоговому вікні LPR GUI для початку друку.
- **7** На екрані з'явиться діалогове вікно Printing, за допомогою якого можна відслідковувати стан завдання друку.

Щоб скасувати поточне завдання друку, клацніть **Cancel**.

## **Друк файлів**

Файли різних типів можна друкувати на багатофункціональному пристрої Samsung за допомогою інтерфейсу CUPS напряму з командного рядка. Для цього використовується утиліта CUPS lpr. Однак пакет драйверів заміщає стандартну утиліту lpr більш дружньою до користувача програмою LPR GUI.

Для друку будь-якого файла документа:

**1** Введіть *lpr <ім'я\_файла>* у командному рядку Linux і натисніть клавішу **Enter**. На екрані з'явиться діалогове вікно LPR GUI.

Якщо ввести тільки *lpr* та натиснути клавішу **Enter**, на екрані спочатку з'явиться діалогове вікно Select file(s) to print. Просто вкажіть файли, які потрібно надрукувати, та клацніть **Open**.

**2** У діалоговому вікні LPR GUI виберіть ваш принтер зі списку та змініть настройки принтера та завдання друку.

Для отримання додаткової інформації щодо діалогового вікна властивостей див. [ñòîð. 38.](#page-180-0)

**3** Клацніть **OK** для початку друку.

## <span id="page-181-0"></span>**Сканування документа**

Діалогове вікно Unified Driver Configurator дозволяє виконувати сканування документів.

- **1** Двічі клацніть значок Unified Driver Configurator, що знаходиться на робочому столі.
- **2** Натисніть кнопку для переходу до Scanners Configuration.
- **3** Оберіть сканер зі списку.

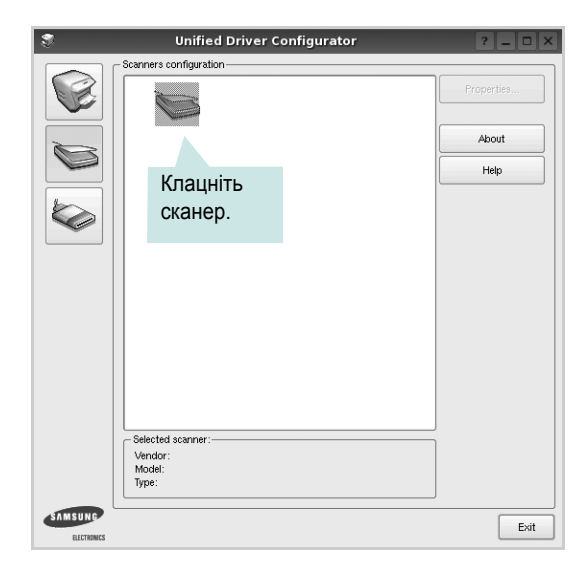

Якщо у вас є тільки один багатофункціональний пристрій, його підключено до комп'ютера та увімкнено, сканер буде відображено у списку й автоматично вибрано.

Якщо до комп'ютера підключено два або більше сканерів, потрібний сканер можна вибрати в будь-який час. Наприклад, коли триває операція сканування на одному із пристроїв, можна вибрати другий сканер, встановити опції пристрою та паралельно почати сканування іншого зображення.

- **4** Клацніть **Properties**.
- **5** Завантажте документ для сканування лицьовою поверхнею догори в лоток автоподачі або покладіть його лицьовою поверхнею донизу на скло експонування.
- **6** Клацніть **Preview** у діалоговому вікні Scanner Properties.

Документ буде відскановано та відображено в області попереднього перегляду на панелі Preview Pane.

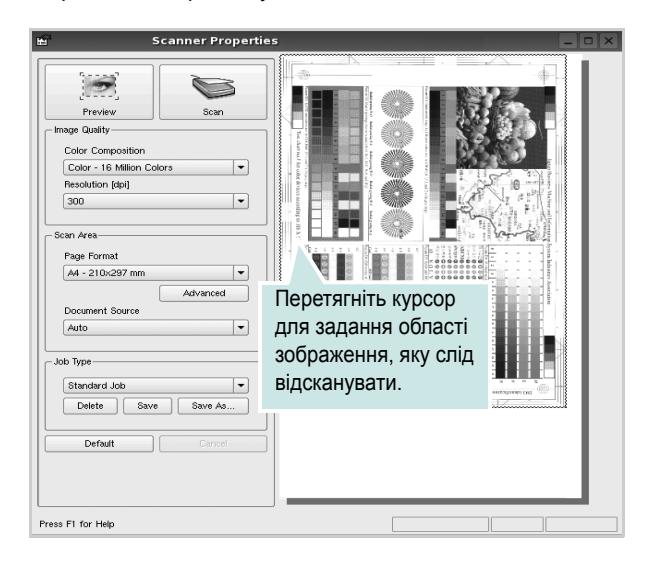

**7** Змініть параметри сканування в секціях Image Quality та Scan Area.

•**Image Quality**: Дозволяє встановити кольорову композицію та розподільчу здатність сканування зображення.

•**Scan Area**: Дозволяє вказати розмір сторінки. Кнопка **Advanced** дозволяє вам вручну встановлювати розмір паперу.

Якщо ви бажаєте використовувати один з існуючих наборів параметрів сканування, виберіть його зі списку Job Type. Для отримання додаткової інформації щодо наборів параметрів Job Type див. [ñòîð. 40](#page-182-0).

Можна відновити стандартні настройки для параметрів сканування, клацнувши **Default**.

**8** Коли закінчите, клацніть **Scan** для початку сканування.

Панель стану з'явиться в нижньому лівому куті вікна та буде відображати процес сканування. Щоб відмінити сканування, клацніть **Cancel**.

**9** Відскановане зображення з'явиться на новій вкладці Image Manager.

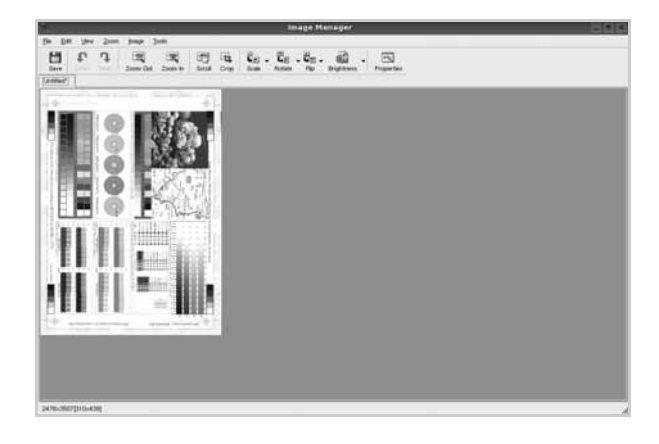

Якщо знадобиться відредагувати відскановане зображення, використайте панель інструментів. Для отримання додаткової інформації щодо сканування документів див. [ñòîð. 40.](#page-182-1)

- **10** Коли закінчите, клацніть **Save** на панелі інструментів.
- **11** Виберіть папку, в якій потрібно зберегти зображення, та введіть ім'я файла.
- **12** Клацніть **Save**.

#### <span id="page-182-0"></span>**Додавання параметрів Job Type**

Поточний набір установлених параметрів можна зберегти для подальшого використання.

Щоб зберегти новий набір параметрів Job Type:

- **1** Змініть параметри в діалоговому вікні Scanner Properties.
- **2** Клацніть **Save As**.
- **3** Введіть ім'я для набору параметрів.
- **4** Клацніть **OK**.

Збережений набір параметрів з'явиться у списку Saved Settings.

Щоб зберегти набір опцій Job Type для подальших операцій сканування:

- **1** Виберіть бажаний набір параметрів зі списку Job Type.
- **2** Наступного разу, коли ви відкриєте діалогове вікно Scanner Properties, збережений набір параметрів буде автоматично вибрано для операції сканування.

Щоб видалити набір параметрів Job Type:

- **1** Виберіть набір параметрів, який бажаєте видалити, зі списку Job Type.
- **2** Клацніть **Delete**.

Набір параметрів буде видалено зі списку.

#### <span id="page-182-1"></span>**Використання Image Manager**

Додаток Image Manager містить команди меню та інструменти для редагування сканованих зображень.

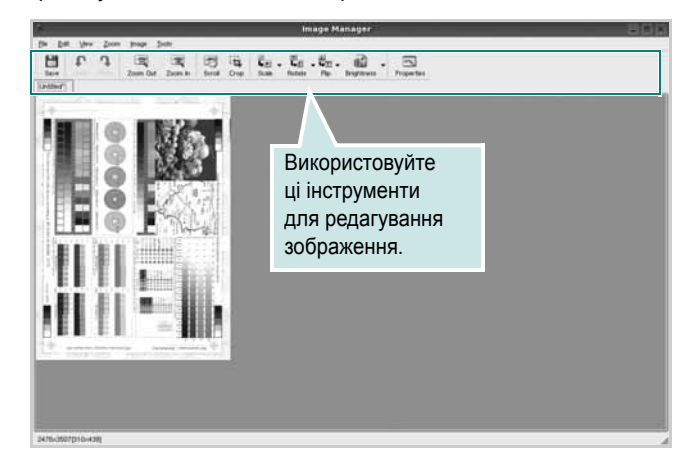

Для редагування зображення можна використовувати такі інструменти:

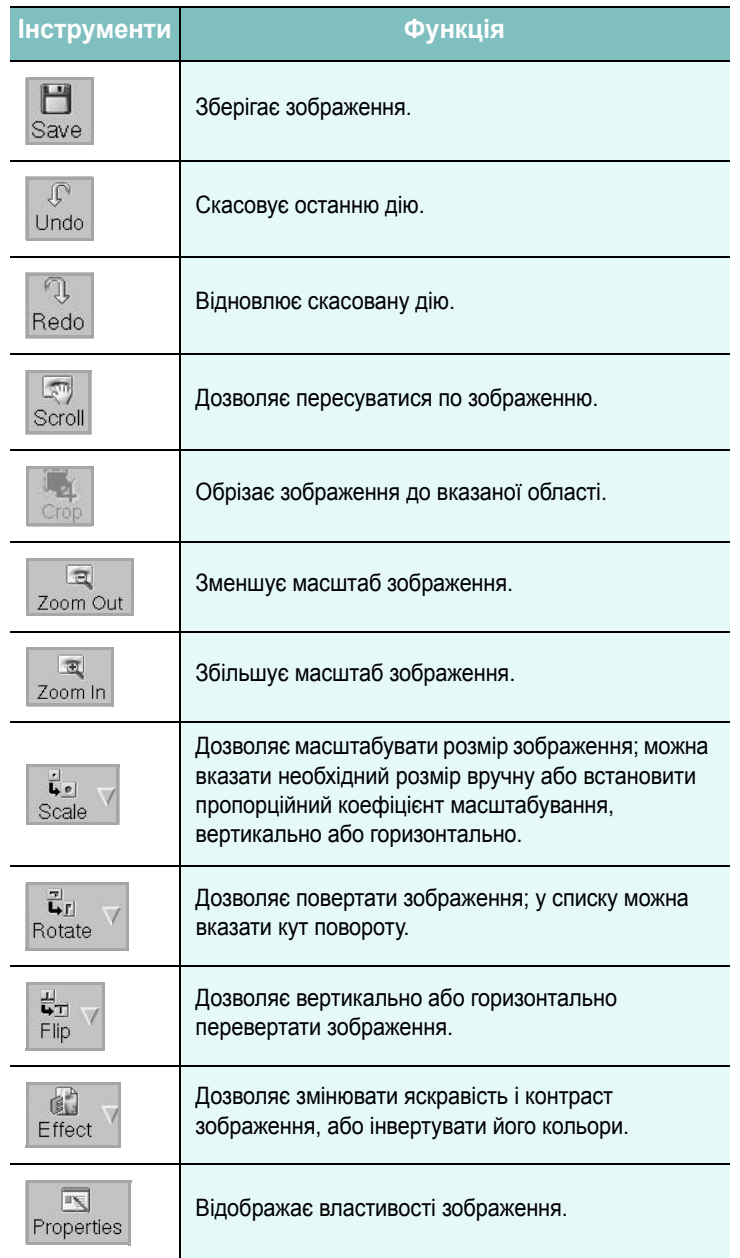

Для отримання додаткової інформації стосовно програми Image Manager зверніться до екранної довідки.

# **10 Користування принтером <sup>у</sup> комп'ютерах Macintosh**

Ваш принтер підтримує системи Macintosh з вмонтованим інтерфейсом USB або мережевою картою, що підтримує інтерфейс 10/100 Base-TX. Для друкування файла на комп'ютері Macintosh ви можете скористатися драйвером PostScript, встановивши файл PPD.

**ПРИМІТКА.** *Деякі принтери не підтримують мережевий інтерфейс. Переконайтеся, що ваш принтер підтримує мережевий інтерфейс, звернувшись до секції специфікацій принтера в цьому посібнику користувача.*

До даного розділу входять такі теми:

- **• [Встановлення](#page-184-0) програмного забезпечення для Macintosh**
- **• [Настройка](#page-185-0) принтера**
- **• [Друк](#page-187-0)**
- **• [Сканування](#page-190-0)**

# <span id="page-184-2"></span><span id="page-184-1"></span><span id="page-184-0"></span>**Встановлення програмного забезпечення для Macintosh**

Компакт-диск з драйвером PostScript, що постачається разом з вашим принтером, містить файл PPD, який дозволяє використовувати драйвер PS та Apple LaserWriter для друкування на комп'ютері Macintosh.

Також він дозволяє використовувати драйвер Twain для здійснення сканування на комп'ютері Macintosh.

## **Драйвер принтера**

#### **Встановлення драйвера принтера**

- **1** Підключіть ваш принтер до комп'ютера за допомогою кабеля USB або Ethernet.
- **2** Увімкніть комп'ютер та принтер.
- **3** Вставте компакт-диск з драйвером PostScript, що постачається разом з вашим принтером, у привід CD-ROM.
- **4** Двічі клацніть **Samsung\_MFP** на робочому столі Macintosh.
- **5** Двічі клацніть папку **MAC\_Installer**.
- **6** Двічі клацніть папку **MAC\_Printer**.
- **7** Для ОС Mac OS 8.6~9.2 двічі клацніть значок **Samsung\_MFP Installer Classic**.

Для ОС Mac OS 10.1 або вищої версії двічі клацніть значок **Samsung\_MFP Installer OSX**.

- **8** Клацніть **Continue**.
- **9** Клацніть **Install**.
- **10** Після закінчення встановлення клацніть **Quit**.

#### **Видалення драйвера принтера**

- **1** Завантажте компакт-диск, що постачається разом із вашим принтером, у привід CD-ROM.
- **2** Двічі клацніть **значок компакт-диска**, що з'явиться на робочому столі Macintosh.
- **3** Двічі клацніть **Samsung\_MFP** на робочому столі Macintosh.
- **4** Двічі клацніть папку **MAC\_Installer**.
- **5** Двічі клацніть папку **MAC\_Printer**.
- **6** Для ОС Mac OS 8.6~9.2 двічі клацніть значок **Samsung\_MFP Installer Classic**.

Для ОС Mac OS 10.1 або вищої версії двічі клацніть значок **Samsung\_MFP Installer OSX**.

**7** Оберіть тип встановлення **Uninstall** та натисніть кнопку **Uninstall**.

- **8** Натисніть кнопку **Continue**.
- **9** Після закінчення встановлення клацніть **Quit**.

#### <span id="page-185-1"></span>**Драйвер сканера**

#### **Встановлення драйвера сканера**

- **1** Переконайтесь, що принтер підключено до комп'ютера. Увімкніть комп'ютер та принтер.
- **2** Завантажте компакт-диск, що постачається разом із вашим принтером, у привід CD-ROM.
- **3** Двічі клацніть **значок компакт-диска**, що з'явиться на робочому столі Macintosh.
- **4** Двічі клацніть **Samsung\_MFP** на робочому столі Macintosh.
- **5** Двічі клацніть папку **MAC\_Installer**.
- **6** Двічі клацніть папку **MAC\_Twain**.
- **7** Двічі клацніть значок **Samsung ScanThru Installer**.
- **8** Введіть пароль та клацніть **OK**.
- **9** Натисніть кнопку **Continue**.
- **10** Натисніть кнопку **Install**.
- **11** Натисніть кнопку **Continue**.
- **12** Після закінчення встановлення клацніть **Restart**.

#### **Видалення драйвера сканера**

- **1** Завантажте компакт-диск, що постачається разом із вашим принтером, у привід CD-ROM.
- **2** Двічі клацніть **значок компакт-диска**, що з'явиться на робочому столі Macintosh.
- **3** Двічі клацніть **Samsung\_MFP** на робочому столі Macintosh.
- **4** Двічі клацніть папку **MAC\_Installer**.
- **5** Двічі клацніть папку **MAC\_Twain**.
- **6** Двічі клацніть значок **Samsung ScanThru Installer**.
- **7** Введіть пароль та натисніть кнопку **OK**.
- **8** Натисніть кнопку **Continue**.
- **9** Оберіть тип встановлення **Uninstall** та натисніть кнопку **Uninstall**.
- **10** Натисніть кнопку **Continue**.
- **11** Коли процес видалення буде закінчено, натисніть кнопку **Restart**.

# <span id="page-185-2"></span><span id="page-185-0"></span>**Настройка принтера**

Настройка вашого принтера може різнитись залежно від кабеля, за допомогою якого ви підключили принтер до комп'ютера, мережевого чи USB.

## **Для підключення до Macintosh за допомогою мережі**

**ПРИМІТКА**. *Деякі принтери не підтримують мережевий інтерфейс. Перед підключенням принтера переконайтесь, що він підтримує мережевий інтерфейс, звернувшись до секції специфікацій принтера у посібнику користувача принтера.*

#### **ОС Mac OS 8.6 ~ 9.2**

- **1** Користуйтеся вказівками "[Встановлення](#page-184-0) програмного забезпечення для [Macintosh" íà ñòîð. 10,](#page-184-0) щоб встановити файл PPD на ваш комп'ютер.
- **2** В меню **Apple** оберіть **Chooser**.
- **3** Клацніть **LaserWriter 8** (драйвер PostScript, що входить у комплект вашого Macintosh).

У переліку з'явиться ім'я вашого комп'ютера.

**4** Оберіть **SEC000xxxxxxxxx** в полі принтерів (де xxxxxxxxx залежіть від певної моделі) та клацніть **Select**.

Якщо автозапуск не діє належним чином, клацніть **Select PPD**, оберіть **назву вашого принтера** та клацніть **OK**.

- **5** Після завершення настройки ви побачите створений значок вашого принтера як принтер робочого столу.
- **6** Закрийте **Chooser**.
- **7** Коли на екрані з'явиться повідомлення про те, що ви змінили вашу поточну систему, клацніть **OK**.

#### **ОС Mac OS 10.1 або вищої версії**

- **1** Користуйтеся вказівками "[Встановлення](#page-184-0) програмного забезпечення для [Macintosh" íà ñòîð. 10,](#page-184-0) щоб встановити файл PPD на ваш комп'ютер.
- **2** Відкрийте папку **Applications** → **Utilities** та **Print Setup Utility**.
	- У MAC OS 10.5~10.6 відкрийте елемент **System Preferences** у папці **Applications** та клацніть **Printer & Fax**.
- **3** Клацніть **Add** у списку **Printer List**.
	- У MAC OS 10.5~10.6 натисніть на піктограму «**+**». З'явиться вікно дисплея.
- **4** Для MAC OS 10.3 виберіть вкладку **Rendezvous**.
- Для MAC OS 10.4 натисніть **Default Browser** і знайдіть **Bonjour**.
- Для MAC OS 10.5~10.6 натисніть **Default** і знайдіть **Bonjour**.

У переліку з'явиться ім'я вашого комп'ютера. Оберіть **SEC000xxxxxxxxx** в полі принтерів, де **xxxxxxxxx** залежить від вашої моделі.

- **5** Для MAC OS 10.3, якщо функція Auto Select не діє належним чином, оберіть **Samsung** в **Printer Model** та **назву вашого принтера** в **Model Name**.
	- Для MAC OS 10.4, якщо функція Auto Select не діє належним чином, оберіть **Samsung** в **Print Using** та **назву вашого принтера** в **Model**.
	- Для MAC OS 10.5~10.6, якщо функція Auto Select не діє належним чином, виберіть **Select a driver to use...** і вкажіть **ім'я свого принтера** в меню **Print Using**.

Ваш принтер з'явиться у переліку Printer List и буде обраний як використовуваний за замовчуванням.

**6** Клацніть **Add**.

# **Для підключення до Macintosh за допомогою USB**

#### **ОС Mac OS 10.1 або вищої версії**

- **1** Користуйтеся вказівками "[Встановлення](#page-184-0) програмного забезпечення для [Macintosh" íà ñòîð. 10,](#page-184-0) щоб встановити файл PPD на ваш комп'ютер.
- **2** Відкрийте папку **Applications** → **Utilities** та **Print Setup Utility**.
	- У MAC OS 10.5~10.6 відкрийте елемент **System Preferences** у папці **Applications** та клацніть **Printer & Fax**.
- **3** Клацніть **Add** у списку **Printer List**.
	- У MAC OS 10.5~10.6 натисніть на піктограму «**+**». З'явиться вікно дисплея.
- **4** У MAC OS 10.3 виберіть вкладку **USB**.
	- У MAC OS 10.4 клацніть **Default Browser** і знайдіть з'єднання USB.
	- У MAC OS 10.5~10.6 клацніть **Default** і знайдіть з'єднання USB.
- **5** Виберіть **ім'я свого принтера**.
- **6** Для MAC OS 10.3, якщо функція Auto Select не діє належним чином, оберіть **Samsung** в **Printer Model** та **назву вашого принтера** в **Model Name**.
	- Для MAC OS 10.4, якщо функція Auto Select не діє належним чином, оберіть **Samsung** в **Print Using** та **назву вашого принтера** в **Model**.
	- Для MAC OS 10.5~10.6, якщо функція Auto Select не діє належним чином, виберіть **Select a driver to use...** і вкажіть **ім'я свого принтера** в меню **Print Using**.

Ваш принтер з'явиться у переліку Printer List и буде обраний як використовуваний за замовчуванням.

**7** Клацніть **Add**.

# <span id="page-187-0"></span>**Друк**

#### **ПРИМІТКИ**.

- Діалогове вікно Macintosh властивостей вашого принтера, що наводиться у цьому посібнику користувача, може відрізнятись залежно від принтера, який використовується. Однак структура вікна з настройками принтера буде однаковою.
- *Ім'я вашого принтера ви можете дізнатись з компактдиску, що постачається разом із принтером.*

## <span id="page-187-3"></span>**Друк документа**

Під час друку на Macintosh вам необхідно налаштувати опції друку в кожному додатку, який буде для цього використовуватись. Виконайте такі дії для здійснення друку на Macintosh.

- **1** Відкрийте додаток Macintosh та оберіть файл, який ви бажаєте надрукувати.
- **2** Відкрийте меню **File** та клацніть **Page Setup** (у деяких додатках **Document Setup**).
- **3** Вкажіть розмір паперу, орієнтацію, масштабування та інші опції після чого натисніть кнопку **OK**.

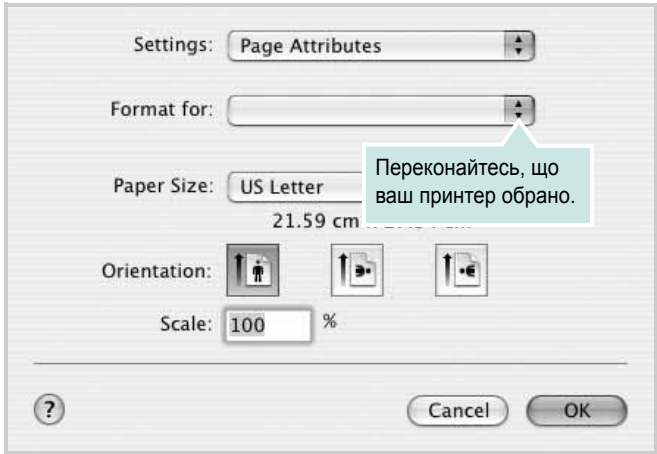

? Mac OS 10.3

- **4** Відкрийте меню **File** та клацніть **Print**.
- **5** Вкажіть бажану кількість копій, а також сторінки, які слід надрукувати.
- **6** Коли всі настройки будуть зроблені, натисніть кнопку **Print**.

## <span id="page-187-2"></span>**Зміна настройок принтера**

Під час друку ви можете використовувати розширені опції друку.

З додатку Macintosh оберіть **Print** з меню **File**. Ім'я принтера, що з'явиться у діалоговому вікні властивостей може відрізнятися залежно від принтера, який використовується. Окрім імені, зміст діалогового вікна властивостей принтера не змінюється.

**ПРИМІТКИ**. Значення параметрів можуть відрізнятися залежно від моделі принтера та версії Macintosh OS.

#### <span id="page-187-1"></span>**Layout**

Вкладка **Layout** містить параметри, які дозволяють налаштувати зовнішній вигляд документа на надрукованій сторінці. На одному аркуші паперу можна надрукувати кілька сторінок документа. У списку **Presets** виберіть **Layout**, щоб отримати доступ до таких функцій.

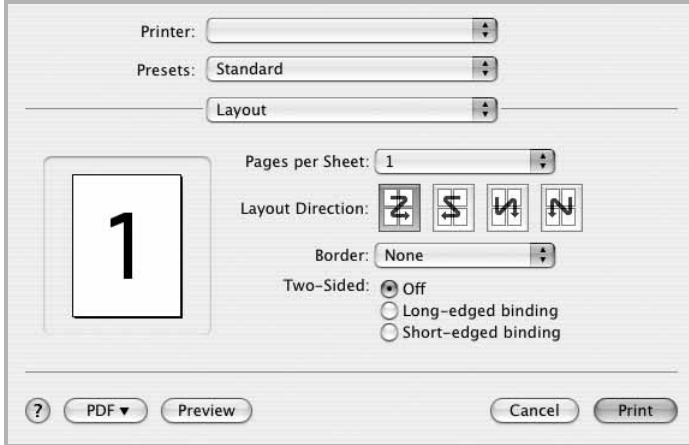

?Mac OS 10.4

- **Pages per Sheet**: Ця функція визначає кількість надрукованих сторінок на одному аркуші. Докладніше див. розділ «[Друкування](#page-189-0) кількох сторінок на одній стороні [аркуша](#page-189-0)» у наступній колонці.
- **Layout Direction**: Дозволяє вибрати напрямок друку на сторінці, подібно до прикладів у інтерфейсі користувача.

#### **Graphics**

Вкладка **Graphics** містить параметри для вибору **Resolution(Quality)** і **Color Mode**. У списку **Presets** виберіть **Graphics** для отримання доступу до графічних функцій.

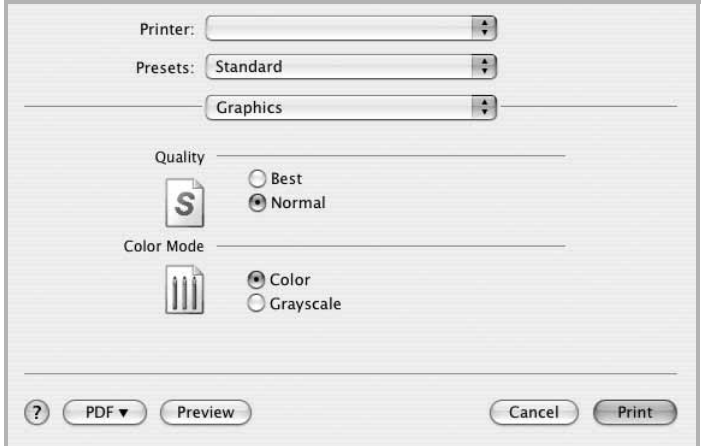

#### ?Mac OS 10.4

• **Resolution(Quality)**: Дозволяє вибрати розподільчу здатність друку. Що вищим буде значення цього параметру, тим чіткішими будуть символи та графічні зображення. Високий показник розподільчої здатності може збільшити загальний час друку документа.

#### **Paper**

Виберіть значення **Paper Type** відповідно до типу завантаженого у лоток паперу, який буде використовуватися для друку. Це дозволить отримати найвищу якість друку. Якщо було завантажено інший тип матеріалу для друку, вкажіть відповідний тип паперу.

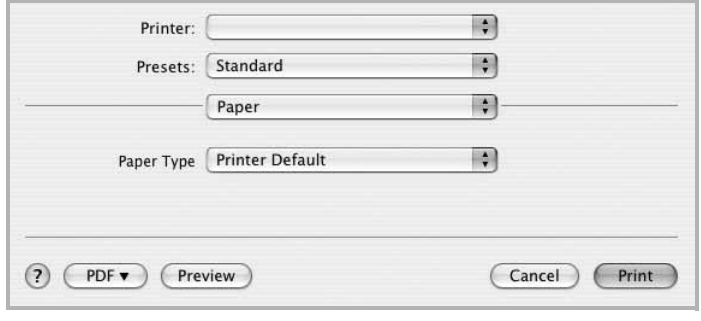

? Mac OS 10.4

#### **Printer Features**

Ця вкладка містить параметри для вибору типу паперу та налаштування якості друку. У списку **Presets** виберіть **Printer Features**, щоб отримати доступ до таких функцій:

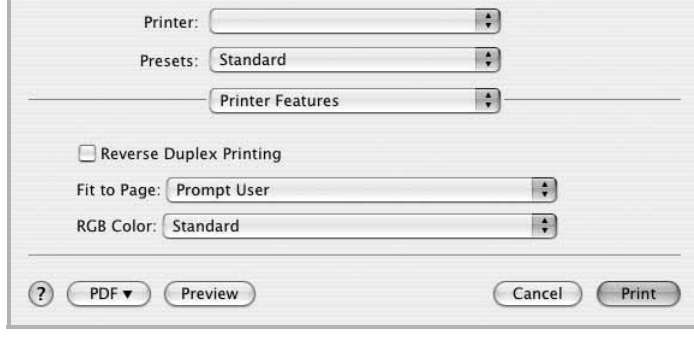

?Mac OS 10.4

- **Reverse Duplex Printing**: Дозволяє вказати загальний порядок друку відносно двостороннього порядку друку.
- **Fit to Page**: Це налаштування дозволяє маштабувати документ до будь-якого вказаного розміру паперу, незалежно від розміру електронного документа. Воно може знадобитись у випадках, коли потрібно передивитися дрібні деталі невеликого документа.

## <span id="page-189-1"></span><span id="page-189-0"></span>**Друкування кількох сторінок на одній стороні аркуша**

Ви можете друкувати кілька сторінок документа на одному аркуші паперу. Ця функція дозволяє заощаджувати ресурси під час виконання чорнового друку.

- **1** З додатку Macintosh оберіть **Print** з меню **File**.
- **2** Оберіть **Layout**.

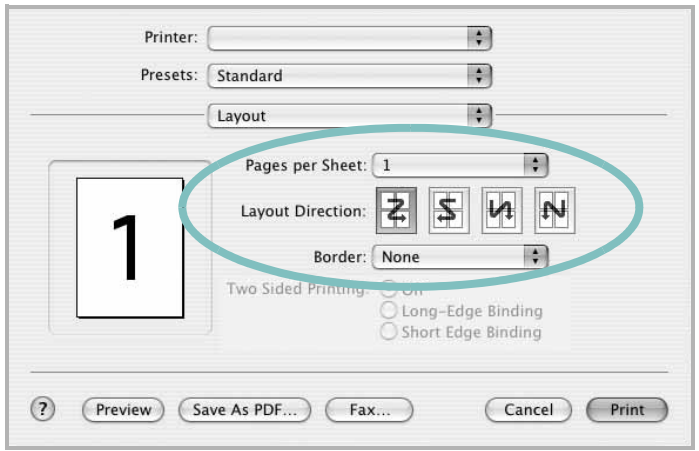

? Mac OS 10.3

- **3** Вкажіть кількість сторінок, які ви бажаєте надрукувати на одному аркуші паперу, за допомогою списку **Pages per Sheet**.
- **4** Оберіть порядок розташування сторінок за допомогою опції **Layout Direction**.

Для друку меж сторінок на аркуші паперу оберіть бажану опцію зі списку **Border**.

**5** Клацніть **Print**, і принтер буде друкувати вказану кількість сторінок на кожному аркуші паперу.

# **Двосторонній друк**

Ви можете здійснювати друк на обох сторонах паперу. Перед початком друку у двосторонньому режимі вам необхідно вирішити, по якому краю буде здійснюватись вирівнювання готового документа. Доступні такі опції вирівнювання:

**Long-Edge Binding**: Макет, який зазвичай використовується при переплітанні книг.

**Short-Edge Binding**: Тип, який найчастіше використовується у календарях.

- **1** З додатку Macintosh оберіть **Print** з меню **File**.
- **2** Оберіть **Layout**.

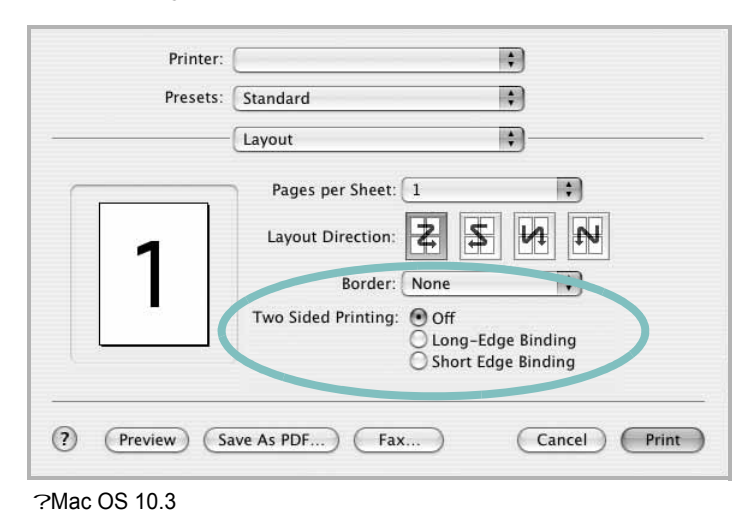

- **3** Оберіть орієнтацію за допомогою опції **Two Sided Printing**.
- **4** Клацніть **Print**, і принтер друкуватиме документ на обох сторонах аркуша паперу.

**ЗАСТЕРЕЖЕННЯ**. Якщо ви обрали двосторонній метод друку та спробуєте надрукувати декілька копій документа, принтер може надрукувати його не таким чином, як вам потрібно. Якщо при обраній опції "Collated copy" ваш документ має парну кількість сторінок, то остання сторінка першої копії та перша сторінка другої копії будуть надруковані на лицьовій та оборотній сторонах одного аркуша паперу. Якщо обрано опцію "Uncollated copy", одна й та сама сторінка буде надрукована на лицьовій та оборотній сторонах одного аркуша паперу. Тому у випадку, коли вам потрібно надрукувати кілька копій документа, при чому друк здійснюється з обох сторін паперу, кожну копію слід друкувати як окреме завдання друку.

# <span id="page-190-0"></span>**Сканування**

Щоб сканувати документи за допомогою іншого програмного забезпечення, необхідно скористатися програмою, сумісною зі стандартом TWAIN, наприклад Adobe Photoshop. Під час першого сканування вкажіть ваш принтер у якості джерела TWAIN у програмному забезпеченні, яке ви використовуєте.

- **1** Перевірте, чи пристрій та комп'ютер увімкнені та під'єднані належним чином.
- **2** Перевірте, чи встановлено драйвер TWAIN. (Äèâ. "[Драйвер](#page-185-1) сканера[" íà ñòîð. 43.\)](#page-185-1)
- **3** Завантажте документ(-и) лицьовою стороною догори у дуплексний автоподавач (чи пристрій автоматичної подачі документів). АБО покладіть один документ лицьовою стороною донизу на скло експонування.
- **4** Відкрийте програму, наприклад Photoshop, або запустіть **Applications** і натисніть **Image Capture**.
- **5** Щоб сканувати зображення, виконайте інструкції програми.

**ПРИМІТКА**: Якщо ви бажаєте використовувати властивість **Image Capture**, проте з'являється повідомлення **No Image Capture device connected**, клацніть **Devices** → **Browse Devices**. Виберіть пристрій у меню **Twain devices**, перевірте, чи встановлено позначення у полі **Use TWAIN software** і клацніть **OK**. Щоб розпочати сканування, клацніть пункт **Devices** → назву пристрою і виберіть назву папки, у яку слід зберегти відскановане зображення.

# **Секція програмного забезпечення Зміст**

#### **L**

Linux [властивості](#page-180-1) принтера 36 драйвер [установка](#page-176-0) 32 [друк](#page-180-2) 36 [сканування](#page-181-0) 37

## **M**

Macintosh драйвер [встановлення](#page-184-1) 40 [друк](#page-187-0) 43 [настройка](#page-185-2) принтера 41 [сканування](#page-190-0) 46

## **P**

paper tray, set [copy](#page-167-0) 25

**S** [status monitor,](#page-174-0) користування 30

**T**

TWAIN, [сканування](#page-172-0) 29

### **W**

WIA, [сканування](#page-172-1) 29

## **В**

[Властивості](#page-158-0) зображення, настройка 16 видалення драйвер MFP [Linux](#page-177-0) 33 видалення, програмне забезпечення [Windows](#page-154-0) 12

властивості макета, настройка [Macintosh](#page-187-1) 43 [властивості](#page-157-0) паперу, настройка 15 властивості принтера [Linux](#page-180-3) 36 властивості принтера, настройка [Macintosh](#page-187-2) 43 [Windows](#page-156-0) 14, [24](#page-166-0) водяний знак [видалення](#page-164-0) 22 [друк](#page-164-1) 22 [редагування](#page-164-2) 22 [створення](#page-164-3) 22 встановлення драйвер принтера [Macintosh](#page-184-1) 40 [Windows](#page-147-0) 5

# **Д**

Додаткові [властивості](#page-159-0), настройка 17 джерело паперу, настройка [Windows](#page-157-1) 15 довідка, [користування](#page-160-0) 18, [24](#page-166-1) документ, друк [Macintosh](#page-187-3) 43 [Windows](#page-155-0) 13 драйвер MFP, установка [Linux](#page-176-0) 32 драйвер PostScript [встановлення](#page-166-2) 24 драйвер принтера, установка [Linux](#page-176-0) 32 друк [буклети](#page-162-0) 20 [водяний](#page-164-1) знак 22 [документ](#page-155-0) 13 друк копій [Macintosh](#page-189-1) 45 [Windows](#page-161-0) 19 з [Linux](#page-180-4) 36 з [Macintosh](#page-187-0) 43 з [Windows](#page-155-0) 13 з двох [сторін](#page-163-0) 21

[масштабування](#page-163-1) 21 [накладення](#page-165-0) 23 [плакат](#page-164-1) 22 по розміру [сторінки](#page-163-2) 21 друк [буклетів](#page-162-0) 20 друк з двох [сторін](#page-163-0) 21 друк у режимі друкування копій [Macintosh](#page-189-1) 45 [Windows](#page-161-1) 19

# **Н**

накладення [видалення](#page-165-1) 23 [друк](#page-165-2) 23 [створення](#page-165-3) 23 настройка [графічний](#page-158-1) режим 16 [затемнення](#page-158-1) 16 опція [true-type](#page-158-1) 16 режим [економії](#page-158-1) тонера 16 розподільча здатність [Windows](#page-158-2) 16 [улюблене](#page-160-1) 18 настройки улюбленого, [користування](#page-160-2) 18

# **О**

орієнтація, друк [Windows](#page-157-2) 15

# **П**

параметри макета, настройка [Windows](#page-157-3) 15 [плакат](#page-162-1), друк 20 програмне забезпечення видалення [Windows](#page-154-0) 12 встановлення [Macintosh](#page-184-1) 40 [Windows](#page-147-1) 5 повторне встановлення

[Windows](#page-153-0) 11 програмне забезпечення принтера видалення [Windows](#page-154-0) 12 встановлення [Macintosh](#page-184-2) 40 [Windows](#page-147-1) 5 програмнее забезпечення системні вимоги [Macintosh](#page-184-1) 40

## **Р**

режим економії тонера, [настройка](#page-158-3) 16 розмір паперу, [настройка](#page-157-4) 15 розподільча здатність принтера, настройка [Windows](#page-158-2) 16

### **С**

сканування [Linux](#page-181-0) 37 TWAIN 29 [драйвер](#page-172-0) WIA 29 [сканування](#page-172-1) в Macintosh 46 [скасування](#page-190-0) сканування 29 складний друк, [користування](#page-173-0) 19

# **У**

установка програмне забезпечення для ОС [Linux](#page-176-1) [32](#page-176-1)